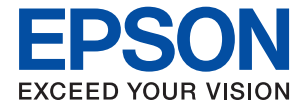

# ET-M16680 Series M15180 Series **Brugervejledning**

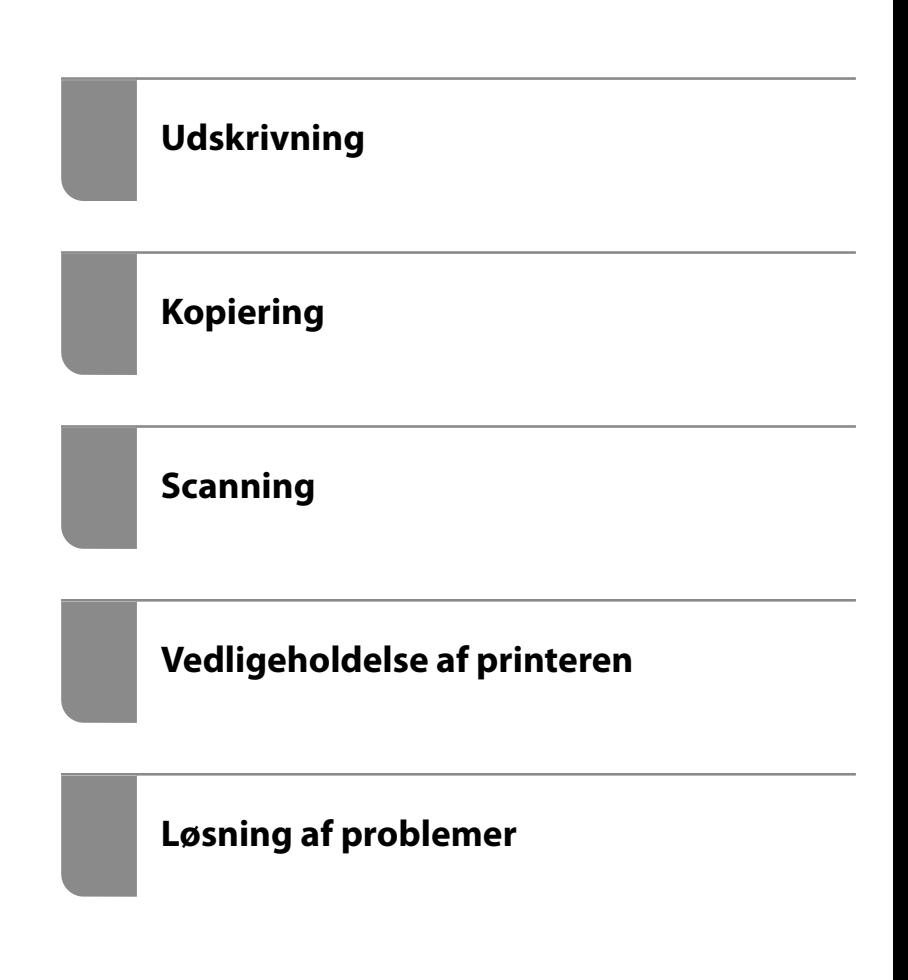

## *Indholdsfortegnelse*

#### *[Vejledning til denne manual](#page-5-0)*

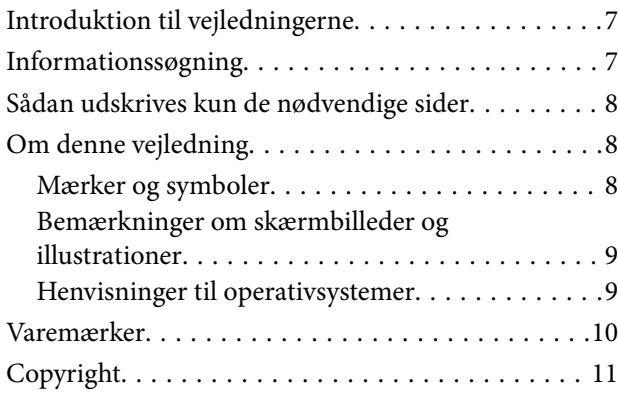

#### *[Vigtige instruktioner](#page-11-0)*

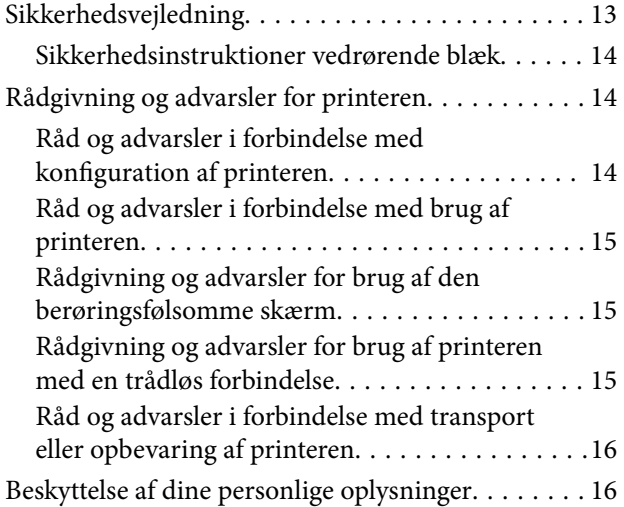

#### *[Delenes navne og funktioner](#page-16-0)*

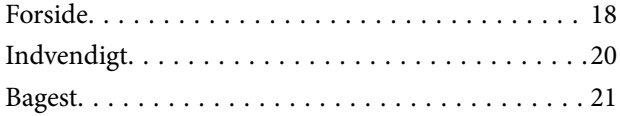

#### *[Vejledning til kontrolpanel](#page-21-0)*

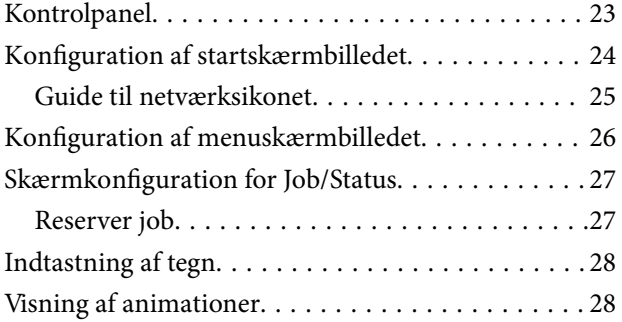

### *[Ilægning af papir](#page-29-0)*

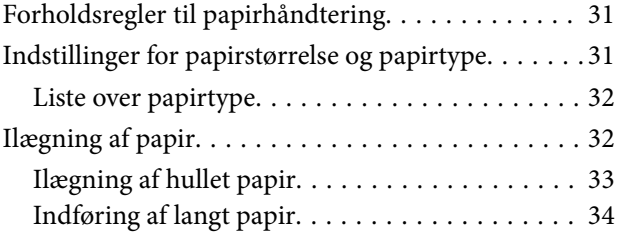

#### *[Placering af originaler](#page-34-0)*

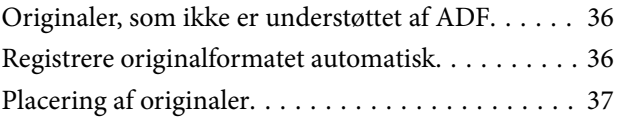

#### *[Isætning og udtagning af et](#page-38-0)  [hukommelsesenhed](#page-38-0)*

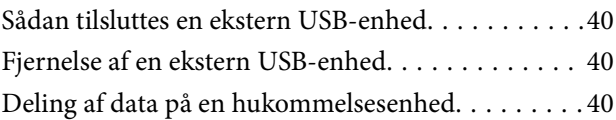

### *[Udskrivning](#page-41-0)*

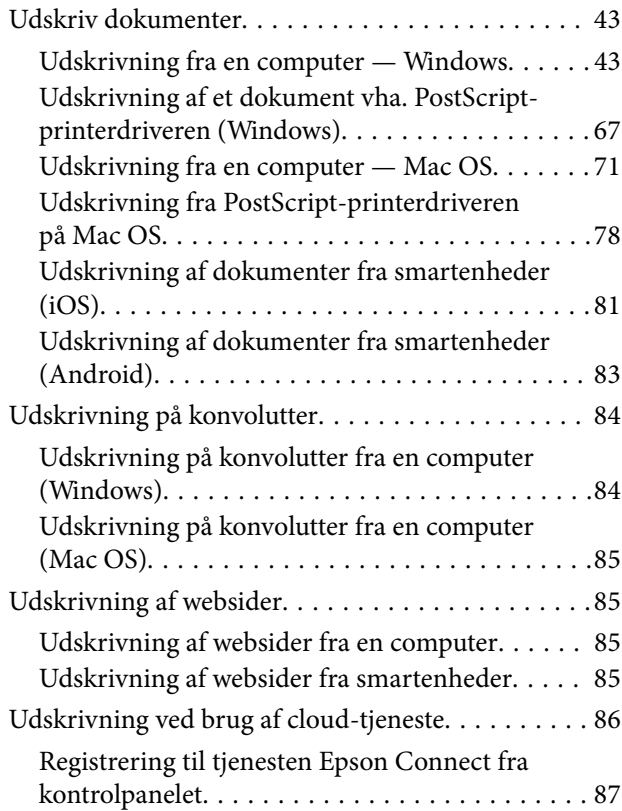

### *[Kopiering](#page-87-0)*

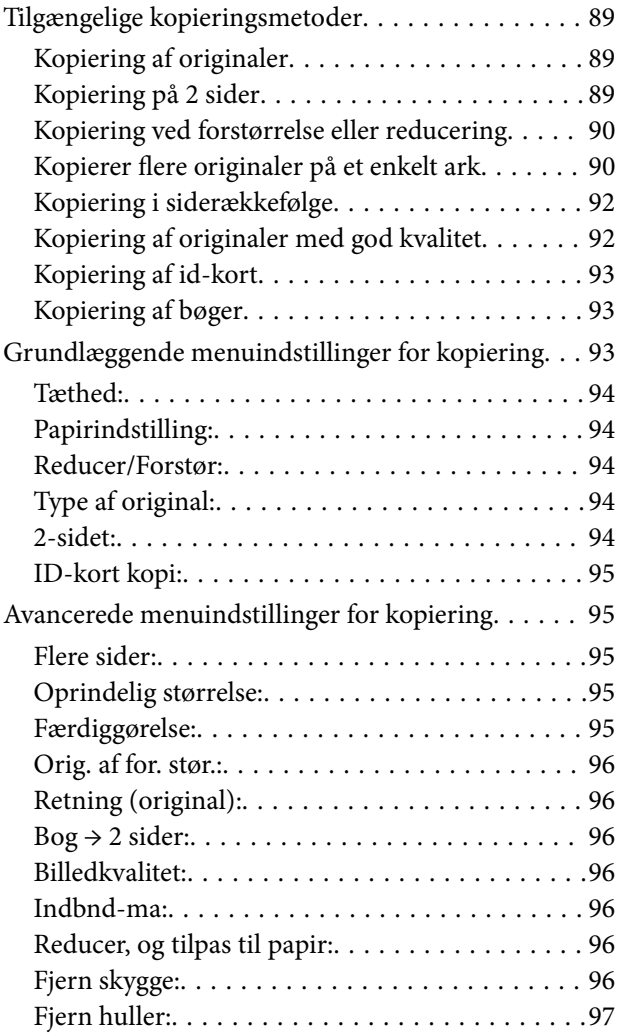

### *[Scanning](#page-97-0)*

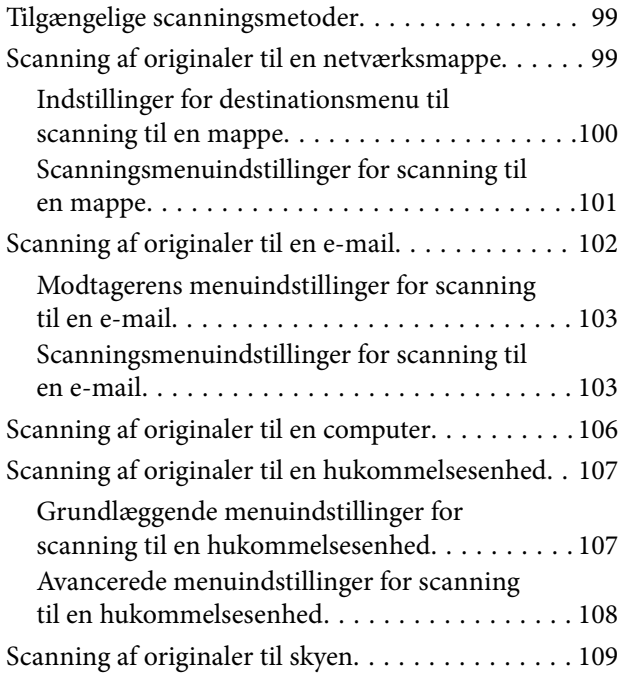

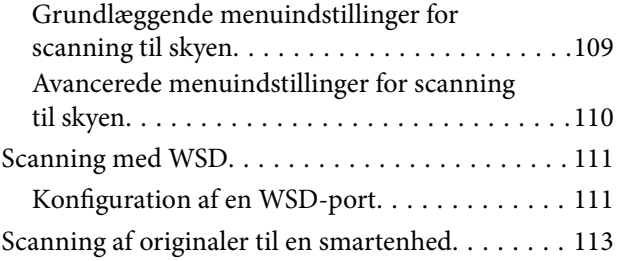

## *[Vedligeholdelse af printeren](#page-113-0)*

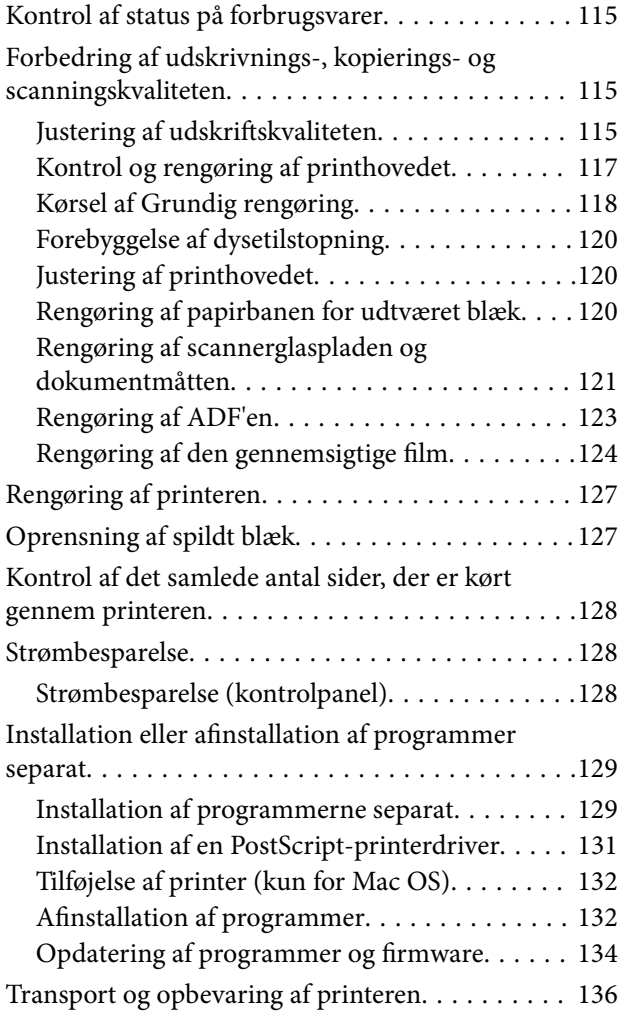

## *[Løsning af problemer](#page-141-0)*

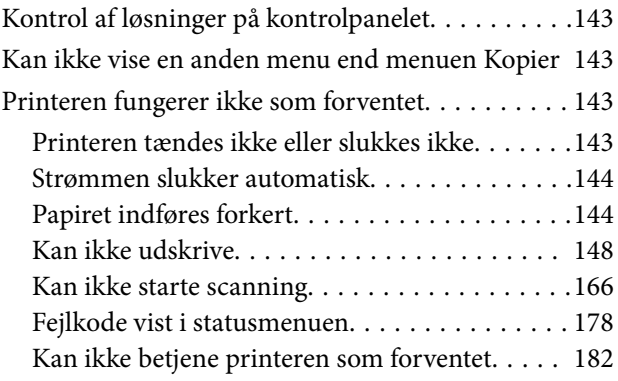

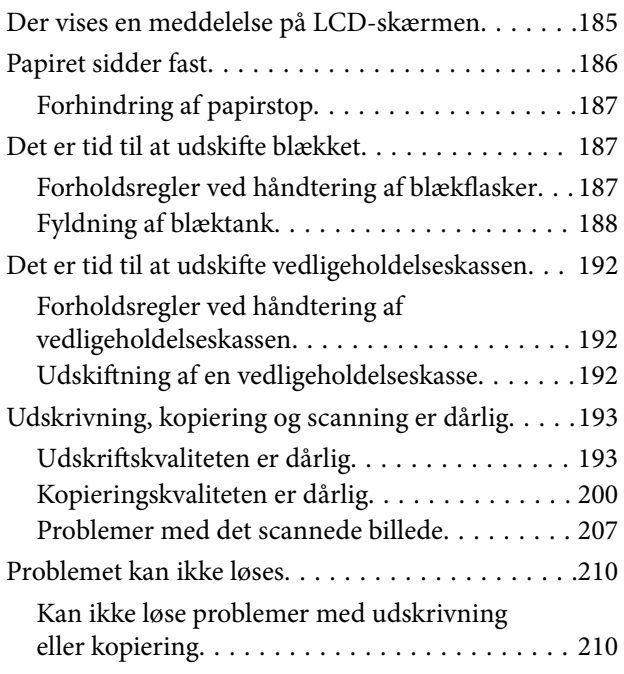

#### *[Tilføjelse eller udskiftning af](#page-211-0)  [computeren eller enhederne](#page-211-0)*

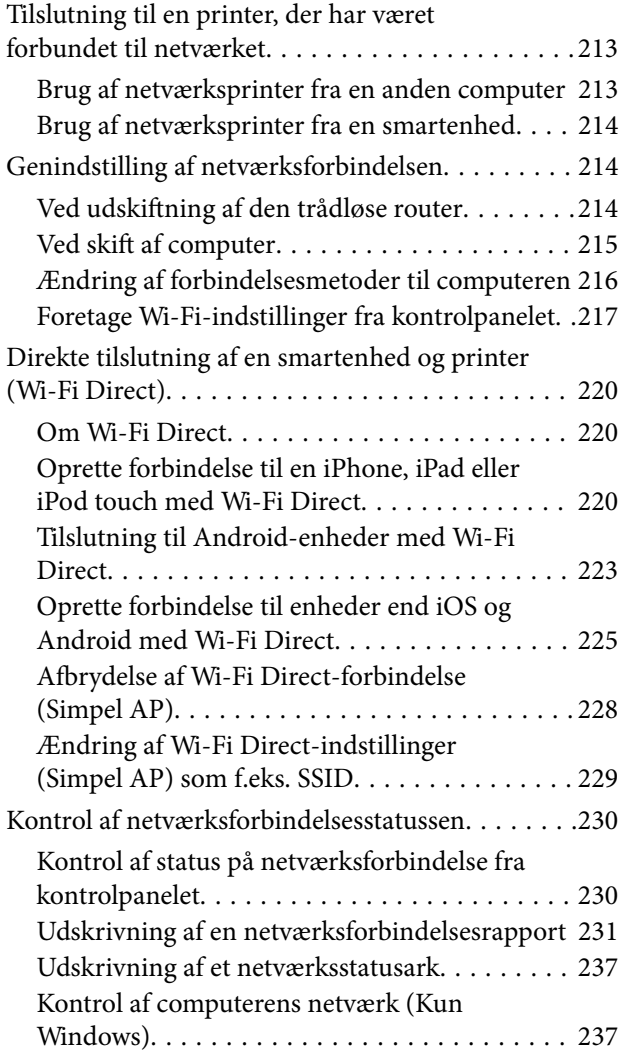

### *[Produktinformation](#page-238-0)*

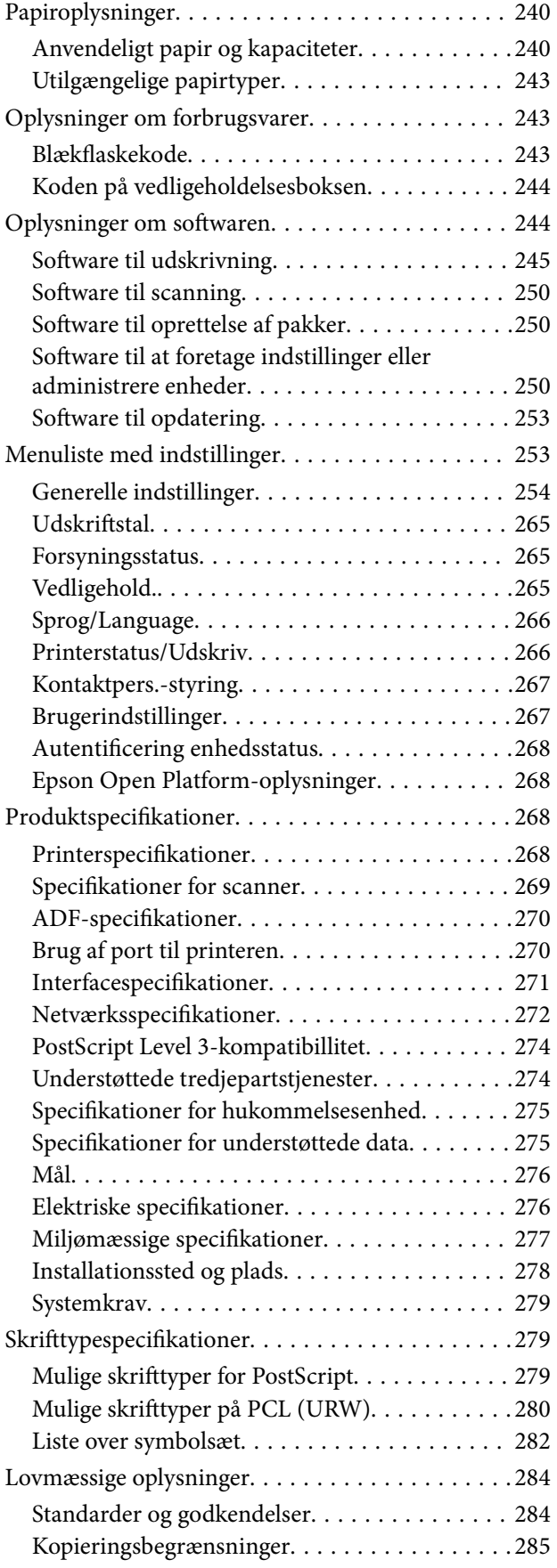

## *[Administratoroplysninger](#page-285-0)*

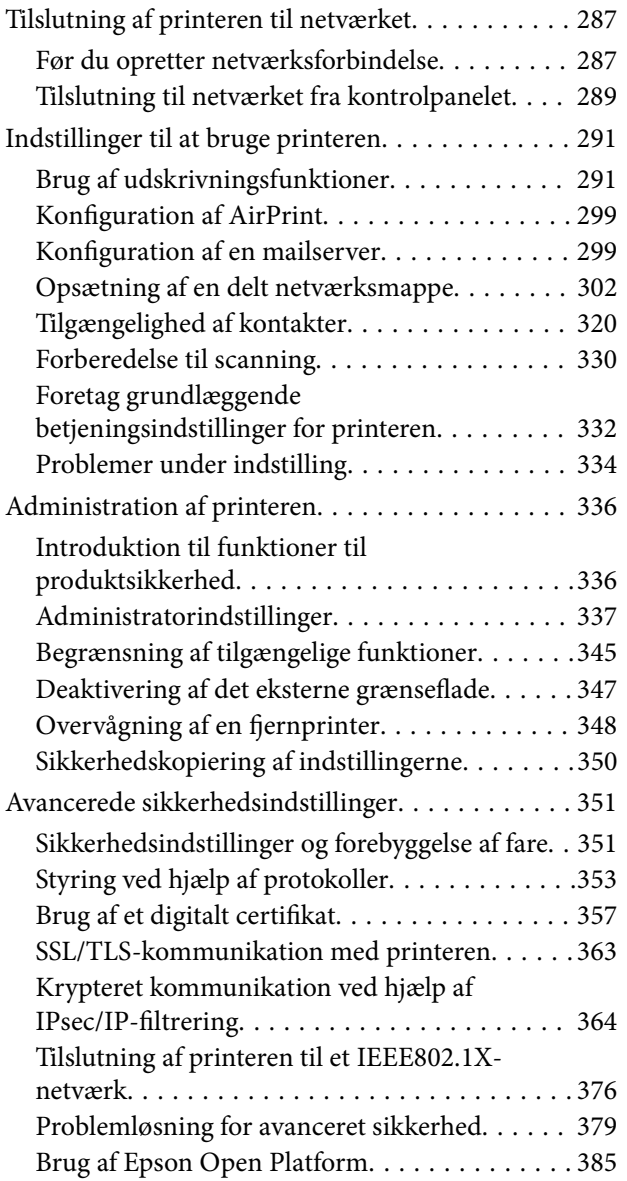

### *[Sådan får du hjælp](#page-385-0)*

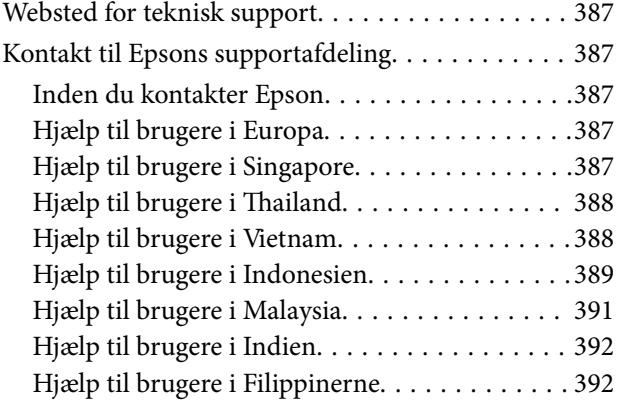

# <span id="page-5-0"></span>**Vejledning til denne manual**

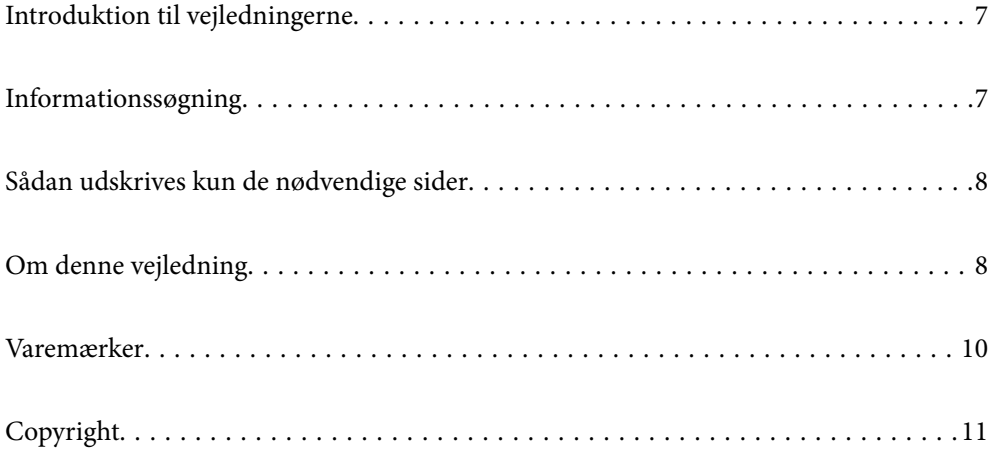

## <span id="page-6-0"></span>**Introduktion til vejledningerne**

Følgende vejledninger følger med Epson-printeren. Ud over vejledningerne findes der forskellige typer hjælpeoplysninger på selve printeren eller i Epson-softwareprogrammerne.

❏ Vigtige sikkerhedsanvisninger (trykt vejledning)

Giver dig anvisninger for at garantere den sikre brug af printeren.

❏ Start her (trykt vejledning)

Giver dig information om installation af printeren og softwaren.

❏ Brugervejledning (digital vejledning)

Denne vejledning. Denne vejledning fås i PDF- og Web-udgaver. Giver overordnet information og vejledning i brug af printeren, om netværksindstillinger ved brug af printeren på et netværk, og på at løse problemer.

Du kan hente de seneste versioner af ovennævnte vejledninger på følgende måder.

❏ Trykt vejledning

Gå ind på Epson Europas supportwebsted på<http://www.epson.eu/support>eller på Epsons verdensomspændende supportwebsted på [http://support.epson.net/.](http://support.epson.net/)

❏ Digital vejledning

For at se Webvejledningen, skal du åbne følgende hjemmeside, indtaste produktnavnet og derefter gå til **Support**.

<http://epson.sn>

## **Informationssøgning**

PDF-vejledningen gør det muligt for dig at søge efter den information, du mangler, ved brug af nøgleord eller ved at springe direkte til bestemte afsnit ved hjælp af bogmærkerne. Dette afsnit forklarer, hvordan du anvender en PDF-vejledning, som er blevet åbnet i Adobe Acrobat Reader DC på din computer.

#### **Søgning med nøgleord**

Klik på **Rediger** > **Avanceret søgning**. Angiv det nøgleord (tekst) for oplysninger du vil finde i søgevinduet, og klik derefter på **Søg**. Resultater vises på en liste. Klik på et af de viste resultater, for at komme til den side.

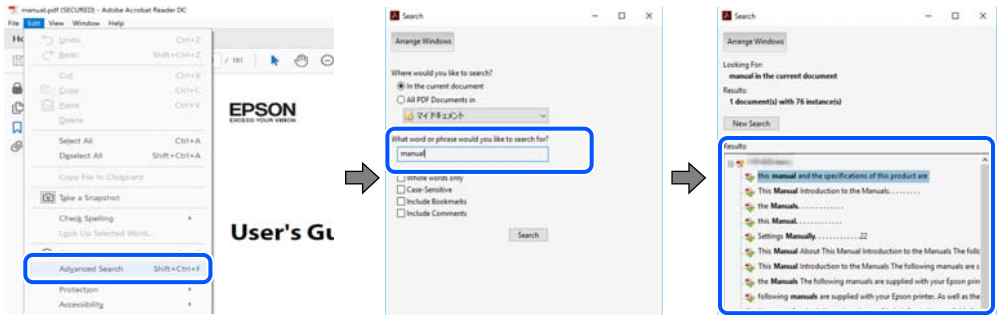

#### **Direkte adgang med bogmærker**

Klik på en titel for at komme til den side. Klik på + eller > for at vise afsnittets undertitler. Udfør følgende handling på dit tastatur, for at vende tilbage til den forrige side.

❏ Windows: hold **Alt** nede, og tryk **←**.

<span id="page-7-0"></span>❏ Mac OS: hold kommando-tasten nede og tryk **←**.

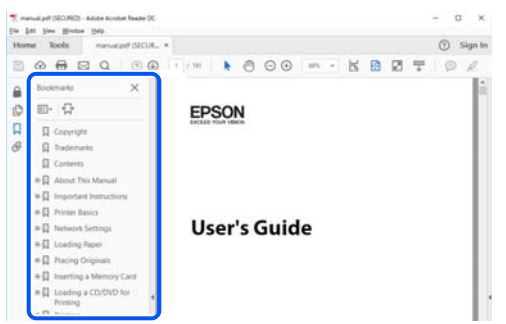

## **Sådan udskrives kun de nødvendige sider**

Du kan hente og udskrive kun de sider du mangler. Tryk på **Udskriv** i menuen **Filer** og angiv så de sider, du ønsker at udskrive i **Sider** i **Sider, der skal udskrives**.

❏ For at angive en serie af sider, skal du indtaste en bindestreg mellem startsiden og slutsiden.

Eksempel: 20-25

❏ For at angive sider som ikke er i rækkefølge, skal du adskille siderne med kommaer.

Eksempel: 5, 10, 15

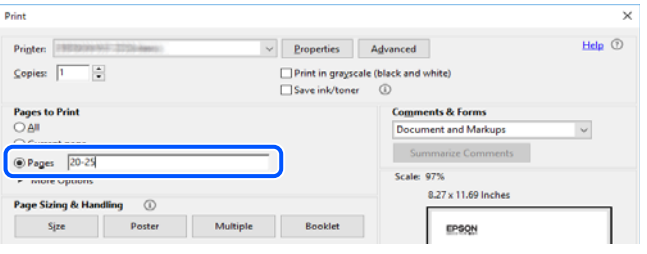

## **Om denne vejledning**

Dette afsnit forklarer betydningen af mærker og symboler, bemærkninger om beskrivelser og operativsystemets referenceoplysninger, der anvendes i denne vejledning.

#### **Mærker og symboler**

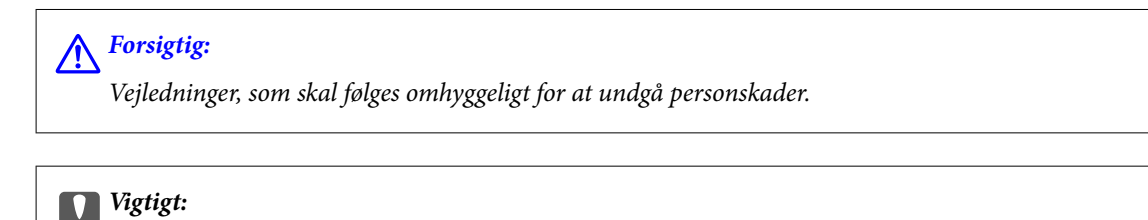

*Vejledninger, som skal følges for at undgå beskadigelse af udstyret.*

#### *Bemærk: Giver yderligere oplysninger og referencer.*

#### <span id="page-8-0"></span>**Relaterede oplysninger**

 $\rightarrow$  Link til relaterede afsnit.

#### **Bemærkninger om skærmbilleder og illustrationer**

- ❏ Skærmbillederne af printerdriveren er fra Windows 10 eller macOS High Sierra. Det viste skærmindhold varierer afhængigt af modellen og situationen.
- ❏ Illustrationerne i denne vejledning er vejledende. Selvom der kan være små forskelle afhængigt af modellen, er betjeningsmetoden den samme.
- ❏ Nogle af menupunkterne på LCD-skærmen varierer afhængigt af modellen og indstillingerne.
- ❏ Du kan læse QR-koden ved hjælp af dedikeret app.
- ❏ Indstillingselementerne på Web Config-skærmen er forskellige afhængigt af model og installationsmiljø.

#### **Henvisninger til operativsystemer**

#### **Windows**

I denne vejledning henviser udtryk som "Windows 10", "Windows 8.1", "Windows 8", "Windows 7", "Windows Vista", "Windows XP", "Windows Server 2019", "Windows Server 2016", "Windows Server 2012 R2", "Windows Server 2012", "Windows Server 2008 R2", "Windows Server 2008", "Windows Server 2003 R2" og "Windows Server 2003" til følgende operativsystemer. Windows bruges desuden til at henvise til alle versioner.

- ❏ Microsoft® Windows® 10 operativsystem
- $\Box$  Microsoft<sup>®</sup> Windows<sup>®</sup> 8.1 operativsystem
- ❏ Microsoft® Windows® 8 operativsystem
- ❏ Microsoft® Windows® 7 operativsystem
- ❏ Microsoft® Windows Vista® operativsystem
- ❏ Microsoft® Windows® XP operativsystem
- ❏ Microsoft® Windows® XP Professional x64 Edition operativsystem
- ❏ Microsoft® Windows Server® 2019 operativsystem
- ❏ Microsoft® Windows Server® 2016 operativsystem
- ❏ Microsoft® Windows Server® 2012 R2 operativsystem
- ❏ Microsoft® Windows Server® 2012 operativsystem
- ❏ Microsoft® Windows Server® 2008 R2 operativsystem
- ❏ Microsoft® Windows Server® 2008 operativsystem
- ❏ Microsoft® Windows Server® 2003 R2 operativsystem
- ❏ Microsoft® Windows Server® 2003 operativsystem

#### **Mac OS**

I denne vejledning henviser "Mac OS" til Mac OS X 10.6.8 eller nyere, mac OS 11 eller nyere.

## <span id="page-9-0"></span>**Varemærker**

- ❏ EPSON® er et registreret varemærke, og EPSON EXCEED YOUR VISION eller EXCEED YOUR VISION er et varemærke tilhørende Seiko Epson Corporation.
- ❏ Epson Scan 2 software is based in part on the work of the Independent JPEG Group.
- ❏ libtiff

Copyright © 1988-1997 Sam Leffler

Copyright © 1991-1997 Silicon Graphics, Inc.

Permission to use, copy, modify, distribute, and sell this software and its documentation for any purpose is hereby granted without fee, provided that (i) the above copyright notices and this permission notice appear in all copies of the software and related documentation, and (ii) the names of Sam Leffler and Silicon Graphics may not be used in any advertising or publicity relating to the software without the specific, prior written permission of Sam Leffler and Silicon Graphics.

THE SOFTWARE IS PROVIDED "AS-IS" AND WITHOUT WARRANTY OF ANY KIND, EXPRESS, IMPLIED OR OTHERWISE, INCLUDING WITHOUT LIMITATION, ANY WARRANTY OF MERCHANTABILITY OR FITNESS FOR A PARTICULAR PURPOSE.

IN NO EVENT SHALL SAM LEFFLER OR SILICON GRAPHICS BE LIABLE FOR ANY SPECIAL, INCIDENTAL, INDIRECT OR CONSEQUENTIAL DAMAGES OF ANY KIND, OR ANY DAMAGES WHATSOEVER RESULTING FROM LOSS OF USE, DATA OR PROFITS, WHETHER OR NOT ADVISED OF THE POSSIBILITY OF DAMAGE, AND ON ANY THEORY OF LIABILITY, ARISING OUT OF OR IN CONNECTION WITH THE USE OR PERFORMANCE OF THIS SOFTWARE.

- ❏ QR Code is a registered trademark of DENSO WAVE INCORPORATED in Japan and other countries.
- ❏ Microsoft®, Windows®, Windows Server®, and Windows Vista® are registered trademarks of Microsoft Corporation.
- ❏ Apple, Mac, macOS, OS X, Bonjour, ColorSync, Safari, AirPrint, iPad, iPhone, iPod touch, iTunes, and iBeacon are trademarks of Apple Inc., registered in the U.S. and other countries.
- ❏ Use of the Works with Apple badge means that an accessory has been designed to work specifically with the technology identified in the badge and has been certified by the developer to meet Apple performance standards.
- ❏ Chrome, Google Play, and Android are trademarks of Google LLC.
- ❏ Adobe, Acrobat, Photoshop, PostScript®3™, and Reader are either registered trademarks or trademarks of Adobe in the United States and/or other countries.
- ❏ Albertus, Arial, Coronet, Gill Sans, Joanna and Times New Roman are trademarks of The Monotype Corporation registered in the United States Patent and Trademark Office and may be registered in certain jurisdictions.
- ❏ ITC Avant Garde Gothic, ITC Bookman, Lubalin Graph, Mona Lisa, ITC Symbol, Zapf Chancery and Zapf Dingbats are trademarks of International Typeface Corporation registered in the U.S. Patent and Trademark Office and may be registered in certain other jurisdictions.
- ❏ Clarendon, Eurostile and New Century Schoolbook are trademarks of Linotype GmbH registered in the U.S. Patent and Trademark Office and may be registered in certain other jurisdictions.
- ❏ Wingdings is a registered trademark of Microsoft Corporation in the United States and other countries.
- ❏ CG Omega, CG Times, Garamond Antiqua, Garamond Halbfett, Garamond Kursiv, Garamond Halbfett Kursiv are trademarks of Monotype Imaging, Inc. and may be registered in certain jurisdictions.
- ❏ Antique Olive is a trademark of M. Olive.
- ❏ Marigold and Oxford are trademarks of AlphaOmega Typography.
- <span id="page-10-0"></span>❏ Helvetica, Optima, Palatino, Times and Univers are trademarks of Linotype Corp. registered in the U.S. Patent and Trademark Office and may be registered in certain other jurisdictions in the name of Linotype Corp. or its licensee Linotype GmbH.
- ❏ ITC Avant Garde Gothic, Bookman, Zapf Chancery and Zapf Dingbats are trademarks of International Typeface Corporation registered in the United States Patent and Trademark Office and may be registered in certain jurisdictions.
- ❏ PCL is the registered trademark of Hewlett-Packard Company.
- ❏ microSDHC Logo is a trademark of SD-3C, LLC.

Bemærk: microSDHC-kortet er indbygget i produktet og kan ikke fjernes.

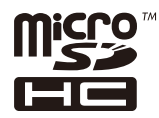

- ❏ Firefox is a trademark of the Mozilla Foundation in the U.S. and other countries.
- ❏ HP and HP LaserJet are registered trademarks of the Hewlett-Packard Company.
- **□** Mopria<sup>®</sup> and the Mopria<sup>®</sup> Logo are registered and/or unregistered trademarks and service marks of Mopria Alliance, Inc. in the United States and other countries. Unauthorized use is strictly prohibited.
- ❏ Generel bemærkning: Andre produktnavne, der nævnes heri, anvendes udelukkende til identifikationsformål og kan være varemærker tilhørende deres respektive ejere.Epson frasiger sig alle rettigheder til disse mærker.

# **Copyright**

Ingen del af denne publikation må reproduceres, gemmes i et søgesystem eller overføres i nogen form eller på nogen måde, elektronisk, mekanisk, ved fotokopiering, optagelse eller på anden måde, uden forudgående skriftlig tilladelse fra Seiko Epson Corporation. Der er ikke antaget noget patentansvar med hensyn til brugen af oplysningerne heri. Der antages heller ikke noget ansvar for skader som følge af brugen af oplysningerne heri. De heri indeholdte oplysninger er kun beregnet til brug sammen med dette Epson-produkt. Epson er ikke ansvarlig for enhver brug af disse oplysninger i forbindelse med andre produkter.

Hverken Seiko Epson Corporation eller dets datterselskaber er ansvarlige over for køberen af dette produkt eller tredjepart for skader, tab, omkostninger eller udgifter, som køberen eller tredjemand som følge af uheld, forkert brug eller misbrug af dette produkt eller uautoriserede modifikationer, reparationer eller ændringer af dette produkt, eller (undtagen USA) manglende overholdelse af Seiko Epson Corporations betjenings- og vedligeholdelsesvejledninger.

Seiko Epson Corporation og dets partnere er ikke ansvarlig for skader eller problemer, der skyldes brug af ekstraudstyr eller andre end dem, der er udpeget som originale Epson-produkter eller godkendte Epson-produkter af Seiko Epson Corporation.

Seiko Epson Corporation kan ikke holdes ansvarlig for skader som følge af elektromagnetisk interferens, der opstår ved brug af andre end dem, der er udpeget som Epson godkendte produkter af Seiko Epson Corporation.

© 2020 Seiko Epson Corporation

Indholdet af denne brugsanvisning og specifikationerne for dette produkt kan ændres uden varsel.

# <span id="page-11-0"></span>**Vigtige instruktioner**

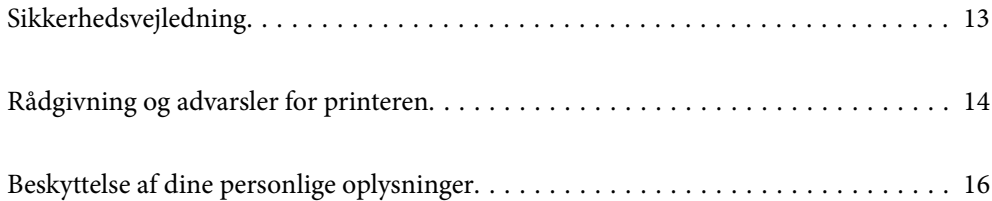

## <span id="page-12-0"></span>**Sikkerhedsvejledning**

Læs og følg disse anvisninger for at sikre, at printeren bruges på en sikker måde. Sørg for at gemme denne vejledning til fremtidig brug. Sørg også for at følge alle advarsler og instruktioner, som er angivet på printeren.

❏ Nogle af symbolerne på din printer er beregnet til at sikre din sikkerhed, samt korrekt brug af printeren. På følgende hjemmeside kan du lære, hvad symbolerne betyder.

<http://support.epson.net/symbols>

- ❏ Brug kun det strømkabel, der fulgte med printeren, og brug ikke kablet til andet udstyr. Brug af andre kabler med denne printer eller brug af det medfølgende kabel med andet udstyr kan resultere i brand eller elektrisk stød.
- ❏ Sørg for, at netledningen opfylder de relevante lokale sikkerhedsstandarder.
- ❏ Du må aldrig selv skille strømkablet, stikket, printerenheden, scannerenheden eller ekstraudstyret ad eller ændre eller forsøge at reparere disse ting, medmindre det specifikt forklares i vejledningerne til printeren.
- ❏ Tag printerens stik ud, og sørg for, at produktet efterses af kvalificerede serviceteknikere, hvis følgende gør sig gældende:

Netledningen eller stikket er beskadiget, der er kommet væske ind i printeren, printeren er blevet tabt, eller dækslet er beskadiget, printeren fungerer ikke normalt eller udviser en markant ændring af ydeevnen. Juster ikke reguleringsenheder, der ikke nævnt i betjeningsvejledningen.

- ❏ Anbring printeren i nærheden af en stikkontakt, hvor stikket nemt kan tages ud af stikkontakten.
- ❏ Opstil ikke printeren udendørs, i nærheden af meget snavs eller støv, i nærheden af varmekilder eller på steder, der er udsat for stød, vibrationer, høje temperaturer eller fugtighed.
- ❏ Pas på ikke at spilde væske på printeren, og håndter ikke printeren med våde hænder.
- ❏ Sørg for, at printeren er mindst 22 cm fra hjertepacemakere. Radiobølger fra denne printer kan påvirke hjertepacemakere negativt.
- ❏ Kontakt forhandleren, hvis LCD-skærmen beskadiges. Hvis du får opløsningen af flydende krystaller på hænderne, skal du væske dem grundigt med sæbe og vand. Hvis du får opløsningen af flydende krystaller i øjnene, skal du omgående skylle dem med vand. Kontakt straks en læge, hvis du stadig oplever ubehag eller har problemer med synet, efter at øjnene er blevet skyllet grundigt.
- ❏ Printeren er tung og bør ikke løftes eller bæres af færre end to personer. Når printeren løftes, skal de to personer indtage de korrekte positioner som vist nedenfor.

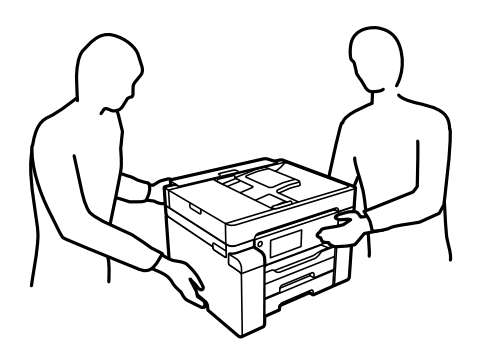

#### <span id="page-13-0"></span>**Sikkerhedsinstruktioner vedrørende blæk**

- ❏ Pas på ikke at røre ved blæk, når du håndterer blæktanken, blæktankshætten og den åbne blækflaske eller blækflaskehætte.
	- ❏ Hvis du får blæk på huden, skal du vaske området omhyggeligt med vand og sæbe.
	- ❏ Hvis du får blæk i øjnene, skal du straks skylle dem med vand. Hvis du stadig oplever ubehag eller problemer med synet, efter at du har skyllet øjnene grundigt, bør du straks søge læge.
	- ❏ Hvis du får blæk i munden, skal du omgående søge læge.
- ❏ Skil ikke vedligeholdelsesboksen ad. Ellers risikerer du at få blæk i øjnene eller på huden.
- ❏ Ryst ikke blækflasken for voldsomt, og udsæt den ikke for kraftige stød, da dette kan forårsage, at blækket siver ud.
- ❏ Opbevar blækflaskerne og vedligeholdelseskassen utilgængeligt for børn. Lad ikke børn drikke fra blækflaskerne.

## **Rådgivning og advarsler for printeren**

Læs og følg disse instruktioner for at undgå beskadigelse af printeren eller din ejendom. Sørg for at gemme denne vejledning til fremtidig reference.

#### **Råd og advarsler i forbindelse med konfiguration af printeren**

- ❏ Undgå at blokere eller tildække ventilationshullerne og åbningerne i printeren.
- ❏ Brug kun den type strømkilde, der er angivet på printerens mærkat.
- ❏ Undgå at bruge stikkontakter på samme strømkreds som fotokopimaskiner eller luftreguleringssystemer, der jævnligt tændes og slukkes.
- ❏ Brug ikke strømudtag, der styres af vægkontakter eller automatiske timere.
- ❏ Hold hele computersystemet på afstand af potentielle kilder til elektromagnetisk interferens, f.eks. højttalere eller basestationer til trådløse telefoner.
- ❏ Strømforsyningsledningerne skal placeres, så der undgås slitage og skarpe genstande, og de må ikke blive krøllede eller snoede. Undlad at placere objekter oven på strømforsyningsledningerne, og placer ikke strømforsyningsledninger, så der kan trædes på dem eller køres hen over dem. Vær især omhyggelig med at holde strømforsyningsledningerne lige i enderne og på de punkter, hvor de går ind i eller ud af transformatoren.
- ❏ Hvis du bruger en forlængerledning sammen med printeren, skal du sørge for, at den samlede amperedimensionering for de enheder, der er tilsluttet forlængerledningen, ikke overstiger ledningens amperedimensionering. Kontroller desuden, at den samlede amperedimensionering for alle de enheder, der er tilsluttet stikkontakten, ikke overstiger stikkontaktens amperedimensionering.
- ❏ Hvis du planlægger at bruge printeren i Tyskland, skal byggeinstallationen beskyttes ved hjælp af et 10- eller 16 amperes relæ, så printeren beskyttes tilstrækkeligt mod kortslutning og for høj strømspænding.
- ❏ Ved tilslutning af printeren til en computer eller en anden enhed med et kabel, skal du sikre, at kabelstikkene vender korrekt. Hvert stik skal vende på en bestemt måde. Hvis et stik vender forkert, når du sætter det i, kan det beskadige begge de enheder, der er tilsluttet via kablet.
- ❏ Anbring printeren på en jævn, stabil overflade, der er større end printerens bundareal, så der er plads hele vejen rundt om printeren. Printeren fungerer ikke korrekt, hvis den står skævt.
- ❏ Gør plads oven over printeren, så dokumentlågen kan åbnes helt.
- <span id="page-14-0"></span>❏ Sørg for plads nok foran printeren, så papiret kan skubbes helt ud.
- ❏ Undgå steder, hvor der forekommer hurtige temperatur- eller fugtighedsændringer. Udsæt heller ikke printeren for direkte sollys, stærkt lys eller varmekilder.

#### **Relaterede oplysninger**

& ["Installationssted og plads" på side 278](#page-277-0)

#### **Råd og advarsler i forbindelse med brug af printeren**

- ❏ Undgå at indføre genstande gennem hullerne i printeren.
- ❏ Før ikke hånden ind i printeren under udskrivning.
- ❏ Rør ikke ved det hvide, flade kabel inde i printeren.
- ❏ Brug ikke spraydåseprodukter, der indeholder letantændelige gasser, i eller i nærheden af printeren. Dette kan føre til brand.
- ❏ Flyt ikke printhovedet med hånden, hvis du ikke får instruktioner om at gøre det, da printeren derved kan tage skade.
- ❏ Pas på, at du ikke klemmer fingrene, når du lukker scanneren.
- ❏ Tryk ikke for hårdt på scannerglaspladen, når du placerer originaler på det.
- ❏ Sluk altid printeren på knappen P. Tag ikke stikket til printeren ud, og sluk ikke for strømmen, før indikatoren  $\bigcirc$  holder op med at blinke.
- ❏ Hvis printeren ikke skal bruges i en længere periode, skal du tage stikket ud af stikkontakten.

#### **Rådgivning og advarsler for brug af den berøringsfølsomme skærm**

- ❏ LCD-skærmen kan indeholde nogle få lyse eller mørke pletter og på grund heraf have en uensartet lysstyrke. Dette er normalt og ikke et tegn på, at den på nogen måde er beskadiget.
- ❏ Brug kun en tør, blød klud til rengøring. Brug ikke flydende eller kemiske rengøringsmidler.
- ❏ Det udvendige lag på den berøringsfølsomme skærm kan gå i stykker, hvis det udsættes for hårde stød eller pres. Kontakt din forhandler, hvis paneloverfladen krakelerer eller revner, og undlad at forsøge at fjerne de ødelagte dele.
- ❏ Tryk let på den berøringsfølsomme skærm med en finger. Tryk ikke hårdt på den, og brug ikke neglene.
- ❏ Undlad at bruge skarpe genstande, som f.eks. kuglepenne eller skarpe blyanter osv., til at foretage handlinger.
- ❏ Hvis der opstår kondensering inden i den berøringsfølsomme skærm pga. pludselige temperatur- eller fugtighedsændringer, kan funktionen af den forringes.

#### **Rådgivning og advarsler for brug af printeren med en trådløs forbindelse**

❏ Radiobølger fra denne printer kan påvirke brugen af medicinsk, elektronisk udstyr negativt og forårsage fejlfunktion.Når denne printer bruges på hospitaler eller lignende eller i nærheden af medicinsk udstyr, skal anvisningerne fra autoriseret personale på hospitalet eller lignende følges, og alle advarsler og anvisninger på det medicinske udstyr overholdes.

<span id="page-15-0"></span>❏ Radiobølger fra denne printer kan påvirke brugen af automatisk styrede enheder som f.eks. automatiske døre eller brandalarmer negativt, hvilket kan forårsage uheld pga. fejlfunktion.Følg alle advarsler og anvisninger på disse enheder, når denne printer bruges i nærheden af automatisk styrede enheder.

#### **Råd og advarsler i forbindelse med transport eller opbevaring af printeren**

- ❏ Ved opbevaring eller transport af printeren skal du undgå at vippe den, stille den lodret eller vende den på hovedet, da der i så fald kan løbe blæk ud.
- ❏ Før du transporterer printeren, skal du sørge for, at transportlåsen er indstillet til den låste (transport-) position, og at printhovedet er i sin startposition (længst til højre).

## **Beskyttelse af dine personlige oplysninger**

Når du giver printeren væk eller kasserer den, skal du slette de personlige oplysninger, der er gemt i printerens hukommelse ved at vælge **Indstillinger** > **Generelle indstillinger** > **Systemadministration** > **Gendan standardindstillinger** > **Ryd alle data og indstillinger.** på kontrolpanelet. Husk også at slette printerens interne hukommelsesdata ved at vælge **Indstillinger** > **Generelle indstillinger** > **Systemadministration** > **Ryd data fra intern hukom.** > **PDL Skrifttype, makro, arb.område** op kontrolpanelet.

# <span id="page-16-0"></span>Delenes navne og funktioner

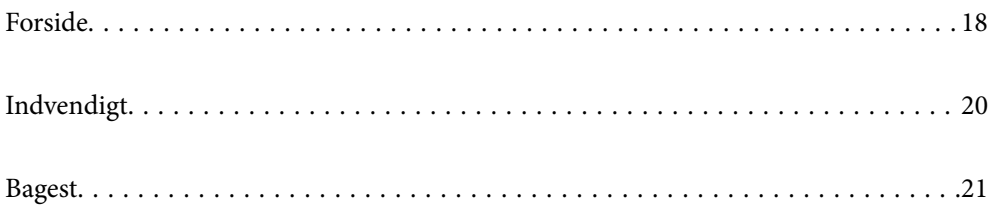

# <span id="page-17-0"></span>**Forside**

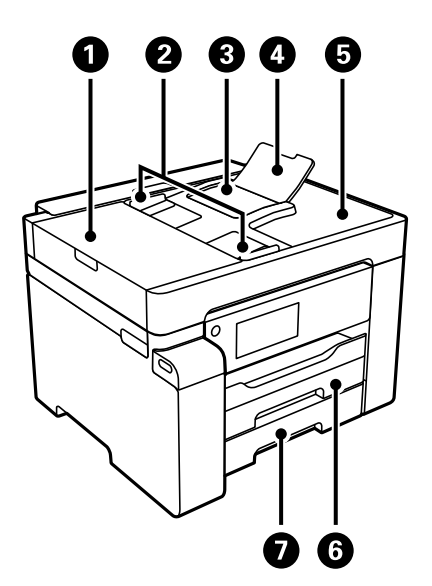

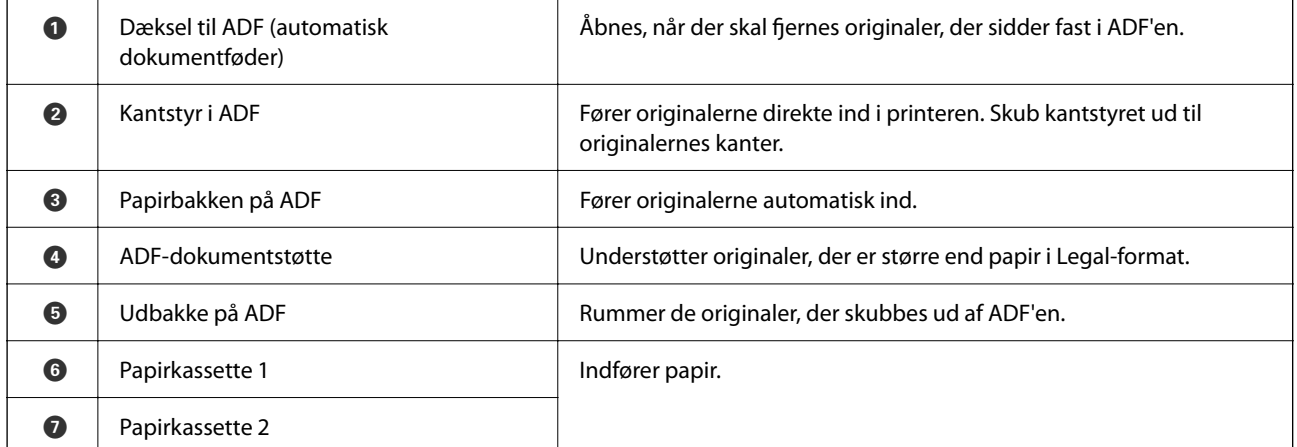

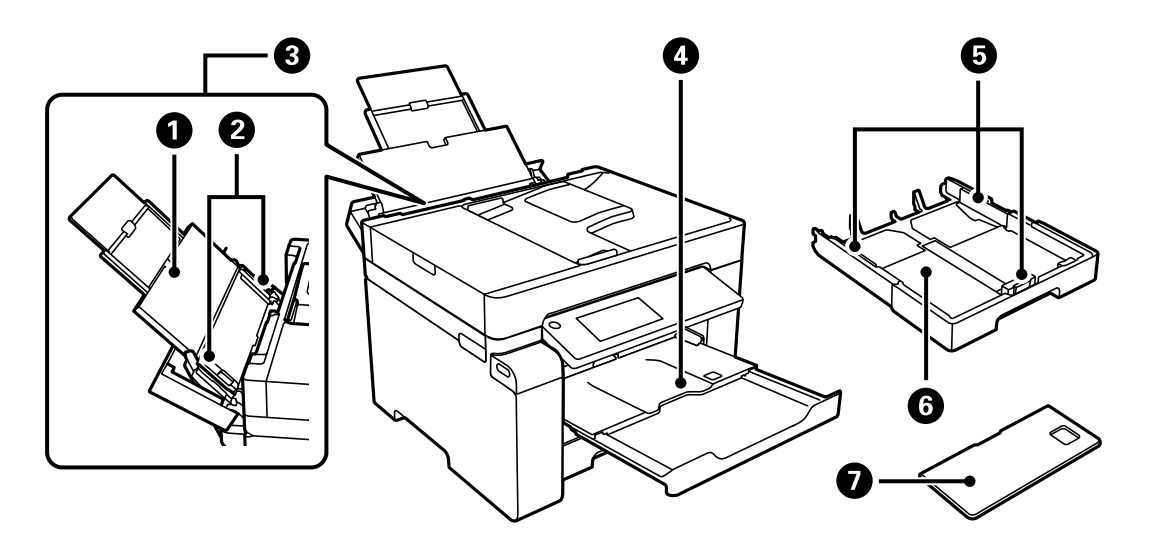

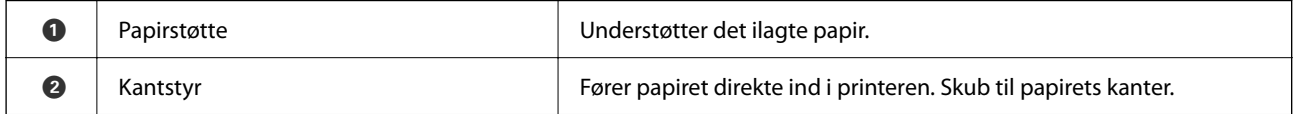

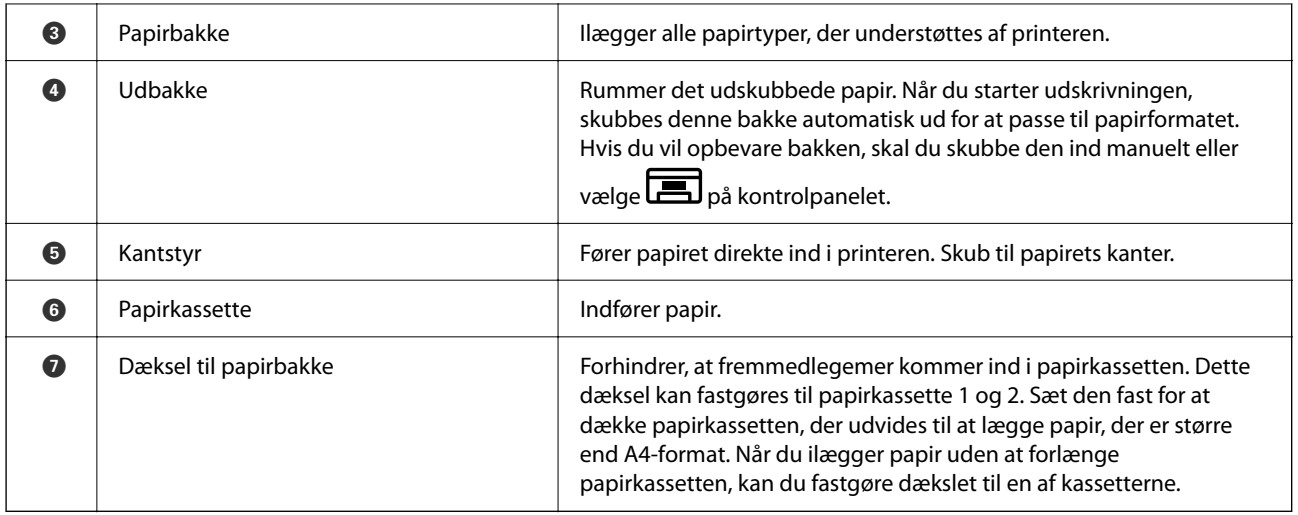

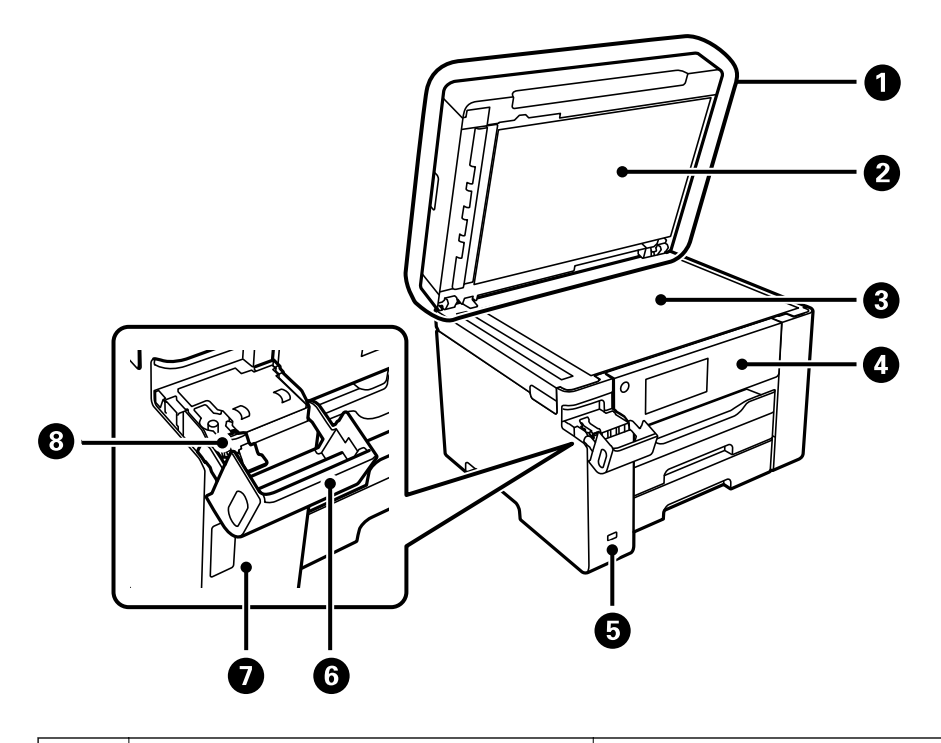

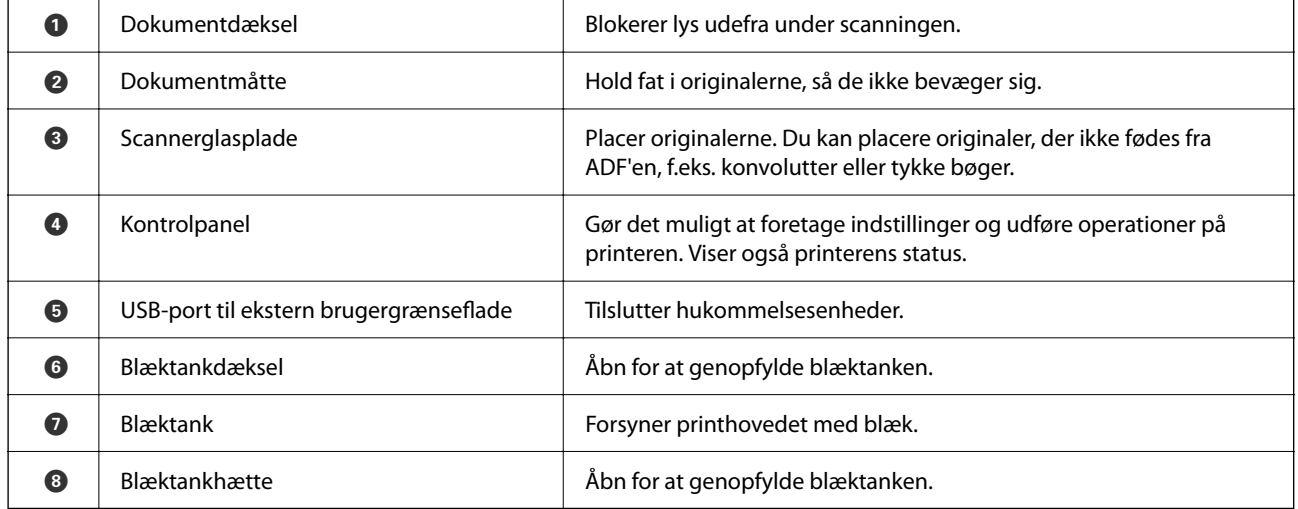

# <span id="page-19-0"></span>**Indvendigt**

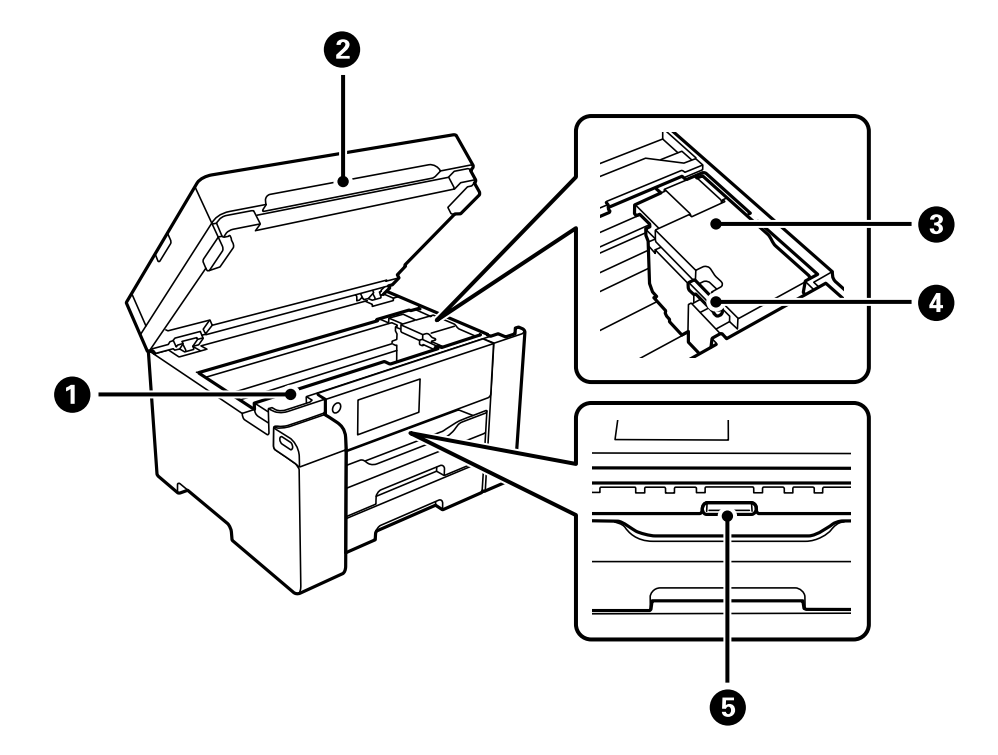

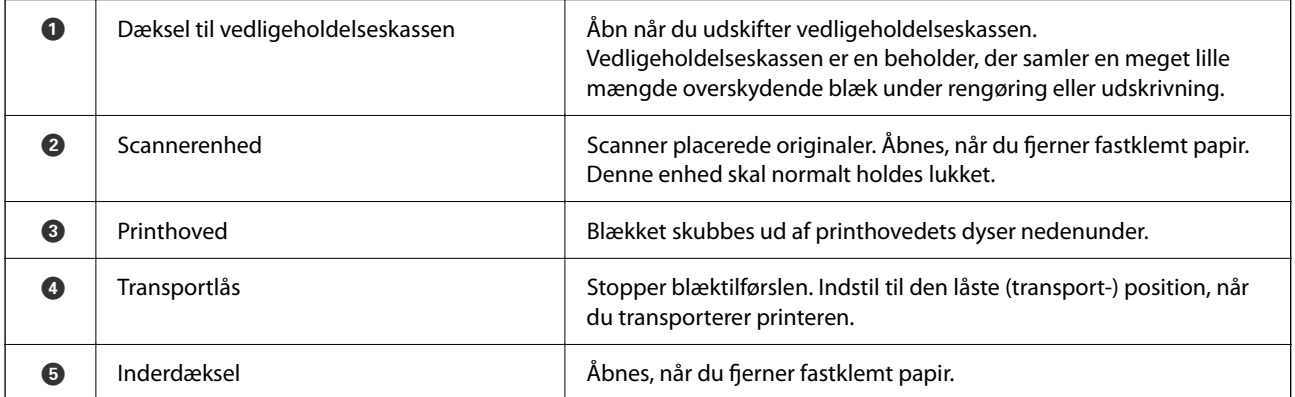

<span id="page-20-0"></span>**Bagest**

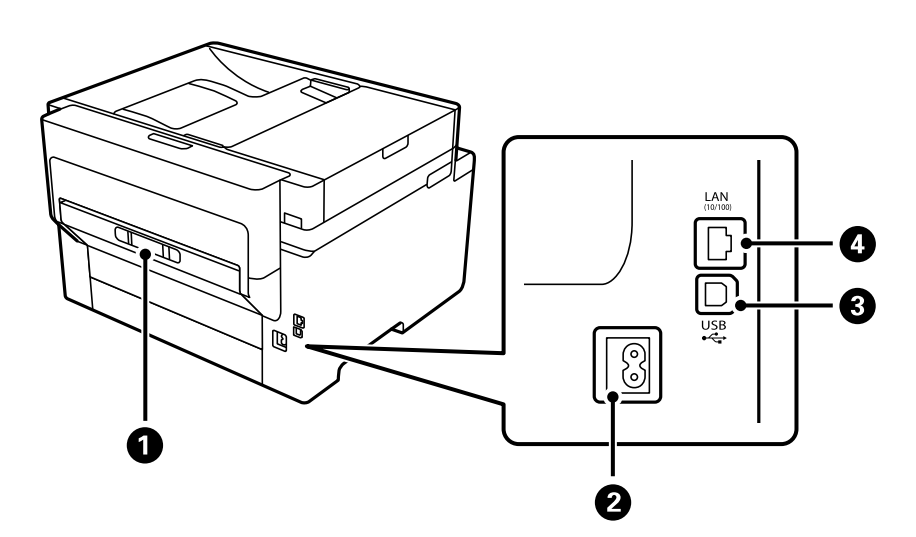

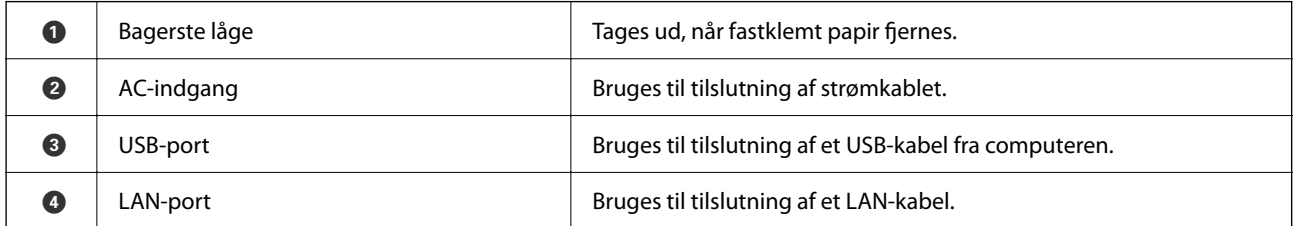

# <span id="page-21-0"></span>**Vejledning til kontrolpanel**

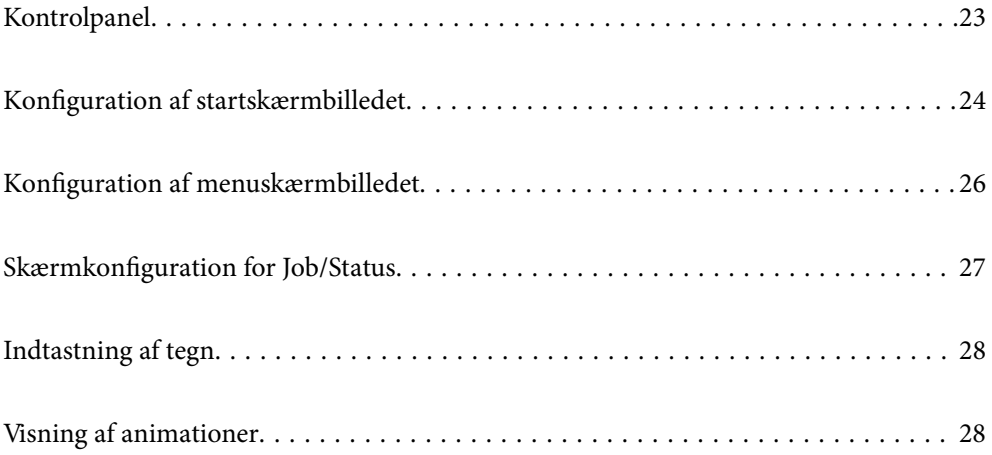

<span id="page-22-0"></span>**Kontrolpanel**

#### 8466 A 2 (⊙` Ğ  $\overline{\phantom{a}}$ 扈 ⋒ Ë Ò mг  $\bf \Phi$ **10 g** ี่8 **O** Tænder eller slukker for printeren. Tag strømkablet ud, efter at du har kontrolleret, at strømindikatoren er slukket. **2** Viser startskærmen. C Logger af printeren, når **Adgangskontrol** er aktiveret. Når **Adgangskontrol** er deaktiveret, er dette også deaktiveret. **4** Gemmer udbakken.  $\bullet$  Stopper det nuværende udskriftsjob midlertidigt og gør det muligt at afbryde et andet job. Men du kan ikke afbryde et nyt job fra computeren. Tryk på denne knap igen, når du vil genstarte et job, som er stoppet midlertidigt. F Nulstiller de aktuelle indstillinger til standardindstillinger. Hvis standard brugerindstillingerne ikke er blevet indstillet, skal du nulstille til fabriksindstillingerne. G Viser menuen Job/Status. Du kan kontrollere printerens status og joboversigt. Fejlindikatoren i venstre side blinker eller tændes, når der opstår en fejl. Dataindikatoren i højre side blinker, når printer behandler data. Den tændes, når der er køsatte job.  $\bullet$  | Viser skærmen Papirindstilling. Du kan vælge indstillingerne for papirstørrelse og papirtype for hver papirkilde. **O** Stopper den nuværende funktion.  $\mathbf{D}$  Viser menuer og meddelelser. Når der ikke foretages noget i et bestemt stykke tid, går printeren i dvaletilstand, og skærmen slukkes. Tryk et vilkårligt sted på skærmen for at tænde for skærmen. Afhængig af de aktuelle indstillinger, tændes printeren fra dvale-funktionen ved at trykke på knapperne på kontrolpanelet. **TEP Vender tilbage til det foregående skærmbillede.**

# <span id="page-23-0"></span>**Konfiguration af startskærmbilledet**

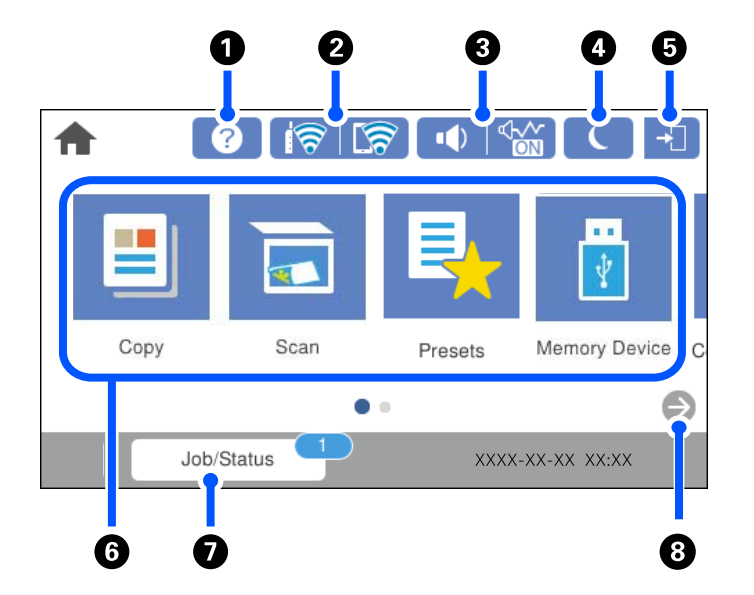

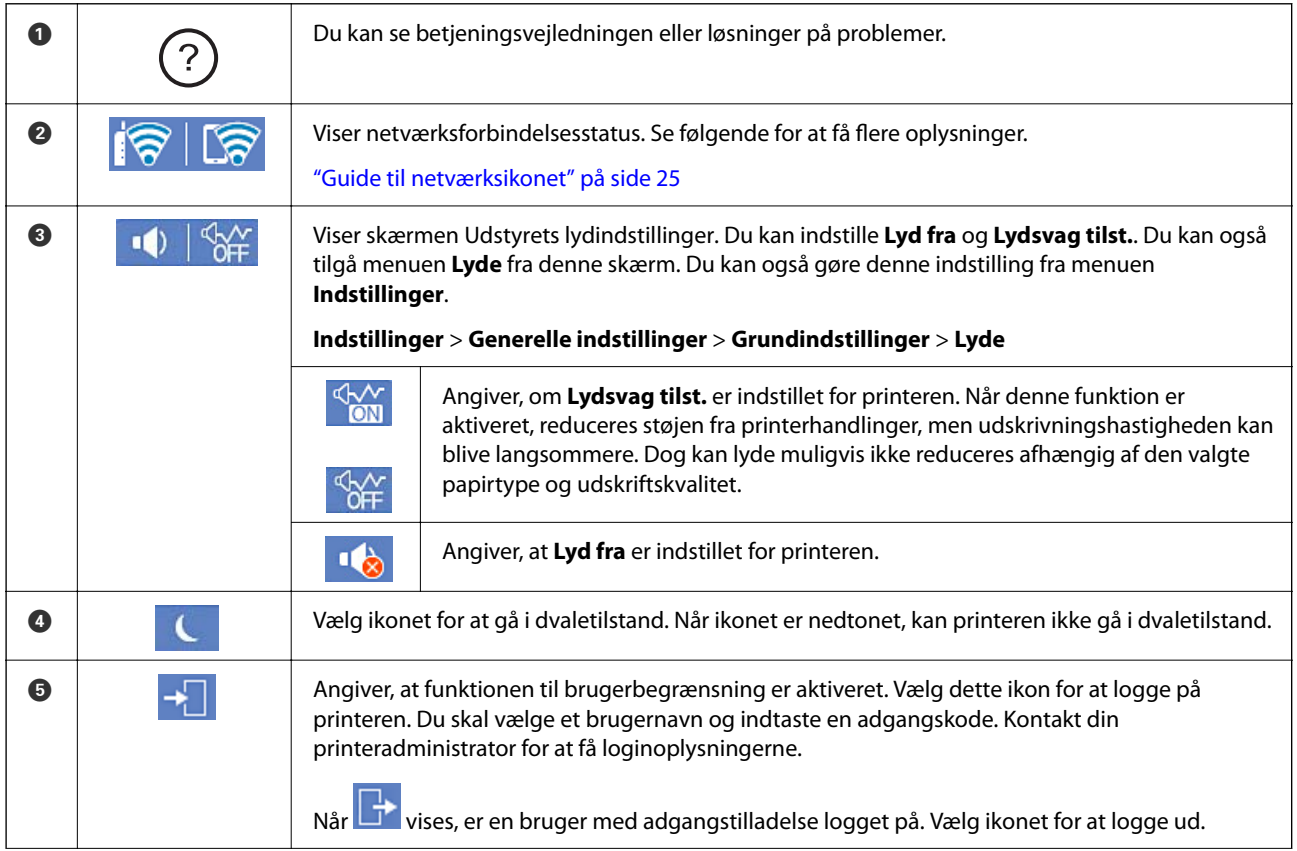

<span id="page-24-0"></span>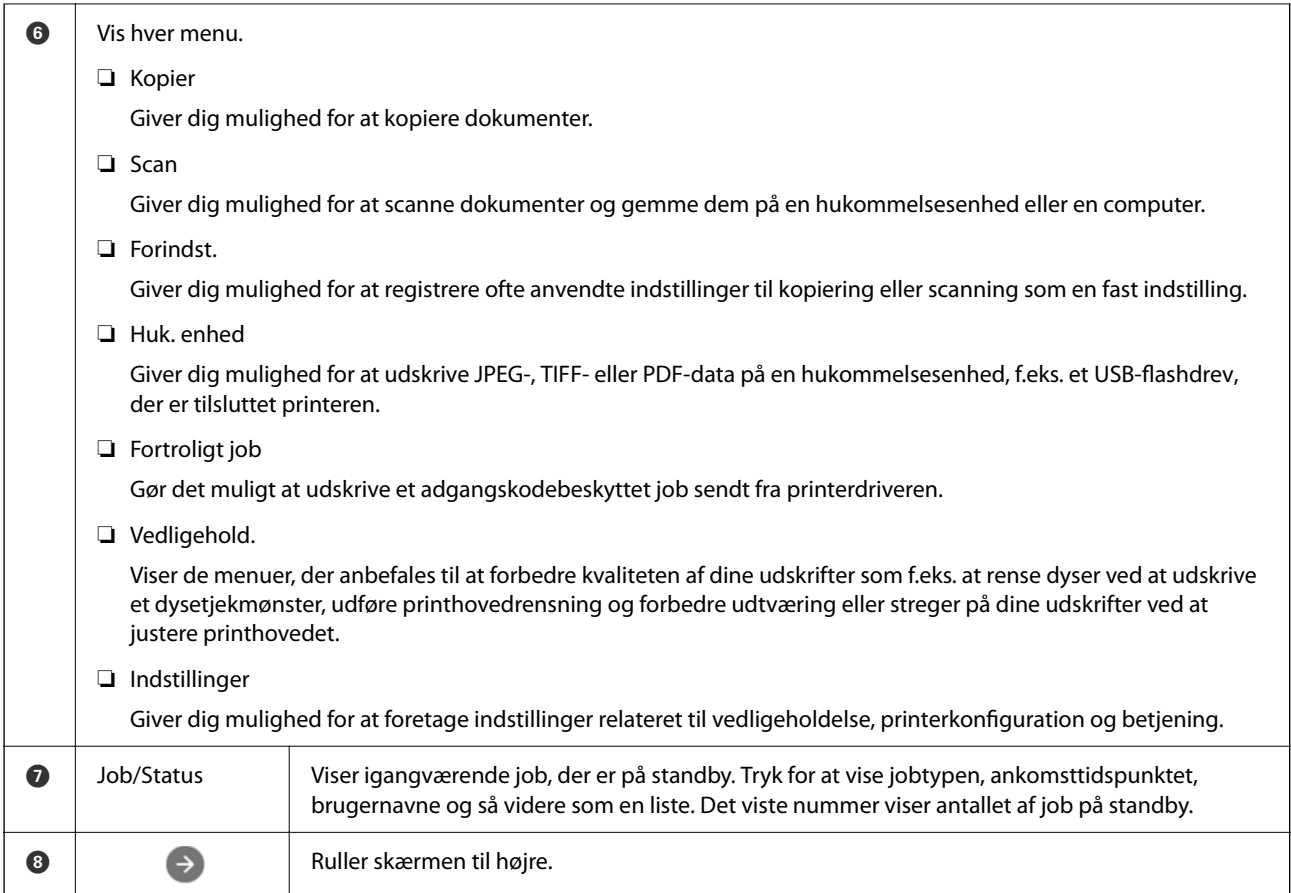

## **Guide til netværksikonet**

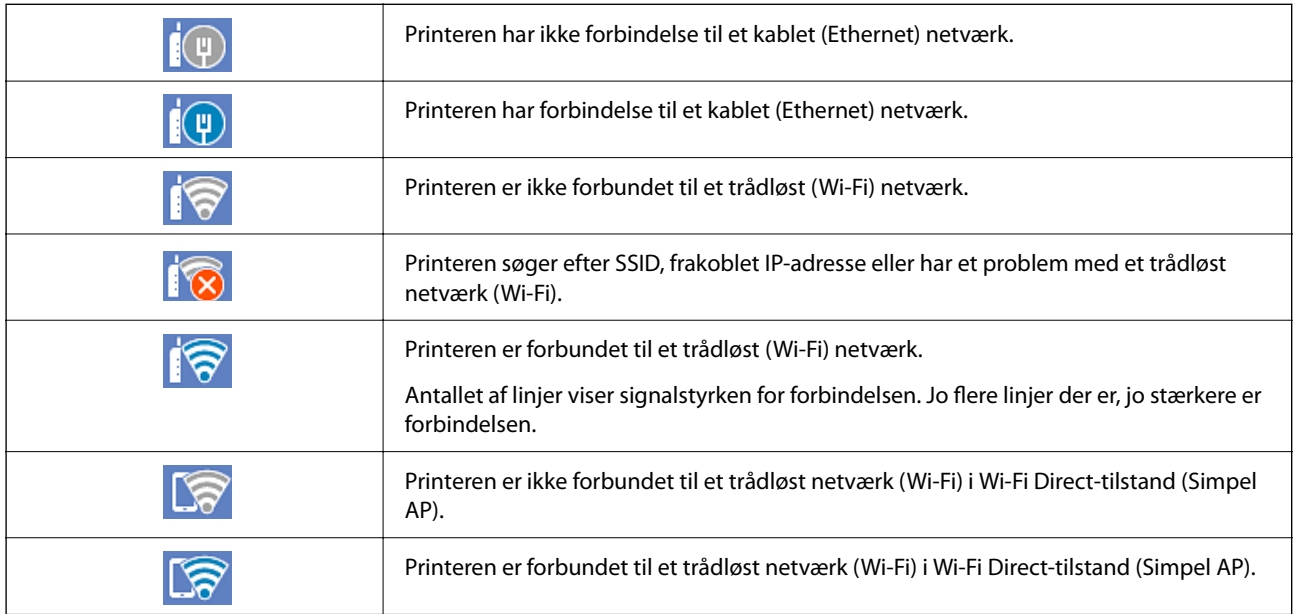

# <span id="page-25-0"></span>**Konfiguration af menuskærmbilledet**

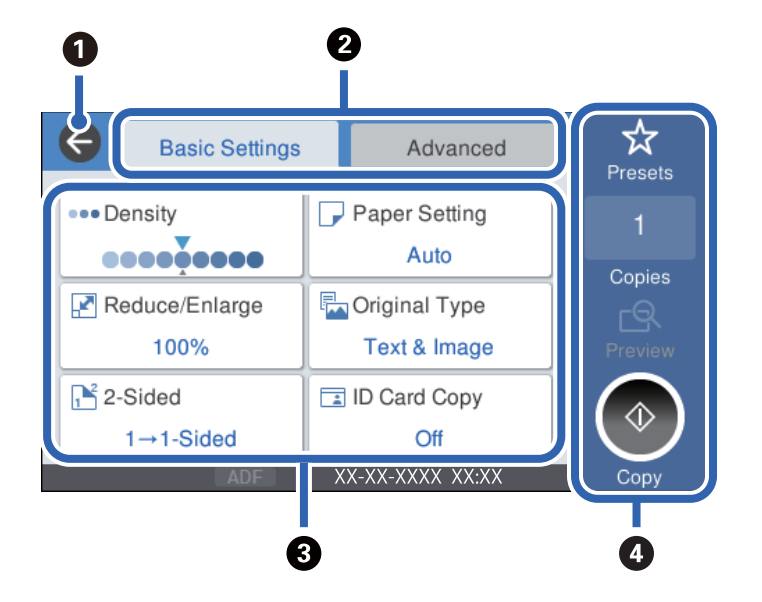

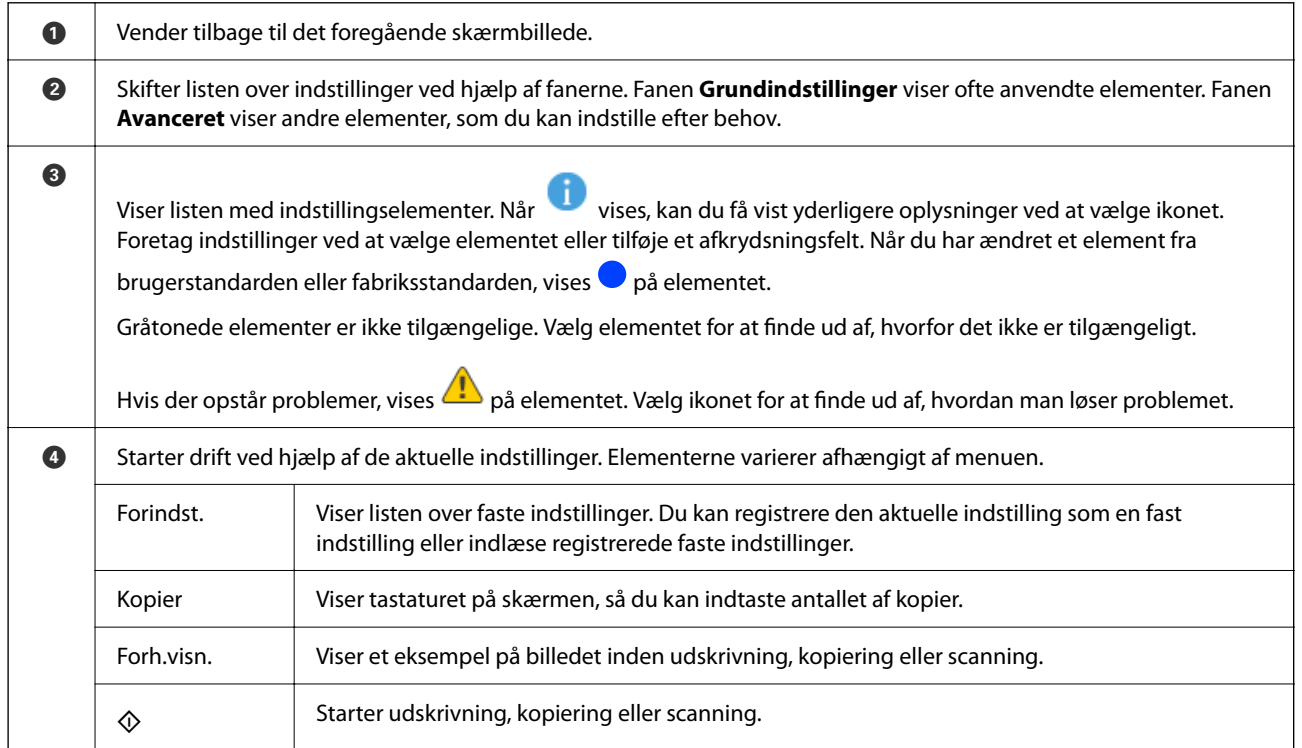

## <span id="page-26-0"></span>**Skærmkonfiguration for Job/Status**

Tryk på knappen  $\overline{1}$  for at få vist menuen Job/Status. Du kan kontrollere printerens status eller job.

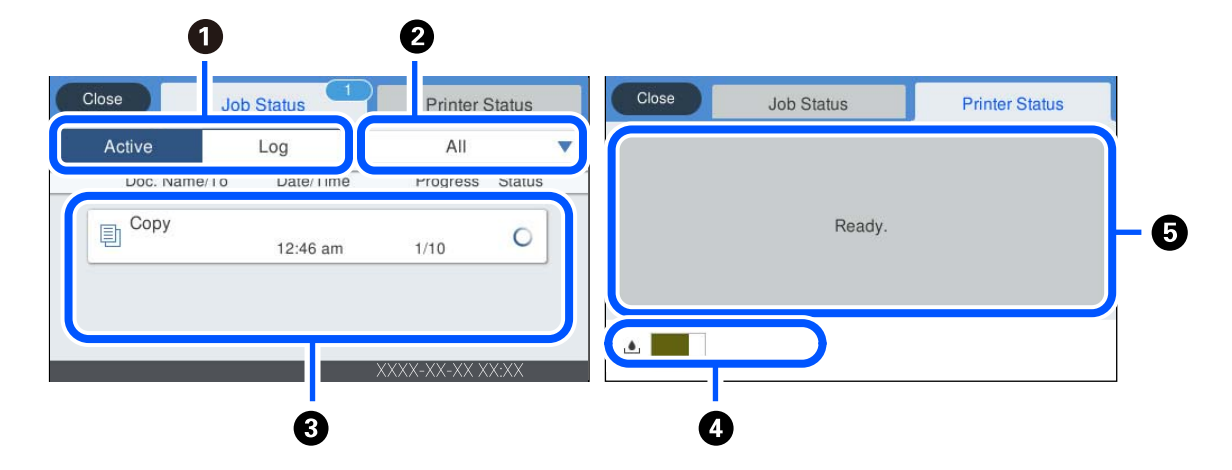

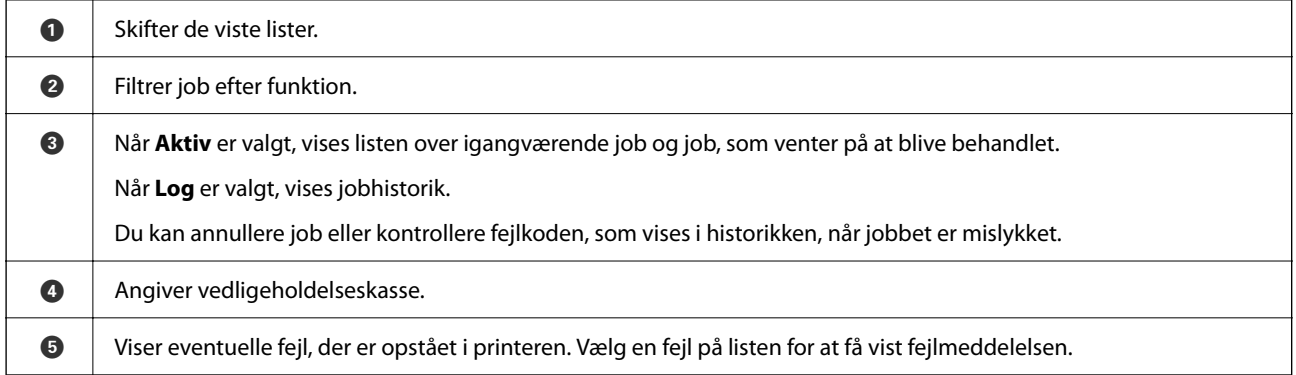

#### **Relaterede oplysninger**

& ["Fejlkode vist i statusmenuen" på side 178](#page-177-0)

#### **Reserver job**

Du kan reservere job under kopiering eller udskrivning, når du ikke bruger ADF'en eller scannerglaspladen.

Du behøver ikke udføre nogen specielle handlinger for at reservere job. Hvis du vælger  $\Diamond$  under normal betjening, kører jobbet, så snart det aktuelle job er afsluttet.

Du kan reservere op til 100 af følgende typer job inklusive det aktuelle job.

- ❏ Udskrivning
- ❏ Kopier

## <span id="page-27-0"></span>**Indtastning af tegn**

Du kan indtaste tegn og symboler vha. skærmtastaturet for at foretage netværksindstillinger osv.

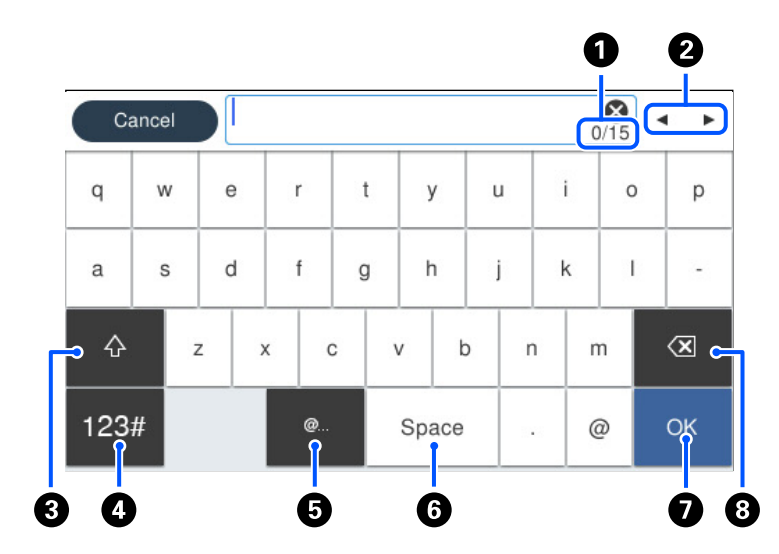

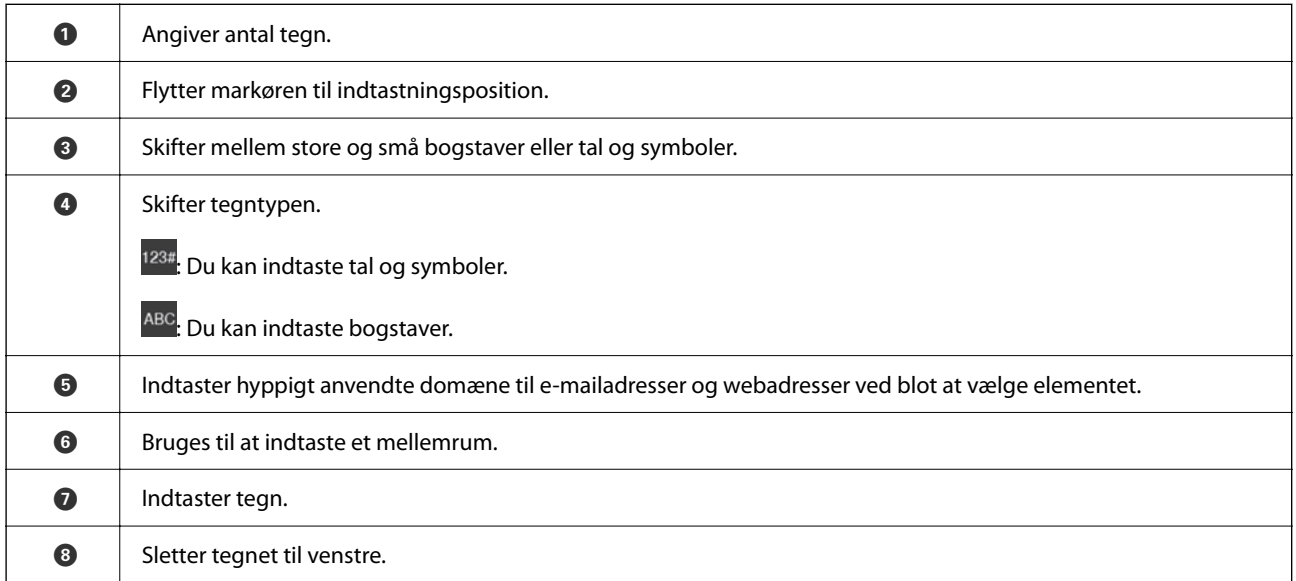

# **Visning af animationer**

Du kan se animationer af brugsanvisningen, f.eks. ilægning af papir eller fjernelse af fastklemt papir på LCDskærmen.

❏ Vælg : viser Hjælp-skærmen. Vælg **Hvordan**, og vælg de elementer, du ønsker at få vist.

❏ Vælg **Hvordan** nederst på skærmen: viser den kontekstafhængige animation.

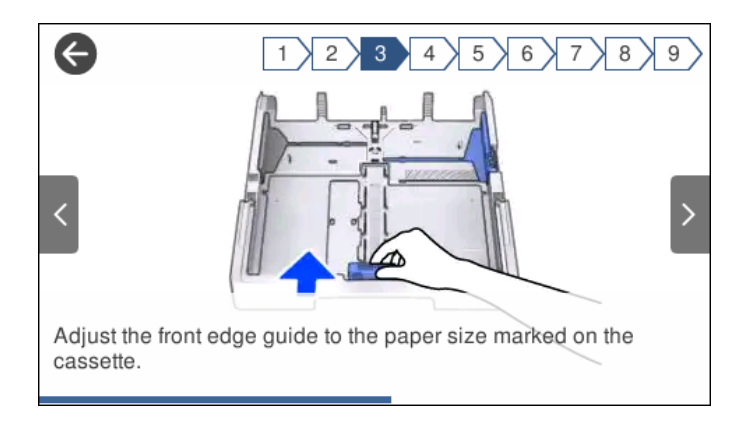

# <span id="page-29-0"></span>**Ilægning af papir**

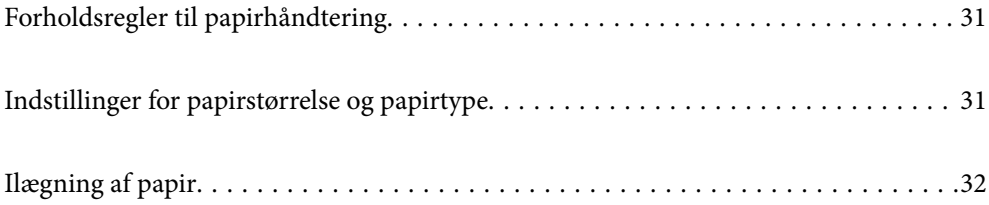

## <span id="page-30-0"></span>**Forholdsregler til papirhåndtering**

- ❏ Læs instruktionsarkerne, der leveres sammen med papiret.
- ❏ For at opnå udskrifter i høj kvalitet med ægte Epson-papir skal du bruge papir fra omgivelserne, som er angivet på de ark, som følger med papiret.
- ❏ Luft papiret, og ret dets kanter ind, før det lægges i. Man må ikke lufte eller krølle fotopapir. Det kan beskadige udskriftssiden.

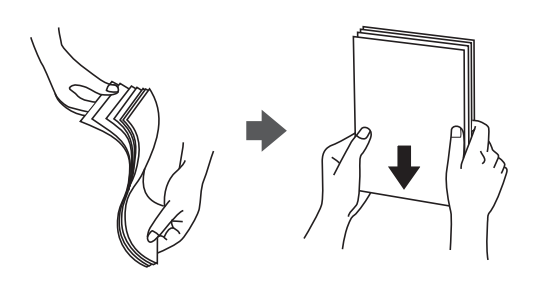

❏ Hvis papiret er krøllet, skal du rette det ud eller bøje det en smule i den modsatte retning, inden du lægger det i. Hvis du udskriver på krøllet papir, kan det medføre papirstop og udtværing på udskriften.

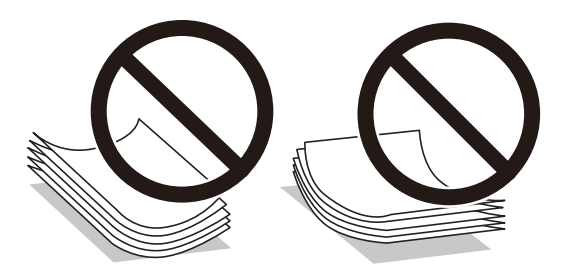

- ❏ Problemer med papirindføring kan hyppigt forekomme under manuel 2-sidet udskrivning, når der udskrives på den ene side af det fortrykte papir. Reducer antallet af ark til halvdelen eller mindre, eller ilæg ét ark papir ad gangen, hvis der opstår papirstop.
- ❏ Kontroller, at der anvendes langfibret papir. Hvis du ikke er sikker på, hvilken slags papir der anvendes, kan du se på papirets emballage eller kontakte producenten for at få oplyst papirets specifikationer.
- ❏ Luft konvolutterne, og ret kanterne ind, før de lægges i. Når du lufter konvolutstakken, skal du trykke ned på den for at glatte konvolutterne ud før ilægning.

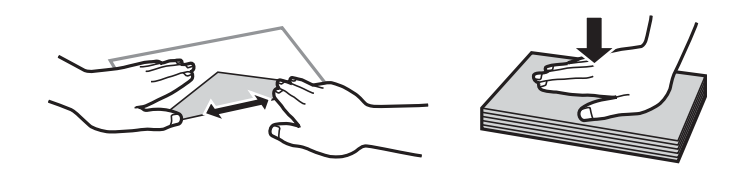

**Relaterede oplysninger**

 $\blacktriangleright$  ["Utilgængelige papirtyper" på side 243](#page-242-0)

## **Indstillinger for papirstørrelse og papirtype**

Hvis du registrerer papirstørrelsen og papirtypen på skærmen, der vises, når du indsætter papirkassetten, informerer printeren dig, når de registrerede oplysninger og udskriftsindstillingerne afviger fra hinanden. Dette <span id="page-31-0"></span>forhindrer dig i at spilde papir og blæk, da det sørger for, at du ikke udskriver på den forkerte papirstørrelse eller udskriver med dårlig udskriftskvalitet, fordi du bruger indstillinger, som ikke passer til papirtypen.

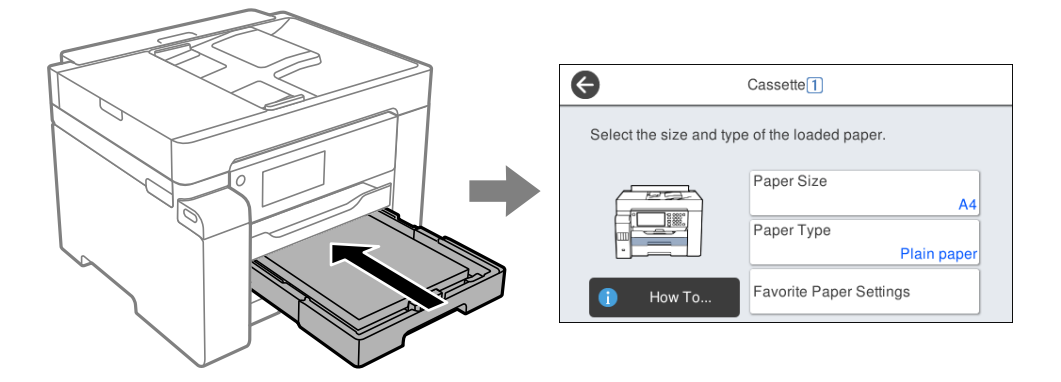

Hvis den viste papirstørrelse og -type afviger fra det ilagte papir, skal du vælge det emne, der skal ændres. Hvis indstillingerne passer til det ilagte papir, skal du lukke skærmen.

#### *Bemærk:*

```
Du kan også få vist skærmbilledet for papirstørrelse ved at vælge Indstillinger > Generelle indstillinger >
Printerindstillinger > Indstill. for papirkilde > Papirindstilling.
```
#### **Liste over papirtype**

Vælg papirtypen, som passer til papiret for at få de bedste udskriftsresultater.

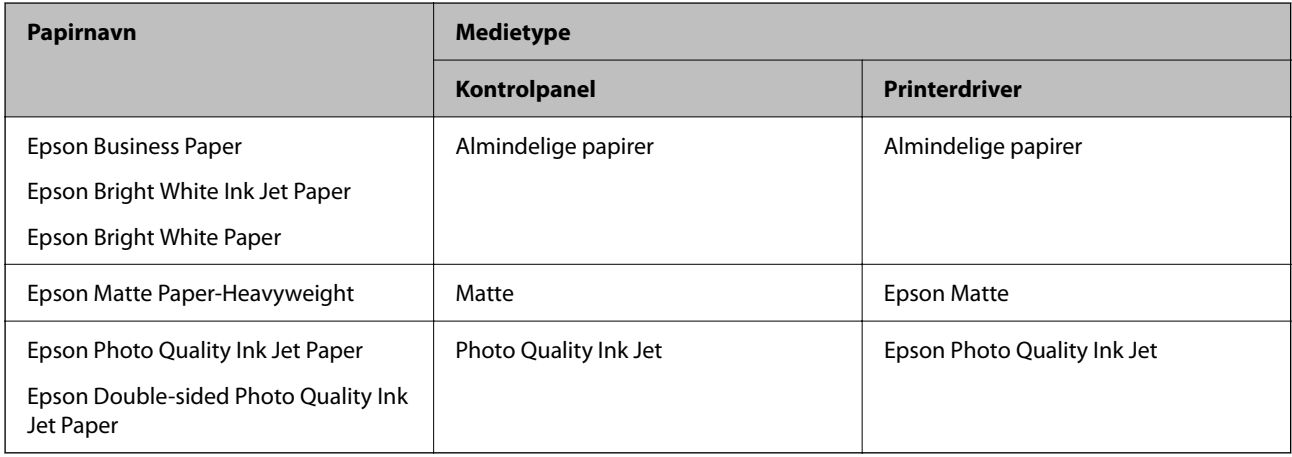

## **Ilægning af papir**

Du kan få oplysninger om at ilægge papir eller konvolutter i animationerne, der vises på printerens LCD-skærm.

<span id="page-32-0"></span>Vælg , og vælg derefter **Hvordan** > **Ilæg papir**. Vælg den papirtype og papirkilde, du vil bruge til at vise animationerne. Vælg **Udfør** for at lukke animationsskærmen.

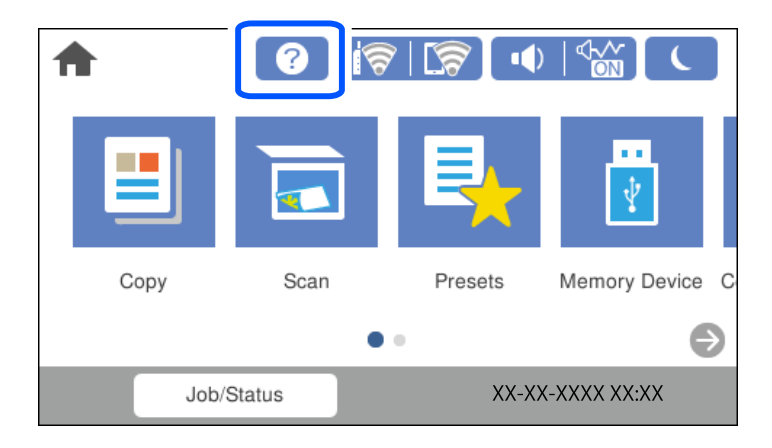

### **Ilægning af hullet papir**

Læg et enkelt ark hullet papir i papirbakken.

Papirformat: A3, B4, A4, B5, A5, A6, Letter, Legal

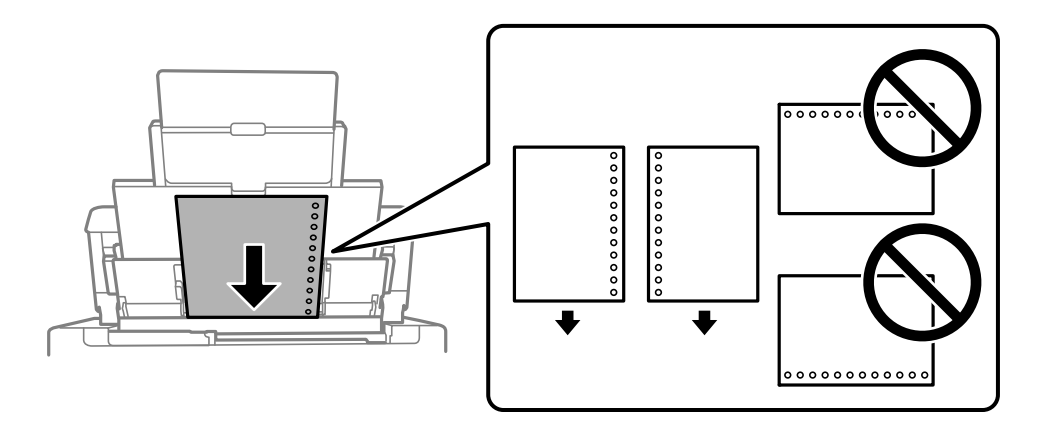

❏ Juster filens udskrivningsposition, så du undgår udskrivning over hullerne.

❏ Automatisk 2-sidet udskrivning kan ikke bruges sammen med hullet papir.

### <span id="page-33-0"></span>**Indføring af langt papir**

❏ Papirbakke

Du kan ilægge langt papir i papirbakken ved at lade forkanten af papiret rulle over. Vælg **Brugerdefineret** som den korrekte indstilling for papirstørrelse.

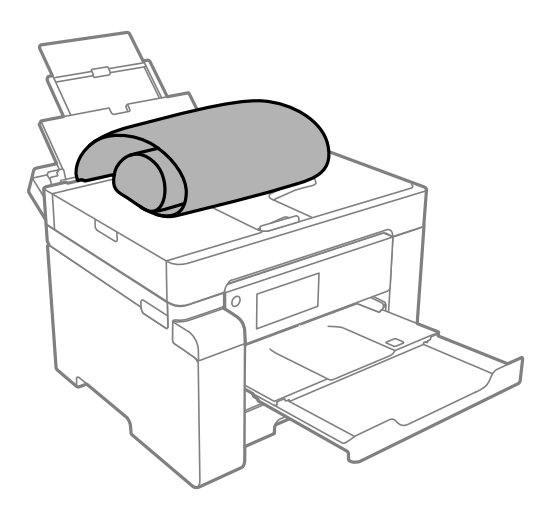

- ❏ Sørg for, at papirets ende er skåret vinkelret. Et diagonalt snit kan forårsage problemer med papirstop.
- ❏ Langt papir passer ikke i udbakken. Klargør en kasse eller lignende for at sikre, at papiret ikke falder på gulvet.
- ❏ Rør ikke ved papir, der bliver indført eller kastet ud. Det kan skade din hånd eller reducere udskriftskvaliteten.
- ❏ Papirkassette

Udvid papirkassetten, så den kan rumme langt papir. Vælg **Brugerdefineret** som den korrekte indstilling for papirstørrelse.

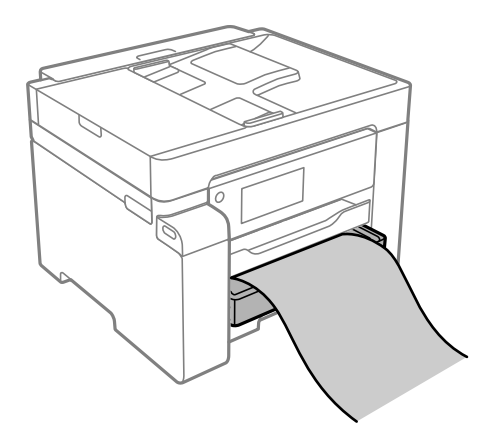

- ❏ Sørg for, at papirets ende er skåret vinkelret. Et diagonalt snit kan forårsage problemer med papirstop.
- ❏ Rør ikke ved papir, der bliver indført eller kastet ud. Det kan skade din hånd eller reducere udskriftskvaliteten.

# <span id="page-34-0"></span>**Placering af originaler**

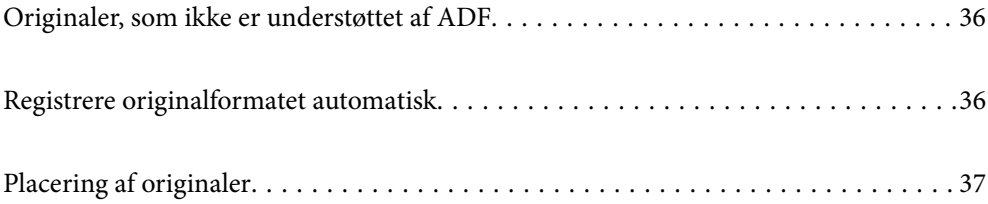

## <span id="page-35-0"></span>**Originaler, som ikke er understøttet af ADF**

#### c*Vigtigt:*

*Undlad at indføre fotografier eller værdifulde originale kunstværker i ADF'en. Forkert indføring kan krølle eller beskadige originalen. Scan disse dokumenter på scannerens glasplade i stedet.*

Undlad at anbringe følgende originaler i ADF for at undgå papirstop. Brug scannerglaspladen til disse typer.

- ❏ Originaler, der er revne, foldede, rynkede, forværrede eller krøllede
- ❏ Originaler med indbindingshuller
- ❏ Originaler, der holdes sammen med tape, hæfteklammer, clips osv.
- ❏ Originalerne, hvorpå der sidder klistermærker eller mærkater
- ❏ Originaler, der ikke er jævnt skåret eller ikke er retvinklede
- ❏ Originaler, der er indbundne
- ❏ Overheads eller varmeoverføringspapir eller karbonpapir

## **Registrere originalformatet automatisk**

Når du vælger **Automatisk registrering** som papirindstilling, identificeres følgende typer papirstørrelse automatisk.

❏ Placering lodret: A4, 16K\*

Placer den lange side af originalen mod papirindføringsindgang til ADF'en eller den venstre side af scannerglaspladen.

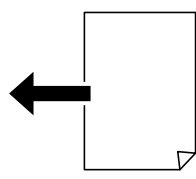

 $\Box$  Placering vandret: A3, B4, A4, B5, A5, 8K $^*$ , 16K $^*$ 

Placer den korte side af originalen mod papirindføringsindgang til ADF'en eller den venstre side af scannerglaspladen.

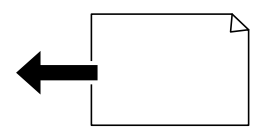

\*: Papiret registreres, når **K-størrelse prioriteret** er aktiveret. Det kan dog ikke registreres afhængigt af de funktioner, du bruger. Se "Relaterede oplysninger" nedenfor for flere oplysninger.
### <span id="page-36-0"></span>*Bemærk:*

*Størrelserne for følgende originaler bliver muligvis ikke registreret korrekt. Hvis størrelserne ikke registreres, skal du indstille størrelsen manuelt på kontrolpanelet.*

- ❏ *Originaler, der er revet, foldet, rynket eller krøllet (hvis originalerne er krøllede, skal du udglatte, før du placerer originalerne.)*
- ❏ *Originaler med mange indbindingshuller*
- ❏ *OHP'er, gennemsigtige originaler eller glatte originaler*

### **Relaterede oplysninger**

& ["Auto registrering af den originale størrelse Mulighed:" på side 255](#page-254-0)

## **Placering af originaler**

Placer originalerne på scannerglaspladen eller ADF'en.

Du kan lægge flere originaler i ADF'en. Hvis automatisk dupleksscanning er tilgængelig, kan du scanne begge sider af originalerne på samme tid. Se linket nedenfor for specifikationerne for ADF.

["ADF-specifikationer" på side 270](#page-269-0)

Følg nedenstående trin for at se videoen til placering af originaler.

Vælg , og vælg derefter **Hvordan** > **Læg originalerne**. Vælg metoden til placering af originaler, som du vil have vist. Vælg **Udfør** for at lukke animationsskærmen.

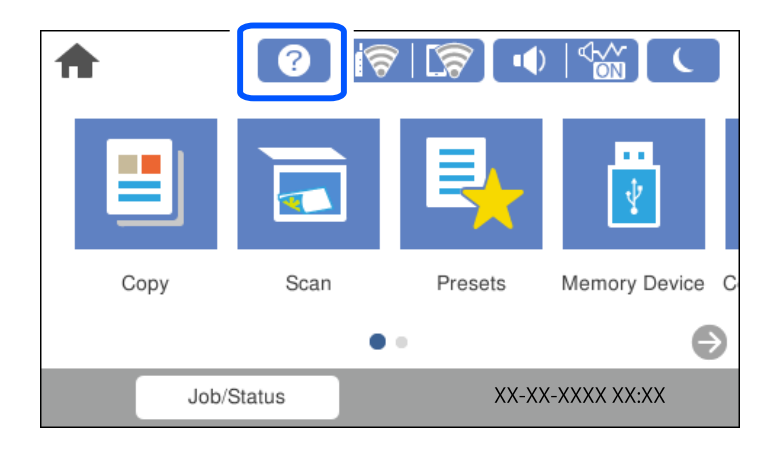

### **Når scannerglaspladen bruges**

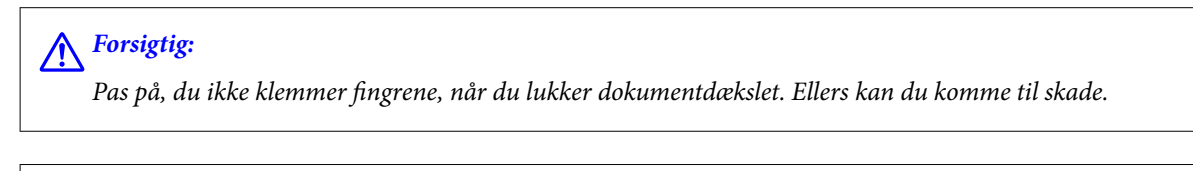

c*Vigtigt:*

- ❏ *Ved anbringelse af voluminøse originaler, som f.eks. bøger, skal udvendigt lys forhindres i at skinne direkte i scannerglaspladen.*
- ❏ *Tryk ikke for hårdt på scannerglaspladen eller dokumentdækslet. Ellers kan de blive beskadiget.*

### *Bemærk:*

❏ *Hvis der er noget affald eller snavs på scannerglaspladen, kan scanningsområdet udvide sig til at omfatte det, så billedet af originalen forskydes eller reduceres. Fjern eventuelt affald eller snavs på scannerglaspladen inden scanning.*

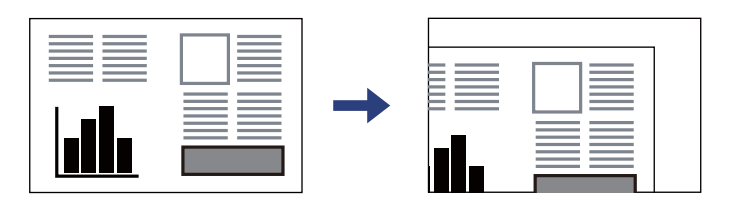

- ❏ *Et område på 1,5 mm fra hjørnet af scannerglaspladen scannes ikke.*
- ❏ *Når der anbringes originaler i ADF'en og på scannerglaspladen, bliver originalerne i ADF'en prioriteret.*
- ❏ *Visse størrelser registreres muligvis ikke automatisk. I så fald skal du vælge størrelsen af originalerne manuelt.*
- ❏ *Hvis du lader originalerne ligge for længe på scannerglaspladen, kan de komme til at hænge fast på glasoverfladen.*

### **Når ADF'en bruges**

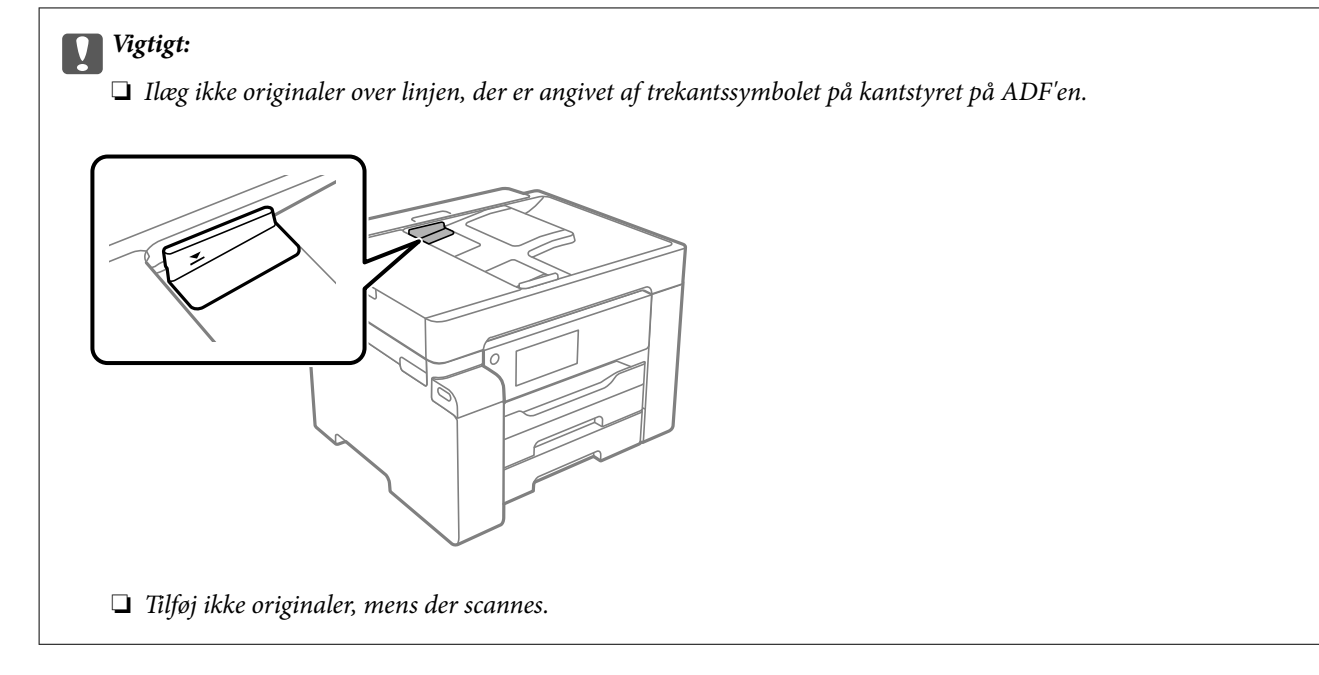

### *Bemærk:*

*Visse størrelser registreres muligvis ikke automatisk. I så fald skal du vælge størrelsen af originalerne manuelt.*

- & ["Originaler, som ikke er understøttet af ADF" på side 36](#page-35-0)
- & ["Registrere originalformatet automatisk" på side 36](#page-35-0)
- & ["Specifikationer for scanner" på side 269](#page-268-0)

# <span id="page-38-0"></span>**Isætning og udtagning af et hukommelsesenhed**

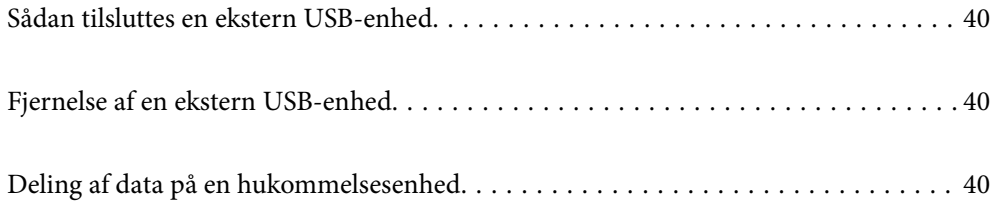

## <span id="page-39-0"></span>**Sådan tilsluttes en ekstern USB-enhed**

Indsæt en ekstern USB-enhed i USB-porten til ekstern grænseflade.

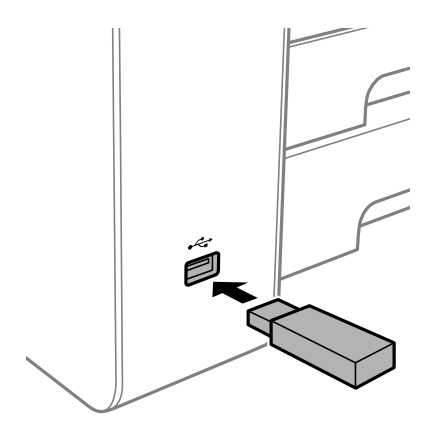

### **Relaterede oplysninger**

& ["Specifikationer for hukommelsesenhed" på side 275](#page-274-0)

## **Fjernelse af en ekstern USB-enhed**

Fjernelse af den eksterne USB-enhed.

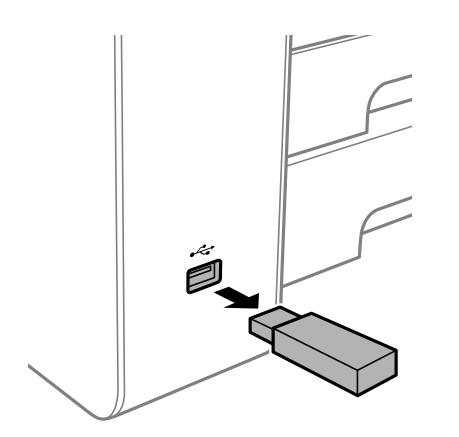

### c*Vigtigt:*

*Hvis du fjerner den eksterne USB-enhed, mens du bruger printeren, kan dataene på den eksterne USB-enhed gå tabt.*

## **Deling af data på en hukommelsesenhed**

Fra en computer kan du skrive eller læse data på en ekstern lagerenhed som f. eks. et USB-flashdrev, der er sat i printeren.

### c*Vigtigt:*

*Når en hukommelsesenhed, der er indsat i printeren mellem computere forbundet via USB eller netværk, deles, er det kun tilladt at skrive til computere, der er forbundet via de metoder, der er valgt på printeren. Når du vil skrive til hukommelsesenheden, skal du indtaste Indstillinger > Generelle indstillinger > Printerindstillinger > Interface til hukommelsesenhed > Fildeling på kontrolpanelet og derefter vælge en forbindelsesmetode.*

### *Bemærk:*

*Det tager et stykke tid at indlæse data fra en computer, hvis en stor hukommelsesenhed som f.eks. 2 TB HDD er forbundet.*

### **Windows**

Vælg en hukommelsesenhed fra **Computer** eller **Min computer**. Dataene på hukommelsesenheden vises.

### *Bemærk:*

*Tilknyt en ekstern brugergrænseflades USB-port som netværksdrev, hvis printeren blev forbundet til netværket uden brug af softwaredisken eller Web Installer. Åbn Kør og indtast et printernavn \\XXXXX eller en printers IP-adresse \ \XXX.XXX.XXX.XXX for at Åbne:. Højreklik på en enheds ikon for at tildele netværket. Netværksdrevet vises i Computer eller Denne computer.*

### **Mac OS**

Vælg et tilsvarende enhedsikon. Dataene på den eksterne lagerenhed vises.

### *Bemærk:*

- ❏ *Når du vil fjerne en hukommelsesenhed, skal du trække og slippe enhedsikonet til papirkurv-ikonet. Ellers vises data på det delte drev muligvis ikke korrekt, når en anden hukommelsesenhed sættes i.*
- ❏ *For at få adgang til en hukommelsesenhed via netværket skal du vælge Gå > Forbind til server fra menuen på skrivebordet. Indtast en printers navn cifs://XXXXX eller smb://XXXXX (hvor "XXXXX" er printernavnet) i Serveradresse, og klik derefter på Forbind.*

### **Relaterede oplysninger**

& ["Specifikationer for hukommelsesenhed" på side 275](#page-274-0)

# <span id="page-41-0"></span>**Udskrivning**

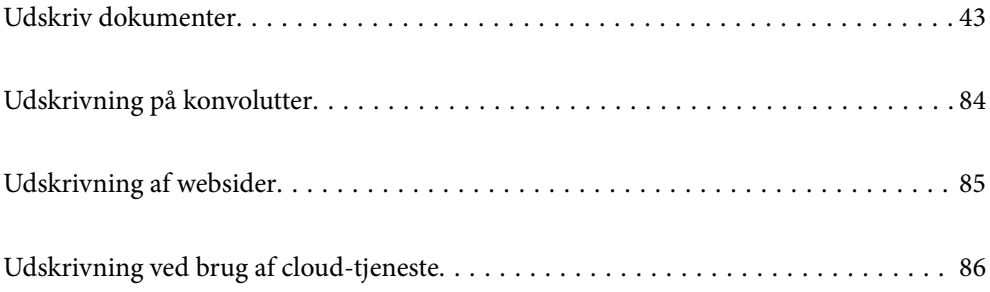

## <span id="page-42-0"></span>**Udskriv dokumenter**

### **Udskrivning fra en computer — Windows**

Hvis der er nogle af indstillingerne for printerdriveren, du ikke kan ændre, kan de være blevet begrænsede af administratoren. Kontakt din printeradministrator for at få hjælp.

### **Udskrivning ved hjælp af nemme indstillinger**

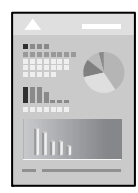

*Bemærk: Brugen kan variere afhængigt af programmet. Der er flere oplysninger i hjælpen til programmet.*

- 1. Læg papir i printeren. ["Ilægning af papir" på side 32](#page-31-0)
- 2. Åbn den fil, du vil udskrive.
- 3. Vælg **Udskriv** eller **Udskriftsopsætning** i menuen **Filer**.
- 4. Vælg din printer.

5. Vælg **Indstillinger** eller **Egenskaber** for at åbne printerdrivervinduet.

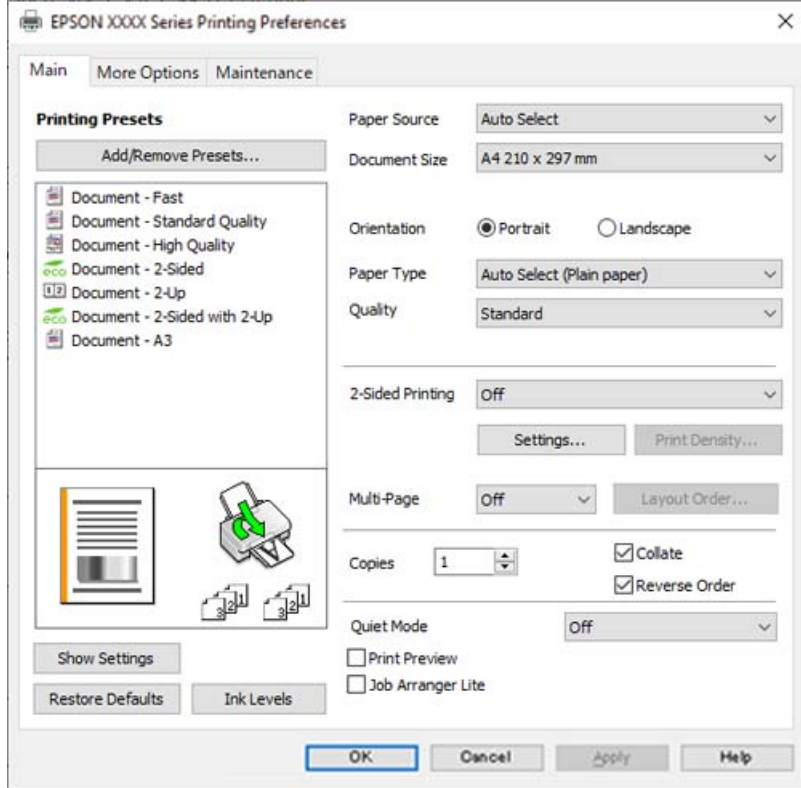

6. Skift de nødvendige indstillinger.

Se printerdriverens menuindstillinger for flere oplysninger.

#### *Bemærk:*

- ❏ *Du kan også finde hjælp online med forklaringer til indstillingselementerne. Højreklikkes der på et element, vises Hjælp.*
- ❏ *Når du vælger Vis udskrift, kan du se en forhåndsvisning af dit dokument, før du udskriver.*
- 7. Klik på **OK** for at lukke printerdrivervinduet.
- 8. Klik på **Udskriv**.

### *Bemærk:*

- ❏ *Når du vælger Vis udskrift, vises et vindue med forhåndsvisning. For at ændre indstillingerne, skal du trykke på Annuller og derefter gentage proceduren fra trin 3.*
- ❏ *Hvis du vil annullere udskrivning, skal du på din computer højreklikke på din printer i Enheder og printere, Printer, eller i Printer og fax. Klik på Se hvad der udskrives, højreklik på det job, du ønsker at annullere, og vælg Annullér. Det er ikke muligt at annullere et udskriftsjob fra computeren, hvis hele jobbet er sendt til printeren. I et sådant tilfælde skal du annullere jobbet via printerens kontrolpanel.*

- & ["Anvendeligt papir og kapaciteter" på side 240](#page-239-0)
- & ["Liste over papirtype" på side 32](#page-31-0)
- $\blacktriangleright$  ["Menuindstillinger for printerdriveren" på side 45](#page-44-0)

### <span id="page-44-0"></span>*Menuindstillinger for printerdriveren*

Åbn udskrivningsvinduet i et program, vælg printeren og tilgå derefter printerdrivervinduet.

#### *Bemærk:*

*Menuerne varierer afhængigt af den indstilling, du har valgt.*

### **Fanen Hovedmenu**

Faste udsk. indstillinger:

Tilføj/fjern faste indstillinger:

Du kan tilføje eller fjerne dine egne faste indstillinger for hyppigt anvendte indstillinger. Vælg den faste indstilling, du ønsker at bruge, fra listen.

### Papirkilde:

Vælg den papirkilde som papiret indføres fra. Vælg **Automatisk valg** for automatisk at vælge den papirkilde, der er valgt i udskriftsindstillingerne på printeren.

### Papirstørrelse:

Vælg den papirstørrelse, som du vil udskrive på. Hvis du vælger **Brugerdefineret**, skal du indtaste bredde og højde på papiret og derefter registrere størrelsen.

### Retning:

Vælg den ønskede udskriftsretning.

### Papirtype:

Vælg den papirtype, du udskriver på.

### Kvalitet:

Vælg den udskriftskvalitet, som du vil bruge til udskrivning. Tilgængelige indstillinger afhænger af den papirtype du vælger. Når du vælger **Høj**, bliver udskriftskvaliteten højere, men udskrivningshastigheden kan være langsommere.

### 2-sidet udskrivning:

Gør det muligt at udføre 2-sidet udskrivning.

#### Indstillinger:

Du kan angive indbindingskant og indbindingsmargener. Når du udskriver flersidede dokumenter, kan du vælge at udskrive enten for- eller bagsiden først.

#### Udskrivningstæthed:

Vælg dokumenttype for at justere udskrivningstætheden. Hvis den korrekte udskrivningstæthed er valgt, kan du forhindre, at billederne trænger igennem til bagsiden. Vælg **Brugerdefineret** for at justere udskrivningstætheden manuelt.

### Flere sider:

Giver dig mulighed for at udskrive flere sider på ét ark eller foretage plakatudskrift. Klik på **Layoutrækkef.** for at angive den rækkefølge siderne udskrives i.

### <span id="page-45-0"></span>Kopier:

Angiv det antal kopier, du vil udskrive.

### Sorter:

Udskriver flersidede dokumenter samlet i rækkefølge og sorteret i sæt.

### Omvendt rækkefølge:

Giver dig mulighed for at udskrive fra den sidste side, så siderne stables i den rigtige rækkefølge efter udskrivning.

### Lydsvag tilst.:

Reducerer støj fra printeren. Når denne indstilling aktiveres, kan udskrivningshastigheden dog blive reduceret.

### Vis udskrift:

Forhåndsviser dit dokument før udskrift.

### Jobarrangør Lite:

Job Arranger Lite gør det muligt for dig at kombinere flere filer, der er oprettet i forskellige programmer, og udskrive dem som et enkelt udskriftsjob.

### Vis indstillinger/Skjul indstillinger:

Viser en liste over elementer, der aktuelt er indstillet på **Hovedmenu** og **Flere indstillinger** fanerne. Du kan vise eller skjule den aktuelle skærm med liste over indstillinger.

#### Gendan standardindstillinger:

Nulstil alle indstillinger til deres oprindelige fabriksværdier. Indstillingerne på **Flere indstillinger** fanen bliver også nulstillet til deres standardindstillinger.

### Blækniveauer:

Viser det omtrentlige blækniveau.

### **Fanen Flere indstillinger**

Faste udsk. indstillinger:

Tilføj/fjern faste indstillinger:

Du kan tilføje eller fjerne dine egne faste indstillinger for hyppigt anvendte indstillinger. Vælg den faste indstilling, du ønsker at bruge, fra listen.

### Papirstørrelse:

Vælg den papirstørrelse, som du vil udskrive på.

### Outputpapir:

Vælg den papirstørrelse, som du vil udskrive på. Hvis **Papirstørrelse** afviger fra **Outputpapir**, vælges **Formindsk/forstør dokument** automatisk. Du behøver ikke at vælge det, når du udskriver uden at reducere eller forstørre størrelsen af et dokument.

### Formindsk/forstør dokument:

Giver dig mulighed for at reducere eller forstørre størrelsen af et dokument.

#### Tilpas til side:

Reducer eller forstør dokumentet automatisk for at passe på den valgte papirstørrelse **Outputpapir**.

### Zoom til:

Udskriver med en bestemt procentdel.

### Centrer:

Udskriver billeder i midten af papiret.

### Tonekorrigering:

### Automatisk:

Justerer automatisk tonen på billeder.

### Tilpasset:

Gør det muligt for dig at udføre manuel tonekorrektion. Klik på **Avanceret** for yderligere indstillinger.

#### Billedindstillinger:

Aktiverer indstillinger for udskriftskvalitet såsom Fremhæv tekst. Du kan også gøre tynde linjer tykkere, så de bliver synlige på udskrifterne.

### Vandmærkefunktioner:

Gør det muligt for dig at foretage indstillinger for anti-kopimønstre, vandmærker eller sidehoved og sidefod.

### Tilføj/Fjern:

Tillader dig at tilføje eller fjerne alle anti-kopimønstre eller vandmærker, du vil bruge.

#### Indstillinger:

Gør det muligt for dig at indstille udskrivningsmetoden for anti-kopimønstre eller vandmærker.

### Sidehoved/sidefod:

Du kan udskrive oplysninger såsom brugernavn og udskriftsdato i sidehoveder eller sidefødder. Du kan derefter indstille skrifttype, størrelse eller stilart.

### Fortroligt job:

Beskyt fortrolige dokumenter med en adgangskode, når du udskriver. Hvis du anvender denne funktion, vil udskriftsdataene gemmes på printeren, og kan kun udskrives, når adgangskoden er indtastet ved hjælp af printerens kontrolpanel. Tryk på **Indstillinger** for at ændre indstillingerne.

### Yderligere indstillinger:

### Roteret 180°:

Roterer sider 180 grader før udskrivning. Vælg dette element, når du udskriver på papir som f.eks. konvolutter, der er lagt i fast retning i printeren.

### Tovejsudskrivning:

Der udskrives, når printhovedet bevæges i begge retninger. Udskrivningshastigheden er højere, men kvaliteten kan forringes.

### Spejlbillede:

Spejlvender billedet, så det udskrives, som det ville fremstå i et spejl.

### Vis indstillinger/Skjul indstillinger:

Viser en liste over elementer, der aktuelt er indstillet på **Hovedmenu** og **Flere indstillinger** fanerne. Du kan vise eller skjule den aktuelle skærm med liste over indstillinger.

### Gendan standardindstillinger:

Nulstil alle indstillinger til deres oprindelige fabriksværdier. Indstillingerne på **Hovedmenu** fanen bliver også nulstillet til deres standardindstillinger.

### **Fanen Vedligeholdelse**

### Skrivehoved dysetjek:

Udskriver et dysetjek-mønster for at kontrollere, om printhovedets dyser er tilstoppede.

### Skrivehovedrensning:

Rengør de tilstoppede dyser på printhovedet. Fordi denne funktion bruger noget blæk, skal du kun rengøre printhovedet, hvis nogle få af dyserne er tilstoppet, som vist på illustrationen af dysetjekmønsteret.

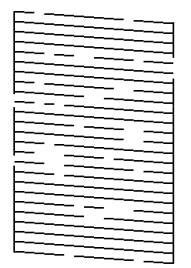

### Grundig rengøring:

Kører grundig rengøring for at rense tilstoppede dyser i printhovedet. Fordi denne funktion bruger mere blæk end printhovedrensning, skal du kun køre grundig rengøring, hvis de fleste dyser er tilstoppede, som vist på illustrationen af dysetjekmønsteret.

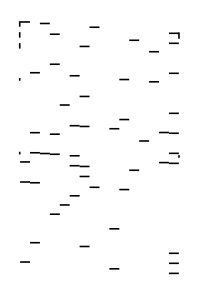

### Jobarrangør Lite:

Åbner vinduet Jobarrangør Lite. Her kan du åbne og redigere tidligere gemt data.

### EPSON Status Monitor 3:

Åbner vinduet EPSON Status Monitor 3. Her kan du bekræfte printerens status og forbrugsvarer.

### Overvågningsindstillinger:

Gør det muligt, at foretage indstillinger i vinduet EPSON Status Monitor 3.

### Udvidede indstillinger:

Gør det muligt for dig, at foretage en række indstillinger. Højreklik på hvert element, for at vise Hjælp for flere oplysninger.

#### Udskriftskø:

Viser de jobs, der venter på at blive udskrevet. Du kan gennemse, pause eller genoptage udskriftsjobs.

### Oplysninger om printer og indstillinger:

Viser antallet af papirark, der føres ind i printeren eller ADF'en.

### Sprog:

Ændrer det sprog, der skal bruges i printerdriverens vindue. Luk og genåbn printerdriveren, for at anvende indstillingerne.

### Softwareopdatering:

Starter EPSON Software Updater for at søge efter de nyeste programversioner på internettet.

### Teknisk support:

Hvis manualen er installeret på din computer, vises manualen. Hvis den ikke er installeret, kan du oprette forbindelse til Epsons websted for at se manualen og den tilgængelige tekniske support.

### **Tilføjelse af faste udskriftsindstillinger for nem udskrivning**

Hvis du opretter din egen faste indstilling med de udskrivningsindstillinger, du bruger ofte, i printerdriveren, kan du nemt udskrive ved at vælge denne faste udskrivningsindstilling fra listen.

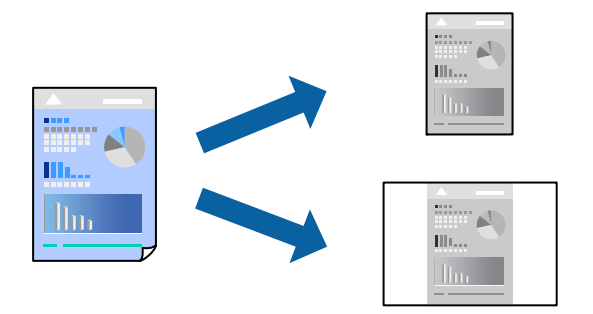

- 1. På printerdriverens fane **Hovedmenu** eller **Flere indstillinger** skal du indstille hvert element (såsom **Papirstørrelse** og **Papirtype**).
- 2. Klik på **Tilføj/fjern faste indstillinger** i **Faste udsk. indstillinger**.
- 3. Indtast et **Navn** og en kommentar om nødvendigt.
- 4. Klik på **Gem**.

### *Bemærk:*

*Hvis du vil slette en tilføjet, fast indstilling, skal du klikke på Tilføj/fjern faste indstillinger, vælg navnet på den faste indstilling, du vil slette fra listen og derefter slette den.*

["Fanen Hovedmenu" på side 45](#page-44-0)

["Fanen Flere indstillinger" på side 46](#page-45-0)

5. Klik på **Udskriv**.

Næste gang du vil udskrive med de samme indstillinger, skal du vælge det registrerede indstillingsnavn fra **Faste udsk. indstillinger** og klikke på **OK**.

### **Relaterede oplysninger**

- & ["Ilægning af papir" på side 32](#page-31-0)
- & ["Udskrivning ved hjælp af nemme indstillinger" på side 43](#page-42-0)

### **Udskrivning på 2 sider**

Du kan bruge en af følgende metoder til at udskrive på begge sider af papiret.

❏ Automatisk 2-sidet udskrivning

### ❏ Manuel 2-sidet udskrivning

Når printeren er færdig med at udskrive den første side, skal du vende papiret for at udskrive på den anden side.

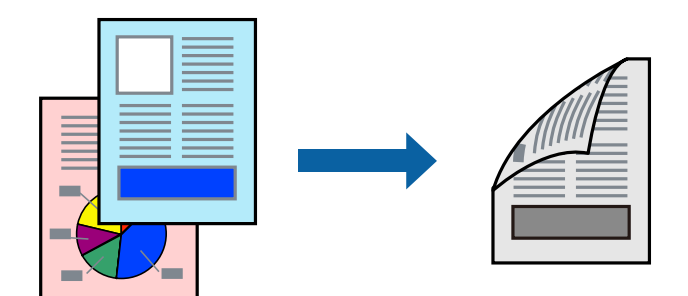

### *Bemærk:*

- ❏ *Hvis du ikke bruger papir, der er egnet til 2-sidet udskrivning, kan udskriftskvaliteten forringes og papirstop opstå. ["Papir til 2-sidet udskrivning" på side 242](#page-241-0)*
- ❏ *Alt afhængigt af papiret og dataene kan det ske, at blækket trænger igennem til den anden side af papiret.*
- ❏ *Du kan ikke udføre manuel 2-sidet udskrivning, medmindre EPSON Status Monitor 3 er aktiveret. Hvis EPSON Status Monitor 3 er deaktiveret, skal du åbne printerdrivervinduet ved at klikke på Udvidede indstillinger på fanen Vedligeholdelse og så vælge Aktiver EPSON Status Monitor 3.*
- ❏ *Men det er muligvis ikke tilgængeligt ved udskrivning med printeren via et netværk, eller når printeren bruges som delt printer.*
- 1. På printerdriverens fane **Hovedmenu** skal du vælge metoden **2-sidet udskrivning**.
- 2. Klik på **Indstillinger**, foretag de nødvendige indstillinger, og klik så på **OK**.
- 3. Klik på **Udskrivningstæthed**, foretag de nødvendige indstillinger, og klik så på **OK**.

Når du indstiller **Udskrivningstæthed**, kan du justere udskrivningstætheden i henhold til dokumenttypen.

#### *Bemærk:*

- ❏ *Denne indstilling er ikke tilgængelig, når du vælger manuel 2-sidet udskrivning.*
- ❏ *Udskrivningen være langsom alt afhængigt af kombinationen af de valgte indstillinger for Vælg dokumenttype i vinduet Justering af udskriftstæthed og for Kvalitet på fanen Hovedmenu.*
- 4. Indstil de andre punkter på fanerne **Hovedmenu** og **Flere indstillinger** som nødvendigt, og klik så på **OK**.

["Fanen Hovedmenu" på side 45](#page-44-0)

["Fanen Flere indstillinger" på side 46](#page-45-0)

5. Klik på **Udskriv**.

Når du bruger manuel 2-sidet udskrivning, vises der et pop op-vindue på computeren, når den første side er blevet udskrevet. Følg vejledningen på skærmen.

- & ["Anvendeligt papir og kapaciteter" på side 240](#page-239-0)
- & ["Ilægning af papir" på side 32](#page-31-0)
- & ["Udskrivning ved hjælp af nemme indstillinger" på side 43](#page-42-0)

### **Udskrivning af en brochure**

Du kan også udskrive en brochure, som kan oprettes ved at ændre rækkefølgen på siderne og folde udskriften.

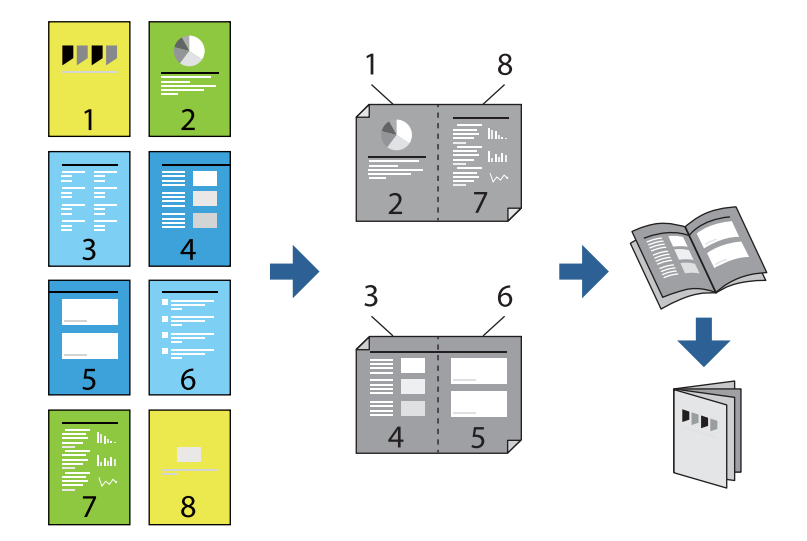

### *Bemærk:*

- ❏ *Hvis du ikke bruger papir, der er egnet til 2-sidet udskrivning, kan udskriftskvaliteten forringes og papirstop opstå. ["Papir til 2-sidet udskrivning" på side 242](#page-241-0)*
- ❏ *Alt afhængigt af papiret og dataene kan det ske, at blækket trænger igennem til den anden side af papiret.*
- ❏ *Du kan ikke udføre manuel 2-sidet udskrivning, medmindre EPSON Status Monitor 3 er aktiveret. Hvis EPSON Status Monitor 3 er deaktiveret, skal du åbne printerdrivervinduet ved at klikke på Udvidede indstillinger på fanen Vedligeholdelse og så vælge Aktiver EPSON Status Monitor 3.*
- ❏ *Men det er muligvis ikke tilgængeligt ved udskrivning med printeren via et netværk, eller når printeren bruges som delt printer.*
- 1. På printerdriverens fane **Hovedmenu** skal du vælge den type indbinding til lang kant, du vil bruge, fra **2-sidet udskrivning**.
- 2. Klik på **Indstillinger**, vælg **Hæfte**, og vælg derefter **Indbinding i midten** eller **Indbinding i siden**.
	- ❏ Indbinding i midten: brug denne metode, når du udskriver et lille antal sider, der nemt kan stables og foldes på midten.
	- ❏ Indbinding i siden. Brug denne metode, når du udskriver et ark (fire sider) ad gangen, som hver foldes på midten, og sætter dem sammen i en enhed.
- 3. Klik på **OK**.
- 4. Når du udskriver data, der har mange fotos og billeder, skal du klikke på **Udskrivningstæthed** og derefter foretage de relevante indstillinger og til sidst klikke på **OK**.

Når du indstiller **Udskrivningstæthed**, kan du justere udskrivningstætheden i henhold til dokumenttypen.

### *Bemærk:*

*Udskrivningen være langsom alt afhængigt af kombinationen af de valgte indstillinger for Vælg dokumenttype i vinduet Justering af udskriftstæthed og for Kvalitet på fanen Hovedmenu.*

5. Indstil de andre punkter på fanerne **Hovedmenu** og **Flere indstillinger** som nødvendigt, og klik så på **OK**. ["Fanen Hovedmenu" på side 45](#page-44-0)

["Fanen Flere indstillinger" på side 46](#page-45-0)

6. Klik på **Udskriv**.

### **Relaterede oplysninger**

- & ["Anvendeligt papir og kapaciteter" på side 240](#page-239-0)
- $\blacktriangleright$  ["Ilægning af papir" på side 32](#page-31-0)
- & ["Udskrivning ved hjælp af nemme indstillinger" på side 43](#page-42-0)

### **Udskrivning af flere sider på ét ark**

Du kan udskrive flere sider af data på et enkelt ark papir.

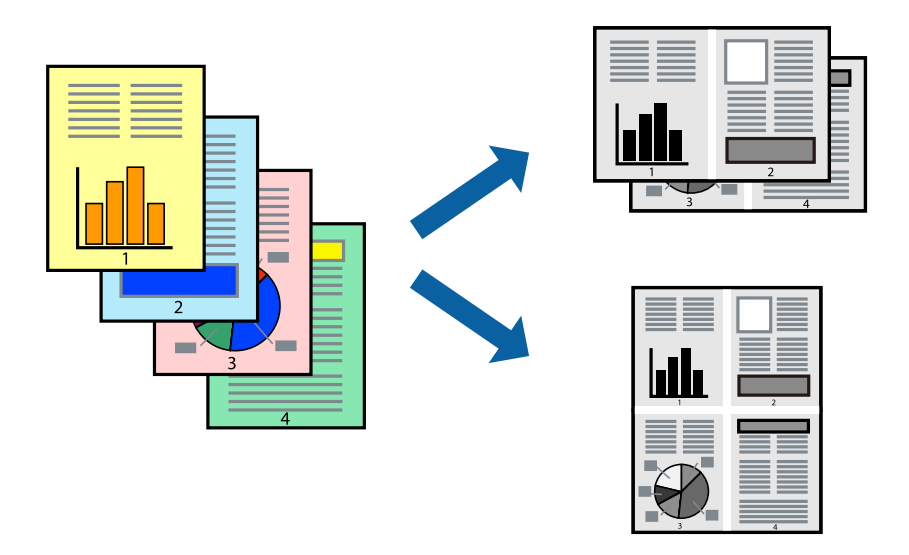

- 1. På printerdriverens fane **Hovedmenu** skal du vælge **2-op**, **4-op**, **6-op**, **8-op**, **9-op** eller **16-op** som **Flere sider**indstillingen.
- 2. Klik på **Layout-rækkef.**, foretag de nødvendige indstillinger, og klik så på **OK**.
- 3. Indstil de andre punkter på fanerne **Hovedmenu** og **Flere indstillinger** som nødvendigt, og klik så på **OK**.

["Fanen Hovedmenu" på side 45](#page-44-0)

["Fanen Flere indstillinger" på side 46](#page-45-0)

4. Klik på **Udskriv**.

- $\blacktriangleright$  ["Ilægning af papir" på side 32](#page-31-0)
- $\rightarrow$  ["Udskrivning ved hjælp af nemme indstillinger" på side 43](#page-42-0)

### **Udskrivning, som passer til papirstørrelsen**

Vælg den papirstørrelse, du lagde i printeren, som indstilling for modtagerens papirstørrelse.

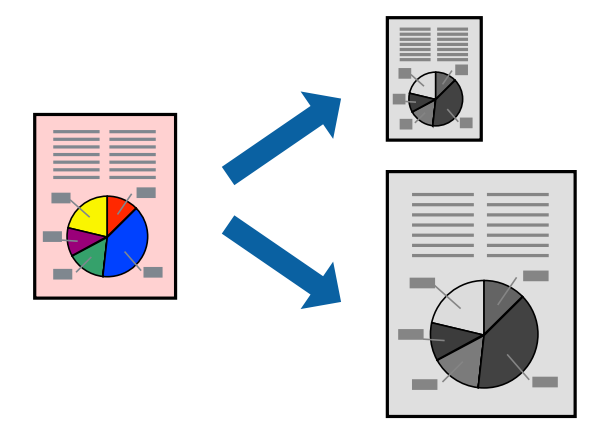

- 1. På printerdriverens fane **Flere indstillinger** skal du foretage følgende indstillinger.
	- ❏ Papirstørrelse: vælg størrelsen på det papir, du indstillede i programmet.
	- ❏ Outputpapir: vælg den papirstørrelse, du har lagt i printeren. **Tilpas til side** er valgt automatisk.

### *Bemærk:*

*Klik på Centrer for at udskrive det reducerede billede midt på papiret.*

2. Indstil de andre punkter på fanerne **Hovedmenu** og **Flere indstillinger** som nødvendigt, og klik så på **OK**. ["Fanen Hovedmenu" på side 45](#page-44-0)

["Fanen Flere indstillinger" på side 46](#page-45-0)

3. Klik på **Udskriv**.

- $\blacktriangleright$  ["Ilægning af papir" på side 32](#page-31-0)
- $\rightarrow$  ["Udskrivning ved hjælp af nemme indstillinger" på side 43](#page-42-0)

### **Udskrivning af et formindsket eller forstørret dokument ved alle forstørrelser**

Du kan formindske eller forstørre et dokuments størrelse med en bestemt procent.

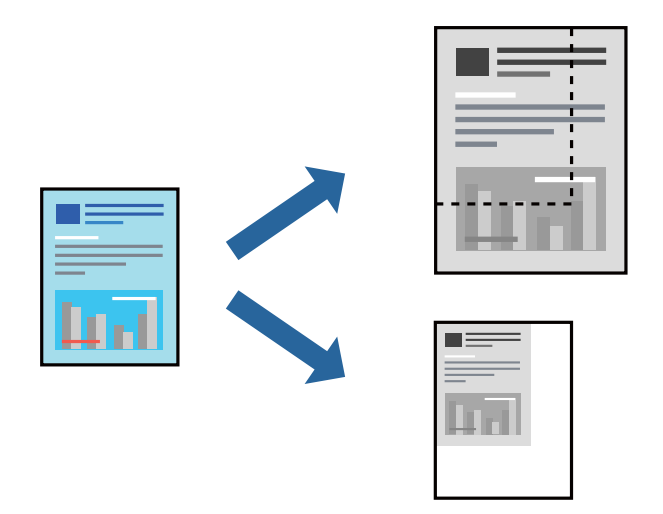

- 1. På printerdriverens fane **Flere indstillinger** skal du vælge dokumentstørrelsen fra indstillingen **Papirstørrelse**.
- 2. Vælg den papirstørrelse du vil printe på fra indstillingen **Outputpapir**.
- 3. Vælg **Formindsk/forstør dokument**, **Zoom til**, og angiv så en procent. Vælg **Centrer** for at udskrive billederne i midten af siden.
- 4. Indstil de andre punkter på fanerne **Hovedmenu** og **Flere indstillinger** som nødvendigt, og klik så på **OK**. ["Fanen Hovedmenu" på side 45](#page-44-0) ["Fanen Flere indstillinger" på side 46](#page-45-0)
- 5. Klik på **Udskriv**.

- $\blacktriangleright$  ["Ilægning af papir" på side 32](#page-31-0)
- $\blacktriangleright$  ["Udskrivning ved hjælp af nemme indstillinger" på side 43](#page-42-0)

### **Sådan udskrives et billede på flere ark til forstørrelse (Sådan laves en plakat)**

Med denne funktion kan du udskrive et billede på flere ark papir. Derefter kan du lave en stor plakat, ved at tape arkene sammen.

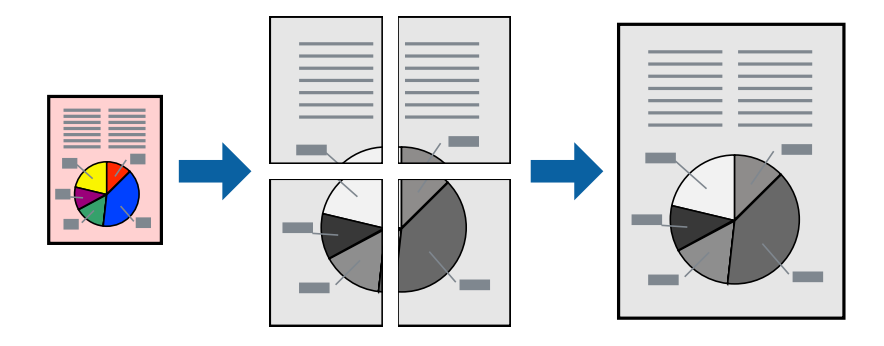

- 1. På printerdriverens fane **Hovedmenu** skal du vælge **2x1 Poster**, **2x2 Poster**, **3x3 plakat** eller **4x4 plakat** som **Flere sider**-indstillingen.
- 2. Klik på **Indstillinger**, foretag de nødvendige indstillinger, og klik så på **OK**.

*Bemærk: Udskriv beskæringslinjer lader dig udskrive en skærelinje.*

- 3. Indstil de andre punkter på fanerne **Hovedmenu** og **Flere indstillinger** som nødvendigt, og klik så på **OK**. ["Fanen Hovedmenu" på side 45](#page-44-0) ["Fanen Flere indstillinger" på side 46](#page-45-0)
- 4. Klik på **Udskriv**.

### **Relaterede oplysninger**

- & ["Ilægning af papir" på side 32](#page-31-0)
- $\rightarrow$  ["Udskrivning ved hjælp af nemme indstillinger" på side 43](#page-42-0)

### *Lav plakater ved hjælp af overlappende justeringsmærker*

Her er et eksempel på, hvordan man laver en plakat, når **2x2 plakat** er valgt, og **Overlappende justeringsmærker** er valgt under **Udskriv beskæringslinjer**.

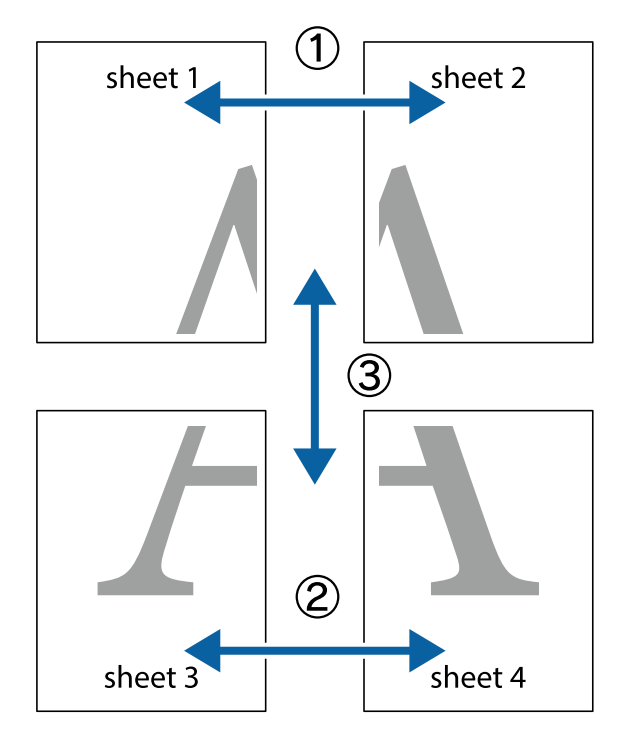

De faktiske linjer udskrives i sort-hvid, men i denne forklaring vises de som blå og røde linjer.

1. Forbered Sheet 1 og Sheet 2. Klip margenen af Sheet 1 langs den lodrette blå linje, som løber gennem midten af krydsmærket øverst og nederst på siden.

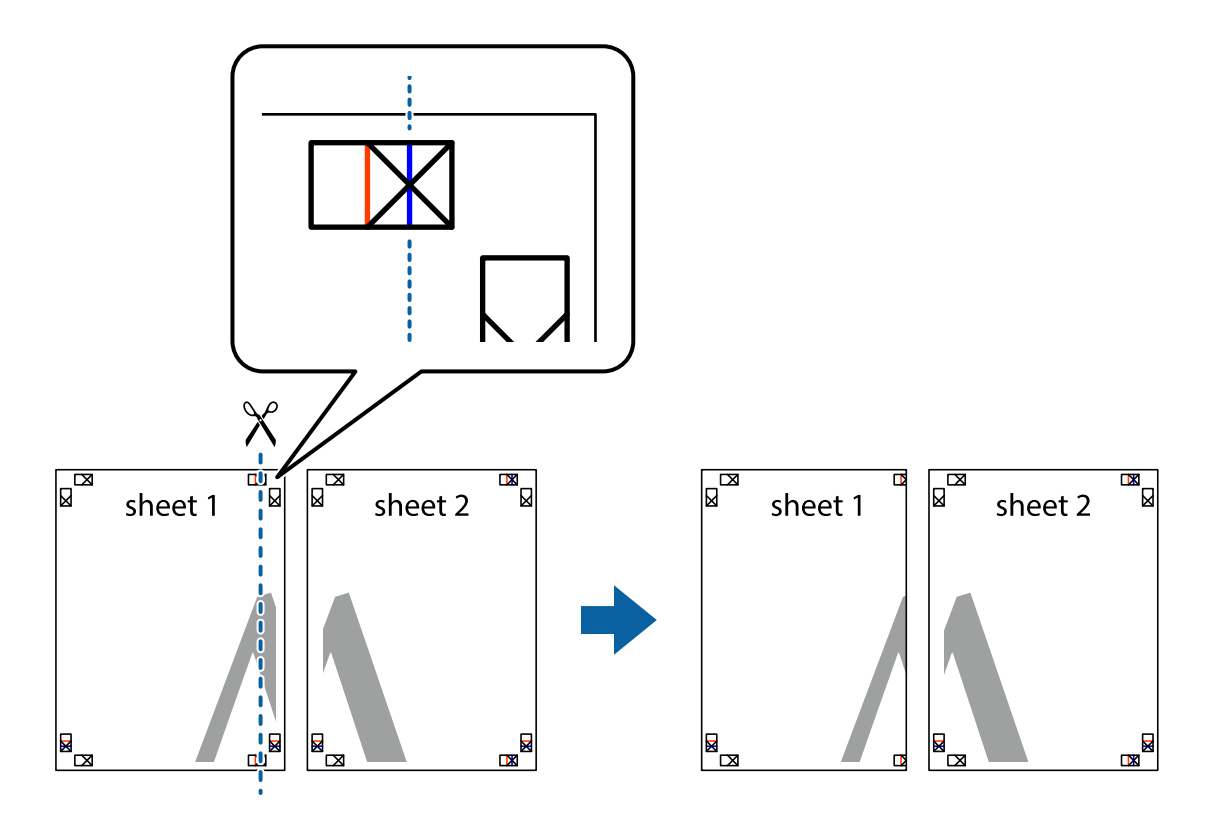

2. Placer kanten af Sheet 1 oven på Sheet 2, så krydsmærkerne passer sammen, og tape så de to ark sammen midlertidigt på bagsiden.

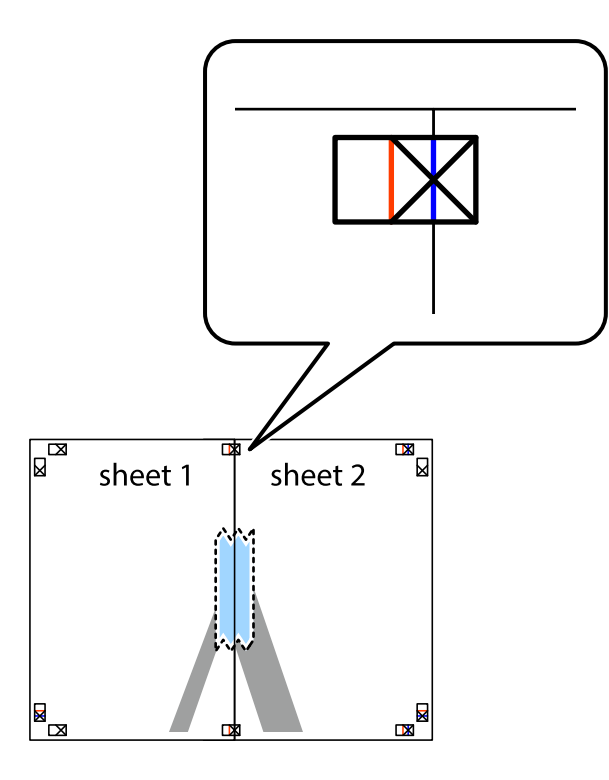

3. Klip de sammentapede ark i to langs den lodrette røde linje, som løber gennem justeringsmærkerne (denne gang er det linjen til venstre for krydsmærkerne).

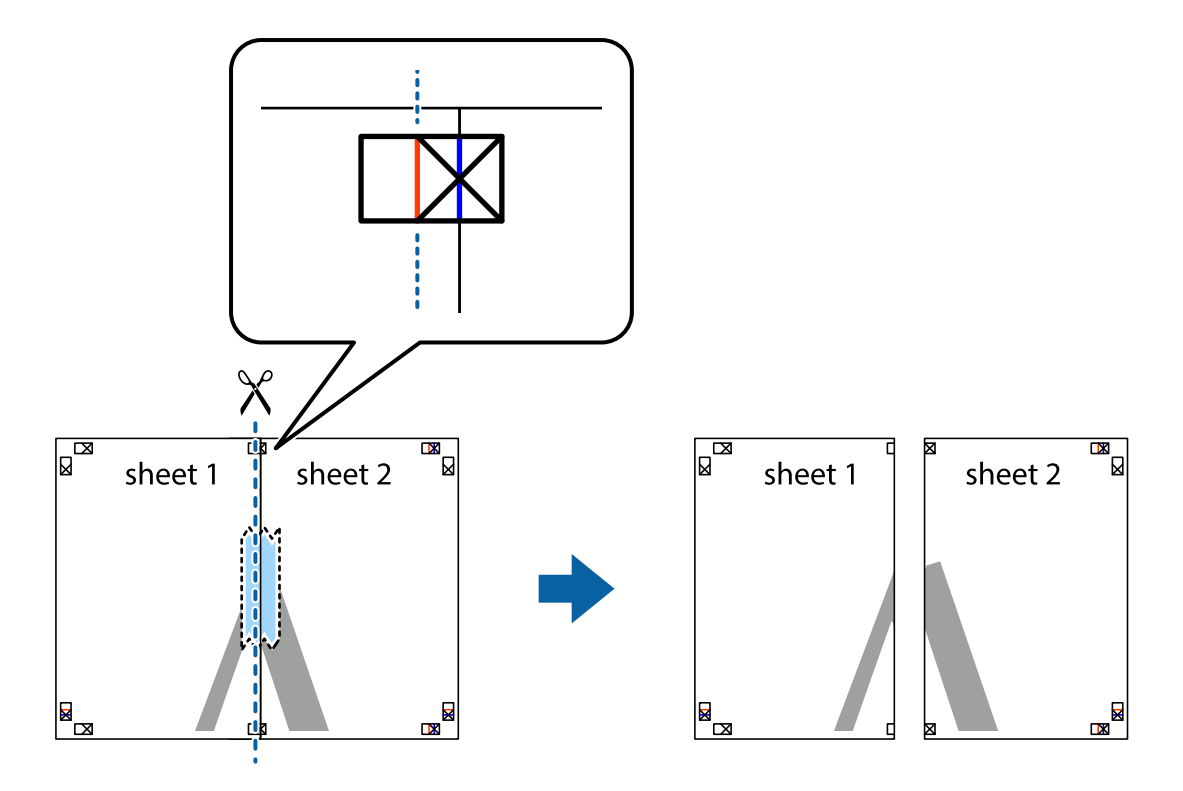

4. Tape arkene sammen bagfra.

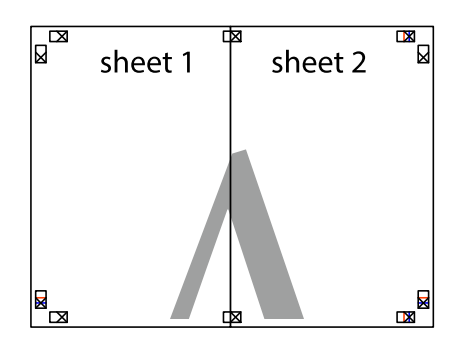

- 5. Gentag trin 1 til 4 for at tape Sheet 3 og Sheet 4 sammen.
- 6. Klip margenen af Sheet 1 og Sheet 2 langs den vandrette blå linje, som løber gennem midten af krydsmærket i venstre og højre side.

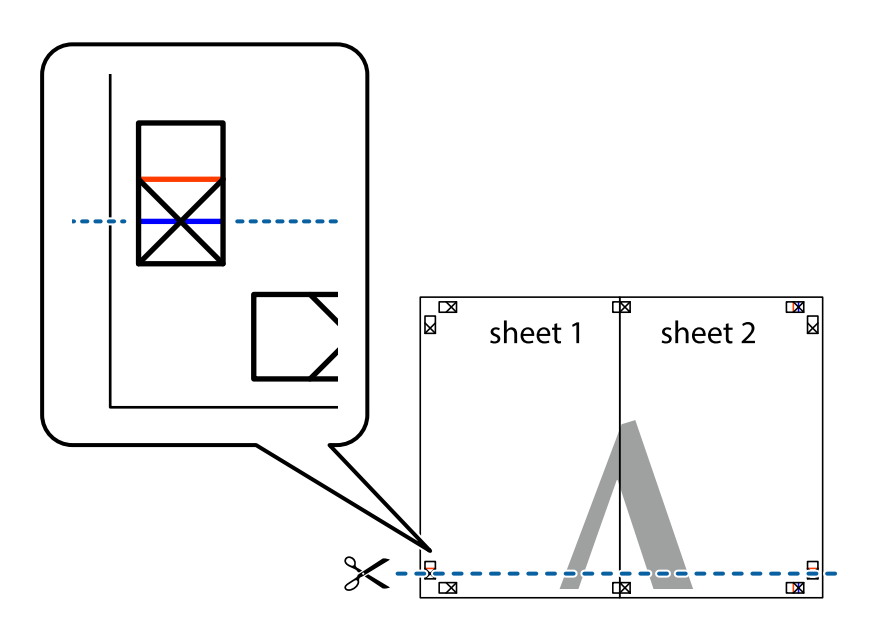

7. Anbring kanten af Sheet 1 og Sheet 2 oven på Sheet 3 og Sheet 4, så krydsmærkerne passer sammen, og tape så arkene sammen midlertidigt på bagsiden.

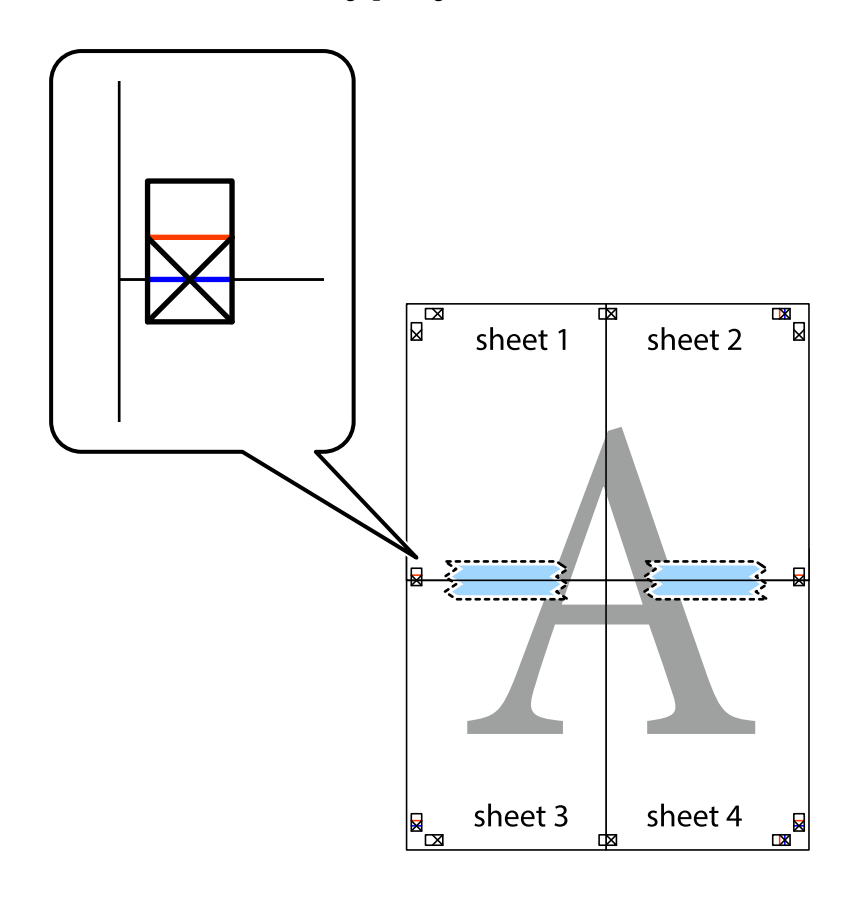

8. Klip de sammentapede ark i to langs den vandrette røde linje, som løber gennem justeringsmærkerne (denne gang er det linjen oven for krydsmærkerne).

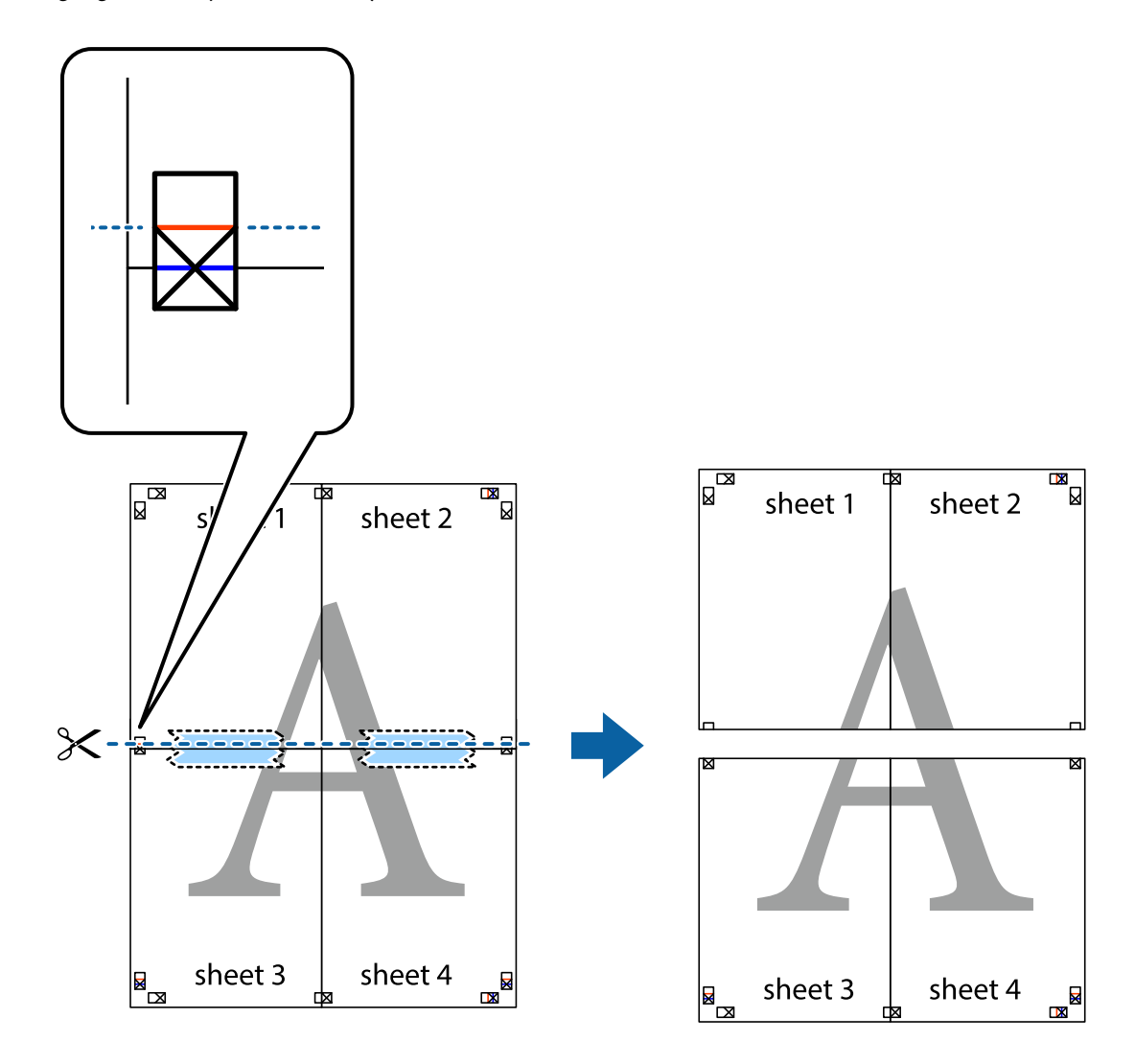

9. Tape arkene sammen bagfra.

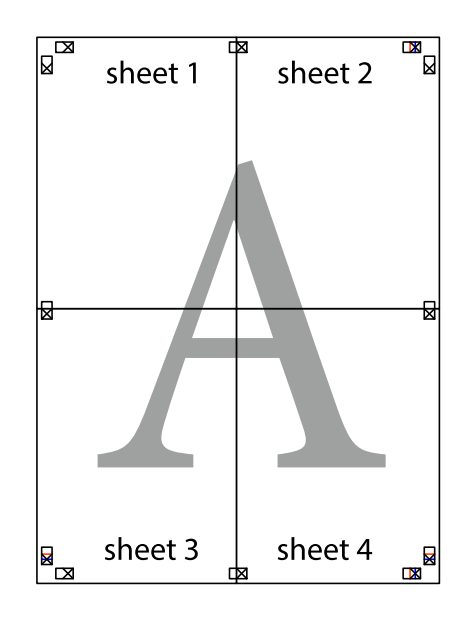

10. Klip de resterende margener af langs yderste linje.

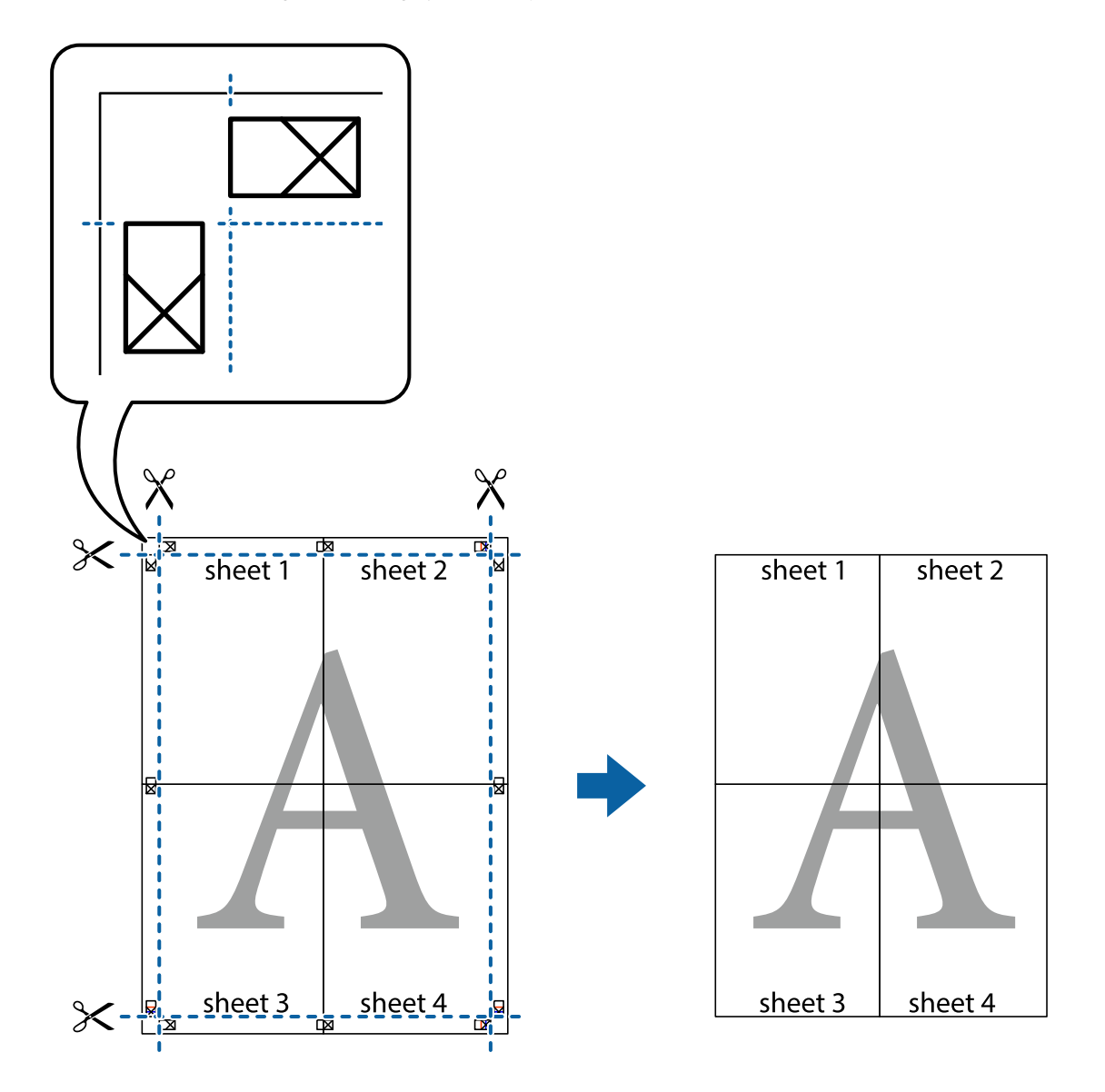

### **Udskrivning med sidehoved og sidefod**

Du kan udskrive oplysninger såsom brugernavn og udskriftsdato i sidehoveder eller sidefødder.

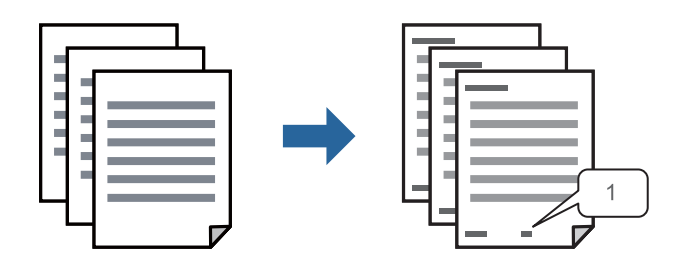

1. På printerdriverens fane **Flere indstillinger** skal du klikke **Vandmærkefunktioner** og derefter vælge **Sidehoved/sidefod**.

2. **Indstillinger**, og vælg de elementer, du ønsker at udskrive, og klik til sidst på OK.

### *Bemærk:*

- ❏ *Vælg Sidenummer for at specificere det første sidetal fra den position, du vil udskrive i sidehovedet eller sidefoden, og vælg derefter tallet i Startnummer.*
- ❏ *Hvis du vil udskrive tekst i sidehovedet eller sidefoden, skal du vælge den position, du vil udskrive, og derefter vælge Tekst. Indtast den tekst, du vil udskrive, i feltet for tekstindtastning.*
- 3. Indstil de andre punkter på fanerne **Hovedmenu** og **Flere indstillinger** som nødvendigt, og klik så på **OK**.

["Fanen Hovedmenu" på side 45](#page-44-0)

["Fanen Flere indstillinger" på side 46](#page-45-0)

4. Klik på **Udskriv**.

### **Relaterede oplysninger**

- $\blacktriangleright$  ["Ilægning af papir" på side 32](#page-31-0)
- & ["Udskrivning ved hjælp af nemme indstillinger" på side 43](#page-42-0)

### **Udskrivning af et vandmærke**

Du kan udskrive et vandmærke såsom "Fortroligt" eller et anti-kopimønster på dine udskrifter. Hvis du udskriver med et anti-kopimønster, fremstår de skjulte bogstaver ved fotokopiering, så originalen kan skelnes fra kopierne.

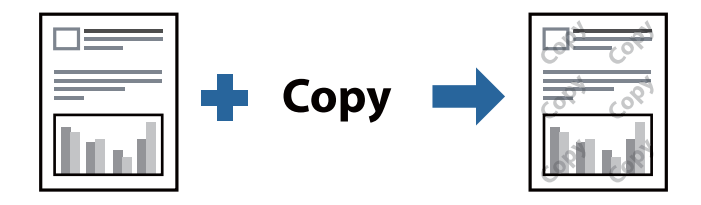

Anti-kopimønster er tilgængeligt under de følgende betingelser:

- ❏ Papirtype: Almindeligt papir, Kopipapir, Brevhoved, Genbrugspapir, Farvet papir, Fortrykt papir, Almindeligt papir i høj kvalitet eller Tykt papir
- ❏ Kvalitet: Standard
- ❏ 2-sidet udskrivning: Fra, Manuel (indbinding langs den lange kant) eller Manuel (indbinding langs den korte kant)
- ❏ Tonekorrigering: Automatisk
- ❏ Papir med bred bane: ikke valgt

### *Bemærk:*

*Du kan også tilføje dit eget vandmærke eller anti-kopimønster.*

- 1. På printerdriverens fane **Flere indstillinger** skal du klikke på **Vandmærkefunktioner** og derefter vælge Antikopimønster eller Vandmærke.
- 2. Klik på **Indstillinger** for at ændre oplysninger såsom størrelse, tæthed eller placering af mønsteret eller mærket.
- 3. Indstil de andre punkter på fanerne **Hovedmenu** og **Flere indstillinger** som nødvendigt, og klik så på **OK**. ["Fanen Hovedmenu" på side 45](#page-44-0) ["Fanen Flere indstillinger" på side 46](#page-45-0)
- 4. Klik på **Udskriv**.

### **Relaterede oplysninger**

- & ["Ilægning af papir" på side 32](#page-31-0)
- $\rightarrow$  ["Udskrivning ved hjælp af nemme indstillinger" på side 43](#page-42-0)

### **Udskrivning af filer, der er beskyttet med adgangskode**

Du kan indstille en adgangskode til et udskriftsjob, så det kun udskrives idet adgangskoden angives på printerens kontrolpanel.

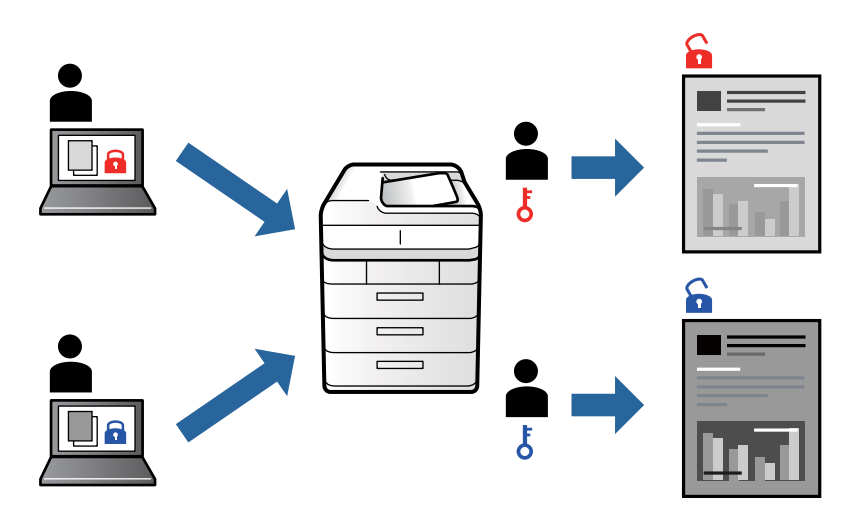

- 1. Vælg **Fortroligt job** på printerdriverens fane **Flere indstillinger**, og angiv derefter en adgangskode.
- 2. Indstil de andre punkter på fanerne **Hovedmenu** og **Flere indstillinger** som nødvendigt, og klik så på **OK**.

["Fanen Hovedmenu" på side 45](#page-44-0)

["Fanen Flere indstillinger" på side 46](#page-45-0)

- 3. Klik på **Udskriv**.
- 4. For at udskrive jobbet skal du vælge **Fortroligt job** på startskærmen på printerens kontrolpanel. Vælg det job du vil udskrive, og angiv derefter adgangskoden.

- $\blacktriangleright$  ["Ilægning af papir" på side 32](#page-31-0)
- $\rightarrow$  ["Udskrivning ved hjælp af nemme indstillinger" på side 43](#page-42-0)

### **Udskrivning af flere filer samlet**

Jobarrangør Lite gør det muligt for dig at kombinere flere filer, der er oprettet i forskellige programmer, og udskrive dem som et enkelt udskriftsjob. Du kan angive udskriftsindstillingerne for kombinerede filer såsom flersidet layout og 2-sidet udskrivning.

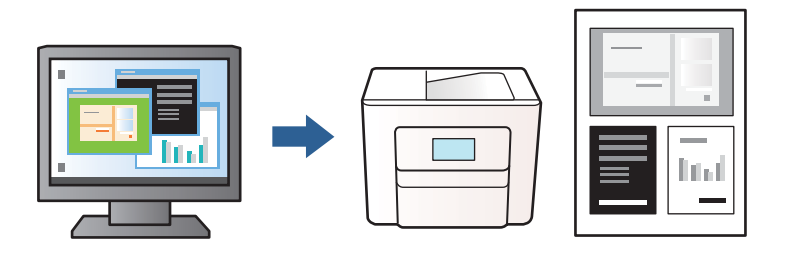

1. På printerdriverens fane **Hovedmenu** skal du vælge **Jobarrangør Lite**.

["Fanen Hovedmenu" på side 45](#page-44-0)

2. Klik på **Udskriv**.

Når du begynder at udskrive, vises vinduet Jobarrangør Lite.

- 3. Lad vinduet for Jobarrangør Lite være åbent og åbn den fil, du vil kombinere med den nuværende fil, og gentag så de ovenstående trin.
- 4. Når du vælger et udskriftsjob, der er tilføjet til Udskrivningsprojekt Lite i vinduet Jobarrangør Lite, kan du redigere sidelayoutet.
- 5. Klik på **Udskriv** fra menuen **Filer** for at påbegynde udskrivningen.

### *Bemærk:*

*Hvis du lukker vinduet Jobarrangør Lite før tilføjelse af alle udskriftsdata til Udskrivningsprojekt, vil det udskriftsjob, du arbejder på, annulleres. Klik på Gem fra menuen Filer, for at gemme det nuværende job. Filtypenavnet for de gemte filer er "ecl".*

*Når du vil åbne et udskrivningsprojekt, skal du klikke på Jobarrangør Lite på printerdriverens fane Vedligeholdelse for at åbne vinduet Job Arranger Lite. Herefter skal du vælge Åbn i menuen Filer for at vælge filen.*

### **Relaterede oplysninger**

- & ["Ilægning af papir" på side 32](#page-31-0)
- $\rightarrow$  ["Udskrivning ved hjælp af nemme indstillinger" på side 43](#page-42-0)

### **Justering af udskriftstone**

Du kan justere tonen, der anvendes i udskriftsjobbet. Disse justeringer anvendes ikke på de originale data.

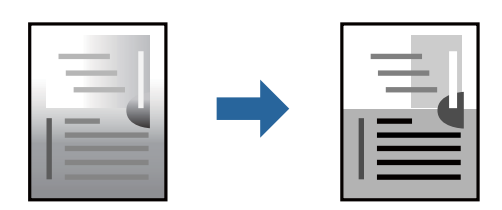

- 1. På printerdriverens fane **Flere indstillinger** skal du vælge metoden til tonekorrektion fra indstillingen **Tonekorrigering**.
	- ❏ Automatisk: denne indstilling justerer automatisk tonen for at matche papirtypen og udskriftskvaliteten.

❏ Tilpasset: klik på **Avanceret** for at foretage dine egne indstillinger.

2. Indstil de andre punkter på fanerne **Hovedmenu** og **Flere indstillinger** som nødvendigt, og klik så på **OK**. ["Fanen Hovedmenu" på side 45](#page-44-0)

["Fanen Flere indstillinger" på side 46](#page-45-0)

3. Klik på **Udskriv**.

### **Relaterede oplysninger**

- $\blacktriangleright$  ["Ilægning af papir" på side 32](#page-31-0)
- & ["Udskrivning ved hjælp af nemme indstillinger" på side 43](#page-42-0)

### **Udskrivning for at markere tynde linjer**

Du kan gøre tynde linjer tykkere, hvis de er for tynde til udskrivning.

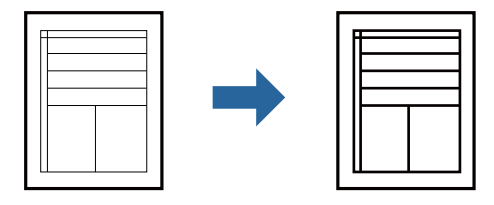

- 1. På printerdriverens fane **Flere indstillinger** skal du klikke på **Billedindstillinger** under indstillingen **Tonekorrigering**.
- 2. Vælg **Fremhæv tynde linjer**.
- 3. Indstil de andre punkter på fanerne **Hovedmenu** og **Flere indstillinger** som nødvendigt, og klik så på **OK**. ["Fanen Hovedmenu" på side 45](#page-44-0)

["Fanen Flere indstillinger" på side 46](#page-45-0)

4. Klik på **Udskriv**.

- $\blacktriangleright$  ["Ilægning af papir" på side 32](#page-31-0)
- $\rightarrow$  ["Udskrivning ved hjælp af nemme indstillinger" på side 43](#page-42-0)

### <span id="page-66-0"></span>**Udskrivning af tydelige stregkoder**

Du kan udskrive en stregkode tydeligt og gøre den nem at scanne. Du skal kun aktivere denne funktion, hvis stregkoden, som du har udskrevet, ikke kan scannes.

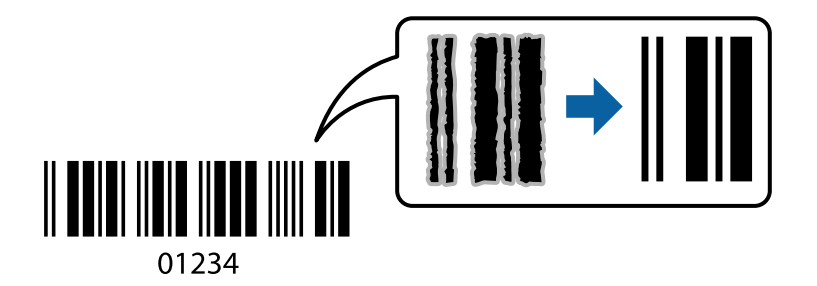

Du kan bruge denne funktion under følgende forhold.

❏ Papirtype: Almindeligt papir, Brevhoved, Genbrugspapir, Farvet papir, Fortrykt papir, Papir i høj kvalitet, Tykt papir, Epson Photo Quality Ink Jet, Epson Matte eller Konvolut

### ❏ Kvalitet: **Standard**

- 1. På printerdriverens fane **Vedligeholdelse** skal du klikke **Udvidede indstillinger** og derefter vælge **Stregkodetilstand**.
- 2. Indstil de andre punkter på fanerne **Hovedmenu** og **Flere indstillinger** som nødvendigt, og klik så på **OK**.

["Fanen Hovedmenu" på side 45](#page-44-0)

["Fanen Flere indstillinger" på side 46](#page-45-0)

3. Klik på **Udskriv**.

*Bemærk: Fjernelse af sløring er måske ikke altid muligt, afhængigt af omstændighederne.*

### **Relaterede oplysninger**

- & ["Ilægning af papir" på side 32](#page-31-0)
- & ["Udskrivning ved hjælp af nemme indstillinger" på side 43](#page-42-0)

### **Udskrivning af et dokument vha. PostScript-printerdriveren (Windows)**

En PostScript-printerdriver er en driver, der leverer udskriftskommandoer til en printer ved brug af et PostScript Page Description-sprog.

1. Åbn den fil, du vil udskrive.

Læg papir i printeren, hvis der ikke allerede er det.

- 2. Vælg **Udskriv** eller **Udskriftsopsætning** i menuen **Filer**
- 3. Vælg din printer.

4. Vælg **Indstillinger** eller **Egenskaber** for at åbne printerdrivervinduet.

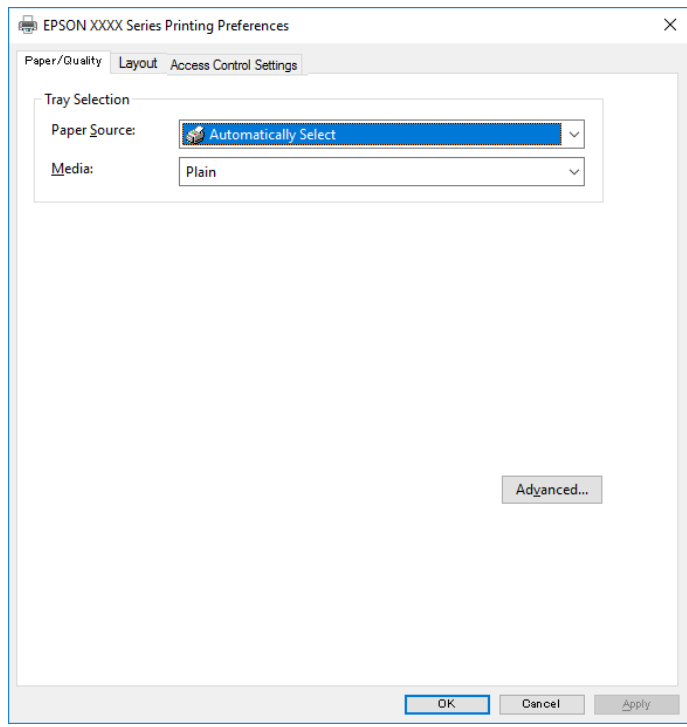

5. Skift de nødvendige indstillinger.

Se printerdriverens menuindstillinger for flere oplysninger.

- 6. Klik på **OK** for at lukke printerdriveren for flere oplysninger.
- 7. Klik på **Udskriv**.

### **Relaterede oplysninger**

- & ["Anvendeligt papir og kapaciteter" på side 240](#page-239-0)
- & ["Ilægning af papir" på side 32](#page-31-0)
- & ["Liste over papirtype" på side 32](#page-31-0)
- & ["Fanen Papir/kvalitet" på side 69](#page-68-0)
- & ["Fanen Layout" på side 69](#page-68-0)

### **Menuindstillinger for PostScript-printerdriveren**

Åbn udskrivningsvinduet i et program, vælg printeren og tilgå derefter printerdrivervinduet.

### *Bemærk:*

*Menuerne varierer afhængigt af den indstilling, du har valgt.*

### <span id="page-68-0"></span>*Fanen Papir/kvalitet*

### Valg af bakke:

Vælg papirkilde og medie.

#### Papirkilde:

Vælg den papirkilde som papiret indføres fra.

Vælg **Vælg automatisk** for automatisk at vælge den papirkilde, der er valgt i **Papirindstilling** på printeren.

### Papir:

Vælg den papirtype, du udskriver på. Hvis du vælger **Uspecificeret**, udføres udskrivning fra den papirkilde, som papirtypen er indstillet til, gældende for følgende printerindstillinger.

almindelige papirer, Preprinted, Letterhead, Farve, Recycled, Almindeligt papir høj kvalitet

Papir kan dog ikke fremføres fra en papirkilde, som er deaktiveret i printerens **Indstill. for auto valg**.

### *Fanen Layout*

#### Retning:

Vælg den ønskede udskriftsretning.

### Udskriv på begge sider:

Gør det muligt at udføre 2-sidet udskrivning.

### Siderækkefølge:

Vælg for at udskrive fra toppen eller den sidste side. Hvis du vælger **Udskriv i omvendt rækkefølge**, stables siderne i den korrekte rækkefølge baseret på sidenummer efter udskrivning.

### Sideformat:

Sider pr. ark:

Sider pr. arklayout:

Gør det muligt for dig at angive sidelayoutet, når du udskriver flere sider på ét ark.

### Brochure:

Brochureindbinding:

Vælg indbindingspositionen for brochure.

### Tegn kanter:

Vælg dette, hvis du vil placere en kantlinje for hver side, når du udskriver flere sider på et ark, eller når du opretter et hæfte.

### *Fanen Jobindstillinger*

Printerens brug kan være begrænset af administratoren. Udskrivning er tilgængelig efter registrering af din konto til printerdriveren. Kontakt administratoren for oplysninger om din brugerkonto.

### **Jobindstillinger:**

### Foretag **Indstillinger for adgangskontrol**.

Gem indstillinger for adgangskontrol:

Lader dig angive et brugernavn og en adgangskode.

❏ Brugernavn:

Angiv et brugernavn.

❏ Adgangskode: Angiv en adgangskode.

### *Avancerede indstillinger*

#### Papir/udbakke:

Vælg papirstørrelse og antal kopier.

### Papirstørrelse:

Vælg den papirstørrelse, som du vil udskrive på.

#### Kopier:

Angiv det antal kopier, du vil udskrive.

#### Grafik:

Indstil følgende menupunkter.

### Udskriftskval.:

Vælg den udskriftskvalitet, som du vil bruge til udskrivning.

### Skalering:

Gør det muligt for dig at reducere eller forstørre dokumentet.

### TrueType-skrifttype:

Indstiller den skrifttype, der skal være i stedet for TrueType-skrifttypen.

### Dokumentindstillinger:

### Avancerede udskrivningsfunktioner:

Gør det muligt for dig at foretage avancerede indstillinger for udskrivningsfunktioner.

### PostScript-indstillinger:

Gør det muligt for dig at foretage valgfrie indstillinger.

### Printerfunktioner:

Indstil følgende menupunkter.

### Ink Save Mode:

Der spares blæk ved at reducere udskrivningstætheden.

Rotate by 180º:

Dataene roteres 180 grader inden udskrivningen.

### <span id="page-70-0"></span>**Udskrivning fra en computer — Mac OS**

### **Udskrivning ved hjælp af nemme indstillinger**

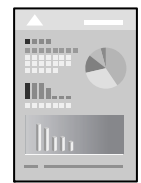

### *Bemærk: Betjening og skærme varierer afhængigt af programmet. Der er flere oplysninger i hjælpen til programmet.*

- 1. Læg papir i printeren. ["Ilægning af papir" på side 32](#page-31-0)
- 2. Åbn den fil, du vil udskrive.
- 3. Vælg **Udskriv** i menuen **Filer** eller en anden kommando for at vise udskriftsdialogkassen. Hvis det er nødvendigt, skal du klikke på Vis info eller  $\nabla$  for at udvide udskrivningsvinduet.
- 4. Vælg din printer.

5. Vælg **Udskriftsindstillinger** i pop op-menuen.

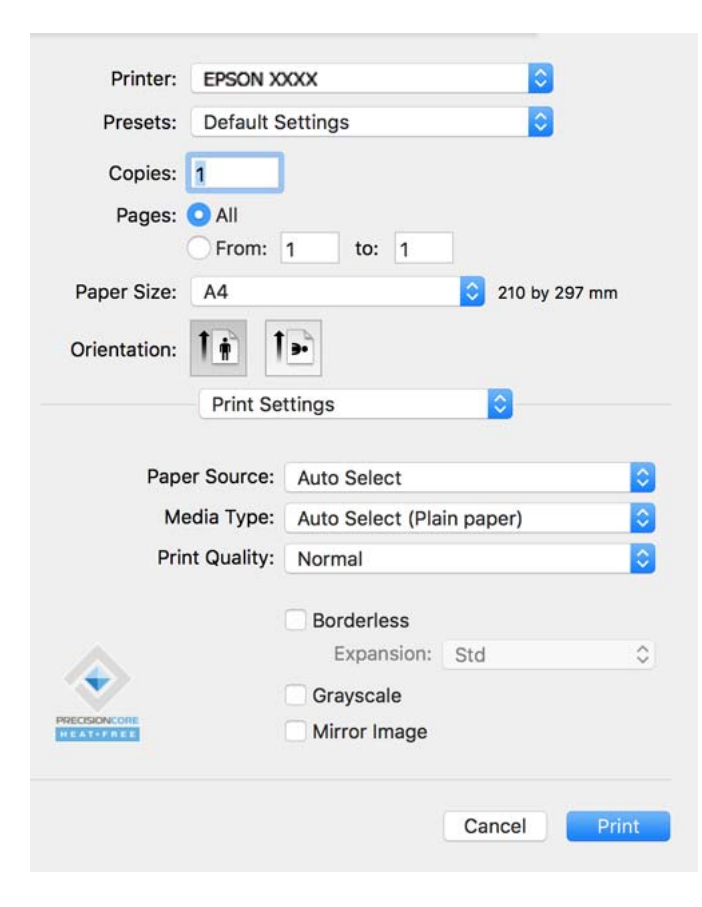

#### *Bemærk:*

*Hvis menuen Udskriftsindstillinger ikke vises på macOS Catalina (10.15) eller nyere, macOS High Sierra (10.13), macOS Sierra (10.12), OS X El Capitan (10.11), OS X Yosemite (10.10), OS X Mavericks (10.9), OS X Mountain Lion (10.8), er Epson-printerdriveren ikke installeret korrekt. Aktiver det fra den følgende menu.*

*Vælg Systemindstillinger i menuen Apple > Printere & Scannere (eller Udskriv & Scan, Udskriv & Fax), fjern printeren, og tilføj derefter printeren igen. Hvis du vil tilføje en printer, skal du se følgende.*

*["Tilføjelse af printer \(kun for Mac OS\)" på side 132](#page-131-0)*

*macOS Mojave (10.14) kan ikke få adgang til Udskriftsindstillinger i programmer fra Apple som f.eks. TextEdit.*

6. Skift de nødvendige indstillinger.

Se printerdriverens menuindstillinger for flere oplysninger.

7. Klik på **Udskriv**.

### *Bemærk:*

*Hvis du vil annullere udskrivning, skal du på din computer klikke på printerikonet i Laste. Vælg det job du vil annullere, og gør så en af følgende. Det er ikke muligt at annullere et udskriftsjob fra computeren, hvis hele jobbet er sendt til printeren. I et sådant tilfælde skal du annullere jobbet via printerens kontrolpanel.*

❏ *OS X Mountain Lion (10.8) eller nyere*

*Klik på ud for statusindikatoren.*

❏ *Mac OS X v10.6.8 til v10.7.x*

*Klik på Slet.*
#### **Relaterede oplysninger**

- & ["Anvendeligt papir og kapaciteter" på side 240](#page-239-0)
- & ["Liste over papirtype" på side 32](#page-31-0)
- & ["Menuindstillinger for Udskriftsindstillinger" på side 74](#page-73-0)

#### *Menuindstillinger for printerdriveren*

Åbn udskrivningsvinduet i et program, vælg printeren og tilgå derefter printerdrivervinduet.

#### *Bemærk:*

*Menuerne varierer afhængigt af den indstilling, du har valgt.*

#### **Menuindstillinger for layout**

#### Sider pr. ark:

Vælg antallet af sider, der skal udskrives på ét ark.

#### Layoutretning:

Angiv den rækkefølge siderne skal udskrives i.

#### Kant:

Udskriver en kant på siderne.

#### Omvend retning på side:

Roterer sider 180 grader før udskrivning. Vælg dette element, når du udskriver på papir som f.eks. konvolutter, der er lagt i fast retning i printeren.

#### Spejlvend vandret:

Spejlvender et billede, så det udskrives, som det ville fremstå i et spejl.

#### **Menuindstillinger til farvetilpasning**

#### ColorSync/EPSON Farveindstillinger:

Vælg metoden til farvejustering. Disse indstillinger justerer farver mellem printeren og computerskærmen, for at minimere toneforskellen.

#### **Menuindstillinger for papirhåndtering**

#### Saml sider:

Udskriver flersidede dokumenter samlet i rækkefølge og sorteret i sæt.

#### Sider til udskrivning:

Vælg for kun at udskrive ulige sider eller lige sider.

#### Siderækkefølge:

Vælg for at udskrive fra toppen eller den sidste side.

#### <span id="page-73-0"></span>Skaler til papirstørrelse:

Udskriver med tilpasning til den papirstørrelse du har ilagt.

❏ Modtagerens papirstørrelse:

Vælg den papirstørrelse, du vil udskrive på.

❏ Skaler kun ned:

Vælg dette, når du kun vil reducere størrelsen, hvis udskrivningsdataene er for store til den papirstørrelse, der er lagt i printeren.

#### **Menuindstillinger for forside**

#### Udskriv forside:

Vælg, om der skal udskrives en forside. Når du vil tilføje en bagside, skal du vælge **Efter dokument**.

#### Forsidetype:

Vælg forsidens indhold.

#### **Menuindstillinger for Udskriftsindstillinger**

#### Papirkilde:

Vælg den papirkilde som papiret indføres fra. Vælg **Automatisk valg** for automatisk at vælge den papirkilde, der er valgt i udskriftsindstillingerne på printeren.

#### Medietype:

Vælg den papirtype, du udskriver på.

#### Udskriftskval.:

Vælg den udskriftskvalitet, som du vil bruge til udskrivning. Indstillingerne varierer afhængigt af papirtypen.

#### Avancerede indstillinger:

Justerer lysstyrken og billedets kontrast.

#### **Menuindstillinger for Indst. for tosidet udskrivning**

#### Tosidet udskrivning:

Udskriver på begge sider af papiret.

### **Tilføjelse af faste udskriftsindstillinger for nem udskrivning**

Hvis du opretter din egen faste indstilling med de udskrivningsindstillinger, du bruger ofte, i printerdriveren, kan du nemt udskrive ved at vælge denne faste udskrivningsindstilling fra listen.

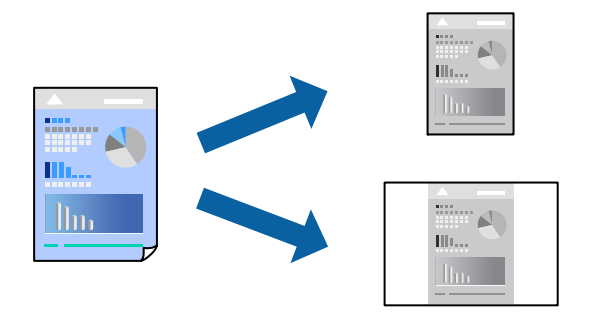

- 1. Indstil hvert element som f.eks. **Udskriftsindstillinger** og **Layout** (**Papirstørrelse**, **Medietype** og så videre).
- 2. Klik på **Faste indstillinger** for at gemme de aktuelle indstillinger som faste indstillinger.
- 3. Klik på **OK**.

#### *Bemærk:*

*Hvis du vil slette en tilføjet fast indstilling, skal du klikke på Faste indstillinger > Vis faste indstillinger, vælge navnet på den faste indstilling, du vil slette fra listen og derefter slette den.*

4. Klik på **Udskriv**.

Næste gang du vil udskrive med de samme indstillinger, skal du vælge det registrerede forudindstillede navn fra **Faste indstillinger**.

#### **Relaterede oplysninger**

- & ["Ilægning af papir" på side 32](#page-31-0)
- & ["Udskrivning ved hjælp af nemme indstillinger" på side 71](#page-70-0)

### **Udskrivning på 2 sider**

Du kan udskrive på begge sider af papiret.

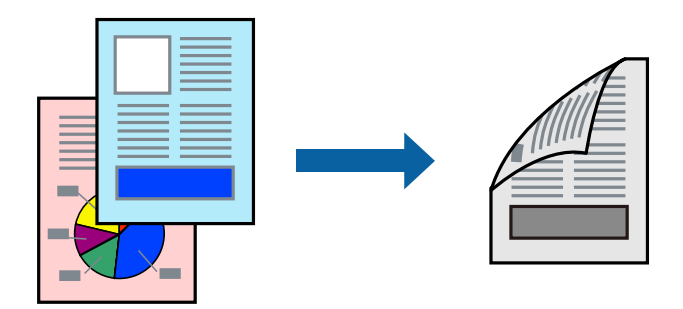

#### *Bemærk:*

- ❏ *Hvis du ikke bruger papir, der er egnet til 2-sidet udskrivning, kan udskriftskvaliteten forringes og papirstop opstå. ["Papir til 2-sidet udskrivning" på side 242](#page-241-0)*
- ❏ *Alt afhængigt af papiret og dataene kan det ske, at blækket trænger igennem til den anden side af papiret.*
- 1. Vælg **Indst. for tosidet udskrivning** i pop op-menuen.
- 2. Vælg indbindingerne i **Tosidet udskrivning**.
- 3. Vælg originaltypen i **Dokumenttype**.

#### *Bemærk:*

- ❏ *Udskrivningen kan være langsom alt afhængigt af indstillingen for Dokumenttype.*
- ❏ *Hvis du udskriver data med høj datatæthed, f.eks. fotos eller grafer, skal du vælge Tekst og fotos eller Tekst og grafik som indstilling for Dokumenttype. Hvis der er mærker på udskrivningen, eller billedet trænger igennem til bagsiden af papiret, skal du justere udskriftstætheden og blæktørretiden ved at klikke på pilemærket ud for Justeringer.*
- 4. Indstil de andre elementer efter behov.
- 5. Klik på **Udskriv**.

#### **Relaterede oplysninger**

- & ["Anvendeligt papir og kapaciteter" på side 240](#page-239-0)
- & ["Ilægning af papir" på side 32](#page-31-0)
- $\rightarrow$  ["Udskrivning ved hjælp af nemme indstillinger" på side 71](#page-70-0)

### **Udskrivning af flere sider på ét ark**

Du kan udskrive flere sider af data på et enkelt ark papir.

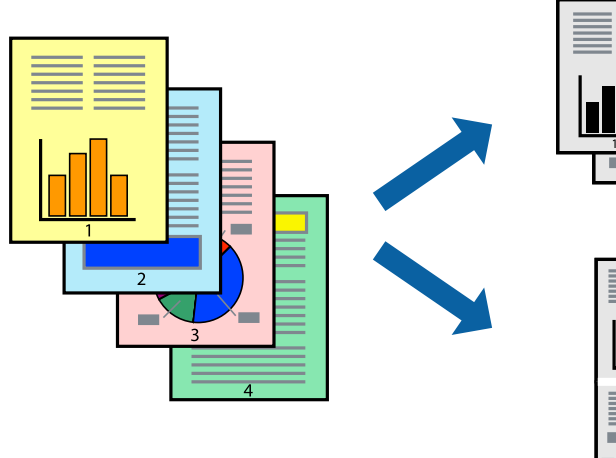

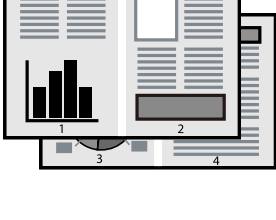

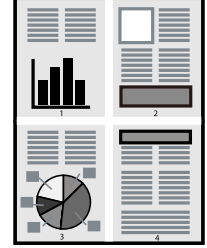

- 1. Vælg **Layout** i pop op-menuen.
- 2. Angiv antallet af sider under **Sider pr. ark**, **Retning** (siderækkefølgen) og **Kant**.
- 3. Indstil de andre elementer efter behov.
- 4. Klik på **Udskriv**.

### **Udskrivning, som passer til papirstørrelsen**

Vælg den papirstørrelse, du lagde i printeren, som indstilling for modtagerens papirstørrelse.

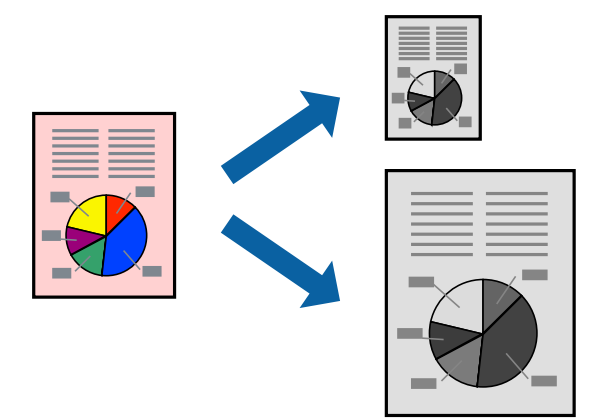

- 1. Vælg størrelsen på det papir, du indstillede i programmet, som **Papirstørrelse**.
- 2. Vælg **Papirhåndtering** i pop op-menuen.
- 3. Vælg **Skaler til papirstørrelse**.
- 4. Vælg den papirstørrelse, du lagde i printeren, som indstilling for **Modtagerens papirstørrelse**.
- 5. Indstil de andre elementer efter behov.
- 6. Klik på **Udskriv**.

#### **Relaterede oplysninger**

- & ["Ilægning af papir" på side 32](#page-31-0)
- & ["Udskrivning ved hjælp af nemme indstillinger" på side 71](#page-70-0)

### <span id="page-77-0"></span>**Udskrivning af et formindsket eller forstørret dokument ved alle forstørrelser**

Du kan formindske eller forstørre et dokuments størrelse med en bestemt procent.

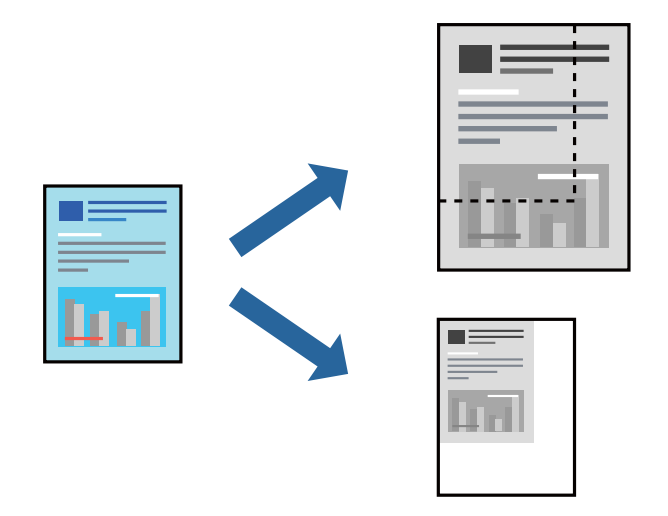

- 1. Vælg **Udskriv** i menuen **Filer** eller en anden kommando for at vise udskriftsdialogkassen.
- 2. Vælg **Sideopsætning** fra menuen **Filer** i programmet.
- 3. Vælg **Printer**, **Papirstørrelse**, angiv procentsatsen i **Skaler** og klik derefter på **OK**. *Bemærk: Vælg den papirstørrelse, du valgte i programmet som indstilling for Papirstørrelse.*
- 4. Indstil de andre elementer efter behov.
- 5. Klik på **Udskriv**.

#### **Relaterede oplysninger**

- $\blacktriangleright$  ["Ilægning af papir" på side 32](#page-31-0)
- & ["Udskrivning ved hjælp af nemme indstillinger" på side 71](#page-70-0)

## **Udskrivning fra PostScript-printerdriveren på Mac OS**

En PostScript-printerdriver er en driver, der leverer udskriftskommandoer til en printer ved brug af et PostScript Page Description-sprog.

1. Åbn den fil, du vil udskrive.

Læg papir i printeren, hvis der ikke allerede er det.

2. Vælg **Udskriv** eller **Udskriftsopsætning** i menuen **Filer**.

Hvis det er nødvendigt, skal du klikke på Vis info eller  $\nabla$  for at udvide udskrivningsvinduet.

3. Vælg din printer.

4. Vælg **Udskriftsfunktioner** fra pop op-menuen.

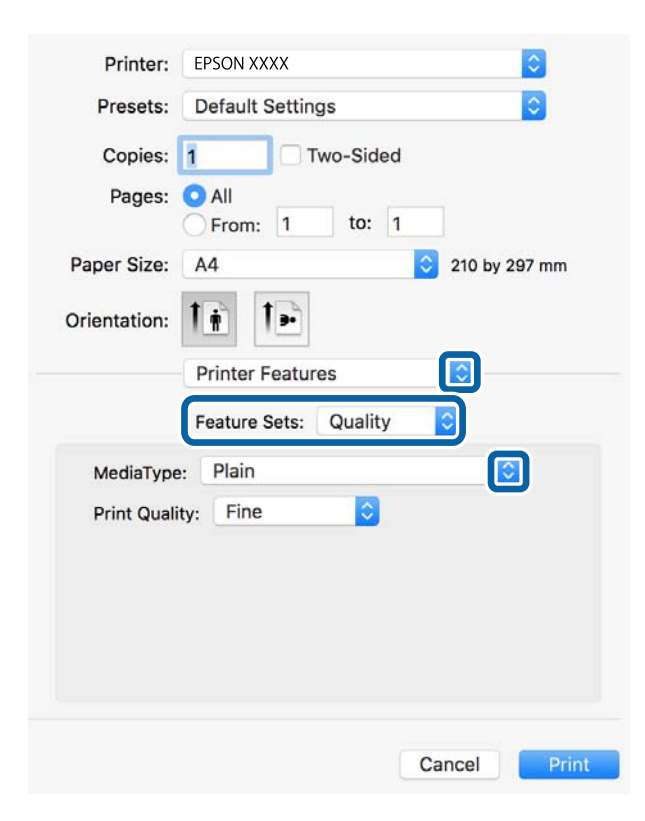

5. Skift de nødvendige indstillinger.

Se printerdriverens menuindstillinger for flere oplysninger.

6. Klik på **Udskriv**.

#### **Relaterede oplysninger**

- & ["Anvendeligt papir og kapaciteter" på side 240](#page-239-0)
- & ["Ilægning af papir" på side 32](#page-31-0)
- & ["Liste over papirtype" på side 32](#page-31-0)
- & ["Menuindstillinger for printerfunktioner" på side 81](#page-80-0)

### **Menuindstillinger for PostScript-printerdriveren**

Åbn udskrivningsvinduet i et program, vælg printeren og tilgå derefter printerdrivervinduet.

#### *Bemærk:*

*Menuerne varierer afhængigt af den indstilling, du har valgt.*

#### *Menuindstillinger for layout*

Sider pr. ark:

Vælg antallet af sider, der skal udskrives på ét ark.

#### Layoutretning:

Angiv den rækkefølge siderne skal udskrives i.

#### Kant:

Udskriver en kant på siderne.

#### Tosidet:

Gør det muligt at udføre 2-sidet udskrivning.

#### Omvend retning på side:

Roterer sider 180 grader før udskrivning.

#### Spejlvend vandret:

Spejlvender billedet, så det udskrives, som det ville fremstå i et spejl.

#### *Menuindstillinger til farvetilpasning*

#### ColorSync/I printer:

Vælg metoden til farvejustering. Disse indstillinger justerer farven mellem printeren og computerskærmen, for at minimere farveforskellen.

#### *Menuindstillinger for papirhåndtering*

#### Saml sider:

Udskriver flersidede dokumenter samlet i rækkefølge og sorteret i sæt.

#### Sider til udskrivning:

Vælg for kun at udskrive ulige sider eller lige sider.

#### Siderækkefølge:

Vælg for at udskrive fra toppen eller den sidste side.

#### Skaler til papirstørrelse:

Udskriver med tilpasning til den papirstørrelse du har ilagt.

#### Modtagerens papirstørrelse:

Vælg den papirstørrelse, du vil udskrive på.

Skaler kun ned:

Vælg dette, når du reducerer dokumentets størrelse.

#### *Menuindstillinger for papirindføring*

Vælg den papirkilde som papiret indføres fra.

#### <span id="page-80-0"></span>Alle sider fra:

Vælges **Automatisk valg**, vælges automatisk den papirkilde som passer til **Papirindstilling** på printeren.

Første side fra/tilbageværende fra:

Du kan også vælge papirkilden for side.

#### *Menuindstillinger for forside*

#### Udskriv forside:

Vælg, om der skal udskrives en forside. Når du vil tilføje en bagside, skal du vælge **Efter dokument**.

#### Forsidetype:

Vælg forsidens indhold.

#### *Menuindstillinger for printerfunktioner*

Funktionssæt:

Quality:

MediaType:

Vælg den papirtype, du udskriver på. Hvis du vælger **Uspecificeret**, udføres udskrivning fra den papirkilde, som papirtypen er indstillet til, gældende for følgende printerindstillinger.

almindelige papirer, Preprinted, Letterhead, Farve, Recycled, Almindeligt papir høj kvalitet

Papir kan dog ikke fremføres fra en papirkilde, som er deaktiveret i printerens **Indstill. for auto valg**.

#### Print Quality:

Vælg den udskriftskvalitet, som du vil bruge til udskrivning.

Andet:

Ink Save Mode:

Der spares blæk ved at reducere udskrivningstætheden.

## **Udskrivning af dokumenter fra smartenheder (iOS)**

Du kan udskrive dokumenter fra en smartenhed, som f.eks. en smartphone eller tablet.

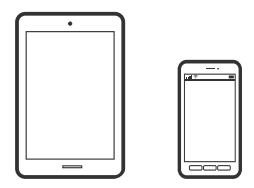

## **Udskrivning af dokumenter med Epson Smart Panel**

#### *Bemærk:*

*Brugen kan variere afhængigt af enheden.*

- 1. Konfigurer printeren til trådløs udskrivning.
- 2. Hvis Epson Smart Panel er ikke installeret, skal du installere det. ["Program til let betjening af printeren med en smartenhed \(Epson Smart Panel\)" på side 249](#page-248-0)
- 3. Forbind din smartenhed til den trådløse router.
- 4. Start Epson Smart Panel.
- 5. Vælg menuen til udskrivning af dokument på startskærmen.
- 6. Vælg det dokument, du vil udskrive.
- 7. Start udskrivningen.

## **Udskrivning af dokumenter med AirPrint**

AirPrint giver mulighed for øjeblikkelig trådløs udskrivning fra iPhone, iPad, iPod touch og Mac uden behov for at installere drivere eller downloade software.

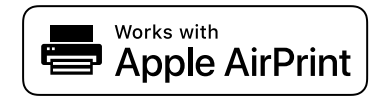

#### *Bemærk:*

*Du kan ikke bruge AirPrint, hvis du har deaktiveret papirkonfigurationsmeddelelser på printerens kontrolpanel. Se linket herunder vedrørende aktivering af meddelelserne, hvis det er nødvendigt.*

1. Konfigurer printeren til trådløs udskrivning. Se linket herunder.

#### [http://epson.sn](http://epson.sn/?q=2)

- 2. Forbind din Apple-enhed til det samme trådløse netværk, som printeren bruger.
- 3. Udskriv fra din enhed til printeren.

#### *Bemærk: Se siden AirPrint på Apples websted for at få flere oplysninger.*

#### **Relaterede oplysninger**

 $\blacktriangleright$  ["Kan ikke udskrive, selvom der er oprettet forbindelse \(iOS\)" på side 164](#page-163-0)

## **Udskrivning af dokumenter fra smartenheder (Android)**

Du kan udskrive dokumenter fra en smartenhed, som f.eks. en smartphone eller tablet.

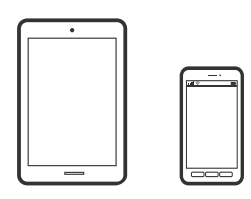

## **Udskrivning af dokumenter med Epson Smart Panel**

#### *Bemærk:*

*Brugen kan variere afhængigt af enheden.*

- 1. Konfigurer printeren til trådløs udskrivning.
- 2. Hvis Epson Smart Panel er ikke installeret, skal du installere det. ["Program til let betjening af printeren med en smartenhed \(Epson Smart Panel\)" på side 249](#page-248-0)
- 3. Forbind din smartenhed til den trådløse router.
- 4. Start Epson Smart Panel.
- 5. Vælg menuen til udskrivning af dokument på startskærmen.
- 6. Vælg det dokument, du vil udskrive.
- 7. Start udskrivningen.

### **Udskrivning af dokumenter ved hjælp af Epson Print Enabler**

Du kan udskrive trådløst dine dokumenter, e-mails, fotos og websider direkte fra din Android-telefon eller tablet (Android v4.4 eller senere). Med få tryk vil din Android-enhed opdage en Epson-printer, som er forbundet til det samme trådløse netværk.

#### *Bemærk:*

*Brugen kan variere afhængigt af enheden.*

- 1. Konfigurer printeren til trådløs udskrivning.
- 2. På din Android-enhed skal du installere plugin'et Epson Print Enabler fra Google Play.
- 3. Forbind din Android-enhed til det samme trådløse netværk, som printeren bruger.
- 4. Gå til **Indstillinger** på din Android-enhed, vælg **Udskrivning**, og aktiver derefter Epson Print Enabler.

5. Fra en Android-applikation som f.eks. Chrome skal du trykke på menuikonet og udskrive det ønskede på skærmen.

#### *Bemærk:*

*Hvis du ikke kan se din printer, skal du trykke på Alle printere og vælge din printer.*

### **Udskrivning vha. Mopria Print Service**

Mopria Print Service muliggør øjeblikkelig trådløs udskrivning fra smartphones eller tablets fra Android.

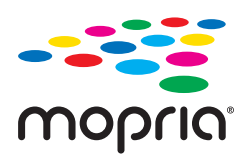

- 1. Installer Mopria Print Service fra Google Play.
- 2. Læg papir i printeren.
- 3. Konfigurer printeren til trådløs udskrivning. Se linket herunder. [http://epson.sn](http://epson.sn/?q=2)
- 4. Forbind din Android-enhed til det samme trådløse netværk, som printeren bruger.
- 5. Udskriv fra din enhed til printeren.

*Bemærk: For flere oplysninger, gå til Mopria-webstedet på [https://mopria.org.](https://mopria.org)*

#### **Relaterede oplysninger**

 $\blacktriangleright$  ["Ilægning af papir" på side 32](#page-31-0)

## **Udskrivning på konvolutter**

## **Udskrivning på konvolutter fra en computer (Windows)**

- 1. Læg konvolutter i printeren. ["Ilægning af papir" på side 32](#page-31-0)
- 2. Åbn den fil, du vil udskrive.
- 3. Åbn printerdrivervinduet.
- 4. Vælg konvolutstørrelse fra **Papirstørrelse** på fanen **Hovedmenu**, og vælg derefter **Konvolut** fra **Papirtype**.
- 5. Indstil de andre punkter på fanerne **Hovedmenu** og **Flere indstillinger** som nødvendigt, og klik så på **OK**.

6. Klik på **Udskriv**.

## **Udskrivning på konvolutter fra en computer (Mac OS)**

- 1. Læg konvolutter i printeren. ["Ilægning af papir" på side 32](#page-31-0)
- 2. Åbn den fil, du vil udskrive.
- 3. Vælg **Udskriv** i menuen **Filer** eller en anden kommando for at vise udskriftsdialogkassen.
- 4. Vælg størrelsen som svarer til indstillingen for **Papirstørrelse**.
- 5. Vælg **Udskriftsindstillinger** i pop op-menuen.
- 6. Vælg **Konvolut** som indstillingen for **Medietype**.
- 7. Indstil de andre elementer efter behov.
- 8. Klik på **Udskriv**.

## **Udskrivning af websider**

## **Udskrivning af websider fra en computer**

Epson Photo+ giver dig mulighed for at få vist websider, beskære det angivne område og derefter redigere og udskrive det. Der er flere oplysninger i hjælpen til programmet.

## **Udskrivning af websider fra smartenheder**

#### *Bemærk:*

*Brugen kan variere afhængigt af enheden.*

- 1. Konfigurer printeren til trådløs udskrivning.
- 2. Hvis Epson Smart Panel er ikke installeret, skal du installere det. ["Program til let betjening af printeren med en smartenhed \(Epson Smart Panel\)" på side 249](#page-248-0)
- 3. Forbind din smartenhed til det samme trådløse netværk, som printeren bruger.
- 4. Åbn den webside, du vil udskrive, i din webbrowser-app.
- 5. Tryk på **Del** fra menuen i webbrowser-appen.
- <span id="page-85-0"></span>6. Vælg **Smart Panel**.
- 7. Tryk på **Udskriv**.

## **Udskrivning ved brug af cloud-tjeneste**

Med Epson Connect-tjenesten, der er tilgængelig på internettet, kan du udskrive fra din smartphone, tablet eller bærbare computer — når som helst og stort set hvor som helst. For at bruge denne tjeneste, skal du registrere brugeren og printeren i Epson Connect.

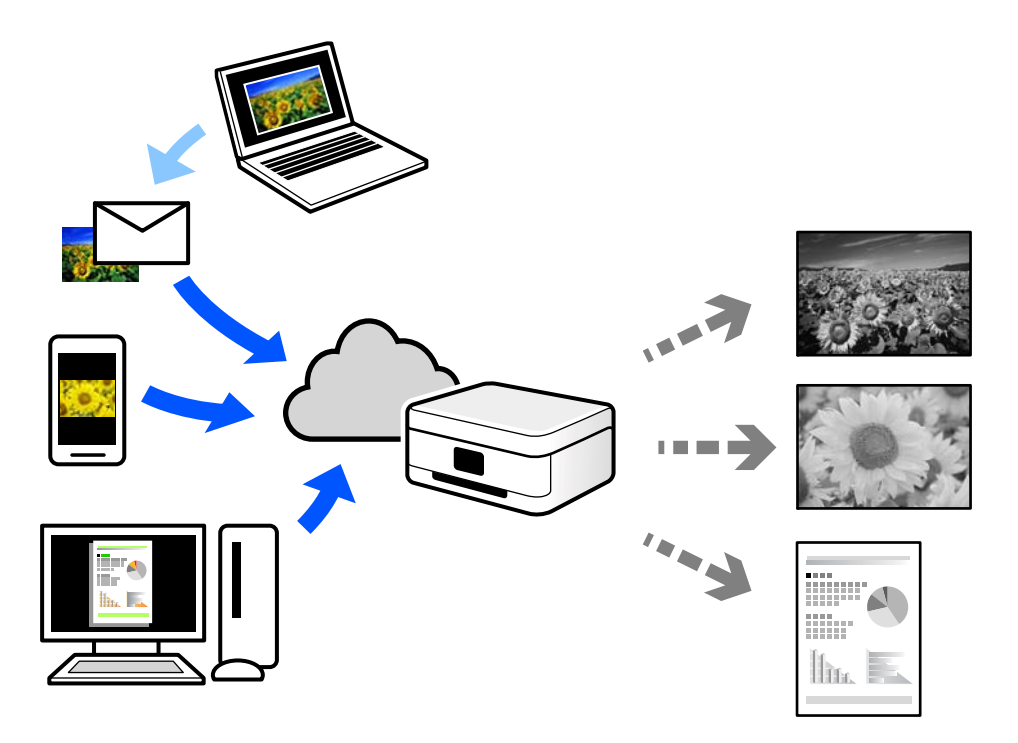

Følgende funktioner er tilgængelige på internettet.

❏ Email Print

Når du sender en e-mail med vedhæftninger såsom dokumenter eller billeder til en e-mailadresse, som er tilknyttet printeren, kan du udskrive denne e-mail og vedhæftningerne fra fjernsteder såsom dit hjem eller din printer på kontoret.

❏ Epson iPrint

Dette program er til iOS eller Android, og det giver dig mulighed for at udskrive eller scanne fra en smartphone eller tablet. Du kan printe dokumenter, billeder og websteder ved at sende dem direkte til en printer på den samme trådløse LAN-forbindelse.

❏ Remote Print Driver

Dette er en delt driver, som er understøttet af Remote Print Driver. Når der udskrives med en printer på et fjernsted, kan du udskrive ved at ændre printeren på det sædvanlige programvindue.

Se Epson Connect-webportalen for oplysninger om, hvordan man opsætter eller udskriver.

<https://www.epsonconnect.com/>

[http://www.epsonconnect.eu](http://www.epsonconnect.eu/) (kun Europa)

## **Registrering til tjenesten Epson Connect fra kontrolpanelet**

Følg nedenstående trin for at registrere printeren.

- 1. Vælg **Indstillinger** på kontrolpanelet.
- 2. Vælg **Generelle indstillinger** > **Webtjeneste-indstillinger** > **Epson Connect-tjeneste** > **Fjern registrering** for at udskrive registreringsarket.
- 3. Følg instruktionerne på registreringsarket for at registrere printeren.

# <span id="page-87-0"></span>**Kopiering**

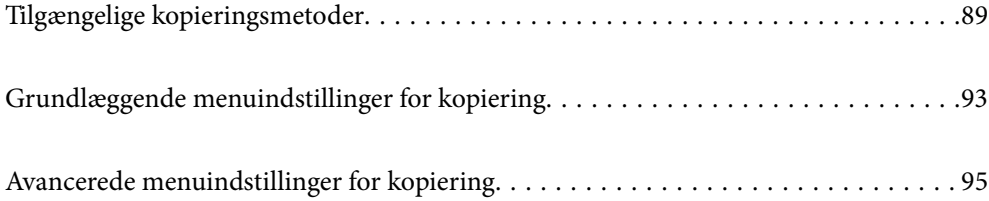

## <span id="page-88-0"></span>**Tilgængelige kopieringsmetoder**

Placer originalerne på scannerglaspladen eller ADF'en, og vælg derefter menuen **Kopier** på startskærmen.

## **Kopiering af originaler**

Du kan kopiere originaler i fast størrelse eller brugerdefineret størrelse i sort/hvid.

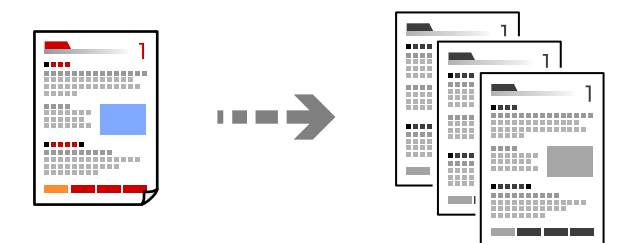

- 1. Læg papir i printeren. ["Ilægning af papir" på side 32](#page-31-0)
- 2. Placer originalerne. ["Placering af originaler" på side 37](#page-36-0)
- 3. Vælg **Kopier** på startskærmen.
- 4. Tryk på  $\oint$ .

## **Kopiering på 2 sider**

Kopier flere originaler på begge sider af papiret.

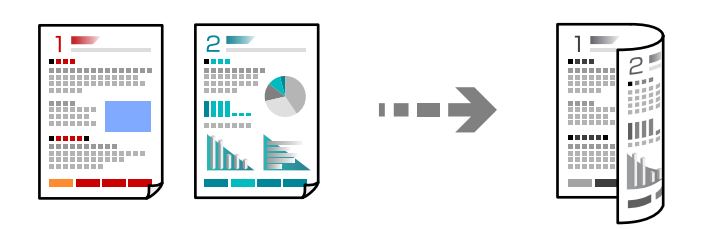

1. Placer alle originaler med forsiden opad i ADF'en.

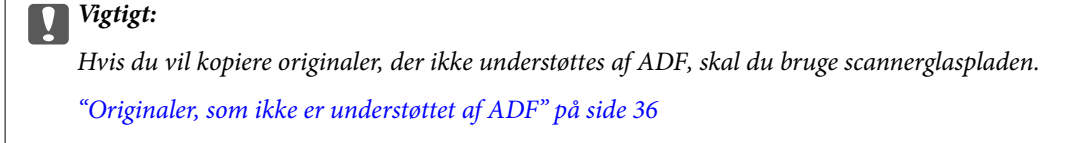

*Bemærk:*

*Du kan også placere originalerne på scannerglaspladen.*

*["Placering af originaler" på side 37](#page-36-0)*

- <span id="page-89-0"></span>2. Vælg **Kopier** på startskærmen.
- 3. Vælg fanen **Grundindstillinger**, vælg **2-sidet**, og vælg derefter **2> 2-sidet** eller **1> 2-sidet**
- 4. Specificer andre indstillinger, f.eks. originalens retning og bindingspositionen.
- 5. Tryk på  $\oint$ .

## **Kopiering ved forstørrelse eller reducering**

Du kan kopiere originaler med en bestemt forstørrelse.

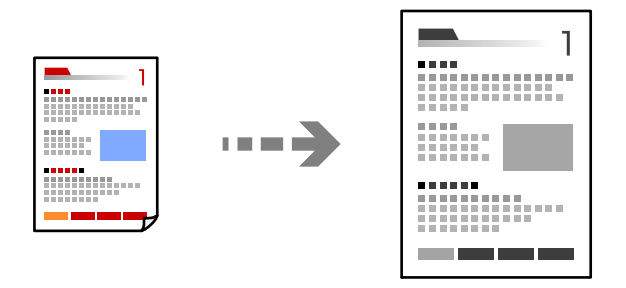

1. Placer originalerne.

["Placering af originaler" på side 37](#page-36-0)

- 2. Vælg **Kopier** på startskærmen.
- 3. Vælg fanen **Grundindstillinger**, og vælg derefter **Reducer/Forstør**.
- 4. Angiv størrelsen på forstørrelsen eller reduceringen.
- 5. Tryk på  $\hat{\mathbb{Q}}$ .

## **Kopierer flere originaler på et enkelt ark**

Du kan kopiere flere originaler på et enkelt ark.

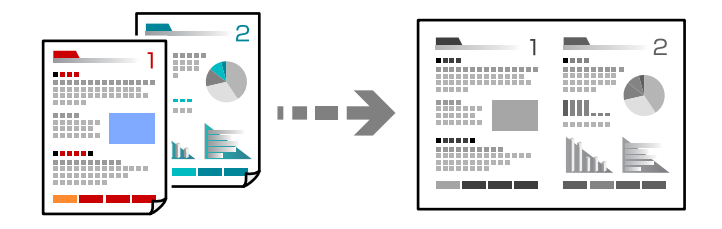

1. Læg alle originaler med forsiden opad i ADF.

Læg dem i den retning, der er vist på illustrationen.

❏ Læsbar retning

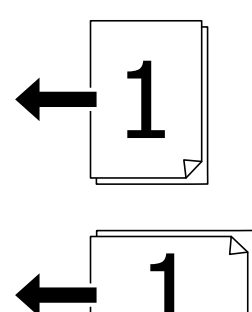

❏ Venstre retning

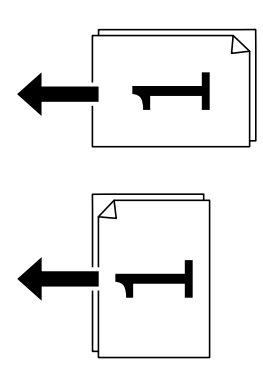

#### c*Vigtigt:*

*Hvis du vil kopiere originaler, der ikke understøttes af ADF, skal du bruge scannerglaspladen. ["Originaler, som ikke er understøttet af ADF" på side 36](#page-35-0)*

#### *Bemærk:*

*Du kan også placere originalerne på scannerglaspladen. ["Placering af originaler" på side 37](#page-36-0)*

- 2. Vælg **Kopier** på startskærmen.
- 3. Vælg fanen **Avanceret**, vælg **Flere sider**, og vælg derefter **2-op** eller **4-op**.
- 4. Angiv layoutrækkefølge og originalens retning.
- 5. Tryk på  $\hat{\Phi}$ .

## **Kopiering i siderækkefølge**

Når du opretter flere kopier af et flersidet dokument, kan du udstøde en kopi ad gangen i siderækkefølge.

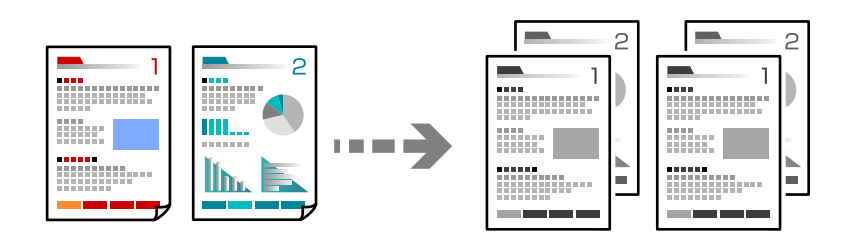

1. Placer originalerne.

["Placering af originaler" på side 37](#page-36-0)

- 2. Vælg **Kopier** på startskærmen.
- 3. Vælg fanen **Avanceret**, og vælg derefter **Færdiggørelse** > **Sorter (siderækkefølge)**.
- 4. Tryk på  $\oint$ .

## **Kopiering af originaler med god kvalitet**

Du kan kopiere originaler uden skygger og huller.

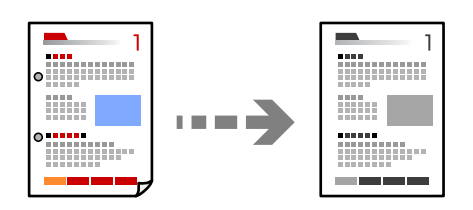

1. Placer originalerne.

["Placering af originaler" på side 37](#page-36-0)

- 2. Vælg **Kopier** på startskærmen.
- 3. Vælg fanen **Avanceret**, og aktiver derefter **Fjern skygge** eller **Fjern huller**, eller juster billedkvaliteten i **Billedkvalitet**.
- 4. Tryk på  $\lozenge$ .

## <span id="page-92-0"></span>**Kopiering af id-kort**

Scanner begge sider af et id-kort og kopierer på den ene side af et ark papir.

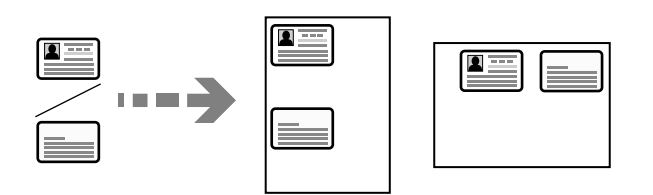

1. Placer originalerne.

["Placering af originaler" på side 37](#page-36-0)

- 2. Vælg **Kopier** på startskærmen.
- 3. Vælg fanen **Grundindstillinger**, vælg **ID-kort kopi**, og aktiver derefter indstillingen.
- 4. Angiv **Retning (original)**.
- 5. Tryk på  $\hat{\Phi}$ .

## **Kopiering af bøger**

Kopierer to mod hinanden vendte sider af en bog etc. til et enkelt ark papir.

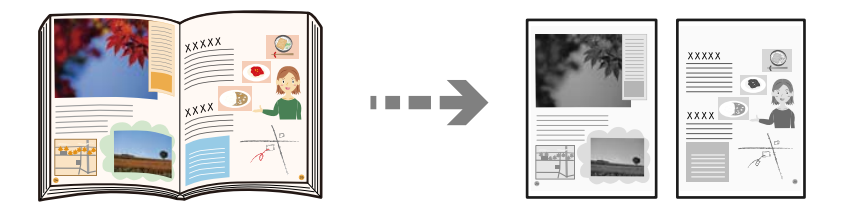

- 1. Placer originalen på scannerglaspladen. ["Placering af originaler" på side 37](#page-36-0)
- 2. Vælg **Kopier** på startskærmen.
- 3. Vælg fanen **Avanceret**, vælg **Bog → 2 sider**, og aktiver derefter indstillingen.
- 4. Angiv **Scanrækkefølge**.
- 5. Tryk på  $\Phi$ .

## **Grundlæggende menuindstillinger for kopiering**

#### *Bemærk:*

*Emnerne er muligvis ikke tilgængelige, afhængigt af andre indstillinger, du har foretaget.*

#### Tæthed:

Forøg tætheden, hvis kopierne er for lyse. Reducer tætheden, hvis blækket tværes ud.

#### Papirindstilling:

Vælg den papirkilde, du vil bruge. Når **Auto** er valgt, tilføres der automatisk papir af en passende størrelse afhængigt af den automatisk registrerede oprindelige papirstørrelse og det angivne forstørrelsesforhold.

#### Reducer/Forstør:

Konfigurerer forstørrelsesforholdet mellem forstørrelsen eller formindskelsen. Tryk på værdien og angive det forhold, der bruges til at forstørre eller formindske originalen inden for et område mellem 25 og 400%.

#### ❏ Auto

Registrerer scanningsområdet og forstørrer eller formindsker automatisk originalen, så den passer til den valgte papirstørrelse. Hvis der er hvide margener omkring originalen, registreres de hvide

margener fra scannerglaspladens hjørnemærker ( $\blacktriangle$ ) som scanningsområdet, men margenerne på den modsatte side kan blive beskåret.

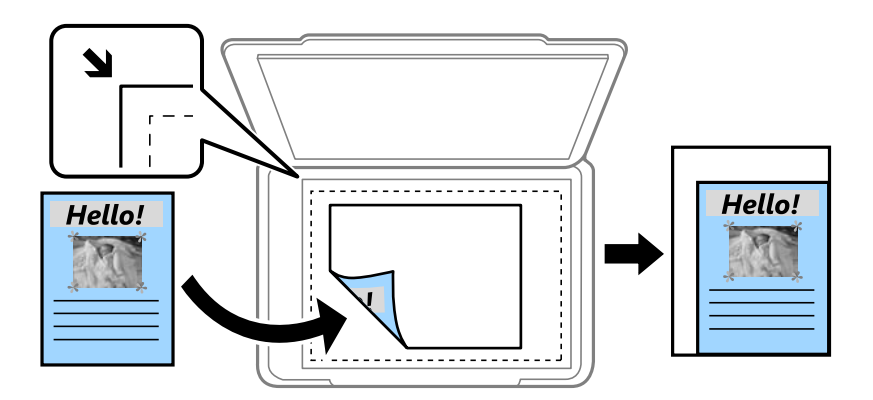

❏ Reducer, og tilpas til papir

Kopierer det scannede billede til en mindre størrelse end Reducer/Forstør-værdien for at passe til papirformatet. Hvis værdien Reducer/Forstør er større end papirstørrelsen, kan data blive udskrevet ud over kanterne af papiret.

❏ Faktisk str.

Kopierer ved 100% forstørrelse.

❏ A3->A4 og andre

Forstørrer eller formindsker automatisk originalen, så den passer til en specifik papirstørrelse.

#### Type af original:

Vælg originaltypen. Kopier i optimal kvalitet, så den passer med originalen.

#### 2-sidet:

Vælg 2-sidet layout.

❏ 1> 1-sidet

Kopierer en side af en original på en enkelt side af papiret.

#### <span id="page-94-0"></span>❏ 2> 2-sidet

Kopierer begge sider af en dobbeltsidet original til begge sider af et enkelt ark papir. Vælg originalens retning og bindingspositionen for originalen og papiret.

❏ 1> 2-sidet

Kopierer to enkeltsidede originaler til begge sider af et enkelt ark papir. Vælg originalens retning og papirets bindingsposition.

❏ 2> 1-sidet

Kopierer begge sider af en dobbeltsidet original til en side på to ark papir. Vælg originalens retning og bindingsposition.

ID-kort kopi:

Scanner begge sider af et id-kort og kopierer på den ene side af et ark papir.

## **Avancerede menuindstillinger for kopiering**

#### *Bemærk:*

*Emnerne er muligvis ikke tilgængelige, afhængigt af andre indstillinger, du har foretaget.*

#### Flere sider:

Vælg kopilayout.

❏ Enkelt side

Kopierer en enkeltsidet original til et enkelt ark.

❏ 2-op

Kopierer to enkeltsidede originaler til et enkelt ark i 2-op-layout. Vælg layoutrækkefølge og originalens retning.

❏ 4-op

Kopierer fire enkeltsidede originaler til et enkelt ark i 4-op-layout. Vælg layoutrækkefølge og originalens retning.

#### Oprindelig størrelse:

Vælg størrelsen af din original. Når du vælger **Automatisk registrering**, registreres formatet af din original automatisk. Ved kopiering af originaler som er ikke-standard, skal du vælge det format, som ligger tættest på din original.

Færdiggørelse:

Vælg, hvordan papiret skubbes ud ved flere kopier af flere originaler.

❏ Gruppe (samme sider)

Kopierer originaler efter side som gruppe.

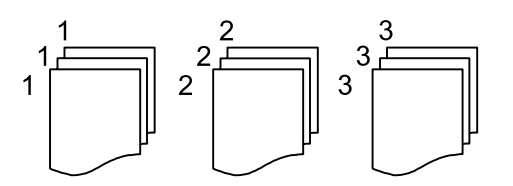

#### ❏ Sorter (siderækkefølge)

Kopierer originalerne samlet i rækkefølge og sorteret i sæt.

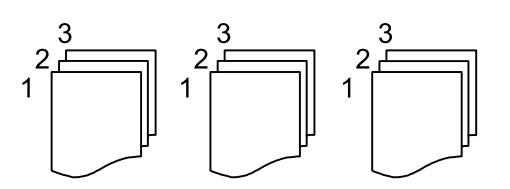

Orig. af for. stør.:

Du kan placere følgende kombination af størrelser i ADF'en samtidig. A3 og A4; B4 og B5. Når du bruger disse kombinationer, kopieres originalerne i deres faktiske størrelse. Anbring originalerne ved at tilpasse bredden af originalerne som vist nedenfor.

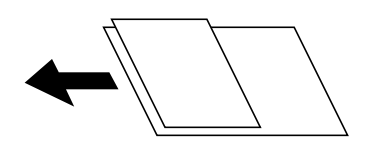

Retning (original):

Vælg retningen af din original.

 $Bog \rightarrow 2$  sider:

Kopierer to sider, der vender mod hinanden i et hæfte, på separate ark papir.

Vælg hvilken side af et hæfte, der skal scannes.

#### Billedkvalitet:

Juster billedindstillinger.

❏ Kontrast

Juster forskellen mellem lyse og mørke dele.

❏ Skarphed

Juster billedets kontur.

❏ Fjern baggrund

Juster tætheden af baggrundsfarven. Tryk på + for at gøre den lysere (hvid), tryk på - for at gøre den mørkere (sort).

#### Indbnd-ma:

Vælg f.eks. bindingsposition, margen og retning for din original.

#### Reducer, og tilpas til papir:

Kopierer det scannede billede til en mindre størrelse end Reducer/Forstør-værdien for at passe til papirformatet. Hvis værdien Reducer/Forstør er større end papirstørrelsen, kan data blive udskrevet ud over kanterne af papiret.

#### Fjern skygge:

Fjerner skygger, der vises rundt om kopier ved kopiering på tykt papir, eller som vises midt på kopier, når du kopierer et hæfte.

### Fjern huller:

Fjerner indbindingshullerne, når der kopieres.

# <span id="page-97-0"></span>**Scanning**

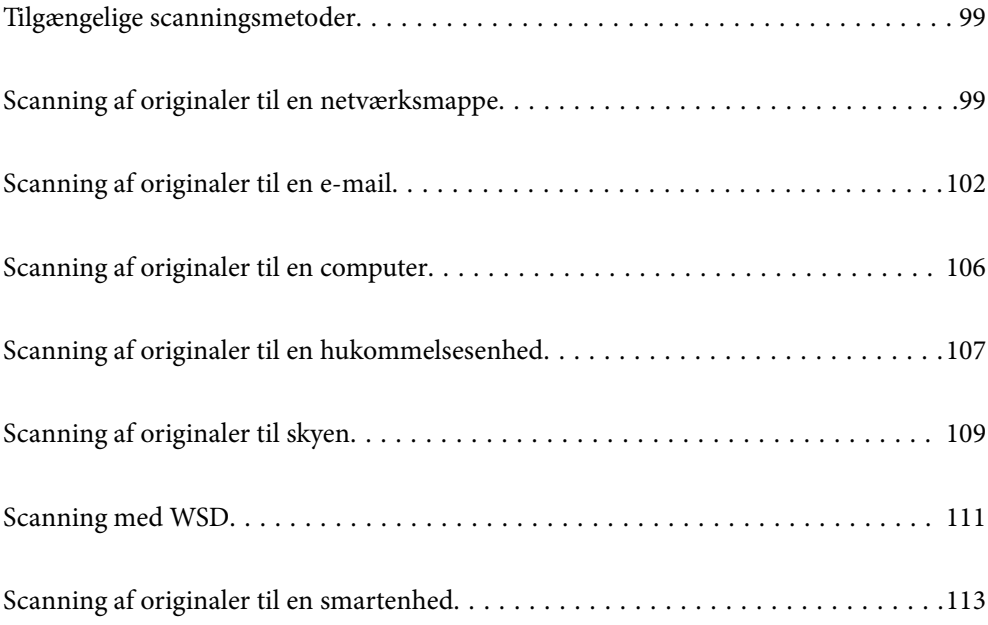

## <span id="page-98-0"></span>**Tilgængelige scanningsmetoder**

Du kan bruge en af følgende metoder til at scanne ved hjælp af denne printer.

#### Scanning til en netværksmappe

Du kan gemme det scannede billede i en forudkonfigureret mappe på et netværk.

"Scanning af originaler til en netværksmappe" på side 99

#### Scanning til en e-mail

Du kan sende scannede billedfiler via e-mail direkte fra printeren via en forudkonfigureret emailserver.

["Scanning af originaler til en e-mail" på side 102](#page-101-0)

#### Scanning til en computer

Du kan gemme det scannede billede på en computer, der er sluttet til printeren.

["Scanning af originaler til en computer" på side 106](#page-105-0)

#### Scanning til en hukommelsesenhed

Du kan gemme scannede billeder direkte til en hukommelsesenhed, der er sat i printeren.

["Scanning af originaler til en hukommelsesenhed" på side 107](#page-106-0)

#### Afsendelse til en cloud-tjeneste

Du kan sende scannede billeder fra printerens kontrolpanel til cloud-tjenester, der er registreret på forhånd.

["Scanning af originaler til skyen" på side 109](#page-108-0)

#### Scanning med WSD

Du kan gemme det scannede billede på en computer, der er sluttet til printeren med WSD-funktionen.

["Scanning med WSD" på side 111](#page-110-0)

#### Scanning direkte fra smartenheder

Du kan gemme scannede billeder direkte til en smartenhed, som f.eks. en smartphone eller tablet ved hjælp af Epson Smart Panel-programmet på smartenheden.

["Scanning af originaler til en smartenhed" på side 113](#page-112-0)

## **Scanning af originaler til en netværksmappe**

Kontroller følgende, før du scanner.

- ❏ Sørg for at have forberedt en netværksmappe. Se følgende, når du opretter en delt mappe på et netværk. ["Oprettelse af en delt mappe" på side 303](#page-302-0)
- ❏ Registrer en netværksmappesti i dine kontakter på forhånd for nemt at angive mappen. ["Tilgængelighed af kontakter" på side 320](#page-319-0)

#### *Bemærk:*

*Sørg for, at indstillingerne for printerens Dato/tid og Tidsforskel er korrekte. Du kan få adgang til menuerne fra Indstillinger > Generelle indstillinger > Grundindstillinger > Dato/tid-indstillinger.*

1. Placer originalerne.

["Placering af originaler" på side 37](#page-36-0)

- 2. Vælg **Scan** > **Netværksmappe/FTP** på kontrolpanelet.
- 3. Angiv destinationen.

"Indstillinger for destinationsmenu til scanning til en mappe" på side 100

#### *Bemærk:*

*Du kan udskrive historik for den mappe, som dokumenter er gemt i, ved at vælge .*

4. Vælg **scanningsindstill.**, og kontroller indstillingerne såsom formatet for lagring, og skift dem om nødvendigt.

["Scanningsmenuindstillinger for scanning til en mappe" på side 101](#page-100-0)

## *Bemærk:*

*Vælg for at gemme dine indstillinger som en fast indstilling.*

5. Tryk på  $\Phi$ .

## **Indstillinger for destinationsmenu til scanning til en mappe**

#### Tastatur:

Åbn **Rediger placer.** skærmen. Indtast mappestien og indstil hvert element på skærmen.

#### Rediger placer.:

Indtast mappestien og indstil hvert element på skærmen.

❏ Komm.tilstand:

Vælg kommunikationstilstand fra mappen.

❏ Placering (påkrævet):

Vælg mappestien for det sted, det scannede billede skal gemmes.

❏ Brugernavn:

Angiv et brugernavn for at logge på den valgte mappe.

❏ Adgangskode:

Indtast en adgangskode, der svarer til brugernavnet.

❏ Forbindelsestilstand:

Vælg forbindelsestilstand fra mappen.

❏ Portnummer:

Indtast et portnummer for mappen.

#### Kontaktpers.:

Vælg en destination fra listen med kontakter.

Du kan søge efter en kontakt fra listen over kontakter. Indtast søgeordet i feltet øverst på skærmen.

## <span id="page-100-0"></span>**Scanningsmenuindstillinger for scanning til en mappe**

#### *Bemærk:*

*Emnerne er muligvis ikke tilgængelige, afhængigt af andre indstillinger, du har foretaget.*

#### Farveindstil.:

Vælg, om der skal scannes i farve eller sort-hvid.

#### Filformat:

Vælg det format, det scannede billede skal gemmes i.

Når du vil gemme som PDF, PDF/A eller TIFF, skal du vælge om, du vil gemme alle originaler som en fil (flersidet) eller hver original separat (enkelt side).

❏ Kompres.forh.:

Vælg, hvor meget det scannede billede skal komprimeres.

❏ PDF-indstillinger:

Når du har valgt PDF som det format, dokumentet skal gemmes i, kan du bruge disse indstillinger til at beskytte PDF-filerne.

For at oprette en PDF-fil, hvortil der kræves en adgangskode, når den åbnes, skal du indstille Adgangskode til åbning af dokument. For at oprette en PDF-fil, hvortil der kræves en adgangskode, når den udskrives eller redigeres, skal du indstille Adgangskode for tillad..

#### Opløsning:

Vælg scanningsopløsningen.

#### 2-sidet:

Scan begge sider af originalen.

❏ Retning (original):

Vælg retningen af originalen.

❏ Indbinding (original):

Vælg indbindingspositionen for originalen.

#### Scan.om:

Vælg scanningsområdet. Hvis du vil scanne det maksimale område af scannerglaspladen, skal du vælge **Maks. område**.

❏ Retning (original):

Vælg retningen af originalen.

#### Type af original:

Vælg originaltypen.

#### Retning (original):

Vælg retningen af originalen.

#### <span id="page-101-0"></span>Orig. af for. stør.:

Du kan placere følgende kombination af størrelser i ADF'en samtidig. A3 og A4; B4 og B5. Når du bruger disse kombinationer, scannes originalerne i deres faktiske størrelse. Anbring originalerne ved at tilpasse bredden af originalerne som vist nedenfor.

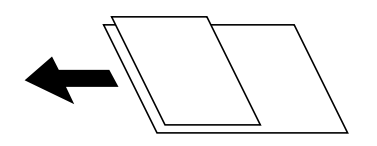

Tæthed:

Vælg kontrasten af det scannede billede.

#### Fjern skygge:

Fjern skygger på originalen, der vises i det scannede billede.

❏ Ramme:

Fjern skygger på kanten af originalen.

❏ Centrum:

Fjern skygger af indbindingsmargenen af hæftet.

#### Fjern huller:

Fjern de huller, der vises i det scannede billede. Du kan angive området for sletning af huller ved at indtaste en værdi i boksen til højre.

❏ Sletter pos.:

Vælg placering for at fjerne huller.

❏ Retning (original):

Vælg retningen af originalen.

#### Filnavn:

❏ Præfiks til filnavn:

Indtast et præfiks til billedernes navne med alfanumeriske tegn og symboler.

❏ Tilføj dato:

Tilføj dato til filnavnet.

❏ Tilføj tid:

Tilføj tidspunkt til filnavnet.

## **Scanning af originaler til en e-mail**

Du skal konfigurere følgende inden scanning.

❏ Konfiguration af mailserveren.

["Konfiguration af en mailserver" på side 299](#page-298-0)

❏ Registrer en e-mailadresse i dine kontakter på forhånd, så du nemt kan angive adressen ved at vælge den fra dine kontakter.

- <span id="page-102-0"></span>❏ Sørg for, at indstillingerne for printerens **Dato/tid** og **Tidsforskel** er korrekte. Du kan få adgang til menuerne fra **Indstillinger** > **Generelle indstillinger** > **Grundindstillinger** > **Dato/tid-indstillinger**.
- 1. Placer originalerne.

["Placering af originaler" på side 37](#page-36-0)

- 2. Vælg **Scan** > **E-mail** på kontrolpanelet.
- 3. Angiv modtageren.

"Modtagerens menuindstillinger for scanning til en e-mail" på side 103

#### *Bemærk:*

❏ *Det antal modtagere, du har valgt, vises i højre side af skærmen. Du kan sende e-mails til op til 10 adresser og grupper.*

*Hvis grupper er inkluderet i modtagere, kan du vælge op til 200 individuelle adresser i alt, idet adresser i grupperne tages i betragtning.*

- ❏ *Vælg adressefeltet øverst på skærmen for at få vist listen over udvalgte adresser.*
- ❏ *Vælg for at få vist eller udskrive en oversigt over afsendelse eller ændre indstillinger for e-mailserveren.*
- 4. Vælg **scanningsindstill.**, og kontroller indstillingerne såsom formatet for lagring, og skift dem om nødvendigt. "Scanningsmenuindstillinger for scanning til en e-mail" på side 103

#### *Bemærk:*

*Vælg for at gemme dine indstillinger som en fast indstilling.*

5. Tryk på  $\Phi$ .

## **Modtagerens menuindstillinger for scanning til en e-mail**

#### Tastatur:

Indtast e-mailadressen manuelt.

Kontaktpers.:

Vælg en destination fra listen med kontakter.

Du kan søge efter en kontakt fra listen over kontakter. Indtast søgeordet i feltet øverst på skærmen.

Historik:

Vælg adressen fra historiklisten.

### **Scanningsmenuindstillinger for scanning til en e-mail**

#### *Bemærk:*

*Emnerne er muligvis ikke tilgængelige, afhængigt af andre indstillinger, du har foretaget.*

#### Farveindstil.:

Vælg, om der skal scannes i farve eller sort-hvid.

#### Filformat:

Vælg det format, det scannede billede skal gemmes i.

Når du vil gemme som PDF, PDF/A eller TIFF, skal du vælge om, du vil gemme alle originaler som en fil (flersidet) eller hver original separat (enkelt side).

❏ Kompres.forh.:

Vælg, hvor meget det scannede billede skal komprimeres.

❏ PDF-indstillinger:

Når du har valgt PDF som det format, dokumentet skal gemmes i, kan du bruge disse indstillinger til at beskytte PDF-filerne.

For at oprette en PDF-fil, hvortil der kræves en adgangskode, når den åbnes, skal du indstille Adgangskode til åbning af dokument. For at oprette en PDF-fil, hvortil der kræves en adgangskode, når den udskrives eller redigeres, skal du indstille Adgangskode for tillad..

#### Opløsning:

Vælg scanningsopløsningen.

#### 2-sidet:

Scan begge sider af originalen.

❏ Retning (original):

Vælg retningen af originalen.

❏ Indbinding (original):

Vælg indbindingspositionen for originalen.

#### Scan.om:

Vælg scanningsområdet. Hvis du vil scanne det maksimale område af scannerglaspladen, skal du vælge **Maks. område**.

❏ Retning (original):

Vælg retningen af originalen.

#### Type af original:

Vælg originaltypen.

#### Retning (original):

Vælg retningen af originalen.

#### Orig. af for. stør.:

Du kan placere følgende kombination af størrelser i ADF'en samtidig. A3 og A4; B4 og B5. Når du bruger disse kombinationer, scannes originalerne i deres faktiske størrelse. Anbring originalerne ved at tilpasse bredden af originalerne som vist nedenfor.

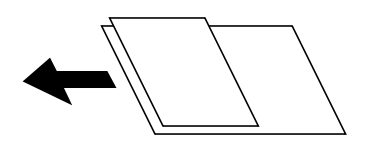

Tæthed:

Vælg kontrasten af det scannede billede.

#### Fjern skygge:

Fjern skygger på originalen, der vises i det scannede billede.

❏ Ramme:

Fjern skygger på kanten af originalen.

❏ Centrum:

Fjern skygger af indbindingsmargenen af hæftet.

#### Fjern huller:

Fjern de huller, der vises i det scannede billede. Du kan angive området for sletning af huller ved at indtaste en værdi i boksen til højre.

❏ Sletter pos.:

Vælg placering for at fjerne huller.

❏ Retning (original):

Vælg retningen af originalen.

#### Emne:

Indtast et emne til e-mailen med alfanumeriske tegn og symboler.

#### Maks.str. på vedhæft.:

Vælg den maksimale størrelse for filer, som kan være vedhæftet e-mailen.

#### Filnavn:

❏ Præfiks til filnavn:

Indtast et præfiks til billedernes navne med alfanumeriske tegn og symboler.

❏ Tilføj dato:

Tilføj dato til filnavnet.

❏ Tilføj tid:

Tilføj tidspunkt til filnavnet.

## <span id="page-105-0"></span>**Scanning af originaler til en computer**

#### *Bemærk:*

*Når du vil bruge denne funktion, skal du sørge for, at følgende programmer er installeret på din computer.*

- ❏ *Epson ScanSmart (Windows 7 eller senere, eller OS X El Capitan eller senere)*
- ❏ *Epson Event Manager (Windows Vista/Windows XP eller OS X Yosemite/OS X Mavericks/OS X Mountain Lion/Mac OS X v10.7.x/Mac OS X v10.6.8)*
- ❏ *Epson Scan 2 (program påkrævet for at bruge scanningsfunktionen)*

*Se følgende for at kontrollere installerede programmer.*

*Windows 10: klik på startknappen, og kontroller mappen Epson Software > Epson ScanSmart og mappen EPSON > Epson Scan 2.*

*Windows 8.1/Windows 8: indtast programnavnet i søgeamuletten, og vælg så det viste ikon.*

*Windows 7: klik på startknappen, og vælg derefter Alle programmer. Derefter skal du klikke på mappen Epson Software > Epson ScanSmart og mappen EPSON > Epson Scan 2.*

*Windows Vista/Windows XP: klik på startknappen, og vælg derefter Alle programmer eller Programmer. Derefter skal du klikke på mappen Epson Software > Epson Event Manager og mappen EPSON > Epson Scan 2.*

*Mac OS: vælg Gå > Programmer > Epson Software.*

1. Placer originalerne.

["Placering af originaler" på side 37](#page-36-0)

- 2. Vælg **Scan** > **Computer** på kontrolpanelet.
- 3. Vælg en computer, hvorpå det scannede billede skal gemmes.
- 4. Foretag scanningsindstillingerne.
	- ❏ Vælg handling: vælg lagringsmetode.

Hvis du bruger Windows 7 eller senere, eller OS X El Capitan eller senere: vælg **Forhåndsvisning på computeren** for at få vist det scannede billede på din computer, før du gemmer billeder.

- ❏ 2-sidet: scanner begge sider af originalen.
- ❏ Scan-området: vælg scanningsstørrelsen.
- 5. Tryk på  $\hat{\mathbb{Q}}$ .

Hvis du bruger Windows 7 eller senere, eller OS X El Capitan eller senere: starter Epson ScanSmart automatisk på din computer, og scanning starter.

#### *Bemærk:*

- ❏ *Se Epson ScanSmart for hjælp til detaljerede oplysninger om brug af softwaren. Klik på Hjælp på skærmen Epson ScanSmart for at åbne hjælpen.*
- ❏ *Du både starte scanning fra printeren og fra computeren ved hjælp af Epson ScanSmart.*

## <span id="page-106-0"></span>**Scanning af originaler til en hukommelsesenhed**

1. Placer originalerne.

["Placering af originaler" på side 37](#page-36-0)

- 2. Sæt en hukommelsesenhed i printeren. ["Sådan tilsluttes en ekstern USB-enhed" på side 40](#page-39-0)
- 3. Vælg **Scan** > **Hukommel. enhed** på kontrolpanelet.
- 4. Foretag scanningsindstillingerne.

"Grundlæggende menuindstillinger for scanning til en hukommelsesenhed" på side 107

["Avancerede menuindstillinger for scanning til en hukommelsesenhed" på side 108](#page-107-0)

*Bemærk:*

*Vælg for at gemme dine indstillinger som en fast indstilling.*

5. Tryk på  $\hat{\Phi}$ .

## **Grundlæggende menuindstillinger for scanning til en hukommelsesenhed**

#### *Bemærk:*

*Emnerne er muligvis ikke tilgængelige, afhængigt af andre indstillinger, du har foretaget.*

#### Sort/Hvid/Farve

Vælg, om der skal scannes i sort-hvid eller farve.

#### Filformat:

Vælg det format, det scannede billede skal gemmes i.

Når du vil gemme som PDF, PDF/A eller TIFF, skal du vælge om, du vil gemme alle originaler som en fil (flersidet) eller hver original separat (enkelt side).

❏ Kompres.forh.:

Vælg, hvor meget det scannede billede skal komprimeres.

❏ PDF-indstillinger:

Når du har valgt PDF som det format, dokumentet skal gemmes i, kan du bruge disse indstillinger til at beskytte PDF-filerne.

For at oprette en PDF-fil, hvortil der kræves en adgangskode, når den åbnes, skal du indstille Adgangskode til åbning af dokument. For at oprette en PDF-fil, hvortil der kræves en adgangskode, når den udskrives eller redigeres, skal du indstille Adgangskode for tillad..

#### Opløsning:

Vælg scanningsopløsningen.

#### <span id="page-107-0"></span>2-sidet:

Scan begge sider af originalen.

❏ Retning (original):

Vælg retningen af originalen.

❏ Indbinding (original):

Vælg indbindingspositionen for originalen.

#### Scan.om:

Vælg scanningsområdet. Hvis du vil scanne det maksimale område af scannerglaspladen, skal du vælge **Maks. område**.

❏ Retning (original):

Vælg retningen af originalen.

#### Type af original:

Vælg originaltypen.

## **Avancerede menuindstillinger for scanning til en hukommelsesenhed**

#### *Bemærk:*

*Emnerne er muligvis ikke tilgængelige, afhængigt af andre indstillinger, du har foretaget.*

#### Retning (original):

Vælg retningen af originalen.

#### Orig. af for. stør.:

Du kan placere følgende kombination af størrelser i ADF'en samtidig. A3 og A4; B4 og B5. Når du bruger disse kombinationer, scannes originalerne i deres faktiske størrelse. Anbring originalerne ved at tilpasse bredden af originalerne som vist nedenfor.

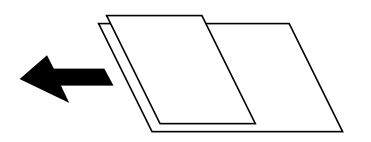

Tæthed:

Vælg kontrasten af det scannede billede.

#### Fjern skygge:

Fjern skygger på originalen, der vises i det scannede billede.

❏ Ramme:

Fjern skygger på kanten af originalen.

❏ Centrum:

Fjern skygger af indbindingsmargenen af hæftet.
#### <span id="page-108-0"></span>Fjern huller:

Fjern de huller, der vises i det scannede billede. Du kan angive området for sletning af huller ved at indtaste en værdi i boksen til højre.

❏ Sletter pos.:

Vælg placering for at fjerne huller.

❏ Retning (original): Vælg retningen af originalen.

### Filnavn:

❏ Præfiks til filnavn:

Indtast et præfiks til billedernes navne med alfanumeriske tegn og symboler.

❏ Tilføj dato:

Tilføj dato til filnavnet.

❏ Tilføj tid:

Tilføj tidspunkt til filnavnet.

## **Scanning af originaler til skyen**

Før du bruger denne funktion, skal du foretage indstillinger vha. Epson Connect. Se nedenstående websted Epson Connect-portal for at få flere oplysninger.

<https://www.epsonconnect.com/>

```
http://www.epsonconnect.eu (kun Europa)
```
1. Placer originalerne.

["Placering af originaler" på side 37](#page-36-0)

- 2. Vælg **Scan** > **Cloud** på kontrolpanelet.
- 3. Vælg øverst på skærmen, og vælg derefter en destination.
- 4. Foretag scanningsindstillingerne.

"Grundlæggende menuindstillinger for scanning til skyen" på side 109

["Avancerede menuindstillinger for scanning til skyen" på side 110](#page-109-0)

```
Bemærk:
```
*Vælg for at gemme dine indstillinger som en fast indstilling.*

5. Tryk på  $\hat{\mathbb{Q}}$ .

## **Grundlæggende menuindstillinger for scanning til skyen**

*Bemærk:*

*Emnerne er muligvis ikke tilgængelige, afhængigt af andre indstillinger, du har foretaget.*

#### <span id="page-109-0"></span>Sort/Hvid/Farve

Vælg, om der skal scannes i sort-hvid eller farve.

#### Filformat:

Vælg det format, det scannede billede skal gemmes i.

Når du vil gemme som PDF, skal du vælge om, du vil gemme alle originaler som en fil (flersidet) eller hver original separat (enkelt side).

### 2-sidet:

Scan begge sider af originalen.

❏ Retning (original):

Vælg retningen af originalen.

❏ Indbinding (original): Vælg indbindingspositionen for originalen.

#### Scan.om:

Vælg scanningsområdet. Hvis du vil scanne det maksimale område af scannerglaspladen, skal du vælge **Maks. område**.

❏ Retning (original):

Vælg retningen af originalen.

## **Avancerede menuindstillinger for scanning til skyen**

#### *Bemærk:*

*Emnerne er muligvis ikke tilgængelige, afhængigt af andre indstillinger, du har foretaget.*

Type af original:

Vælg originaltypen.

#### Retning (original):

Vælg retningen af originalen.

#### Tæthed:

Vælg kontrasten af det scannede billede.

### Fjern skygge:

Fjern skygger på originalen, der vises i det scannede billede.

❏ Ramme:

Fjern skygger på kanten af originalen.

❏ Centrum:

Fjern skygger af indbindingsmargenen af hæftet.

#### Fjern huller:

Fjern de huller, der vises i det scannede billede. Du kan angive området for sletning af huller ved at indtaste en værdi i boksen til højre.

- <span id="page-110-0"></span>❏ Sletter pos.: Vælg placering for at fjerne huller.
- ❏ Retning (original): Vælg retningen af originalen.

## **Scanning med WSD**

#### *Bemærk:*

- ❏ *Denne funktion kan kun bruges på computere med Windows 10/Windows 8.1/Windows 8/Windows 7/Windows Vista.*
- ❏ *Hvis du bruger Windows 7/Windows Vista, skal du konfigurere computeren på forhånd med denne funktion. "Konfiguration af en WSD-port" på side 111*
- 1. Placer originalerne.

["Placering af originaler" på side 37](#page-36-0)

- 2. Vælg **Scan** > **WSD** på kontrolpanelet.
- 3. Vælg en computer.
- 4. Tryk på  $\Phi$ .

## **Konfiguration af en WSD-port**

Dette afsnit forklarer, hvordan du konfigurerer en WSD-port i Windows 7/Windows Vista.

### *Bemærk:*

*I Windows 10/Windows 8.1/Windows 8 konfigureres WSD-porten automatisk.*

Følgende er nødvendigt for at konfigurere en WSD-port.

- ❏ Printeren og computeren er forbundet til netværket.
- ❏ Printerdriveren er installeret på computeren.
- 1. Tænd printeren.
- 2. Klik på start, og klik derefter på **Netværk** på computeren.
- 3. Højreklik på printeren, og klik derefter på **Installer**. Klik på **Fortsæt**, når skærmen **Brugerkontokontrol** vises.

Klik på **Fjern**, og start forfra, hvis skærmen **Fjern** vises.

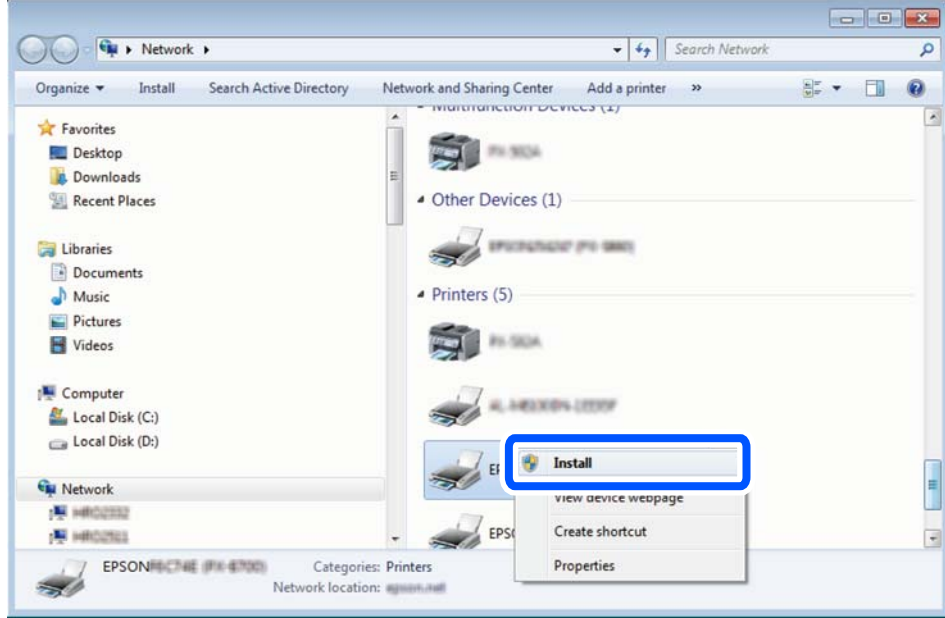

#### *Bemærk:*

*Det printernavn, du indstiller på netværket, og modelnavnet (EPSON XXXXXX (XX-XXXX)) vises på netværksskærmen. Du kan kontrollere printernavnet, der er indstillet på netværket, fra printerens kontrolpanel eller ved at udskrive et netværksstatusark.*

4. Klik på **Enheden er klar til brug**.

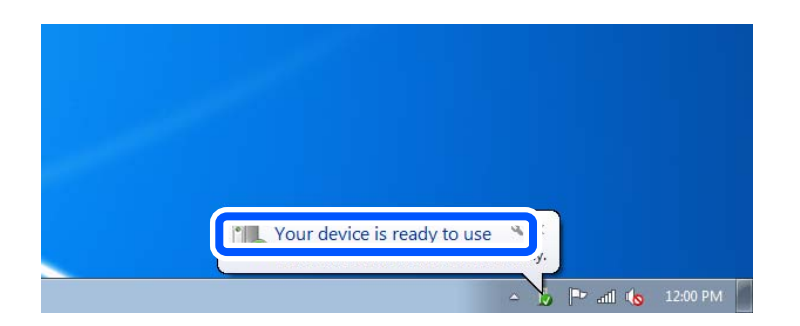

5. Læs meddelelsen, og klik derefter på **Luk**.

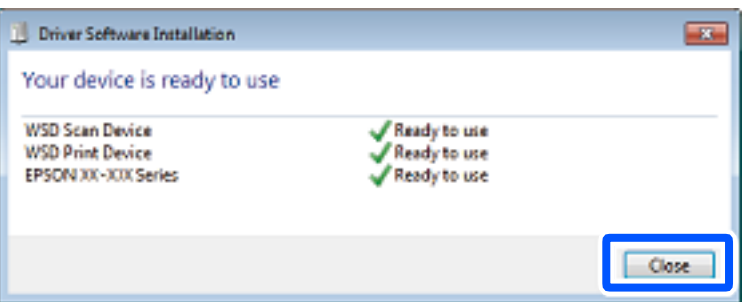

- 6. Åbn skærmen **Enheder og printere**.
	- ❏ Windows 7

Klik på start > **Kontrolpanel** > **Hardware og lyd** (eller **Hardware**) > **Enheder og printere**.

❏ Windows Vista

Klik på start > **Kontrolpanel** > **Hardware og lyd** > **Printere**.

7. Kontroller, at et ikon med printerens navn på netværket vises.

Vælg printernavnet ved brug med WSD.

## **Scanning af originaler til en smartenhed**

#### *Bemærk:*

*Før du scanner, skal du bruge Epson Smart Panel på din smartenhed.*

1. Placer originalerne.

["Placering af originaler" på side 37](#page-36-0)

- 2. Start Epson Smart Panel på din smartenhed.
- 3. Vælg scanningsmenuen på startskærmen.
- 4. Følg vejledningen på skærmen for at scanne og gemme billederne.

# <span id="page-113-0"></span>**Vedligeholdelse af printeren**

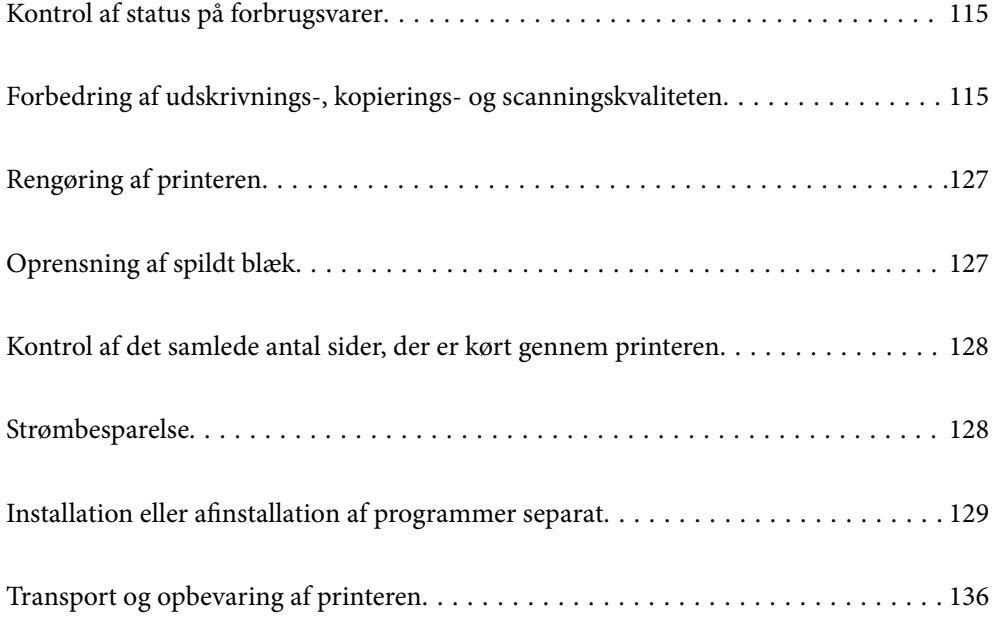

## <span id="page-114-0"></span>**Kontrol af status på forbrugsvarer**

Du kan se vedligeholdelseskassens resterende holdbarhed på kontrolpanelet. Tryk på knappen  $\Box$ , og vælg derefter **Printer-status**.

Kontroller visuelt blækniveauerne i printerens tank for at kontrollere den faktiske mængde resterende blæk.

#### *Bemærk:*

*Du kan også kontrollere blækniveauerne og vedligeholdelseskassens resterende holdbarhed med statusskærmen på printerdriveren.*

❏ *Windows*

*Klik på EPSON Status Monitor 3 i fanen Vedligeholdelse.*

*Hvis EPSON Status Monitor 3 er deaktiveret, skal du klikke på Udvidede indstillinger på fanen Vedligeholdelse og så vælge Aktiver EPSON Status Monitor 3.*

❏ *Mac OS*

*Apple-menu > Systemindstillinger > Printere og scannere (eller Udskriv og scan, Udskriv og fax) > Epson(XXXX) > Indstillinger og forsyninger > Hjælpeprogram > Åbn printerens hjælpeprogram > EPSON Status Monitor*

### **Relaterede oplysninger**

- & ["Det er tid til at udskifte blækket" på side 187](#page-186-0)
- & ["Det er tid til at udskifte vedligeholdelseskassen" på side 192](#page-191-0)

## **Forbedring af udskrivnings-, kopierings- og scanningskvaliteten**

## **Justering af udskriftskvaliteten**

Hvis du bemærker forskudt linjejustering, slørede billeder eller horisontale striber, skal du justere udskriftskvaliteten.

- 1. Vælg **Vedligehold.** på printerens kontrolpanel.
- 2. Vælg **Justering af udskriftskvaliteten**.
- 3. Følg vejledningen på skærmen for at indføre papir og udskrive et dysetjekmønster.
- 4. Undersøg det udskrevne mønster.
	- ❏ Hvis der er brudte linjer eller manglende segmenter som vist i mønsteret "NG", kan printhovedets dyser være tilstoppet. Vælg  $\mathbf{\times}$  for at rengøre printhovedet.

❏ Hvis du ikke kan se nogen brudte linjer eller manglende segmenter som i det følgende "OK" mønster, så er dyserne ikke tilstoppet. Vælg  $\bigcirc$  for at fortsætte til næste justering.

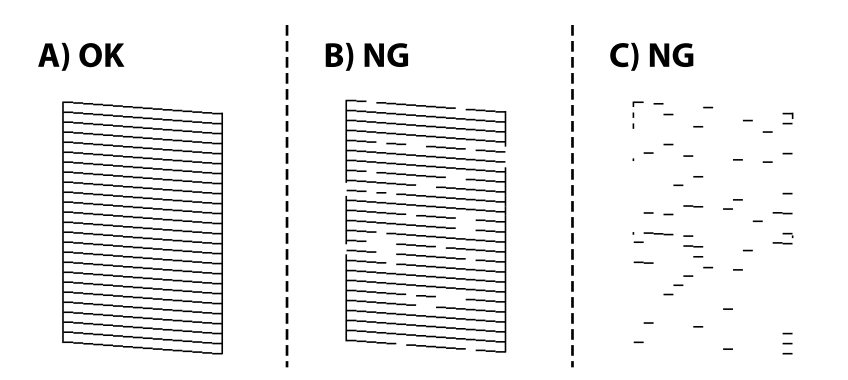

5. Følg vejledningen på skærmen for at udskrive mønstrene for printhovedjustering, og juster derefter printhovedet.

❏ Dette mønster gør det muligt at udføre justering, hvis dine udskrifter er slørede. Find og vælg nummeret for det mest solide mønster.

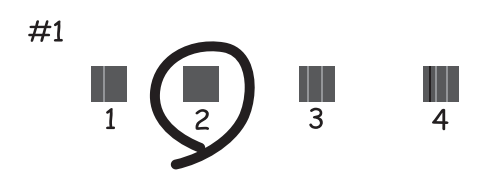

❏ Dette mønster gør det muligt at udføre justering, hvis lodrette streger vises forskudt. Find og vælg nummeret for det mønster, som har de færreste fejljusterede lodrette linjer.

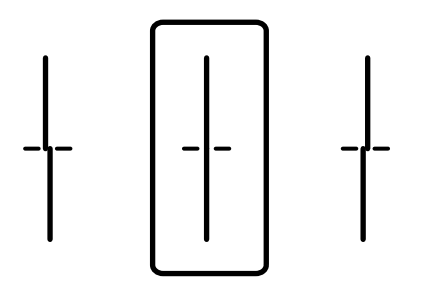

<span id="page-116-0"></span>❏ Dette mønster gør det muligt at udføre justering, hvis du oplever horisontale striber med jævne mellemrum.

Find og vælg nummeret for det mønster, som er mindst separeret og overlappet.

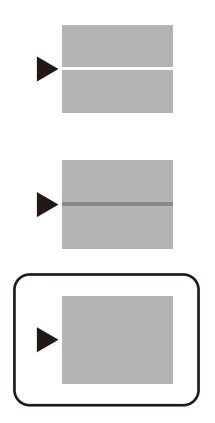

## **Kontrol og rengøring af printhovedet**

Hvis dyserne er tilstoppede, bliver udskrifterne utydelige, eller også er der linjer. Hvis dyserne er stærkt tilstoppede, udskrives et tomt ark. Når udskriftskvaliteten er forringet, skal du først bruge funktionen til dysetjek til at kontrollere, om dyserne er tilstoppede. Hvis dyserne er tilstoppede, skal du rengøre printhovedet.

### c*Vigtigt:*

- ❏ *Undlad at åbne scanneren eller slukke for printeren under rensning af skrivehovedet. Hvis rensning af skrivehovedet ikke er afsluttet, kan du muligvis ikke udskrive.*
- ❏ *Printhovedrensning forbruger blæk og bør ikke udføres oftere, end det er nødvendigt.*
- ❏ *Når blækniveauet er lavt, kan du muligvis ikke rense skrivehovedet.*
- ❏ *Hvis udskriftskvaliteten ikke er forbedret, efter at du har gentaget dysetjek og rengøring af printhovedet 3 gange, skal du vente i mindst 12 timer uden at udskrive og derefter køre dysetjekket igen og gentage rengøringen af*

*printhovedet, hvis det er nødvendigt. Vi anbefaler, at du slukker for printeren ved at trykke på knappen*  $\mathcal{O}$ *. Hvis udskriftskvaliteten ikke er forbedret, skal du køre Grundig rengøring.*

- ❏ *For at undgå udtørring af printhovedet må du ikke trække printerens stik ud, mens den er tændt.*
- 1. Vælg **Vedligehold.** på printerens kontrolpanel.
- 2. Vælg **Skrivehoved dysetjek**.
- 3. Følg vejledningen på skærmen for at indføre papir og udskrive et dysetjekmønster.

<span id="page-117-0"></span>4. Kontroller udskriftsmønsteret for at se, om printhovedets dyser er tilstoppede.

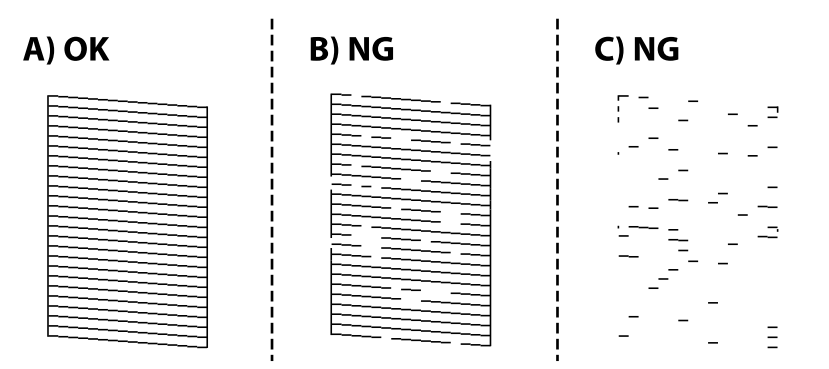

❏ A:

Alle linjerne er udskrevet. Vælg $\bigcirc$ . Der er ikke behov for yderligere skridt.

❏ B eller tæt på B

Nogle dyser er tilstoppede. Vælg  $\mathsf{X}$ , og følg så vejledningen på skærmen for at rense printhovedet.

❏ C eller tæt på C

Hvis de fleste linjer mangler eller ikke udskrives, betyder det, at de fleste dyser er tilstoppede. Vælg  $\Box$  for at afslutte funktionen til dysetjek, og kør derefter Grundig rengøring. For nærmere information skal du se "Relaterede oplysninger" nedenfor.

5. Printeren udskriver dysetjekmønsteret igen, når rengøringen er overstået. Gentag rensningen og udskrivningen af mønsteret, indtil alle linjer er udskrevet helt.

### c*Vigtigt:*

*Hvis udskriftskvaliteten ikke er forbedret, efter at du har gentaget dysetjek og rengøring af printhovedet 3 gange, skal du vente i mindst 12 timer uden at udskrive og derefter køre dysetjekket igen og gentage rengøringen af*

*printhovedet, hvis det er nødvendigt. Vi anbefaler, at du slukker for printeren ved at trykke på knappen*  $\emptyset$ . Hvis *udskriftskvaliteten ikke er forbedret, skal du køre Grundig rengøring.*

#### *Bemærk:*

*Du kan også kontrollere og rense printhovedet fra printerdriveren.*

❏ *Windows*

*Klik på Skrivehoved dysetjek i fanen Vedligeholdelse.*

❏ *Mac OS*

*Apple-menu > Systemindstillinger > Printere og scannere (eller Udskriv og scan, Udskriv og fax) > Epson(XXXX) > Indstillinger og forsyninger > Hjælpeprogram > Åbn printerens hjælpeprogram > Skrivehoved dysetjek*

### **Relaterede oplysninger**

 $\blacktriangleright$  "Kørsel af Grundig rengøring" på side 118

## **Kørsel af Grundig rengøring**

Funktionen til Grundig rengøring kan forbedre udskriftskvaliteten i følgende tilfælde.

- ❏ Når de fleste dyser er tilstoppede.
- ❏ Du har udført dysetjek og rensning af printhoved 3 gange og har derefter ventet i mindst 12 timer uden at udskrive, men udskriftskvaliteten er stadig ikke blevet bedre.

Inden du kører denne funktion, skal du bruge dysetjekfunktionen for at kontrollere, om dyserne er tilstoppede. Læs følgende instruktioner, og kør derefter Grundig rengøring.

## c*Vigtigt:*

*Sørg for, at der er nok blæk i blæktanken.*

*Kontroller visuelt, at blæktanken er mindst en tredjedel fuld. Lave blækniveauer under Grundig rengøring kan skade produktet.*

## c*Vigtigt:*

*Det er påkrævet med et interval på 12 timer mellem hver Grundig rengøring.*

*Normalt vil en enkelt Grundig rengøring løse problemet med udskriftskvaliteten inden for 12 timer.Derfor skal du for at undgå unødvendigt blækforbrug vente 12 timer, før du prøver igen.*

## c*Vigtigt:*

*Udskiftning af vedligeholdelsesboksen kan være påkrævet.*

*Der vil blive deponeret blæk i vedligeholdelsesboksen.Hvis den bliver fuld, skal du forberede og installere en udskiftning af vedligeholdelsesboksen for at fortsætte udskrivningen.*

### *Bemærk:*

*Hvis blækniveauerne eller den ledige plads i vedligeholdelsesboksen er utilstrækkelige til Grundig rengøring, kan du ikke køre denne funktion.Selv i dette tilfælde kan niveauerne og den ledige plads til udskrivning opretholdes.*

1. Vælg **Vedligehold.** på startskærmen.

### 2. Vælg **Grundig rengøring**.

3. Følg anvisningerne på skærmen for at køre funktionen Grundig rengøring.

### *Bemærk:*

*Løs problemerne, der vises på skærmen, hvis funktionen ikke kan køres. Følg derefter denne fremgangsmåde fra trin 1 for at køre denne funktion igen.*

4. Bagefter skal du køre funktionen Dysetjek for at sikre, at dyserne ikke er tilstoppede.

For oplysninger om, hvordan du kører dysetjek, skal du se linket med de relaterede oplysninger nedenfor.

### c*Vigtigt:*

*Hvis udskriftskvaliteten ikke er forbedret efter kørsel af Grundig rengøring, skal du vente i mindst 12 timer uden at udskrive og derefter udskrive dysetjekmønsteret igen. Kør Skrivehovedrensning eller Grundig rengøring igen afhængigt af det trykte mønster. Hvis kvaliteten stadig ikke er blevet bedre, skal du kontakte Epsons support.*

### <span id="page-119-0"></span>*Bemærk:*

*Du kan også udføre grundig rengøring fra printerdriveren.*

❏ *Windows*

*Klik på Grundig rengøring i fanen Vedligeholdelse.*

❏ *Mac OS*

```
Apple-menu > Systemindstillinger > Printere og scannere (eller Udskriv og scan, Udskriv og fax) > Epson(XXXX) >
Indstillinger og forsyninger > Hjælpeprogram > Åbn printerens hjælpeprogram > Kraftig rensning
```
### **Relaterede oplysninger**

 $\blacktriangleright$  ["Kontrol og rengøring af printhovedet" på side 117](#page-116-0)

## **Forebyggelse af dysetilstopning**

Brug altid tænd/sluk-knappen, når du tænder og slukker for printeren.

Kontroller, at strømindikatoren er slukket, inden du tager strømledningen ud.

Selve blækket kan tørre ud, hvis det ikke er tildækket. Ligesom når du sætter dækslet på en fyldepen for at forhindre den i at tørre ud, skal du sørge for, at printhovedet har hætten korrekt på for at forhindre, at blækket tørrer ud.

Hvis strømledningen er taget ud, eller der er strømafbrydelse, mens printeren er i brug, sidder hætten muligvis ikke korrekt på printhovedet. Hvis printhovedet efterlades sådan, vil det tørre ud, hvilket giver tilstopning af dyserne (blækudtag).

I disse tilfælde skal du tænde og slukke printeren igen så hurtigt som muligt, så hætten igen sidder korrekt på printhovedet.

## **Justering af printhovedet**

Juster printhovedet, hvis du opdager en fejljustering i lodrette linjer eller utydelige billeder.

- 1. Vælg **Vedligehold.** på printerens kontrolpanel.
- 2. Vælg **Tilpas printhovedet**.
- 3. Vælg en af justeringsmenuerne.
	- ❏ Linjejustering: vælg denne funktion, hvis udskrifterne er slørede, eller de lodrette linjer er justeret forkert.
	- ❏ Vandret justering: vælg denne funktion, hvis der er vandrette striber med jævne mellemrum.
- 4. Følg vejledningen på skærmen for at indføre papir og udskrive justeringsmønstret.

## **Rengøring af papirbanen for udtværet blæk**

Hvis udskrifterne stadig er slørede eller udtværede, skal du rengøre den indvendige rulle.

<span id="page-120-0"></span>c*Vigtigt:*

*Brug ikke servietter til at rengøre printeren indvendigt. Printhovedets dyser kan blive tilstoppede, hvis der kommer fnug på dem.*

- 1. Vælg **Vedligehold.** på printerens kontrolpanel.
- 2. Vælg **Rensning af papirstyr**.
- 3. Vælg papirkildet, indlæs almindeligt papir i den papirkilde, du har valgt, og følg derefter instruktionerne på skærmen for at rense papirstien.

["Ilægning af papir" på side 32](#page-31-0)

*Bemærk:*

*Gentag denne proces, indtil der ikke er udtværet blæk på papiret. Hvis udskrifterne stadig er slørede eller udtværede, skal du rengøre de andre papirkilder.*

## **Rengøring af scannerglaspladen og dokumentmåtten**

Når følgende opstår, skal du rense scannerglaspladen og dokumentmåtten.

- ❏ Når kopier eller scannede billeder er udtværet
- ❏ Når det kopierede eller scannede område strækker sig til at omfatte støv eller pletter, hvilket resulterer i en forkert kopierings- eller scanningsposition eller små billeder

## !*Forsigtig:*

*Pas på, at du ikke får din hånd eller dine fingre i klemme, når du åbner eller lukker dokumentlåget. Ellers kan du komme til skade.*

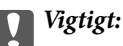

*Brug aldrig alkohol eller fortynder til rengøring af printeren. Disse kemikalier kan beskadige printeren.*

1. Åbn dokumentdækslet.

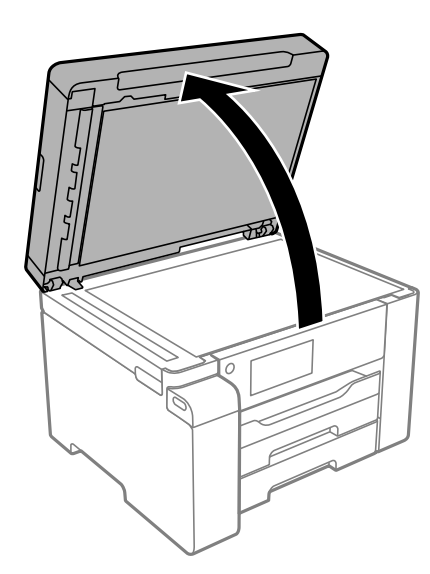

2. Brug en tør, blød og ren klud til rengøring af overfladen af scannerglaspladen.

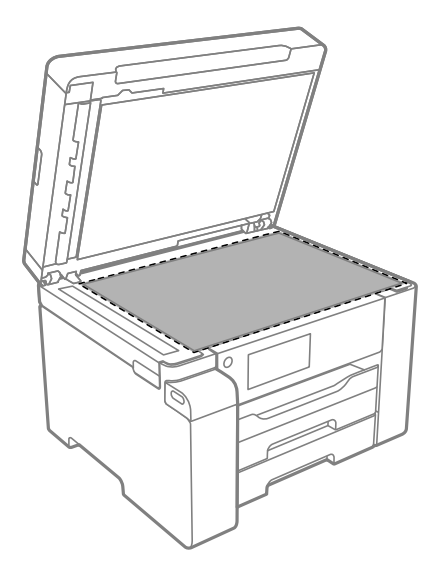

### c*Vigtigt:*

- ❏ *Hvis der kommer fedt eller andet materiale, der er svært at fjerne, på glaspladen, skal du bruge en lille smule rengøringsmiddel til glasflader og en blød klud til rengøringen. Tør al overskydende væske af.*
- ❏ *Tryk ikke for hårdt på glasoverfladen.*
- ❏ *Vær omhyggelig med ikke at ridse eller beskadige overfladen af glasset. En beskadiget glasoverflade kan forringe scanningskvaliteten.*
- 3. Rengør overfladen på dokumentmåtten med en blød, ren og fugtig klud fugtet med et mildt rengøringsmiddel.

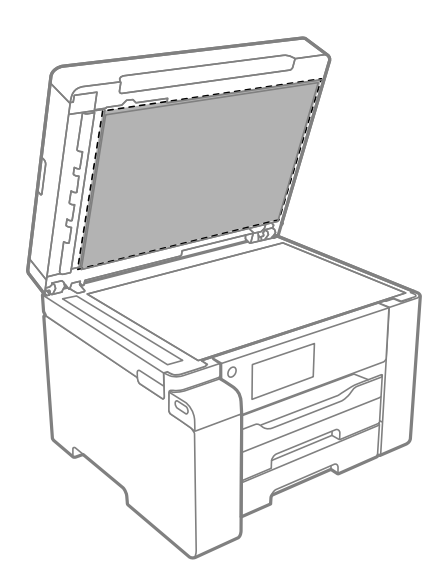

4. Tør dokumentmåtten af med en tør klud. Brug scanneren, efter dokumentmåtten er tør.

## **Rengøring af ADF'en**

Rens ADF'en, når de kopierede eller scannede billeder fra denne er udtværede, eller når originalerne ikke føres ind i ADF'en korrekt.

c*Vigtigt:*

*Brug aldrig alkohol eller fortynder til rengøring af printeren. Disse kemikalier kan beskadige printeren.*

1. Åbn dækslet på ADF'en.

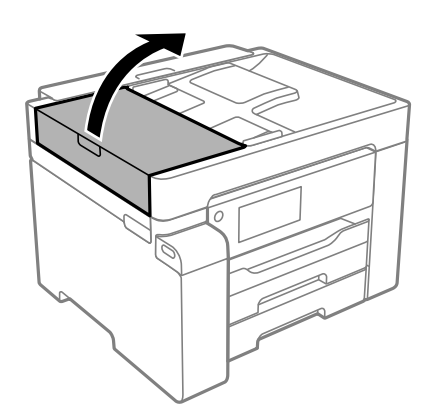

2. Brug en blød, fugtig klud til at rengøre rullen og det indre af ADF'en.

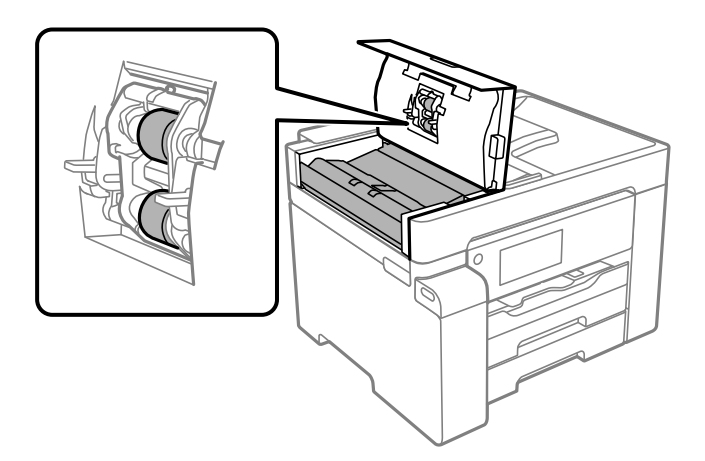

## c*Vigtigt:*

- ❏ *Hvis du bruger en tør klud, kan rullens overflade blive beskadiget.*
- ❏ *Brug ADF'en, efter rullen er tørret.*

<span id="page-123-0"></span>3. Luk ADF-dækslet, og luk derefter dokumentlåget.

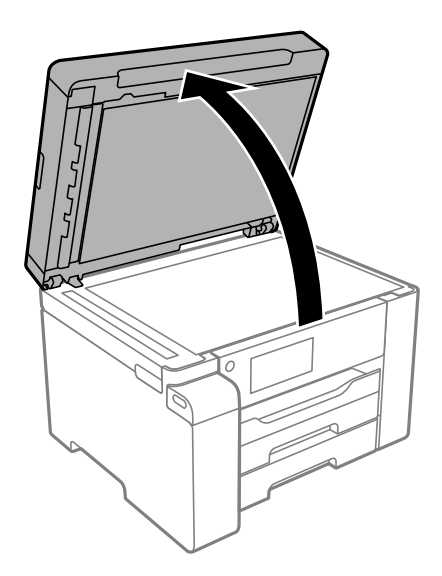

4. Rengør den del, som vises på illustrationen.

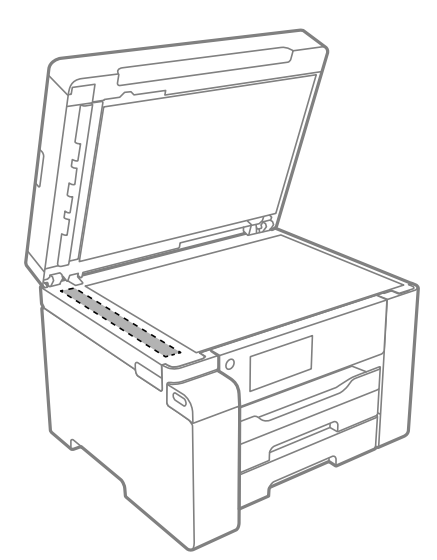

## c*Vigtigt:*

- ❏ *Hvis der kommer fedt eller andet materiale, der er svært at fjerne, på glaspladen, skal du bruge en lille smule rengøringsmiddel til glasflader og en blød klud til rengøringen. Tør al overskydende væske af.*
- ❏ *Tryk ikke for hårdt på glasoverfladen.*
- ❏ *Vær omhyggelig med ikke at ridse eller beskadige overfladen af glasset. En beskadiget glasoverflade kan forringe scanningskvaliteten.*

## **Rengøring af den gennemsigtige film**

Hvis udskrivningen ikke forbedres, efter at printhovedet er justeret, eller papirgangen rengøres, kan den gennemsigtige film inde i printeren være tilsmudset.

Nødvendige redskaber:

- ❏ Vatpinde (flere)
- ❏ Vand med et par dråber vaskemiddel (2 til 3 dråber vaskemiddel i 1/4 kop vand)
- ❏ Lygte til kontrol af tilsmudsning

## c*Vigtigt:*

*Brug ikke andet rengøringsvæske end vand med et par dråber vaskemiddel.*

- 1. Sluk for printeren ved at trykke på knappen  $\mathcal{O}$ .
- 2. Åbn scannerenheden.

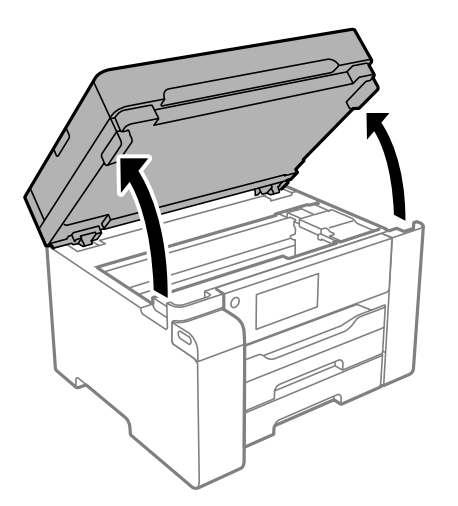

3. Kontroller om den gennemskinnelige film er tilsmudset. Smuds er lettere at se, hvis du bruger en lygte. Hvis der er tilsmudsning (såsom mærker efter fingre eller fedt) på den gennemsigtig film (A), skal du gå til næste trin.

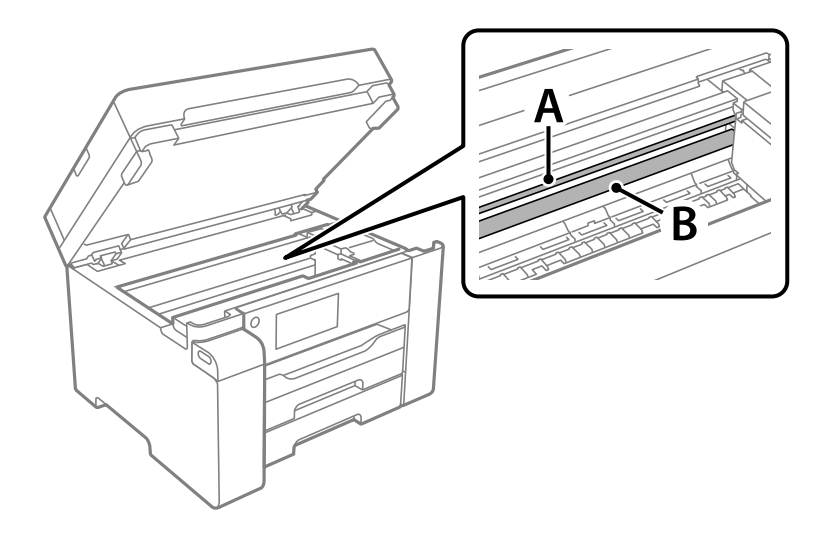

A: gennemsigtig film

B: skinne

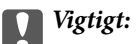

*Pas på ikke at røre ved skinnen (B). Ellers kan du muligvis ikke udskrive. Fjern ikke fedtet på skinnen, da det er nødvendigt for betjeningen.*

4. Fugt en vatpind med vandet med et par dråber vaskemiddel, så den ikke drypper vand, og tør derefter den tilsmudsede del af.

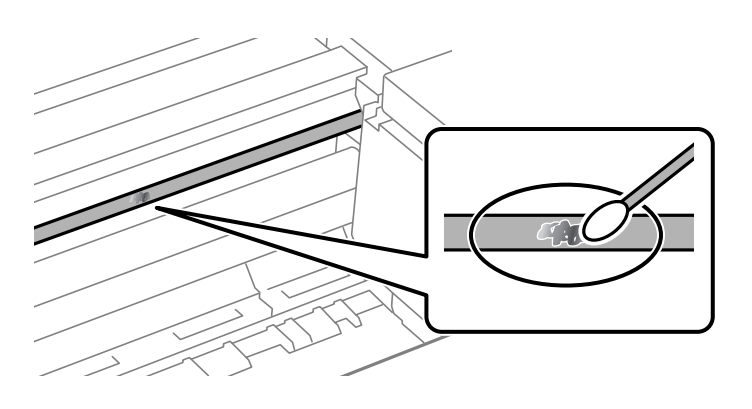

## c*Vigtigt:*

*Tør forsigtigt smudset af. Hvis du trykker vatpinden for hårdt på filmen, kan filmens fjedre blive spredt, og printeren kan blive beskadiget.*

5. Brug en ny tør vatpind til at tørre filmen.

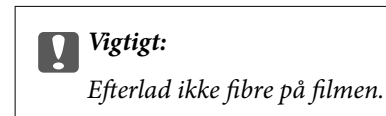

### *Bemærk:*

*For at forhindre, at tilsmudsningen spredes, skal du ofte udskifte vatpinden med en ny.*

- 6. Gentag trin 4 og 5, indtil filmen ikke er tilsmudset.
- 7. Kontroller visuelt, at filmen ikke er tilsmudset.

## <span id="page-126-0"></span>**Rengøring af printeren**

Hvis komponenterne og kabinettet er snavset eller støvet, skal du slukke for printeren og rengøre dem med en blød, ren klud, der er fugtet med vand. Hvis du ikke kan fjerne snavs, kan du prøve at tilføje en lille mængde mildt rengøringsmiddel til den fugtige klud.

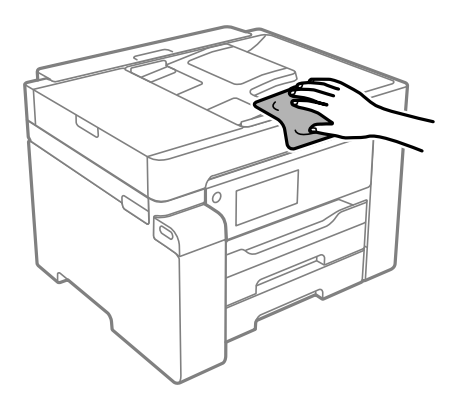

## c*Vigtigt:*

- ❏ *Pas på ikke at få vand på printermekanismen eller andre elektriske komponenter. Ellers kan printeren blive beskadiget.*
- ❏ *Brug aldrig alkohol, maling eller fortynder til rengøring af komponenterne og kabinettet. Disse kemikalier kan skade dem.*
- ❏ *Rør ikke ved de områder, der er vist på følgende illustration. Dette kan forårsage en funktionsfejl.*

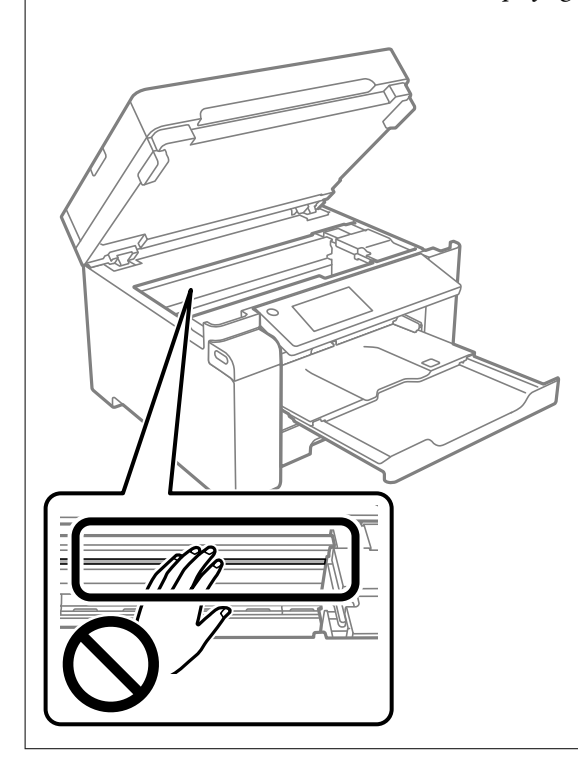

## **Oprensning af spildt blæk**

Hvis der er spildt blæk, kan du rense det op på følgende måder.

- <span id="page-127-0"></span>❏ Hvis der klæber blæk til området omkring tanken, skal du tørre det af med en fnugfri, ren klud eller en vatpind.
- ❏ Hvis der spildes blæk på skrivebordet eller gulvet, skal du straks tørre det af. Når blæk tørrer, er det svært at fjerne. For at forhindre tilsmudsningen i at sprede sig skal du opsuge blækket med en tør klud og derefter tørre af med en fugtig klud.
- ❏ Hvis der kommer blæk på dine hænder, skal du vaske dem med vand og sæbe.

## **Kontrol af det samlede antal sider, der er kørt gennem printeren**

Du kan kontrollere det samlede antal sider, der er kørt gennem printeren. Disse oplysninger udskrives sammen med dysetjekmønsteret.

- 1. Vælg **Vedligehold.** på printerens kontrolpanel.
- 2. Vælg **Skrivehoved dysetjek**.
- 3. Følg vejledningen på skærmen for at indføre papir og udskrive et dysetjekmønster.

#### *Bemærk:*

*Du kan også kontrollere det samlede antal sider, der er kørt gennem printeren, fra printerdriveren.*

❏ *Windows*

*Klik på Oplysninger om printer og indstillinger i fanen Vedligeholdelse.*

❏ *Mac OS*

*Apple-menu > Systemindstillinger > Printere og scannere (eller Udskriv og scan, Udskriv og fax) > Epson(XXXX) > Indstillinger og forsyninger > Hjælpeprogram > Åbn printerens hjælpeprogram > Oplysninger om printer og indstillinger*

## **Strømbesparelse**

Printeren går automatisk i dvaletilstand eller slukkes, hvis der ikke foretages nogen handlinger i et indstillet tidsrum. Du kan justere tiden, inden der anvendes strømstyring. Enhver forøgelse vil påvirke produktets energieffektivitet. Tag hensyn til miljøet, inden du foretager eventuelle ændringer.

Afhængigt af hvor produktet er købt, har printeren muligvis en funktion, der automatisk slukker apparatet, hvis det ikke forbindes til en netværk inden for 30 minutter.

## **Strømbesparelse (kontrolpanel)**

- 1. Vælg **Indstillinger** på startskærmen.
- 2. Vælg **Generelle indstillinger** > **Grundindstillinger**.
- 3. Gør et af følgende.

#### *Bemærk:*

*Dit produkt har muligvis funktionen Indst. for slukn. eller Sluk-timer, afhængig af hvor produktet er købt.*

- <span id="page-128-0"></span>❏ Vælg **Sleep-timer** eller **Indst. for slukn.** > **Sluk hvis inaktiv** eller **Sluk hvis afbrudt**, og juster derefter indstillingerne.
- ❏ Vælg **Sleep-timer** eller **Sluk-timer**, og juster derefter indstillingen.

## **Installation eller afinstallation af programmer separat**

Forbind din computer til netværket og installer den seneste version af programmerne fra websiden. Log på computeren som administrator. Hvis du bliver bedt om det, skal du indtaste administratoradgangskoden.

## **Installation af programmerne separat**

#### *Bemærk:*

*Når du geninstallere et program, skal du først afinstallere det.*

- 1. Sørg for at printeren og computeren er tilgængelige til kommunikation, og at printeren er sluttet til internettet.
- 2. Start EPSON Software Updater.

Skærmbilledet er et eksempel på Windows.

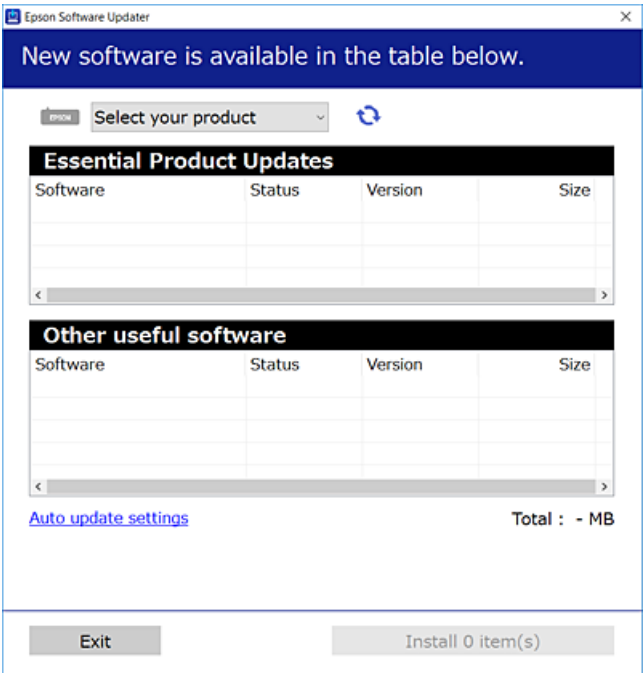

- <sup>3.</sup> Hvis du bruger Windows, skal du vælge din printer, og derefter klikke på **to** for at søge efter de senest tilgængelige programmer.
- 4. Vælg de elementer, du vil installere eller opdatere, og klik derefter på installationsknappen.

### c*Vigtigt:*

*Sluk ikke printeren, og træk ikke stikket ud, før opdateringen er gennemført. Hvis du gør det, kan det medføre fejl i printeren.*

#### *Bemærk:*

- ❏ *Du kan downloade de seneste applikationer fra Epsons websted. [http://www.epson.com](http://www.epson.com/)*
- ❏ *Hvis du bruger styresystemerne Windows Server, kan du ikke bruge Epson Software Updater. Download de nyeste programmer fra Epsons websted.*

#### **Relaterede oplysninger**

- & ["Program til opdatering af software og firmware \(EPSON Software Updater\)" på side 253](#page-252-0)
- & ["Afinstallation af programmer" på side 132](#page-131-0)

## **Kontrol af, om en ægte Epson-printerdriver er installeret — Windows**

Du kan kontrollere, om en original Epson-printerdriver er installeret på din computer ved hjælp af en af følgende metoder.

Vælg **Kontrolpanel** > **Vis enheder og printere** (**Printere**, **Printere og faxenheder**), og gør derefter følgende for at åbne vinduet til egenskaber for printerserver.

❏ Windows Windows 10/Windows 8.1/Windows 8/Windows 7/Windows Server 2019/Windows Server 2016/ Windows Server 2012 R2/Windows Server 2012/Windows Server 2008 R2

Klik på printerikonet, og klik derefter på **Egenskaber for printerserver** øverste i vinduet.

❏ Windows Vista/Windows Server 2008

Højreklik på mappen **Printere**, og klik derefter på **Kør som administrator** > **Serveregenskaber**.

❏ Windows XP/Windows Server 2003 R2/Windows Server 2003

Fra menuen **Filer** skal du vælge **Serveregenskaber**.

Klik på fanen **Driver**. Hvis dit printernavn vises på listen, er der installeret en original Epson-printerdriver på din computer.

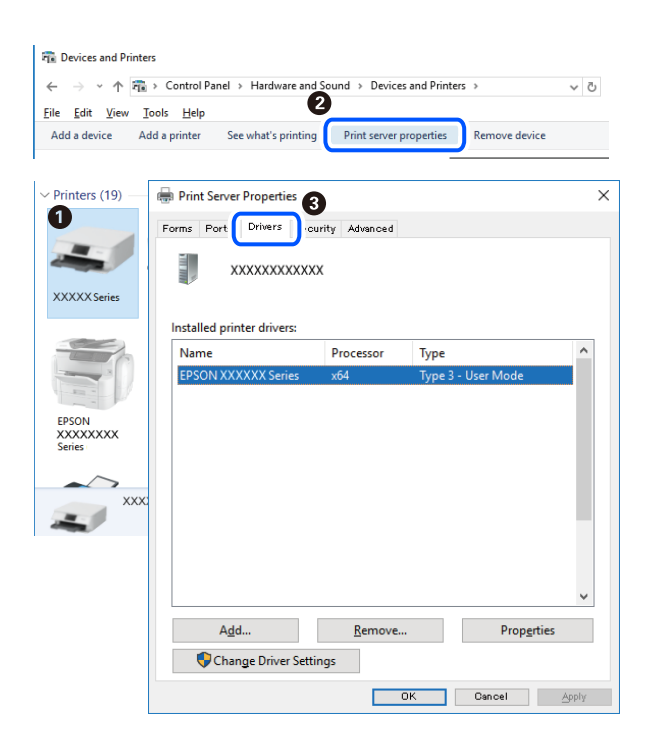

### **Relaterede oplysninger**

& ["Installation af programmerne separat" på side 129](#page-128-0)

## **Kontrol af, om en ægte Epson-printerdriver er installeret — Mac OS**

Du kan kontrollere, om en original Epson-printerdriver er installeret på din computer ved hjælp af en af følgende metoder.

Vælg **Systemindstillinger** i menuen Apple > **Printere & Scannere** (eller **Udskriv & Scan**, **Udskriv & Fax**), og vælg derefter printeren. Klik på **Indstillinger og forbrugsvarer**, og hvis fanen **Indstillinger** og fanen **Værktøjer** vises i vinduet, er der installeret en original Epson-printerdriver på din computer.

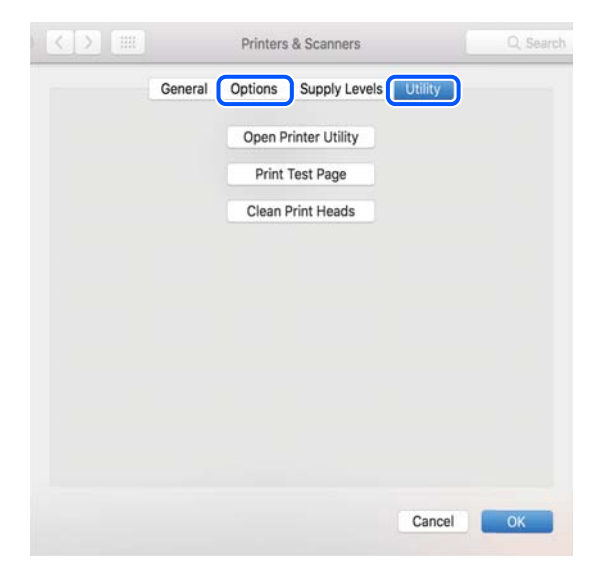

### **Relaterede oplysninger**

& ["Installation af programmerne separat" på side 129](#page-128-0)

## **Installation af en PostScript-printerdriver**

## **Installation af en PostScript-printerdriver — Windows**

- 1. Start installationsprocessen fra en af følgende muligheder.
	- ❏ **Brug kun det strømkabel, der er leveret med printeren.**

Indsæt softwaredisken i computeren, få adgang til følgende mappesti, og kør derefter SETUP64.EXE (eller SETUP.EXE).

Driver\PostScript\WINX64 (eller WINX86)\SETUP\SETUP64.EXE (eller SETUP.EXE)

#### ❏ **Brug webstedet.**

Få adgang til din printerside fra følgende websted, download PostScript-printerdriveren, og kør derefter programfilen.

[http://www.epson.eu/Support](HTTP://WWW.EPSON.EU/SUPPORT) (Europa)

[http://support.epson.net/](HTTP://SUPPORT.EPSON.NET/) (uden for Europa)

- <span id="page-131-0"></span>2. Vælg din printer.
- 3. Følg vejledningen på skærmen.
- 4. Vælg forbindelsesmetoden fra netværksforbindelsen eller USB-forbindelsen.
	- ❏ **Til kabelforbundet netværksforbindelse.**

Der vises en liste over tilgængelige printere på samme netværk. Vælg den printer, du vil bruge.

❏ **For USB-forbindelse.**

Følg vejledningen på skærmen for at tilslutte printeren til computeren.

5. Følg vejledningen på skærmen for at installere PostScript-printerdriveren.

## **Installation af en PostScript-printerdriver — Mac OS**

Download printerdriveren fra Epson Support-webstedet, og installer den.

<http://www.epson.eu/Support> (Europa)

<http://support.epson.net/> (uden for Europa)

Du skal bruge printerens IP-adresse under installation af printerdriveren.

Vælg ikonet for netværk på printerens startskærm, og vælg derefter den aktive forbindelsesmetode for at bekræfte printerens IP-adresse.

## **Tilføjelse af printer (kun for Mac OS)**

- 1. Vælg **Systemindstillinger** fra menuen Apple > **Printere og scannere** (eller **Udskriv og scan**, **Udskriv og fax**).
- 2. Klik på **+**, og vælg derefter din printer på den viste skærm.
- 3. Vælg din printer i **Brug**.
- 4. Klik på **Tilføj**.

#### *Bemærk:*

*Hvis din printer ikke er på listen, skal du kontrollere, at den er sluttet korrekt til computeren, og at printeren er tændt.*

## **Afinstallation af programmer**

Log på computeren som administrator. Hvis du bliver bedt om det, skal du indtaste administratoradgangskoden.

## **Afinstallation af programmer — Windows**

- 1. Tryk på  $\bigcup$  for at slukke printeren.
- 2. Luk alle programmer, der kører.

## 3. Åbn **Kontrolpanel**:

- ❏ Windows 10/Windows Server 2019/Windows Server 2016
	- Klik på startknappen, og vælg så **Windows-system** > **Kontrolpanel**.
- ❏ Windows 8.1/Windows 8/Windows Server 2012 R2/Windows Server 2012

Vælg **Skrivebord** > **Indstillinger** > **Kontrolpanel**.

❏ Windows 7/Windows Vista/Windows XP/Windows Server 2008 R2/Windows Server 2008/Windows Server 2003 R2/Windows Server 2003

Klik på startknappen, og vælg **Kontrolpanel**.

## 4. Åbn **Fjern et program** (eller **Tilføj eller fjern programmer**):

❏ Windows 10/Windows 8.1/Windows 8/Windows 7/Windows Vista/Windows Server 2019/Windows Server 2016/Windows Server 2012 R2/Windows Server 2012/Windows Server 2008 R2/Windows Server 2008

Vælg **Fjern et program** under **Programmer**.

❏ Windows XP/Windows Server 2003 R2/Windows Server 2003

Klik på **Tilføj eller fjern programmer**.

5. Vælg det program, du vil afinstallere.

Du kan ikke afinstallere printerdriveren, hvis der er nogle udskriftsjobs. Slet eller vent på, at disse jobs bliver udskrevet, før du afinstallerer.

- 6. Afinstaller programmerne:
	- ❏ Windows 10/Windows 8.1/Windows 8/Windows 7/Windows Vista/Windows Server 2019/Windows Server 2016/Windows Server 2012 R2/Windows Server 2012/Windows Server 2008 R2/Windows Server 2008

Klik på **Fjern/rediger** eller **Fjern**.

❏ Windows XP/Windows Server 2003 R2/Windows Server 2003

Klik på **Rediger/fjern** eller **Fjern**.

### *Bemærk:*

*Hvis vinduet Kontrol af brugerkonti vises, skal du klikke på Fortsæt.*

7. Følg vejledningen på skærmen.

## **Afinstallation af programmer — Mac OS**

1. Download Uninstaller vha. EPSON Software Updater.

Når du har downloadet Uninstaller, behøver du ikke downloade det igen, hver gang du afinstallerer programmet.

- 2. Tryk på  $\bigcup$  for at slukke printeren.
- 3. Hvis du vil afinstallere printerdriveren, skal du vælge **Systemindstillinger** i menuen Apple > **Printere & Scannere** (eller **Udskriv & Scan**, **Udskriv & Fax**) og derefter fjerne printeren fra listen over aktiverede printere.
- 4. Luk alle programmer, der kører.

## <span id="page-133-0"></span>5. Vælg **Gå** > **Programmer** > **Epson Software** > **Uninstaller**.

6. Vælg det program, du vil afinstallere, og klik så på **Afinstaller**.

### c*Vigtigt:*

*Med Uninstaller fjernes alle drivere til Epson-blækstråleprintere fra computeren. Hvis du bruger flere Epsonblækstråleprintere, og du kun vil slette nogle af driverne, skal du først slette dem alle sammen og så installere den nødvendige printerdriver igen.*

#### *Bemærk:*

*Hvis du ikke kan finde det program, du vil afinstallere, på listen over programmer, kan du ikke afinstallere det vha. Uninstaller. I så fald skal du vælge Gå > Programmer > Epson Software, vælge det program, du vil afinstallere, og så trække det til skraldespandsikonet.*

#### **Relaterede oplysninger**

& ["Program til opdatering af software og firmware \(EPSON Software Updater\)" på side 253](#page-252-0)

## **Opdatering af programmer og firmware**

Du kan muligvis løse visse problemer og forbedre eller tilføje funktioner ved at opdatere programmerne og firmwaren. Sørg for, at du bruger den seneste version af programmerne og firmwaren.

- 1. Sørg for, at der er forbindelse mellem printeren og computeren, og at computeren har forbindelse til internettet.
- 2. Start EPSON Software Updater, og opdater programmerne eller firmwaren.

### c*Vigtigt:*

*Sluk ikke for computeren eller printeren, og træk ikke stikket ud, før opdateringen er gennemført; ellers kan printeren fungere forkert.*

#### *Bemærk:*

*Hvis du ikke kan finde det program, du vil opdatere, på listen over programmer, kan du ikke opdatere det vha. EPSON Software Updater. Søg efter de seneste versioner af programmerne på det lokale Epson-websted.*

*[http://www.epson.com](http://www.epson.com/)*

#### **Relaterede oplysninger**

& ["Program til opdatering af software og firmware \(EPSON Software Updater\)" på side 253](#page-252-0)

## **Opdatering af printerens firmware ved hjælp af kontrolpanelet**

Hvis printeren kan forbindes til internettet, kan du opdatere printerens firmware vha. kontrolpanelet. Du kan også indstille printeren til regelmæssigt at se efter firmwareopdateringer og give dig besked, hvis sådanne er tilgængelige.

1. Vælg **Indstillinger** på startskærmen.

2. Vælg **Generelle indstillinger** > **Systemadministration** > **Firmwareopdatering** > **Opdatering**. *Bemærk:*

*Vælg Bemærkning > Til for at indstille printeren til regelmæssigt at se efter tilgængelige firmwareopdateringer.*

- 3. Kontroller meddelelsen, der vises på skærmen, og begynd at søge efter tilgængelige opdateringer.
- 4. Hvis der vises en meddelelse på LCD-skærmen om, at en firmwareopdatering er tilgængelige, skal du følge vejledningen på skærmen for at starte opdateringen.

## c*Vigtigt:*

- ❏ *Sluk ikke printeren, og træk ikke stikket ud, før opdateringen er gennemført; ellers kan printeren fungere forkert.*
- ❏ *Hvis firmwareopdateringen ikke er gennemført eller ikke lykkedes, starter printeren ikke normalt op, og "Recovery Mode" vises på LCD-skærmen, næste gang printeren tændes. I en sådan situation skal du opdatere softwaren igen ved hjælp af en computer. Opret forbindelse mellem printeren og computeren ved hjælp af et USB-kabel. Når "Recovery Mode" vises på printeren, kan du ikke opdatere firmwaren via en netværksforbindelse. På computeren skal du gå ind på dit lokale Epson-websted og hente den seneste printerfirmware. Se vejledningen på webstedet vedrørende de næste trin.*

## **Opdatering af firmware ved hjælp af Web Config**

Når printeren kan oprette forbindelse til internettet, kan du opdatere firmwaren fra Web Config.

- 1. Gå til Web Config, og vælg fanen **Enhedsstyring** > **Firmwareopdatering**.
- 2. Klik på **Start**, og følg så vejledningen på skærmen.

Bekræftelsen af firmwaren starter, og firmwarens oplysninger vises, hvis den opdaterede firmware eksisterer.

### *Bemærk:*

*Du kan også opdatere firmwaren ved hjælp af Epson Device Admin. Du kan bekræfte firmwareoplysningerne visuelt på enhedslisten. Det er nyttigt, når du vil opdatere flere enheders firmware. Se i vejledningen eller hjælpen til Epson Device Admin for at få flere oplysninger.*

### **Relaterede oplysninger**

 $\rightarrow$  ["Program til konfiguration af printerfunktioner \(Web Config\)" på side 250](#page-249-0)

## **Opdatering af firmware uden forbindelse til internettet**

Du kan downloade enhedens firmware fra Epsons hjemmeside til computeren og derefter tilslutte enheden og computeren med et USB-kabel for at opdatere firmwaren. Hvis du ikke kan opdatere via netværket, kan du prøve denne metode.

- 1. Gå til Epsons hjemmeside, og download firmwaren.
- 2. Tilslut den computer, der indeholder den downloadede firmware, til printeren via USB-kabel.
- 3. Dobbeltklik på den downloadede .exe-fil.

Epson Firmware Updater starter.

<span id="page-135-0"></span>4. Følg vejledningen på skærmen.

## **Transport og opbevaring af printeren**

Når du skal opbevare eller transportere printeren af hensyn til flytning eller reparation, skal du følge nedenstående trin for at pakke printeren.

- 1. Sluk for printeren ved at trykke på knappen  $\mathcal{O}$ .
- 2. Sørg for, at strømlyset slukkes, og tag så strømkablet ud af stikket.

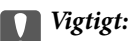

*Tag strømkablet ud, når strømindikatoren er slukket. Ellers vender skriverhovedet ikke tilbage til udgangspositionen, hvilket får blækket til at tørre, og udskrivning bliver umulig.*

- 3. Alle kabler, som f.eks. strømkablet og USB-kablet, skal kobles fra.
- 4. Sørg for, at der ikke er indsat en ekstern USB-enhed.
- 5. Fjern alt papir fra printeren.
- 6. Kontroller, at der ikke er originaler på printeren.
- 7. Åbn scannerenheden med dokumentdækslet lukket.

### !*Forsigtig:*

*Pas på, at du ikke får din hånd eller dine fingre i klemme, når du åbner eller lukker scannerenheden. Ellers kan du komme til skade.*

8. Indstil transportlåsen til låst position (Transport).

Transportlåsen stopper blækforsyningen for at forhindre blæklækage under transport og opbevaring.

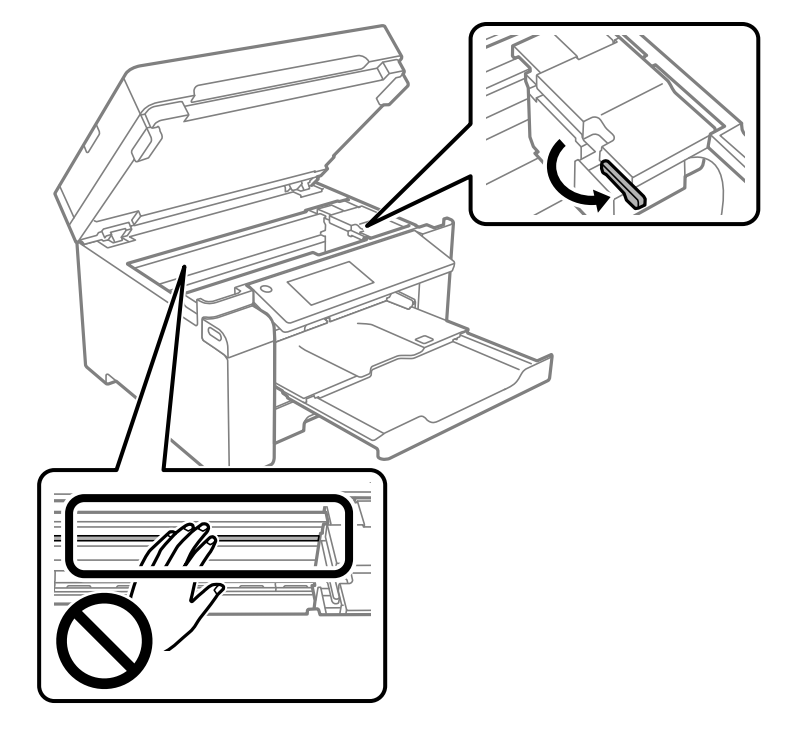

Hvis printhovedet ikke er i den position, der er vist nedenfor, skal du flytte det manuelt.

9. Fastgør printhovedet til kabinettet med tape.

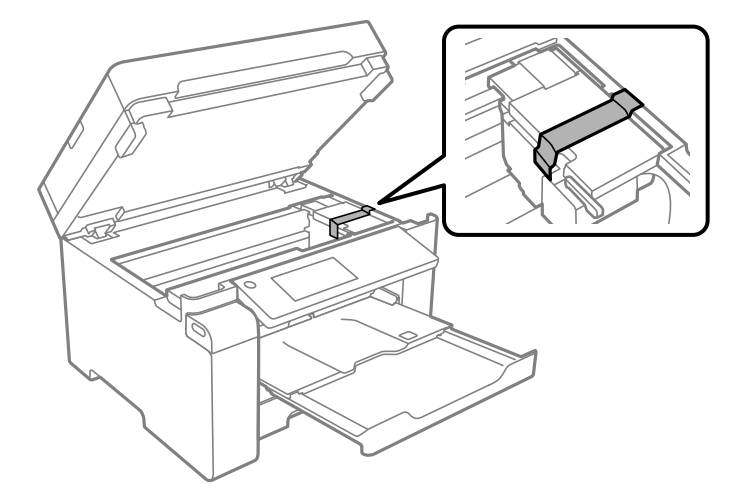

10. Luk scannerenheden.

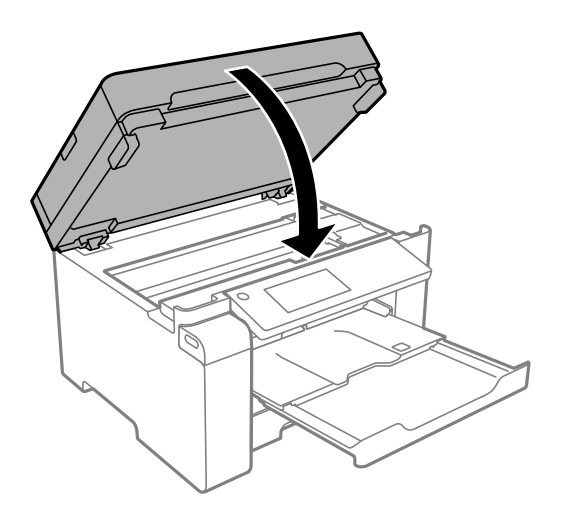

11. Sørg for, at du sætter blæktankhætten korrekt på blæktanken.

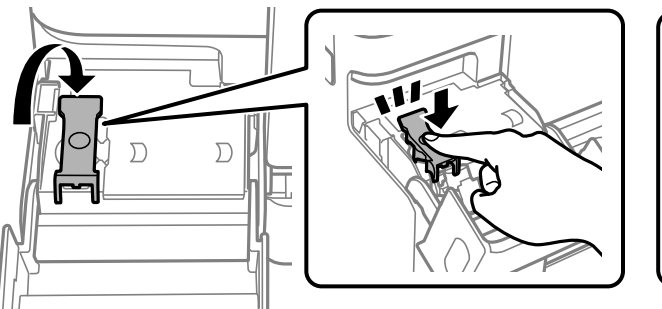

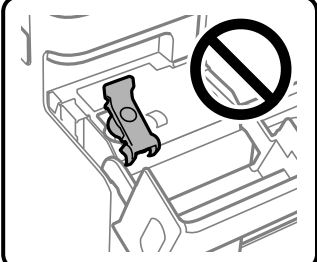

12. Luk blæktankdækslet omhyggeligt.

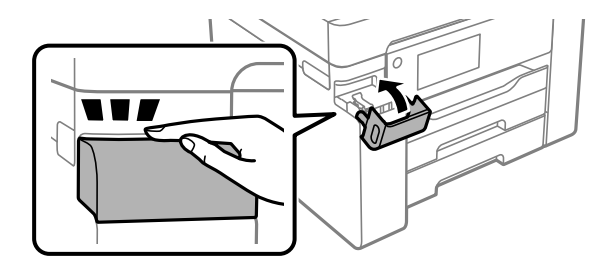

13. Klargør til at pakke printeren ned som vist nedenfor.

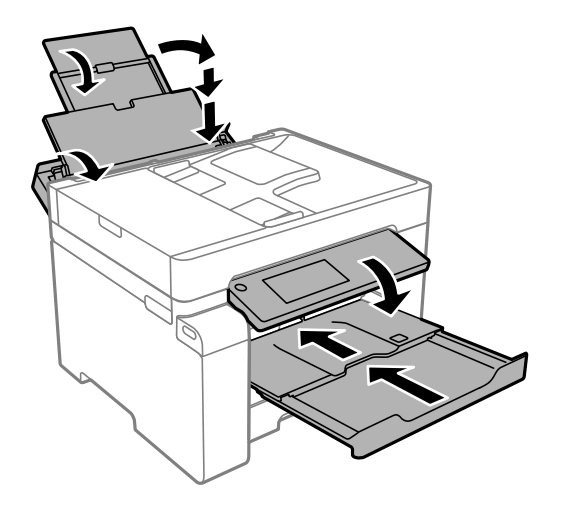

- 14. Placer printeren i plastikposen, og luk den ved at folde åbningen ned.
- 15. Pak printeren ned i kassen ved brug af det beskyttende materiale.

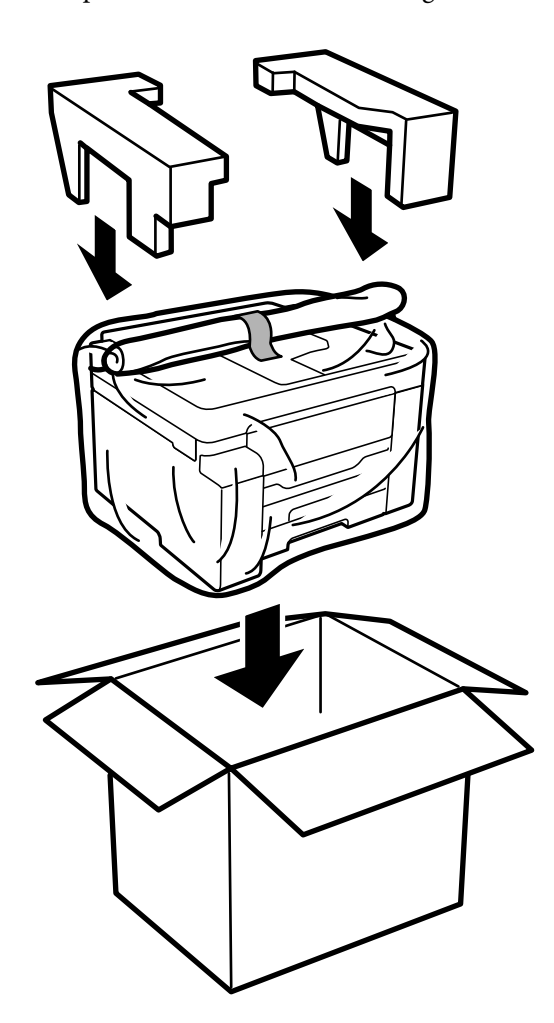

c*Vigtigt:*

- ❏ *Når du bærer printeren, skal du løfte den i en stabil stilling. Hvis du løfter printeren i en ustabil stilling, kan der resultere i personskade.*
- ❏ *Printeren er tung og bør altid bæres af to eller flere personer under transport, og når den pakkes ud.*
- ❏ *Når printeren løftes, skal I placere hænderne i de positioner, som er vist nedenfor. Hvis printeren løftes ved at holde den i andre positioner, kan printeren tabes, eller også kan I få fingrene i klemme, når printeren sættes ned.*

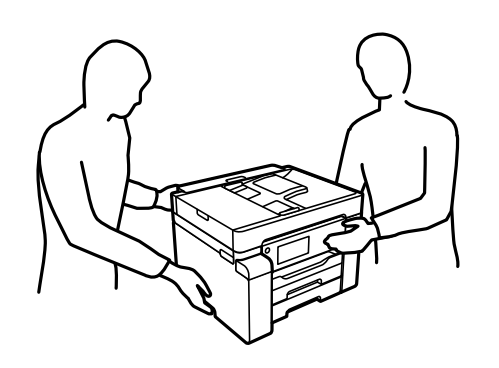

- ❏ *Når printeren bæres, må den ikke vippes mere end 10 grader, ellers kan den tabes.*
- ❏ *Når du opbevarer eller transporterer printeren, skal du placere printeren i plastikposen og lukke den ved at folde åbningen ned. Undgå at vippe printeren, at placere den lodret eller at vende den på hovedet, da dette kan forårsage, at blækket siver ud.*

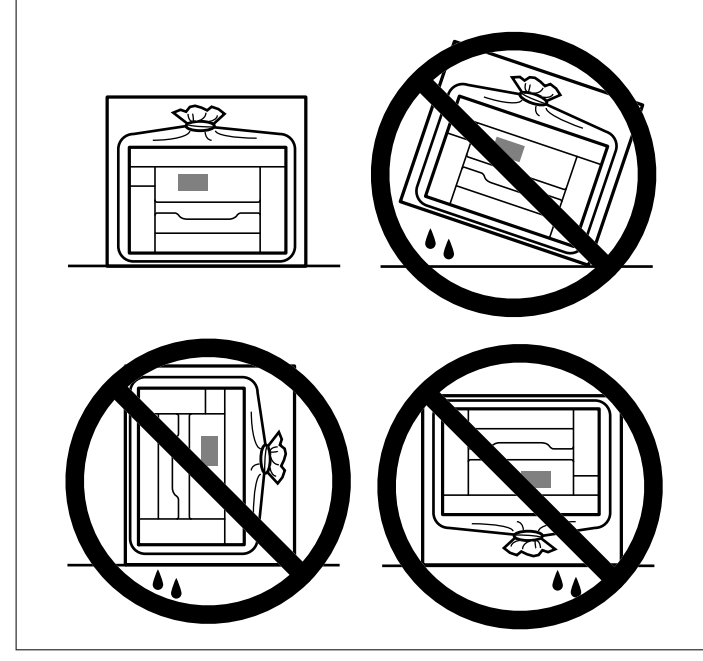

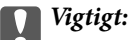

❏ *Ved opbevaring eller transport af blækflasker, må flasken ikke vippes eller udsættes for stød eller temperaturændringer.I så fald kan der løbe blæk ud, selvom blækflasken er lukket helt.Hold altid flasken lodret, når hætten skrues på, og træf forholdsregler, så blækket ikke løber ud under transport af flasken, for eksempel hvis du lægger flasken i en taske.*

❏ *Sæt ikke åbnede blækflasker i kassen sammen med printeren.*

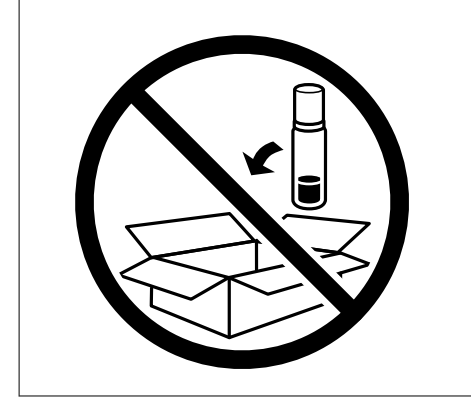

Næste gang du bruger printeren, skal du sørge for at fjerne båndet, der fastgør printhovedet, og sætte transportlåsen i ulåst position (Udskriv). Rens og juster printhovedet, hvis udskriftskvaliteten er forringet næste gang, du udskriver.

### **Relaterede oplysninger**

- & ["Kontrol og rengøring af printhovedet" på side 117](#page-116-0)
- & ["Justering af printhovedet" på side 120](#page-119-0)

# <span id="page-141-0"></span>**Løsning af problemer**

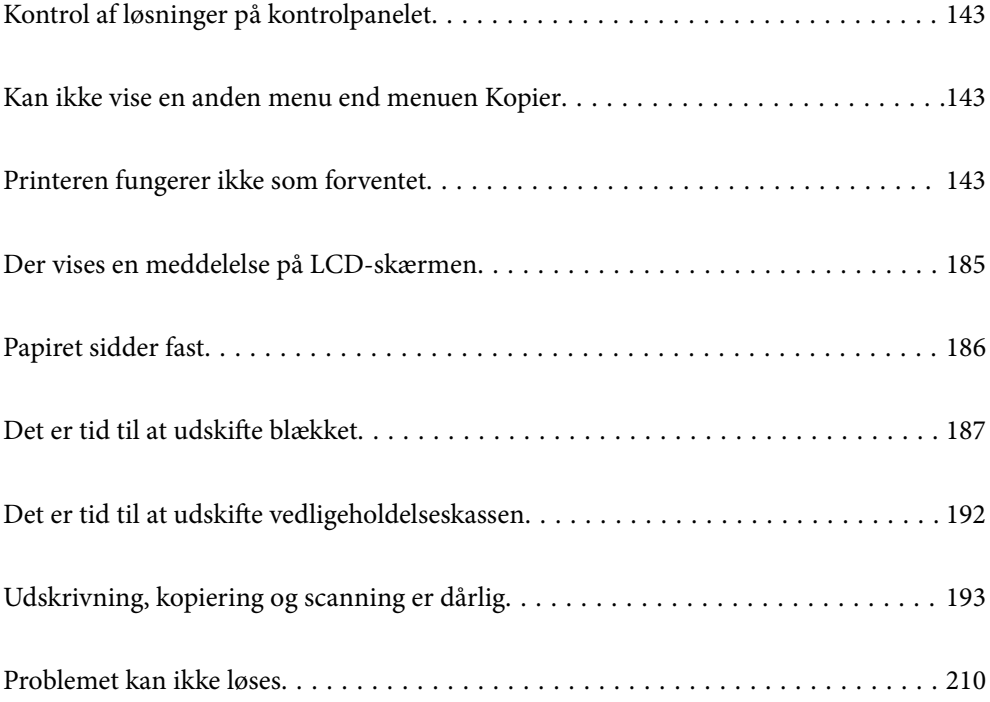

## <span id="page-142-0"></span>**Kontrol af løsninger på kontrolpanelet**

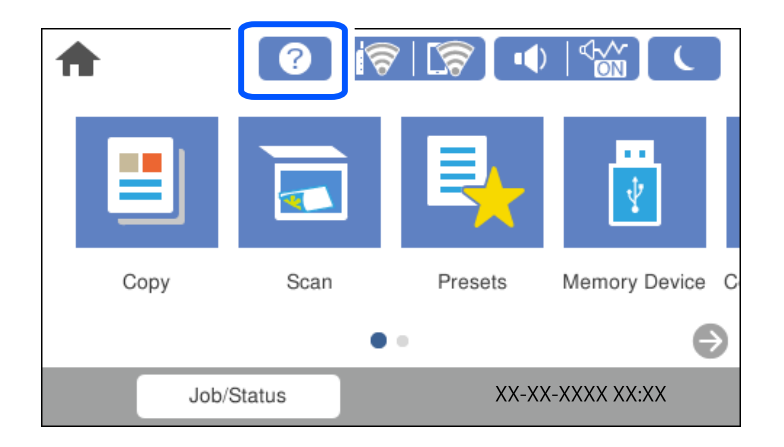

Du kan også tjekke løsningerne fra  $\odot$  på printerens kontrolpanel.

## **Kan ikke vise en anden menu end menuen Kopier**

Standardskærmen på kontrolpanelet er kopimenuskærmen. Du kan vælge andre menuer ved at vælge  $\bigcap$ .

## **Printeren fungerer ikke som forventet**

## **Printeren tændes ikke eller slukkes ikke**

## **Der tændes ikke for strømmen**

Følgende årsager kan overvejes.

## **Netledningen er ikke sluttet korrekt til stikkontakten.**

## **Løsninger**

Sørg for, at strømkablet er sat korrekt i.

## **Knappen**  $\bigcup$  blev ikke holdt nede længe nok.

## **Løsninger**

Hold  $\bigcup$ -knappen nede lidt længere.

### **Der slukkes ikke for strømmen**

## **K** Knappen <sup>()</sup> blev ikke holdt nede længe nok.

#### **Løsninger**

Hold  $\mathbb U$ -knappen nede lidt længere. Hvis du stadig ikke kan slukke for printeren, skal du tage strømkablet ud. Tænd for printeren igen, og sluk for den ved at trykke på  $\mathcal O$ -knappen for at undgå, at printhovedet tørrer ud.

### **Strømmen slukker automatisk**

#### **Funktionen Indst. for slukn. eller Sluk-timer er aktiveret.**

#### **Løsninger**

- ❏ Vælg **Indstillinger** > **Generelle indstillinger** > **Grundindstillinger** > **Indst. for slukn.**, og deaktiver derefter indstillingerne **Sluk hvis inaktiv** og **Sluk hvis afbrudt**.
- ❏ Vælg **Indstillinger** > **Generelle indstillinger** > **Grundindstillinger**, og deaktiver derefter indstillingen **Sluk-timer**.

#### *Bemærk:*

*Dit produkt har muligvis funktionen Indst. for slukn. eller Sluk-timer, afhængig af hvor produktet er købt.*

## **Papiret indføres forkert**

### **Ingen papirføder**

Følgende årsager kan overvejes.

### **Installationsstedet er ikke passende.**

### **Løsninger**

Anbring printeren på en flad overflade, og betjen den under de anbefalede miljøforhold.

& ["Miljømæssige specifikationer" på side 277](#page-276-0)

### **Der bruges ikke-understøttet papir.**

#### **Løsninger**

Brug papir, der understøttes af printeren.

- & ["Anvendeligt papir og kapaciteter" på side 240](#page-239-0)
- & ["Utilgængelige papirtyper" på side 243](#page-242-0)

### **Ukorrekt papirhåndtering.**

#### **Løsninger**

Følg forholdsreglerne for papirhåndtering.

& ["Forholdsregler til papirhåndtering" på side 31](#page-30-0)
### **Der er lagt for mange ark i printeren.**

### **Løsninger**

Læg ikke mere papir i end det maksimale antal ark, som er angivet for papiret.

& ["Anvendeligt papir og kapaciteter" på side 240](#page-239-0)

### **Papirindstillingerne på printeren er forkerte.**

### **Løsninger**

Sørg for, at indstillingerne for papirstørrelse og papirtype svarer til den aktuelle papirstørrelse og papirtype, som lægges i printeren.

 $\blacktriangleright$  ["Indstillinger for papirstørrelse og papirtype" på side 31](#page-30-0)

# **Papiret indføres skævt**

Følgende årsager kan overvejes.

#### **Installationsstedet er ikke passende.**

### **Løsninger**

Anbring printeren på en flad overflade, og betjen den under de anbefalede miljøforhold.

 $\blacktriangleright$  ["Miljømæssige specifikationer" på side 277](#page-276-0)

#### **Der bruges ikke-understøttet papir.**

#### **Løsninger**

Brug papir, der understøttes af printeren.

- $\rightarrow$  ["Anvendeligt papir og kapaciteter" på side 240](#page-239-0)
- $\blacktriangleright$  ["Utilgængelige papirtyper" på side 243](#page-242-0)

### **Ukorrekt papirhåndtering.**

#### **Løsninger**

Følg forholdsreglerne for papirhåndtering.

& ["Forholdsregler til papirhåndtering" på side 31](#page-30-0)

### **Papiret er indført forkert.**

### **Løsninger**

Ilæg papir i den korrekte retning, og skub kantstyret mod papirets kanter.

 $\blacktriangleright$  ["Ilægning af papir" på side 32](#page-31-0)

### **Der er lagt for mange ark i printeren.**

### **Løsninger**

Læg ikke mere papir i end det maksimale antal ark, som er angivet for papiret.

& ["Anvendeligt papir og kapaciteter" på side 240](#page-239-0)

### **Papirindstillingerne på printeren er forkerte.**

#### **Løsninger**

Sørg for, at indstillingerne for papirstørrelse og papirtype svarer til den aktuelle papirstørrelse og papirtype, som lægges i printeren.

 $\blacktriangleright$  ["Indstillinger for papirstørrelse og papirtype" på side 31](#page-30-0)

### **Flere papirark indføres samtidigt**

Følgende årsager kan overvejes.

### **Installationsstedet er ikke passende.**

### **Løsninger**

Anbring printeren på en flad overflade, og betjen den under de anbefalede miljøforhold.

& ["Miljømæssige specifikationer" på side 277](#page-276-0)

### **Der bruges ikke-understøttet papir.**

### **Løsninger**

Brug papir, der understøttes af printeren.

- & ["Anvendeligt papir og kapaciteter" på side 240](#page-239-0)
- $\blacktriangleright$  ["Utilgængelige papirtyper" på side 243](#page-242-0)

### **Ukorrekt papirhåndtering.**

#### **Løsninger**

Følg forholdsreglerne for papirhåndtering.

 $\rightarrow$  ["Forholdsregler til papirhåndtering" på side 31](#page-30-0)

### **Papiret et fugtigt.**

#### **Løsninger**

Læg nyt papiret i.

### **Statisk elektricitet forårsager, at papirarkene klæber sig sammen.**

#### **Løsninger**

Ventiler papiret, før du lægger det i. Hvis papiret stadig ikke indføres, skal du lægge ét ark papir i ad gangen.

### **Der er lagt for mange ark i printeren.**

### **Løsninger**

Læg ikke mere papir i end det maksimale antal ark, som er angivet for papiret.

& ["Anvendeligt papir og kapaciteter" på side 240](#page-239-0)

### **Papirindstillingerne på printeren er forkerte.**

### **Løsninger**

Sørg for, at indstillingerne for papirstørrelse og papirtype svarer til den aktuelle papirstørrelse og papirtype, som lægges i printeren.

 $\blacktriangleright$  ["Indstillinger for papirstørrelse og papirtype" på side 31](#page-30-0)

### **Der indføres flere ark papir på samme tid under manuel 2-sidet udskrivning.**

### **Løsninger**

Fjern eventuelt papir, der er lagt i papirkilden, inden du indfører papiret igen.

# **Fejl pga. manglende papir**

### **Der er ikke lagt papir i midten af papirbakken.**

### **Løsninger**

Når der vises en fejlmeddelelse om, at der ikke er papir, selvom der er lagt papir i papirbakken, skal du lægge papiret igen i midten af papirbakken.

# **Originalen indføres ikke i ADF'en**

Følgende årsager kan overvejes.

### **Der bruges originaler, som ikke understøttes af ADF.**

### **Løsninger**

Brug originaler, som understøttes af den automatiske dokumentføder.

& ["ADF-specifikationer" på side 270](#page-269-0)

### **Originalerne indlæses forkert.**

#### **Løsninger**

Ilæg originaler i den korrekte retning, og skub kantstyrene på ADF mod kanten af originalerne.

### <span id="page-147-0"></span>**Der er lagt for mange originaler i ADF'en.**

#### **Løsninger**

Ilæg ikke originaler over linjen, der er angivet af trekantssymbolet på ADF'en.

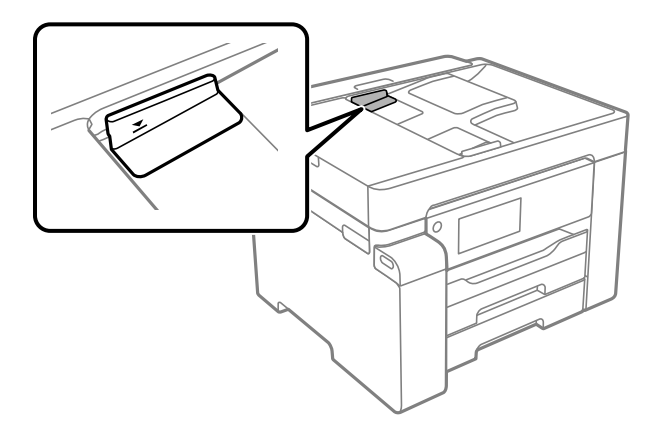

**Originalen glider, når papirstøvet klæber til rullen.**

### **Løsninger**

Rengør ADF'ens indre.

& ["Rengøring af ADF'en" på side 123](#page-122-0)

### **Originaler bliver ikke registreret.**

#### **Løsninger**

På skærmen til kopiering eller scanning skal du kontrollere, at ADF-ikonet er tændt. Hvis det ikke vises, skal du anbringe originalerne igen.

# **Kan ikke udskrive**

# **Kan ikke udskrive fra Windows**

Sørg for, at computeren og printeren er tilsluttet korrekt.

Årsagen og løsningen på problemet varierer afhængigt af, om de er tilsluttet eller ej.

### *Kontrol af forbindelsesstatus*

Brug Epson Printer Connection Checker for at kontrollere forbindelsesstatus for computeren og printeren. Du kan muligvis løse problemet afhængigt af resultaterne af tjekket.

1. Dobbeltklik på ikonet **Epson Printer Connection Checker** på skrivebordet.

Epson Printer Connection Checker starter.

Hvis der ikke er noget ikon på skrivebordet, skal du følge nedenstående metoder for at starte Epson Printer Connection Checker.

❏ Windows 10

Klik på startknappen, og vælg derefter **Epson Software** > **Epson Printer Connection Checker**.

<span id="page-148-0"></span>❏ Windows 8.1/Windows 8

Indtast programnavnet i søgeamuletten, og vælg så det viste ikon.

❏ Windows 7

Klik på startknappen, og vælg derefter **Alle programmer** > **Epson Software** > **Epson Printer Connection Checker**.

2. Følg vejledningen på skærmen for at kontrollere.

*Bemærk: Hvis printernavnet ikke vises, skal du installere en original Epson-printerdriver. ["Kontrol af, om en ægte Epson-printerdriver er installeret — Windows" på side 130](#page-129-0)*

Når du har identificeret problemet, skal du følge den løsning, der vises på skærmen.

Hvis du ikke kan løse problemet, skal du kontrollere følgende, afhængigt af din situation.

- ❏ Printeren genkendes ikke over en netværksforbindelse "Kan ikke oprette forbindelse til et netværk" på side 149
- ❏ Printeren genkendes ikke ved hjælp af en USB-forbindelse ["Printeren kan ikke oprette forbindelse via USB \(Windows\)" på side 152](#page-151-0)
- ❏ Printeren genkendes, men udskrivningen kan ikke udføres. ["Kan ikke udskrive, selvom der er oprettet forbindelse \(Windows\)" på side 152](#page-151-0)

## **Kan ikke oprette forbindelse til et netværk**

Problemet kan være et af følgende problemer.

#### **Der er noget galt med netværksenhederne til Wi-Fi-forbindelsen.**

#### **Løsninger**

Sluk de enheder, som du vil tilslutte til netværket. Vent i cirka 10 sekunder, og tænd derefter enhederne i følgende rækkefølge; trådløs router, computer eller smartenhed og derefter printer. Flyt printeren og computeren eller smartenheden tættere på den trådløse router for at hjælpe med radiobølgekommunikation, og forsøg derefter at foretage netværksindstillinger igen.

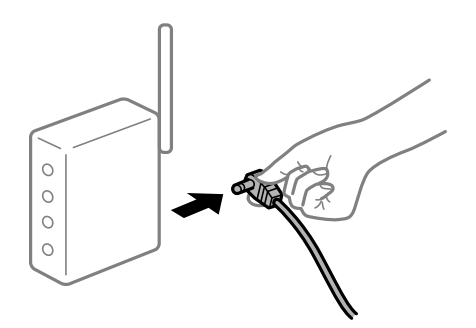

### **Enheder kan ikke modtage signaler fra den trådløse router, fordi de er placeret for langt fra hinanden.**

### **Løsninger**

Når du har flyttet computeren eller smartenheden og printeren tættere på den trådløse router, skal du slukke for den trådløse router og derefter tænde den igen.

### **Når du ændrer den trådløse router, passer indstillingerne ikke til den nye router.**

#### **Løsninger**

Foretag forbindelsesindstillingerne igen, så de passer til den nye trådløse router.

& ["Ved udskiftning af den trådløse router" på side 214](#page-213-0)

### **SSID'erne, der er tilsluttet fra computeren eller smartenheden og computer, er forskellige.**

#### **Løsninger**

Når du bruger flere trådløse routere samtidigt, eller hvis den trådløse router har flere SSID'er, og der er forbundet enheder til forskellige SSID'er, kan du ikke oprette forbindelse til den trådløse router.

Slut computeren eller smartenheden til samme SSID som printeren.

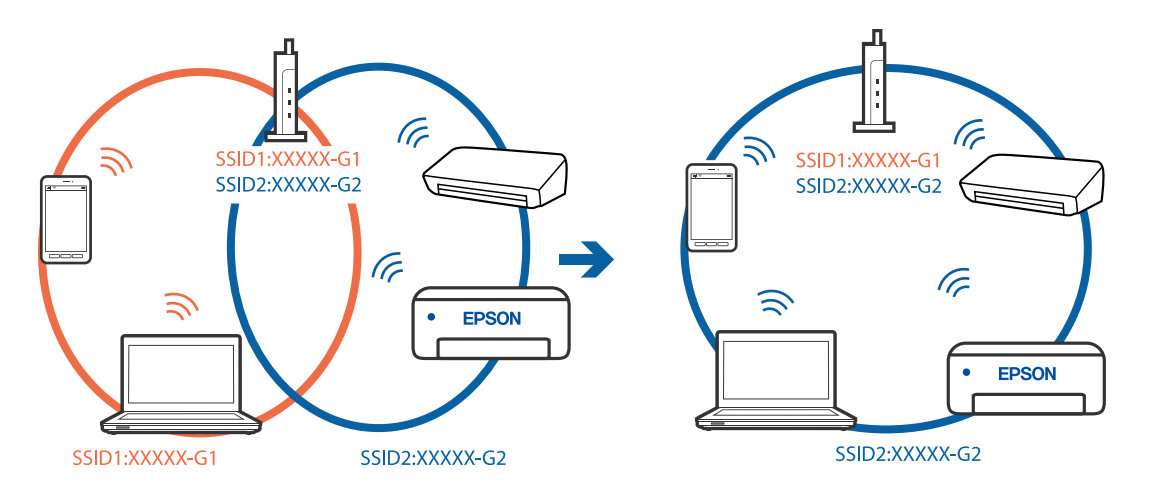

### **En privatlivsseparator er tilgængelig på den trådløse router.**

#### **Løsninger**

De fleste trådløse routere har en privatlivsbeskyttelsesfunktion, som blokerer kommunikation mellem tilsluttede enheder. Hvis du ikke kan kommunikere mellem printeren og computeren eller smartenheden, selvom de er sluttet til samme netværk, skal du deaktivere privatlivsbeskyttelsen på den trådløse router. Du kan læse mere om trådløse routere i den medfølgende vejledning.

### **IP-adressen er forkert tildelt.**

#### **Løsninger**

Hvis IP-adressen, der er tildelt printeren, er 169.254.XXX.XXX, og subnetmasken er 255.255.0.0, er IPadressen muligvis ikke tildelt korrekt.

Vælg **Indstillinger** > **Generelle indstillinger** > **Netværksindstillinger** > **Avanceret** på printerens kontrolpanel, og kontroller derefter IP-adressen og den subnetmaske, der er tildelt printeren.

Genstart den trådløse router, eller nulstil netværksindstillingerne for printeren.

& ["Genindstilling af netværksforbindelsen" på side 214](#page-213-0)

#### **Der er et problem med netværksindstillingerne på computeren.**

### **Løsninger**

Prøv at få adgang til en hjemmeside fra din computer for at sikre, at computerens netværksindstillinger er korrekte. Hvis du ikke kan få adgang til en hjemmeside, er der et problem på computeren.

Kontroller netværksforbindelsen på computeren. Se den dokumentation, der følger med computeren, for at få flere oplysninger.

### **Printeren er blevet tilsluttet af Ethernet ved hjælp af enheder, der understøtter IEEE 802.3az (energieffektivt Ethernet).**

#### **Løsninger**

Når du forbinder printeren med Ethernet ved hjælp af enheder, der understøtter IEEE 802.3az (energieffektivt Ethernet), kan der forekomme følgende problemer afhængigt af det hub eller den router, du bruger.

- ❏ Forbindelsen bliver ustabil printeren opretter forbindelse, som herefter afbrydes, og dette gentages.
- ❏ Kan ikke oprette forbindelse til printeren.
- ❏ Kommunikationshastigheden bliver langsom.

Følg trinene herunder for at deaktivere IEEE 802.3az for printeren, og tilslut derefter igen.

- 1. Fjern det Ethernet-kabel, der er tilsluttet computeren og printeren.
- 2. Hvis IEEE 802.3az for computeren er aktiveret, skal du deaktivere det. Se den dokumentation, der følger med computeren, for at få flere oplysninger.
- 3. Opret forbindelse mellem computeren og printeren direkte vha. et Ethernet-kabel.
- 4. Udskriv en netværksforbindelsesrapport på printeren. ["Udskrivning af en netværksforbindelsesrapport" på side 231](#page-230-0)
- 5. Kontroller printerens IP-adresse på netværksforbindelsesrapporten.
- 6. Gå til Web Config på computeren. Start en webbrowser, og indtast så printerens IP-adresse. ["Sådan køres Web Config i en webbrowser" på side 251](#page-250-0)
- 7. Vælg fanen **Netværk** > **Kabelbaseret LAN**.
- 8. Vælg **Fra** ved punktet **IEEE 802.3az**.
- 9. Klik på **Næste**.
- 10. Klik på **OK**.
- 11. Fjern det Ethernet-kabel, der er tilsluttet computeren og printeren.
- 12. Hvis du har deaktiveret IEEE 802.3az for computeren i trin 2, skal du aktivere det.
- 13. Slut de Ethernet-kabler, du fjernede i trin 1, til computeren og printeren.

Hvis problemet stadig opstår, kan det være andre enheder end printeren, som forårsager problemet.

# <span id="page-151-0"></span>**Printeren kan ikke oprette forbindelse via USB (Windows)**

Følgende årsager kan overvejes.

### **USB-kablet er ikke sat korrekt i stikkontakten.**

### **Løsninger**

Sæt USB-kablet helt ind i printeren og computeren.

### **Der er opstået et problem med USB-hub'en.**

### **Løsninger**

Hvis du bruger en USB-hub, skal du prøve at slutte printeren direkte til computeren.

### **Der er et problem med USB-kablet eller USB-indgangen.**

### **Løsninger**

Hvis USB-kablet ikke kan genkendes, skal du ændre porten eller skifte USB-kablet.

## **Kan ikke udskrive, selvom der er oprettet forbindelse (Windows)**

Følgende årsager kan overvejes.

### **Der er opstået et problem med softwaren eller dataene.**

### **Løsninger**

- ❏ Sørg for, at en original Epson-printerdriver (EPSON XXXXX) er installeret. Hvis en original Epsonprinterdriver ikke er installeret, er de tilgængelige funktioner begrænset. Vi anbefaler, at du bruger en original Epson-printerdriver.
- ❏ Hvis du udskriver et billede med stor datamængde, har computeren muligvis ikke nok hukommelse. Udskriv billedet i en lavere opløsning eller mindre størrelse.
- ❏ Hvis du har prøvet alle løsningerne og ikke har fundet en løsning på problemet, skal du prøve at afinstallere og så geninstallere printerdriveren.
- ❏ Du kan muligvis løse problemet ved at opdatere softwaren til den nyeste version. Brug softwareopdateringsværktøjet til at kontrollere status på softwaren.
- & ["Kontrol af, om en ægte Epson-printerdriver er installeret Windows" på side 130](#page-129-0)
- & ["Kontrol af, om en ægte Epson-printerdriver er installeret Mac OS" på side 131](#page-130-0)
- & ["Installation eller afinstallation af programmer separat" på side 129](#page-128-0)
- & ["Opdatering af programmer og firmware" på side 134](#page-133-0)

### **Der er opstået et problem med printerens status.**

#### **Løsninger**

Klik på **EPSON Status Monitor 3** på printerdriverens fane **Vedligeholdelse**, og kontroller printerstatus. Hvis **EPSON Status Monitor 3** er deaktiveret, skal du klikke på **Udvidede indstillinger** på fanen **Vedligeholdelse** og så vælge **Aktiver EPSON Status Monitor 3**.

### **Der er stadig et job, der venter på at blive udskrevet.**

#### **Løsninger**

Klik på **Udskriftskø** i fanen **Vedligeholdelse** i printerdriveren. Hvis unødvendige data stadig forefindes, skal du vælge **Annuller alle dokumenter** fra menuen **Printer**.

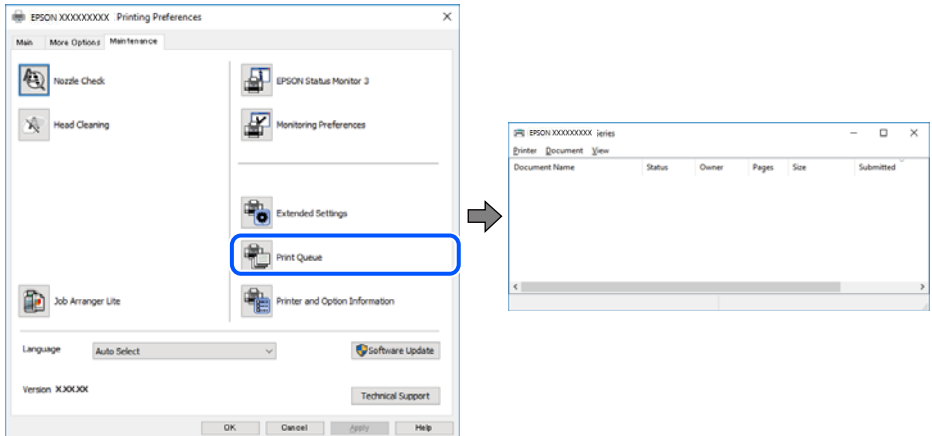

**Printeren er afventende eller offline.**

#### **Løsninger**

Klik på **Udskriftskø** i fanen **Vedligeholdelse** i printerdriveren.

Hvis printeren er offline eller i venteposition, skal du fravælge indstillingen for offline eller venteposition i menuen **Printer**.

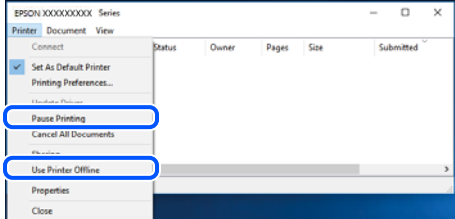

### **Printeren er ikke valgt som standardprinter.**

#### **Løsninger**

Højreklik på printerikonet i **Kontrolpanel** > **Vis enheder og printere** (eller **Printere**, **Printer og faxenheder**), og klik på **Indstil som standardprinter**.

#### *Bemærk:*

*Hvis der er flere printerikoner, skal du se følgende for at vælge den korrekte printer.*

Eksempel)

USB-forbindelse: EPSON XXXX-serien

Netværksforbindelse: EPSON XXXX-serien (netværk)

Hvis du installerer printerdriveren flere gange, kan der blive oprettet kopier af printerdriveren. Hvis der oprettes kopier som f.eks. "EPSON XXXX-serien (kopi 1)", skal du højreklikke på det kopierede driverikon og derefter klikke på **Fjern enhed**.

### **Printerporten er ikke indstillet korrekt.**

### **Løsninger**

Klik på **Udskriftskø** i fanen **Vedligeholdelse** i printerdriveren.

Kontroller, at printerporten er indstillet korrekt som vist nedenfor i **Egenskab** > **Port** i menuen **Printer**.

USB-forbindelse: **USBXXX**, netværksforbindelse: **EpsonNet Print Port**

# **Der kan ikke udskrives, når PostScript-printerdriveren bruges (Windows)**

Følgende årsager kan overvejes.

### **Indstillingerne for Udskrivningssprog skal ændres.**

### **Løsninger**

Indstil **Udskrivningssprog** til **Auto** eller **PS** på kontrolpanelet.

### **Der er sendt et stort antal job.**

### **Løsninger**

I Windows kan der muligvis ikke udskrives, hvis der er sendt et stort antal job. Vælg **Udskriv direkte til printeren** på fanen **Avanceret** i printeregenskaberne.

# **Pludselig kan printeren ikke udskrive fra en netværksforbindelse**

Problemet kan være et af følgende problemer.

### **Netværksmiljøet er blevet ændret.**

#### **Løsninger**

Når du har ændret netværksmiljøet, f.eks. den trådløse router eller udbyderen, skal du prøve at lave netværksindstillingerne for printeren igen.

Slut computeren eller smartenheden til samme SSID som printeren.

& ["Genindstilling af netværksforbindelsen" på side 214](#page-213-0)

### **Der er noget galt med netværksenhederne til Wi-Fi-forbindelsen.**

### **Løsninger**

Sluk de enheder, som du vil tilslutte til netværket. Vent i cirka 10 sekunder, og tænd derefter enhederne i følgende rækkefølge; trådløs router, computer eller smartenhed og derefter printer. Flyt printeren og

computeren eller smartenheden tættere på den trådløse router for at hjælpe med radiobølgekommunikation, og forsøg derefter at foretage netværksindstillinger igen.

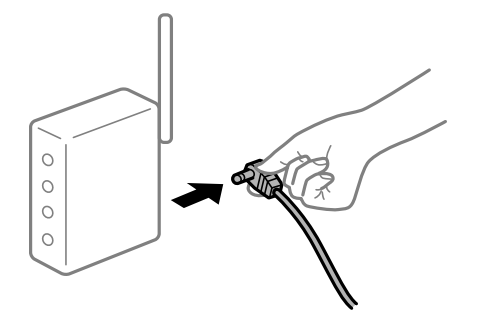

### **Printeren ikke er forbundet til netværket.**

### **Løsninger**

Vælg **Indstillinger** > **Generelle indstillinger** > **Netværksindstillinger** > **Test af netværksforbindelse.**, og udskriv derefter netværksforbindelsesrapporten. Hvis rapporten viser, at netværksforbindelsen mislykkedes, skal du kontrollere netværksforbindelsesrapporten og derefter følge de trykte løsninger.

#### **Der er et problem med netværksindstillingerne på computeren.**

#### **Løsninger**

Prøv at få adgang til en hjemmeside fra din computer for at sikre, at computerens netværksindstillinger er korrekte. Hvis du ikke kan få adgang til en hjemmeside, er der et problem på computeren.

Kontroller netværksforbindelsen på computeren. Se den dokumentation, der følger med computeren, for at få flere oplysninger.

**Der er stadig et job, der venter på at blive udskrevet.**

#### **Løsninger**

Klik på **Udskriftskø** i fanen **Vedligeholdelse** i printerdriveren. Hvis unødvendige data stadig forefindes, skal du vælge **Annuller alle dokumenter** fra menuen **Printer**.

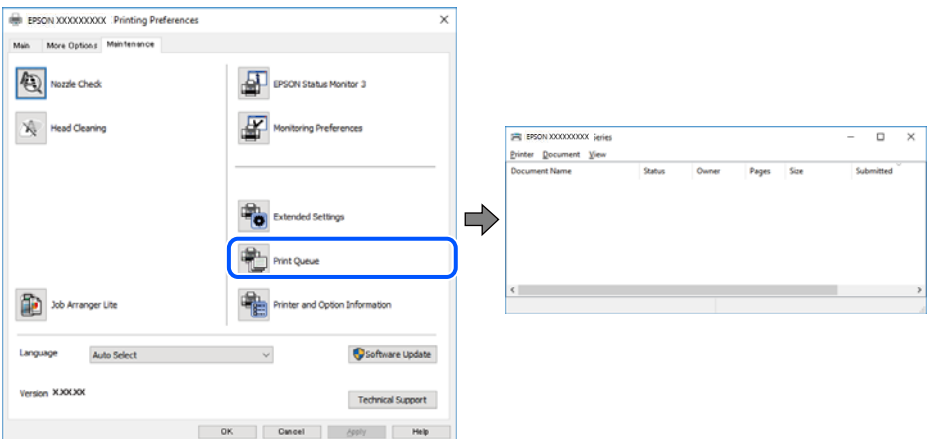

### **Printeren er afventende eller offline.**

#### **Løsninger**

Klik på **Udskriftskø** i fanen **Vedligeholdelse** i printerdriveren.

Hvis printeren er offline eller i venteposition, skal du fravælge indstillingen for offline eller venteposition i menuen **Printer**.

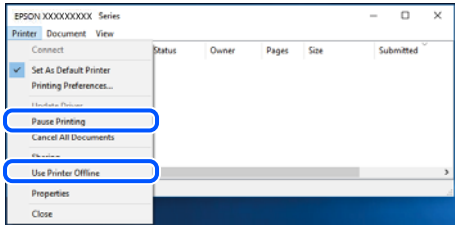

#### **Printeren er ikke valgt som standardprinter.**

#### **Løsninger**

Højreklik på printerikonet i **Kontrolpanel** > **Vis enheder og printere** (eller **Printere**, **Printer og faxenheder**), og klik på **Indstil som standardprinter**.

#### *Bemærk:*

*Hvis der er flere printerikoner, skal du se følgende for at vælge den korrekte printer.*

Eksempel)

USB-forbindelse: EPSON XXXX-serien

Netværksforbindelse: EPSON XXXX-serien (netværk)

Hvis du installerer printerdriveren flere gange, kan der blive oprettet kopier af printerdriveren. Hvis der oprettes kopier som f.eks. "EPSON XXXX-serien (kopi 1)", skal du højreklikke på det kopierede driverikon og derefter klikke på **Fjern enhed**.

### **Printerporten er ikke indstillet korrekt.**

#### **Løsninger**

Klik på **Udskriftskø** i fanen **Vedligeholdelse** i printerdriveren.

Kontroller, at printerporten er indstillet korrekt som vist nedenfor i **Egenskab** > **Port** i menuen **Printer**.

USB-forbindelse: **USBXXX**, netværksforbindelse: **EpsonNet Print Port**

# **Kan ikke udskrive fra Mac OS**

Sørg for, at computeren og printeren er tilsluttet korrekt.

Årsagen og løsningen på problemet varierer afhængigt af, om de er tilsluttet eller ej.

#### *Kontrol af forbindelsesstatus*

Brug EPSON Status Monitor for at kontrollere forbindelsesstatus for computeren og printeren.

- 1. Vælg **Systemindstillinger** i menuen Apple > **Printere & Scannere** (eller **Udskriv & Scan**, **Udskriv & Fax**), og vælg derefter printeren.
- 2. Klik på **Indstillinger & Forsyninger** > **Værktøj** > **Åbn printerværktøj**.
- 3. Klik på **EPSON Status Monitor**.

<span id="page-156-0"></span>Når de resterende blækniveauer vises, er der etableret en forbindelse mellem computeren og printeren.

Kontroller følgende, hvis der ikke er etableret en forbindelse.

- ❏ Printeren genkendes ikke over en netværksforbindelse "Kan ikke oprette forbindelse til et netværk" på side 157
- ❏ Printeren genkendes ikke ved hjælp af en USB-forbindelse ["Printeren kan ikke oprette forbindelse via USB \(Mac OS\)" på side 160](#page-159-0)

Kontroller følgende, hvis der er etableret en forbindelse.

❏ Printeren genkendes, men udskrivningen kan ikke udføres.

["Kan ikke udskrive, selvom der er oprettet forbindelse \(Mac OS\)" på side 160](#page-159-0)

## **Kan ikke oprette forbindelse til et netværk**

Problemet kan være et af følgende problemer.

### **Der er noget galt med netværksenhederne til Wi-Fi-forbindelsen.**

#### **Løsninger**

Sluk de enheder, som du vil tilslutte til netværket. Vent i cirka 10 sekunder, og tænd derefter enhederne i følgende rækkefølge; trådløs router, computer eller smartenhed og derefter printer. Flyt printeren og computeren eller smartenheden tættere på den trådløse router for at hjælpe med radiobølgekommunikation, og forsøg derefter at foretage netværksindstillinger igen.

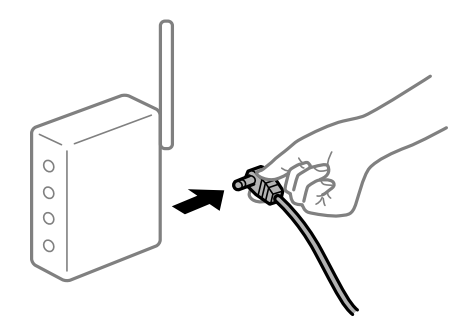

### **Enheder kan ikke modtage signaler fra den trådløse router, fordi de er placeret for langt fra hinanden.**

#### **Løsninger**

Når du har flyttet computeren eller smartenheden og printeren tættere på den trådløse router, skal du slukke for den trådløse router og derefter tænde den igen.

#### **Når du ændrer den trådløse router, passer indstillingerne ikke til den nye router.**

### **Løsninger**

Foretag forbindelsesindstillingerne igen, så de passer til den nye trådløse router.

& ["Ved udskiftning af den trådløse router" på side 214](#page-213-0)

# **SSID'erne, der er tilsluttet fra computeren eller smartenheden og computer, er forskellige. Løsninger**

Når du bruger flere trådløse routere samtidigt, eller hvis den trådløse router har flere SSID'er, og der er forbundet enheder til forskellige SSID'er, kan du ikke oprette forbindelse til den trådløse router.

Slut computeren eller smartenheden til samme SSID som printeren.

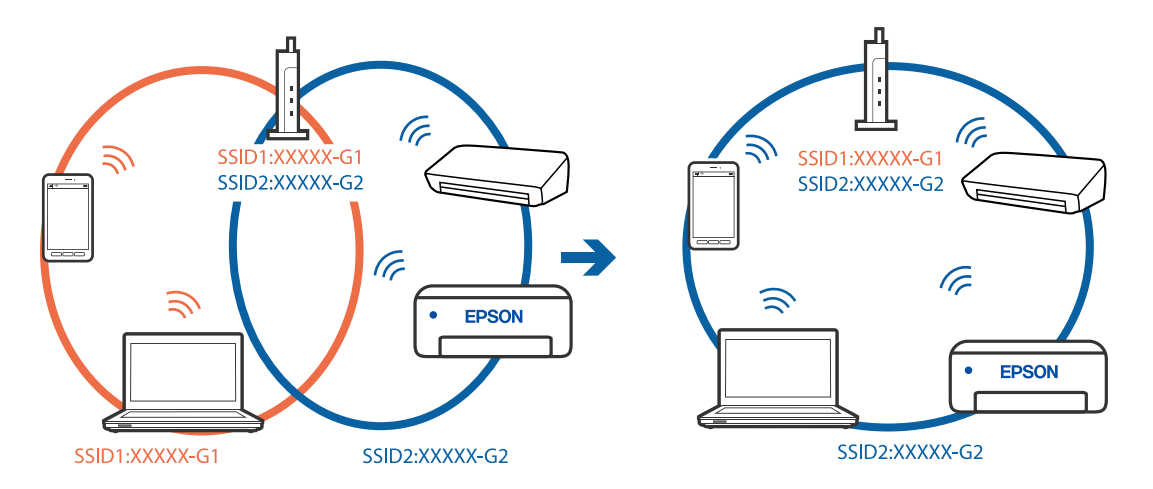

### **En privatlivsseparator er tilgængelig på den trådløse router.**

### **Løsninger**

De fleste trådløse routere har en privatlivsbeskyttelsesfunktion, som blokerer kommunikation mellem tilsluttede enheder. Hvis du ikke kan kommunikere mellem printeren og computeren eller smartenheden, selvom de er sluttet til samme netværk, skal du deaktivere privatlivsbeskyttelsen på den trådløse router. Du kan læse mere om trådløse routere i den medfølgende vejledning.

### **IP-adressen er forkert tildelt.**

#### **Løsninger**

Hvis IP-adressen, der er tildelt printeren, er 169.254.XXX.XXX, og subnetmasken er 255.255.0.0, er IPadressen muligvis ikke tildelt korrekt.

Vælg **Indstillinger** > **Generelle indstillinger** > **Netværksindstillinger** > **Avanceret** på printerens kontrolpanel, og kontroller derefter IP-adressen og den subnetmaske, der er tildelt printeren.

Genstart den trådløse router, eller nulstil netværksindstillingerne for printeren.

& ["Genindstilling af netværksforbindelsen" på side 214](#page-213-0)

### **Der er et problem med netværksindstillingerne på computeren.**

### **Løsninger**

Prøv at få adgang til en hjemmeside fra din computer for at sikre, at computerens netværksindstillinger er korrekte. Hvis du ikke kan få adgang til en hjemmeside, er der et problem på computeren.

Kontroller netværksforbindelsen på computeren. Se den dokumentation, der følger med computeren, for at få flere oplysninger.

### **Enheden, der er tilsluttet til USB 3.0-porten, forårsager radiofrekvensinterferens.**

#### **Løsninger**

Når du tilslutter en enhed til USB 3.0-porten på en Mac, kan der forekomme forstyrrelser på radiofrekvensen. Prøv følgende, hvis du ikke kan oprette forbindelse til trådløst LAN (Wi-Fi), eller hvis brugen bliver ustabil.

- ❏ Placer den enhed, der er tilsluttet til USB 3.0-porten, længere væk fra computeren.
- ❏ Opret forbindelse til SSID'et for 5 GHz-området.

Se følgende for at forbinde printeren til SSID'et.

& ["Foretage Wi-Fi-indstillinger ved at indtaste SSID og adgangskode" på side 218](#page-217-0)

### **Printeren er blevet tilsluttet af Ethernet ved hjælp af enheder, der understøtter IEEE 802.3az (energieffektivt Ethernet).**

### **Løsninger**

Når du forbinder printeren med Ethernet ved hjælp af enheder, der understøtter IEEE 802.3az (energieffektivt Ethernet), kan der forekomme følgende problemer afhængigt af det hub eller den router, du bruger.

❏ Forbindelsen bliver ustabil — printeren opretter forbindelse, som herefter afbrydes, og dette gentages.

- ❏ Kan ikke oprette forbindelse til printeren.
- ❏ Kommunikationshastigheden bliver langsom.

Følg trinene herunder for at deaktivere IEEE 802.3az for printeren, og tilslut derefter igen.

- 1. Fjern det Ethernet-kabel, der er tilsluttet computeren og printeren.
- 2. Hvis IEEE 802.3az for computeren er aktiveret, skal du deaktivere det. Se den dokumentation, der følger med computeren, for at få flere oplysninger.
- 3. Opret forbindelse mellem computeren og printeren direkte vha. et Ethernet-kabel.
- 4. Udskriv en netværksforbindelsesrapport på printeren. ["Udskrivning af en netværksforbindelsesrapport" på side 231](#page-230-0)
- 5. Kontroller printerens IP-adresse på netværksforbindelsesrapporten.
- 6. Gå til Web Config på computeren. Start en webbrowser, og indtast så printerens IP-adresse. ["Sådan køres Web Config i en webbrowser" på side 251](#page-250-0)
- 7. Vælg fanen **Netværk** > **Kabelbaseret LAN**.
- 8. Vælg **Fra** ved punktet **IEEE 802.3az**.
- 9. Klik på **Næste**.
- 10. Klik på **OK**.

<span id="page-159-0"></span>11. Fjern det Ethernet-kabel, der er tilsluttet computeren og printeren.

12. Hvis du har deaktiveret IEEE 802.3az for computeren i trin 2, skal du aktivere det.

13. Slut de Ethernet-kabler, du fjernede i trin 1, til computeren og printeren.

Hvis problemet stadig opstår, kan det være andre enheder end printeren, som forårsager problemet.

### **Printeren kan ikke oprette forbindelse via USB (Mac OS)**

Følgende årsager kan overvejes.

### **USB-kablet er ikke sat korrekt i stikkontakten.**

### **Løsninger**

Sæt USB-kablet helt ind i printeren og computeren.

**Der er opstået et problem med USB-hub'en.**

### **Løsninger**

Hvis du bruger en USB-hub, skal du prøve at slutte printeren direkte til computeren.

### **Der er et problem med USB-kablet eller USB-indgangen.**

### **Løsninger**

Hvis USB-kablet ikke kan genkendes, skal du ændre porten eller skifte USB-kablet.

### **Kan ikke udskrive, selvom der er oprettet forbindelse (Mac OS)**

Følgende årsager kan overvejes.

### **Der er opstået et problem med softwaren eller dataene.**

### **Løsninger**

- ❏ Sørg for, at en original Epson-printerdriver (EPSON XXXXX) er installeret. Hvis en original Epsonprinterdriver ikke er installeret, er de tilgængelige funktioner begrænset. Vi anbefaler, at du bruger en original Epson-printerdriver.
- ❏ Hvis du udskriver et billede med stor datamængde, har computeren muligvis ikke nok hukommelse. Udskriv billedet i en lavere opløsning eller mindre størrelse.
- ❏ Hvis du har prøvet alle løsningerne og ikke har fundet en løsning på problemet, skal du prøve at afinstallere og så geninstallere printerdriveren.
- ❏ Du kan muligvis løse problemet ved at opdatere softwaren til den nyeste version. Brug softwareopdateringsværktøjet til at kontrollere status på softwaren.
- & ["Kontrol af, om en ægte Epson-printerdriver er installeret Windows" på side 130](#page-129-0)
- & ["Kontrol af, om en ægte Epson-printerdriver er installeret Mac OS" på side 131](#page-130-0)
- & ["Installation eller afinstallation af programmer separat" på side 129](#page-128-0)
- & ["Opdatering af programmer og firmware" på side 134](#page-133-0)

#### **Der er et problem med printerens status.**

### **Løsninger**

Kontroller, at printerens status ikke er **Pause**.

Vælg **Systemindstillinger** i menuen **Apple** > **Printere & Scannere** (eller **Udskriv & Scan**, **Udskriv & Fax**), og dobbeltklik derefter på printeren. Hvis printeren er sat på pause, skal du klikke på **Genoptag**.

### **Der er aktiveret brugerfunktionsbegrænsninger for printeren.**

#### **Løsninger**

Printeren kan muligvis ikke udskrive, hvis funktionen til brugerbegrænsning er aktiveret. Kontakt din printeradministrator.

## **Der kan ikke udskrives, når PostScript-printerdriveren bruges (Mac OS)**

### **Indstillingerne for Udskrivningssprog skal ændres.**

### **Løsninger**

Indstil **Udskrivningssprog** til **Auto** eller **PS** på kontrolpanelet.

### **Pludselig kan printeren ikke udskrive fra en netværksforbindelse**

Problemet kan være et af følgende problemer.

#### **Netværksmiljøet er blevet ændret.**

#### **Løsninger**

Når du har ændret netværksmiljøet, f.eks. den trådløse router eller udbyderen, skal du prøve at lave netværksindstillingerne for printeren igen.

Slut computeren eller smartenheden til samme SSID som printeren.

& ["Genindstilling af netværksforbindelsen" på side 214](#page-213-0)

### **Der er noget galt med netværksenhederne til Wi-Fi-forbindelsen.**

#### **Løsninger**

Sluk de enheder, som du vil tilslutte til netværket. Vent i cirka 10 sekunder, og tænd derefter enhederne i følgende rækkefølge; trådløs router, computer eller smartenhed og derefter printer. Flyt printeren og computeren eller smartenheden tættere på den trådløse router for at hjælpe med radiobølgekommunikation, og forsøg derefter at foretage netværksindstillinger igen.

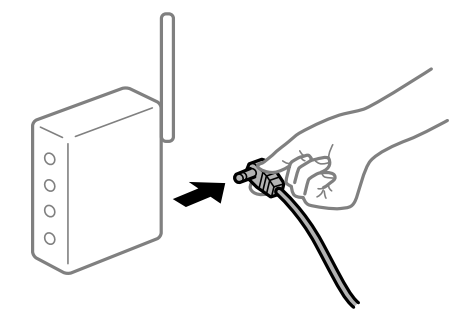

### **Printeren ikke er forbundet til netværket.**

#### **Løsninger**

Vælg **Indstillinger** > **Generelle indstillinger** > **Netværksindstillinger** > **Test af netværksforbindelse.**, og udskriv derefter netværksforbindelsesrapporten. Hvis rapporten viser, at netværksforbindelsen mislykkedes, skal du kontrollere netværksforbindelsesrapporten og derefter følge de trykte løsninger.

**Der er et problem med netværksindstillingerne på computeren.**

### **Løsninger**

Prøv at få adgang til en hjemmeside fra din computer for at sikre, at computerens netværksindstillinger er korrekte. Hvis du ikke kan få adgang til en hjemmeside, er der et problem på computeren.

Kontroller netværksforbindelsen på computeren. Se den dokumentation, der følger med computeren, for at få flere oplysninger.

# **Kan ikke udskrive fra smartenheder**

Sørg for, at smartenheden og printeren er tilsluttet korrekt.

Årsagen og løsningen på problemet varierer afhængigt af, om de er tilsluttet eller ej.

# *Kontrol af forbindelsesstatus*

Brug Epsons udskrivningsapp for at kontrollere forbindelsesstatus for smartenheden og printeren.

Eksempler på Epsons udskrivningsapp

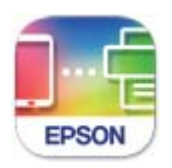

### **Epson Smart** Panel

Søg efter og installer Epsons udskrivningsapp fra App Store eller Google Play, hvis den ikke allerede er installeret.

- 1. Start Epsons udskrivningsapp på smartenheden.
- 2. Kontroller, at printernavnet vises i appen.

Når printernavnet vises, er der etableret en forbindelse mellem smartenheden og printeren.

Hvis følgende vises, er der ikke etableret en forbindelse mellem smartenheden og printeren.

- ❏ Printer is not selected.
- ❏ Communication error.

Kontroller følgende, hvis der ikke er etableret en forbindelse.

❏ Printeren genkendes ikke over en netværksforbindelse ["Kan ikke oprette forbindelse til et netværk" på side 163](#page-162-0) <span id="page-162-0"></span>Kontroller følgende, hvis der er etableret en forbindelse.

❏ Printeren genkendes, men udskrivningen kan ikke udføres.

["Kan ikke udskrive, selvom der er oprettet forbindelse \(iOS\)" på side 164](#page-163-0)

## **Kan ikke oprette forbindelse til et netværk**

Problemet kan være et af følgende problemer.

### **Der er noget galt med netværksenhederne til Wi-Fi-forbindelsen.**

### **Løsninger**

Sluk de enheder, som du vil tilslutte til netværket. Vent i cirka 10 sekunder, og tænd derefter enhederne i følgende rækkefølge; trådløs router, computer eller smartenhed og derefter printer. Flyt printeren og computeren eller smartenheden tættere på den trådløse router for at hjælpe med radiobølgekommunikation, og forsøg derefter at foretage netværksindstillinger igen.

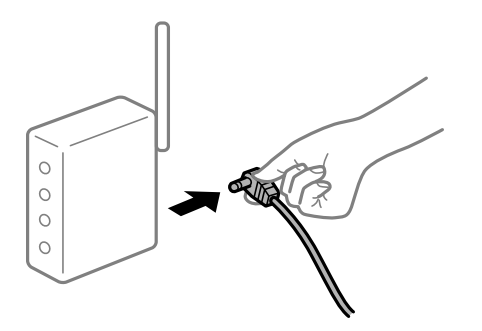

### **Enheder kan ikke modtage signaler fra den trådløse router, fordi de er placeret for langt fra hinanden.**

#### **Løsninger**

Når du har flyttet computeren eller smartenheden og printeren tættere på den trådløse router, skal du slukke for den trådløse router og derefter tænde den igen.

### **Når du ændrer den trådløse router, passer indstillingerne ikke til den nye router.**

#### **Løsninger**

Foretag forbindelsesindstillingerne igen, så de passer til den nye trådløse router.

& ["Ved udskiftning af den trådløse router" på side 214](#page-213-0)

# **SSID'erne, der er tilsluttet fra computeren eller smartenheden og computer, er forskellige.**

### **Løsninger**

Når du bruger flere trådløse routere samtidigt, eller hvis den trådløse router har flere SSID'er, og der er forbundet enheder til forskellige SSID'er, kan du ikke oprette forbindelse til den trådløse router.

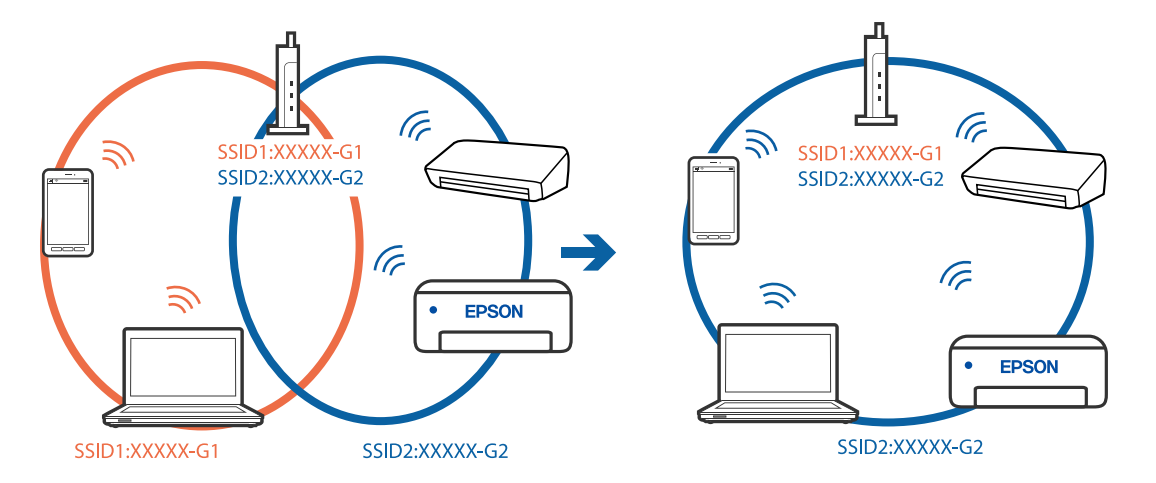

<span id="page-163-0"></span>Slut computeren eller smartenheden til samme SSID som printeren.

### **En privatlivsseparator er tilgængelig på den trådløse router.**

#### **Løsninger**

De fleste trådløse routere har en privatlivsbeskyttelsesfunktion, som blokerer kommunikation mellem tilsluttede enheder. Hvis du ikke kan kommunikere mellem printeren og computeren eller smartenheden, selvom de er sluttet til samme netværk, skal du deaktivere privatlivsbeskyttelsen på den trådløse router. Du kan læse mere om trådløse routere i den medfølgende vejledning.

### **IP-adressen er forkert tildelt.**

#### **Løsninger**

Hvis IP-adressen, der er tildelt printeren, er 169.254.XXX.XXX, og subnetmasken er 255.255.0.0, er IPadressen muligvis ikke tildelt korrekt.

Vælg **Indstillinger** > **Generelle indstillinger** > **Netværksindstillinger** > **Avanceret** på printerens kontrolpanel, og kontroller derefter IP-adressen og den subnetmaske, der er tildelt printeren.

Genstart den trådløse router, eller nulstil netværksindstillingerne for printeren.

 $\blacktriangleright$  ["Genindstilling af netværksforbindelsen" på side 214](#page-213-0)

#### **Der er et problem med netværksindstillingerne på smartenheden.**

#### **Løsninger**

Prøv at få adgang til en hjemmeside fra din smartenhed for at sikre, at smartenhedens netværksindstillinger er korrekte. Hvis du ikke kan få adgang til en hjemmeside, er der et problem på smartenheden.

Kontroller netværksforbindelsen på computeren. Se dokumentationen, der følger med din smartenhed, for at få flere oplysninger.

### **Kan ikke udskrive, selvom der er oprettet forbindelse (iOS)**

Følgende årsager kan overvejes.

### **Automatisk visning af papiropsætning er deaktiveret.**

#### **Løsninger**

Aktiver **Automatisk visning af papiropsætning** i den følgende menu.

**Indstillinger** > **Generelle indstillinger** > **Printerindstillinger** > **Indstill. for papirkilde** > **Automatisk visning af papiropsætning**

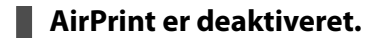

### **Løsninger**

Aktiver indstillingen AirPrint på Web Config.

& ["Program til konfiguration af printerfunktioner \(Web Config\)" på side 250](#page-249-0)

# **Pludselig kan printeren ikke udskrive fra en netværksforbindelse**

Problemet kan være et af følgende problemer.

### **Netværksmiljøet er blevet ændret.**

#### **Løsninger**

Når du har ændret netværksmiljøet, f.eks. den trådløse router eller udbyderen, skal du prøve at lave netværksindstillingerne for printeren igen.

Slut computeren eller smartenheden til samme SSID som printeren.

& ["Genindstilling af netværksforbindelsen" på side 214](#page-213-0)

### **Der er noget galt med netværksenhederne til Wi-Fi-forbindelsen.**

#### **Løsninger**

Sluk de enheder, som du vil tilslutte til netværket. Vent i cirka 10 sekunder, og tænd derefter enhederne i følgende rækkefølge; trådløs router, computer eller smartenhed og derefter printer. Flyt printeren og computeren eller smartenheden tættere på den trådløse router for at hjælpe med radiobølgekommunikation, og forsøg derefter at foretage netværksindstillinger igen.

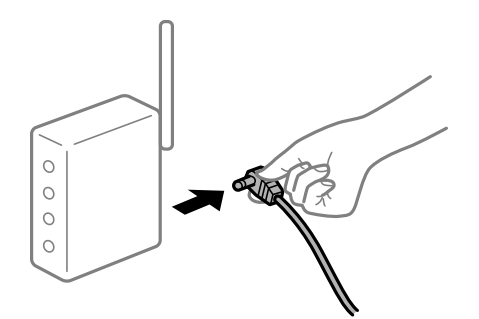

### **Printeren ikke er forbundet til netværket.**

#### **Løsninger**

Vælg **Indstillinger** > **Generelle indstillinger** > **Netværksindstillinger** > **Test af netværksforbindelse.**, og udskriv derefter netværksforbindelsesrapporten. Hvis rapporten viser, at netværksforbindelsen mislykkedes, skal du kontrollere netværksforbindelsesrapporten og derefter følge de trykte løsninger.

### <span id="page-165-0"></span>**Der er et problem med netværksindstillingerne på smartenheden.**

#### **Løsninger**

Prøv at få adgang til en hjemmeside fra din smartenhed for at sikre, at smartenhedens netværksindstillinger er korrekte. Hvis du ikke kan få adgang til en hjemmeside, er der et problem på smartenheden.

Kontroller netværksforbindelsen på computeren. Se dokumentationen, der følger med din smartenhed, for at få flere oplysninger.

# **Kan ikke starte scanning**

### **Kan ikke starte scanning fra Windows**

Sørg for, at computeren og printeren er tilsluttet korrekt.

Årsagen og løsningen på problemet varierer afhængigt af, om de er tilsluttet eller ej.

### *Kontrol af forbindelsesstatus*

Brug Epson Printer Connection Checker for at kontrollere forbindelsesstatus for computeren og printeren. Du kan muligvis løse problemet afhængigt af resultaterne af tjekket.

1. Dobbeltklik på ikonet **Epson Printer Connection Checker** på skrivebordet.

Epson Printer Connection Checker starter.

Hvis der ikke er noget ikon på skrivebordet, skal du følge nedenstående metoder for at starte Epson Printer Connection Checker.

❏ Windows 10

Klik på startknappen, og vælg derefter **Epson Software** > **Epson Printer Connection Checker**.

❏ Windows 8.1/Windows 8

Indtast programnavnet i søgeamuletten, og vælg så det viste ikon.

❏ Windows 7

Klik på startknappen, og vælg derefter **Alle programmer** > **Epson Software** > **Epson Printer Connection Checker**.

2. Følg vejledningen på skærmen for at kontrollere.

#### *Bemærk:*

*Hvis printernavnet ikke vises, skal du installere en original Epson-printerdriver. ["Kontrol af, om en ægte Epson-printerdriver er installeret — Windows" på side 130](#page-129-0)*

Når du har identificeret problemet, skal du følge den løsning, der vises på skærmen.

Hvis du ikke kan løse problemet, skal du kontrollere følgende, afhængigt af din situation.

- ❏ Printeren genkendes ikke over en netværksforbindelse ["Kan ikke oprette forbindelse til et netværk" på side 149](#page-148-0)
- ❏ Printeren genkendes ikke ved hjælp af en USB-forbindelse ["Printeren kan ikke oprette forbindelse via USB \(Windows\)" på side 152](#page-151-0)

❏ Printeren genkendes, men scanningen kan ikke udføres.

["Kan ikke scanne, selvom der er oprettet forbindelse \(Windows\)" på side 170](#page-169-0)

# **Kan ikke oprette forbindelse til et netværk**

Problemet kan være et af følgende problemer.

#### **Der er noget galt med netværksenhederne til Wi-Fi-forbindelsen.**

### **Løsninger**

Sluk de enheder, som du vil tilslutte til netværket. Vent i cirka 10 sekunder, og tænd derefter enhederne i følgende rækkefølge; trådløs router, computer eller smartenhed og derefter printer. Flyt printeren og computeren eller smartenheden tættere på den trådløse router for at hjælpe med radiobølgekommunikation, og forsøg derefter at foretage netværksindstillinger igen.

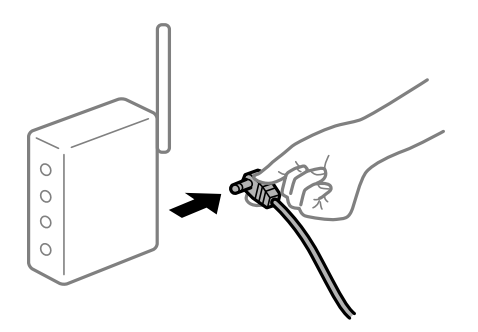

### **Enheder kan ikke modtage signaler fra den trådløse router, fordi de er placeret for langt fra hinanden.**

#### **Løsninger**

Når du har flyttet computeren eller smartenheden og printeren tættere på den trådløse router, skal du slukke for den trådløse router og derefter tænde den igen.

#### **Når du ændrer den trådløse router, passer indstillingerne ikke til den nye router.**

#### **Løsninger**

Foretag forbindelsesindstillingerne igen, så de passer til den nye trådløse router.

& ["Ved udskiftning af den trådløse router" på side 214](#page-213-0)

**SSID'erne, der er tilsluttet fra computeren eller smartenheden og computer, er forskellige.**

#### **Løsninger**

Når du bruger flere trådløse routere samtidigt, eller hvis den trådløse router har flere SSID'er, og der er forbundet enheder til forskellige SSID'er, kan du ikke oprette forbindelse til den trådløse router.

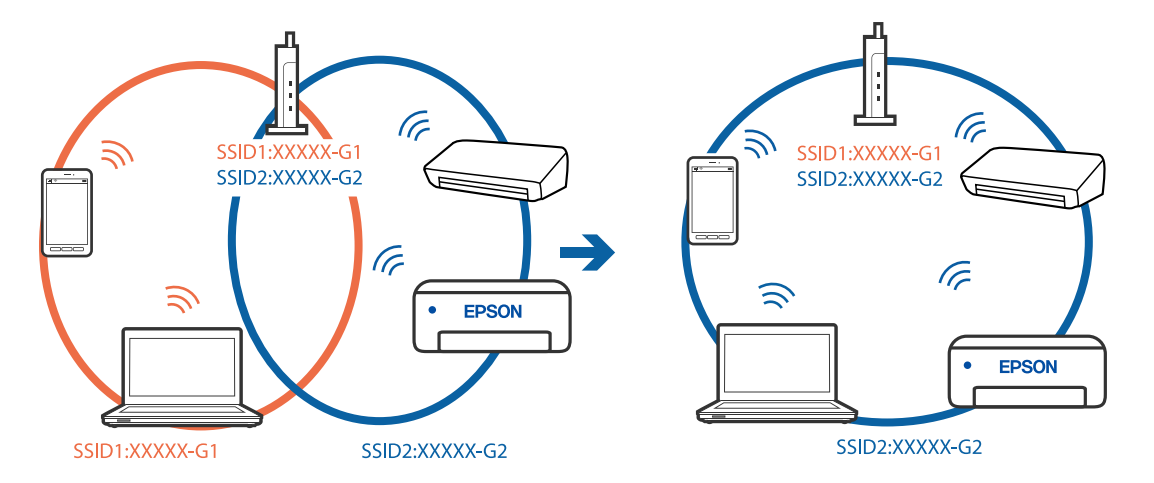

Slut computeren eller smartenheden til samme SSID som printeren.

### **En privatlivsseparator er tilgængelig på den trådløse router.**

#### **Løsninger**

De fleste trådløse routere har en privatlivsbeskyttelsesfunktion, som blokerer kommunikation mellem tilsluttede enheder. Hvis du ikke kan kommunikere mellem printeren og computeren eller smartenheden, selvom de er sluttet til samme netværk, skal du deaktivere privatlivsbeskyttelsen på den trådløse router. Du kan læse mere om trådløse routere i den medfølgende vejledning.

### **IP-adressen er forkert tildelt.**

#### **Løsninger**

Hvis IP-adressen, der er tildelt printeren, er 169.254.XXX.XXX, og subnetmasken er 255.255.0.0, er IPadressen muligvis ikke tildelt korrekt.

Vælg **Indstillinger** > **Generelle indstillinger** > **Netværksindstillinger** > **Avanceret** på printerens kontrolpanel, og kontroller derefter IP-adressen og den subnetmaske, der er tildelt printeren.

Genstart den trådløse router, eller nulstil netværksindstillingerne for printeren.

& ["Genindstilling af netværksforbindelsen" på side 214](#page-213-0)

#### **Der er et problem med netværksindstillingerne på computeren.**

#### **Løsninger**

Prøv at få adgang til en hjemmeside fra din computer for at sikre, at computerens netværksindstillinger er korrekte. Hvis du ikke kan få adgang til en hjemmeside, er der et problem på computeren.

Kontroller netværksforbindelsen på computeren. Se den dokumentation, der følger med computeren, for at få flere oplysninger.

### **Printeren er blevet tilsluttet af Ethernet ved hjælp af enheder, der understøtter IEEE 802.3az (energieffektivt Ethernet).**

#### **Løsninger**

Når du forbinder printeren med Ethernet ved hjælp af enheder, der understøtter IEEE 802.3az (energieffektivt Ethernet), kan der forekomme følgende problemer afhængigt af det hub eller den router, du bruger.

❏ Forbindelsen bliver ustabil — printeren opretter forbindelse, som herefter afbrydes, og dette gentages.

- ❏ Kan ikke oprette forbindelse til printeren.
- ❏ Kommunikationshastigheden bliver langsom.

Følg trinene herunder for at deaktivere IEEE 802.3az for printeren, og tilslut derefter igen.

- 1. Fjern det Ethernet-kabel, der er tilsluttet computeren og printeren.
- 2. Hvis IEEE 802.3az for computeren er aktiveret, skal du deaktivere det. Se den dokumentation, der følger med computeren, for at få flere oplysninger.
- 3. Opret forbindelse mellem computeren og printeren direkte vha. et Ethernet-kabel.
- 4. Udskriv en netværksforbindelsesrapport på printeren. ["Udskrivning af en netværksforbindelsesrapport" på side 231](#page-230-0)
- 5. Kontroller printerens IP-adresse på netværksforbindelsesrapporten.
- 6. Gå til Web Config på computeren. Start en webbrowser, og indtast så printerens IP-adresse. ["Sådan køres Web Config i en webbrowser" på side 251](#page-250-0)
- 7. Vælg fanen **Netværk** > **Kabelbaseret LAN**.
- 8. Vælg **Fra** ved punktet **IEEE 802.3az**.
- 9. Klik på **Næste**.
- 10. Klik på **OK**.
- 11. Fjern det Ethernet-kabel, der er tilsluttet computeren og printeren.
- 12. Hvis du har deaktiveret IEEE 802.3az for computeren i trin 2, skal du aktivere det.
- 13. Slut de Ethernet-kabler, du fjernede i trin 1, til computeren og printeren.

Hvis problemet stadig opstår, kan det være andre enheder end printeren, som forårsager problemet.

### **Printeren kan ikke oprette forbindelse via USB (Windows)**

Følgende årsager kan overvejes.

### **USB-kablet er ikke sat korrekt i stikkontakten.**

#### **Løsninger**

Sæt USB-kablet helt ind i printeren og computeren.

**Der er opstået et problem med USB-hub'en.**

### **Løsninger**

Hvis du bruger en USB-hub, skal du prøve at slutte printeren direkte til computeren.

### <span id="page-169-0"></span>**Der er et problem med USB-kablet eller USB-indgangen.**

### **Løsninger**

Hvis USB-kablet ikke kan genkendes, skal du ændre porten eller skifte USB-kablet.

# **Kan ikke scanne, selvom der er oprettet forbindelse (Windows)**

### **Scanning med høj opløsning over et netværk.**

### **Løsninger**

Prøv at scanne i en lavere opløsning.

# **Kan ikke starte scanning fra Mac OS**

Sørg for, at computeren og printeren er tilsluttet korrekt.

Årsagen og løsningen på problemet varierer afhængigt af, om de er tilsluttet eller ej.

### *Kontrol af forbindelsesstatus*

Brug EPSON Status Monitor for at kontrollere forbindelsesstatus for computeren og printeren.

- 1. Vælg **Systemindstillinger** i menuen Apple > **Printere & Scannere** (eller **Udskriv & Scan**, **Udskriv & Fax**), og vælg derefter printeren.
- 2. Klik på **Indstillinger & Forsyninger** > **Værktøj** > **Åbn printerværktøj**.
- 3. Klik på **EPSON Status Monitor**.

Når de resterende blækniveauer vises, er der etableret en forbindelse mellem computeren og printeren.

Kontroller følgende, hvis der ikke er etableret en forbindelse.

- ❏ Printeren genkendes ikke over en netværksforbindelse ["Kan ikke oprette forbindelse til et netværk" på side 157](#page-156-0)
- ❏ Printeren genkendes ikke ved hjælp af en USB-forbindelse ["Printeren kan ikke oprette forbindelse via USB \(Mac OS\)" på side 160](#page-159-0)

Kontroller følgende, hvis der er etableret en forbindelse.

❏ Printeren genkendes, men scanningen kan ikke udføres. ["Kan ikke scanne, selvom der er oprettet forbindelse \(Mac OS\)" på side 174](#page-173-0)

# **Kan ikke oprette forbindelse til et netværk**

Problemet kan være et af følgende problemer.

### **Der er noget galt med netværksenhederne til Wi-Fi-forbindelsen.**

#### **Løsninger**

Sluk de enheder, som du vil tilslutte til netværket. Vent i cirka 10 sekunder, og tænd derefter enhederne i følgende rækkefølge; trådløs router, computer eller smartenhed og derefter printer. Flyt printeren og computeren eller smartenheden tættere på den trådløse router for at hjælpe med radiobølgekommunikation, og forsøg derefter at foretage netværksindstillinger igen.

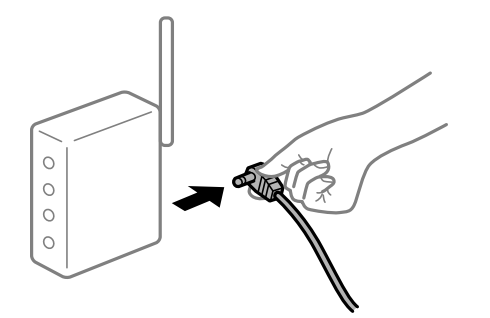

### **Enheder kan ikke modtage signaler fra den trådløse router, fordi de er placeret for langt fra hinanden.**

#### **Løsninger**

Når du har flyttet computeren eller smartenheden og printeren tættere på den trådløse router, skal du slukke for den trådløse router og derefter tænde den igen.

### **Når du ændrer den trådløse router, passer indstillingerne ikke til den nye router.**

### **Løsninger**

Foretag forbindelsesindstillingerne igen, så de passer til den nye trådløse router.

& ["Ved udskiftning af den trådløse router" på side 214](#page-213-0)

#### **SSID'erne, der er tilsluttet fra computeren eller smartenheden og computer, er forskellige.**

#### **Løsninger**

Når du bruger flere trådløse routere samtidigt, eller hvis den trådløse router har flere SSID'er, og der er forbundet enheder til forskellige SSID'er, kan du ikke oprette forbindelse til den trådløse router.

Slut computeren eller smartenheden til samme SSID som printeren.

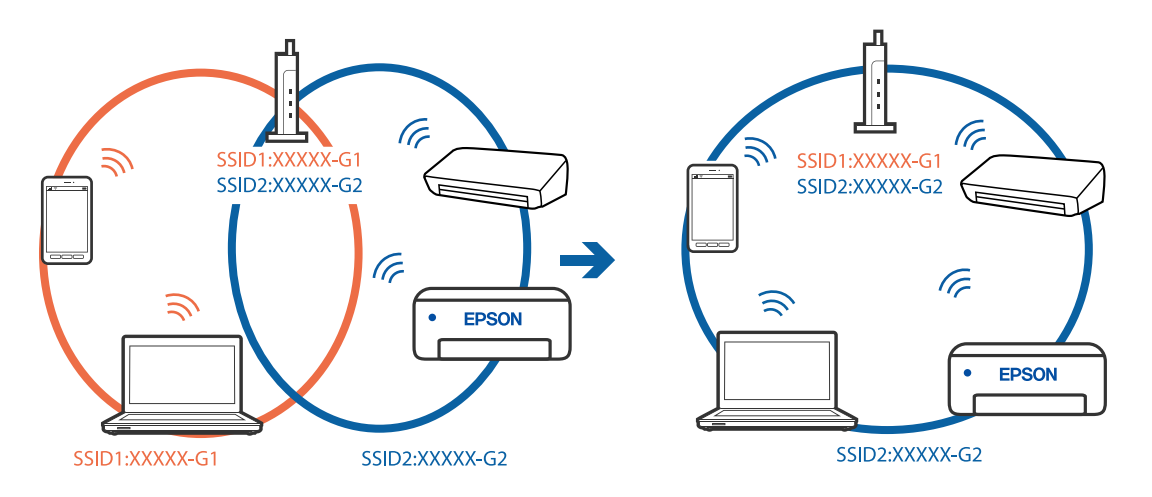

### **En privatlivsseparator er tilgængelig på den trådløse router.**

#### **Løsninger**

De fleste trådløse routere har en privatlivsbeskyttelsesfunktion, som blokerer kommunikation mellem tilsluttede enheder. Hvis du ikke kan kommunikere mellem printeren og computeren eller smartenheden, selvom de er sluttet til samme netværk, skal du deaktivere privatlivsbeskyttelsen på den trådløse router. Du kan læse mere om trådløse routere i den medfølgende vejledning.

### **IP-adressen er forkert tildelt.**

#### **Løsninger**

Hvis IP-adressen, der er tildelt printeren, er 169.254.XXX.XXX, og subnetmasken er 255.255.0.0, er IPadressen muligvis ikke tildelt korrekt.

Vælg **Indstillinger** > **Generelle indstillinger** > **Netværksindstillinger** > **Avanceret** på printerens kontrolpanel, og kontroller derefter IP-adressen og den subnetmaske, der er tildelt printeren.

Genstart den trådløse router, eller nulstil netværksindstillingerne for printeren.

 $\blacktriangleright$  ["Genindstilling af netværksforbindelsen" på side 214](#page-213-0)

#### **Der er et problem med netværksindstillingerne på computeren.**

#### **Løsninger**

Prøv at få adgang til en hjemmeside fra din computer for at sikre, at computerens netværksindstillinger er korrekte. Hvis du ikke kan få adgang til en hjemmeside, er der et problem på computeren.

Kontroller netværksforbindelsen på computeren. Se den dokumentation, der følger med computeren, for at få flere oplysninger.

#### **Enheden, der er tilsluttet til USB 3.0-porten, forårsager radiofrekvensinterferens.**

#### **Løsninger**

Når du tilslutter en enhed til USB 3.0-porten på en Mac, kan der forekomme forstyrrelser på radiofrekvensen. Prøv følgende, hvis du ikke kan oprette forbindelse til trådløst LAN (Wi-Fi), eller hvis brugen bliver ustabil.

- ❏ Placer den enhed, der er tilsluttet til USB 3.0-porten, længere væk fra computeren.
- ❏ Opret forbindelse til SSID'et for 5 GHz-området.

Se følgende for at forbinde printeren til SSID'et.

& ["Foretage Wi-Fi-indstillinger ved at indtaste SSID og adgangskode" på side 218](#page-217-0)

### **Printeren er blevet tilsluttet af Ethernet ved hjælp af enheder, der understøtter IEEE 802.3az (energieffektivt Ethernet).**

### **Løsninger**

Når du forbinder printeren med Ethernet ved hjælp af enheder, der understøtter IEEE 802.3az (energieffektivt Ethernet), kan der forekomme følgende problemer afhængigt af det hub eller den router, du bruger.

❏ Forbindelsen bliver ustabil — printeren opretter forbindelse, som herefter afbrydes, og dette gentages.

- ❏ Kan ikke oprette forbindelse til printeren.
- ❏ Kommunikationshastigheden bliver langsom.

Følg trinene herunder for at deaktivere IEEE 802.3az for printeren, og tilslut derefter igen.

- 1. Fjern det Ethernet-kabel, der er tilsluttet computeren og printeren.
- 2. Hvis IEEE 802.3az for computeren er aktiveret, skal du deaktivere det. Se den dokumentation, der følger med computeren, for at få flere oplysninger.
- 3. Opret forbindelse mellem computeren og printeren direkte vha. et Ethernet-kabel.
- 4. Udskriv en netværksforbindelsesrapport på printeren. ["Udskrivning af en netværksforbindelsesrapport" på side 231](#page-230-0)
- 5. Kontroller printerens IP-adresse på netværksforbindelsesrapporten.
- 6. Gå til Web Config på computeren. Start en webbrowser, og indtast så printerens IP-adresse. ["Sådan køres Web Config i en webbrowser" på side 251](#page-250-0)
- 7. Vælg fanen **Netværk** > **Kabelbaseret LAN**.
- 8. Vælg **Fra** ved punktet **IEEE 802.3az**.
- 9. Klik på **Næste**.
- 10. Klik på **OK**.
- 11. Fjern det Ethernet-kabel, der er tilsluttet computeren og printeren.
- 12. Hvis du har deaktiveret IEEE 802.3az for computeren i trin 2, skal du aktivere det.
- 13. Slut de Ethernet-kabler, du fjernede i trin 1, til computeren og printeren.

Hvis problemet stadig opstår, kan det være andre enheder end printeren, som forårsager problemet.

### **Printeren kan ikke oprette forbindelse via USB (Mac OS)**

Følgende årsager kan overvejes.

### **USB-kablet er ikke sat korrekt i stikkontakten.**

### **Løsninger**

Sæt USB-kablet helt ind i printeren og computeren.

### **Der er opstået et problem med USB-hub'en.**

### **Løsninger**

Hvis du bruger en USB-hub, skal du prøve at slutte printeren direkte til computeren.

### <span id="page-173-0"></span>**Der er et problem med USB-kablet eller USB-indgangen.**

### **Løsninger**

Hvis USB-kablet ikke kan genkendes, skal du ændre porten eller skifte USB-kablet.

# **Kan ikke scanne, selvom der er oprettet forbindelse (Mac OS)**

### **Scanning med høj opløsning over et netværk.**

**Løsninger**

Prøv at scanne i en lavere opløsning.

# **Kan ikke starte scanning fra smartenhed**

Sørg for, at smartenheden og printeren er tilsluttet korrekt.

Årsagen og løsningen på problemet varierer afhængigt af, om de er tilsluttet eller ej.

### *Kontrol af forbindelsesstatus*

Brug Epsons udskrivningsapp for at kontrollere forbindelsesstatus for smartenheden og printeren. Eksempler på Epsons udskrivningsapp

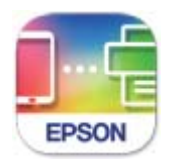

**Epson Smart** Panel

Søg efter og installer Epsons udskrivningsapp fra App Store eller Google Play, hvis den ikke allerede er installeret.

- 1. Start Epsons udskrivningsapp på smartenheden.
- 2. Kontroller, at printernavnet vises i appen.

Når printernavnet vises, er der etableret en forbindelse mellem smartenheden og printeren.

Hvis følgende vises, er der ikke etableret en forbindelse mellem smartenheden og printeren.

- ❏ Printer is not selected.
- ❏ Communication error.

Kontroller følgende, hvis der ikke er etableret en forbindelse.

❏ Printeren genkendes ikke over en netværksforbindelse ["Kan ikke oprette forbindelse til et netværk" på side 163](#page-162-0)

Kontroller følgende, hvis der er etableret en forbindelse.

❏ Printeren genkendes, men scanningen kan ikke udføres.

["Kan ikke udskrive, selvom der er oprettet forbindelse \(iOS\)" på side 164](#page-163-0)

# **Kan ikke oprette forbindelse til et netværk**

Problemet kan være et af følgende problemer.

### **Der er noget galt med netværksenhederne til Wi-Fi-forbindelsen.**

### **Løsninger**

Sluk de enheder, som du vil tilslutte til netværket. Vent i cirka 10 sekunder, og tænd derefter enhederne i følgende rækkefølge; trådløs router, computer eller smartenhed og derefter printer. Flyt printeren og computeren eller smartenheden tættere på den trådløse router for at hjælpe med radiobølgekommunikation, og forsøg derefter at foretage netværksindstillinger igen.

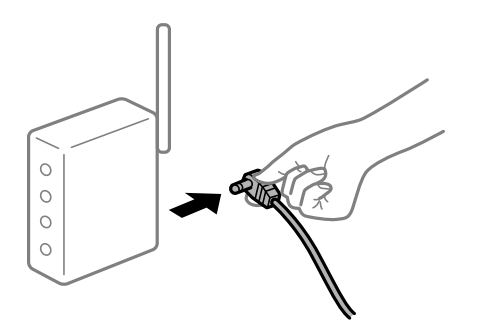

### **Enheder kan ikke modtage signaler fra den trådløse router, fordi de er placeret for langt fra hinanden.**

#### **Løsninger**

Når du har flyttet computeren eller smartenheden og printeren tættere på den trådløse router, skal du slukke for den trådløse router og derefter tænde den igen.

#### **Når du ændrer den trådløse router, passer indstillingerne ikke til den nye router.**

#### **Løsninger**

Foretag forbindelsesindstillingerne igen, så de passer til den nye trådløse router.

& ["Ved udskiftning af den trådløse router" på side 214](#page-213-0)

**SSID'erne, der er tilsluttet fra computeren eller smartenheden og computer, er forskellige.**

#### **Løsninger**

Når du bruger flere trådløse routere samtidigt, eller hvis den trådløse router har flere SSID'er, og der er forbundet enheder til forskellige SSID'er, kan du ikke oprette forbindelse til den trådløse router.

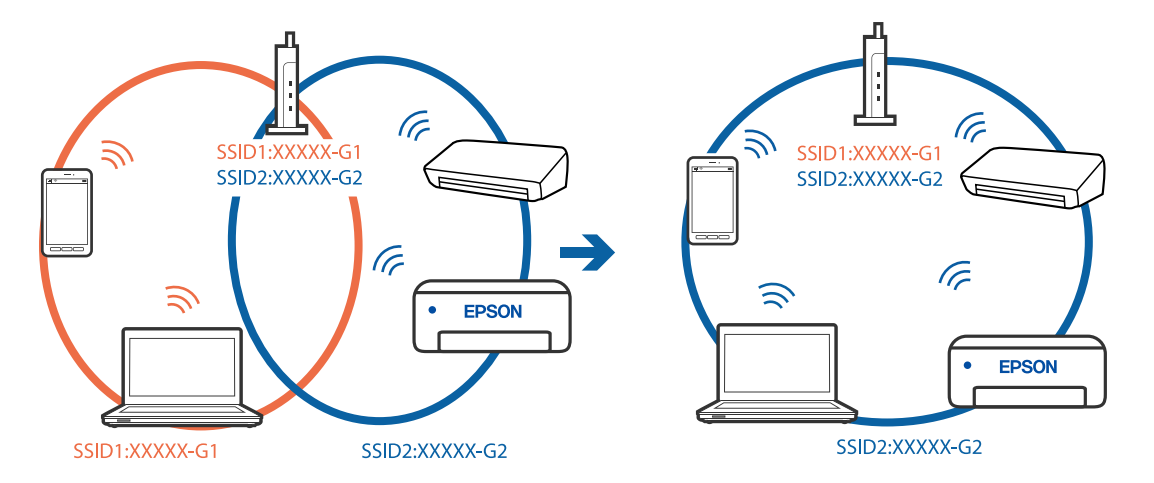

Slut computeren eller smartenheden til samme SSID som printeren.

### **En privatlivsseparator er tilgængelig på den trådløse router.**

#### **Løsninger**

De fleste trådløse routere har en privatlivsbeskyttelsesfunktion, som blokerer kommunikation mellem tilsluttede enheder. Hvis du ikke kan kommunikere mellem printeren og computeren eller smartenheden, selvom de er sluttet til samme netværk, skal du deaktivere privatlivsbeskyttelsen på den trådløse router. Du kan læse mere om trådløse routere i den medfølgende vejledning.

### **IP-adressen er forkert tildelt.**

#### **Løsninger**

Hvis IP-adressen, der er tildelt printeren, er 169.254.XXX.XXX, og subnetmasken er 255.255.0.0, er IPadressen muligvis ikke tildelt korrekt.

Vælg **Indstillinger** > **Generelle indstillinger** > **Netværksindstillinger** > **Avanceret** på printerens kontrolpanel, og kontroller derefter IP-adressen og den subnetmaske, der er tildelt printeren.

Genstart den trådløse router, eller nulstil netværksindstillingerne for printeren.

 $\blacktriangleright$  ["Genindstilling af netværksforbindelsen" på side 214](#page-213-0)

### **Der er et problem med netværksindstillingerne på smartenheden.**

#### **Løsninger**

Prøv at få adgang til en hjemmeside fra din smartenhed for at sikre, at smartenhedens netværksindstillinger er korrekte. Hvis du ikke kan få adgang til en hjemmeside, er der et problem på smartenheden.

Kontroller netværksforbindelsen på computeren. Se dokumentationen, der følger med din smartenhed, for at få flere oplysninger.

# **Kan ikke gemme scannede billeder i den delte mappe**

### *Meddelelser vises på kontrolpanelet*

Når der vises fejlmeddelelser på kontrolpanelet, skal du kontrollere selve meddelelsen eller den følgende liste for at løse problemerne.

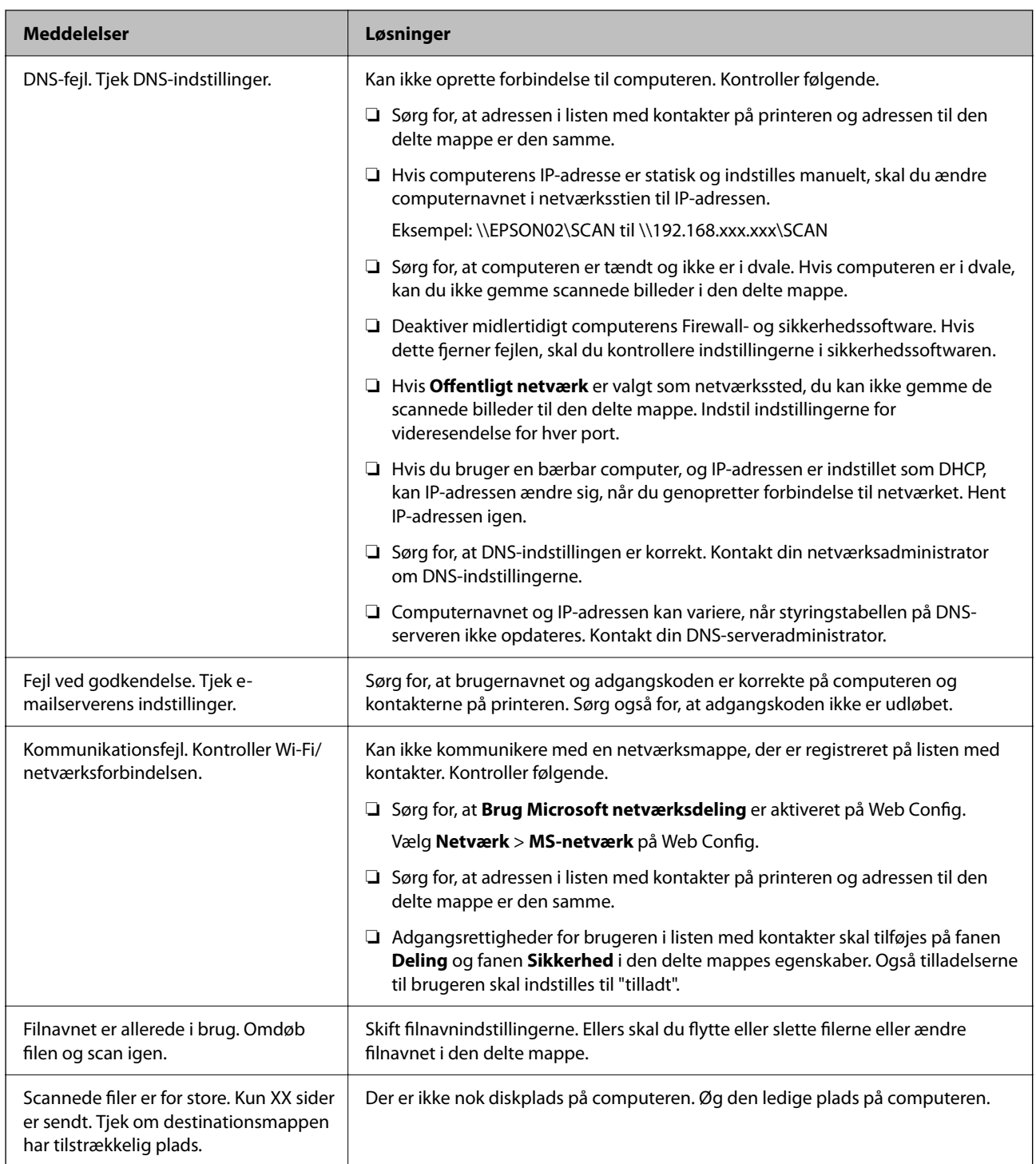

# **Kontrollerer punktet, hvor fejlen opstod**

Når du gemmer scannede billeder til den delte mappe, fortsætter gemme-processen som følger.Du kan derefter kontrollere det punkt, hvor fejlen opstod.

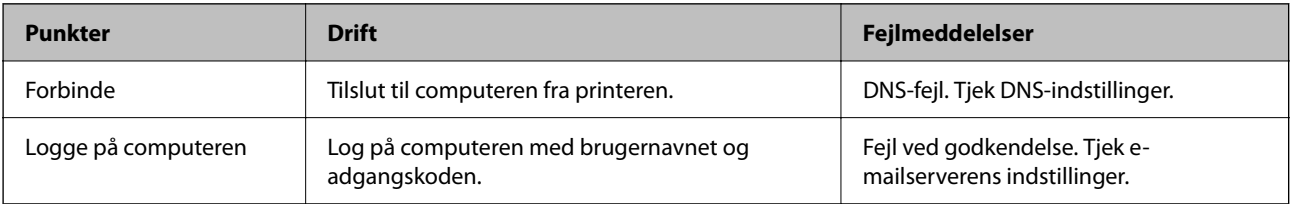

<span id="page-177-0"></span>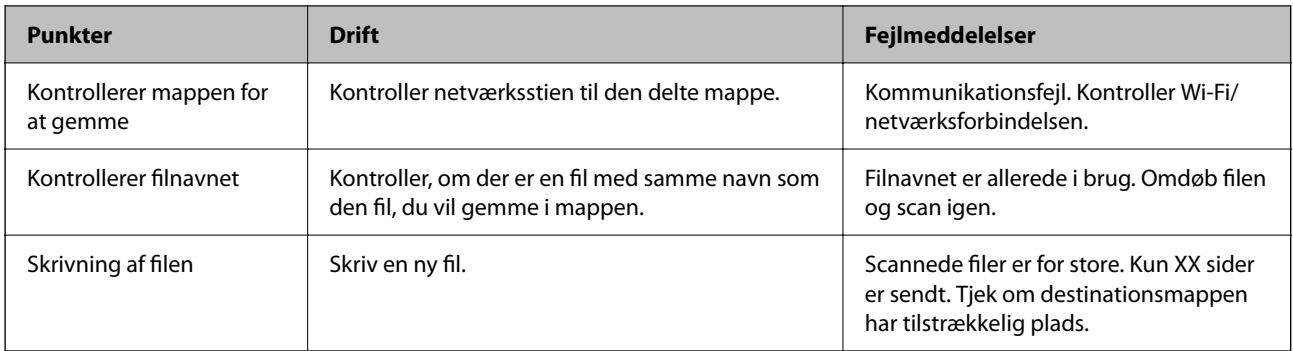

# **Lagring af de scannede billeder tager lang tid**

### **Det tager lang tid, før navneoversættelsen svarer til "Domænenavn" og "IP-adresse".**

### **Løsninger**

Kontroller følgende punkter.

- ❏ Sørg for, at DNS-indstillingen er korrekt.
- ❏ Sørg for, at hver DNS-indstilling er korrekt, når du kontrollerer Web Config.
- ❏ Sørg for, at DNS-domænenavnet er korrekt.

# **Fejlkode vist i statusmenuen**

Hvis et job ikke gennemføres, skal du kontrollere den fejlkode, som vises i oversigten for hvert job. Du kan kontrollere fejlkoden ved at trykke på knappen  $\Box$  og så vælge **Job-status**. Følgende tabel indeholder en oversigt over problemer og deres løsninger.

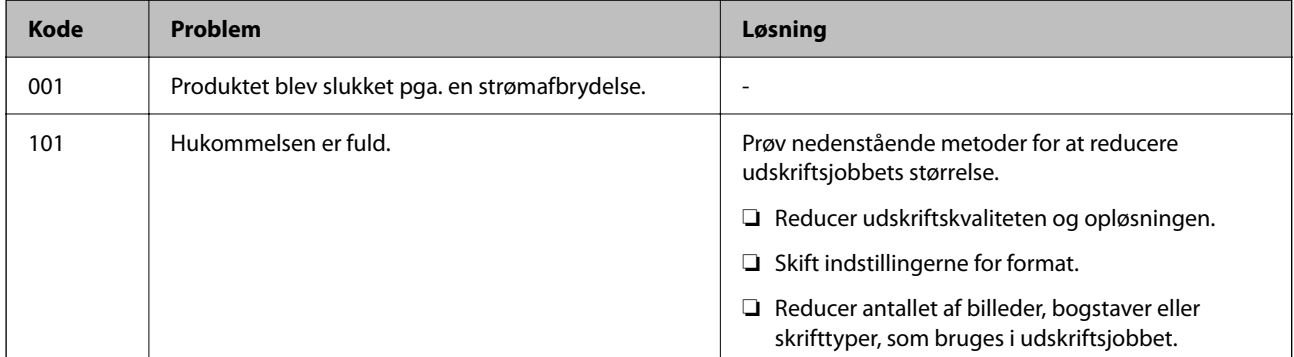

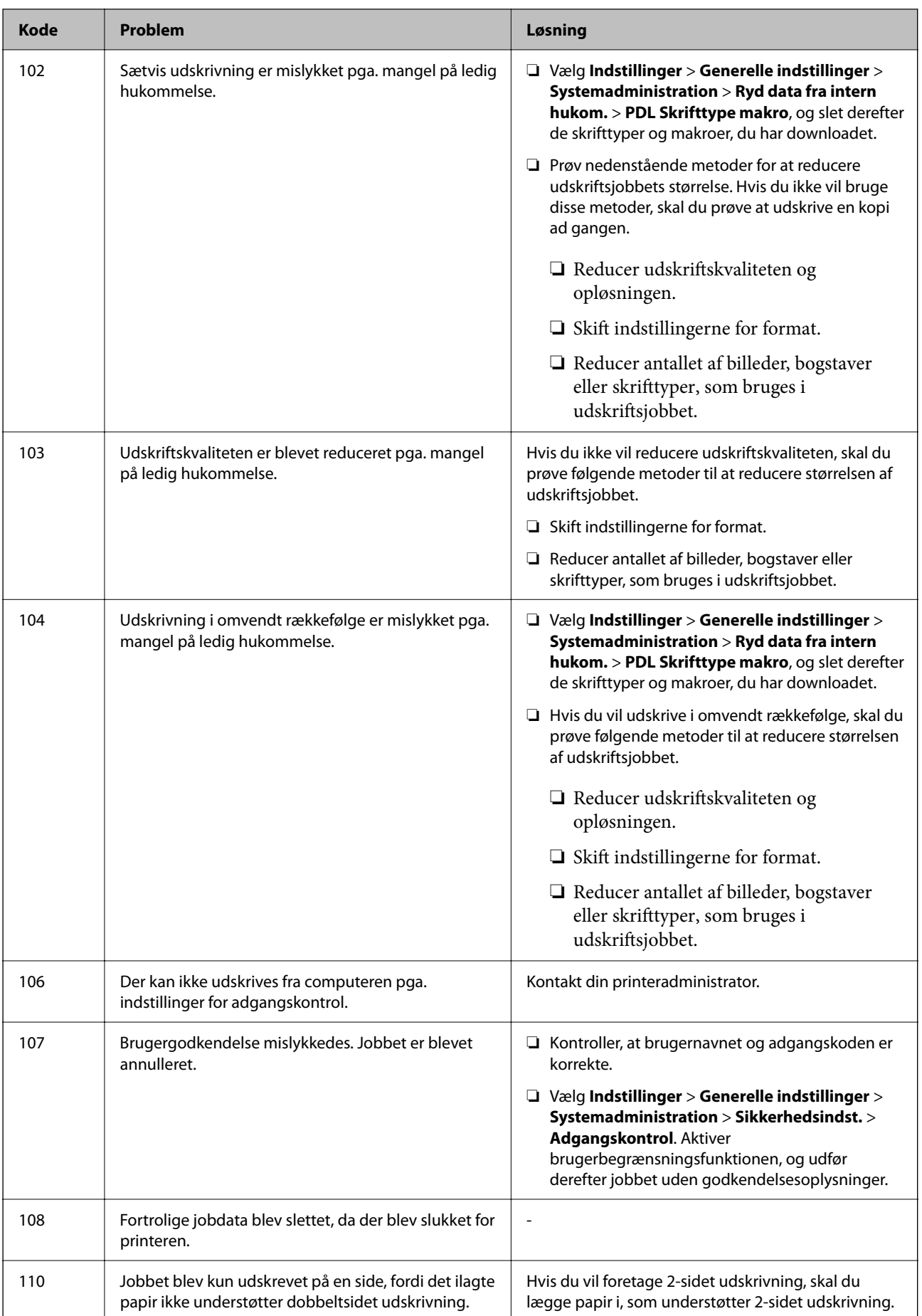

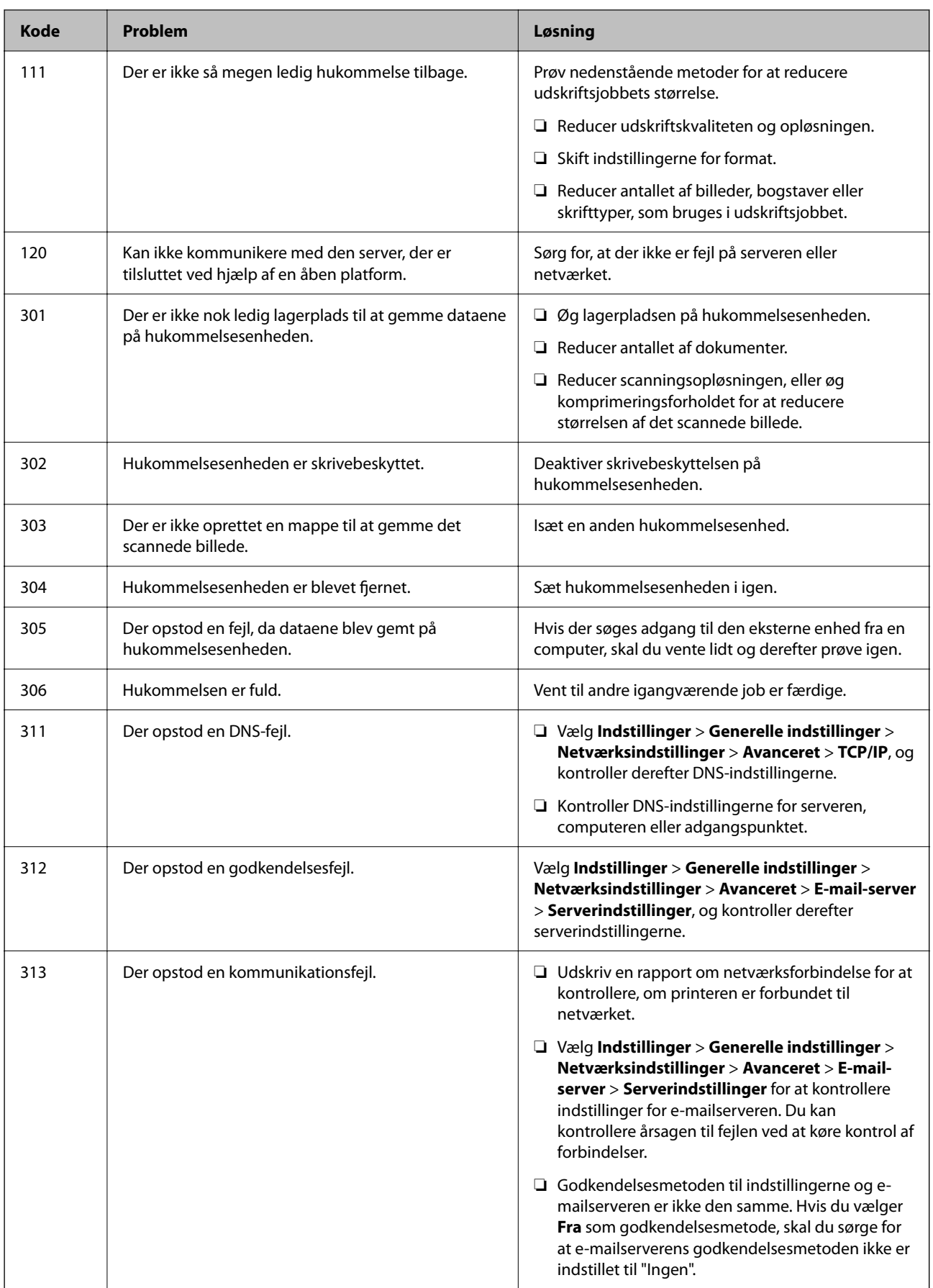
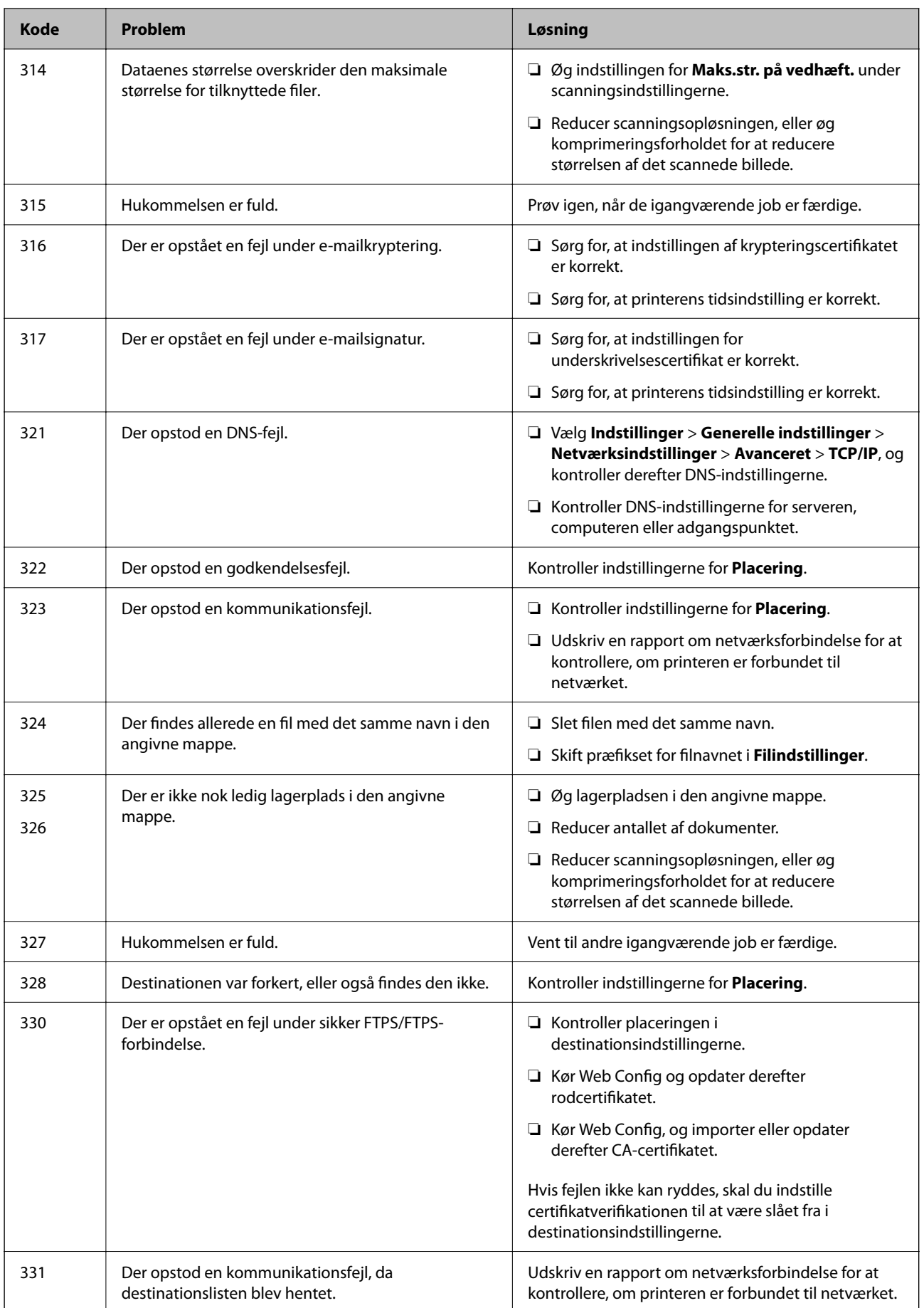

# <span id="page-181-0"></span>**[Løsning af problemer](#page-141-0) >** [Printeren fungerer ikke som forventet](#page-142-0) **>** Kan ikke betjene printeren som forventet

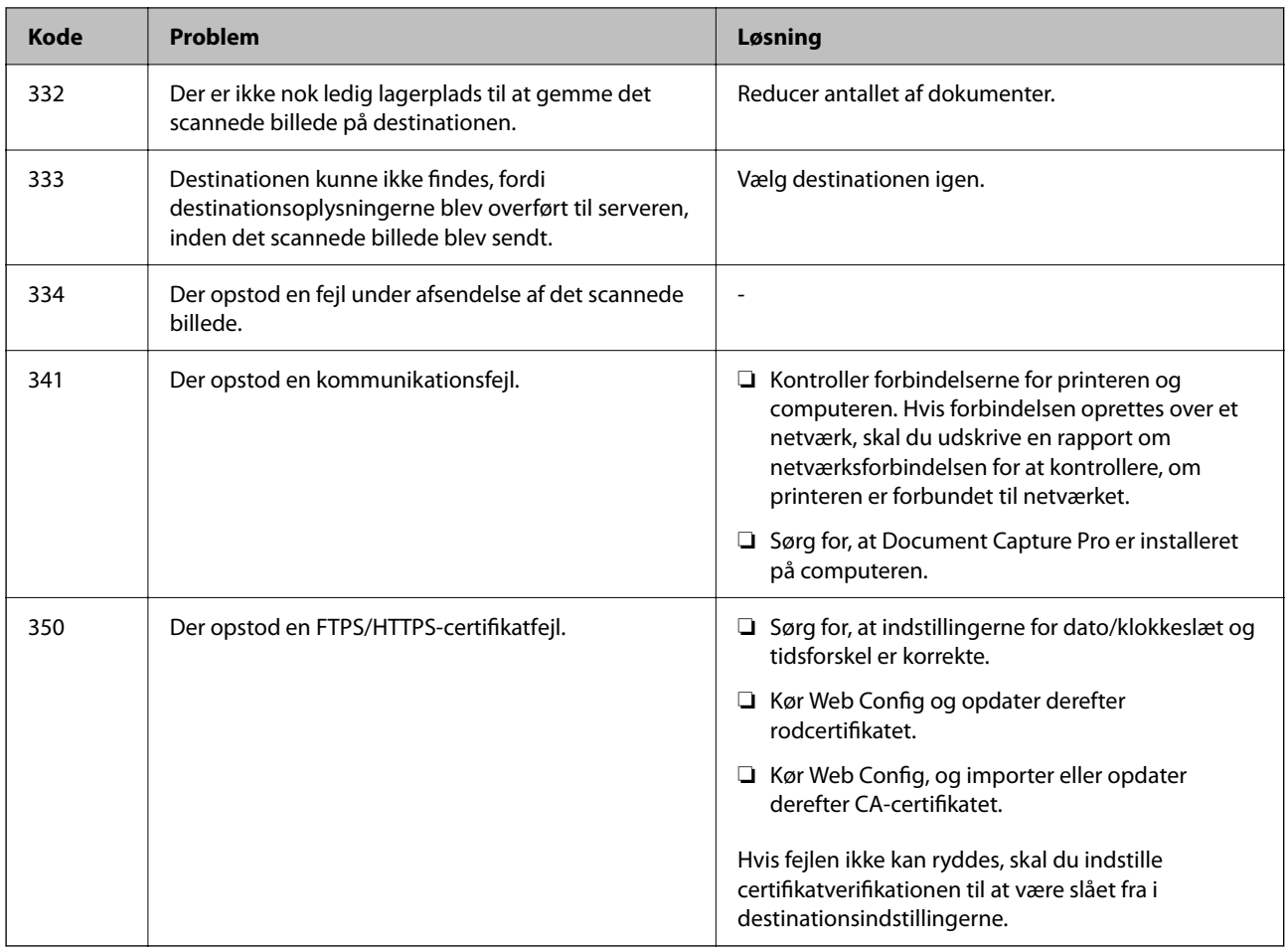

# **Kan ikke betjene printeren som forventet**

## **Driften er langsom**

## **Udskrivningen går for langsomt**

Følgende årsager kan overvejes.

## **Der kører unødvendige applikationer.**

#### **Løsninger**

Luk eventuelle unødvendige applikationer på din computer eller smartenhed.

## **Udskriftskvaliteten er indstillet til høj.**

#### **Løsninger**

Reducer kvalitetsindstillingen.

#### **Tovejsudskrivning er deaktiveret.**

#### **Løsninger**

Aktiver tovejsindstillingen (eller højhastighedsindstillingen). Når denne indstilling er aktiveret, udskrives der, når printhovedet bevæges i begge retninger, og udskrivningshastigheden øges.

❏ Windows

Vælg **Tovejsudskrivning** i fanen **Flere indstillinger** i printerdriveren.

❏ Mac OS

Vælg **Systemindstillinger** i menuen Apple > **Printere & Scannere** (eller **Udskriv & Scan**, **Udskriv & Fax**), og vælg derefter printeren. Klik på **Indstillinger & Forsyninger** > **Indstillinger** (eller **Driver**). Vælg Til for indstillingen **Tovejsudskrivning**.

#### **Lydsvag tilst. er aktiveret.**

#### **Løsninger**

Deaktiver **Lydsvag tilst.**. Udskrivningshastigheden sænkes, når printeren kører i **Lydsvag tilst.**.

❏ Kontrolpanel

Vælg fra startskærmen, og vælg så **Fra**.

❏ Windows

Vælg **Fra** som indstilling for **Lydsvag tilst.** på fanen **Hovedmenu** i printerdriveren.

❏ Mac OS

Vælg **Systemindstillinger** i menuen Apple > **Printere & Scannere** (eller **Udskriv & Scan**, **Udskriv & Fax**), og vælg derefter printeren. Klik på **Indstillinger & Forsyninger** > **Indstillinger** (eller **Driver**). Vælg Fra for indstillingen **Lydsvag tilst.**.

## **Udskrivningshastigheden falder kraftigt under kontinuerlig udskrivning**

#### **Den funktion, som forhindrer printermekanismen i at overophede og blive beskadiget, er i drift.**

#### **Løsninger**

Du kan fortsætte udskrivningen. For at vende tilbage til normal udskrivningshastighed skal du lade printeren være inaktiv i mindst 30 minutter. Udskrivningshastigheden vender ikke tilbage til normal hastighed, hvis printeren er slukket.

## **Scanningshastighed er langsom**

#### **Scanning med en høj opløsning.**

#### **Løsninger**

Prøv at scanne i en lavere opløsning.

## **LCD-skærmen bliver mørk**

## **Printeren er i dvaletilstand.**

#### **Løsninger**

Tryk på et vilkårligt sted på LCD-skærmen for at sætte den tilbage til dens tidligere tilstand.

## **Berøringsskærmen reagerer ikke**

Følgende årsager kan overvejes.

#### **Et beskyttelsesark sidder fast på berøringsskærmen.**

#### **Løsninger**

Hvis du har sat et beskyttelsesark på berøringsskærmen, vil skærmen til optisk berøring muligvis ikke reagere. Fjern arket.

#### **Skærmen er udtværet.**

#### **Løsninger**

Sluk for printeren, og tør derefter skærmen af med en blød, tør klud. Hvis skærmen er tilsmudset, vil den måske ikke reagere.

## **Kan ikke betjene fra kontrolpanelet**

#### **Når brugerfunktionsbegrænsning er aktiveret, kræves der et bruger-id og en adgangskode for at udskrive.**

#### **Løsninger**

Hvis du ikke kender adgangskoden, skal du kontakte printeradministratoren.

## **Driftslydene er høje**

#### **Lydsvag tilst. er deaktiveret.**

#### **Løsninger**

Hvis driftslydene er for høje, kan du aktivere **Lydsvag tilst.**. Udskrivningshastigheden kan dog blive reduceret, når denne funktion aktiveres.

❏ Kontrolpanel

Vælg på startskærmen, og aktiver derefter **Lydsvag tilst.**.

❏ Windows-printerdriver

Aktiver **Lydsvag tilst.** under fanen **Hovedmenu**.

❏ Mac OS-printerdriver

Vælg **Systemindstillinger** i menuen Apple > **Printere & Scannere** (eller **Udskriv & Scan**, **Udskriv & Fax**), og vælg derefter printeren. Klik på **Indstillinger & Forsyninger** > **Indstillinger** (eller **Driver**). Vælg **Til** for indstillingen **Lydsvag tilst.**.

## **Datoen og klokkeslættet er forkert**

#### **Der opstod en fejl i strømforsyningen.**

#### **Løsninger**

Efter en strømafbrydelse pga. af et lynnedslag eller hvis printeren har været slukket meget længe, kan urets klokkeslæt være forkert. Indstil datoen og klokkeslættet korrekt **Indstillinger** > **Generelle indstillinger** > **Grundindstillinger** > **Dato/tid-indstillinger** på kontrolpanelet.

## **Rodcertifikatet skal opdateres**

#### **Rodcertifikatet er udløbet.**

#### **Løsninger**

Kør Web Config, og opdater derefter rodcertifikatet.

## **Kan ikke annullere udskrivning fra en printer med Mac OS X v10.6.8**

#### **Der er opstået et problem med opsætningen af AirPrint.**

#### **Løsninger**

Kør Web Config, og vælg derefter **Port9100** som indstilling for **Protokol med højeste prioritet** i **Konfiguration af AirPrint**. Vælg **Systemindstillinger** i menuen Apple > **Printere & Scannere** (eller **Udskriv & Scan**, **Udskriv & Fax**), fjern printeren, og tilføj derefter printeren igen.

& ["Program til konfiguration af printerfunktioner \(Web Config\)" på side 250](#page-249-0)

### **Hvis du har glemt din adgangskode**

#### **Du har brug for hjælp fra servicepersonalet.**

#### **Løsninger**

Hvis du glemmer administratoradgangskoden, skal du kontakte Epsons support.

#### **Utilsigtede kopier**

#### **Fremmedlegemer berører det optiske berøringspanel.**

#### **Løsninger**

Vælg **Indstillinger** > **Generelle indstillinger** > **Grundindstillinger** > **Aktiver fra dvale**, og så derefter **Tryk på LCD-skærm, for aktivering** fra. Printeren vågner ikke fra dvaletilstand (strømsparetilstand), før du trykker på knappen $\mathcal{O}$ .

# **Der vises en meddelelse på LCD-skærmen**

Hvis der vises en fejlmeddelelse på LCD-skærmen, skal du følge vejledningen på skærmen eller løsningerne nedenfor for at løse problemet.

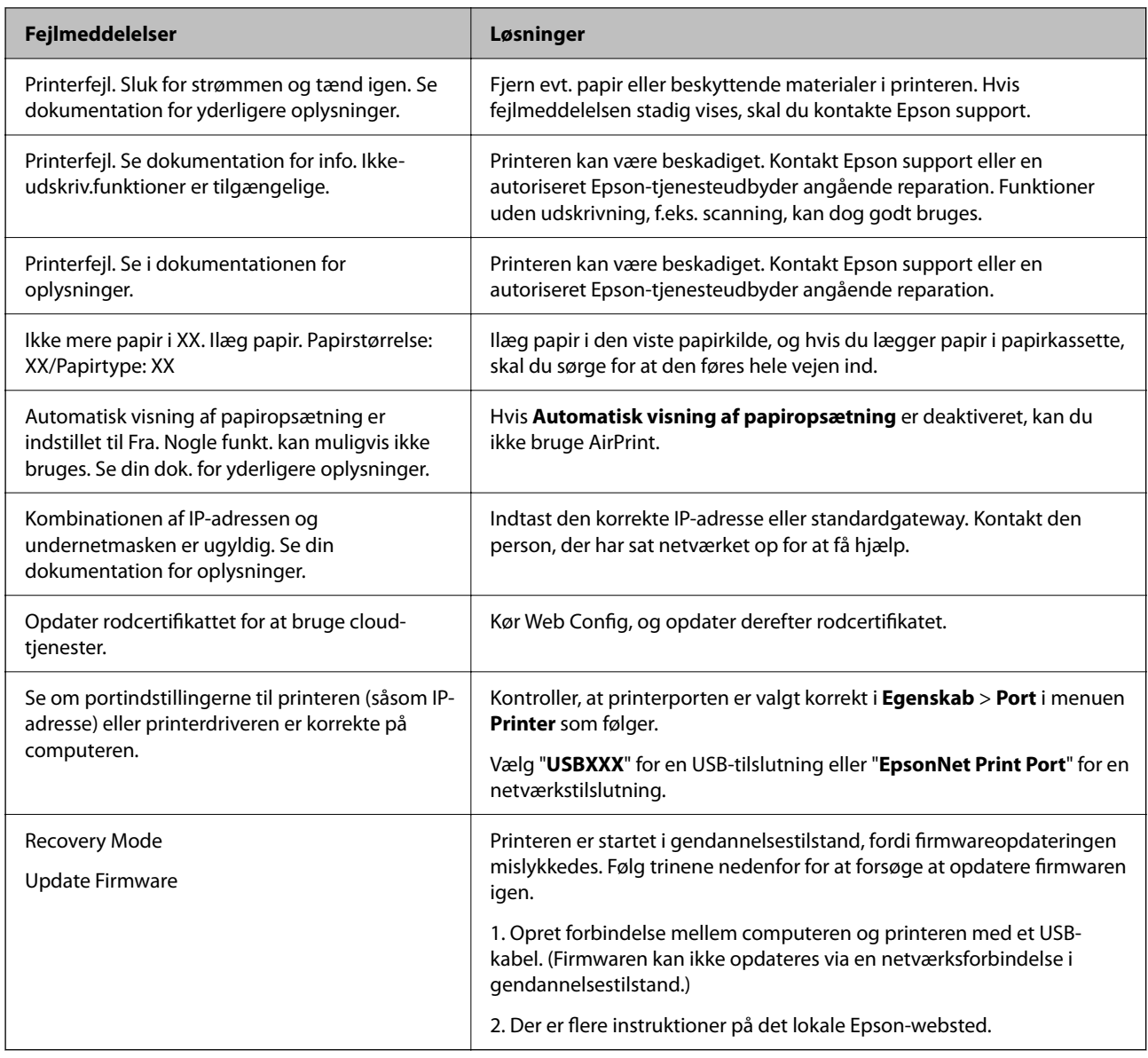

# **Papiret sidder fast**

Kontroller den fejl, der vises på kontrolpanelet, og følg anvisningerne for at fjerne det fastklemte papir, inklusive eventuelle iturevne papirstykker. LCD-skærmen viser en animation, der viser dig, hvordan du fjerner fastklemt papir. Derefter skal du vælge **OK** for at rydde fejlen.

# !*Forsigtig:*

*Rør ikke ved knapperne på kontrolpanelet, mens du har hånden inde i printeren. Hvis printeren begynder at arbejde, kan det forårsage personskade. Pas på ikke at røre ved fremspringende dele for at undgå skade.*

## c*Vigtigt:*

- ❏ *Fjern forsigtigt det fastklemte papir. Hvis papiret fjernes for kraftigt, kan det beskadige printeren.*
- ❏ *Når du fjerner fastklemt papir, skal du undgå at vippe printeren, at placere den lodret eller at vende den på hovedet, da dette kan forårsage, at blækket siver ud.*

# <span id="page-186-0"></span>**Forhindring af papirstop**

Kontroller følgende, hvis der ofte opstår papirstop.

- ❏ Anbring printeren på en flad overflade, og betjen den under de anbefalede miljøforhold. ["Miljømæssige specifikationer" på side 277](#page-276-0)
- ❏ Brug papir, der understøttes af denne printer. ["Anvendeligt papir og kapaciteter" på side 240](#page-239-0)
- ❏ Følg forholdsreglerne for papirhåndtering. ["Forholdsregler til papirhåndtering" på side 31](#page-30-0)
- ❏ Ilæg papir i den korrekte retning, og skub kantstyret mod papirets kanter. ["Ilægning af papir" på side 32](#page-31-0)
- ❏ Løft ADF'ens dokumentstøtte.

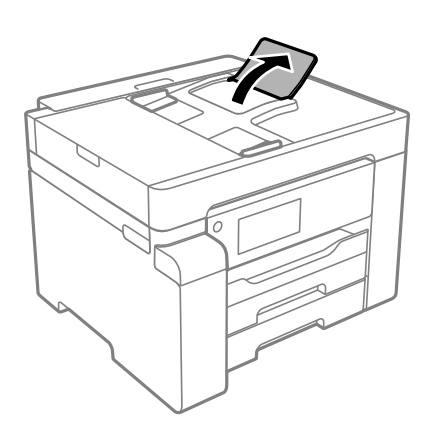

- ❏ Læg ikke mere papir i end det maksimale antal ark, som er angivet for papiret.
- ❏ Ilæg ét papirark ad gangen ved ilægning af flere papirark.
- ❏ Sørg for, at indstillingerne for papirstørrelse og papirtype svarer til den aktuelle papirstørrelse og papirtype, som lægges i printeren.

["Liste over papirtype" på side 32](#page-31-0)

# **Det er tid til at udskifte blækket**

# **Forholdsregler ved håndtering af blækflasker**

Læs følgende anvisninger før påfyldning af blæk.

#### **Forholdsregler ved opbevaring af blæk**

- ❏ Hold blækflasken borte fra direkte sollys.
- ❏ Opbevar ikke blækflasker ved høje temperaturer eller i frostgrader.
- ❏ Når du tager en blækflaske ind fra et koldt opbevaringssted, skal du lade den varme op til rumtemperatur i mindst tre timer, før du bruger den.
- ❏ Vi anbefaler, at du bruger indholdet så hurtigt som muligt, efter du har åbnet en flaske.
- <span id="page-187-0"></span>❏ Epson anbefaler, at blækflasker bruges før den dato, der er trykt på pakken.
- ❏ Åbn ikke pakken med blækpatronen, før du er klar til at fylde blæktanken.Blækflasken er lukket vakuumtæt for at bevare driftssikkerheden.Hvis du har en blækflaske, der er blevet åbnet i lang tid før brug, kan du muligvis ikke udskrive normalt.
- ❏ Ved opbevaring eller transport af blækflasker, må flasken ikke vippes eller udsættes for stød eller temperaturændringer.I så fald kan der løbe blæk ud, selvom blækflasken er lukket helt.Hold altid flasken lodret, når hætten skrues på, og træf forholdsregler, så blækket ikke løber ud under transport af flasken, for eksempel hvis du lægger flasken i en taske.

#### **Forholdsregler ved håndtering af genopfyldning af blæk**

- ❏ Blækket til denne printer skal håndteres omhyggeligt. Blæk kan stænke, når blæktanken fyldes eller genfyldes med blæk. Hvis du får blæk på tøjet, kan det muligvis ikke gå af igen.
- ❏ Brug blækflasker med det korrekte delnummer til denne printer.
- ❏ Ryst ikke for kraftigt og klem ikke blækflaskerne.
- ❏ For optimale udskriftsresultater må du ikke opretholde lave blækniveauer i længere perioder.
- ❏ For at opnå de bedste udskriftsresultater skal du fylde blæktanken op til den øverste linje mindst én gang om året.
- ❏ For at sikre en førsteklasses udskriftskvalitet og beskytte skrivehovedet er der stadig en variabel blækreserve i blæktanken, når printeren angiver, at der skal påfyldes blæk.Den angivne udskriftsmængde inkluderer ikke denne reserve.

#### **Blækforbrug**

- ❏ For at opretholde optimal ydelse for skrivehovedet forbruges der noget blæk fra alle blæktanke, ikke kun ved udskrivning, men også ved vedligeholdelsesoperationer såsom rensning af skrivehovedet. Der kan også blive brugt blæk, når du tænder for printeren.
- ❏ En del af blækket i blækflasken, der følger med printeren, bruges delvist under første opsætning.For at kunne fremstille udskrifter af høj kvalitet fyldes skrivehovedet i printeren helt op med blæk.Denne engangsproces forbruger en vis mængde blæk, og derfor udskrives der muligvis færre sider med denne flaske end med efterfølgende blækflasker.
- ❏ Den angivne udskriftsmængde kan variere afhængigt af de billeder, du udskriver, og den papirtype, du bruger, udskrivningshyppigheden og de omgivende forhold som f.eks. temperatur.

# **Fyldning af blæktank**

- 1. Vælg **Vedligehold.** på printerens kontrolpanel.
- 2. Vælg **Påfyld blæk**.
- 3. Læs alle forholdsregler ved brug til påfyldning af blæk på skærmen, og fortsæt derefter til næste skærm.

4. Åbn blæktankdækslet.

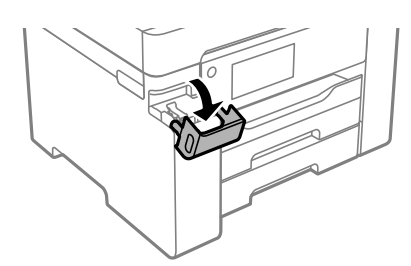

5. Åbn blæktankhætten.

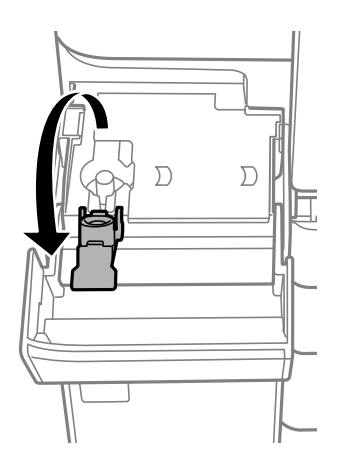

6. Mens du holder blækflasken oprejst, skal du langsomt dreje hætten for at tage den af.

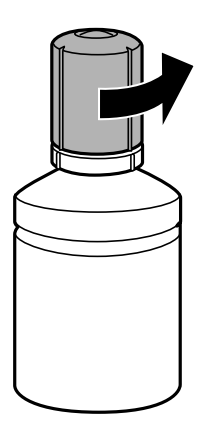

## c*Vigtigt:*

- ❏ *Epson anbefaler brug af originale Epson-blækflasker.*
- ❏ *Pas på ikke at spilde blæk.*

7. Kontroller den øverste linje (a) i blæktanken.

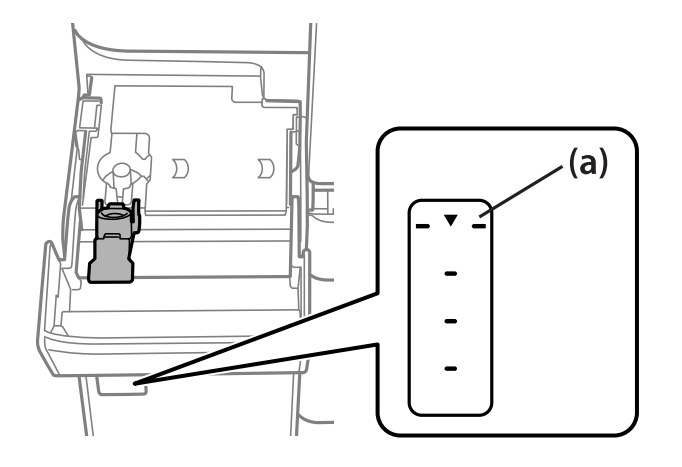

8. Juster toppen af blækflasken, så den flugter med påfyldningsåbningen, og træk den derefter lige ind i åbningen for at påfylde blæk til den øverste linje, til den stopper automatisk.

Blækket begynder at flyde og stopper automatisk, når blækniveauet når den øverste linje.

Hvis blækket ikke begynder at flyde ind i tanken, skal du fjerne blækflasken og prøve indsætte den igen. Fjern og indsæt ikke blækflasken igen, når blækket har nået den øverste linje, da blækket ellers kan lække.

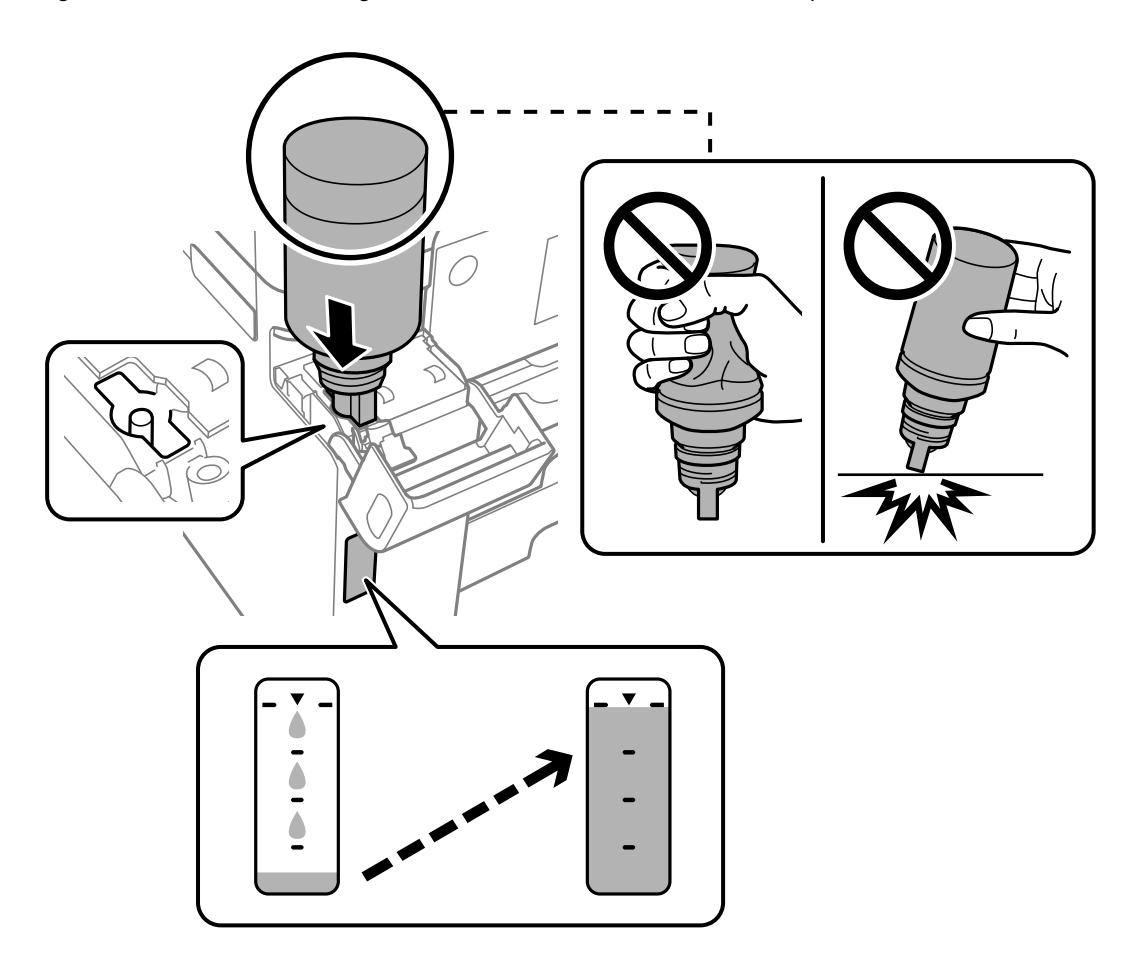

9. Når du er færdig med at genopfylde blækket, skal du fjerne blækflasken og derefter lukke blæktankhætten fast.

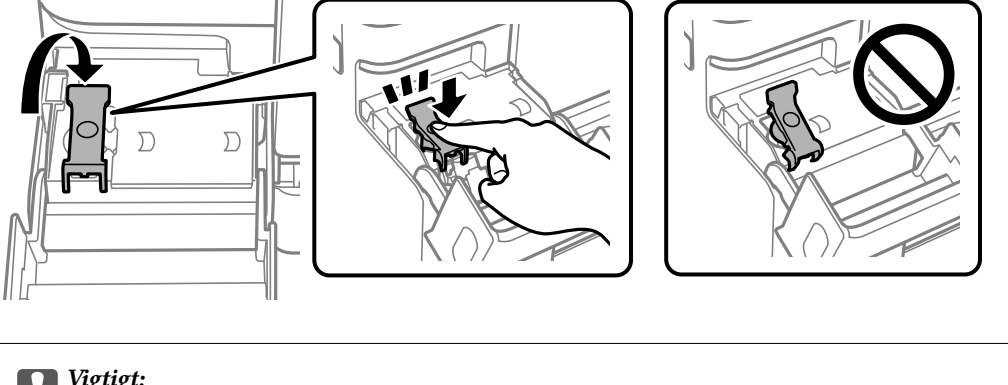

## c*Vigtigt:*

*Lad ikke flasken blive siddende, da flasken kan blive beskadiget, eller blækket kan lække.*

#### *Bemærk:*

*Hvis der er blæk tilbage i blækflasken, skal du stramme hætten og opbevare flasken oprejst til senere brug.*

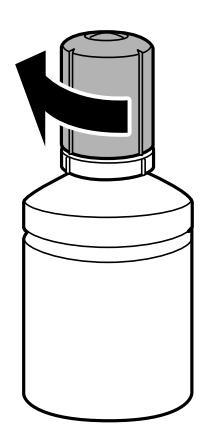

10. Luk blæktankdækslet omhyggeligt.

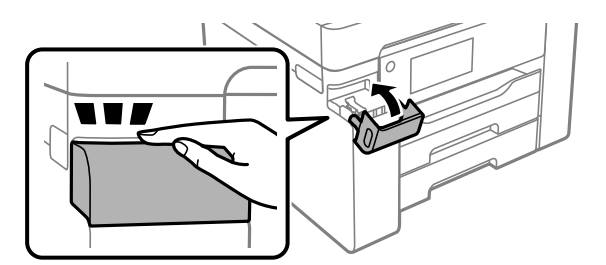

11. Følg vejledningen på skærmen for at indstille blækniveauet.

## c*Vigtigt:*

*Selvom du ikke har fyldt op til den øverste linje på blæktanken, kan du fortsætte med at bruge printeren. For at give din printer optimale betingelser skal du fylde blæktanken op til den øverste linje og nulstille blækniveauet med det samme.*

#### <span id="page-191-0"></span>**Relaterede oplysninger**

- & ["Blækflaskekode" på side 243](#page-242-0)
- & ["Forholdsregler ved håndtering af blækflasker" på side 187](#page-186-0)
- & ["Oprensning af spildt blæk" på side 127](#page-126-0)

# **Det er tid til at udskifte vedligeholdelseskassen**

# **Forholdsregler ved håndtering af vedligeholdelseskassen**

Læs de følgende instruktioner før udskiftning af vedligeholdelseskassen.

- ❏ Undlad at røre den grønne chip på siden af vedligeholdelsesboksen. Dette kan medføre, at normal drift og udskrivning ikke er mulig.
- ❏ Udskift ikke vedligeholdelsesboksen under udskrivningen. Ellers risikerer du, at blækket løber ud.
- ❏ Fjern ikke vedligeholdelseskassen, og åbn ikke dets dæksel, undtagen når vedligeholdelseskassen udskiftes. Ellers kan der lække blæk.
- ❏ Genbrug ikke en vedligeholdelsesboks, som er blevet fjernet og har været afmonteret i en længere periode. Blækket i boksen kan være tørret ud, og der kan ikke absorberes mere blæk.
- ❏ Vip ikke med den brugte vedligeholdelsesboks, før den er forseglet i plastikposen. Ellers risikerer du, at blækket løber ud.
- ❏ Opbevar ikke vedligeholdelsesboksen ved høje temperaturer eller i frostgrader.
- ❏ Hold vedligeholdelsesboksen væk fra direkte sollys.
- ❏ Du må ikke tabe vedligeholdelsesboksen eller udsætte den for kraftige stød.
- ❏ Rør ikke åbningerne i vedligeholdelsesboksen, da du kan få blæk på dig.

# **Udskiftning af en vedligeholdelseskasse**

Under nogle udskrivningscyklusser kan en meget lille mængde overflødigt blæk opsamles i vedligeholdelseskassen. For at forhindre at der spildes blæk fra vedligeholdelseskassen, er printeren designet til at stoppe udskrivningen, når grænsen for vedligeholdelseskassens absorberingsevne er nået. Om og hvor ofte dette vil være nødvendigt, vil variere afhængigt af antallet af sider, du udskriver, typen af materiale, der udskrives, og antallet af rengøringscyklusser, som udføres på printeren.

Når der vises en meddelelse, som beder dig om at udskifte vedligeholdelseskassen, skal du se animationerne, der vises på kontrolpanelet. Behovet for udskiftning af kassen betyder ikke, at printeren er holdt op med at virke, som <span id="page-192-0"></span>beskrevet i specifikationerne. Epson-garantien dækker derfor ikke omkostningen for denne udskiftning. Denne del kan udskiftes af brugeren.

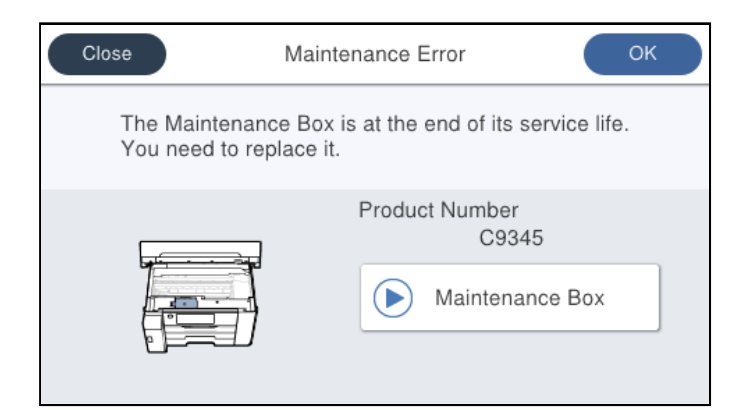

#### *Bemærk:*

❏ *Når vedligeholdelseskassen er fuld, kan du ikke udskrive og rense printhovedet, før vedligeholdelseskassen er blevet udskiftet, hvilket forhindrer blækspild. Men du kan udføre handlinger, der ikke kræver blæk, såsom scanning.*

#### **Relaterede oplysninger**

- & ["Koden på vedligeholdelsesboksen" på side 244](#page-243-0)
- & ["Forholdsregler ved håndtering af vedligeholdelseskassen" på side 192](#page-191-0)

# **Udskrivning, kopiering og scanning er dårlig**

# **Udskriftskvaliteten er dårlig**

#### **Der vises streger på udskrifter**

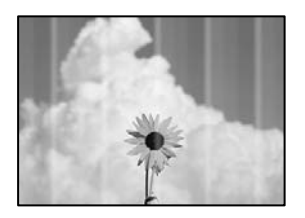

#### **Printhovedets dyser kan være tilstoppede.**

#### **Løsninger**

Brug funktionen **Justering af udskriftskvaliteten**. Hvis du ikke har brugt printeren i længere tid, kan printhovedets dyser være tilstoppede, og blækdråberne kan ikke afgives.

& ["Justering af udskriftskvaliteten" på side 115](#page-114-0)

## **Der forekommer sorte eller grå striber med intervaller på ca. 3.3 cm**

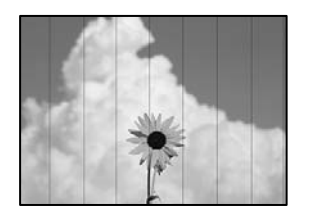

Følgende årsager kan overvejes.

#### **Indstillingen af papirtype stemmer ikke overens med det ilagte papir.**

#### **Løsninger**

Vælg den relevante indstilling for papirtype i forhold til den papirtype, der er lagt i printeren.

& ["Liste over papirtype" på side 32](#page-31-0)

#### **Udskriftskvaliteten er indstillet til lav.**

#### **Løsninger**

Ved udskrivning på almindeligt papir skal du udskrive med en højere kvalitetsindstilling.

❏ Windows

Vælg **Høj** fr **Kvalitet** på fanen **Hovedmenu** i printerdriveren.

❏ Mac OS

Vælg **Fin** som **Udskriftskval.** fra menuen i printerens dialogkasse **Udskriftsindstillinger**.

#### **Printhovedets position er ikke justeret korrekt.**

#### **Løsninger**

Juster printhovedet ved brug af funktionen **Justering af udskriftskvaliteten**.

& ["Justering af udskriftskvaliteten" på side 115](#page-114-0)

## **Lodrette striber eller fejljustering**

enthalten alle ı Aufdruck. W  $\sqrt{5008}$  "Regel

Følgende årsager kan overvejes.

#### **Printhovedets position er ikke justeret korrekt.**

#### **Løsninger**

Juster printhovedet ved brug af funktionen **Justering af udskriftskvaliteten**.

 $\blacktriangleright$  ["Justering af udskriftskvaliteten" på side 115](#page-114-0)

#### **Indstillingen for tovejsudskrivning er aktiveret.**

#### **Løsninger**

Hvis udskriftskvaliteten ikke forbedres, selv efter at printhovedet er justeret, skal deaktivere tovejsindstillingen.

Under tovejsudskrivning (eller udskrivning med høj hastighed) udskrives der, når printhovedet bevæges i begge retninger, og lodrette linjer kan være fejljusterede. Deaktivering af denne indstilling kan reducere udskrivningshastigheden, men forbedre udskriftskvaliteten.

❏ Windows

Fjern markeringen af **Tovejsudskrivning** på printerdriverens fane **Flere indstillinger**.

❏ Mac OS

Vælg **Systemindstillinger** i menuen Apple > **Printere & Scannere** (eller **Udskriv & Scan**, **Udskriv & Fax**), og vælg derefter printeren. Klik på **Indstillinger & Forsyninger** > **Indstillinger** (eller **Driver**). Vælg **Fra** for indstillingen **Tovejsudskrivning**.

#### **Der vises stribede mønstre**

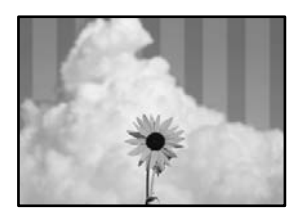

#### **Indstillingen for tovejsudskrivning er aktiveret.**

#### **Løsninger**

Når du udskriver på almindeligt papir, skal du deaktivere tovejsindstillingen.

Under tovejsudskrivning (eller udskrivning med høj hastighed) udskrives der, når printhovedet bevæges i begge retninger, og lodrette linjer kan være fejljusterede. Deaktivering af denne indstilling kan reducere udskrivningshastigheden, men forbedre udskriftskvaliteten.

#### ❏ Windows

Fjern markeringen af **Tovejsudskrivning** på printerdriverens fane **Flere indstillinger**.

❏ Mac OS

Vælg **Systemindstillinger** i menuen Apple > **Printere & Scannere** (eller **Udskriv & Scan**, **Udskriv & Fax**), og vælg derefter printeren. Klik på **Indstillinger & Forsyninger** > **Indstillinger** (eller **Driver**). Vælg **Fra** for indstillingen **Tovejsudskrivning**.

#### **Printhovedets dyser kan være tilstoppede.**

#### **Løsninger**

Brug funktionen **Justering af udskriftskvaliteten**. Hvis du ikke har brugt printeren i længere tid, kan printhovedets dyser være tilstoppede, og blækdråberne kan ikke afgives.

& ["Justering af udskriftskvaliteten" på side 115](#page-114-0)

## **Udskrifter kommer ud som et tomt ark**

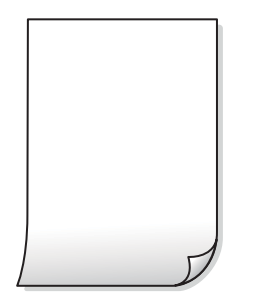

#### **Printhovedets dyser kan være tilstoppede.**

#### **Løsninger**

Brug funktionen **Justering af udskriftskvaliteten**. Hvis du ikke har brugt printeren i længere tid, kan printhovedets dyser være tilstoppede, og blækdråberne kan ikke afgives.

& ["Justering af udskriftskvaliteten" på side 115](#page-114-0)

#### **Udskriftsindstillingerne og den papirstørrelse, der er lagt i printeren, er ikke ens.**

#### **Løsninger**

Skift udskriftsindstillingerne, så de er i overensstemmelse med den papirstørrelse, der er lagt i papirkassetten. Læg papir i papirkassetten, som svarer til udskriftsindstillingerne.

#### **Flere ark papir føres samtidig ind i printeren.**

#### **Løsninger**

Se følgende for at forhindre, at flere papirark føres samtidig ind i printeren.

& ["Flere papirark indføres samtidigt" på side 146](#page-145-0)

### **Papir er udtværet eller sløret**

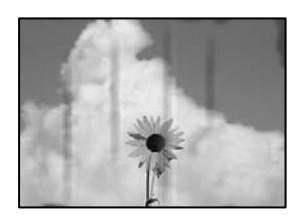

Følgende årsager kan overvejes.

#### **Forkert indført papir.**

#### **Løsninger**

Hvis der er udtværede, vandrette striber øverst eller nederst på papiret (vinkelret på udskrivningsretningen), skal du lægge papiret i den korrekte retning og skubbe kantstyrene ind til papirets kanter.

& ["Ilægning af papir" på side 32](#page-31-0)

#### **Papiret er snavset.**

#### **Løsninger**

Rengør papirbanen, hvis der er udtværede, lodrette striber på papiret (vinkelret på udskrivningsretningen).

& ["Rengøring af papirbanen for udtværet blæk" på side 120](#page-119-0)

#### **Papiret er krøllet.**

#### **Løsninger**

Placer papiret på en flad overflade for at kontrollere, om det er krøllet. Hvis det er, glat det ud.

#### **Printhovedet gnider på overfladen af papiret.**

#### **Løsninger**

Når der udskrives på tykt papir, er printhovedet tæt på udskriftens overflade, og papiret kan blive udtværet. I dette tilfælde skal du aktivere indstillingen til reduktion af udtværing. Hvis du aktiverer denne indstilling, kan udskriftskvaliteten forringes, eller udskrivningen blive langsommere.

❏ Kontrolpanel

Vælg **Indstillinger** > **Generelle indstillinger** > **Printerindstillinger**, og aktiver derefter **Kraftigt papir**.

❏ Windows

Klik på **Udvidede indstillinger** i fanen **Vedligeholdelse** i printerdriveren, og vælg så **Tykt papir og konvolutter**.

Hvis papiret stadig er udtværet, når du har valgt **Tykt papir og konvolutter**, skal du vælge **Papir med bred bane** i vinduet **Udvidede indstillinger** i printerdriveren.

❏ Mac OS

Vælg **Systemindstillinger** i menuen Apple > **Printere & Scannere** (eller **Udskriv & Scan**, **Udskriv & Fax**), og vælg derefter printeren. Klik på **Indstillinger & Forsyninger** > **Indstillinger** (eller **Driver**). Vælg **Til** for indstillingen **Tykt papir og konvolutter**.

#### **Bagsiden af papiret blev udskrevet før den side, der allerede var udskrevet, var tør.**

#### **Løsninger**

Når du udfører en manuel 2-sidet udskrivning, skal du sikre dig, at blækket er helt tørt, inden du lægger papiret i printeren igen.

#### **Ved udskrivning med automatisk 2-sidet udskrivning er udskriftstætheden for høj, og tørretiden er for kort.**

#### **Løsninger**

Når du bruger funktionen til automatisk 2-sidet udskrivning og udskriver data med høj tæthed, f.eks. billeder og grafer, skal du indstille udskrivningskvaliteten til et lavere niveau og tørretiden til en længere varighed.

- & ["Udskrivning på 2 sider" på side 50](#page-49-0)
- & ["Udskrivning på 2 sider" på side 75](#page-74-0)

## **Positionen eller størrelsen af eller margenen for udskriften er forkert**

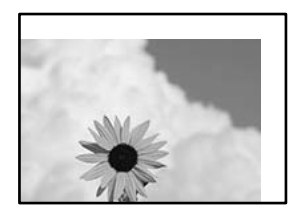

Følgende årsager kan overvejes.

#### **Papiret er indført forkert.**

#### **Løsninger**

Ilæg papir i den korrekte retning, og skub kantstyret mod papirets kanter.

& ["Ilægning af papir" på side 32](#page-31-0)

#### **Papirets størrelse er indstillet forkert.**

#### **Løsninger**

Vælg den korrekte indstilling for papirstørrelse.

#### **Margenindstillingen i programsoftwaren ligger ikke inden for udskriftsområdet.**

#### **Løsninger**

Juster margenindstilling i programmet, så den er inden for udskriftsområdet.

& ["Udskriftsområde" på side 269](#page-268-0)

#### **De udskrevne tegn er forkerte eller forvanskede**

<B図2] L冈·図斥彗二 ZAオ鋕・コ i2 薀・」・サー8Q図/ア図r ⊠b8 ⊠!\$ NB⊠X⊠• B7kBcT,⊠• B • ≯; JEE⊠Pク⊠J2; •⊠1ツ M<sub>Nu</sub>

#### N ?NN ?▲N ?NNNNNNNNNNNNNNNNNNNNN

```
¤6æλ'HciG–T¤È¤´o¤; Çð¼! "A; 逤`r¤
- δοΐςη (μaLo+%+u)" mà•Ñ-hfûhãšÄα‰woær<br>rýoÿožm,ü®ïo—çëås—Æûo£œwûzxmè}û ®—ç<br>oÑÂe™Ñ=oPÉ"!?q}c"浞¿žáa»'(ÜÊ—oò£ő
```
Følgende årsager kan overvejes.

#### **USB-kablet er ikke tilsluttet korrekt.**

#### **Løsninger**

Sæt USB-kablet helt ind i printeren og computeren.

#### **Der er et job, der venter på at blive udskrevet.**

#### **Løsninger**

Annuller evt. udskriftsjob, der er stoppet midlertidigt.

## **Computeren er manuelt sat i Dvale eller i Slumring under udskrivning.**

#### **Løsninger**

Du må ikke manuelt sætte computeren i tilstanden **Dvale** eller **Slumring**, mens der udskrives. Der kan udskrives sider med forvansket tekst, næste gang du starter computeren.

#### **Du bruger en printerdriver, som tilhører en anden printer.**

#### **Løsninger**

Sørg for, at den printerdriver, du bruger, hører til denne printer. Kontroller printernavnet øverst på printerdriverens vindue.

## **Det udskrevne billede er vendt om**

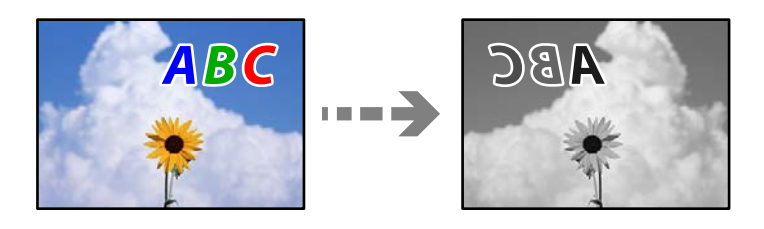

#### **Billedet er indstillet til at invertere vandret i udskriftsindstillingerne.**

#### **Løsninger**

Fjern evt. indstillinger for spejlbilleder i printerdriveren eller programmet.

Windows

Fjern markeringen af **Spejlbillede** på printerdriverens fane **Flere indstillinger**.

## **Mosaiklignende mønstre i udskrifterne**

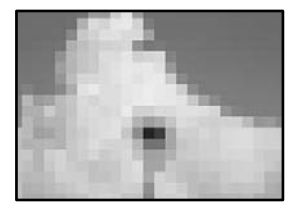

#### <span id="page-199-0"></span>**Billeder eller fotos med lav opløsning er udskrevet.**

#### **Løsninger**

Ved udskrivning af billeder eller fotos skal der udskrives ved hjælp af højopløsningsdata. Billeder på websteder er ofte i lav opløsning, selvom de ser godt nok ud på skærmen. Du kan derfor godt reducere billedkvaliteten.

## **Der udskrives ikke korrekt, når PostScript-printerdriveren bruges**

Følgende årsager kan overvejes.

#### **Der er opstået et problem med dataene.**

#### **Løsninger**

- ❏ Hvis filen er oprettet i et program, hvor du kan ændre dataformatet, f.eks. Adobe Photoshop, skal du sørge for, at indstillingerne i programmet passer til indstillingerne i printerdriveren.
- ❏ EPS-filer, som er oprettet i binært format, udskrives muligvis ikke korrekt. Indstil formatet til ASCII, når du opretter EPS-filer i et program.
- ❏ I Windows kan der ikke udskrives binære data på printeren, når den er sluttet til computeren via en USB-grænseflade. Indstil **Output-protokol** på fanen **Enhedsindstillinger** i printeregenskaberne til **ASCII** eller **TBCP**.
- ❏ I Windows skal du vælge de rigtige erstatningsskrifttyper på fanen **Enhedsindstillinger** i printeregenskaberne.

# **Kopieringskvaliteten er dårlig**

## **Der vises streger på kopier**

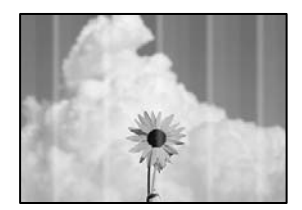

#### **Printhovedets dyser kan være tilstoppede.**

#### **Løsninger**

Brug funktionen **Justering af udskriftskvaliteten**. Hvis du ikke har brugt printeren i længere tid, kan printhovedets dyser være tilstoppede, og blækdråberne kan ikke afgives.

& ["Justering af udskriftskvaliteten" på side 115](#page-114-0)

## **Der forekommer sorte eller grå striber med intervaller på ca. 3.3 cm**

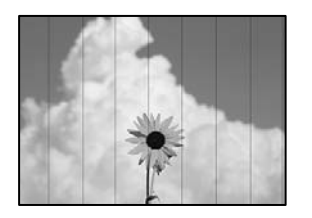

Følgende årsager kan overvejes.

# **Indstillingen af papirtype stemmer ikke overens med det ilagte papir.**

#### **Løsninger**

Vælg den relevante indstilling for papirtype i forhold til den papirtype, der er lagt i printeren.

& ["Liste over papirtype" på side 32](#page-31-0)

#### **Printhovedets position er ikke justeret korrekt.**

#### **Løsninger**

Juster printhovedet ved brug af funktionen **Justering af udskriftskvaliteten**.

& ["Justering af udskriftskvaliteten" på side 115](#page-114-0)

## **Lodrette striber eller fejljustering**

# entnanen ane ı Aufdruck. W  $\sqrt{5008}$  "Regel

Følgende årsager kan overvejes.

#### **Printhovedets position er ikke justeret korrekt.**

#### **Løsninger**

Juster printhovedet ved brug af funktionen **Justering af udskriftskvaliteten**.

& ["Justering af udskriftskvaliteten" på side 115](#page-114-0)

#### **Indstillingen for tovejsudskrivning er aktiveret.**

#### **Løsninger**

Hvis udskriftskvaliteten ikke forbedres, selv efter at printhovedet er justeret, skal deaktivere tovejsindstillingen.

Under tovejsudskrivning (eller udskrivning med høj hastighed) udskrives der, når printhovedet bevæges i begge retninger, og lodrette linjer kan være fejljusterede. Deaktivering af denne indstilling kan reducere udskrivningshastigheden, men forbedre udskriftskvaliteten.

Vælg **Indstillinger** > **Generelle indstillinger** > **Printerindstillinger**, og deaktiver derefter **Tovejs** på kontrolpanelet.

## **Der vises stribede mønstre**

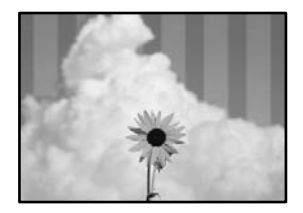

#### **Indstillingen for tovejsudskrivning er aktiveret.**

#### **Løsninger**

Når du udskriver på almindeligt papir, skal du deaktivere tovejsindstillingen.

Under tovejsudskrivning (eller udskrivning med høj hastighed) udskrives der, når printhovedet bevæges i begge retninger, og lodrette linjer kan være fejljusterede. Deaktivering af denne indstilling kan reducere udskrivningshastigheden, men forbedre udskriftskvaliteten.

Vælg **Indstillinger** > **Generelle indstillinger** > **Printerindstillinger**, og deaktiver derefter **Tovejs** på kontrolpanelet.

#### **Printhovedets dyser kan være tilstoppede.**

#### **Løsninger**

Brug funktionen **Justering af udskriftskvaliteten**. Hvis du ikke har brugt printeren i længere tid, kan printhovedets dyser være tilstoppede, og blækdråberne kan ikke afgives.

& ["Justering af udskriftskvaliteten" på side 115](#page-114-0)

## **Udskrifter kommer ud som et tomt ark**

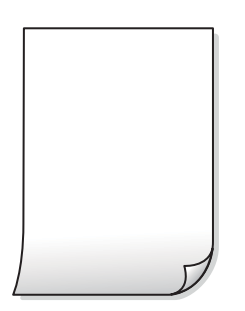

#### **Printhovedets dyser kan være tilstoppede.**

#### **Løsninger**

Brug funktionen **Justering af udskriftskvaliteten**. Hvis du ikke har brugt printeren i længere tid, kan printhovedets dyser være tilstoppede, og blækdråberne kan ikke afgives.

& ["Justering af udskriftskvaliteten" på side 115](#page-114-0)

## **Udskriftsindstillingerne og den papirstørrelse, der er lagt i printeren, er ikke ens. Løsninger**

Skift udskriftsindstillingerne, så de er i overensstemmelse med den papirstørrelse, der er lagt i papirkassetten. Læg papir i papirkassetten, som svarer til udskriftsindstillingerne.

#### **Flere ark papir føres samtidig ind i printeren.**

#### **Løsninger**

Se følgende for at forhindre, at flere papirark føres samtidig ind i printeren.

& ["Flere papirark indføres samtidigt" på side 146](#page-145-0)

#### **Papir er udtværet eller sløret**

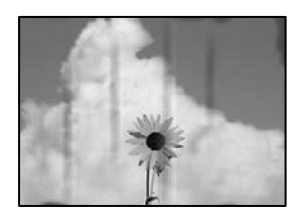

Følgende årsager kan overvejes.

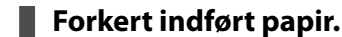

#### **Løsninger**

Hvis der er udtværede, vandrette striber øverst eller nederst på papiret (vinkelret på udskrivningsretningen), skal du lægge papiret i den korrekte retning og skubbe kantstyrene ind til papirets kanter.

& ["Ilægning af papir" på side 32](#page-31-0)

#### **Papiret er snavset.**

#### **Løsninger**

Rengør papirbanen, hvis der er udtværede, lodrette striber på papiret (vinkelret på udskrivningsretningen).

& ["Rengøring af papirbanen for udtværet blæk" på side 120](#page-119-0)

#### **Papiret er krøllet.**

#### **Løsninger**

Placer papiret på en flad overflade for at kontrollere, om det er krøllet. Hvis det er, glat det ud.

#### **Printhovedet gnider på overfladen af papiret.**

#### **Løsninger**

Når der kopieres på tykt papir, er printhovedet tæt på udskriftens overflade, og papiret kan blive udtværet. I dette tilfælde skal du aktivere indstillingen til reduktion af udtværing.

Vælg **Indstillinger** > **Generelle indstillinger** > **Printerindstillinger**, og aktiver derefter **Kraftigt papir** på kontrolpanelet. Hvis du aktiverer denne indstilling, kan kvaliteten af kopierne forringes, eller kopieringen kan blive langsommere.

#### **Kopierede fotos er klistrede**

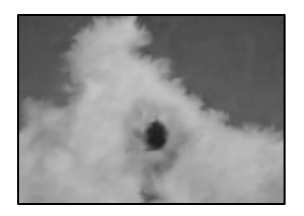

#### **Kopien blev taget på den forkerte side af fotopapiret.**

#### **Løsninger**

Sørg for, at du kopierer på den side, der kan udskrives på. Hvis du utilsigtet har kopieret på den forkerte side af fotopapiret, er du nødt til at rense papirgangen.

- & ["Ilægning af papir" på side 32](#page-31-0)
- & ["Rengøring af papirbanen for udtværet blæk" på side 120](#page-119-0)

## **Positionen eller størrelsen af eller margenen for kopier er forkert**

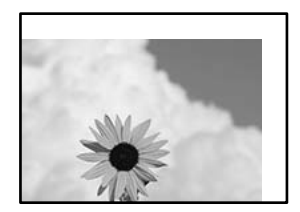

Følgende årsager kan overvejes.

#### **Papiret er indført forkert.**

#### **Løsninger**

Ilæg papir i den korrekte retning, og skub kantstyret mod papirets kanter.

& ["Ilægning af papir" på side 32](#page-31-0)

#### **Papirets størrelse er indstillet forkert.**

#### **Løsninger**

Vælg den korrekte indstilling for papirstørrelse.

#### **Originalerne er ikke placeret korrekt.**

#### **Løsninger**

❏ Sørg for at originalen er placeret korrekt mod justeringsmærkerne.

- ❏ Hvis kanten på det scannede billede mangler, skal du flytte originalen lidt væk fra kanten af glaspladen. Du kan ikke scanne området inden for ca. 1,5 (0,06 tommer) mm fra kanten af scannerglaspladen.
- $\blacktriangleright$  ["Placering af originaler" på side 37](#page-36-0)

#### **Der er støv eller snavs på scannerglaspladen eller dokumentmåtten.**

#### **Løsninger**

Når du placerer originalerne på scannerglaspladen, skal du fjerne støv eller snavs, der sidder fast på originalerne, og rengøre scannerglasset og dokumentmåtten. Hvis der er støv eller snavs på glasset, kan kopieringsområdet udvides, så støvet eller snavset inkluderes, og det resulterer i en forkert kopieringsposition eller små billeder.

& ["Rengøring af scannerglaspladen og dokumentmåtten" på side 121](#page-120-0)

#### **Oprindelig størrelse er forkert i kopiindstillingen.**

#### **Løsninger**

Vælg den ønskede **Oprindelig størrelse** i kopieringsindstillingerne.

 $\rightarrow$  ["Avancerede menuindstillinger for kopiering" på side 95](#page-94-0)

#### **Hvis printeren er placeret på et sted, der er nær en lyskilde eller er udsat for direkte sollys, bliver originalstørrelsen muligvis ikke registreret korrekt.**

#### **Løsninger**

Vælg originalformatet manuelt, og prøv derefter igen.

#### **Originalen er for tynd til automatisk at registrere størrelsen.**

#### **Løsninger**

Vælg originalformatet manuelt, og prøv derefter igen.

### **Der ses udtværinger, pletter eller lige linjer på det kopierede billede**

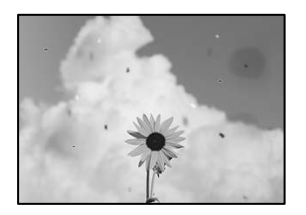

Følgende årsager kan overvejes.

#### **Papirgangen er snavset.**

#### **Løsninger**

Ilæg papir, og skub de ud uden at udskrive til den rene papirgang.

& ["Rengøring af papirbanen for udtværet blæk" på side 120](#page-119-0)

#### **Der er støv eller snavs på originalerne eller scannerglaspladen.**

#### **Løsninger**

Fjern støv eller snavs, som sidder fast på originalerne, og rengør scannerglaspladen.

& ["Rengøring af scannerglaspladen og dokumentmåtten" på side 121](#page-120-0)

## **Originalen trykkes ned med for meget kraft.**

#### **Løsninger**

Hvis du trykker med for meget kraft, kan der opstå sløring, udtværing eller pletter. Tryk ikke for hårdt på originalen eller dokumentdækslet.

& ["Placering af originaler" på side 37](#page-36-0)

#### **Der er støv eller snavs på ADF'en eller originalerne.**

#### **Løsninger**

Rengør ADF, og fjern eventuelt støv eller snavs, der klæber til originalerne.

& ["Rengøring af ADF'en" på side 123](#page-122-0)

#### **Indstillingen for kopieringstæthed er for høj.**

#### **Løsninger**

Reducer indstillingen for kopieringstæthed.

 $\blacktriangleright$  ["Grundlæggende menuindstillinger for kopiering" på side 93](#page-92-0)

## **Der er stigemønstre (moiré) på det kopierede billede**

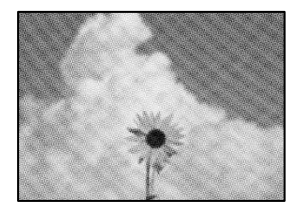

#### **Hvis originalen er et trykt dokument som f.eks. et magasin eller et katalog, vises et stiplet stigemønster.**

#### **Løsninger**

Skift indstillingen for reduktion og forstørrelse. Hvis der fortsat er et stigemønster, skal du placere originalen i en lidt anderledes vinkel.

& ["Grundlæggende menuindstillinger for kopiering" på side 93](#page-92-0)

## <span id="page-206-0"></span>**Der er et billede af originalens bagside på kopien**

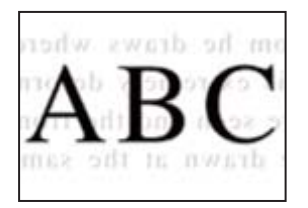

Følgende årsager kan overvejes.

## **Når du scanner tynde originaler, bliver billeder på bagsiden muligvis scannes samtidig. Løsninger**

Placer originalen på scannerglaspladen, og læg derefter et stykke sort papir over det.

& ["Placering af originaler" på side 37](#page-36-0)

#### **Indstillingen for kopieringstæthed er for høj.**

#### **Løsninger**

Reducer indstillingen for kopieringstæthed.

& ["Grundlæggende menuindstillinger for kopiering" på side 93](#page-92-0)

# **Problemer med det scannede billede**

## **Ujævne farver, snavs, pletter osv. vises, når der scannes fra scannerglaspladen**

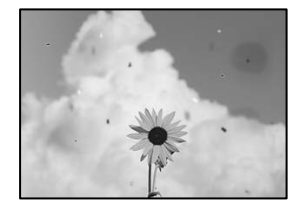

#### **Der er støv eller snavs på originalerne eller scannerglaspladen.**

#### **Løsninger**

Fjern støv eller snavs, som sidder fast på originalerne, og rengør scannerglaspladen.

& ["Rengøring af scannerglaspladen og dokumentmåtten" på side 121](#page-120-0)

#### **Originalen trykkes ned med for meget kraft.**

#### **Løsninger**

Hvis du trykker med for meget kraft, kan der opstå sløring, udtværing eller pletter. Tryk ikke for hårdt på originalen eller dokumentdækslet.

& ["Placering af originaler" på side 37](#page-36-0)

## **Der vises rette linjer, når der scannes fra ADF**

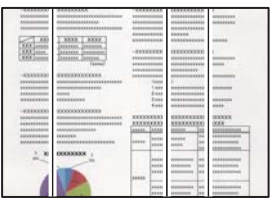

#### **Der er støv eller snavs på ADF'en eller originalerne.**

#### **Løsninger**

Rengør ADF, og fjern eventuelt støv eller snavs, der klæber til originalerne.

& ["Rengøring af ADF'en" på side 123](#page-122-0)

## **Der vises en forskydning i baggrunden på scannede billeder**

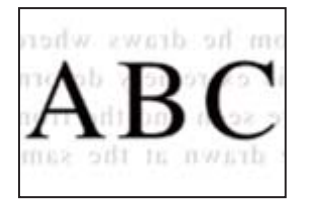

### **Når du scanner tynde originaler, bliver billeder på bagsiden muligvis scannes samtidig.**

#### **Løsninger**

Når du scanner fra scannerglaspladen, skal du placere et stykke sort papir eller et sort skriveunderlag over originalen.

& ["Placering af originaler" på side 37](#page-36-0)

## **Jeg kan ikke scanne det korrekte område på scanningsglasset**

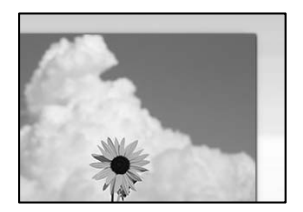

#### **Originalerne er ikke placeret korrekt.**

#### **Løsninger**

- ❏ Sørg for at originalen er placeret korrekt mod justeringsmærkerne.
- ❏ Hvis kanten på det scannede billede mangler, skal du flytte originalen lidt væk fra kanten af glaspladen. Du kan ikke scanne området inden for ca. 1,5 (0,06 tommer) mm fra kanten af scannerglaspladen.
- & ["Placering af originaler" på side 37](#page-36-0)

#### **Hvis printeren er placeret på et sted, der er nær en lyskilde eller er udsat for direkte sollys, bliver originalstørrelsen muligvis ikke registreret korrekt.**

#### **Løsninger**

Vælg originalformatet manuelt, og prøv derefter igen.

#### **Der er støv eller snavs på scannerglaspladen eller dokumentmåtten.**

#### **Løsninger**

Når der scannes fra kontrolpanelet, og der vælges automatisk beskæring af scanningsområdet, skal du fjerne al skidt og støv på scannerglaspladen og dokumentmåtten. Hvis der er skidt eller snavs omkring originalen, udvides scanningsområdet for at få skidtet med.

& ["Rengøring af scannerglaspladen og dokumentmåtten" på side 121](#page-120-0)

#### **Originalen er for tynd til automatisk at registrere størrelsen.**

#### **Løsninger**

Vælg originalformatet manuelt, og prøv derefter igen.

#### **Kan ikke løse problemer med det scannede billede**

Tjek følgende, hvis du har forsøgt alle løsninger og ikke har løst problemet.

#### **Der er problemer med scanningssoftwaren.**

#### **Løsninger**

Brug Epson Scan 2 Utility for at initialisere indstillingerne for scannersoftwaren.

#### *Bemærk:*

*Epson Scan 2 Utility er et program, der leveres med scannersoftwaren.*

- 1. Start Epson Scan 2 Utility.
	- ❏ Windows 10

Klik på startknappen, og vælg derefter **EPSON** > **Epson Scan 2 Utility**.

❏ Windows 8.1/Windows 8

Indtast programnavnet i søgeamuletten, og vælg så det viste ikon.

❏ Windows 7/Windows Vista/Windows XP

Klik på startknappen, og derefter vælg **Alle programmer** eller **Programmer** > **EPSON** > **Epson Scan 2** > **Epson Scan 2 Utility**.

❏ Mac OS

Vælg **Gå** > **Programmer** > **Epson Software** > **Epson Scan 2 Utility**.

- 2. Vælg fanen **Andet**.
- 3. Klik på **Nulstil**.

Hvis initialiseringen ikke løser problemet, skal du afinstallere og geninstallere scannersoftwaren.

& ["Installation eller afinstallation af programmer separat" på side 129](#page-128-0)

# <span id="page-209-0"></span>**Problemet kan ikke løses**

Kontakt Epson support, hvis du ikke kan løse problemet efter at prøvet alle løsningerne.

Hvis du ikke kan løse problemer med udskrivning eller kopiering, skal du se følgende relaterede oplysninger.

#### **Relaterede oplysninger**

& "Kan ikke løse problemer med udskrivning eller kopiering" på side 210

## **Kan ikke løse problemer med udskrivning eller kopiering**

Prøv følgende løsninger fra en ende af, indtil du har løst problemet.

❏ Sørg for, at den papirtype, der er lagt i printeren, og den papirtype, der er angivet på printeren, svarer til indstillingerne for papirtype i printerdriveren.

["Indstillinger for papirstørrelse og papirtype" på side 31](#page-30-0)

- ❏ Brug en højere kvalitetsindstilling på kontrolpanelet eller i printerdriveren.
- ❏ Juster printhovedet. ["Justering af printhovedet" på side 120](#page-119-0)
- ❏ Kør et dysetjek for at kontrollere, om printhovedets dyser er tilstoppede.

Hvis der mangler segmenter i dysetjekmønsteret, kan dyserne være tilstoppede. Gentag printhovedrensning og dysetjek skiftevis 3 gange, og kontroller, om tilstopningen er væk.

Bemærk, at printhovedrensning bruger noget blæk.

["Kontrol og rengøring af printhovedet" på side 117](#page-116-0)

❏ Sluk for printeren, vent i mindst 12 timer, og kontroller, om tilstopningen er væk.

Hvis problemet handler om tilstopning, kan du løse problemet, hvis du lader printeren stå et stykke tid uden udskrivning.

Du kan kontrollere følgende emner, mens printeren er slukket.

❏ Kontroller, at du bruger ægte Epson-blækflasker.

Prøv at bruge originale Epson-blækflasker. Brug af ikke-originale blækflasker kan reducere udskriftskvaliteten.

❏ Kontroller om den gennemskinnelige film er tilsmudset.

Hvis der er udtværinger på den gennemsigtige film, skal du forsigtigt tørre dem af.

["Rengøring af den gennemsigtige film" på side 124](#page-123-0)

❏ Sørg for, at der ikke er nogen papirstykker tilbage inde i printeren.

Når du fjerner papiret, må du ikke berøre den gennemsigtige film med din hånd eller papiret.

❏ Kontroller papiret.

Kontroller, om papiret er krøllet eller indført med udskriftssiden opad.

["Forholdsregler til papirhåndtering" på side 31](#page-30-0)

["Anvendeligt papir og kapaciteter" på side 240](#page-239-0)

- ["Utilgængelige papirtyper" på side 243](#page-242-0)
- ❏ Hvis du slukker for printeren, skal du vente i mindst 12 timer, og hvis udskriftskvaliteten endnu ikke er forbedret, skal du køre Grundig rengøring.

["Kørsel af Grundig rengøring" på side 118](#page-117-0)

Hvis du ikke kan løse problemet ved hjælp af ovenstående løsninger, skal du muligvis anmode om reparation. Kontakt Epson support.

#### **Relaterede oplysninger**

- & ["Inden du kontakter Epson" på side 387](#page-386-0)
- & ["Kontakt til Epsons supportafdeling" på side 387](#page-386-0)

# <span id="page-211-0"></span>**Tilføjelse eller udskiftning af computeren eller enhederne**

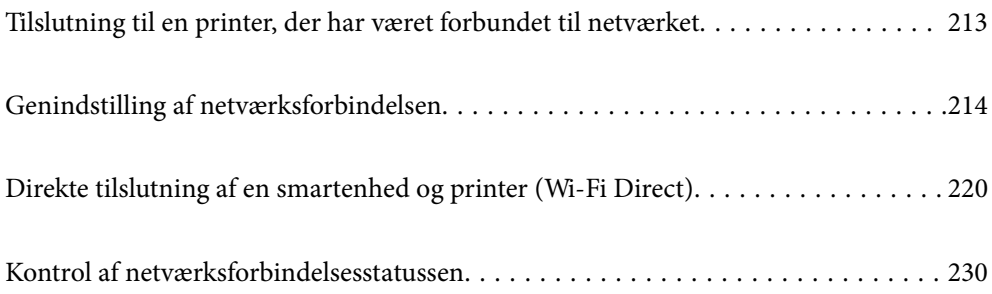

# <span id="page-212-0"></span>**Tilslutning til en printer, der har været forbundet til netværket**

Når printeren allerede har været forbundet til netværket, kan du slutte en computer eller en smartenhed til printeren over netværket.

# **Brug af netværksprinter fra en anden computer**

Vi anbefaler at køre installationsprogrammet til at tilslutte printeren til en computer. Du kan køre installationsprogrammet ved hjælp af en af følgende metoder.

❏ Konfiguration fra webstedet

Gå ind på følgende websted, og indtast derefter produktnavnet. Gå til **Opsætning**, og påbegynd konfiguration.

[http://epson.sn](http://epson.sn/?q=2)

❏ Konfiguration ved hjælp af softwaredisk (kun for modeller, der leveres med en softwaredisk, og brugere med Windows-computere med diskdrev.)

Sæt softwaredisken i computeren, og følg vejledningen på skærmen.

#### **Valg af printer**

Følg instruktionerne på skærmen, indtil følgende skærmbillede vises, vælg det printernavn, du vil oprette forbindelse til, og klik derefter på **Næste**.

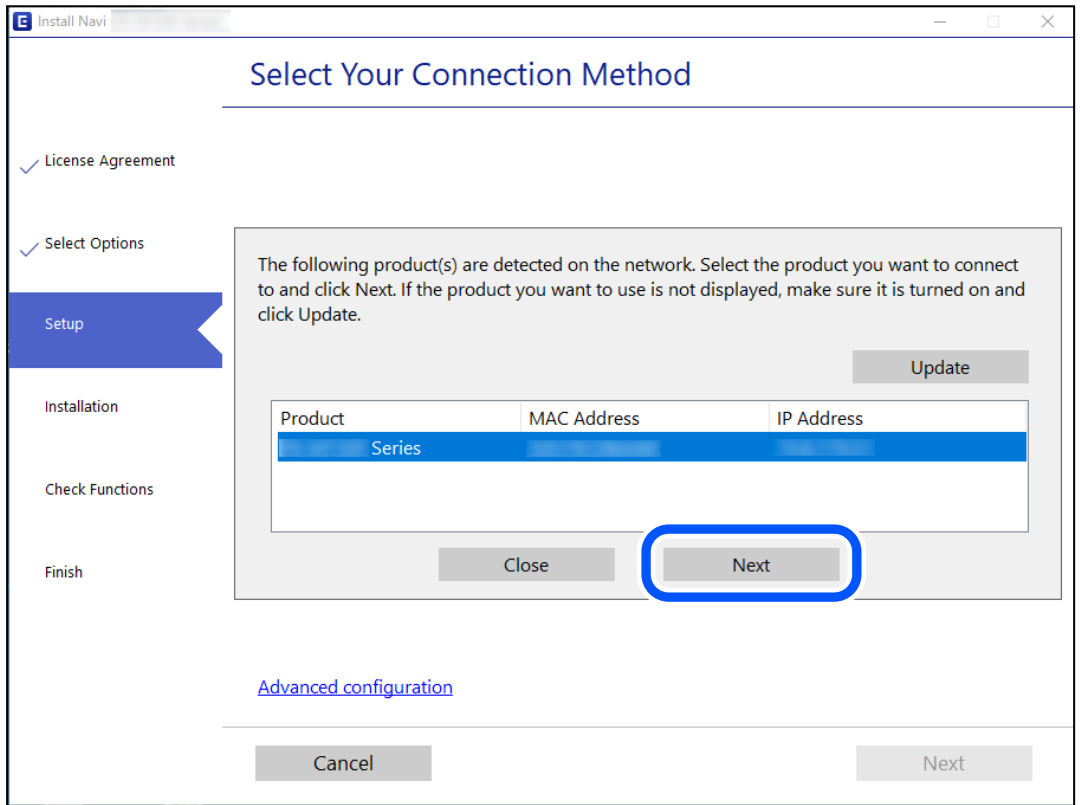

Følg vejledningen på skærmen.

# <span id="page-213-0"></span>**Brug af netværksprinter fra en smartenhed**

Du kan forbinde en smartenhed til printeren ved hjælp af en af følgende metoder.

#### **Tilslutning via en trådløs router**

Forbind smartenheden til samme trådløse netværk (SSID) som printeren. Se følgende for at få flere oplysninger. ["Foretage indstillinger for tilslutning til smartenhed" på side 215](#page-214-0)

#### **Tilslutning med Wi-Fi Direct**

Slut smartenheden til printeren direkte uden en trådløs router. Se følgende for at få flere oplysninger. ["Direkte tilslutning af en smartenhed og printer \(Wi-Fi Direct\)" på side 220](#page-219-0)

# **Genindstilling af netværksforbindelsen**

Dette afsnit forklarer, hvordan du foretager netværksforbindelsesindstillinger og ændrer forbindelsesmetoden, når du udskifter den trådløse router eller computeren.

# **Ved udskiftning af den trådløse router**

Når du udskifter den trådløse router, skal du foretage indstillinger for forbindelsen mellem computeren eller smartenheden og printeren.

## **Foretage indstillinger for tilslutning til computeren**

Vi anbefaler at køre installationsprogrammet til at tilslutte printeren til en computer. Du kan køre installationsprogrammet ved hjælp af en af følgende metoder.

❏ Konfiguration fra webstedet

Gå ind på følgende websted, og indtast derefter produktnavnet. Gå til **Opsætning**, og påbegynd konfiguration.

[http://epson.sn](http://epson.sn/?q=2)

❏ Konfiguration ved hjælp af softwaredisk (kun for modeller, der leveres med en softwaredisk, og brugere med Windows-computere med diskdrev.)

Sæt softwaredisken i computeren, og følg vejledningen på skærmen.

#### **Valg af forbindelsesmuligheder**

Følg vejledningen på skærmen, til følgende skærm vises.

<span id="page-214-0"></span>Vælg **Skift forbindelsesmetode for printer (til ny netværksrouter eller skift fra USB til netværk, el.lign.)** på skærmen Vælg handling, og klik herefter på **Næste**.

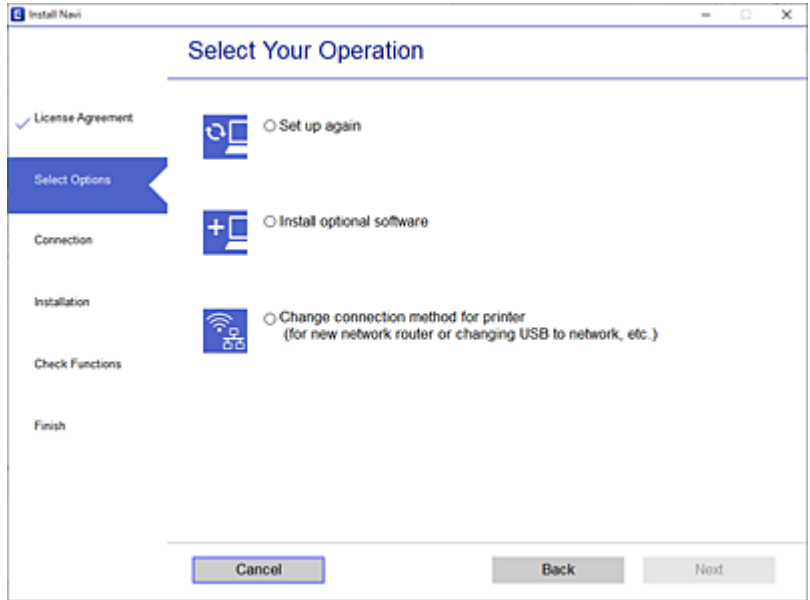

Følg vejledningen på skærmen.

Hvis du ikke kan oprette forbindelse, skal du se følgende for at prøve at løse problemet.

- ❏ Windows: ["Kan ikke oprette forbindelse til et netværk" på side 149](#page-148-0)
- ❏ Mac OS: ["Kan ikke oprette forbindelse til et netværk" på side 157](#page-156-0)

## **Foretage indstillinger for tilslutning til smartenhed**

Du kan bruge printeren fra en smartenhed, når du slutter printeren til det samme Wi-Fi-netværk (SSID) som smartenheden. Hvis du vil bruge printeren fra en smartenhed, skal du lave opsætning fra det følgende websted. Adgang til webstedet fra smartenheden, hvorfra vil oprette forbindelse til printeren.

[http://epson.sn](http://epson.sn/?q=2) > **Opsætning**

# **Ved skift af computer**

Når du skifter computer, skal du oprette forbindelse mellem computeren og printeren.

## **Foretage indstillinger for tilslutning til computeren**

Vi anbefaler at køre installationsprogrammet til at tilslutte printeren til en computer. Du kan køre installationsprogrammet ved hjælp af en af følgende metoder.

❏ Konfiguration fra webstedet

Gå ind på følgende websted, og indtast derefter produktnavnet. Gå til **Opsætning**, og påbegynd konfiguration. [http://epson.sn](http://epson.sn/?q=2)

- ❏ Konfiguration ved hjælp af softwaredisk (kun for modeller, der leveres med en softwaredisk, og brugere med Windows-computere med diskdrev.)
	- Sæt softwaredisken i computeren, og følg vejledningen på skærmen.

Følg vejledningen på skærmen.

# **Ændring af forbindelsesmetoder til computeren**

Dette afsnit forklarer, hvordan du ændrer forbindelsesmetoden, når computeren og printeren er blevet tilsluttet.

## **Ændring af netværksforbindelsen fra Ethernet til Wi-Fi**

Skift fra Ethernet-forbindelse til Wi-Fi-forbindelse fra printerens kontrolpanel. Metoden til skift af forbindelse er grundlæggende den samme som indstillingerne for Wi-Fi-forbindelse.

#### **Relaterede oplysninger**

& ["Foretage Wi-Fi-indstillinger fra kontrolpanelet" på side 217](#page-216-0)

## **Ændring af netværksforbindelsen fra Wi-Fi til Ethernet**

Følg trinene herunder for at skifte fra en Wi-Fi-forbindelse til en Ethernet-forbindelse.

- 1. Vælg **Indstillinger** på startskærmen.
- 2. Vælg **Generelle indstillinger** > **Netværksindstillinger** > **Opsætning af kabelforbundet LAN**.
- 3. Følg vejledningen på skærmen.

## **Ændring fra USB til en netværksforbindelse**

Brug installationsprogrammet, og konfigurer igen med en anden forbindelsesmetode.

❏ Konfiguration fra webstedet

Gå ind på følgende websted, og indtast derefter produktnavnet. Gå til **Opsætning**, og påbegynd konfiguration. [http://epson.sn](http://epson.sn/?q=2)

❏ Konfiguration ved hjælp af softwaredisk (kun for modeller, der leveres med en softwaredisk, og brugere med Windows-computere med diskdrev.)

Sæt softwaredisken i computeren, og følg vejledningen på skærmen.

#### **Valg af ændring af forbindelsesmuligheder**

Følg vejledningen på skærmen, til følgende skærm vises.
<span id="page-216-0"></span>Vælg den netværksforbindelse, du vil bruge, **Forbind via trådløst netværk (Wi-Fi)** eller **Forbind via kabelforbundet LAN (Ethernet)**, og klik derefter på **Næste**.

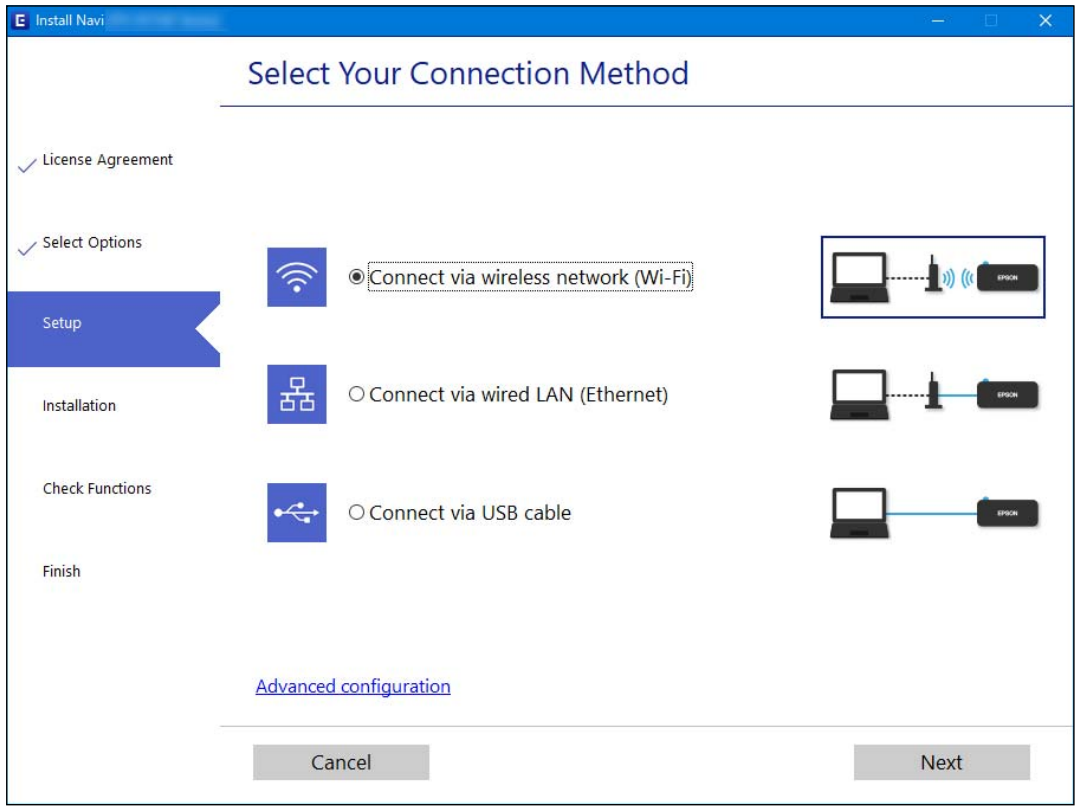

### *Bemærk:*

*Den viste forbindelsesmetode varierer afhængigt af modellen.*

Følg vejledningen på skærmen.

# **Foretage Wi-Fi-indstillinger fra kontrolpanelet**

Du kan foretage netværksindstillinger fra printerens kontrolpanel på flere måder. Vælg den tilslutningsmetode, der passer til omgivelserne og de betingelser, som du bruger.

Hvis du kender oplysningerne for den trådløse router, såsom SSID og adgangskode, kan du foretage indstillingerne manuelt.

Hvis den trådløse router understøtter WPS, kan du foretage indstillinger ved hjælp af trykknappen for opsætning.

Efter tilslutning af printeren til netværket skal du oprette forbindelse til printeren fra den enhed, du vil bruge (computer, smartphone, tablet osv.)

### **Relaterede oplysninger**

- & ["Foretage Wi-Fi-indstillinger ved at indtaste SSID og adgangskode" på side 218](#page-217-0)
- & ["Lave Wi-Fi-indstillinger ved hjælp af trykknapopsætning \(WPS\)" på side 219](#page-218-0)
- & ["Lave Wi-Fi-indstillinger ved hjælp af PIN-kodeopsætning \(WPS\)" på side 219](#page-218-0)

# <span id="page-217-0"></span>**Foretage Wi-Fi-indstillinger ved at indtaste SSID og adgangskode**

Du kan opsætte et Wi-Fi-netværk ved at indtaste de oplysninger, der er nødvendige for at oprette forbindelse til en trådløs router fra printerens kontrolpanel. For at konfigurere ved hjælp af denne metode skal du bruge SSID og adgangskode til en trådløs router.

#### *Bemærk:*

*Hvis du bruger en trådløs router med dens standardindstillinger, skal du bruge det SSID og den adgangskode, der er skrevet på mærkaten. Kontakt den person, der har konfigureret den trådløse router, eller se dokumentationen, der følger med den trådløse router, hvis du ikke kender SSID og adgangskode.*

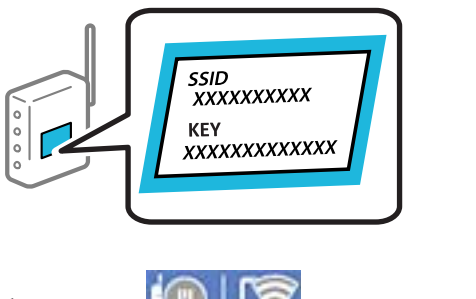

- startskærmen.
- 2. Vælg **Router**.

# 3. Tryk på **Start Opsætning**.

Hvis netværksforbindelsen allerede er konfigureret, vises oplysningerne om forbindelsen. Tryk på **Skift til Wi-Fi-forbindelse.** eller **Skift indstillinger** for at ændre indstillingerne.

# 4. Vælg **Guiden Wi-Fi-opsætning**.

5. Følg instruktionerne på skærmen for at vælge SSID, indtast adgangskoden til den trådløse router og start installationen.

Hvis du vil kontrollere printerens netværksforbindelsesstatus, når installationen er afsluttet, skal du se linket til den relaterede information for nærmere oplysninger.

#### *Bemærk:*

- ❏ *Hvis du ikke kender SSID'et, skal du kontrollere, om det er skrevet på mærkaten på den trådløse router. Hvis du bruger din trådløse router med standardindstillingerne, skal du bruge det SSID, der er skrevet på mærkaten. Hvis du ikke kan finde nogen oplysninger, kan du se den dokumentation, der fulgte med den trådløse router.*
- ❏ *I adgangskoden skelnes der mellem store og små bogstaver.*
- ❏ *Hvis du ikke kender adgangskoden, skal du kontrollere, om oplysningerne er skrevet på den trådløse router. På mærkaten kan adgangskoden være skrevet som "Network Key", "Wireless Password" osv. Hvis du bruger din trådløse router med standardindstillingerne, skal du bruge den adgangskode, der er skrevet på mærkaten.*

### **Relaterede oplysninger**

- & ["Indtastning af tegn" på side 28](#page-27-0)
- & ["Kontrol af netværksforbindelsesstatussen" på side 230](#page-229-0)

# <span id="page-218-0"></span>**Lave Wi-Fi-indstillinger ved hjælp af trykknapopsætning (WPS)**

Du kan konfigurere et Wi-Fi-netværk automatisk ved at trykke på en knap på den trådløse router. Hvis følgende betingelser er opfyldt, kan du konfigurere vha. denne metode.

❏ Den trådløse router er kompatibel med WPS (Wi-Fi Protected Setup).

❏ Den aktuelle Wi-Fi-forbindelse blev etableret ved at trykke på en knap på den trådløse router.

#### *Bemærk:*

*Se dokumentationen, der følger med den trådløse router, hvis du ikke kan finde knappen, eller hvis du konfigurerer vha. af softwaren.*

- 1. Tryk på  $\left[\mathbb{Q}\right]$   $\left[\mathbb{Q}\right]$  på startskærmen.
- 2. Vælg **Router**.
- 3. Tryk på **Start Opsætning**.

Hvis netværksforbindelsen allerede er konfigureret, vises oplysningerne om forbindelsen. Tryk på **Skift til Wi-Fi-forbindelse.** eller **Skift indstillinger** for at ændre indstillingerne.

- 4. Vælg **Trykknap opsætning (WPS)**.
- 5. Følg vejledningen på skærmen.

Hvis du vil kontrollere printerens netværksforbindelsesstatus, når installationen er afsluttet, skal du se linket til den relaterede information for nærmere oplysninger.

#### *Bemærk:*

*Hvis forbindelsen mislykkes, skal du genstarte den trådløse router, flytte det tættere på printeren og prøve igen. Udskriv en netværksforbindelsesrapport og se løsningen, hvis det stadig ikke virker.*

### **Relaterede oplysninger**

& ["Kontrol af netværksforbindelsesstatussen" på side 230](#page-229-0)

# **Lave Wi-Fi-indstillinger ved hjælp af PIN-kodeopsætning (WPS)**

Du kan automatisk oprette forbindelse til en trådløs router vha. en PIN-kode. Du kan bruge denne konfigurationsmetode, hvis en trådløs router kan anvende WPS (Opsætning af beskyttet Wi-Fi). Brug en computer til indtastning af PIN-koden den trådløse router.

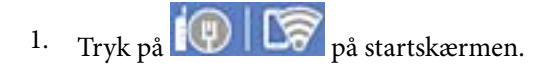

- 2. Vælg **Router**.
- 3. Tryk på **Start Opsætning**.

Hvis netværksforbindelsen allerede er konfigureret, vises oplysningerne om forbindelsen. Tryk på **Skift til Wi-Fi-forbindelse.** eller **Skift indstillinger** for at ændre indstillingerne.

4. Vælg **Andre** > **PIN-kode opsætning (WPS)**

<span id="page-219-0"></span>5. Følg vejledningen på skærmen.

Hvis du vil kontrollere printerens netværksforbindelsesstatus, når installationen er afsluttet, skal du se linket til den relaterede information for nærmere oplysninger.

#### *Bemærk:*

*Se dokumentationen, der følger med den trådløse router, for at få oplysninger om indtastning af en PIN-kode.*

#### **Relaterede oplysninger**

& ["Kontrol af netværksforbindelsesstatussen" på side 230](#page-229-0)

# **Direkte tilslutning af en smartenhed og printer (Wi-Fi Direct)**

Wi-Fi Direct (Simpel AP) giver dig mulighed for at forbinde en smartenhed direkte til printeren uden en trådløs router og udskrive fra smartenheden.

# **Om Wi-Fi Direct**

Brug denne forbindelsesmetode, når du ikke bruger Wi-Fi hjemme eller på kontoret, eller når du vil forbinde printeren og smartenheden direkte. I denne tilstand fungerer printeren som en trådløs router, og du kan forbinde enhederne til printeren uden at skulle bruge en standard trådløs router. Enheder, der er forbundet direkte til printeren, kan dog ikke kommunikere med hinanden via printeren.

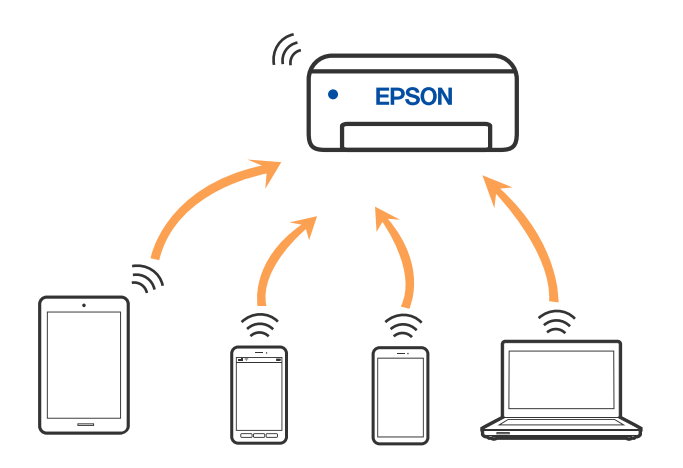

Printeren kan forbindes vha. Wi-Fi eller Ethernet og Wi-Fi Direct (Simpel AP) forbindelse samtidigt. Men hvis du starter en netværksforbindelse i Wi-Fi Direct (Simpel AP) forbindelse, når printeren er forbundet via Wi-Fi, afbrydes Wi-Fi midlertidigt.

# **Oprette forbindelse til en iPhone, iPad eller iPod touch med Wi-Fi Direct**

Denne metode giver dig mulighed for at forbinde printeren direkte med en iPhone, iPad eller iPod touch uden en trådløs router. Følgende betingelser er nødvendige for at bruge denne funktion. Hvis dit miljø ikke matcher disse betingelser, kan du oprette forbindelse ved at vælge **Andre OS-enheder**. Se det relaterede informationslink nedenfor for oplysninger om tilslutning.

- ❏ iOS 11 eller senere
- ❏ Brug af standardkameraappen til at scanne QR-koden
- ❏ Epsons udskrivningsapp til iOS.

Eksempler på Epsons udskrivningsapp

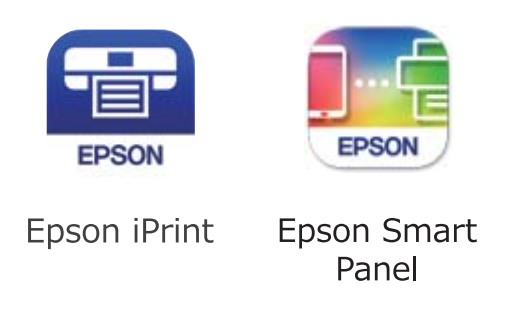

Installer Epson-udskrivningsappen på smartenheden på forhånd.

### *Bemærk:*

*Du skal kun foretage disse indstillinger for printeren og den smartenhed, du vil oprette forbindelse til, én gang. Medmindre du deaktiverer Wi-Fi Direct eller gendanner netværksindstillingerne til deres standardindstillinger, behøver du ikke at foretage disse indstillinger igen.*

- 1. Tryk på  $\left[\mathbb{Q}\right]$   $\left[\mathbb{Q}\right]$  på startskærmen.
- 2. Tryk på **Wi-Fi Direct**.
- 3. Tryk på **Start Opsætning**.
- 4. Tryk på **iOS**.

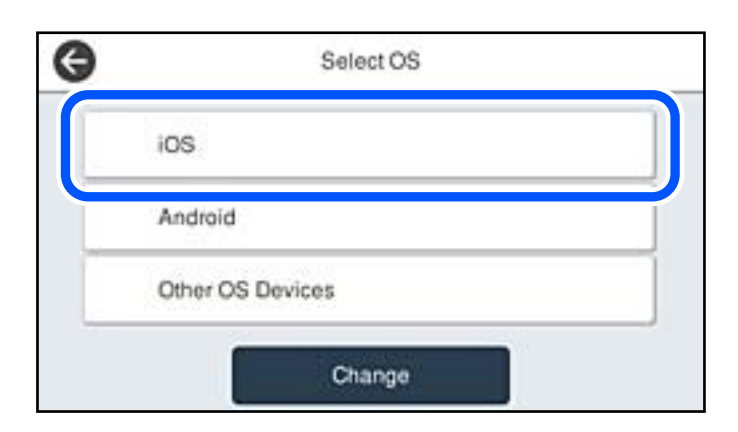

QR-koden vises på printerens kontrolpanel.

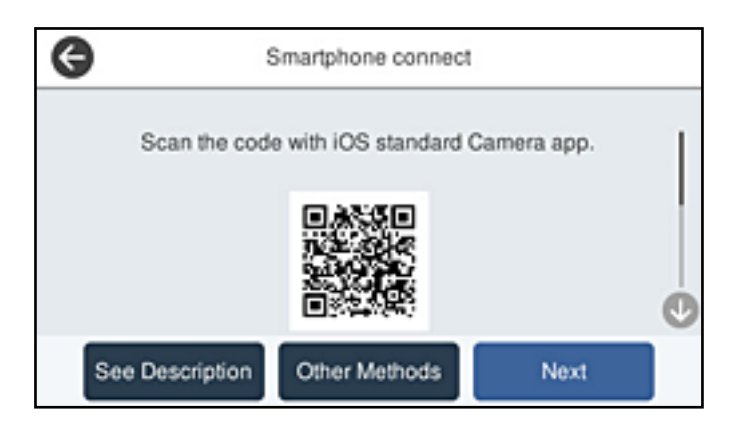

5. På din iPhone, iPad eller iPod touch skal du starte standardkameraappen og derefter scanne QR-koden, der vises på printerens kontrolpanel i PHOTO-tilstand.

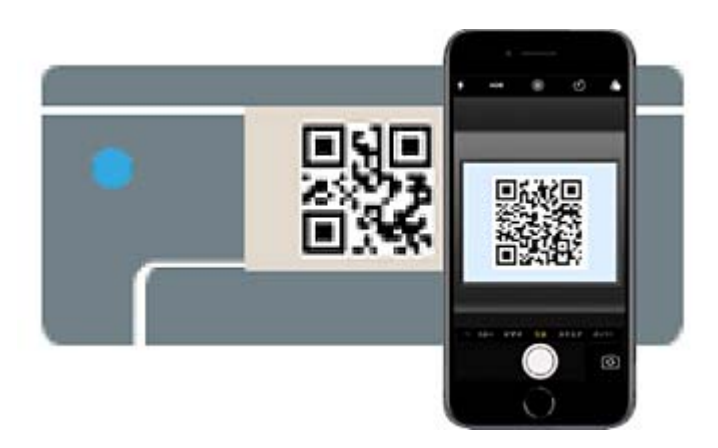

Brug kameraappen til iOS 11 eller nyere. Du kan ikke oprette forbindelse til printeren ved hjælp af kameraappen til iOS 10 eller tidligere. Du kan heller ikke oprette forbindelse ved hjælp af en app til scanning af QR-koder. Hvis du ikke kan oprette forbindelse, skal du vælge **Andre metoder** på printerens kontrolpanel. Se det relaterede informationslink nedenfor for oplysninger om tilslutning.

6. Tryk på den meddelelse, der vises på skærmen på din iPhone, iPad eller iPod touch.

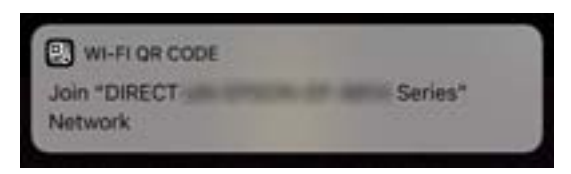

7. Tryk for **Forbind**.

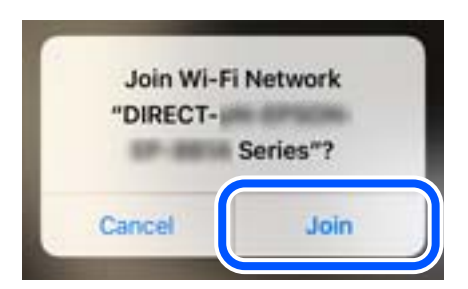

- 8. Vælg **Næste** på printerens kontrolpanel.
- 9. På din iPhone, iPad eller iPod touch skal du starte Epsons udskrivningsapp.
- 10. På Epsons udskrivningsapp skal du trykke på **Printer is not selected.**.

På Epson Smart Panel, opretter smartenheden automatisk forbindelse til printeren, når den starter.

11. Vælg den printer, du vil oprette forbindelse til.

Se oplysningerne på printerens kontrolpanel for at vælge printeren.

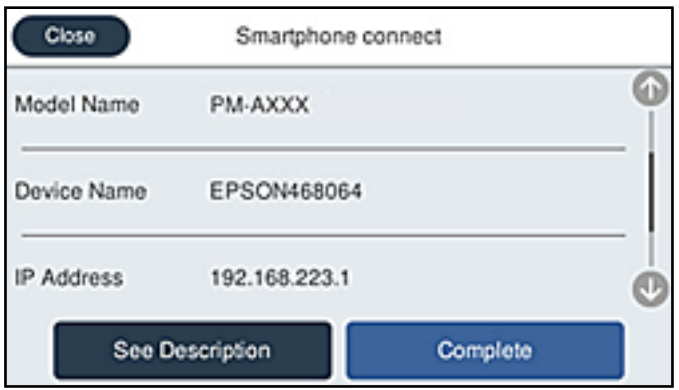

12. Vælg **Afsluttet** på printerens kontrolpanel.

For smartenheder, som tidligere er tilsluttet printeren, skal du vælge netværksnavnet (SSID) på den trådløse enheds Wi-Fi-skærm for at forbinde dem igen.

### **Relaterede oplysninger**

- & ["Program til let betjening af printeren med en smartenhed \(Epson Smart Panel\)" på side 249](#page-248-0)
- & ["Oprette forbindelse til enheder end iOS og Android med Wi-Fi Direct" på side 225](#page-224-0)

# **Tilslutning til Android-enheder med Wi-Fi Direct**

Denne metode giver dig mulighed for at forbinde printeren direkte med Android-enheden uden en trådløs router. Følgende betingelser er nødvendige for at bruge denne funktion.

❏ Android 5.0 eller nyere

❏ Epsons udskrivningsapp til Android. Eksempler på Epsons udskrivningsapp

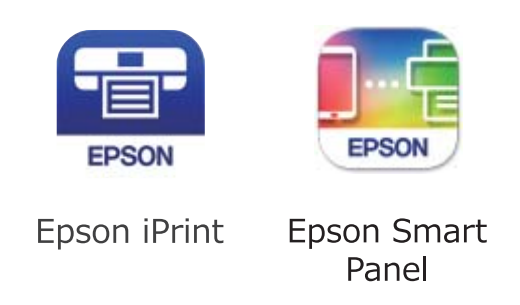

Installer Epson-udskrivningsappen på smartenheden på forhånd.

### *Bemærk:*

*Du skal kun foretage disse indstillinger for printeren og den smartenhed, du vil oprette forbindelse til, én gang. Medmindre du deaktiverer Wi-Fi Direct eller gendanner netværksindstillingerne til deres standardindstillinger, behøver du ikke at foretage disse indstillinger igen.*

- 1. Tryk på  $\left[\begin{matrix}\Psi\end{matrix}\right]$   $\left[\begin{matrix}\blacktriangledown \\ \blacktriangledown\end{matrix}\right]$  på startskærmen.
- 2. Tryk på **Wi-Fi Direct**.
- 3. Tryk på **Start Opsætning**.
- 4. Tryk på **Android**.

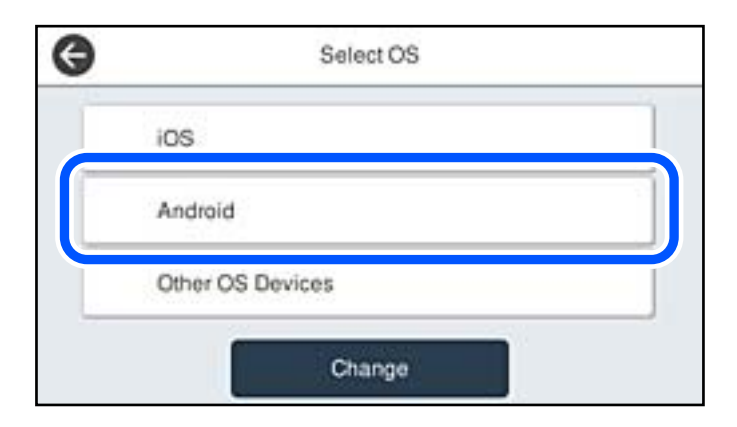

- 5. Start Epsons udskrivningsapp på smartenheden.
- 6. På Epsons udskrivningsapp skal du trykke på **Printer is not selected.**. På Epson Smart Panel, opretter smartenheden automatisk forbindelse til printeren, når den starter.

<span id="page-224-0"></span>7. Vælg den printer, du vil oprette forbindelse til.

Se oplysningerne på printerens kontrolpanel for at vælge printeren.

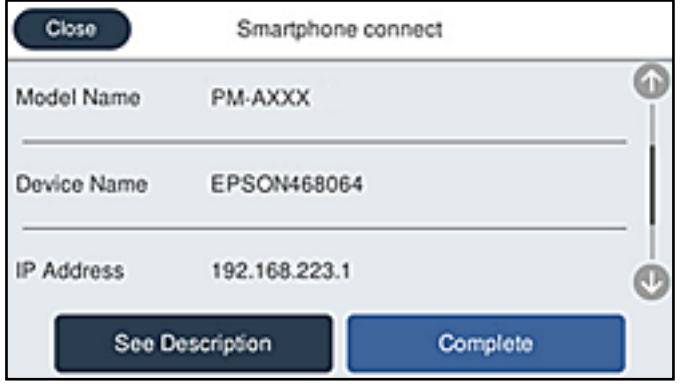

#### *Bemærk:*

*Afhængigt af Android-enheden vises printere muligvis ikke. Hvis printere ikke vises, skal du forbinde ved at vælge Andre OS-enheder. Se det relaterede informationslink nedenfor for oplysninger om tilslutning.*

- 8. Når skærmen til godkendelse af enhedsforbindelsen vises, skal du vælge **Godkend**.
- 9. Vælg **Afsluttet** på printerens kontrolpanel.

For smartenheder, som tidligere er tilsluttet printeren, skal du vælge netværksnavnet (SSID) på den trådløse enheds Wi-Fi-skærm for at forbinde dem igen.

### **Relaterede oplysninger**

- & ["Program til let betjening af printeren med en smartenhed \(Epson Smart Panel\)" på side 249](#page-248-0)
- & "Oprette forbindelse til enheder end iOS og Android med Wi-Fi Direct" på side 225

# **Oprette forbindelse til enheder end iOS og Android med Wi-Fi Direct**

Denne metode giver dig mulighed for at forbinde printeren direkte med smartenheder uden en trådløs router.

### *Bemærk:*

*Du skal kun foretage disse indstillinger for printeren og den smartenhed, du vil oprette forbindelse til, én gang. Medmindre du deaktiverer Wi-Fi Direct eller gendanner netværksindstillingerne til deres standardindstillinger, behøver du ikke at foretage disse indstillinger igen.*

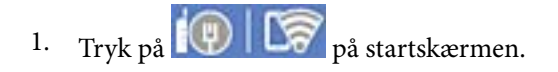

- 2. Tryk på **Wi-Fi Direct**.
- 3. Tryk på **Start Opsætning**.

4. Tryk på **Andre OS-enheder**.

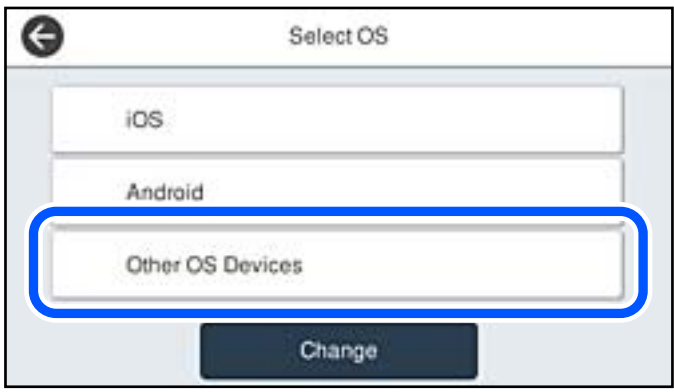

Netværksnavn (SSID) og Adgangskode for Wi-Fi Direct for printeren vises.

5. På smart-enhedens Wi-Fi-skærm skal du vælge det SSID, der er vist på printerens betjeningspanel, og indtaste adgangskoden.

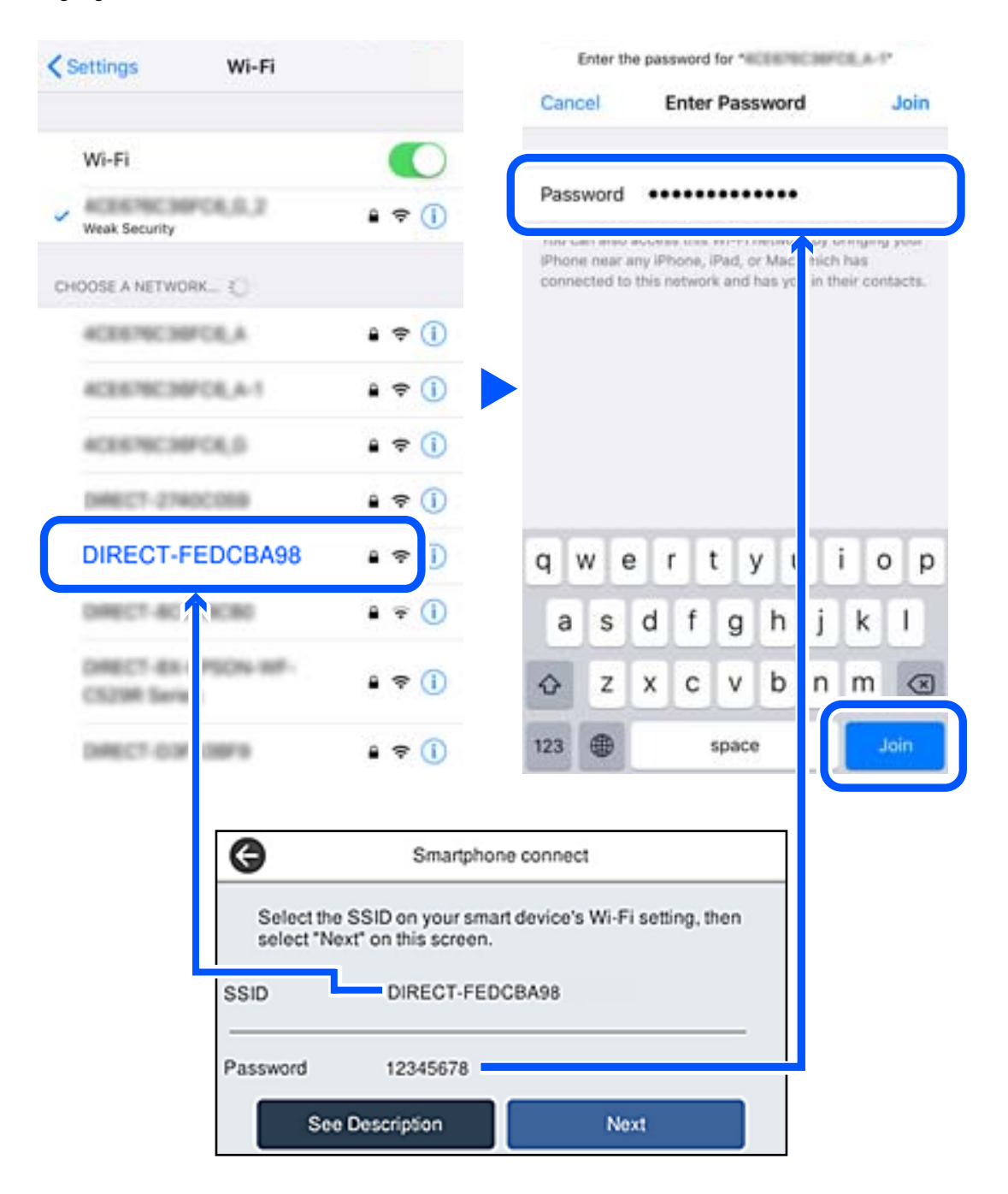

6. Vælg **Næste** på printerens kontrolpanel.

7. Vælg printeren, du vil oprette forbindelse til på printer-app-skærmen på din smartenhed. Se oplysningerne på printerens kontrolpanel for at vælge printeren.

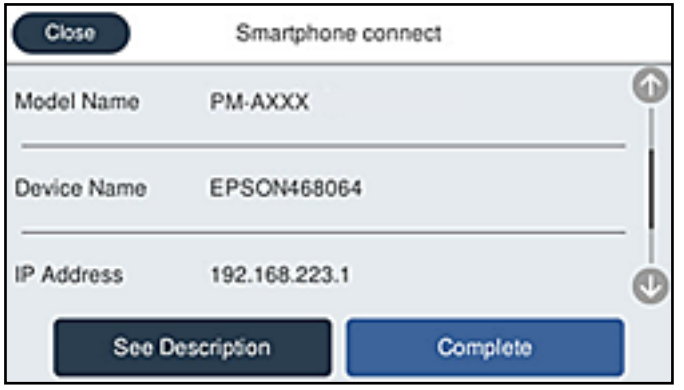

8. Vælg **Afsluttet** på printerens kontrolpanel.

For smartenheder, som tidligere er tilsluttet printeren, skal du vælge netværksnavnet (SSID) på den trådløse enheds Wi-Fi-skærm for at forbinde dem igen.

# **Relaterede oplysninger**

& ["Program til let betjening af printeren med en smartenhed \(Epson Smart Panel\)" på side 249](#page-248-0)

# **Afbrydelse af Wi-Fi Direct-forbindelse (Simpel AP)**

Der er to metoder til rådighed for at deaktivere en Wi-Fi Direct-forbindelse (Simpel AP): du kan deaktivere alle forbindelser ved hjælp af printerens kontrolpanel, eller du kan deaktivere hver forbindelse fra computeren eller smartenheden. Når du vil deaktivere alle forbindelser, skal du se det relaterede informationslink nedenfor for nærmere oplysninger.

# c*Vigtigt:*

*Når Wi-Fi Direct-forbindelsen (Simpel AP) er afbrudt, afbrydes alle computere og smartenheder, der er tilsluttet printeren i Wi-Fi Direct-forbindelsen (Simpel AP).*

### *Bemærk:*

*Hvis du vil afbryde en specifik enhed, skal du afbryde fra enheden i stedet for printeren. Brug en af følgende metoder til at afbryde Wi-Fi Direct-forbindelsen (Simpel AP) fra enheden.*

- ❏ *Afbryd Wi-Fi-forbindelsen til printerens netværksnavn (SSID).*
- ❏ *Opret forbindelse til et andet netværksnavn (SSID).*

### **Relaterede oplysninger**

& ["Ændring af Wi-Fi Direct-indstillinger \(Simpel AP\) som f.eks. SSID" på side 229](#page-228-0)

# <span id="page-228-0"></span>**Ændring af Wi-Fi Direct-indstillinger (Simpel AP) som f.eks. SSID**

Når Wi-Fi Direct-forbindelse (Simpel AP) er aktiveret, kan du ændre indstillingerne fra > **Wi-Fi Direct** > **Start Opsætning** > **Skift**, og derefter vises følgende menupunkter.

#### **Skift netværksnavn**

Skift netværksnavnet (SSID) for Wi-Fi Direct (Simpel AP), som bruges for tilslutning til printeren til et vilkårligt navn. Du kan indstille netværksnavnet (SSID) i ASCII-tegn, der vises på softwaretastaturet på kontrolpanelet. Du kan indtaste op til 22 tegn.

Når du ændrer netværksnavnet (SSID), afbrydes alle tilsluttede enheder. Brug det nye netværksnavn (SSID), hvis du vil tilslutte enhederne igen.

#### **Skift adgangskode**

Skift Wi-Fi Direct-adgangskoden (Simpel AP) for tilslutning til printeren til en vilkårlig værdi. Du kan indstille adgangskoden i ASCII-tegn, der vises på softwaretastaturet på kontrolpanelet. Du kan indtaste 8 til 22 tegn.

Når du ændrer adgangskoden, afbrydes alle tilsluttede enheder. Brug den nye adgangskode, hvis du vil tilslutte enhederne igen.

#### **Skift frekvensområde**

Skift frekvensområde for Wi-Fi Direct, som bruges til at oprette forbindelse til printeren. Du kan vælge 2,4 GHz eller 5 GHz.

Når du ændrer frekvensområdet, afbrydes alle tilsluttede enheder. Tilslut enheden igen.

Bemærk, at du ikke kan tilslutte igen fra enheder, der ikke understøtter frekvensområdet for 5 GHz, når du skifter til 5 GHz.

Afhængigt af regionen vises denne indstilling muligvis ikke.

#### **Deaktiver Wi-Fi Direct**

Deaktiver printerens Wi-Fi Direct-indstillinger (Simpel AP). Når de deaktiveres, afbrydes alle enheder, der er tilsluttet printeren i forbindelse med Wi-Fi Direct-forbindelsen (Simpel AP).

#### **Gendan standardindstillinger**

Gendan alle Wi-Fi Direct-indstillinger (Simpel AP) til deres standardindstillinger.

Forbindelsesoplysningerne for Wi-Fi Direct (Simpel AP) for den smartenhed, der er gemt på printeren, slettes.

#### *Bemærk:*

*Du kan også konfigurere fra fanen Netværk > Wi-Fi Direct på Web Config for følgende indstillinger.*

- ❏ *Aktivering eller deaktivering af Wi-Fi Direct (Simpel AP)*
- ❏ *Ændring af netværksnavn (SSID)*
- ❏ *Skift af adgangskode*
- ❏ *Skift af frekvensområdet*

*Afhængigt af regionen vises denne indstilling muligvis ikke.*

❏ *Gendannelse af Wi-Fi Direct-indstillinger (Simpel AP)*

# <span id="page-229-0"></span>**Kontrol af netværksforbindelsesstatussen**

Du kan kontrollere status for netværksforbindelsen på følgende måde.

### **Relaterede oplysninger**

- & "Kontrol af status på netværksforbindelse fra kontrolpanelet" på side 230
- & ["Udskrivning af en netværksforbindelsesrapport" på side 231](#page-230-0)

# **Kontrol af status på netværksforbindelse fra kontrolpanelet**

Du kan kontrollere status for netværksforbindelsen vha. netværksikonet eller netværksinformationen på printerens kontrolpanel.

# **Kontrol af ikonet Netværksforbindelsesstatus under brug af netværk**

Du kan kontrollere status for netværksforbindelsen og radiobølgens styrke vha. netværksikonet på printerens startskærm.

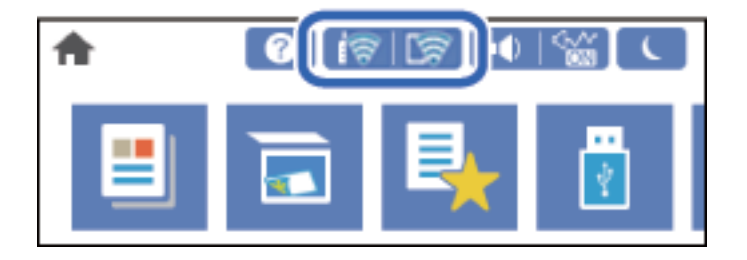

### **Relaterede oplysninger**

& ["Guide til netværksikonet" på side 25](#page-24-0)

# **Visning af detaljerede netværksoplysninger fra kontrolpanelet**

Når printeren er forbundet til netværket, kan du også se andre netværksrelaterede oplysninger ved at vælge de netværksmenuer, du vil kontrollere.

- 1. Vælg **Indstillinger** på startskærmen.
- 2. Vælg **Generelle indstillinger** > **Netværksindstillinger** > **Netværksstatus**.
- 3. Vælg de menuer, du vil kontrollere for at kontrollere oplysningerne.
	- ❏ Kabelforb. LAN/Wi-Fi status

Viser netværksoplysninger (enhedsnavn, tilslutning, signalstyrke og så videre) for Ethernet eller Wi-Fiforbindelser.

❏ Wi-Fi Direct Status

Viser, om Wi-Fi Direct er aktiveret eller deaktiveret, samt SSID, adgangskode og så videre for Wi-Fi Directforbindelser.

<span id="page-230-0"></span>❏ Status for e-mailserver

Viser netværksoplysninger for e-mailserver.

❏ statusark

Udskriver et netværksstatusark. Oplysningerne for Ethernet, Wi-Fi, Wi-Fi Direct og så videre er trykt på to eller flere sider.

# **Udskrivning af en netværksforbindelsesrapport**

Du kan udskrive en netværksforbindelsesrapport for at kontrollere status mellem printeren og den trådløse router.

- 1. Vælg **Indstillinger** på startskærmen.
- 2. Vælg **Generelle indstillinger** > **Netværksindstillinger** > **Test af netværksforbindelse.**. Kontrol af forbindelsen starter.
- 3. Vælg **Udskr. ktrl.rapport**.
- 4. Udskriv netværksforbindelsesrapporten. Se netværksforbindelsesrapporten, hvis der er opstået en fejl, og følg derefter de udskrevne løsninger.

# **Relaterede oplysninger**

& ["Meddelelser og løsninger på netværksforbindelsesrapporten" på side 232](#page-231-0)

# <span id="page-231-0"></span>**Meddelelser og løsninger på netværksforbindelsesrapporten**

Kontroller meddelelser og fejlkoder på netværksforbindelsesrapporten, og følg derefter løsningerne.

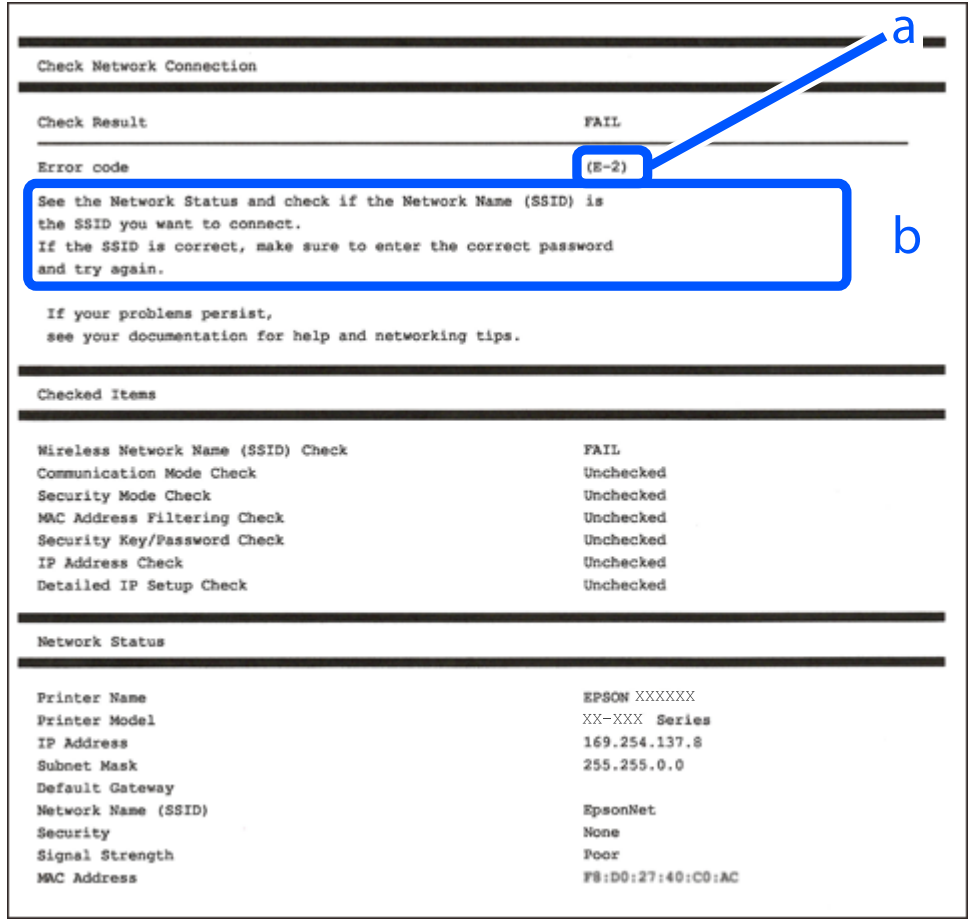

- a: Fejlkode
- b: Meddelelser på netværksmiljøet

### **Relaterede oplysninger**

- $\blacktriangleright$  ["E-1" på side 233](#page-232-0)
- & ["E-2, E-3, E-7" på side 233](#page-232-0)
- $\blacktriangleright$  ["E-5" på side 234](#page-233-0)
- $\blacktriangleright$  ["E-6" på side 234](#page-233-0)
- $\blacktriangleright$  ["E-8" på side 234](#page-233-0)
- $\blacktriangleright$  ["E-9" på side 235](#page-234-0)
- $\blacktriangleright$  ["E-10" på side 235](#page-234-0)
- $\blacktriangleright$  ["E-11" på side 235](#page-234-0)
- $\blacktriangleright$  ["E-12" på side 236](#page-235-0)
- $\blacktriangleright$  ["E-13" på side 236](#page-235-0)
- & ["Meddelelse på netværksmiljøet" på side 237](#page-236-0)

### <span id="page-232-0"></span>**Løsninger:**

- ❏ Kontroller, at Ethernet-kablet er sat godt fast i printeren, hub'en eller andre en anden netværksenhed.
- ❏ Kontroller, at hub'en eller en anden netværksenhed er tændt.
- ❏ Hvis du vil tilslutte printeren via Wi-Fi, skal du foretage Wi-Fi-indstillinger for printeren igen, fordi den er deaktiveret.

# **E-2, E-3, E-7**

# **Løsninger:**

- ❏ Sørg for, at din trådløse router er tændt.
- ❏ Sørg for, at din computer eller enhed er ordentligt forbundet til din trådløse router.
- ❏ Sluk din trådløse router. Vent i 10 sekunder, og tænd den igen.
- ❏ Placer printeren tæt på din trådløse router, og fjern eventuelle genstande mellem dem.
- ❏ Hvis du har indtastet SSID manuelt, skal du kontrollere, om det er korrekt. Kontroller dit SSID under **Netværksstatus** i netværksforbindelsesrapporten.
- ❏ Hvis en trådløs router har flere SSID'er, skal du vælge det SSID, der vises. Hvis SSID'et bruger en frekvens, der ikke er kompatibel, viser printeren det ikke.
- ❏ Hvis du opretter netværksforbindelsen med trykknappen, skal du sørge for, at din trådløse router understøtter WPS. Det er ikke muligt, at oprette netværksforbindelsen med trykknappen, hvis din trådløse router ikke understøtter WPS.
- ❏ Sørg for, at dit SSID kun bruger ASCII-tegn (alfanumeriske tegn og symboler). Printeren kan ikke vise et SSID, der indeholder ikke-ASCII-tegn.
- ❏ Sørg for, at du kender dit SSID og adgangskode, inden du opretter en forbindelse til din trådløse router. Hvis du bruger en trådløs router med dets standardindstillinger, er SSID'et og adgangskoden skrevet på mærkatet på den trådløse router. Hvis du ikke kender dit SSID eller adgangskode, skal du kontakte personen, der har konfigureret den trådløse router, eller se vejledningerne, der fulgte med den trådløse router.
- ❏ Hvis du opretter forbindelse til et SSID, der er genereret af en netværksforbundet smartenhed, kan du finde SSID'et og adgangskoden i dokumentationen, der fulgte med smartenheden.
- ❏ Hvis din Wi-Fi-forbindelse pludselig afbrydes, bedes du se oplysningerne nedenfor. Hvis nogen af disse forhold er gældende, bedes du nulstille netværksindstillingerne, ved at downloade og køre softwaren fra følgende hjemmeside.

### [http://epson.sn](http://epson.sn/?q=2) > **Opsætning**

- ❏ Der er tilføjet en anden smartenhed til netværket med trykknappen.
- ❏ Wi-Fi-netværket blev oprettet på en anden måde end med trykknappen.

### **Relaterede oplysninger**

- & ["Foretage indstillinger for tilslutning til computeren" på side 215](#page-214-0)
- & ["Foretage Wi-Fi-indstillinger fra kontrolpanelet" på side 217](#page-216-0)

# <span id="page-233-0"></span>**Løsninger:**

Kontroller, at den trådløse routers sikkerhedstype er indstillet til en af følgende. Hvis den ikke er det, skal du skifte sikkerhedstypen på den trådløse router, og nulstil derefter netværksindstillingerne på printeren.

- ❏ WEP-64 bit (40 bit)
- ❏ WEP-128 bit (104 bit)
- ❏ WPA PSK (TKIP/AES)\*
- ❏ WPA2 PSK (TKIP/AES)\*
- ❏ WPA (TKIP/AES)
- ❏ WPA2 (TKIP/AES)
- ❏ WPA3-SAE (AES)
- ❏ WPA2/WPA3-Enterprise
- : WPA PSK er også kendt som WPA Personal. WPA2 PSK er også kendt som WPA2 Personal.

# **E-6**

### **Løsninger:**

- ❏ Sørg for, at MAC adressefiltreringen er slået fra. Hvis den er slået til, skal du registrere printerens MAC-adresse, så den ikke filtreres fra. Du kan læse mere om din trådløse router i den medfølgende dokumentation. Du kan se printerens MAC adresse under **Netværksstatus** på netværksforbindelsesrapporten.
- ❏ Hvis din trådløse router bruger delt godkendelse med WEP-sikkerhed, skal du sørge for, at godkendelsesnøglen og indekset er korrekt.
- ❏ Hvis antallet af enheder, der kan forbindes, på den trådløse router er mindre end antallet af netværksenheder, du ønsker at forbinde, skal du indstille din trådløse router, for at forøge antallet af enheder, der kan forbindes. Du kan læse, hvordan du konfigurerer disse indstillinger i dokumentationen, der fulgte med din trådløse router.

### **Relaterede oplysninger**

& ["Foretage indstillinger for tilslutning til computeren" på side 215](#page-214-0)

# **E-8**

### **Løsninger:**

- ❏ Slå DHCP til på din trådløse router, når printerens indstilling Hent IP-adresse er sat til Auto.
- ❏ Hvis printerens indstilling for Hent IP-adresse er sat til manuel, er den IP-adresse, du manuelt har indstillet ugyldig, da den er uden for område (f.eks.: 0.0.0.0). Indstil en gyldig IP-adresse fra printerens kontrolpanel eller ved hjælp af printerens kontrolpanel.

### **Relaterede oplysninger**

& ["Netværksindstillinger" på side 260](#page-259-0)

# <span id="page-234-0"></span>**Løsninger:**

Kontrollér følgende.

- ❏ Enhederne er tændt.
- ❏ Du har adgang til internettet og andre computere eller netværksenheder på samme netværk fra de enheder, du vil forbinde til printeren.

Hvis du stadig ikke kan forbinde din printer og netværksenhederne, når du har prøvet ovenstående muligheder, skal du slukke din trådløse router. Vent i 10 sekunder, og tænd den igen. Nulstil derefter dine netværksindstillinger, ved at downloade og køre installationsprogrammet på følgende hjemmeside.

# [http://epson.sn](http://epson.sn/?q=2) > **Opsætning**

# **Relaterede oplysninger**

& ["Foretage indstillinger for tilslutning til computeren" på side 215](#page-214-0)

# **E-10**

# **Løsninger:**

Kontroller følgende.

- ❏ Andre enheder på netværket er tændt.
- ❏ Netværksadresser (IP-adresse, undernetmaske og standardgateway) er korrekte, hvis du har indstillet printerens Hent IP-adresse til Manuel.

Indstil netværksadressen igen, hvis de er forkerte. Du kan kontrollere IP-adressen, undernetmasken og standardgateway i **Netværksstatus**-delen i netværksforbindelsesrapporten.

### **Relaterede oplysninger**

& ["Netværksindstillinger" på side 260](#page-259-0)

# **E-11**

### **Løsninger:**

Kontrollér følgende.

- ❏ Standard-gatewayadressen er korrekt, når du sætter printerens konfiguration af TCP/IP til Manuel.
- ❏ Enheden, der er sat som standard-gateway, er tændt.

Indstil den korrekte standard-gatewayadresse. Du kan se standard gateway-adressen under **Netværksstatus** på netværksforbindelsesrapporten.

### **Relaterede oplysninger**

& ["Netværksindstillinger" på side 260](#page-259-0)

# <span id="page-235-0"></span>**Løsninger:**

Kontrollér følgende.

- ❏ Andre enheder på netværket er tændt.
- ❏ Netværksadresser (IP-adresse, undernetmaske og standard-gateway) er korrekte, hvis du indtaster dem manuelt.
- ❏ Netværksadresserne til andre enheder (undernetmaske og standard-gateway) er de samme.
- ❏ IP-adressen konflikter ikke med andre enheder.

Hvis du stadig ikke kan forbinde din printer og netværksenhederne, når du har prøvet ovenstående muligheder, skal du prøve følgende.

- ❏ Sluk din trådløse router. Vent i 10 sekunder, og tænd den igen.
- ❏ Konfigurer netværksindstillingerne igen med installationsprogrammet. Dette program kan køre fra følgende hjemmeside.

[http://epson.sn](http://epson.sn/?q=2) > **Opsætning**

❏ Du kan registrere adskillige adgangskoder på en trådløs router, der bruger WEP-sikkerhed. Hvis der er registreret mange adgangskoder, skal du kontrollere, om den først registrerede adgangskode er indstillet på printeren.

# **Relaterede oplysninger**

- & ["Netværksindstillinger" på side 260](#page-259-0)
- & ["Foretage indstillinger for tilslutning til computeren" på side 215](#page-214-0)

# **E-13**

# **Løsninger:**

Kontrollér følgende.

- ❏ Netværksenheder, som f.eks. en trådløs router, hub og router er tændt.
- ❏ TCP/IP-opsætningen til netværksenheder er ikke indstillet manuelt. (Hvis printerens TCP/IP-opsætning indstilles automatisk, og TCP/IP-opsætningen på andre netværksenheder indstilles manuelt, er printerens netværk muligvis anderledes end netværket på andre enheder.)

Hvis den stadig ikke virker, efter du har kontrolleret ovenstående, skal du prøve følgende.

- ❏ Sluk din trådløse router. Vent i 10 sekunder, og tænd den igen.
- ❏ Indstil netværksindstillingerne på computeren, som er på det samme netværk som printeren med installationsprogrammet. Dette program kan køre fra følgende hjemmeside.

### [http://epson.sn](http://epson.sn/?q=2) > **Opsætning**

❏ Du kan registrere adskillige adgangskoder på en trådløs router, der bruger WEP-sikkerhed. Hvis der er registreret mange adgangskoder, skal du kontrollere, om den først registrerede adgangskode er indstillet på printeren.

### <span id="page-236-0"></span>**Relaterede oplysninger**

- & ["Netværksindstillinger" på side 260](#page-259-0)
- & ["Foretage indstillinger for tilslutning til computeren" på side 215](#page-214-0)

# **Meddelelse på netværksmiljøet**

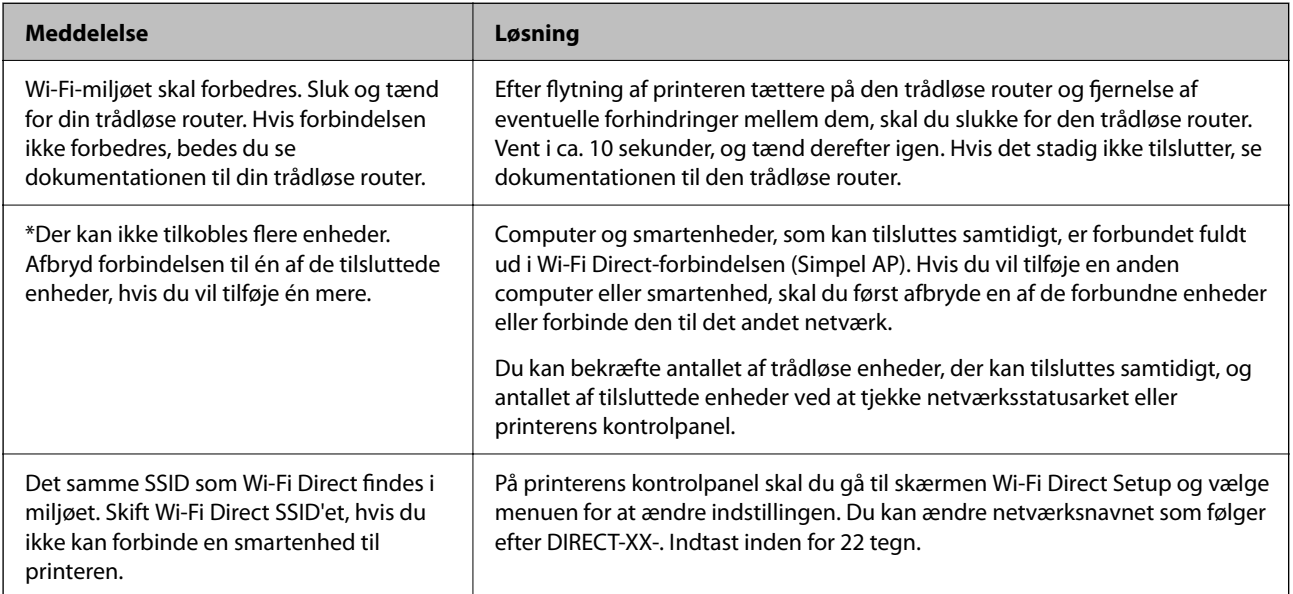

# **Udskrivning af et netværksstatusark**

Du kan kontrollere de detaljerede netværksoplysninger ved at udskrive det.

- 1. Vælg **Indstillinger** på startskærmen.
- 2. Vælg **Generelle indstillinger** > **Netværksindstillinger** > **Netværksstatus**.
- 3. Vælg **statusark**.
- 4. Kontroller meddelelsen, og udskriv derefter netværksstatusarket.

# **Kontrol af computerens netværk (Kun Windows)**

Kontroller computerens forbindelsesstatus og forbindelsesstien til printeren ved at bruge kommandoprompten ved hjælp af kommandoprompten. Dette vil hjælpe dig til at løse problemerne.

### ❏ ipconfig-kommando

Vis forbindelsesstatus for den netværksgrænseflade, som i øjeblikket bruges af computeren.

Ved at sammenligne indstillingsoplysningerne med den faktiske kommunikation kan du kontrollere, om forbindelsen er korrekt. Hvis der findes flere DHCP-servere på samme netværk, kan du finde den faktiske adresse, der er tildelt computeren, den refererede DNS-server osv.

❏ Format: ipconfig /all

❏ Eksempler:

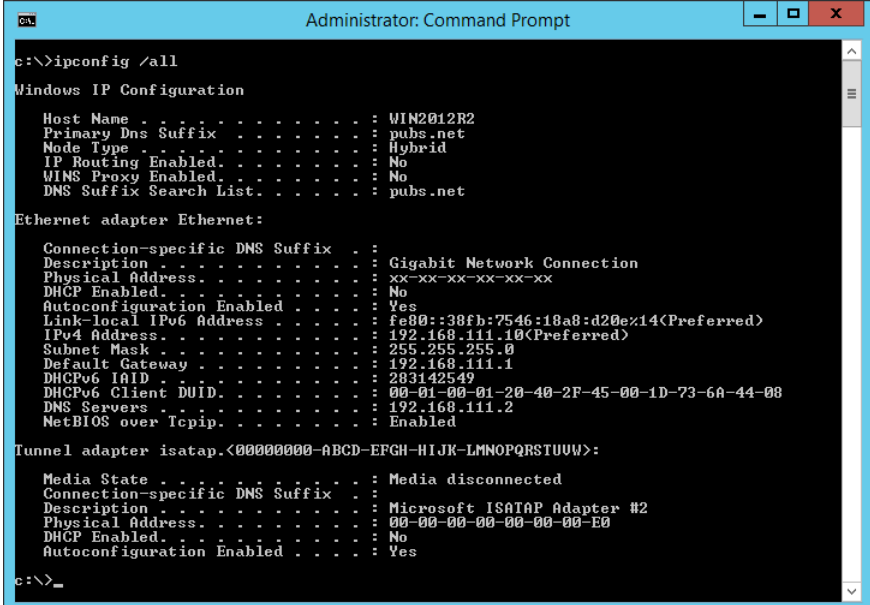

❏ pathping-kommando

Du kan bekræfte listen over routere, der passerer gennem destinationsværten og routing af kommunikation.

- ❏ Format: pathping xxx.xxx.xxx.xxx
- ❏ Eksempler: pathping 192.0.2.222

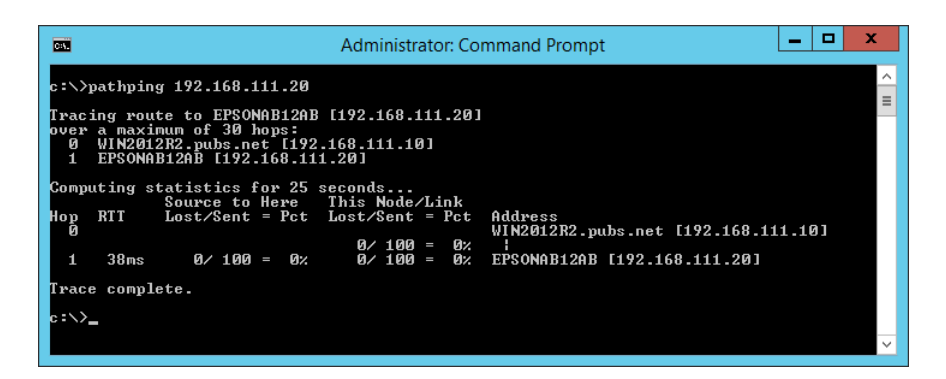

# <span id="page-238-0"></span>**Produktinformation**

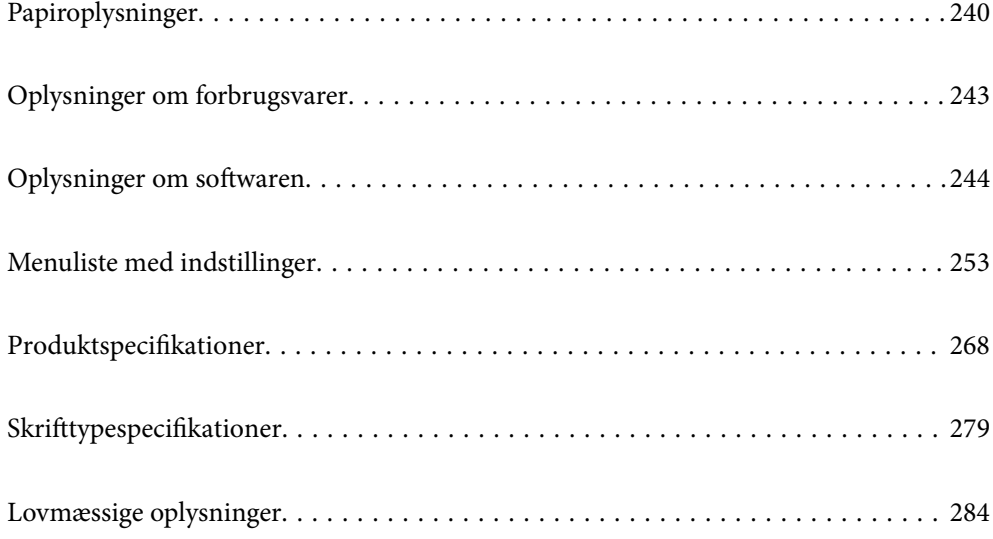

# <span id="page-239-0"></span>**Papiroplysninger**

# **Anvendeligt papir og kapaciteter**

# **Originalt Epson-papir**

Epson anbefaler brug af originalt Epson-papir for at sikre udskrifter i høj kvalitet.

# *Bemærk:*

- ❏ *Hvilke papirer der kan fås, afhænger af området. Hvis du ønsker oplysninger om, hvilket papir der kan fås i dit område, skal du kontakte Epsons support.*
- ❏ *Se følgende for oplysninger om tilgængelige papirtyper til 2-sidet udskrivning. ["Papir til 2-sidet udskrivning" på side 242](#page-241-0)*

# **Papir, som er velegnet til udskrivning af dokumenter**

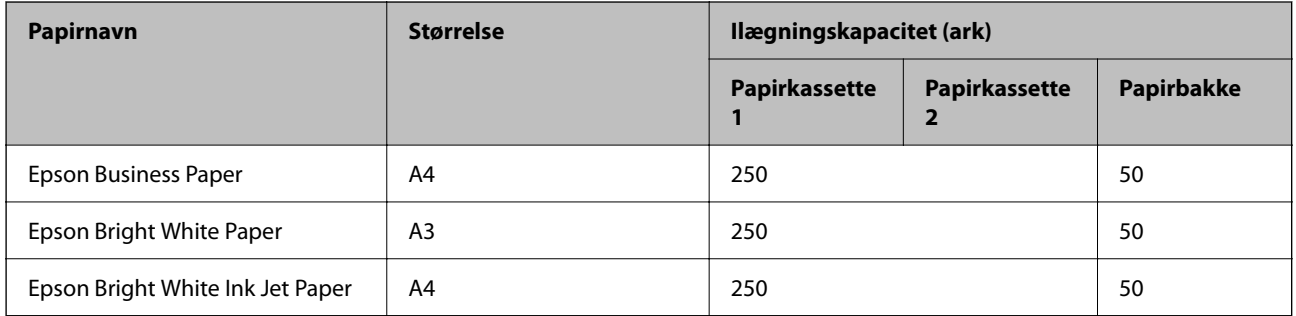

#### $\mathbf{C}$ **Papir, som er velegnet til udskrivning af dokumenter og fotos**

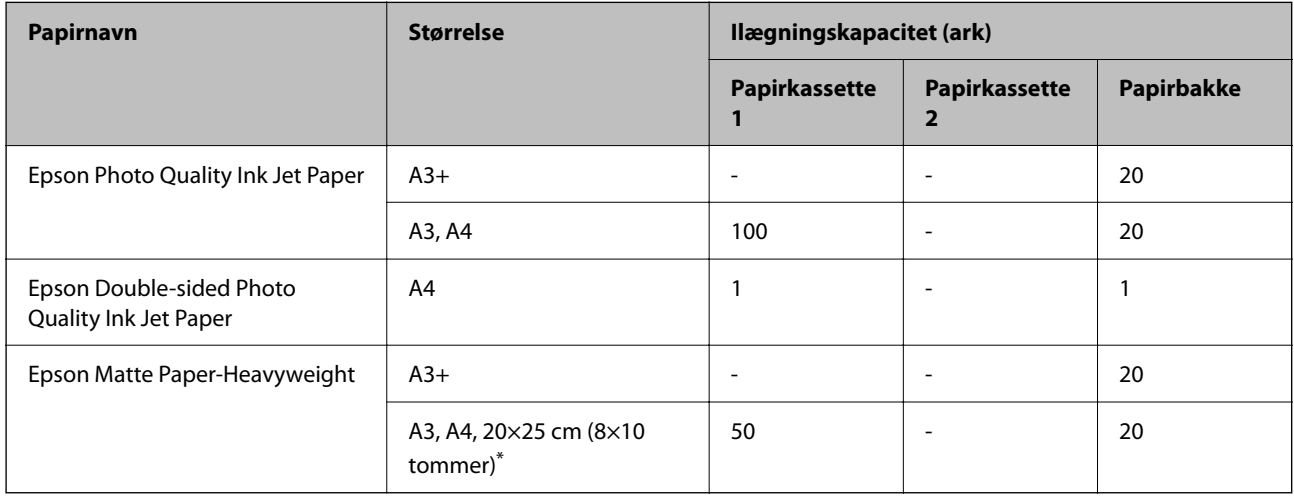

\* Kun udskrivning fra computer er tilgængelig.

# **Kommercielt tilgængeligt papir**

### *Bemærk:*

*Se følgende for oplysninger om tilgængelige papirtyper til 2-sidet udskrivning.*

*["Papir til 2-sidet udskrivning" på side 242](#page-241-0)*

# **Almindeligt papir**

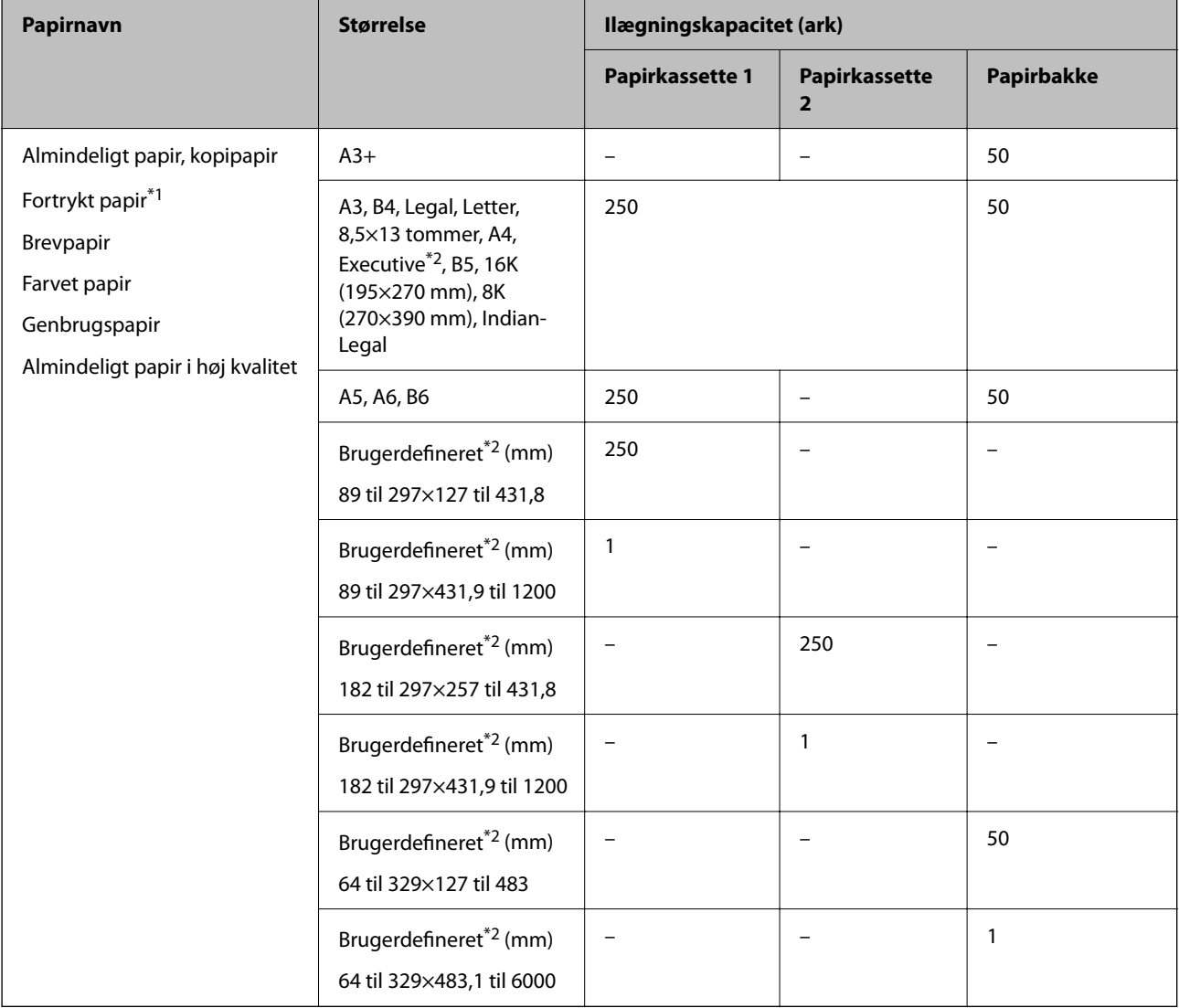

\*1 Papir, hvorpå forskellige formler er fortrykt som f.eks. sedler eller værdipapirer.

\*2 Kun udskrivning fra computer er tilgængelig.

### <span id="page-241-0"></span>**Tykt papir**

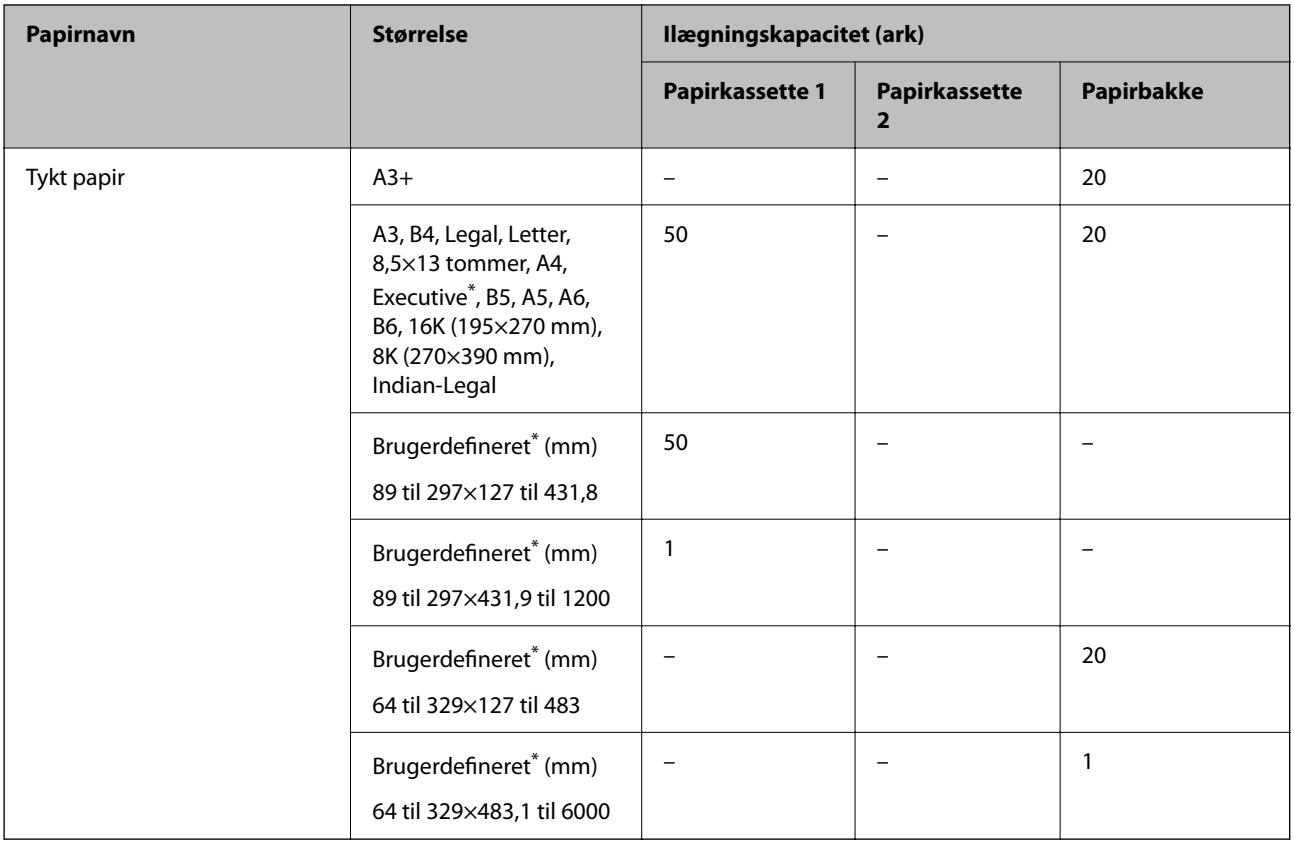

\* Kun udskrivning fra computer er tilgængelig.

# **Konvolut**

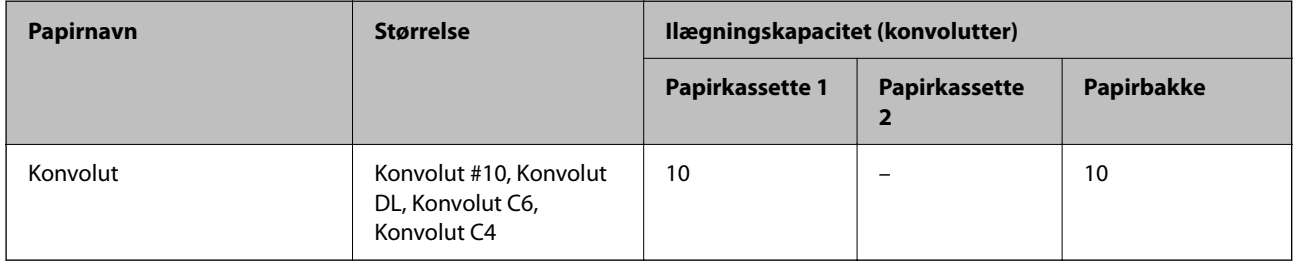

# **Papir til 2-sidet udskrivning**

# *Originalt Epson-papir*

- ❏ Epson Business Paper
- ❏ Epson Bright White Paper
- ❏ Epson Bright White Ink Jet Paper
- ❏ Epson Double-sided Photo Quality Ink Jet Paper

### <span id="page-242-0"></span>**Relaterede oplysninger**

& ["Anvendeligt papir og kapaciteter" på side 240](#page-239-0)

# *Kommercielt tilgængeligt papir*

- ❏ Almindeligt papir, Kopipapir, Fortrykt papir, Brevhoved, Farvepapir, Genbrugspapir, Almindeligt papir i høj kvalitet\*
- $\Box$  Tykt papir<sup>\*</sup>
- Papir i A3+-format understøttes ikke til automatisk 2-sidet udskrivning.

 Til automatisk 2-sidet udskrivning med brugerdefinerede papirstørrelser kan du bruge papirformaterne 182 til 297×257 til 431,8 mm.

#### **Relaterede oplysninger**

& ["Anvendeligt papir og kapaciteter" på side 240](#page-239-0)

# **Utilgængelige papirtyper**

Du må ikke bruge følgende papirtyper. Brug af disse papirtyper medfører papirstop og udtværing på udskriften.

- ❏ Papirer, der er bølgede
- ❏ Papirer, der er iturevne eller skårede
- ❏ Papirer, der er foldet
- ❏ Papirer, der er fugtige
- ❏ Papirer, der er for tykke eller for tynde
- ❏ Papirer, der har klistermærker

Du må ikke bruge følgende konvolutter. Brug af disse konvoluttyper medfører papirstop og udtværing på udskriften.

- ❏ Konvolutter, der er krøllede eller foldede
- ❏ Konvolutter med selvklæbende overflader på flapperne eller rudekonvolutter
- ❏ Konvolutter, der er for tynde

De kan krølle under udskrivningen.

# **Oplysninger om forbrugsvarer**

# **Blækflaskekode**

Epson anbefaler brug af originale Epson-blækflasker.

Koderne for originale Epson-blækflasker vises nedenfor.

### <span id="page-243-0"></span>c*Vigtigt:*

- ❏ *Epsons garanti dækker ikke skader på dækslet forårsaget af andre blæktyper end de specificerede, herunder original Epson-blæk, som ikke designet til denne printer, eller blæk fra tredjeparter.*
- ❏ *Andre produkter, der ikke er fremstillet af Epson, kan forårsage skader, der ikke er omfattet af Epsons garanti, og som under visse omstændigheder kan forårsage uregelmæssig printeradfærd.*

#### *Bemærk:*

- ❏ *Koderne på blækflaskerne kan variere efter område. Hvis du ønsker oplysninger om de korrekte koder i dit område, skal du kontakte Epsons support.*
- ❏ *Selvom blækflaskerne kan indeholde genbrugsmateriale, påvirker dette ikke printerens funktion eller ydeevne.*

❏ *Blækflaskens specifikationer og udseende kan ændres uden forudgående varsel pga. forbedringer.*

#### For Europa

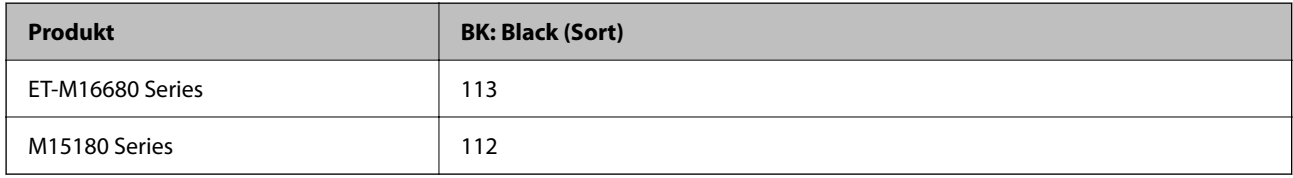

#### *Bemærk:*

*Europæiske brugere kan gå ind på nedenstående websted for at få oplysninger om Epson-blækflaskernes ydelse.*

*<http://www.epson.eu/pageyield>*

For de asiatiske lande

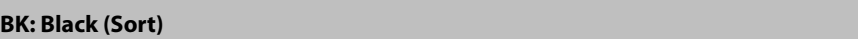

008

# **Koden på vedligeholdelsesboksen**

Epson anbefaler brug af en original Epson-vedligeholdelsesboks.

Koden på vedligeholdelsesboksen: C9345

# c*Vigtigt:*

*Når en vedligeholdelsesboks er blevet installeret i en printer, kan den ikke bruges sammen med andre printere.*

# **Oplysninger om softwaren**

Dette afsnit introducerer netværkstjenester og softwareprodukter, som er tilgængelige for din printer fra Epsons websted.

# <span id="page-244-0"></span>**Software til udskrivning**

# **Program til udskrivning fra en computer (Printerdriver til Windows)**

Printerdriveren styrer printeren i henhold til kommandoer fra et program. De bedste udskriftsresultater opnås ved at foretage indstillinger i printerdriveren. Du kan også kontrollere status for printeren eller holde den i optimal driftstilstand vha. printerdriverhjælpeprogrammet.

### *Bemærk:*

*Du kan ændre printerdriverens sprog. Vælg det sprog, du vil bruge, i indstillingen Sprog i fanen Vedligeholdelse.*

# **Åbning af printerdriveren fra programmer**

Hvis du vil foretage indstillinger, der kun gælder for det program, du bruger, skal du åbne fra dette program.

Vælg **Udskriv** eller **Udskriftsopsætning** i menuen **Filer**. Vælg din printer, og klik derefter på **Indstillinger** eller **Egenskaber**.

### *Bemærk:*

*Handlinger varierer afhængigt af programmet. Der er flere oplysninger i hjælpen til programmet.*

# **Adgang til printerdriveren fra kontrolpanelet**

Hvis du vil angive indstillinger, der skal gælde for alle programmer, skal du åbne printerdriveren fra kontrolpanelet.

❏ Windows 10/Windows Server 2019/Windows Server 2016

Klik på startknappen, og vælg **Windows-system** > **Kontrolpanel** > **Vis enheder og printere** i **Hardware og lyd**. Højreklik på din printer, eller hold fingeren nede på den, og vælg **Udskriftsindstillinger**

❏ Windows 8.1/Windows 8/Windows Server 2012 R2/Windows Server 2012

Vælg **Skrivebord** > **Indstillinger** > **Kontrolpanel** > **Vis enheder og printere** i **Hardware og lyd**. Højreklik på din printer, eller hold fingeren nede på den, og vælg **Udskriftsindstillinger**

❏ Windows 7/Windows Server 2008 R2

Klik på startknappen, og vælg **Kontrolpanel** > **Vis enheder og printere** i **Hardware og lyd**. Højreklik på din printer, og vælg **Udskriftsindstillinger**.

❏ Windows Vista/Windows Server 2008

Klik på startknappen, og vælg **Kontrolpanel** > **Printere** i **Hardware og lyd**. Højreklik på din printer, og vælg **Udskriftsindstillinger**.

❏ Windows XP/Windows Server 2003 R2/Windows Server 2003

Klik på startknappen, og vælg **Kontrolpanel** > **Printere og anden hardware** > **Printere og faxenheder**. Højreklik på din printer, og vælg **Udskriftsindstillinger**.

### **Sådan åbner du printerdriveren fra printerikonet eller proceslinjen**

Printerikonet på skrivebordets proceslinje er et genvejsikon til hurtigt at åbne printerdriveren.

Hvis du klikker på printerikonet og vælger **Printerindstillinger**, kan du få adgang til samme printerindstillingsvindue som det, der vises på kontrolpanelet. Hvis du dobbeltklikker på dette ikon, kan du kontrollere status for printeren.

### *Bemærk:*

*Hvis printerikonet ikke vises på proceslinjen, skal du åbne printerdrivervinduet, klikke på Overvågningsindstillinger i fanen Vedligeholdelse og derefter vælge Registrer genvejsikonet til proceslinjen.*

### **Start af programmet**

Åbn printerdrivervinduet. Klik på fanen **Vedligeholdelse**.

### **Relaterede oplysninger**

& ["Menuindstillinger for printerdriveren" på side 45](#page-44-0)

# **Program til udskrivning fra en computer (Printerdriver til Mac OS)**

Printerdriveren styrer printeren i henhold til kommandoer fra et program. De bedste udskriftsresultater opnås ved at foretage indstillinger i printerdriveren. Du kan også kontrollere status for printeren eller holde den i optimal driftstilstand vha. printerdriverhjælpeprogrammet.

# **Åbning af printerdriveren fra programmer**

Klik på **Sideopsætning** eller **Udskriv** i menuen **Filer** i dit program. Hvis det er nødvendigt, skal du klikke på **Vis**

**info** (eller  $\blacktriangledown$ ) for at udvide udskrivningsvinduet.

#### *Bemærk:*

*Afhængig af det anvendte program vises Sideopsætning muligvis ikke i menuen Filer og handlingerne for at vise udskrivningsskærmen kan variere. Der er flere oplysninger i hjælpen til programmet.*

# **Start af programmet**

Vælg **Systemindstillinger** i menuen Apple > **Printere & Scannere** (eller **Udskriv & Scan**, **Udskriv & Fax**), og vælg derefter printeren. Klik på **Indstillinger & Forsyninger** > **Værktøj** > **Åbn printerværktøj**.

# **Relaterede oplysninger**

 $\blacktriangleright$  ["Menuindstillinger for printerdriveren" på side 73](#page-72-0)

# *Guide til Mac OS printerdriver*

#### **Epson Printer Utility**

Du kan køre en vedligeholdelsesfunktion som f.eks. dysetjek og rensning af printhoved, og du kan kontrollere printerstatus og fejloplysninger ved at starte **EPSON Status Monitor**.

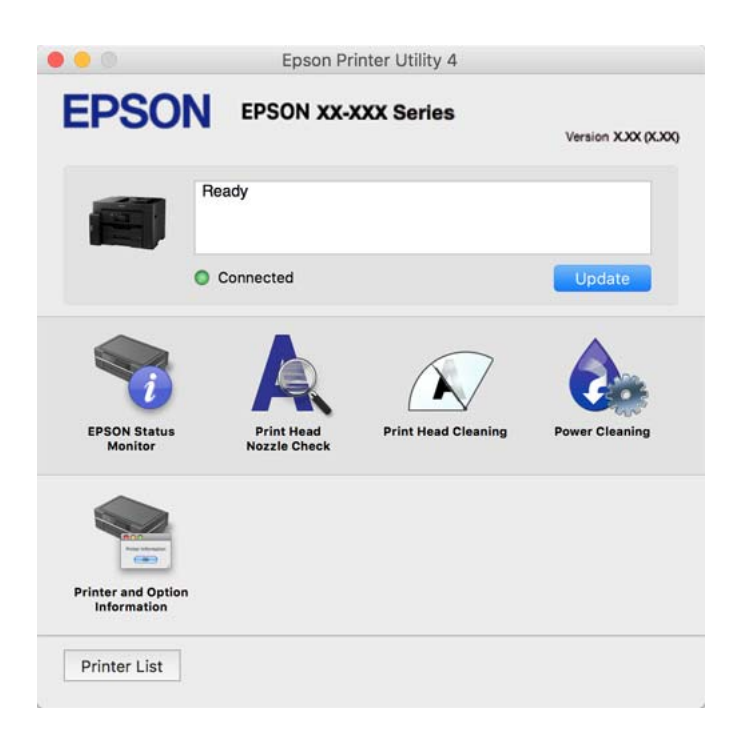

# **Programmet kan udskrive PostScript-skrifttyper (Windows PostScriptprinterdriver)**

PostScript-printerdriveren giver printeren mulighed for at modtage og fortolke udskrivningsinstruktioner i sidebeskrivelsens sprog, der sendt fra computeren, og udskrive korrekt. Dette er velegnet til udskrivning fra PostScript-kompatible programmer, der bruges til DTP.

### **Åbning af printerdriveren fra programmer**

Hvis du vil foretage indstillinger, der kun gælder for det program, du bruger, skal du åbne fra dette program.

Vælg **Udskriv** eller **Udskriftsopsætning** i menuen **Filer**. Vælg din printer, og klik derefter på **Indstillinger** eller **Egenskaber**.

*Bemærk: Handlinger varierer afhængigt af programmet. Der er flere oplysninger i hjælpen til programmet.*

### **Adgang til printerdriveren fra kontrolpanelet**

Hvis du vil angive indstillinger, der skal gælde for alle programmer, skal du åbne printerdriveren fra kontrolpanelet.

❏ Windows 10/Windows Server 2019/Windows Server 2016

Klik på startknappen, og vælg **Windows-system** > **Kontrolpanel** > **Vis enheder og printere** i **Hardware og lyd**. Højreklik på din printer, eller hold fingeren nede på den, og vælg **Udskriftsindstillinger**

❏ Windows 8.1/Windows 8/Windows Server 2012 R2/Windows Server 2012

Vælg **Skrivebord** > **Indstillinger** > **Kontrolpanel** > **Vis enheder og printere** i **Hardware og lyd**. Højreklik på din printer, eller hold fingeren nede på den, og vælg **Udskriftsindstillinger**

❏ Windows 7/Windows Server 2008 R2

Klik på startknappen, og vælg **Kontrolpanel** > **Vis enheder og printere** i **Hardware og lyd**. Højreklik på din printer, og vælg **Udskriftsindstillinger**.

❏ Windows Vista/Windows Server 2008

Klik på startknappen, og vælg **Kontrolpanel** > **Printere** i **Hardware og lyd**. Højreklik på din printer, og vælg **Udskriftsindstillinger**.

❏ Windows XP/Windows Server 2003 R2/Windows Server 2003

Klik på startknappen, og vælg **Kontrolpanel** > **Printere og anden hardware** > **Printere og faxenheder**. Højreklik på din printer, og vælg **Udskriftsindstillinger**.

### **Sådan åbner du printerdriveren fra printerikonet eller proceslinjen**

Printerikonet på skrivebordets proceslinje er et genvejsikon til hurtigt at åbne printerdriveren.

Hvis du klikker på printerikonet og vælger **Printerindstillinger**, kan du få adgang til samme printerindstillingsvindue som det, der vises på kontrolpanelet. Hvis du dobbeltklikker på dette ikon, kan du kontrollere status for printeren.

### **Relaterede oplysninger**

& ["Udskrivning af et dokument vha. PostScript-printerdriveren \(Windows\)" på side 67](#page-66-0)

# **Programmet kan udskrive PostScript-skrifttyper (Mac OS PostScriptprinterdriver)**

PostScript-printerdriveren giver printeren mulighed for at modtage og fortolke udskrivningsinstruktioner i sidebeskrivelsens sprog, der sendt fra computeren, og udskrive korrekt. Dette er velegnet til udskrivning fra PostScript-kompatible programmer, der bruges til DTP.

### **Åbning af printerdriveren fra programmer**

Klik på **Sideopsætning** eller **Udskriv** i menuen **Filer** i dit program. Hvis det er nødvendigt, skal du klikke på **Vis**

**info** (eller  $\blacktriangledown$ ) for at udvide udskrivningsvinduet.

#### *Bemærk:*

*Afhængig af det anvendte program vises Sideopsætning muligvis ikke i menuen Filer og handlingerne for at vise udskrivningsskærmen kan variere. Der er flere oplysninger i hjælpen til programmet.*

### **Start af programmet**

Vælg **Systemindstillinger** i menuen Apple > **Printere & Scannere** (eller **Udskriv & Scan**, **Udskriv & Fax**), og vælg derefter printeren. Klik på **Indstillinger & Forsyninger** > **Værktøj** > **Åbn printerværktøj**.

### **Relaterede oplysninger**

& ["Udskrivning fra PostScript-printerdriveren på Mac OS" på side 78](#page-77-0)

# <span id="page-248-0"></span>**Program, der kan udskrive PCL-sprog (PCL-printerdriver)**

PCL-printerdriveren giver printeren mulighed for at modtage og fortolke udskrivningsinstruktioner i sidebeskrivelsens sprog, der sendt fra computeren, og udskrive korrekt. Dette er velegnet til udskrivning fra generelle applikationer som f.eks. Microsoft Office.

#### *Bemærk:*

*Mac OS understøttes ikke.*

Slut printeren til det samme netværk som computeren, og følg derefter nedenstående procedure for at installere printerdriveren.

1. Hent driverens eksekverbare fil fra Epsons supportwebsted.

[http://www.epson.eu/Support](HTTP://WWW.EPSON.EU/SUPPORT) (kun Europa) [http://support.epson.net/](HTTP://SUPPORT.EPSON.NET/)

- 2. Dobbeltklik på den eksekverbare fil.
- 3. Følg vejledningen på skærmen for at gennemføre resten af installationen.

#### *Bemærk:*

*Hvis du bruger en Windows-computer, og du ikke kan hente driveren fra webstedet, skal du installere den fra den disk med software, der fulgte med printeren. Gå til "Driver\PCL Universal".*

# **Program til let betjening af printeren med en smartenhed (Epson Smart Panel)**

Epson Smart Panel er et program, der gør det muligt, at bruge printeren til bl.a. udskrivning, kopiering og scanning med en smartenhed, som fx en smartphone eller tablet. Printeren og smartenheden kan forbinde via et trådløst netværk, så du kan se blækniveauerne og printerstatus og finde løsninger til eventuelle fejl. Du kan også nemt kopiere ved, at oprette en foretrukken kopieringsmåde.

Søg efter Epson Smart Panel i App Store eller Google Play og installer det.

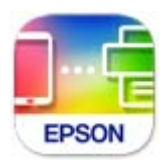

# **Program til nem udskrivning fra et Android-program (Epson Print Enabler)**

Epson Print Enabler er et program, der giver dig mulighed for at udskrive dine dokumenter, e-mails, fotos og websider trådløst direkte fra din Android-telefon eller tablet (Android v4.4 eller nyere). Med få tryk vil din Android-enhed opdage en Epson-printer, som er forbundet til det samme trådløse netværk.

Søg efter og installer Epson Print Enabler fra Google Play.

# <span id="page-249-0"></span>**Software til scanning**

# **Program til scanning fra en computer (Epson ScanSmart)**

Dette program giver dig mulighed for nemt at scanne dokumenter, og derefter gemme de scannede billeder i enkle trin.

Du kan læse mere om, hvordan programmet bruges i hjælpeafsnittet i Epson ScanSmart.

### **Sådan starter du i Windows**

- ❏ Windows 10 Klik på startknappen, og vælg derefter **Epson Software** > **Epson ScanSmart**.
- ❏ Windows 8.1/Windows 8

Indtast programnavnet i søgeamuletten, og vælg så det viste ikon.

❏ Windows 7

Klik på startknappen, og vælg derefter **Alle programmer** > **Epson Software** > **Epson ScanSmart**.

# **Sådan starter du i Mac OS**

Vælg **Gå** > **Programmer** > **Epson Software** > **Epson ScanSmart**.

# **Software til oprettelse af pakker**

# **Application for Creating Driver Packages (EpsonNet SetupManager)**

EpsonNet SetupManager er en software, som bruges til at oprette en pakke til en simpel printerinstallation, som f.eks. installation af printerdriver, installation af EPSON Status Monitor og oprettelse af en printerport. Denne software giver administratoren mulighed for at oprette unikke softwarepakker og distribuere dem mellem grupper.

For mere information, se Epson-webstedet for dit område.

[http://www.epson.com](http://www.epson.com/)

# **Software til at foretage indstillinger eller administrere enheder**

# **Program til konfiguration af printerfunktioner (Web Config)**

Web Config er et program, der kører i en webbrowser som f.eks. Internet Explorer og Safari på en computer eller smartenhed. Du kan kontrollere printerstatus eller ændre indstillinger for netværkstjenesten og printeren. Hvis du vil bruge Web Config, skal du forbinde printeren og computeren eller enheden til det samme netværk.

Følgende browsere er understøttet.

Microsoft Edge, Internet Explorer 8 eller senere, Firefox\*, Chrome\*, Safari\*

Brug den nyeste version.

#### *Bemærk:*

*Hvis administratoradgangskoden ikke er indstillet, når du tilgår Web Config, skal adgangskoden være angivet på indstillingssiden for administratoradgangskoden.*

*Husk brugernavnet og adgangskoden. Hvis du glemmer dem, skal du kontakte Epson-service support.*

# *Sådan køres Web Config i en webbrowser*

1. Kontroller printerens IP-adresse.

Vælg ikonet for netværk på printerens startskærm, og vælg derefter den aktive forbindelsesmetode for at bekræfte printerens IP-adresse.

#### *Bemærk:*

*Du kan også kontrollere IP-adressen ved at udskrive netværksforbindelsesrapporten.*

2. Start en webbrowser på en computer eller smartenhed, og indtast så printerens IP-adresse.

Format: IPv4: http://printerens IP-adresse/

IPv6: http://[printerens IP-adresse]/

Eksempler:

IPv4: http://192.168.100.201/

IPv6: http://[2001:db8::1000:1]/

#### *Bemærk:*

*Ved hjælp af smartenheden kan du også køre Web Config fra skærmen med produktoplysninger i Epson Smart Panel.*

Da printeren bruger et selvsigneret certifikat, når du åbner HTTPS, vises en advarsel i browseren, når du starter Web Config. Dette angiver ikke et problem og kan ignoreres.

# **Relaterede oplysninger**

- & ["Program til let betjening af printeren med en smartenhed \(Epson Smart Panel\)" på side 249](#page-248-0)
- & ["Udskrivning af en netværksforbindelsesrapport" på side 231](#page-230-0)

# *Kører Web Config i Windows*

Når du forbinder en computer til printeren vha. WSD, skal du følge nedenstående trin for at køre Web Config.

- 1. Åbn printerlisten på computeren.
	- ❏ Windows 10

Klik på startknappen, og vælg **Windows-system** > **Kontrolpanel** > **Vis enheder og printere** i **Hardware og lyd**.

❏ Windows 8.1/Windows 8

Vælg **Skrivebord** > **Indstillinger** > **Kontrolpanel** > **Vis enheder og printere** i **Hardware og lyd** (eller **Hardware**).

❏ Windows 7

Klik på startknappen, og vælg **Kontrolpanel** > **Vis enheder og printere** i **Hardware og lyd**.

❏ Windows Vista

Klik på startknappen, og vælg **Kontrolpanel** > **Printere** i **Hardware og lyd**.

- 2. Højreklik på din printer, og vælg **Egenskaber**.
- 3. Vælg fanen **Webtjeneste**, og klik på URL'en.

Da printeren bruger et selvsigneret certifikat, når du åbner HTTPS, vises en advarsel i browseren, når du starter Web Config. Dette angiver ikke et problem og kan ignoreres.

# *Kører Web Config i Mac OS*

- 1. Vælg **Systemindstillinger** i menuen Apple > **Printere & Scannere** (eller **Udskriv & Scan**, **Udskriv & Fax**), og vælg derefter printeren.
- 2. Klik på **Indstillinger & Forsyninger** > **Vis printerens websted**.

Da printeren bruger et selvsigneret certifikat, når du åbner HTTPS, vises en advarsel i browseren, når du starter Web Config. Dette angiver ikke et problem og kan ignoreres.

# **Program til opsætning af enheden på et netværk (EpsonNet Config)**

EpsonNet Config er et program, som gør det muligt at indstille adresser og protokoller for netværksgrænsefladen. Du finder flere oplysninger i betjeningsvejledningen til EpsonNet Config eller programmets hjælp.

#### **Sådan starter du i Windows**

❏ Windows 10/Windows Server 2019/Windows Server 2016

Klik på startknappen, og vælg derefter **EpsonNet** > **EpsonNet Config**.

❏ Windows 8.1/Windows 8/Windows Server 2012 R2/Windows Server 2012

Indtast programnavnet i søgeamuletten, og vælg så det viste ikon.

❏ Windows 7/Windows Vista/Windows XP/Windows Server 2008 R2/Windows Server 2008/Windows Server 2003 R2/Windows Server 2003

Klik på startknappen, og vælg **Alle programmer** eller **Programmer** > **EpsonNet** > **EpsonNet Config SE** > **EpsonNet Config**.

### **Sådan starter du i Mac OS**

**Gå** > **Programmer** > **Epson Software** > **EpsonNet** > **EpsonNet Config SE** > **EpsonNet Config**.

### **Relaterede oplysninger**

& ["Installation af programmerne separat" på side 129](#page-128-0)

# **Software til styring af enheder på netværket (Epson Device Admin)**

Epson Device Admin er en multifunktionel applikationssoftware, der styrer enheden på netværket.

Der kan vælges mellem følgende funktioner.

❏ Overvåg eller administrer op til 2000 printere eller scannere på tværs af segmentet
- <span id="page-252-0"></span>❏ Lav en detaljeret rapport, f.eks. for forbrugsvarer eller produktstatus
- ❏ Opdater produktets firmware
- ❏ Præsenter enheden for netværket
- ❏ Anvend de ensartede indstillinger til flere enheder.

Du kan downloade Epson Device Admin fra Epson-support-webstedet. Se dokumentationen til Epson Device Admin eller menuen Hjælp for at få flere oplysninger.

# **Software til opdatering**

### **Program til opdatering af software og firmware (EPSON Software Updater)**

EPSON Software Updater er et program, der installerer ny software og opdaterer firmware via internettet. Hvis du regelmæssigt vil tjekke for opdateringsoplysninger, kan du indstille intervallet for at kontrollere, om der er opdateringer, i indstillingerne for automatisk opdatering i EPSON Software Updater.

#### *Bemærk:*

*Windows Server-operativsystemer understøttes ikke.*

#### **Sådan starter du i Windows**

❏ Windows 10

Klik på startknappen, og vælg derefter **Epson Software** > **EPSON Software Updater**.

❏ Windows 8.1/Windows 8

Indtast programnavnet i søgeamuletten, og vælg så det viste ikon.

❏ Windows 7/Windows Vista/Windows XP

Klik på startknappen, og vælg derefter **Alle programmer** (eller **Programmer**) > **Epson Software** > **EPSON Software Updater**.

#### *Bemærk:*

*Du kan også starte EPSON Software Updater ved at klikke på printerikonet på skrivebordets proceslinje og derefter vælge Softwareopdatering.*

#### **Sådan starter du i Mac OS**

Vælg **Gå** > **Programmer** > **Epson Software** > **EPSON Software Updater**.

#### **Relaterede oplysninger**

& ["Installation af programmerne separat" på side 129](#page-128-0)

# **Menuliste med indstillinger**

Vælg **Indstillinger** på printerens startskærm for at foretage forskellige indstillinger.

### <span id="page-253-0"></span>**Generelle indstillinger**

Vælg menuerne på kontrolpanelet som beskrevet herunder.

#### **Indstillinger** > **Generelle indstillinger**

### **Grundindstillinger**

Vælg menuerne på betjeningspanelet som beskrevet herunder.

#### **Indstillinger** > **Generelle indstillinger** > **Grundindstillinger**

Du kan ikke ændre indstillinger, som er blevet låst af din administrator.

#### LCD-lysstyrke:

Juster lysstyrken for LCD-skærmen.

#### Lyde:

Juster lydstyrken.

❏ Lyd fra

Vælg **Til** for at sætte alt på lydløst.

❏ Normal indstilling

Vælg lydstyrken som f.eks. **Knaptryk**.

❏ Lydsvag tilst.

Vælg lydstyrken som f.eks. **Knaptryk** i **Lydsvag tilst.**.

#### Sleep-timer:

Tilpas tidsrummet frem til dvaletilstand (energisparetilstand), når printeren ikke har foretaget handlinger. LCD-skærmen slukkes, når det angivne tidsrum er gået.

#### Aktiver fra dvale:

#### Tryk på LCD-skærm, for aktivering:

Vælg **Til** for at starte fra dvalefunktionen (energibesparingsfunktion) ved at trykke på betjeningspanelet. Når denne funktion er slået fra, skal du trykke på en knap på betjeningspanelet for at starte printeren. Hvis denne funktion slås fra, forhindres utilsigtet brug ikke som følge af genstande, der kan røre skærmen. Du kan også indstille en tidsperiode, hvor denne funktion skal være slået til.

#### Sluk-timer:

Dit produkt har muligvis denne funktion eller funktionen **Indst. for slukn.**, afhængig af hvor det er købt.

Vælg denne indstilling for at slukke printeren automatisk, når den ikke skal bruges i en bestemt periode. Du kan justere tiden, inden der anvendes strømstyring. Enhver øgning vil påvirke produktets energieffektivitet. Tag hensyn til miljøet, inden du foretager eventuelle ændringer.

#### Indst. for slukn.:

Dit produkt har muligvis denne funktion eller funktionen **Sluk-timer**, afhængig af hvor det er købt.

#### ❏ Sluk hvis inaktiv

Vælg denne indstilling for at slukke printeren automatisk, hvis den ikke skal bruges i en bestemt periode. Enhver øgning vil påvirke produktets energieffektivitet. Tag hensyn til miljøet, inden du foretager eventuelle ændringer.

❏ Sluk hvis afbrudt

Hvis du vælger denne indstilling, slukker printeren efter 30 minutter, hvis alle portene, herunder USB-porten, er afbrudt. Denne funktion er muligvis ikke tilgængelig afhængigt af dit område.

#### Dato/tid-indstillinger:

❏ Dato/tid

Angiv den nuværende dato og det nuværende klokkeslæt.

❏ Sommertid

Vælg den indstilling for sommertid, som gælder for dit område.

❏ Tidsforskel

Angiv tidsforskellen mellem den lokale tidszone og UTC-tidszonen (Coordinated Universal Time).

#### Sprog/Language:

Vælg sprog for LCD-skærmen.

#### Opstartsskærm:

Angiv den indledende menu, der vises på LCD-skærmen, når printeren tændes, og **Tiden gået for handling** er aktiveret.

#### Rediger startskærm:

Skift tastaturikoner på LCD-skærmen. Du kan også tilføje, fjerne og flytte ikoner.

#### Baggrundsbillede:

Skift baggrundsfarven på startskærmen.

#### Tiden gået for handling:

Vælg **Til** at vende tilbage til den første skærm, når der ikke udføres handlinger i det angivne tidsrum. Når der er anvendt brugerrestriktioner, og der ikke udføres handlinger i det angivne tidsrum, er du logget ud og vender tilbage til den første skærm.

#### Tastatur:

Skift tastaturlayout på LCD-skærmen.

#### Standardskærm(Job/status):

Vælg de standardoplysninger, du ønsker at få vist, når du trykker på knappen  $\Box$ .

#### Auto registrering af den originale størrelse Mulighed:

ADF og scannerglaspladen er udstyret med sensorer, der automatisk registrerer papirets størrelse. På grund af sensorernes egenskaber kan lignende størrelser imidlertid ikke identificeres, og K-papir, der hovedsagelig anvendes i Kina, kan ikke genkendes korrekt i printerens oprindelige tilstand. Vælg **Kstørrelse prioriteret**, hvis du ofte bruger papir i K-størrelse. Den oprindelige størrelse vil blive genkendt som K-størrelse i stedet for den omtrentlige størrelse. Afhængigt af papirets størrelse og orientering kan det detekteres som en anden omtrentlig størrelse. Desuden registreres K-størrelsen muligvis ikke automatisk afhængigt af den funktion, du bruger. Når du f.eks. scanner og gemmer til

en computer ved hjælp af et program, afhænger det af programsoftwarens funktionsmåde, om Kstørrelse automatisk kan registreres.

#### **Relaterede oplysninger**

- & ["Strømbesparelse" på side 128](#page-127-0)
- & ["Indtastning af tegn" på side 28](#page-27-0)

### **Printerindstillinger**

Vælg menuerne på betjeningspanelet som beskrevet herunder.

#### **Indstillinger** > **Generelle indstillinger** > **Printerindstillinger**

Du kan ikke ændre indstillinger, som er blevet låst af din administrator.

#### Indstill. for papirkilde:

#### Papirindstilling:

Vælg den papirstørrelse og papirtype, du lagde i papirkilden. Du kan foretage **Foretrukne papirindstillinger.** for papirformat og papirtype.

#### Prioriteret papirbakke:

Vælg **Til** for at indstille udskrivningsprioritet til papir, som er lagt i papirbakken.

#### A4/Letter autom. skift:

Vælg **Til** for at indføre papir fra den papirkilde, der er indstillet som A4-format, når der ikke er en papirkilde, der er indstillet som Letter, eller indfører papir fra den papirkilde, der er indstillet som Letter-format, når der ikke er en papirkilde, der er indstillet som A4.

#### Indstill. for auto valg:

Når papiret løber ud, indføres papiret automatisk fra papirkilden, der har den samme indstilling, som papirindstillingerne til udskriftsjobsene. Du kan indstille automatisk valg for hver papirkilde for hver funktion i kopier og andre. Du kan ikke slå alt fra.

Denne indstilling slås fra, når du vælger en bestemt papirkilde i papirindstillingerne til udskriftsjobbene. Afhængig af papirtypeindstillingen under fanen **Hovedmenu** på printerdriveren, indføres papiret muligvis ikke automatisk.

#### Fejlmeddelelse:

Vælg **Til** at få vist en fejlmeddelelse, når det valgte papirformat eller typen ikke passer til det indførte papir.

#### Automatisk visning af papiropsætning:

Vælg **Til** for at få vist skærmen for **Papirindstilling**, når du lægger papir i papirkilden. Hvis du deaktiverer denne funktion, kan du ikke udskrive fra en iPhone, iPad eller iPod touch via AirPrint.

#### Udskrivningssprog:

Vælg udskrivningssproget til USB-grænsefladen eller netværksgrænsefladen.

#### Universelle udsk.indst.:

Disse udskrivningsindstillinger anvendes, når du udskriver med en ekstern enhed uden at bruge printerdriveren. Indstillingerne for forskydning anvendes, når du udskriver ved hjælp af printerdriveren.

#### Top forskydn.:

Juster papirets øverste margen.

Venstre forskydn.:

Juster papirets venstre margen.

#### Top forskydn. i sort:

Juster den øverste margen for bagsiden af siden, når du foretager 2-sidet udskrivning.

#### Venstre forskydn. i sort:

Juster den venstre margen for bagsiden af siden, når du foretager 2-sidet udskrivning.

#### Tjek papirbredde:

Vælg **Til** at kontrollere papirets bredde inden udskrivning. Dette forhindrer udskrivning ud over papirets kanter, når indstillingen for papirformat er forkert, men det kan forringe udskrivningshastigheden.

#### Spring blank side over:

Springer automatisk tomme sider i udskriftsdataene over.

#### Konfiguration af PDL Print:

Vælg de indstillinger for Konfiguration af PDL Print som du vil anvende til PCL eller PostScriptudskrivning.

#### Almindelige indstil.:

❏ Papirstørrelse

Vælg standardpapirformat for PCL eller PostScript-udskrivning.

❏ Papirtype

Vælg standardpapirtype for PCL eller PostScript-udskrivning.

❏ Retning

Vælg standardretning for PCL eller PostScript-udskrivning.

❏ Kvalitet

Vælg udskriftskvalitet for PCL eller PostScript-udskrivning.

❏ Blækbesparestilst.

Vælg **Til** for at spare blæk ved at reducere udskrivningstætheden.

- ❏ Udskriv. rækkefølge
	- Sidste side øverst

Begynder udskrivning fra den første side af en fil.

- Første side øverst
- Begynder udskrivning fra den sidste side af en fil.

#### ❏ Antal eksemplarer

Indstil antallet af kopier, der skal udskrives.

❏ Bindende margin

Indstil indbindingspositionen.

❏ Auto papirudskub

Vælg **Til** for automatisk at skubbe papir ud, når udskrivningen stoppes under et udskriftsjob.

❏ 2-sidet udskrift

Vælg **Til** for at udføre 2-sidet udskrivning.

#### PCL-menu:

- ❏ Skrifttypekilde
	- Blivende

Vælg for at bruge en forudinstalleret skrifttype på printeren.

Download

Vælg denne indstilling for at bruge en skrifttype, du har downloadet.

❏ Skrifttypenr.

Vælg standardskrifttypenummeret for standard Skrifttypekilde. De mulige numre varierer afhængigt af de indstillinger, du har foretaget.

❏ Tegnbredde

Angiv standardantallet af tegn pr. tomme for skrifttypen, hvis den er skalerbar og har fast afstand. Du kan vælge mellem 0,44 til 99,99 cpi (tegn pr. tomme) med intervaller på 0,01.

Dette punkt vises muligvis ikke afhængigt af indstillingerne i Skrifttypekilde eller Skrifttypenr..

❏ Punktstr.

Angiv standardhøjden for skrifttypen, hvis den er skalerbar og proportional. Du kan vælge mellem 4,00 til 999,75 punkter med intervaller på 0,25.

Dette punkt vises muligvis ikke afhængigt af indstillingerne i Skrifttypekilde eller Skrifttypenr..

❏ Tegnsæt

Vælg standardsættet af symboler. Hvis skrifttypen, du valgte i Skrifttypekilde og Skrifttypekilde ikke er tilgængelig i det nye symbolsæt, udskiftes Skrifttypekilde og Skrifttypenr. automatisk med standardværdien, IBM-US.

❏ Linjer

Indstil antallet af linjer for den valgte papirstørrelse og -retning. Dette resulterer også i en ændring af linjeafstanden (VMI), og den nye VMI-værdi gemmes på printeren. Det betyder, at senere ændringer af indstillingerne for sidestørrelsen eller -retningen resulterer i ændringer af værdien for Form baseret på den gemte VMI-værdi.

❏ CR-funktion

Vælg kommandoen for ny linje, når der udskrives vha. en driver fra et bestemt operativsystem.

❏ LF-funktion

Vælg kommandoen for ny linje, når der udskrives vha. en driver fra et bestemt operativsystem.

#### ❏ Tildel papirkilde

Indstil tildelingen for kommandoen for valg af papirkilde. Når **4** er valgt, indstilles kommandoerne som kompatible med HP LaserJet 4. Når **4K** er valgt, indstilles kommandoerne som kompatible med HP LaserJet 4000, 5000 og 8000. Når **5S** er valgt, indstilles kommandoerne som kompatible med HP LaserJet 5S.

#### PS-menu:

❏ Fejlark

Vælg **Til** for at udskrive et ark, der viser status, når der opstår en fejl under PostScript eller PDF-udskrivning.

❏ Binær

Vælg **Til**, når der udskrives data, som indeholder binære billeder. Programmet sender muligvis de binære data, selvom indstillingen for printerdriveren er sat til ASCII, men du kan udskrive dataene, når denne funktion er aktiveret.

❏ PDF papirstr.

Vælg papirstørrelsen, når der udskrives en PDF-fil. Hvis **Auto** er valgt, afgøres papirstørrelsen baseret på størrelsen af den første side.

#### Auto fejlløsning:

Vælg den handling, der skal udføres, når der opstår en fejl for 2-sidet udskrivning, eller fordi hukommelsen er fuld.

❏ Til

Viser en advarsel og udskriver i enkeltsidet tilstand, når der opstår en fejl ved 2-sidet udskrivning, eller udskriver kun, hvad printeren kan behandle, når der opstår en fejl ved fuld hukommelse.

❏ Fra

Viser en fejlmeddelelse og annullerer udskrivningen.

#### Interface til hukommelsesenhed:

❏ Hukommelsesenhed:

Vælg **Aktiver** for at give printeren adgang til en indsat hukommelsesenhed. Hvis **Deaktiver** er valgt, kan du ikke gemme data til hukommelsesenheden ved hjælp af printeren. Dette forhindrer, at fortrolige dokumenter scannes og gemmes ulovligt på en hukommelsesenhed.

❏ Fildeling:

Vælg, om der skal kunne skrives til hukommelsesenheden fra en computer, der er tilsluttet via en USB-forbindelse, eller en netværksforbundet computer.

#### Kraftigt papir:

Vælg **Til** at forhindre, at udtværing af blæk på udskrifter. Dette kan dog sænke udskrivningshastigheden.

#### Lydsvag tilst.:

Vælg **Til** at reducere støj under udskrivning, men dette kan muligvis sænke udskrivningshastigheden. Der er muligvis ingen forskel i printerens støjniveau afhængig af de valgte indstillinger for papirtype og udskriftskvalitet.

#### Tørretid for blæk:

Vælg den blæktørretid, du vil bruge, når du udfører 2-sidet udskrivning. Printeren udskriver side to efter udskrivning af side et. Hvis din udskrift er tværet ud, skal du øge tidsindstillingen.

Tovejs:

Vælg **Til** for at tilpasse udskrivningsretningen. Udskriver, mens skrivehovedet bevæges til venstre og til højre. Hvis lodret eller vandret linjering på udskriften er sløret eller fejljusteret, kan det løse problemet at deaktivere denne funktion, men udskrivningshastigheden kan blive reduceret.

#### Automatisk udtrækning af udbakke:

Vælg **Til** at udvide papirstøtten automatisk, når du udskriver A3-papir.

PC-forbindelse via USB:

Vælg **Aktiver** for at tillade en computer for at få adgang til printeren, når den er forbundet via USB. Når **Deaktiver** er valgt, er udskrivning og scanning, som ikke sendes over en netværksforbindelse, begrænset.

USB I/F timeout-indstil.:

Angiv den tid i sekunder, der skal gå, før USB-kommunikationen med en computer afbrydes, efter printeren modtager et udskriftsjob fra en PostScript-printerdriver eller PCL-printerdriver. Hvis jobbets afslutning ikke er klart defineret af PostScript- eller PCL-printerdriveren, kan det resultere i uafbrudt USB-kommunikation. Når dette sker, afslutter printeren kommunikationen efter det angivne tidsrum. Indtast 0 (nul), hvis du ikke vil afslutte kommunikationen.

#### **Relaterede oplysninger**

 $\blacktriangleright$  ["Ilægning af papir" på side 32](#page-31-0)

### **Netværksindstillinger**

Vælg menuerne på kontrolpanelet som beskrevet herunder.

#### **Indstillinger** > **Generelle indstillinger** > **Netværksindstillinger**

Wi-Fi opsætning:

Konfigurer eller skift indstillinger for trådløst netværk. Vælg forbindelsesmetoden fra det følgende, og følg derefter vejledningen på kontrolpanelet.

Router:

- ❏ Guiden Wi-Fi-opsætning
- ❏ Trykknap opsætning (WPS)
- ❏ Andre
	- ❏ PIN-kode opsætning (WPS)
	- ❏ Wi-Fi autom. tilslutning
	- ❏ Deaktiver Wi-Fi

Du vil muligvis kunne løse netværksproblemer ved at deaktivere Wi-Fi-indstillingerne

eller foretage Wi-Fi-indstillingerne igen. Tryk på **FOLLO** > Router > Skift **indstillinger** > **Andre** > **Deaktiver Wi-Fi** > **Start opsætning**.

#### Wi-Fi Direct:

❏ iOS

- ❏ Android
- ❏ Andre OS-enheder
- ❏ Skift
	- ❏ Skift netværksnavn
	- ❏ Skift adgangskode
	- ❏ Skift frekvensområde

Denne indstilling vises muligvis ikke afhængigt af område.

- ❏ Deaktiver Wi-Fi Direct
- ❏ Gendan standardindstillinger

#### Opsætning af kabelforbundet LAN:

Konfigurer eller skift en netværksforbindelse, der bruger et LAN-kabel og en router. Når dette anvendes, er Wi-Fi-forbindelser deaktiveret.

#### Netværksstatus:

Viser eller udskriver de aktuelle netværksindstillinger.

- ❏ Kabelforb. LAN/Wi-Fi status
- ❏ Wi-Fi Direct Status
- ❏ Status for e-mailserver
- ❏ statusark

#### Test af netværksforbindelse.:

Kontrollerer den aktuelle netværksforbindelse og udskriver en rapport. Hvis der er problemer med forbindelsen, skal du se rapporten for at løse problemet.

#### Avanceret:

Foretag følgende detaljerede indstillinger.

- ❏ Enhedsnavn
- ❏ TCP/IP
- ❏ Proxy-server
- ❏ E-mail-server
- ❏ IPv6-adresse
- ❏ MS netværksdeling
- ❏ Linkhastig. og duplex
- ❏ Omdiriger HTTP til HTTPS
- ❏ Deaktiver IPsec/IP Filtering
- ❏ Deaktiver IEEE802.1X

#### **Relaterede oplysninger**

- & ["Foretage Wi-Fi-indstillinger ved at indtaste SSID og adgangskode" på side 218](#page-217-0)
- & ["Lave Wi-Fi-indstillinger ved hjælp af trykknapopsætning \(WPS\)" på side 219](#page-218-0)
- & ["Lave Wi-Fi-indstillinger ved hjælp af PIN-kodeopsætning \(WPS\)" på side 219](#page-218-0)
- & ["Direkte tilslutning af en smartenhed og printer \(Wi-Fi Direct\)" på side 220](#page-219-0)
- & ["Udskrivning af en netværksforbindelsesrapport" på side 231](#page-230-0)
- & ["Kontrol af netværksforbindelsesstatussen" på side 230](#page-229-0)

### **Webtjeneste-indstillinger**

Vælg menuerne på kontrolpanelet som beskrevet herunder.

#### **Indstillinger** > **Generelle indstillinger** > **Webtjeneste-indstillinger**

Du kan ikke ændre indstillinger, som er blevet låst af din administrator.

Epson Connect-tjeneste:

Viser, om printeren er registreret og forbundet til Epson Connect.

Du kan registrere til tjenesten ved at vælge **Registrer** og følge instruktionerne.

Når du har registreret, kan du ændre følgende indstillinger.

❏ Afbryd/Genoptag

❏ Fjern registrering

Se følgende websted for flere oplysninger.

<https://www.epsonconnect.com/>

[http://www.epsonconnect.eu](http://www.epsonconnect.eu/) (kun Europa)

#### **Relaterede oplysninger**

& ["Udskrivning ved brug af cloud-tjeneste" på side 86](#page-85-0)

### **scanningsindstill.**

Bekræft modtager

Kontroller destinationen før scanning.

#### E-mail-server

Indstil e-mail-serverindstillingerne til scanning **E-mail**.

❏ Serverindstillinger

Angiv godkendelsesmetoden til når printeren får adgang til mailserveren. ["Indstillingselementer for mailserver" på side 300](#page-299-0)

❏ Tjek af forbindelse

Kontroller forbindelsen til mailserveren.

### **Systemadministration**

Ved at bruge denne menu kan du vedligeholde produktet som systemadministrator. Det giver dig også mulighed for at begrænse produktegenskaber for de enkelte brugere til tilpasning af dit arbejds- eller kontor-stil.

Vælg menuerne på kontrolpanelet som beskrevet herunder.

#### **Indstillinger** > **Generelle indstillinger** > **Systemadministration**

#### Kontaktpers.-styring

#### Registrer/Slet:

Registrer og/eller slet kontakter for menuerne Scan til comp. (e-mail) og Scan til netværksmappe/FTP.

#### Hyppig:

Registrer hyppigt anvendte kontakter for at få adgang til dem hurtigt. Du kan også ændre rækkefølgen på listen.

#### Udskriv kontakter:

Udskriv din liste med kontakter.

#### Vis indstillinger:

Skift visning for listen med kontakter.

Søgeindstillinger:

Skift metode til at søge kontakter.

#### Ryd data fra intern hukom.:

Dette element vises på en PCL- eller PostScript-kompatibel printer.

Slet printerens interne hukommelsesdata, såsom en hentet skrifttype og en makro til PCLudskrivning eller et job med udskrivning af kodeord.

#### Sikkerhedsindst.:

Du kan udføre følgende sikkerhedsindstillinger.

#### Begrænsninger:

Tillad at ændre indstillingerne for følgende elementer, når panellåsen er aktiveret.

- ❏ Joblog-adgang
- ❏ Åbn for at registrere/slette Kontaktpers.
- ❏ Adg. til Udsk. lag. hist Scan til netværksmappe/FTP
- ❏ Adg. til Seneste Scan til e-mail
- ❏ Adg. til Vis sendt hist. i Scan til e-mail
- ❏ Adg. til udsk sendt hist i Scan til e-mail
- ❏ Adgang til sprog
- ❏ Adgang til Kraftigt papir
- ❏ Adgang til Lydsvag tilst.

#### ❏ Beskyttelse af Personlige data

#### Adgangskontrol:

Vælg **Til** for at begrænse produktfunktioner. Dette kræver, at brugerne logger ind på produktets kontrolpanel med deres brugernavn og adgangskode, før de kan bruge kontrolpanelets funktioner. I **Accepter ukendte brugerjobs**, kan du vælge om job, der ikke har de nødvendige godkendelsesoplysninger, skal tillades.

#### Administratorindstillinger:

❏ Administratoradgangskode

Indstil, skift, og ryd en administratoradgangskode.

❏ Låseindstilling

Vælg om kontrolpanelet skal låses med adgangskoden, der er registreret i **Administratoradgangskode** eller ej.

#### Adgangskodekryptering:

Vælg **Til** at kryptere din adgangskode. Hvis du slukker for strømmen, mens genstart er i gang, kan dine data blive beskadiget, og printerindstillingerne gendannes til standardindstillinger. I dette tilfælde skal du indstille adgangskodeoplysninger igen.

#### Kundeundersøgelse:

Vælg **Godkend** at give oplysninger om produktforbrug, såsom antallet af udskrifter til Seiko Epson Corporation.

#### Gendan standardindstillinger:

Nulstil indstillingerne i følgende menuer til deres standardindstillinger.

- ❏ Netværksindstillinger
- ❏ Kopiindstill.
- ❏ scanningsindstill.
- ❏ Ryd alle data og indstillinger.

#### Firmwareopdatering:

Du kan få firmware-information, såsom din nuværende version, og information om tilgængelige opdateringer.

#### Opdatering:

Kontroller, om den seneste version af firmwaren er overført til netværksserveren. Hvis en opdatering er tilgængelig, kan du vælge om du vil starte opdatering eller ikke.

#### Bemærkning:

Vælg **Til** for at modtage en meddelelse, hvis en firmwareopdatering er tilgængelig.

#### **Relaterede oplysninger**

& ["Opdatering af printerens firmware ved hjælp af kontrolpanelet" på side 134](#page-133-0)

### **Udskriftstal**

Vælg menuerne på kontrolpanelet som beskrevet herunder.

#### **Indstillinger** > **Udskriftstal**

Viser det samlede antal udskrifter og det samlede antal sider, der føres gennem printeren, herunder elementer som statusark, fra det tidspunkt, du har købt printeren. Du kan også kontrollere antallet af sider, der er udskrevet fra en hukommelsesenhed eller andre funktioner på arket med brugshistorik.

### **Forsyningsstatus**

Vælg menuerne på kontrolpanelet som beskrevet herunder.

#### **Indstillinger** > **Forsyningsstatus**

Viser vedligeholdelseskassens omtrentlige levetid. Når **V** vises, er vedligeholdelseskassen næsten fuld. Når **X** vises, er vedligeholdelseskassen fuld.

### **Vedligehold.**

Vælg menuerne på kontrolpanelet som beskrevet herunder.

#### **Indstillinger** > **Vedligehold.**

#### Justering af udskriftskvaliteten:

Vælg denne funktion, hvis der er problemer med dine udskrifter. Du kan kontrollere for tilstoppede dyser og rense skrivehovedet om nødvendigt og derefter justere på nogle parametre for at forbedre udskriftskvaliteten.

#### Skrivehoved dysetjek:

Vælg denne funktion for at kontrollere, om skrivehovedets dyser er tilstoppede. Printeren udskriver et dysekontrolmønster.

#### Skrivehovedrensning:

Vælg denne funktion for at rense tilstoppede dyser i printhovedet.

#### Grundig rengøring:

Vælg denne funktion for at erstatte alt blæk i blækrørene. Der forbruges mere blæk end ved normal rensning. Se "Relateret Information" nedenfor for oplysninger om brug af denne funktion.

#### Tilpas printhovedet:

Vælg denne funktion til at justere skrivehovedet for at forbedre udskriftskvaliteten.

❏ Linjejustering

Vælg denne funktion for at justere lodrette linjer.

❏ Vandret justering

Vælg denne funktion, hvis du med jævne mellemrum ser vandrette striber på dine udskrifter.

#### Påfyld blæk:

Vælg denne funktion for at nulstille blækniveauerne til 100%, før du fylder blæktanken.

#### Indstilling af blækniveauet:

Vælg denne funktion for at indstille blækniveauet i henhold til det faktiske resterende blæk.

#### Rensning af papirstyr:

Vælg denne funktion, hvis der er blækpletter på de indvendige ruller. Printeren indfører papir for at rense de indvendige ruller.

#### Fjern papir:

Vælg denne funktion, hvis der stadig er nogle afrevne stykker papir inden i printeren, efter du har fjernet fastklemt papir.Printeren øger afstanden mellem skrivehovedet og papirets overflade for at gøre det lettere at fjerne de iturevne stykker.

#### Periodisk rengøring:

Printeren udfører automatisk **Skrivehoved dysetjek** og **Skrivehovedrensning** baseret på den specifikke tidsperiode. Vælg **Til** for at opretholde en førsteklasses udskriftskvalitet. Under de følgende betingelser skal du selv udføre **Skrivehoved dysetjek** og **Skrivehovedrensning**.

- ❏ Problemer med udskrifterne
- ❏ Når **Fra** er valgt for **Periodisk rengøring**
- ❏ Ved udskrivning i høj kvalitet, f.eks. fotos
- ❏ Når meddelelsen **Skrivehovedrensning** vises på LCD-skærmen

#### **Relaterede oplysninger**

- & ["Kontrol og rengøring af printhovedet" på side 117](#page-116-0)
- & ["Kørsel af Grundig rengøring" på side 118](#page-117-0)
- & ["Fyldning af blæktank" på side 188](#page-187-0)
- & ["Rengøring af papirbanen for udtværet blæk" på side 120](#page-119-0)

### **Sprog/Language**

Vælg menuerne på kontrolpanelet som beskrevet herunder.

#### **Indstillinger** > **Sprog/Language**

Vælg sprog for LCD-skærmen.

### **Printerstatus/Udskriv**

Vælg menuerne på kontrolpanelet som beskrevet herunder.

#### **Indstillinger** > **Printerstatus/Udskriv**

Udskrift at statusark:

Statusark for konfiguration:

Udskriv informationsark med den nuværende printerstatus og indstillinger.

Statusark for forsyning:

Udskriv informationsark med statussen for forbrugsvarer.

Statusark for brugshistorik:

Udskriv informationsark med en brugsoversigt for printeren.

PS skrifttypeliste:

Udskriv en liste over skrifttyper, som kan bruges til en PostScript-printer.

PCL skrifttypeliste:

Udskriv en liste med skrifttyper, der er understøttet til PCL-udskrivning.

Netværk:

Viser de aktuelle netværksindstillinger. Du kan også udskrive et statusark.

### **Kontaktpers.-styring**

Vælg menuerne på kontrolpanelet som beskrevet herunder.

#### **Indstillinger** > **Kontaktpers.-styring**

Registrer/Slet:

Registrer og/eller slet kontakter for menuerne Fax, Scan til comp. (e-mail) og Scan til netværksmappe/ FTP.

Hyppig:

Registrer hyppigt anvendte kontakter for at få adgang til dem hurtigt. Du kan også ændre rækkefølgen på listen.

Udskriv kontakter:

Udskriv din liste med kontakter.

Vis indstillinger:

Skift visning for listen med kontakter.

Søgeindstillinger:

Skift metode til at søge kontakter.

### **Brugerindstillinger**

Vælg menuerne på kontrolpanelet som beskrevet herunder.

#### **Indstillinger** > **Brugerindstillinger**

<span id="page-267-0"></span>Du kan ændre standardindstillingen for hyppigt anvendte scannings- og kopieringsindstillinger. Se følgende relaterede informationer for flere oplysninger.

- ❏ Scan til netværksmappe/FTP
- ❏ Scan til comp. (e-mail)
- ❏ Scan til computer
- ❏ Scan til hukommelsesenhed
- ❏ Scan til Cloud
- ❏ Kopiindstill.

### **Autentificering enhedsstatus**

Vælg menuerne på kontrolpanelet som beskrevet herunder.

#### **Indstillinger** > **Autentificering enhedsstatus**

Viser status på godkendelsesenheden.

### **Epson Open Platform-oplysninger**

Vælg menuerne på kontrolpanelet som beskrevet herunder.

#### **Indstillinger** > **Epson Open Platform-oplysninger**

Viser status for Epson Open Platform.

# **Produktspecifikationer**

### **Printerspecifikationer**

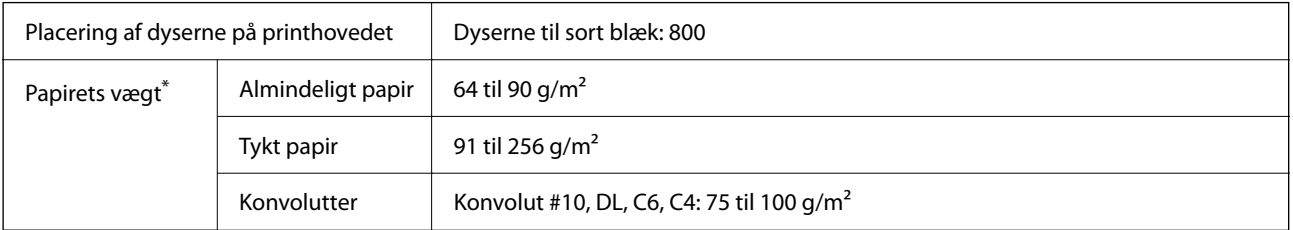

Selv når papirets tykkelsen ligger inden for dette område, kan papiret muligvis ikke fremføres i printeren, eller udskriftskvaliteten kan falde, afhængigt af papirets egenskaber eller kvalitet.

### **Udskriftsområde**

### *Udskriftsområde for enkeltark*

Udskriftskvaliteten kan forringes i de skyggelagte områder på grund af printerens mekanisme.

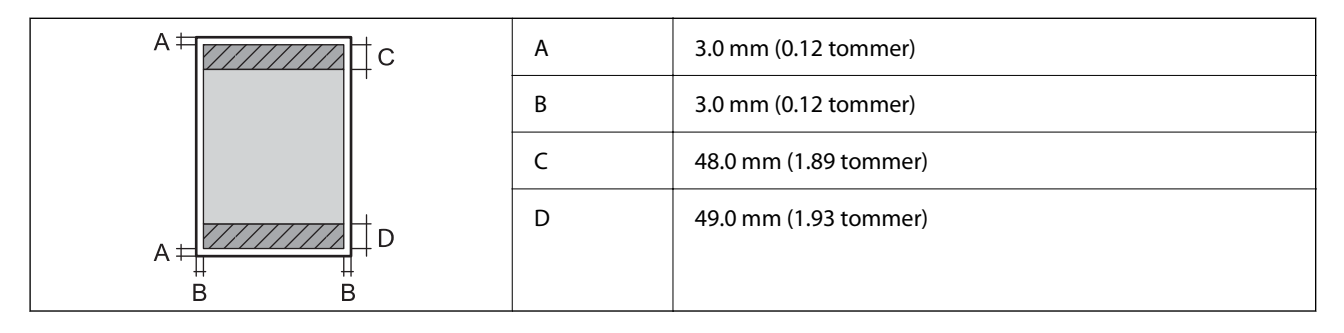

### *Udskriftsområde for konvolutter*

Udskriftskvaliteten kan forringes i de skyggelagte områder på grund af printerens mekanisme.

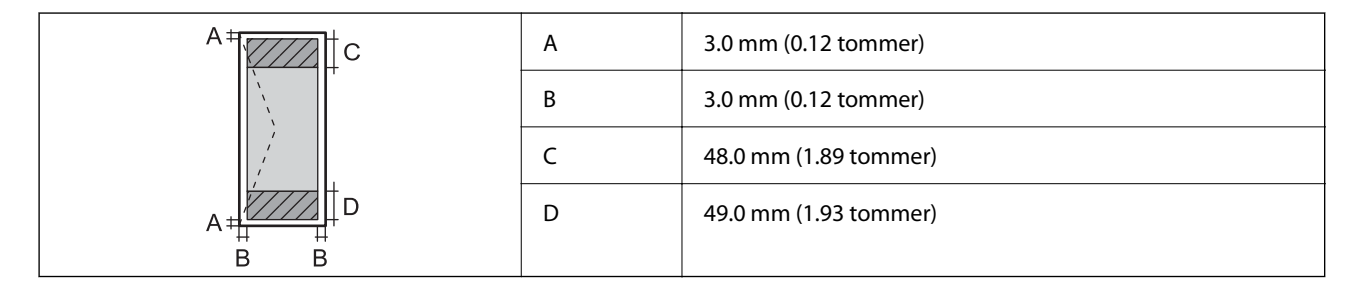

# **Specifikationer for scanner**

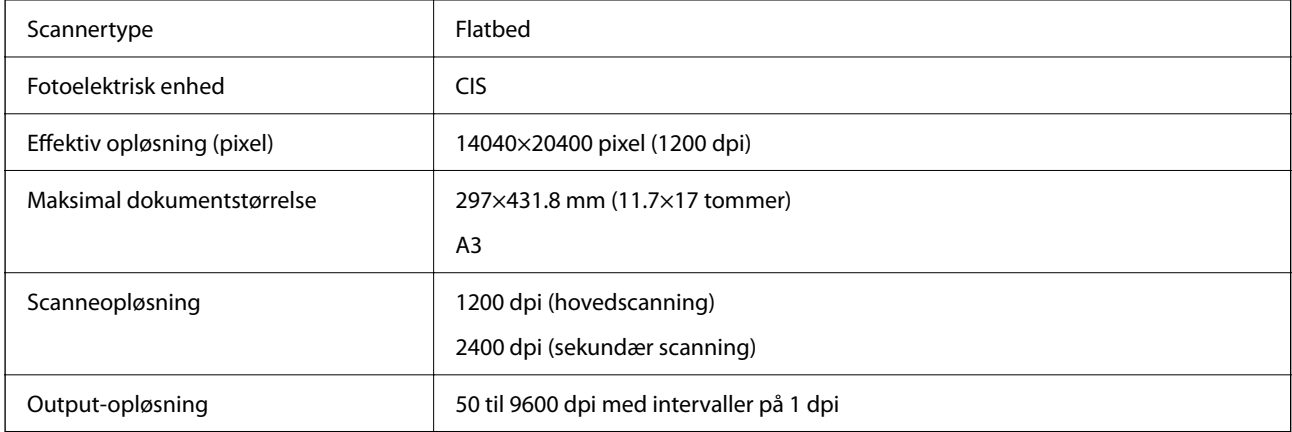

<span id="page-269-0"></span>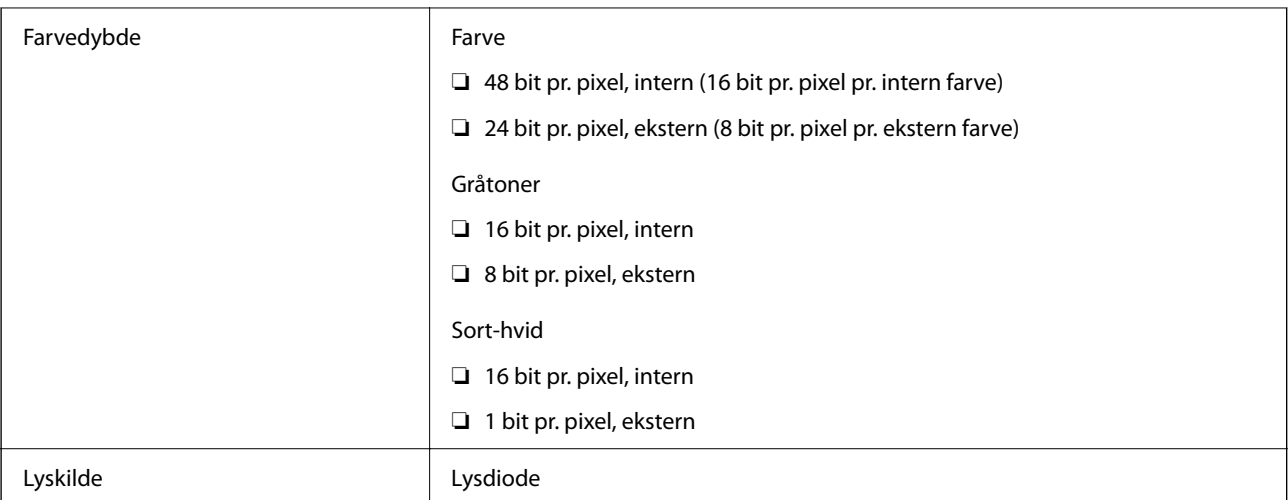

### **ADF-specifikationer**

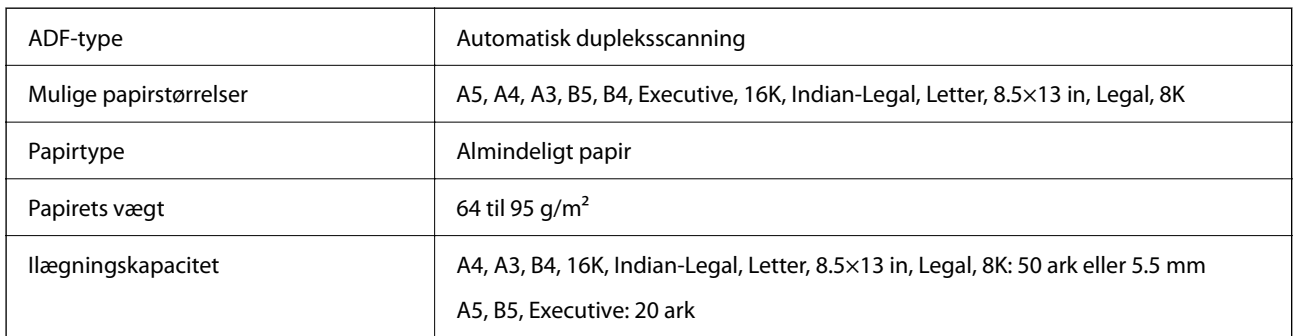

Selv når originalen opfylder specifikationerne for de medier, der kan placeres i ADF'en, bliver den muligvis ikke fremført af den automatiske dokumentfremfører, eller scanningskvaliteten kan falde afhængig af papirets egenskaber eller kvalitet.

# **Brug af port til printeren**

Printeren bruger følgende port. Disse porte skal stilles til rådighed af netværksadministratoren, som nødvendigt.

#### **Når afsenderen (klienten) er printeren**

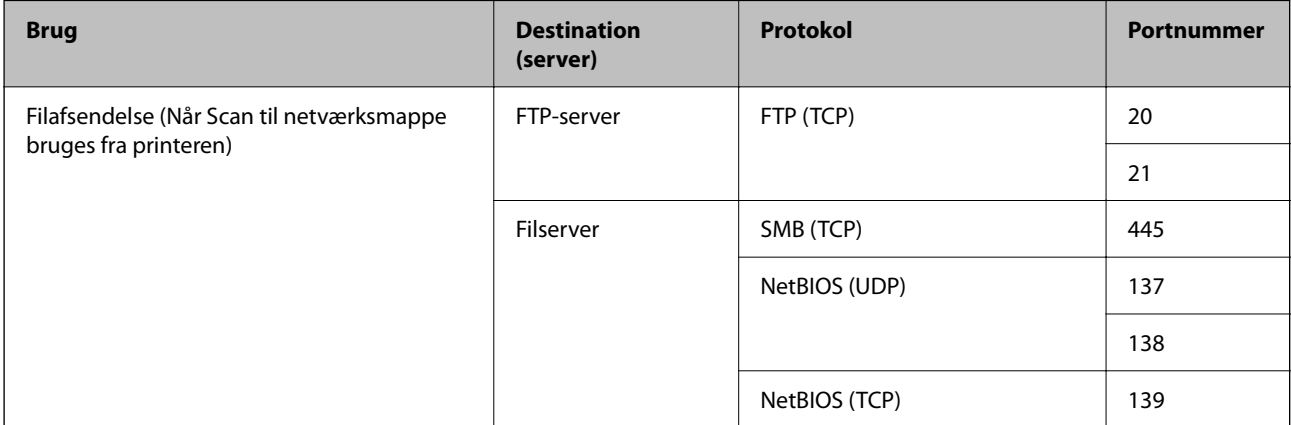

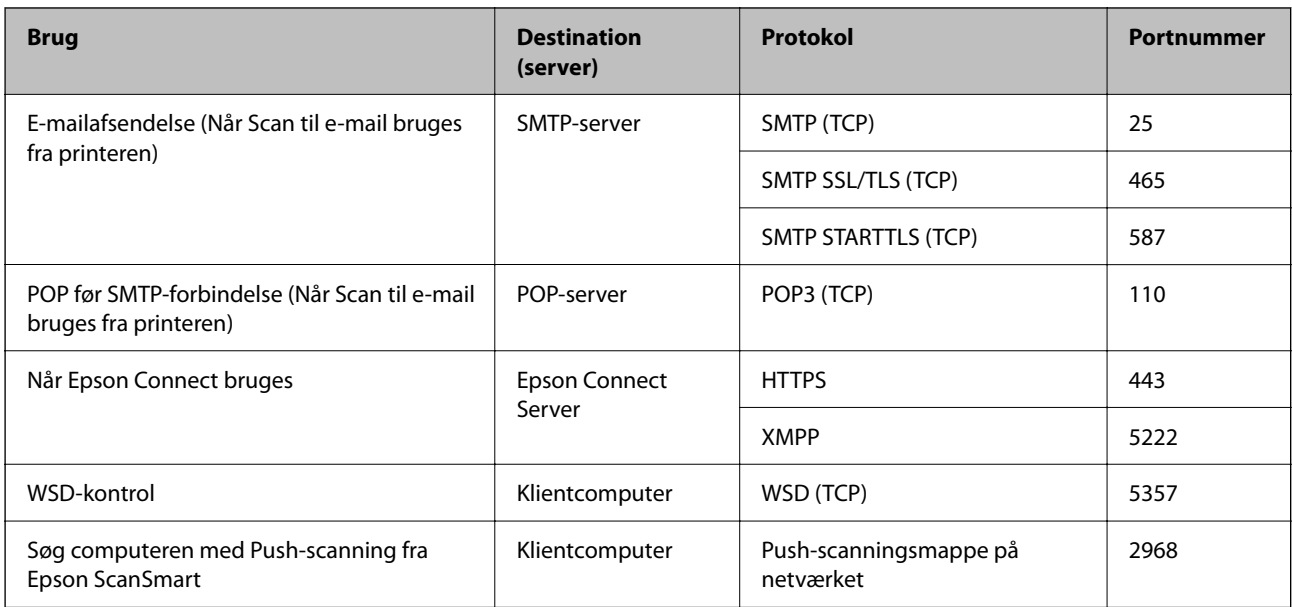

### **Når afsenderen (klienten) er klientcomputeren**

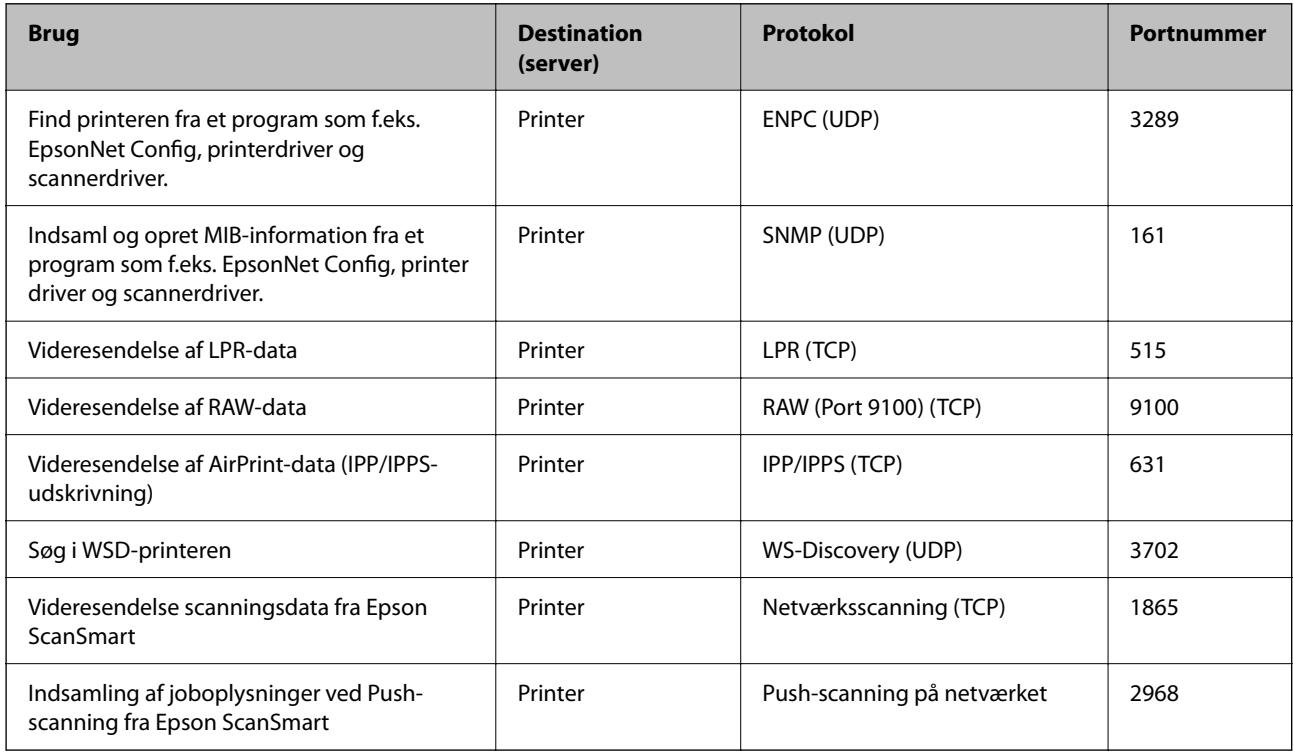

# **Interfacespecifikationer**

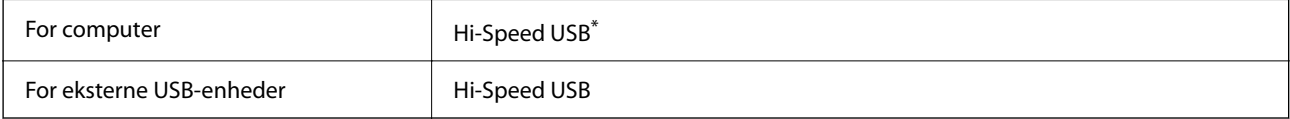

\* USB 3.0-kabler understøttes ikke.

# <span id="page-271-0"></span>**Netværksspecifikationer**

### **Specifikationer for Wi-Fi**

Se følgende tabel for Wi-Fi-specifikationer.

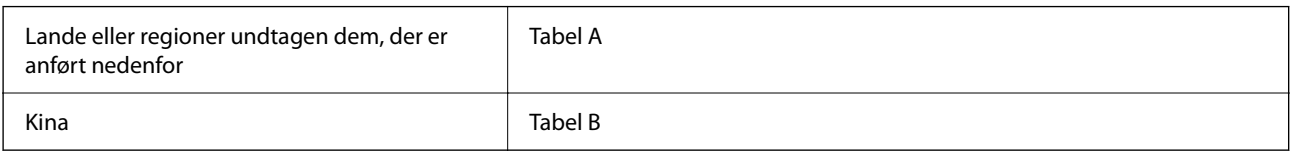

#### **Tabel A**

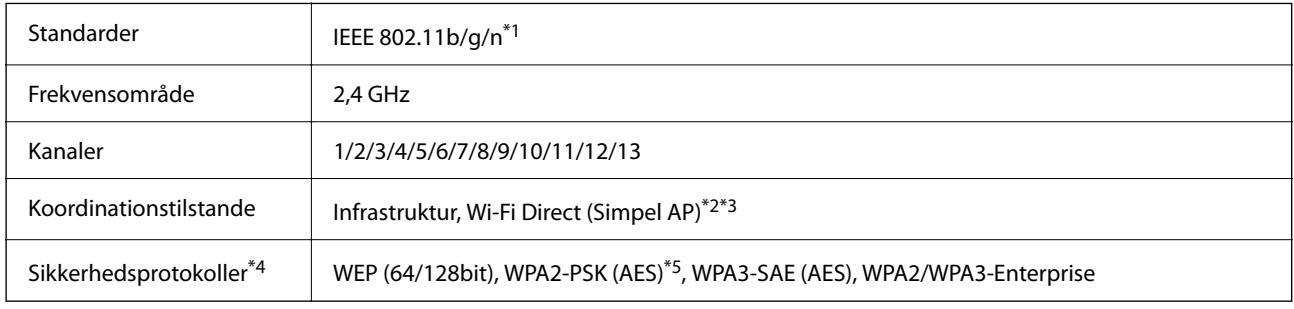

- \*1 Kun tilgængelig for HT20.
- \*2 Ikke understøttet på IEEE 802.11b.
- \*3 Infrastruktur og Wi-Fi Direct-tilstande eller en Ethernet-forbindelse kan bruges samtidigt.
- \*4 Wi-Fi Direct understøtter kun WPA2-PSK (AES).
- \*5 Opfylder WPA2-standarderne og understøtter WPA/WPA2 Personal.

#### **Tabel B**

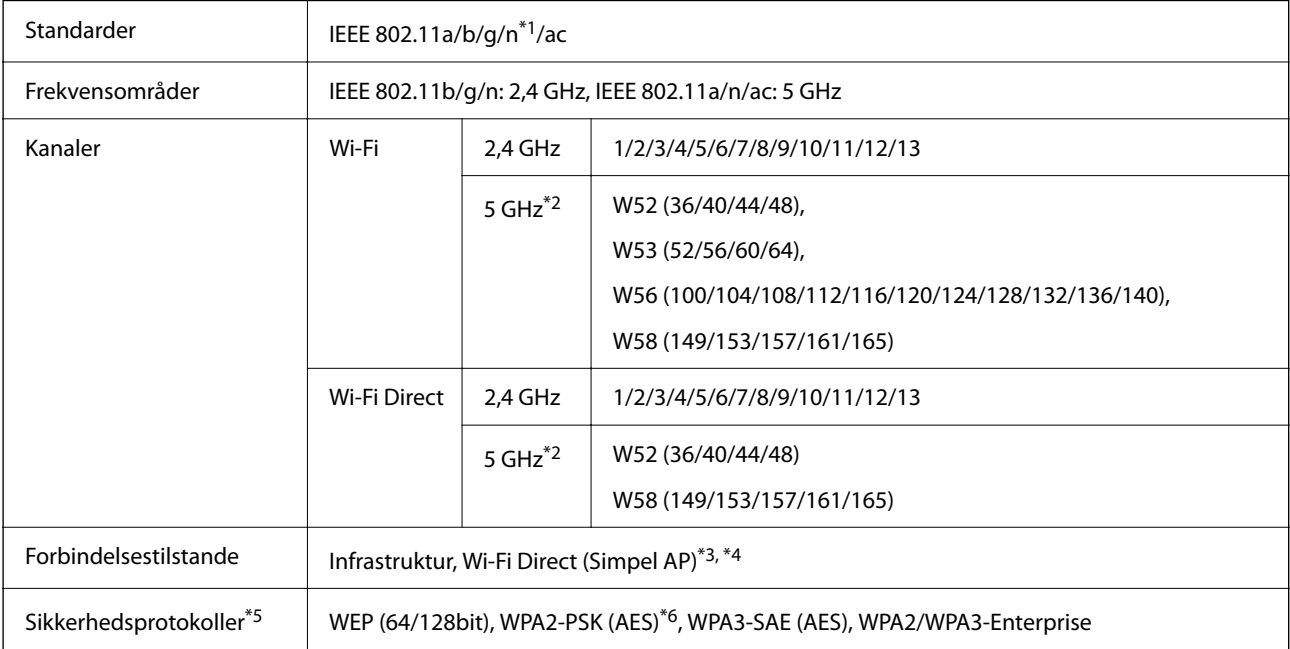

- \*1 Kun tilgængelig for HT20.
- \*2 Tilgængeligheden af disse kanaler og brug af produktet udendørs gennem disse kanaler varierer afhængigt af placeringen. Se følgende websted for nærmere information.

<http://support.epson.net/wifi5ghz/>

- \*3 Ikke understøttet på IEEE 802.11b.
- \*4 Infrastruktur og Wi-Fi Direct-tilstande eller en Ethernet-forbindelse kan bruges samtidigt.
- \*5 Wi-Fi Direct understøtter kun WPA2-PSK (AES).
- \*6 Opfylder WPA2-standarderne og understøtter WPA/WPA2 Personal.

### **Ethernet-specifikationer**

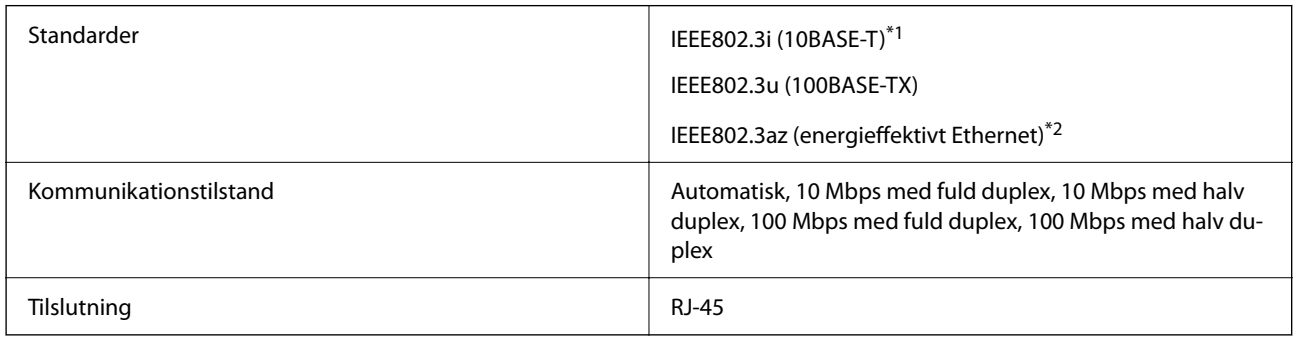

\*1 Brug kategori 5e eller højere STP-kabel (Shielded twisted pair) for at undgå risiko for radiointerferens.

\*2 Den tilsluttede enhed skal overholde IEEE802.3az-standarder.

### **Netværksfunktioner og IPv4/IPv6**

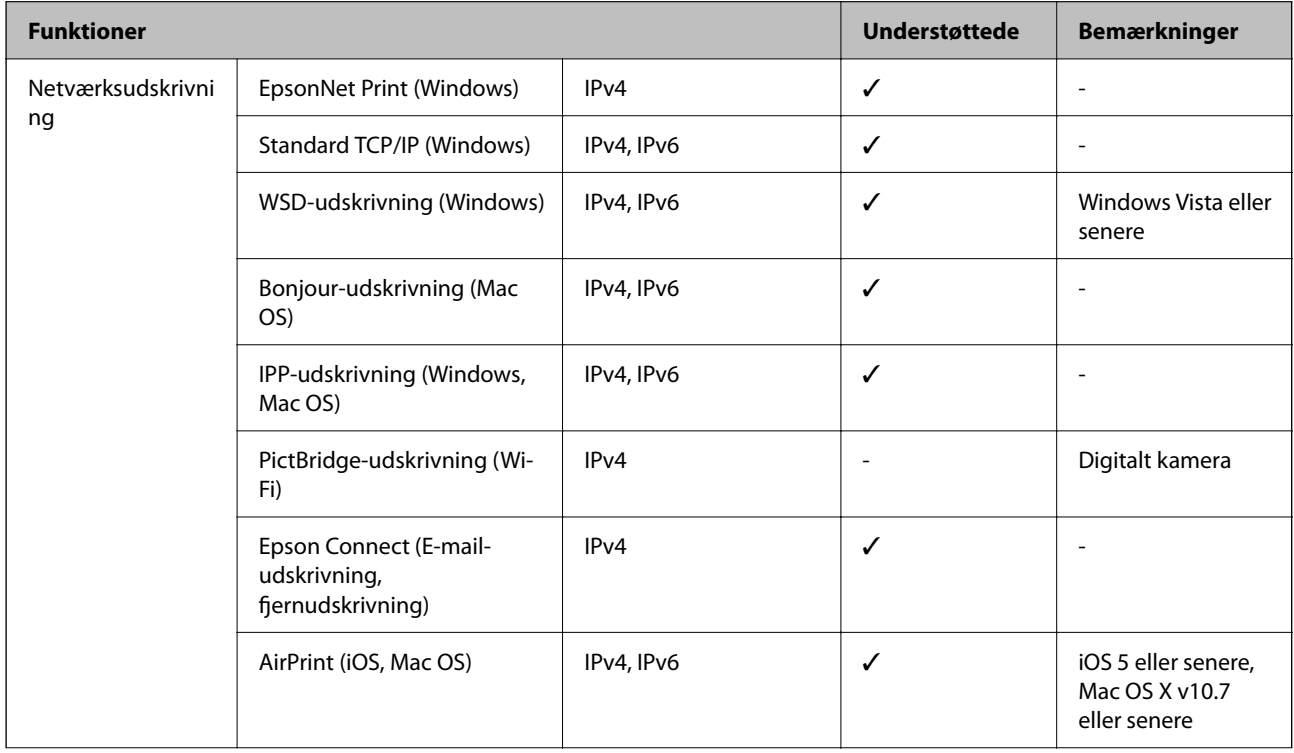

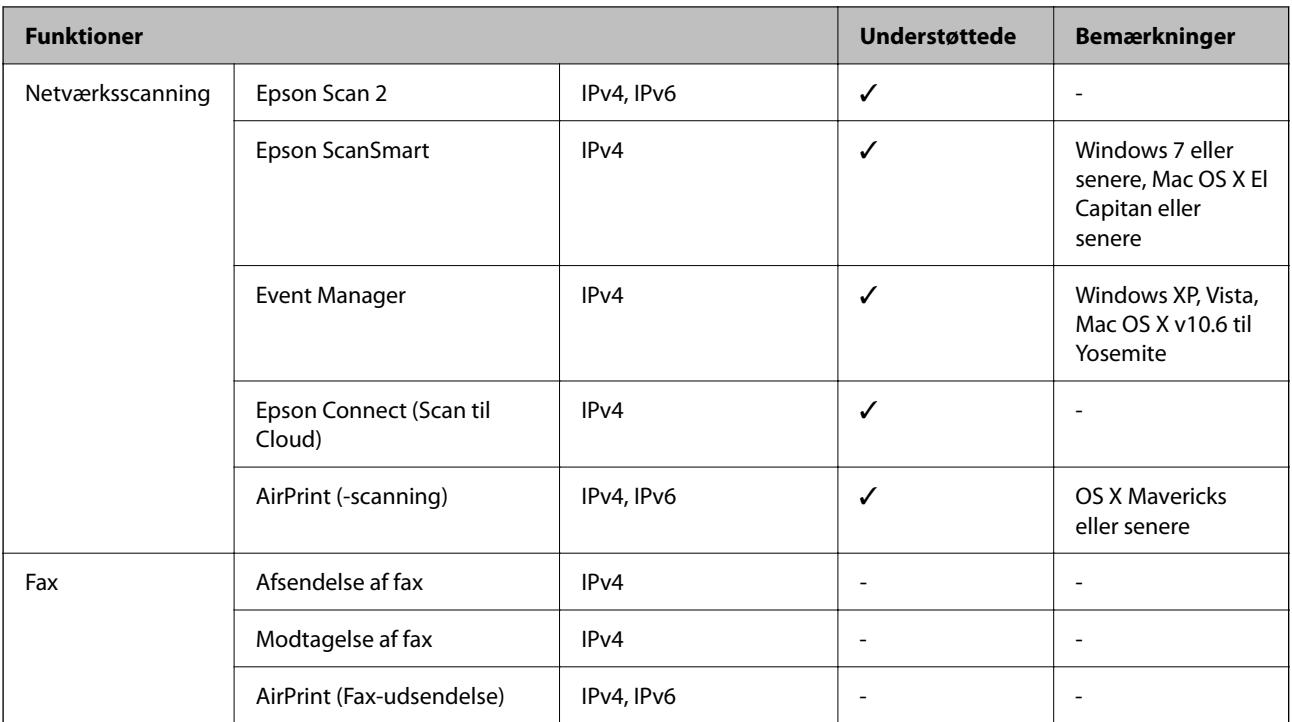

### **Sikkerhedsprotokol**

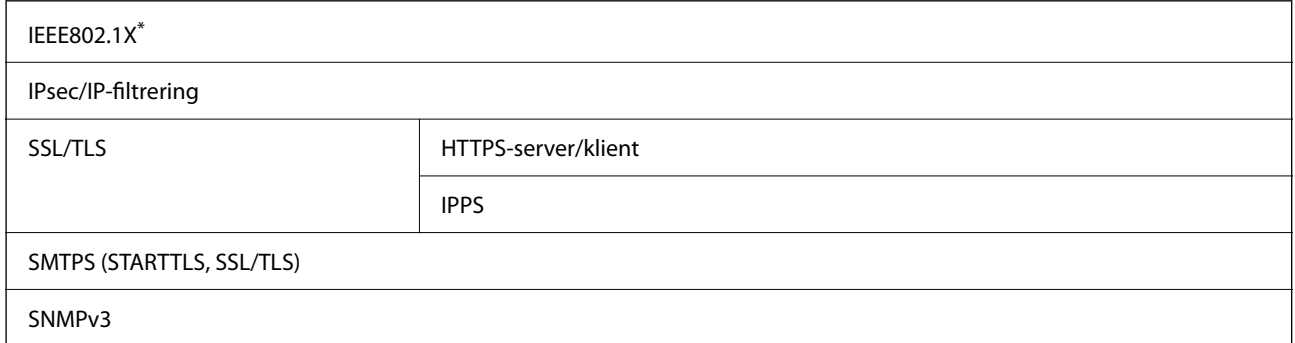

\* Du skal bruge en enhed, som opfylder IEEE802.1X, til forbindelser.

# **PostScript Level 3-kompatibillitet**

Det PostScript, som bruges på denne printer, er kompatibelt med PostScript Level 3.

# **Understøttede tredjepartstjenester**

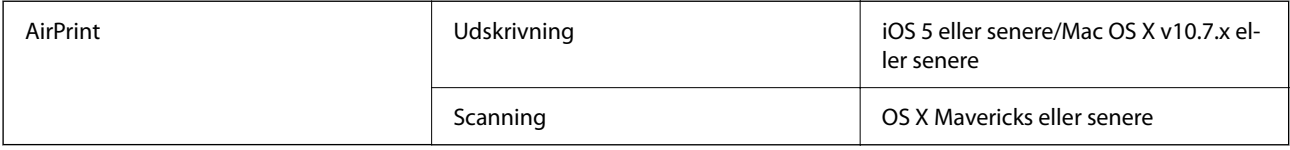

# **Specifikationer for hukommelsesenhed**

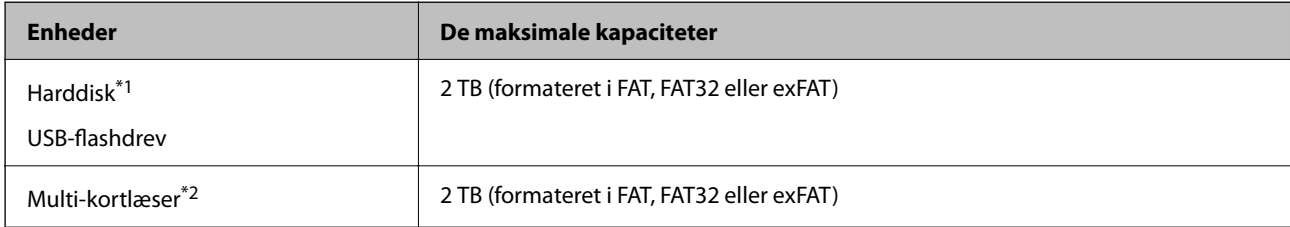

\*1: Vi anbefaler ikke, at der bruges eksterne USB-enheder, som får strøm via USB-kablet. Brug kun eksterne USB-enheder med deres egne AC-strømkilder.

\*2: Indsæt kun ét hukommelseskort i multi-kortlæseren. Multi-kortlæsere med flere end to hukommelseskort indsat understøttes ikke.

Du kan ikke bruge følgende enheder:

- ❏ En enhed, der kræver en dedikeret driver
- ❏ En enhed med sikkerhedsindstillinger (adgangskode, kryptering osv.)
- ❏ En enhed med indbygget USB-hub

Epson kan ikke garantere alle funktioner på eksternt tilsluttede enheder.

# **Specifikationer for understøttede data**

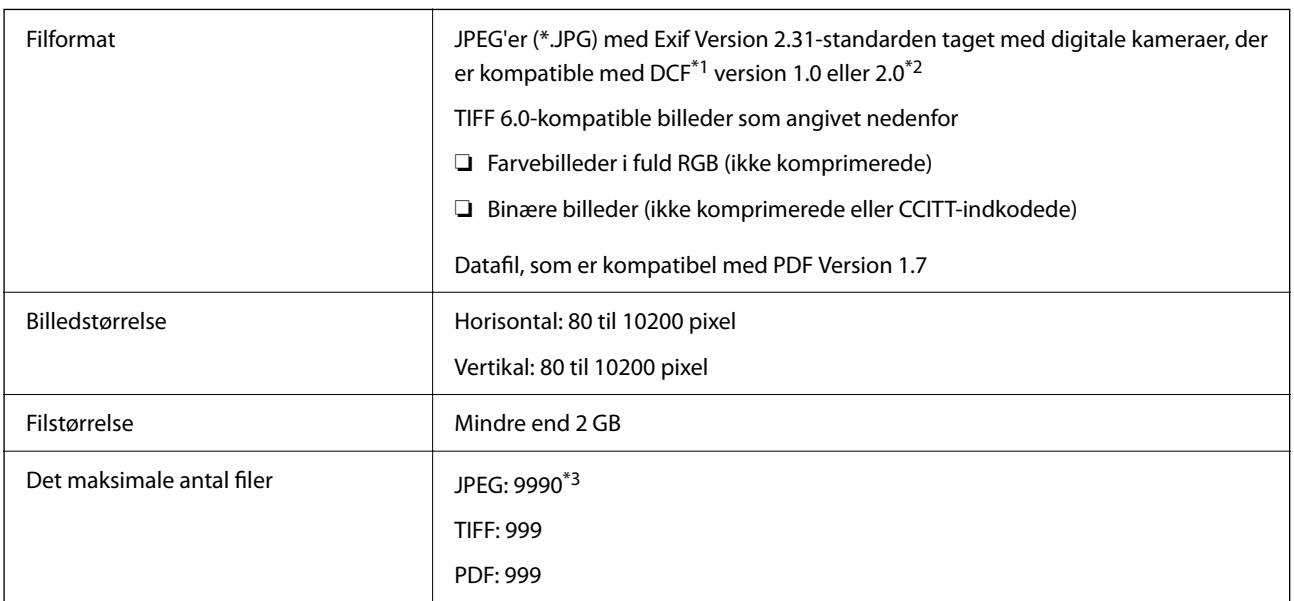

\*1 Designregel til Camera File-system.

\*2 Fotodata, som er gemt på digitalkameraer med indbygget hukommelse, understøttes ikke.

\*3 999 filer kan vises på samme tid. (Filerne bliver vist i grupper, hvis antallet af filer overstiger 999.)

#### *Bemærk:*

*"×" vises på LCD-skærmen når printeren ikke kan genkende billedfilen. Tomme sektioner udskrives i denne situation, hvis der vælges et layout med flere billeder.*

# **Mål**

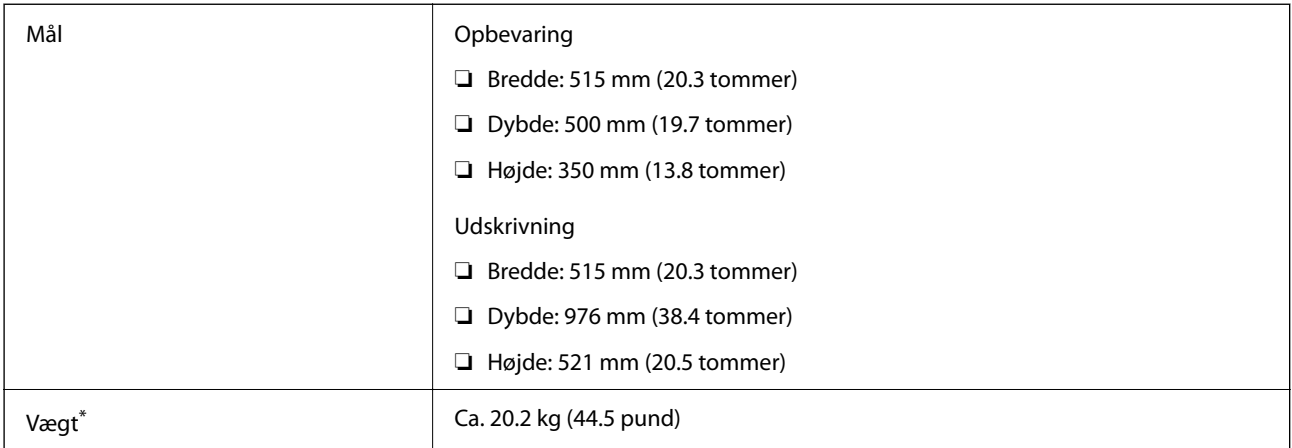

\* Uden blæk og strømkabel.

# **Elektriske specifikationer**

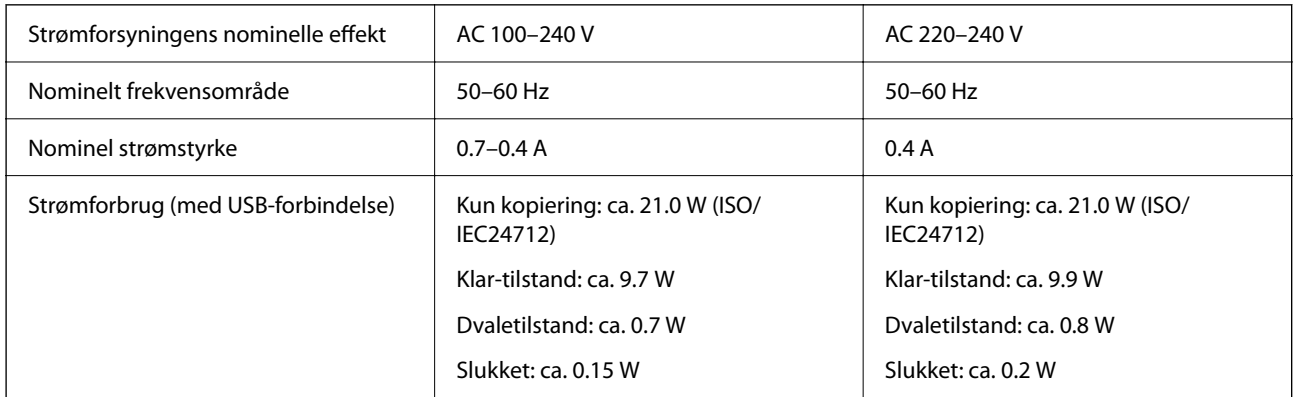

#### *Bemærk:*

❏ *Oplysninger om printerens spænding finder du på mærkaten på printeren.*

❏ *Europæiske brugere kan besøge følgende websted for oplysninger om strømforbruget. <http://www.epson.eu/energy-consumption>*

# **Miljømæssige specifikationer**

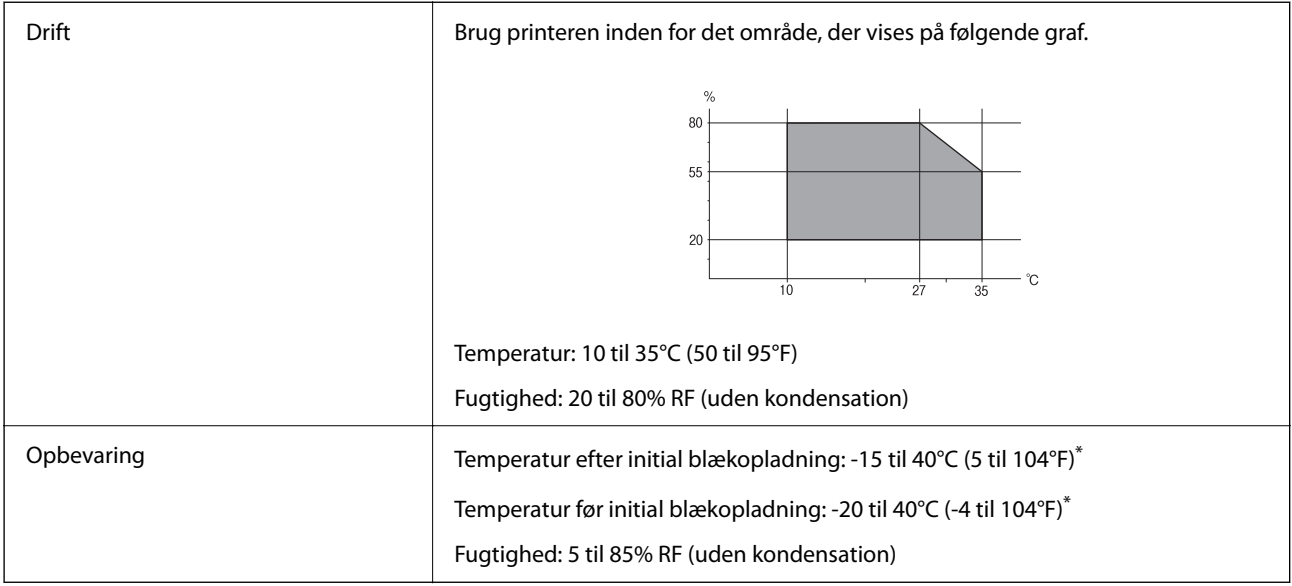

\* Kan opbevares ved 40°C i en måned (104°F).

# **Miljømæssige specifikationer for blækflasker**

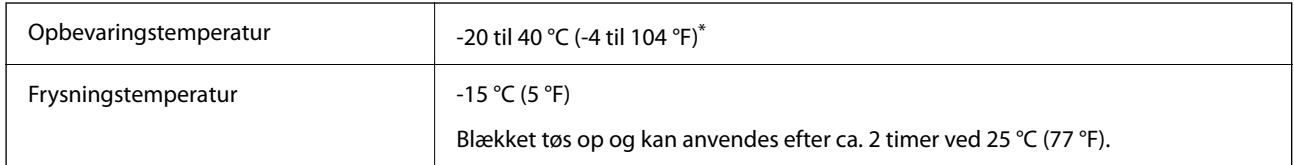

\* Kan opbevares ved 40 °C (104 °F) i en måned.

# **Installationssted og plads**

Sørg for, at der er nok plads til at installere og betjene printeren korrekt.

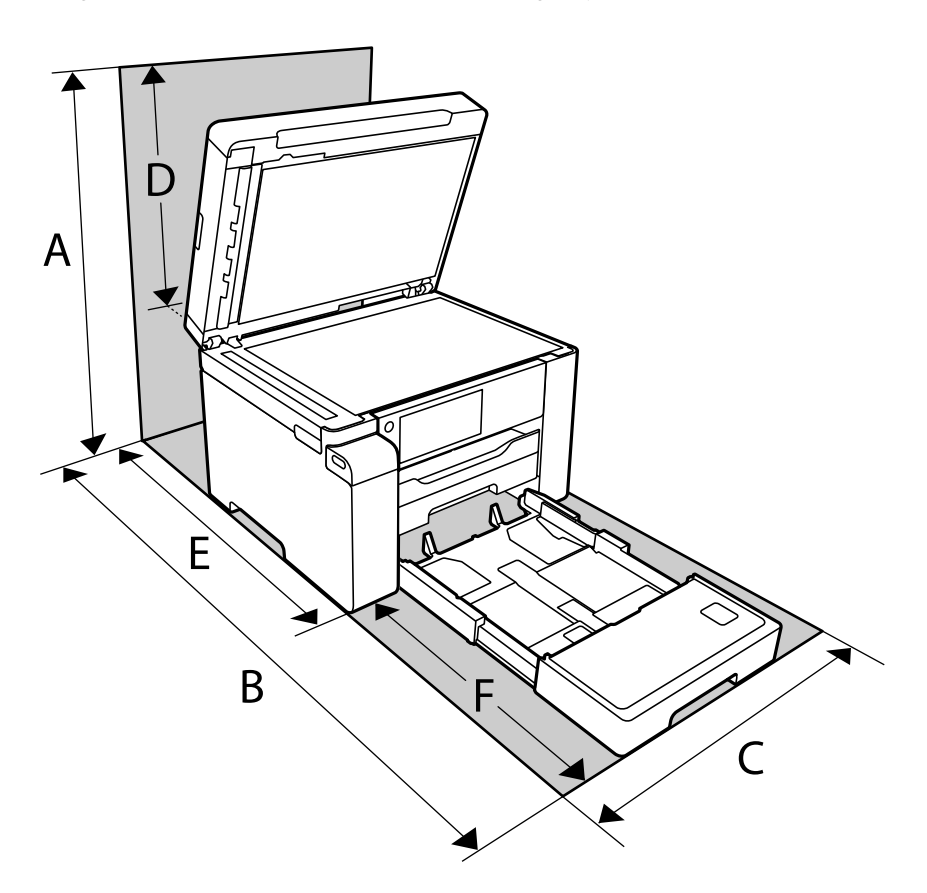

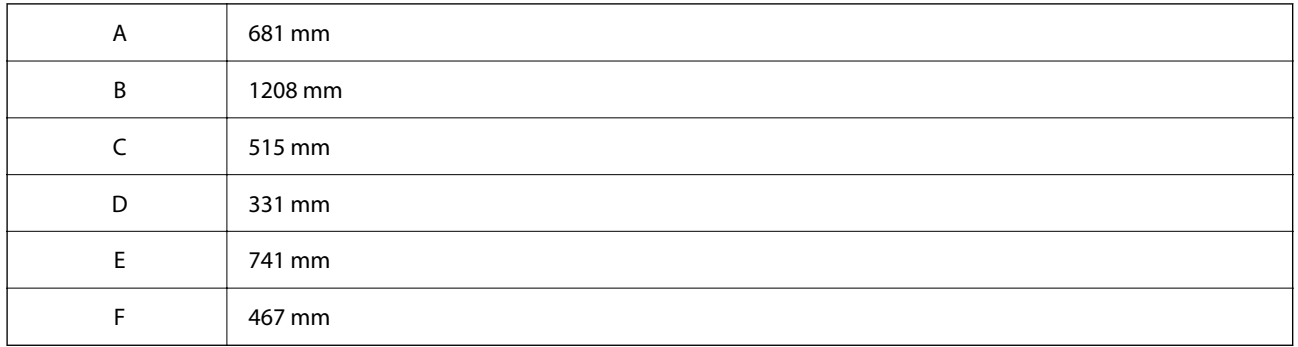

Se "Sikkerhedsinstruktioner" i denne manual for at bekræfte miljøforholdene.

### **Relaterede oplysninger**

& ["Sikkerhedsvejledning" på side 13](#page-12-0)

# <span id="page-278-0"></span>**Systemkrav**

❏ Windows

Windows Vista, Windows 7, Windows 8/8.1, Windows 10 eller senere (32-bit, 64-bit)

Windows XP SP3 (32-bit)

Windows XP Professional x64 Edition SP2

Windows Server 2003 (SP2) eller senere

❏ Mac OS

Mac OS X v10.6.8 eller senere, macOS 11 eller senere

#### *Bemærk:*

- ❏ *Mac OS understøtter muligvis ikke alle applikationer og funktioner.*
- ❏ *Filsystemet UNIX (UFS) understøttes ikke i Mac OS.*

# **Skrifttypespecifikationer**

# **Mulige skrifttyper for PostScript**

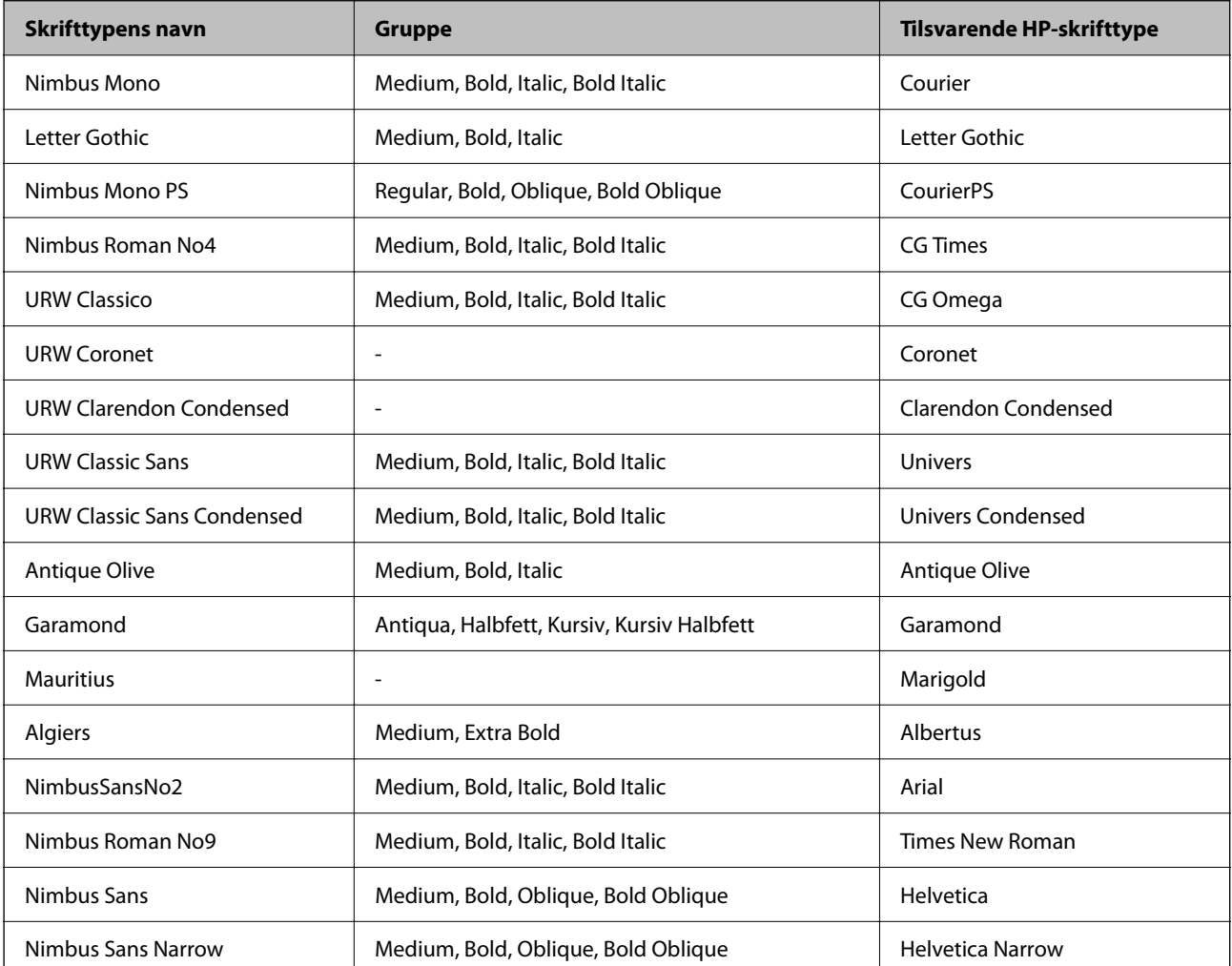

<span id="page-279-0"></span>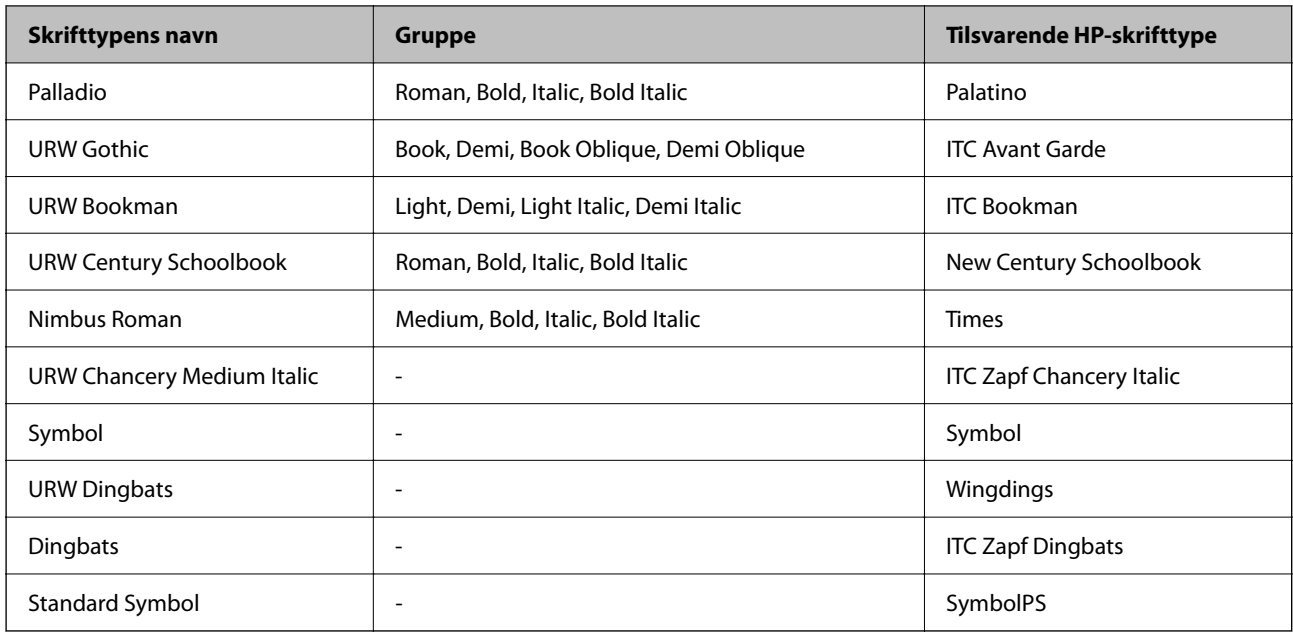

# **Mulige skrifttyper på PCL (URW)**

#### **Skalerbare skrifttyper**

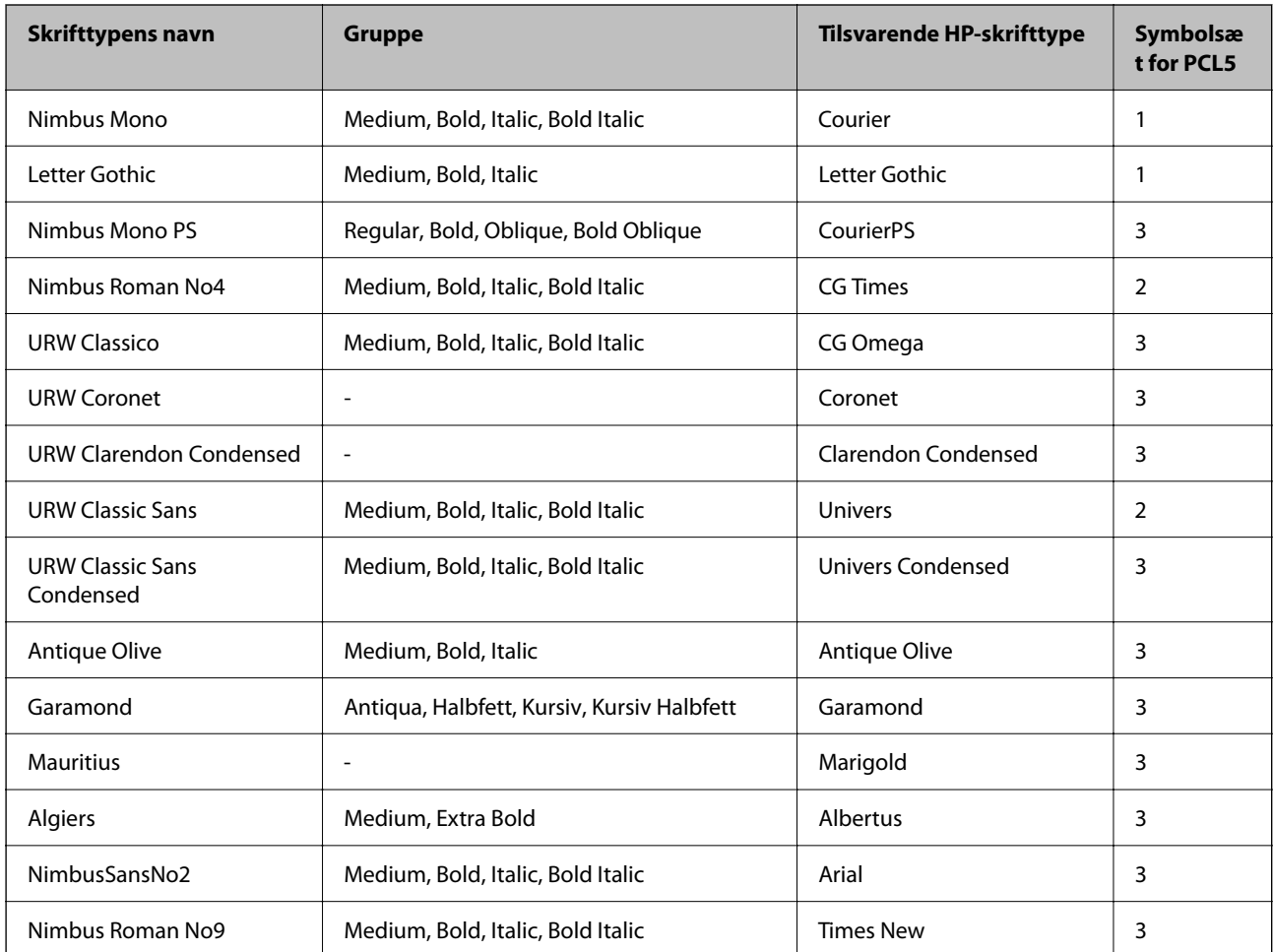

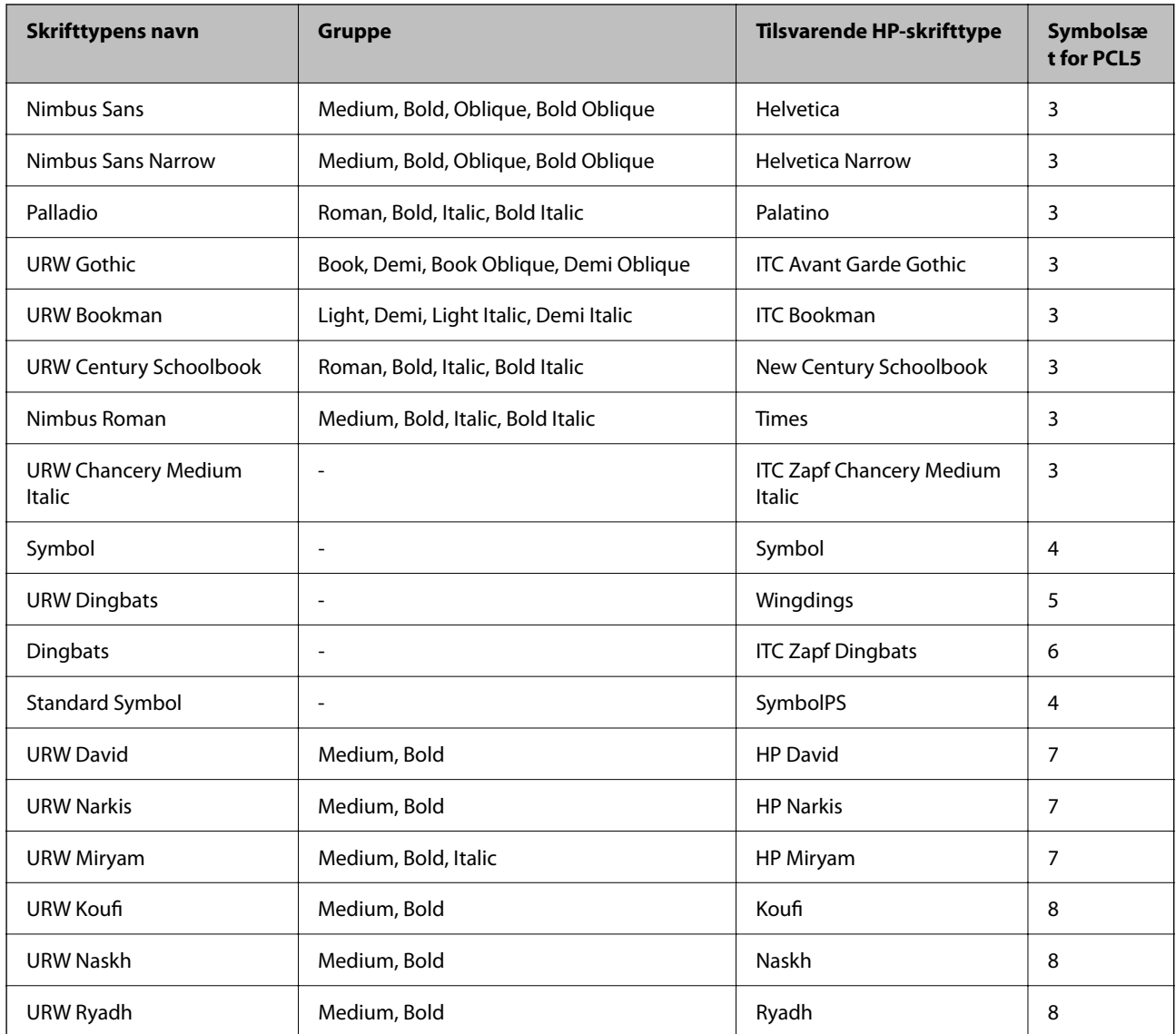

### **Bitmap-skrifttype**

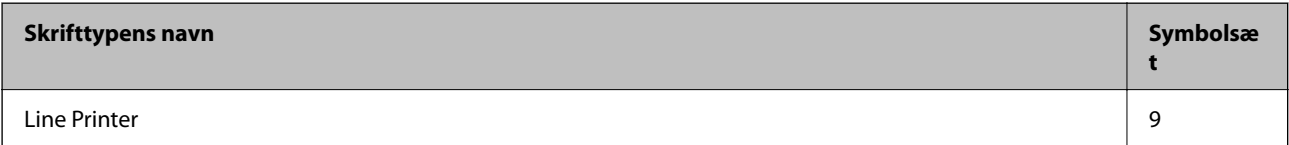

### **OCR/Barcode-bitmap-skrifttyper (kun til PCL5)**

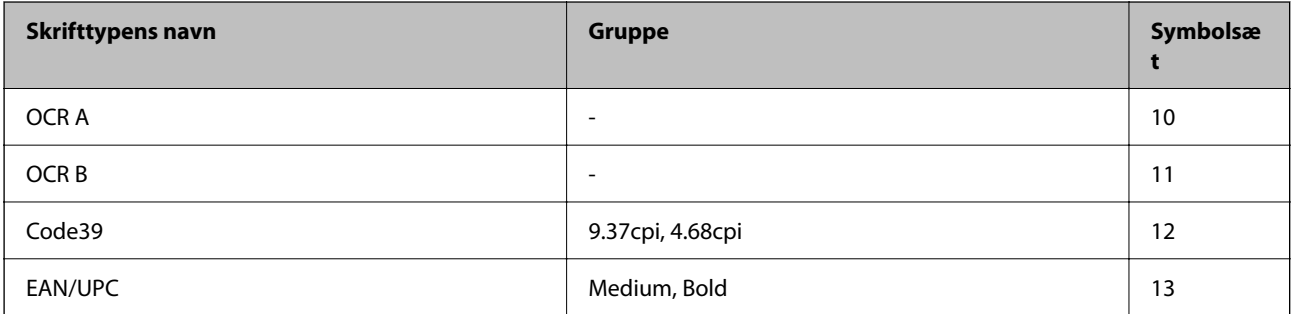

#### <span id="page-281-0"></span>*Bemærk:*

*Alt afhængigt af udskriftstætheden eller papirets kvalitet eller farve er skrifttyperne OCR A, OCR B, Code39 og EAN/UPC muligvis ikke læselige. Udskriv en prøve, og kontroller, at skrifttyperne kan læses, inden du udskriver større mængder.*

## **Liste over symbolsæt**

Din printer kan bruge en række symbolsæt. Mange af disse symbolsæt er kun forskellige med hensyn til de internationale tegn, som er specifikke for de forskellige sprog.

Når du overvejer, hvilken skrifttype du skal bruge, bør du også overveje, hvilket symbolsæt, der skal kombineres med skrifttypen.

#### *Bemærk:*

*Da de fleste skrifttyper og symboler håndteres automatisk i de fleste programmer, vil du sandsynligvis aldrig skulle justere printerens indstillinger. Hvis du skriver dine egne programmer til printerkontrol, eller hvis du bruger ældre software, som ikke kan kontrollere skrifttyper, skal du imidlertid se følgende afsnit med oplysninger om symbolsæt.*

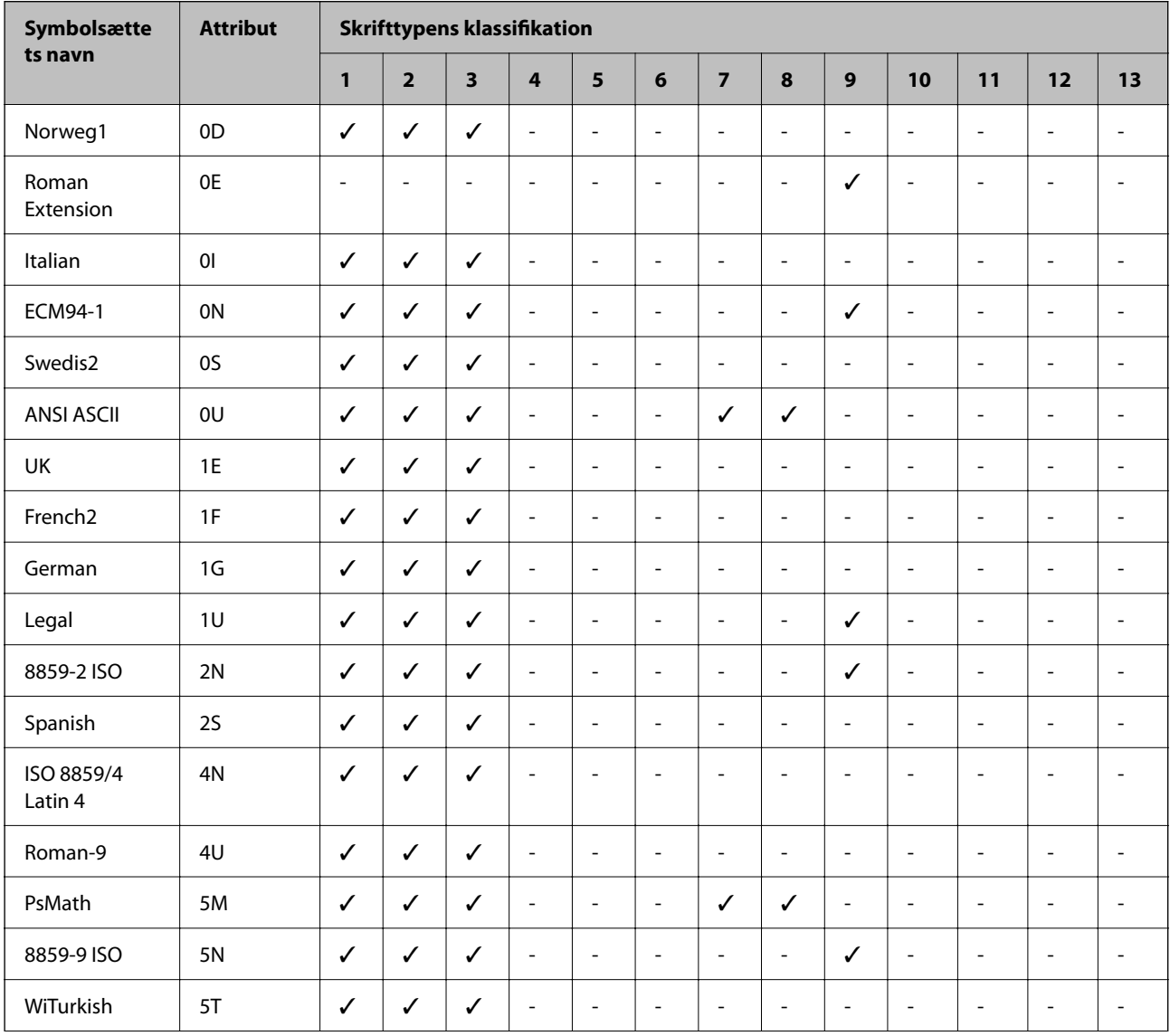

### **Liste over symbolsæt for PCL 5**

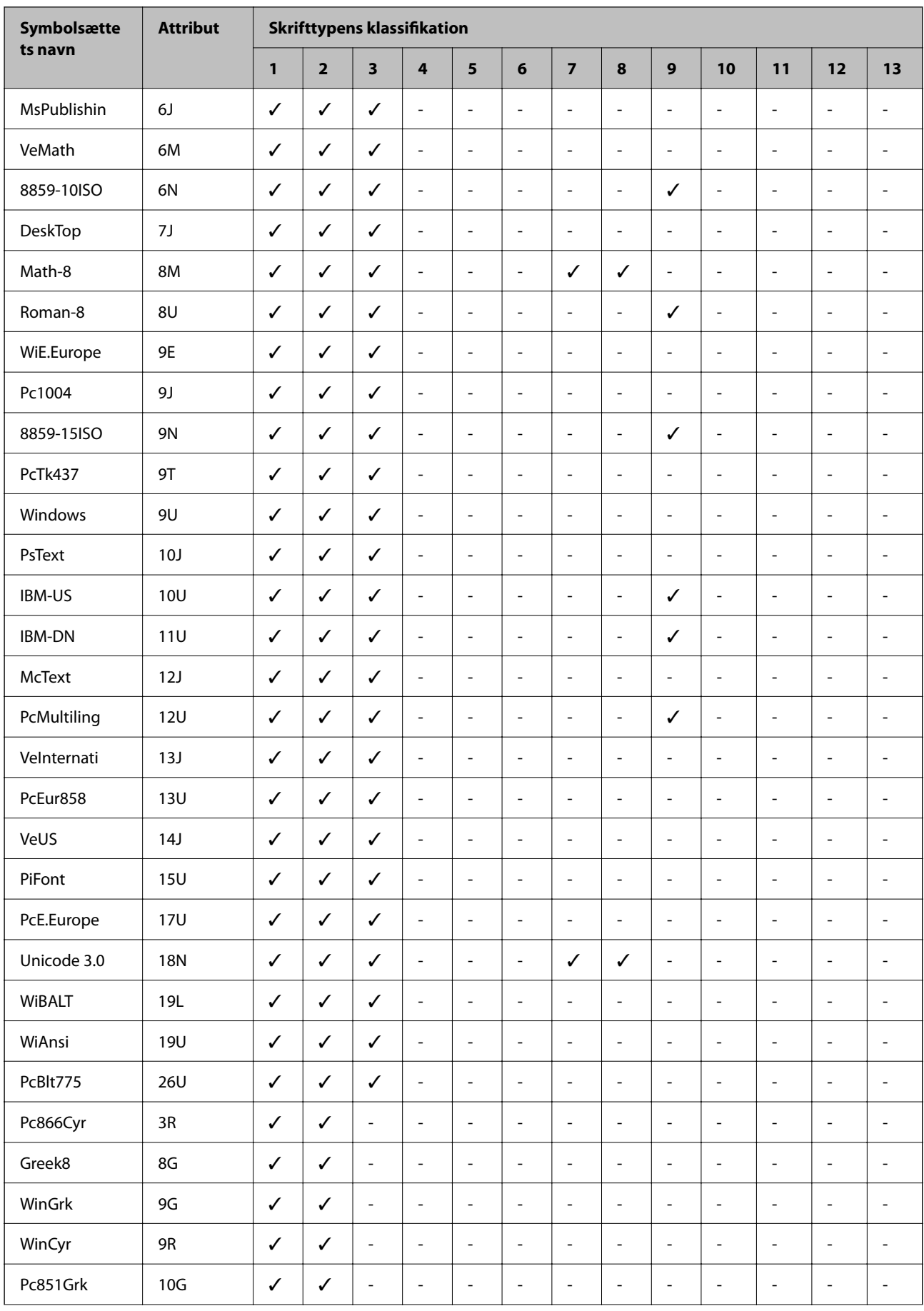

<span id="page-283-0"></span>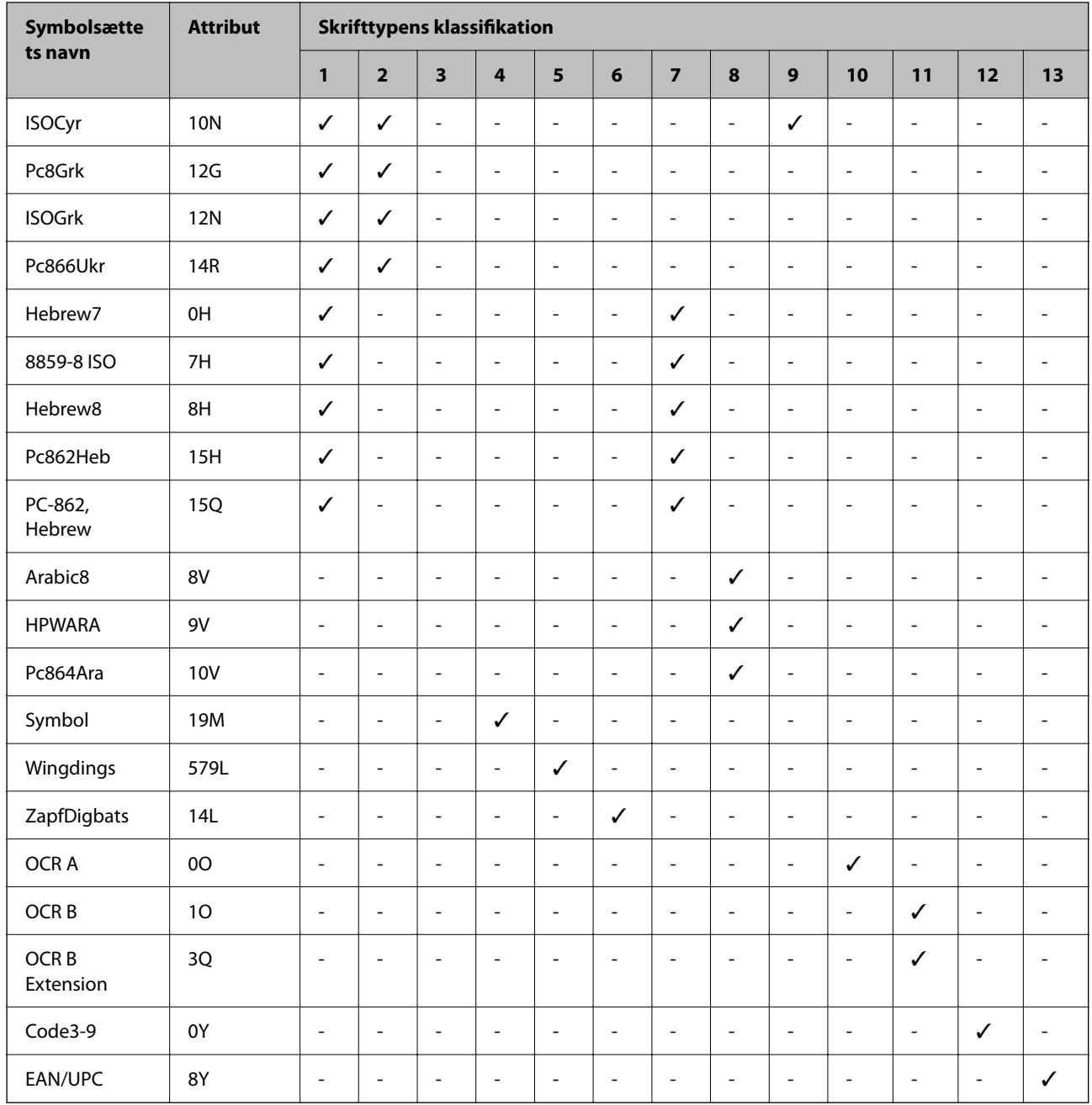

# **Lovmæssige oplysninger**

### **Standarder og godkendelser**

# **Standarder og godkendelser for den europæiske model**

Til brugere i Europa

Seiko Epson Corporation erklærer hermed, at følgende radioudstyrsmodel er i overensstemmelse med direktiv 2014/53/EU. Den fulde ordlyd af EU-overensstemmelseserklæringen er tilgængelig på følgende websted.

#### <http://www.epson.eu/conformity>

#### C756D

Må kun bruges i Irland, Storbritannien, Østrig, Tyskland, Liechtenstein, Schweiz, Frankrig, Belgien, Luxemburg, Holland, Italien, Portugal, Spanien, Danmark, Finland, Norge, Sverige, Island, Kroatien, Cypern, Grækenland, Slovenien, Malta, Bulgarien, Tjekkiet, Estland, Ungarn, Letland, Litauen, Polen, Rumænien og Slovakiet.

Epson påtager sig ikke ansvar for eventuel mangel på at leve op til beskyttelseskravene som følge af en ikkeanbefalet ændring af produkterne.

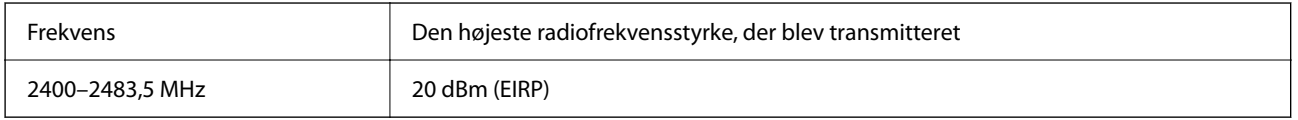

# $\epsilon$

# **Kopieringsbegrænsninger**

Overhold følgende begrænsninger for at sikre ansvarlig og lovlig brug af printeren.

Kopiering af følgende emner er forbudt:

- ❏ Pengesedler, mønter, børspapirer, obligationer og værdipapirer
- ❏ Ubrugte frimærker, forudstemplede postkort og anden officiel post, der er gyldigt frankeret
- ❏ Stempelmærker og værdipapirer, der er udstedt i henhold til juridiske procedurer

Vær forsigtig, når du kopierer følgende emner:

- ❏ Private værdipapirer (aktiecertifikater, checks osv.), månedlige overførsler, rabatkort osv.
- ❏ Pas, kørekort, garantier, kvitteringer for betalte vejafgifter, madkuponer, billetter osv.

#### *Bemærk:*

*Kopiering af disse ting kan også være forbudt ved lov.*

Ansvarlig brug af ophavsretligt beskyttet materiale:

Printere kan misbruges til ulovlig kopiering af ophavsretligt beskyttet materiale. Hvis du ikke har en fuldmagt, bør du udvise ansvarlighed og omtanke ved at indhente tilladelse fra indehaveren af ophavsretten, inden du kopierer det ophavsretligt beskyttede materiale.

# <span id="page-285-0"></span>**Administratoroplysninger**

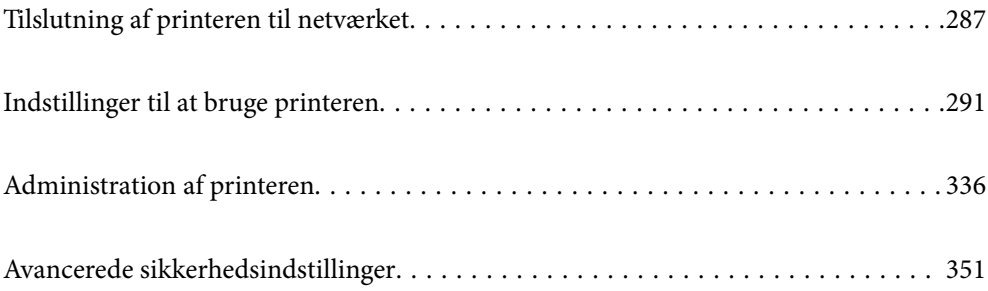

# <span id="page-286-0"></span>**Tilslutning af printeren til netværket**

Du kan tilslutte printeren til netværket på flere måder.

- ❏ Opret forbindelse ved hjælp af avancerede indstillinger på kontrolpanelet.
- ❏ Tilslut ved hjælp af installationsprogrammet på webstedet eller på softwaredisken.

Dette afsnit forklarer, hvordan du slutter printeren til netværket vha. printerens kontrolpanel.

### **Før du opretter netværksforbindelse**

For at oprette forbindelse til netværket skal du kontrollere forbindelsesmetoden og indstille oplysningerne for tilslutning på forhånd.

### **Indsamling af oplysninger om indstillinger for forbindelse**

Forbered de nødvendige indstillingsoplysninger for at forbinde. Kontroller følgende oplysninger på forhånd.

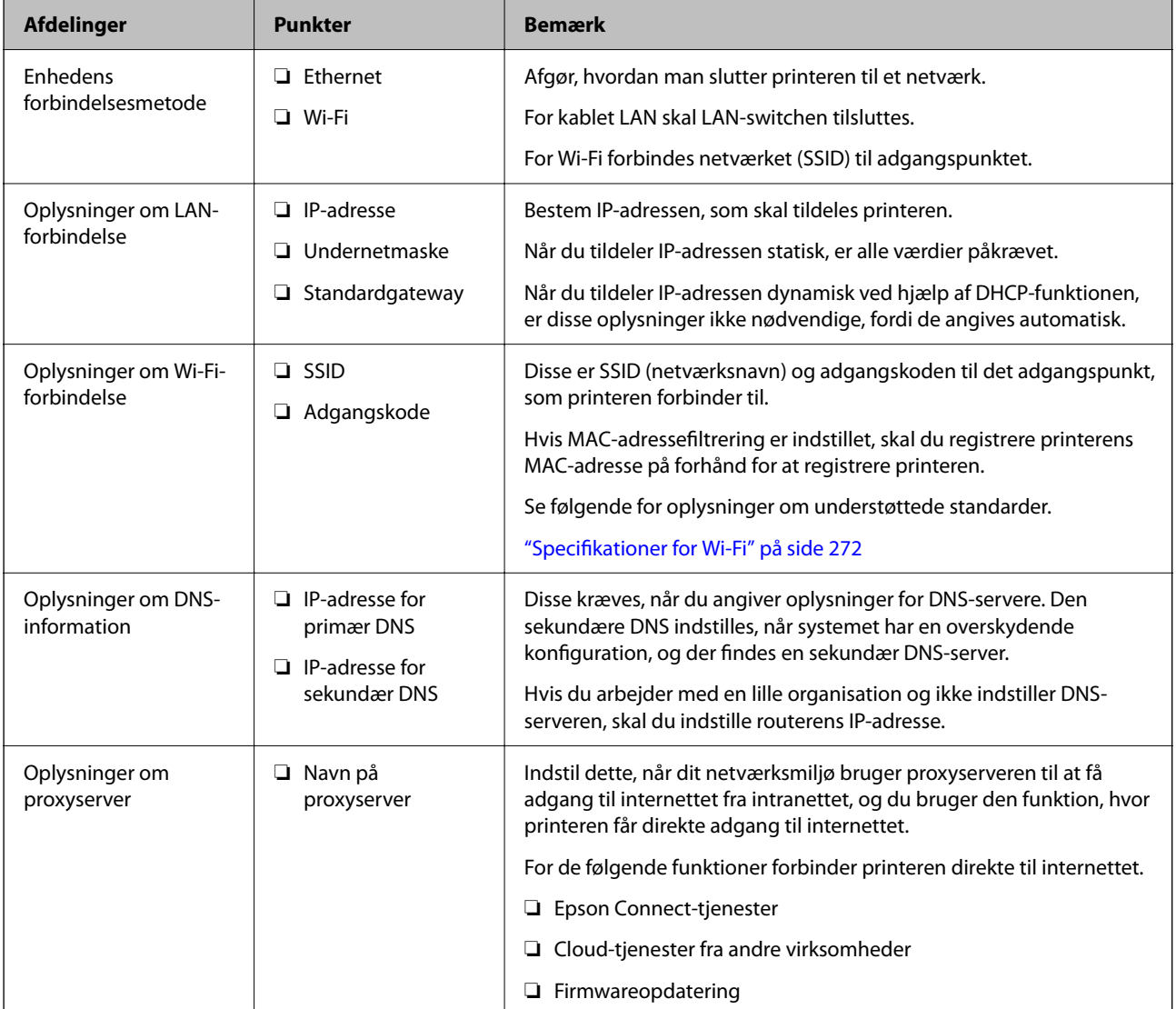

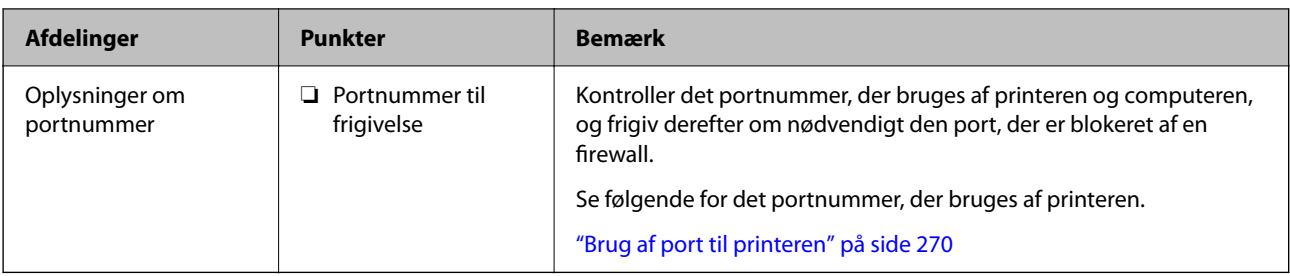

### **Tildeling af IP-adresse**

Disse er følgende typer af IP-adressetildeling.

#### **Statisk IP-adresse:**

Tildel den forudbestemte IP-adresse til printeren (vært) manuelt.

Oplysningerne til at oprette forbindelse til netværket (undernetmaske, standard gateway, DNS-server osv.) skal indstilles manuelt.

IP-adressen ændres ikke, selvom enheden er slukket, så dette er nyttigt, når du vil administrere enheder med et miljø, hvor du ikke kan ændre IP-adressen, eller når du vil administrere enheder ved hjælp af IP-adressen. Vi anbefaler at foretage indstillinger til printeren, serveren osv., som mange computere har adgang til. Når du bruger sikkerhedsfunktioner som IPsec/IP-filtrering, skal du også tildele en fast IP-adresse, så IP-adressen ikke ændres.

#### **Automatisk tildeling ved hjælp af DHCP-funktion (dynamisk IP-adresse):**

Tildel IP-adressen automatisk til printeren (vært) ved hjælp af DHCP-funktionen på DHCP-serveren eller routeren.

Oplysningerne til at oprette forbindelse til netværket (undernetmaske, standard gateway, DNS-server osv.) indstilles automatisk, så du nemt kan forbinde enheden til netværket.

Hvis enheden eller routeren er slukket, eller afhængigt af indstillingerne for DHCP-serveren, kan IP-adressen ændre sig, når du tilslutter igen.

Vi anbefaler at administrere andre enheder, som er forskellig fra IP-adressen, og kommunikere med protokoller, som kan følge IP-adressen.

#### *Bemærk:*

*Når du bruger DHCP-funktionen til IP-adresse, kan du til enhver tid tildele samme IP-adresse til enhederne.*

### **DNS-server og proxyserver**

DNS-serveren har et værtsnavn, domænenavn for e-mailadressen mv. i tilknytning til IP-adresseoplysningerne.

Kommunikation er umulig, hvis den anden part er beskrevet ved værtsnavn, domænenavn mv., når computeren eller printeren udfører IP-kommunikation.

Forespørger DNS-serveren for disse oplysninger og får den anden parts IP-adresse.Denne proces kaldes navneoversættelse.

Derfor kan enheder som computere og printere kommunikere ved hjælp af IP-adressen.

Navnoversættelse er nødvendig for, at printeren kan kommunikere ved hjælp af e-mailfunktionen eller internetforbindelsesfunktionen.

Når du bruger disse funktioner, skal du foretage indstillinger for DNS-serveren.
<span id="page-288-0"></span>Når du tildeler printerens IP-adresse ved hjælp af DHCP-funktionen på DHCP-serveren eller -routeren, indstilles den automatisk.

Proxyserveren er placeret ved porten mellem netværket og internettet, og den kommunikerer til computeren, printeren og internettet (modsat server) på vegne af hver af dem.Det modsatte server kommunikerer kun til proxyserveren.Derfor kan printeroplysninger såsom IP-adresse og portnummer ikke læses, og der kan forventes øget sikkerhed.

Når du opretter forbindelse til internettet via en proxyserver, skal du konfigurere proxyserveren på printeren.

# **Tilslutning til netværket fra kontrolpanelet**

Slut printeren til netværket ved hjælp af printerens kontrolpanel.

# **Tildeling af IP-adressen**

Opsæt de grundlæggende elementer såsom Værtsadresse, Subnetmaske, Standard-gateway.

Dette afsnit forklarer proceduren for indstilling af en statisk IP-adresse.

- 1. Tænd for printeren.
- 2. Vælg **Indstillinger** på startskærmen på printerens kontrolpanel.
- 3. Vælg **Generelle indstillinger** > **Netværksindstillinger** > **Avanceret** > **TCP/IP**.
- 4. Vælg **Manuel** ved punktet **Hent IP-adresse**.

Når du indstiller IP-adressen automatisk ved hjælp af routerens DHCP-funktion, skal du vælge **Auto**. I dette tilfælde bliver **IP-adresse**, **Subnetmaske** og **Standard-gateway** i trin 5 til 6 også indstillet automatisk, så gå til trin 7.

5. Indtast IP-adressen.

Fokus flyttes til næste segment eller forrige segment adskilt af et punktum, hvis du vælger  $\triangleleft$  og  $\triangleright$ . Bekræft værdien, som vises på den forrige skærm.

6. Indstil **Subnetmaske** og **Standard-gateway**.

Bekræft værdien, som vises på den forrige skærm.

## c*Vigtigt:*

*Hvis kombinationen af IP-adresse, Subnetmaske og Standard-gateway ikke er korrekt, er Start opsætning inaktiv og kan ikke fortsætte med indstillingerne. Bekræft, at der ikke er nogen fejl i indtastningen.*

7. Indtast IP-adressen for den primære DNS-server.

Bekræft værdien, som vises på den forrige skærm.

#### *Bemærk:*

*Når du vælger Auto for indstillingerne til tildeling af IP-adresse, kan du vælge DNS serverindstillingerne fra Manuel eller Auto. Hvis du ikke kan få DNS-serveradressen automatisk, skal du vælge Manuel og indtaste DNS-serveradressen. Indtast derefter den sekundære DNS-serveradresse direkte. Hvis du vælger Auto, skal du gå til trin 9.*

- 8. Indtast IP-adressen for den sekundære DNS-server. Bekræft værdien, som vises på den forrige skærm.
- 9. Tryk på **Start opsætning**.

## *Indstilling af proxyserver*

Konfigurer proxyserveren, hvis begge følgende udsagn er sande.

- ❏ Proxyserveren er beregnet til internetforbindelse.
- ❏ Når du bruger en funktion, hvor en printer sluttes direkte til internettet, som f.eks. Epson Connect-tjenesten eller en anden cloud-tjeneste.
- 1. Vælg **Indstillinger** på startskærmen.

Når du foretager indstillinger efter IP-adresseindstilling, vises skærmen **Avanceret**. Gå til trin 3.

- 2. Vælg **Generelle indstillinger** > **Netværksindstillinger** > **Avanceret**.
- 3. Vælg **Proxy-server**.
- 4. Vælg **Brug** ved punktet **Proxyserver-indstill.**.
- 5. Indtast adressen til proxyserveren ved hjælp af IPv4- eller FQDN-format. Bekræft værdien, som vises på den forrige skærm.
- 6. Indtast portnummeret for proxyserveren. Bekræft værdien, som vises på den forrige skærm.
- 7. Tryk på **Start opsætning**.

# **Tilslutning til LAN**

Slut printeren til netværket ved hjælp af Ethernet eller Wi-Fi.

### *Tilslutning til Ethernet*

Slut printeren til netværket ved hjælp af Ethernet-kablet, og kontroller forbindelsen.

- 1. Tilslut printeren og hub (LAN switch) via Ethernet-kabel.
- 2. Vælg **Indstillinger** på startskærmen.
- 3. Vælg **Generelle indstillinger** > **Netværksindstillinger** > **Test af netværksforbindelse.**. Resultatet af den diagnostiske rapport for netværksforbindelsen vises. Bekræft, at forbindelsen er korrekt.

<span id="page-290-0"></span>4. Tryk på **OK** for at afslutte.

Når du trykker på **Udskr. ktrl.rapport**, du kan udskrive resultatet af den diagnostiske rapport for netværksforbindelsen. Følg vejledningen på skærmen for at udskrive den.

### **Relaterede oplysninger**

& ["Ændring af netværksforbindelsen fra Wi-Fi til Ethernet" på side 216](#page-215-0)

## *Tilslutning til trådløst LAN (Wi-Fi)*

Du kan tilslutte printeren til det trådløse LAN (Wi-Fi) på flere måder. Vælg den tilslutningsmetode, der passer til omgivelserne og de betingelser, som du bruger.

Hvis du kender oplysningerne for den trådløse router, såsom SSID og adgangskode, kan du foretage indstillingerne manuelt.

Hvis den trådløse router understøtter WPS, kan du foretage indstillinger ved hjælp af trykknappen for opsætning.

Efter tilslutning af printeren til netværket skal du oprette forbindelse til printeren fra den enhed, du vil bruge (computer, smartphone, tablet osv.)

### **Relaterede oplysninger**

- & ["Foretage Wi-Fi-indstillinger ved at indtaste SSID og adgangskode" på side 218](#page-217-0)
- & ["Lave Wi-Fi-indstillinger ved hjælp af trykknapopsætning \(WPS\)" på side 219](#page-218-0)
- & ["Lave Wi-Fi-indstillinger ved hjælp af PIN-kodeopsætning \(WPS\)" på side 219](#page-218-0)

# **Indstillinger til at bruge printeren**

# **Brug af udskrivningsfunktioner**

Aktiver for at bruge udskriftsfunktionen via netværket.

For at kunne bruge printeren på netværket skal du indstille porten til netværksforbindelse på computeren samt printerens netværksforbindelse.

# **Printerforbindelsestyper**

Følgende to metoder er tilgængelige for printerens netværksforbindelse.

- ❏ Peer-to-peer-forbindelse (direkte udskrivning)
- ❏ Server/klient-forbindelse (printerdeling ved hjælp af Windows-serveren)

### *Indstillinger for peer-to-peer-forbindelser*

Dette er forbindelsen, hvor man forbinder printeren på netværket og computeren direkte. Kun en netværkskompatibel model kan tilsluttes.

### **Forbindelsesmetode:**

Slut printeren til netværket direkte via hub eller adgangspunkt.

### **Printerdriver:**

Installer printerdriveren på hver klientcomputer.

Når du bruger EpsonNet SetupManager, kan du anvende den driverpakke, der indeholder printerindstillingerne.

### **Funktioner:**

- ❏ Udskriftsjobbet starter med det samme, fordi udskriftsjobbet sendes direkte til printeren.
- ❏ Du kan udskrive, så længe printeren løber.

## *Indstillinger for server/klient-forbindelse*

Dette er den forbindelse, som servercomputeren deler med printeren. Hvis du ønsker at forbyde forbindelsen uden at gå gennem servercomputeren, kan du øge sikkerheden.

Når du bruger USB, kan printeren også deles uden netværksfunktionen.

### **Forbindelsesmetode:**

Slut printeren til netværket via LAN-swich eller adgangspunkt.

Du kan også slutte printeren til serveren direkte med et USB-kabel.

#### **Printerdriver:**

Installer printerdriveren på Windows-serveren afhængig af styresystemet på klientcomputerne.

Ved at tilgå Windows-serveren og forbinde printeren, installeres printerdriveret på klientcomputeren og kan bruges.

### **Funktioner:**

❏ Administrer printeren og printerdriveren med batchindstillinger.

- ❏ Afhængigt af serverens specifikationer, kan det tage lidt tid at starte udskriftsjobbet, da alle udskriftsjob går gennem printerserveren.
- ❏ Du kan ikke udskrive, hvis Windows-serveren er slukket.

## **Printerindstillinger til peer-to-peer-forbindelse**

For peer to peer-forbindelse (direkte udskrivning) har en printer og en klientcomputer et en til en-forhold. Printerdriveren skal installeres på hver klientcomputer.

# **Udskriftsindstillinger for server/klientforbindelse**

Aktiver for at udskrive fra printeren, der er tilsluttet som server/klientforbindelse.

For server/klientforbindelsen skal du først konfigurere printerserveren og derefter dele printeren på netværket.

Når du bruger USB-kablet til at oprette forbindelse til serveren, skal du også indstille printernetkortet først og derefter dele printeren på netværket.

## *Opsætning af netværksporte*

Opret udskriftskøen til netværksudskrivning på printerserveren ved hjælp af standard TCP/IP, og angiv derefter netværksporten.

Dette eksempel er, når du bruger Windows 2012 R2.

1. Åbn skærmen Enheder og printere.

**Skrivebord** > **Indstillinger** > **Kontrolpanel** > **Hardware og lyd** eller **Hardware** > **Enheder og printere**.

2. Tilføj en printer.

Klik på **Tilføj printer**, og vælg derefter **Den ønskede printer er ikke på listen**.

3. Tilføj en lokal printer.

Vælg **Tilføj en lokal printer eller en netværksprinter med manuelle indstillinger**, og klik derefter på **Næste**.

4. Vælg **Opret en ny port**, vælg **TCP/IP-standardport** som porttype og klik derefter på **Næste**.

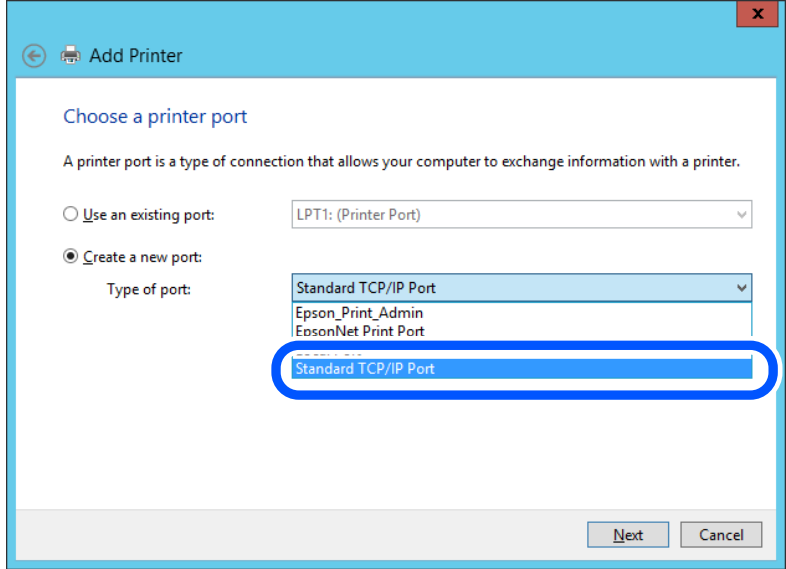

5. Indtast printerens IP-adresse eller printernavnet i **Værtsnavn eller IP-adresse** eller **Printernavn eller IPadresse**, og klik derefter på **Næste**.

Eksempel:

❏ Printernavn: EPSONA1A2B3C

❏ IP-adresse: 192.0.2.111

Du må ikke ændre **Portnavn**.

Klik på **Fortsæt**, når skærmen **Brugerkontokontrol** vises.

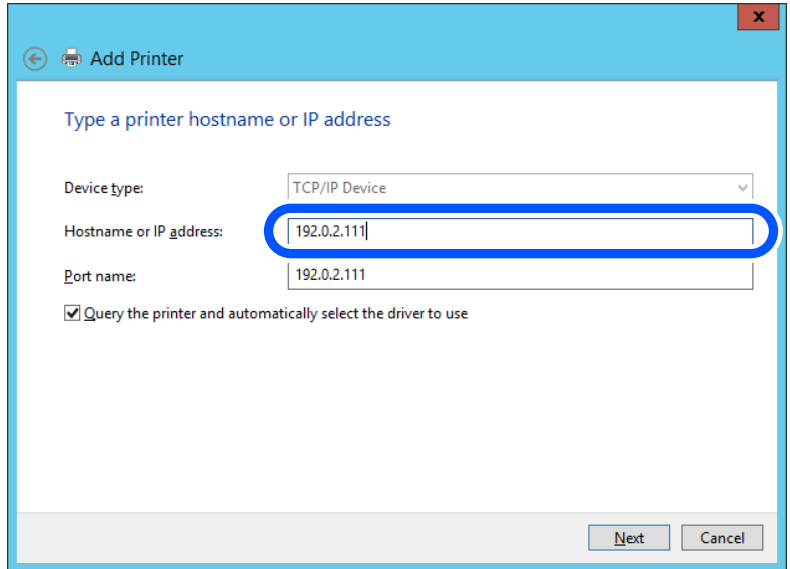

#### *Bemærk:*

*Hvis du angiver printerens navn på netværket, hvor navneoversættelse er tilgængelig, kan IP-adressen spores, selv om printerens IP-adresse er ændret af DHCP. Du kan bekræfte printernavnet fra netværksstatusskærmen på printerens kontrolpanel eller netværksstatusark.*

- 6. Indstil printerdriveren.
	- ❏ Hvis printerdriveren allerede er installeret:

Vælg **Producent** og **Printere**. Klik på **Næste**.

7. Følg vejledningen på skærmen.

Når du bruger printeren under server/klient-forbindelsen (printerdeling ved hjælp af Windows-server), skal du foretage indstillingerne for deling herefter.

### **Kontrol af portkonfigurationen — Windows**

Kontroller, om den korrekte port er indstillet til udskriftskøen.

1. Åbn skærmen Enheder og printere.

**Skrivebord** > **Indstillinger** > **Betjeningspanel** > **Hardware og lyd** eller **Hardware** > **Enheder og printere**.

2. Åbn skærmbilledet med printeregenskaber.

Højreklik på printerikonet, og klik derefter på **Printeregenskaber**.

- 3. Klik på fanen **Porte**, vælg **TCP/IP-standardport**, og klik derefter på **Konfigurer port**.
- 4. Kontroller portkonfigurationen.
	- ❏ For RAW

Kontroller, at **Raw** er valgt i **Protokol**, og klik derefter på **OK**.

❏ For LPR

Kontroller, at **LPR** er valgt i **Protokol**.Indtast »PASSTHRU« i **Kønavn** fra **LPR-indstillinger**.Vælg **Bytetælling for LPR aktiveret**, og klik derefter på **OK**.

### *Deling af printeren (kun Windows)*

Når du bruger printeren under server/klient-forbindelsen (printerdeling ved hjælp af Windows-serveren), skal du konfigurere printerdeling fra printerserveren.

- 1. Vælg **Kontrolpanel** > **Vis enheder og printere** på printerserveren.
- 2. Højreklik på det printerikon (udskriftskø), som du vil dele med, og vælg derefter fanen **Printeregenskaber** > **Sharing**.
- 3. Vælg **Del denne printer**, og indtast derefter **Sharenavn**.

For Windows Server 2012 skal du klikke på **Skift indstillinger for deling** og derefter konfigurere indstillingerne.

## *Installation af yderligere drivere (kun Windows)*

Hvis Windows-versioner til server og klienter er forskellige, anbefales det at installere yderligere drivere til printerserveren.

- 1. Vælg **Kontrolpanel** > **Vis enheder og printere** på printerserveren.
- 2. Højreklik på ikonet for den printer, du vil dele med klienterne, og klik derefter på **Printeregenskaber** > fanen **Deling**.
- 3. Klik på **Yderligere drivere**.

For Windows Server 2012 skal du klikke på Change Sharing Options og derefter konfigurere indstillinger.

- 4. Vælg versioner af Windows for klienter, og klik på OK.
- 5. Vælg informationsfilen for printerdriveren (\*.inf), og installer derefter driveren.

## *Brug af den delte printer – Windows*

Administratoren skal oplyse klienterne om det computernavn, der er tildelt til printerserveren, og om hvordan det tilføjes i deres computere. Hvis yderligere driver(e) endnu ikke er konfigureret, skal du informere klienterne om, hvordan **Enheder og printere** bruges til at tilføje den delte printer.

Følg disse trin, hvis der allerede er konfigureret driver(e) på printerserveren:

- 1. Vælg det navn, der er tildelt til printerserveren, i **Windows Stifinder**.
- 2. Dobbeltklik på den printer, du vil bruge.

# **Grundlæggende indstillinger til udskrivning**

Indstil udskriftsindstillingerne, f.eks. papirstørrelse eller udskriftsfejl.

## *Indstilling af papirkilden*

Indstil størrelsen og papirtypen, der skal lægges i hver papirkilde.

- 1. Gå til Web Config, og vælg fanen **Udskriv** > **Indstill. for papirkilde**.
- 2. Indstil hvert element.

De viste elementer kan variere afhængigt af situationen.

❏ Navn på papirkilde

Vis papirkildens navn, f.eks. **papirbakke**, **Kassette 1**.

❏ **Papirstørrelse**

Vælg den papirstørrelse, du vil indstille, fra rullemenuen.

❏ **Enhed**

Vælg enheden i den brugerdefinerede størrelse. Du kan vælge det, når **Brugerdefineret** er valgt på **Papirstørrelse**.

## ❏ **Bredde**

Indstil den vandrette længde af den brugerdefinerede størrelse.

Det interval, du kan indtaste her, afhænger af papirkilden, som er angivet på siden for **Bredde**.

Når du vælger **mm** i **Enhed**, kan du indtaste op til en decimal.

Når du vælger **tomme** i **Enhed**, kan du indtaste op til to decimaler.

### ❏ **Højde**

Indstil den lodrette længde af den brugerdefinerede størrelse.

Det interval, du kan indtaste her, afhænger af papirkilden, som er angivet på siden for **Højde**.

Når du vælger **mm** i **Enhed**, kan du indtaste op til en decimal.

Når du vælger **tomme** i **Enhed**, kan du indtaste op til to decimaler.

### ❏ **Papirtype**

Vælg den papirtype, du vil indstille, fra rullemenuen.

3. Gennemse indstillingerne, og klik så på **OK**.

### *Indstillingsfejl*

Indstil visningsfejl for enheden.

- 1. Gå til Web Config og vælg fanen **Udskriv** > **Fejlindstillinger**.
- 2. Indstil hvert element.
	- ❏ Meddelelse om papirstr.

Indstil, om der skal vises en fejl på kontrolpanelet, når papirstørrelsen for den angivne papirkilde er forskellig fra papirstørrelsen på udskriftsdata.

❏ Meddelelse om papirtype

Indstil, om der skal vises en fejl på kontrolpanelet, når papirtypen for den angivne papirkilde er forskellig fra papirtypen på udskriftsdata.

- ❏ Auto fejlløsning Angiv, om fejlen automatisk skal annulleres, hvis der ikke er nogen betjening på kontrolpanelet i 5 sekunder efter visning af fejlen.
- 3. Gennemse indstillingerne, og klik så på **OK**.

## *Indstilling af universel udskrivning*

Indstil, når du udskriver fra eksterne enheder uden at bruge printerdriveren.

Nogle elementer vises ikke, afhængigt af printerens udskrivningssprog.

- 1. Gå til Web Config og vælg fanen **Udskriv** > **Universelle udsk.indst.**.
- 2. Indstil hvert element.
- 3. Gennemse indstillingerne, og klik så på **OK**.

### **Grundlæggende**

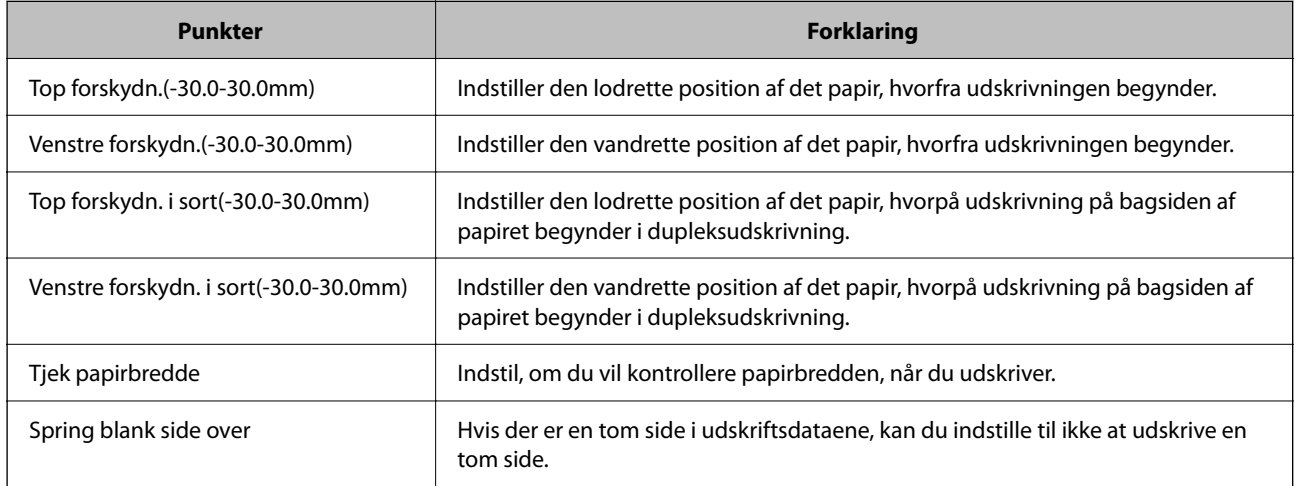

### **Konfiguration af PDL Print**

Du kan angive indstillinger til PCL- eller PostScript-udskrivning.

Dette element vises på en PCL- eller PostScript-kompatibel printer.

### **Almindelige indstillinger**

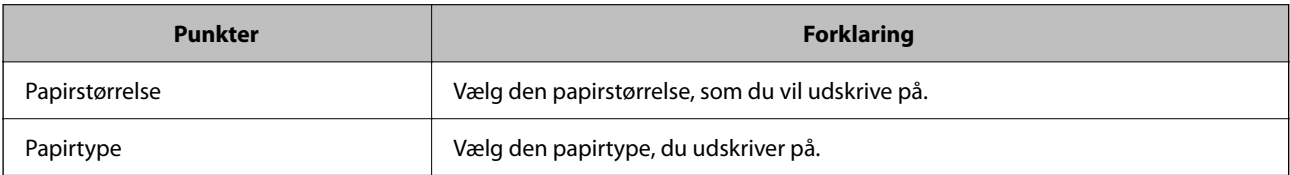

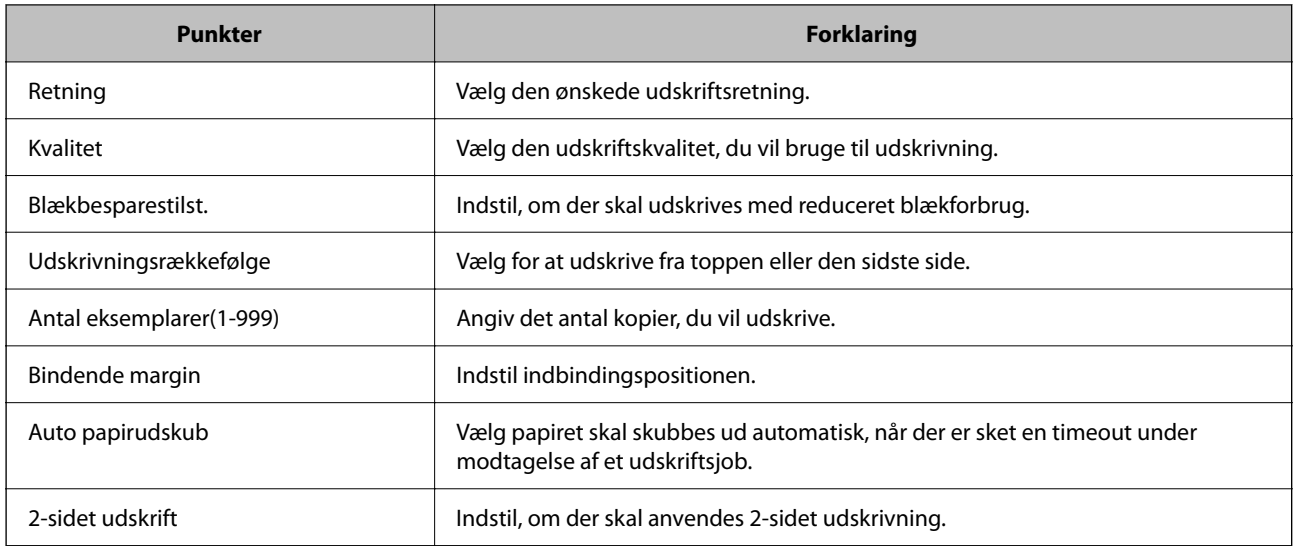

## **PCL-menu**

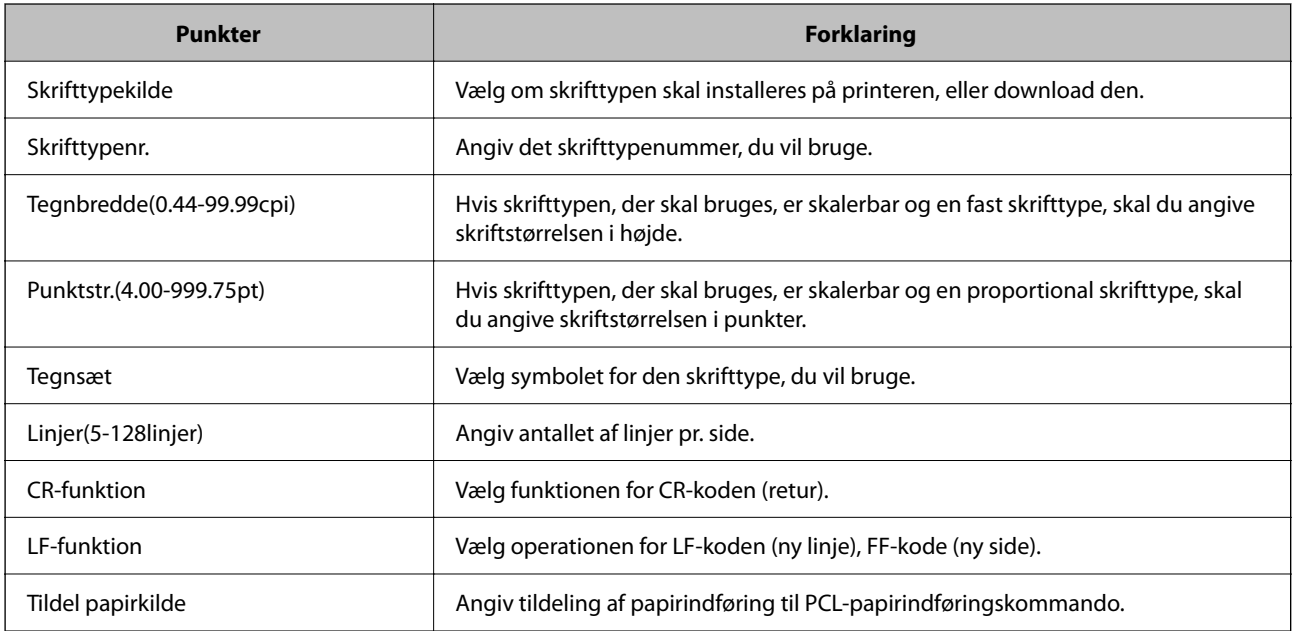

## **PS-menu**

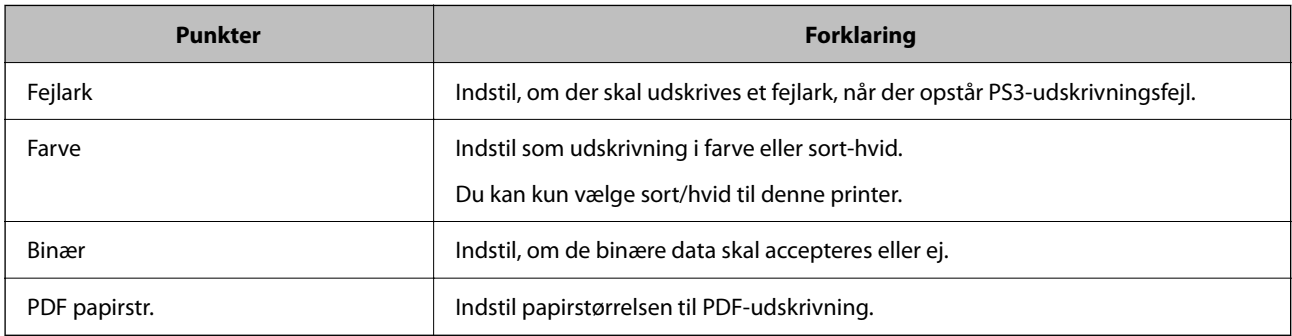

# <span id="page-298-0"></span>**Konfiguration af AirPrint**

Indstil, når du bruger AirPrint-udskrivning og scanning.

Gå til Web Config, og vælg fanen **Netværk** > **AirPrint-opsætning**.

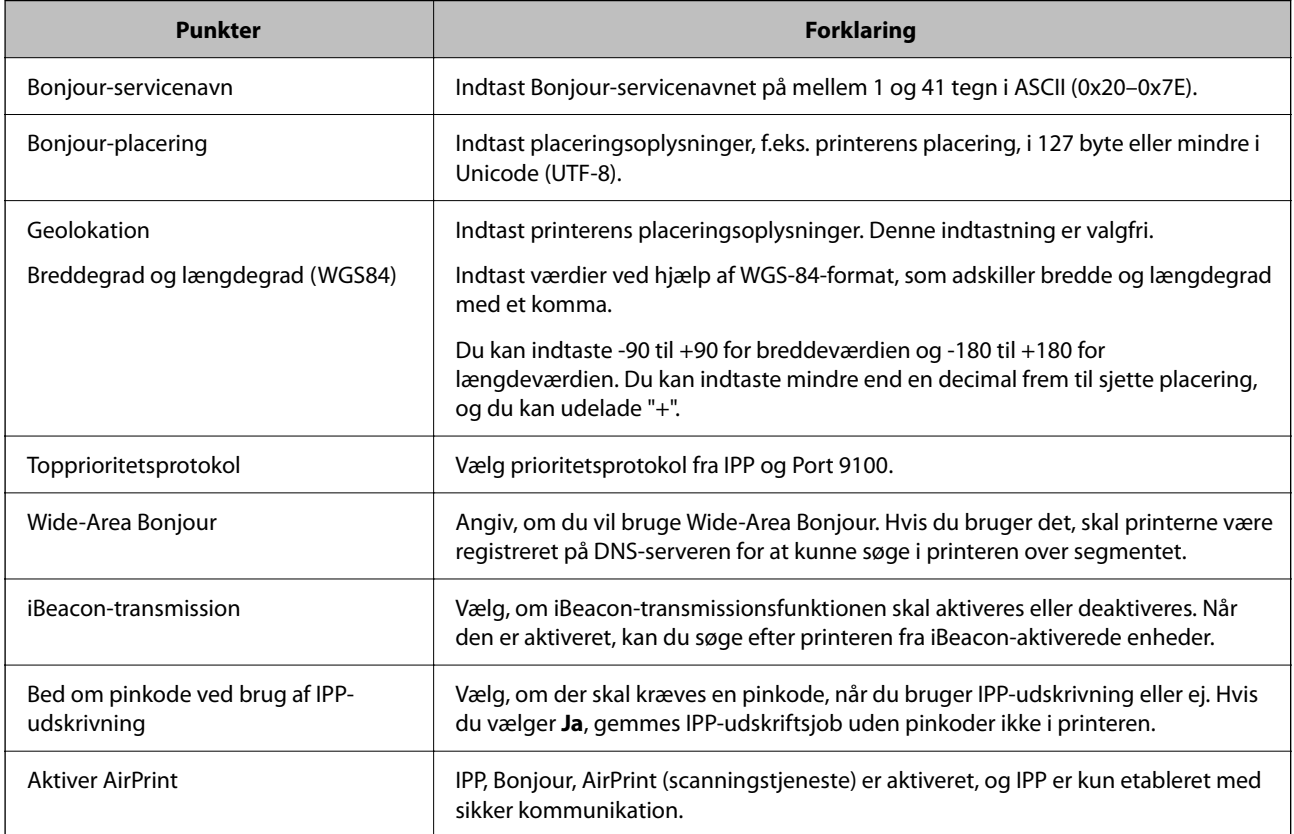

# **Konfiguration af en mailserver**

Indstil mailserveren fra Web Config.

Kontroller nedenstående, før du foretager opsætning.

- ❏ Printeren er forbundet til det netværk, der kan få adgang til mailserveren.
- ❏ Indstillingsoplysninger for e-mail på den computer, som bruger den samme mailserver som printeren.

### *Bemærk:*

- ❏ *Når du bruger mailserveren på internettet, skal du bekræfte indstillingsoplysningerne fra udbyderen eller webstedet.*
- ❏ *Du kan også indstille mailserveren fra scannerens kontrolpanel. Få adgang som beskrevet nedenfor. Indstillinger > Generelle indstillinger > Netværksindstillinger > Avanceret > E-mail-server > Serverindstillinger*
- 1. Gå til Web Config, og vælg fanen **Netværk** > **E-mail-server** > **Grundlæggende**.
- 2. Indtast en værdi for hvert element.
- 3. Vælg **OK**.

De indstillinger, du har valgt, vises.

Når opsætningen er fuldført, skal du udføre en forbindelseskontrol.

## **Relaterede oplysninger**

 $\blacktriangleright$  ["Sådan køres Web Config i en webbrowser" på side 251](#page-250-0)

# **Indstillingselementer for mailserver**

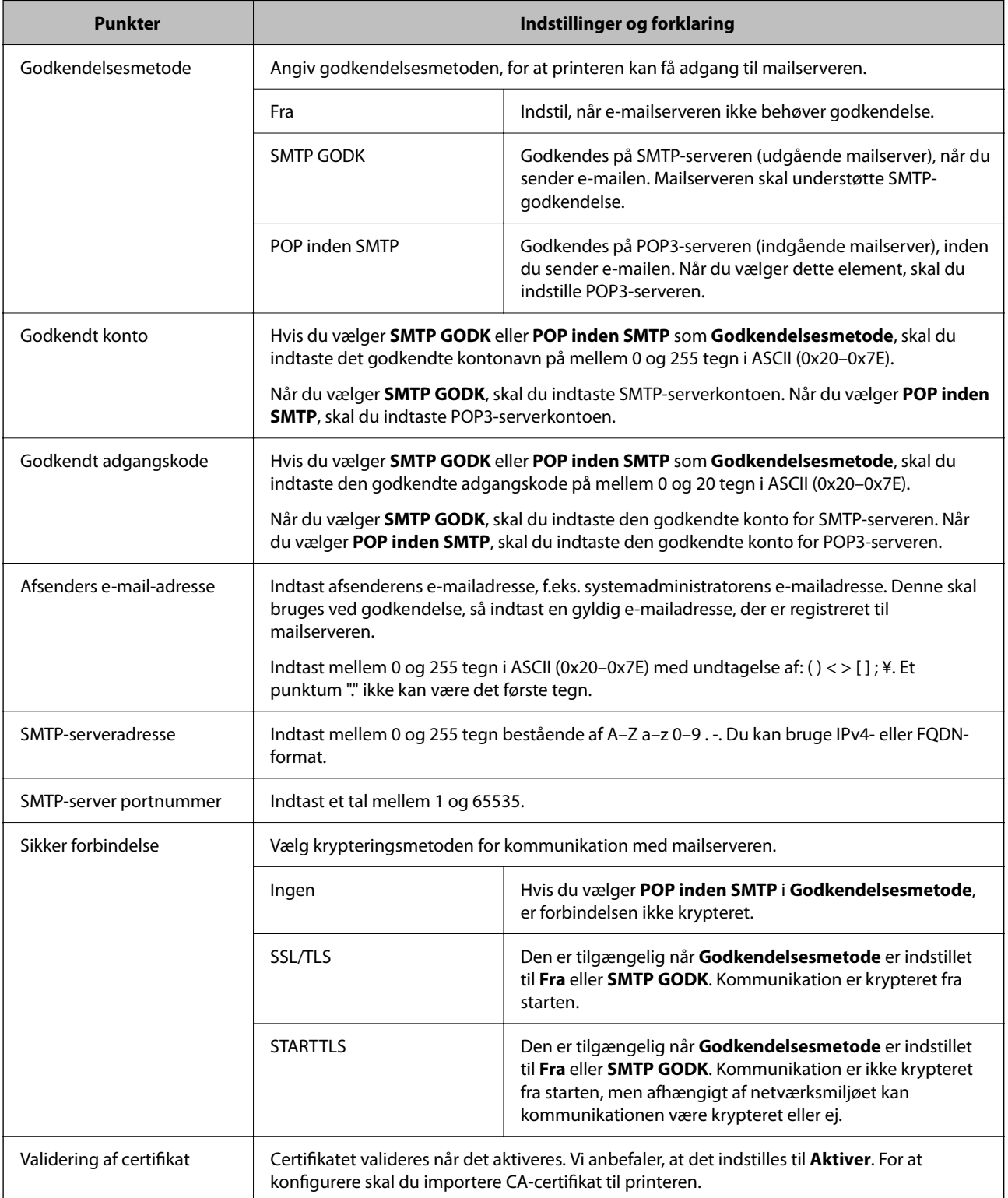

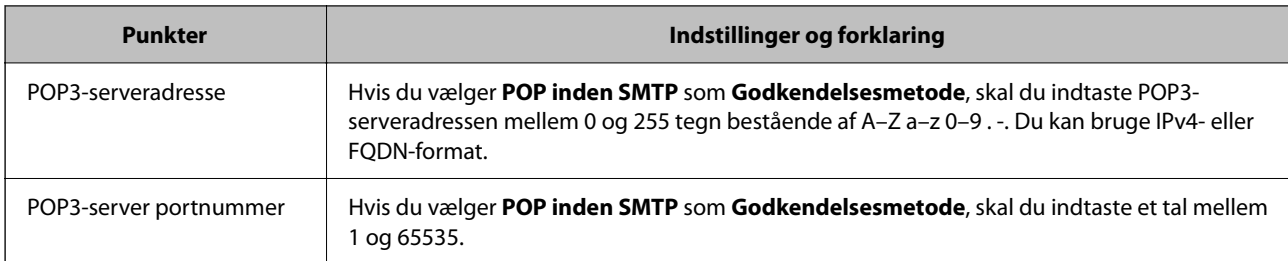

# **Kontrol af en mailserverforbindelse**

Du kan kontrollere forbindelsen til mailserveren ved at udføre en forbindelseskontrol.

- 1. Gå til Web Config, og vælg fanen **Netværk** > **E-mail-server** > **Forbindelsestest**.
- 2. Vælg **Start**.

Forbindelsestesten til e-mailserveren startes.Efter testen vises kontrolrapporten.

#### *Bemærk:*

*Du kan også kontrollere forbindelsen til mailserveren fra printerens betjeningspanel.Få adgang som beskrevet nedenfor. Indstillinger > Generelle indstillinger > Netværksindstillinger > Avanceret > E-mail-server > Tjek af forbindelse*

## *Testreferencer for mailserverforbindelse*

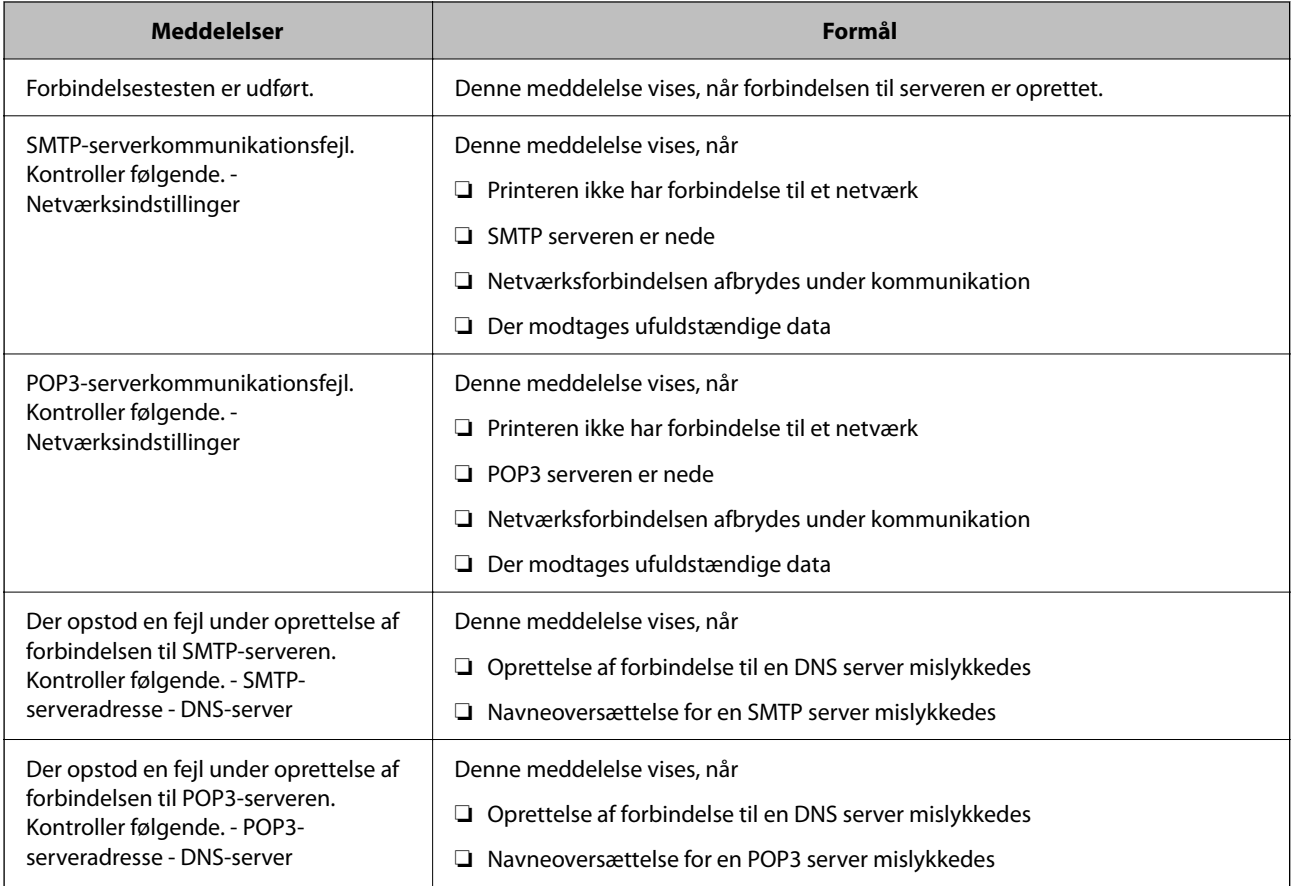

<span id="page-301-0"></span>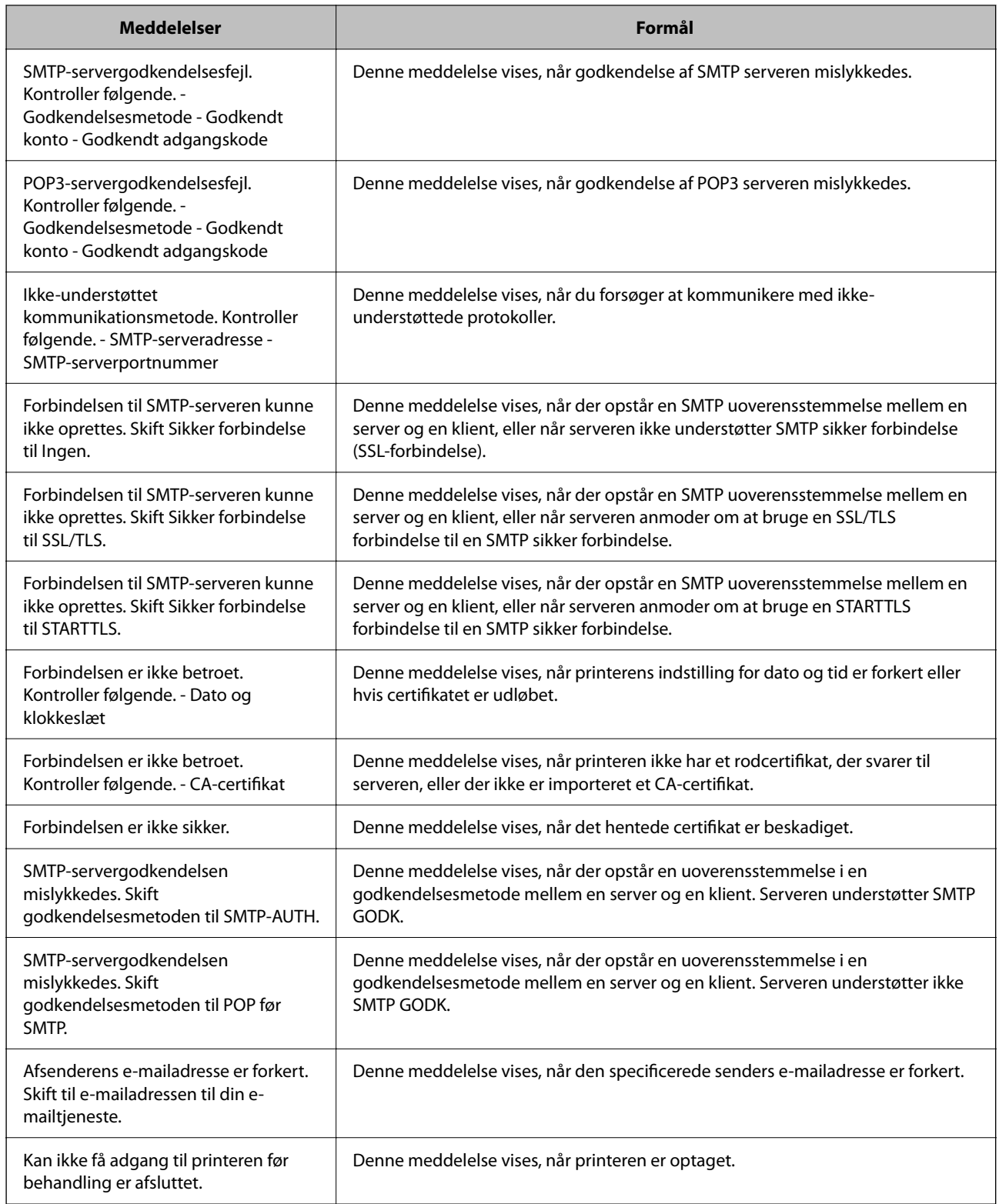

# **Opsætning af en delt netværksmappe**

Angiv en delt netværksmappe for at gemme en fil fra printeren.

Når du gemmer en fil i mappen, logger printeren på som bruger af den computer, hvor mappen blev oprettet.

Sørg også for at have konfigureret MS Network, når du opretter den delte netværksmappe.

# **Oprettelse af en delt mappe**

### *Før oprettelse af den delte mappe*

Før du opretter den delte mappe, skal du kontrollere følgende.

- ❏ Printeren er forbundet til netværket, hvor den kan få adgang til den computer, hvorpå den delte mappe skal oprettes.
- ❏ Et multi-byte-tegn er ikke inkluderet i navnet på den computer, hvorpå den delte mappe skal oprettes.

## c*Vigtigt:*

*Hvis et multi-byte-tegn er inkluderet i computernavnet, er det ikke muligt at gemme filen til den delte mappe.*

*I så fald skal du skifte til en computer, der ikke indeholder multi-byte-tegn i navnet, eller du skal ændre computernavnet.*

*Når du ændrer computernavnet, skal du sørge for at få godkendelse fra administratoren på forhånd, da det kan påvirke nogle indstillinger, f.eks. computerstyring, ressourceadgang osv.*

## *Kontrol af netværksprofilen*

Kontroller om mappedeling er tilgængelig på den computer, hvor den delte mappe oprettes.

- 1. Log ind på computeren, hvor den delte mappe vil blive oprettet af den administratorgodkendte brugerkonto.
- 2. Vælg **Kontrolpanel** > **Netværk og internet** > **Netværks- og delingscenter**.
- <sup>3.</sup> Klik på **Avancerede delingsindstillinger**, og klik derefter på **inder av formale (aktuel profil)** i de viste netværksprofiler.
- 4. Kontroller, om **Aktiver fil- og printerdeling** er valgt i **Fil- og printerdeling**.

Hvis det allerede er valgt, skal du klikke på **Annuller** og lukke vinduet.

Når du har skiftet indstillingerne, skal du klikke på **Gem ændringer** og lukke vinduet.

### **Relaterede oplysninger**

& "Placering, hvor den delte mappe er oprettet, og et eksempel på sikkerheden" på side 303

### *Placering, hvor den delte mappe er oprettet, og et eksempel på sikkerheden*

Sikkerheden og brugervenligheden varierer afhængigt af, hvor den delte mappe er oprettet.

For at betjene den delte mappe fra printere eller andre computere er følgende læsnings- og ændringstilladelser til mappen påkrævet.

❏ Fanen **Deling** > **Avanceret deling** > **Tilladelser**

Det styrer tilladelsen til netværksadgang for den delte mappe.

❏ Adgangstilladelse fra fanen **Sikkerhed**

Det styrer tilladelse til netværksadgang og lokal adgang til den delte mappe.

Når du angiver **Alle** til den delte mappe, der er oprettet på skrivebordet, som et eksempel på oprettelse af en delt mappe, vil alle brugere, der har adgang til computeren, have adgang.

Men den bruger, der ikke har rettighed, kan ikke få adgang til dem, fordi skrivebordet (mappen) er under brugermappens kontrol, og sikkerhedsindstillingerne for brugermappen derfor overleveres til den. Den bruger, der har adgang til fanen **Sikkerhed** (bruger er logget ind og administrator i dette tilfælde), kan administrere mappen.

Se nedenfor for at oprette den rigtige placering.

Dette eksempel er til, når du opretter mappen "scan\_folder".

### **Relaterede oplysninger**

- & "Eksempel på konfiguration af filservere" på side 304
- $\rightarrow$  ["Eksempel på konfiguration på en personlig computer" på side 310](#page-309-0)

### **Eksempel på konfiguration af filservere**

Denne forklaring er et eksempel på oprettelse af den delte mappe på roddrevet på den delte computer, f.eks. filserveren, under følgende betingelse.

Adgang til kontrollerbare brugere, f.eks. kan en person, der har samme domæne som en computer, der opretter en delt mappe, få adgang til den delte mappe.

Indstil denne konfiguration, når du tillader en bruger at læse og skrive til den delte mappe på computeren, f.eks. filserveren og den delte computer.

- ❏ Placering til oprettelse af delt mappe: roddrevet
- ❏ Mappesti: C:\scan\_folder
- ❏ Adgangstilladelse via netværk (delingstilladelser): alle
- ❏ Adgangstilladelse til filsystem (sikkerhed): godkendte brugere
- 1. Log ind på computeren, hvor den delte mappe vil blive oprettet af den administratorgodkendte brugerkonto.
- 2. Start stifinderen.
- 3. Opret mappen på roddrevet, og så navngiv den "scan\_folder".

Indtast mellem 1 og 12 alfanumeriske tegn for mappenavnet. Hvis grænsen for antal tegn i mappenavnet overskrides, kan du muligvis ikke få adgang til det på normal vis af det varierede miljø.

- Program Files 4/10/2017 3:46 PM File folder Program Files (x86) 5/16/2017 8:29 AM File folder ProgramData 11/16/2017 6:26 PM File folder ALLACOOF7 8:05 PM scan\_folder File folder Open sources 6:50 PM File folder Open in new window **Users** 7 1:21 PM File folder Share with  $\bullet$ Windows 78:44 AM File folder Restore previous versions Windows.old 7 2:07 PM File folder ¥ Include in library Pin to Start ë  $\geq$ E 륔  $\blacksquare$ Send to Cut Copy Create shortcut Delete Rename Properties
- 4. Højreklik på den oprettede mappe, og klik derefter på **Egenskaber**.

5. Klik på **Avanceret deling** på **Deling** fanen.

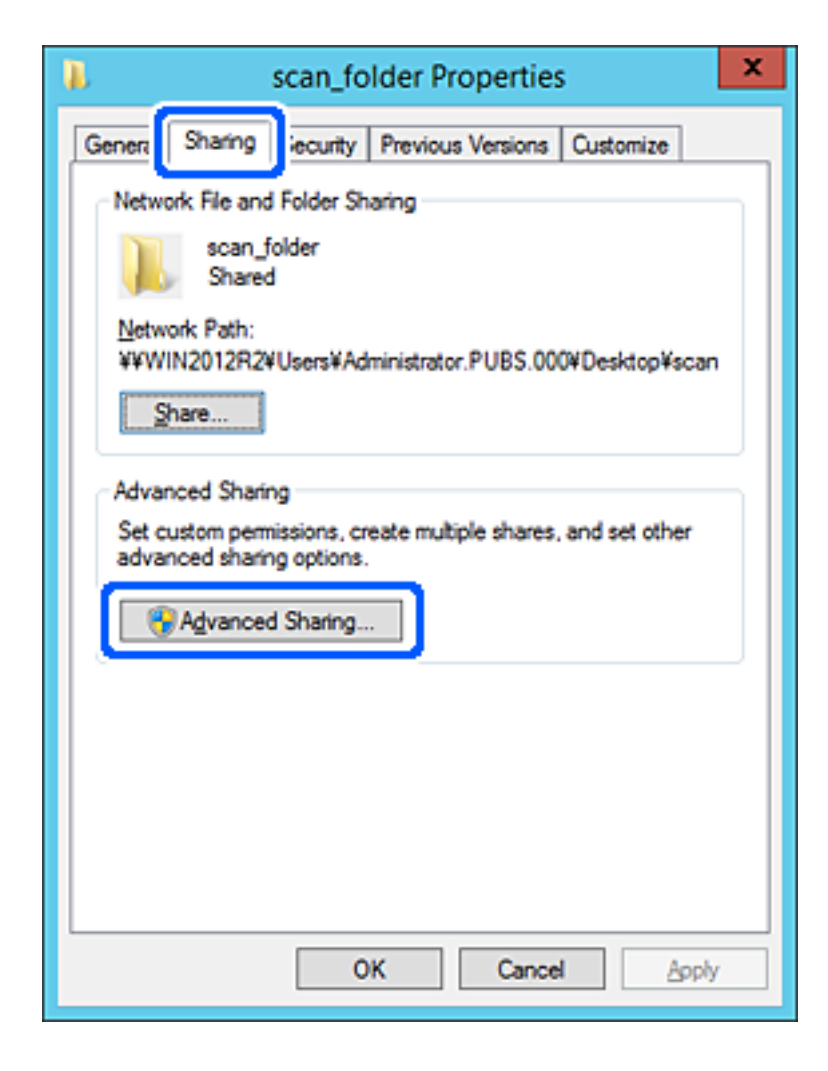

6. Vælg **Del denne mappe**, og klik derefter på **Tilladelser**.

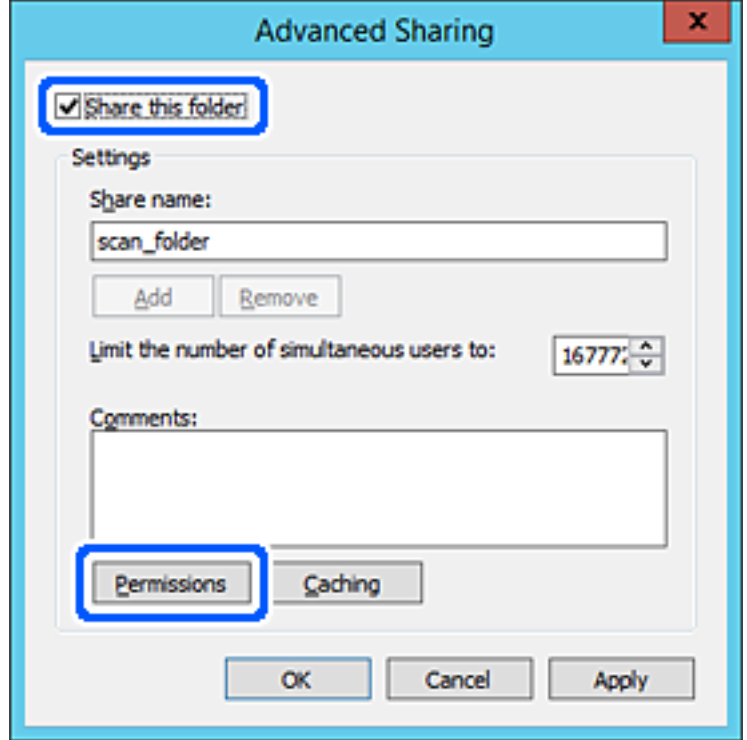

7. Vælg gruppen **Alle** i **Gruppe- eller brugernavne**, vælg **Tillad** i **Ændring**, og klik derefter på **OK**.

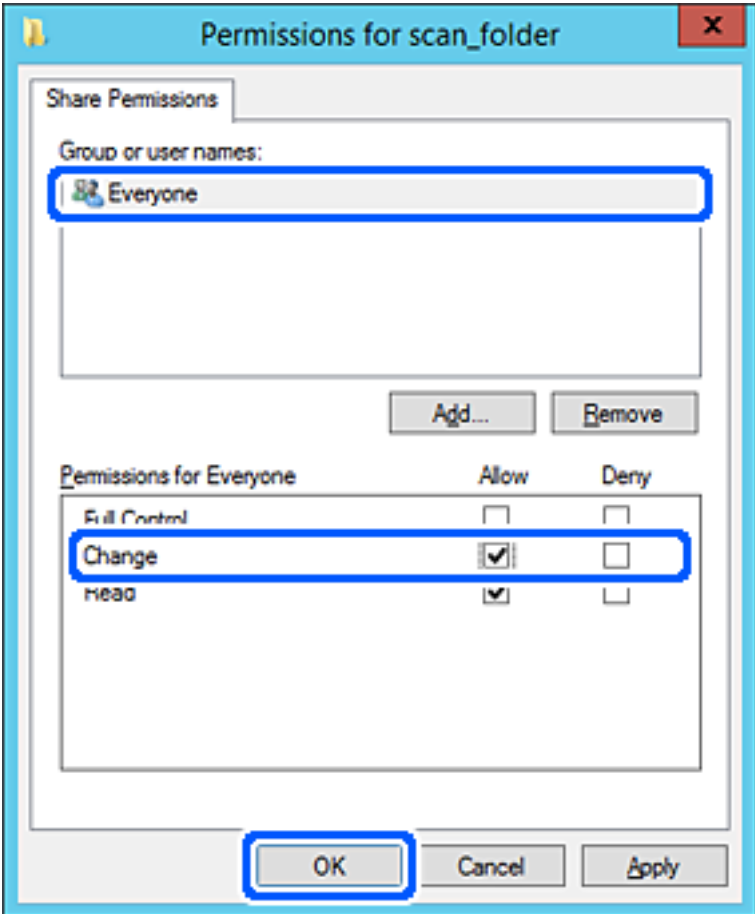

- 8. Klik på **OK**.
- 9. Vælg fanen **Sikkerhed**, og vælg derefter **Godkendte brugere** i **Gruppe- eller brugernavne**.

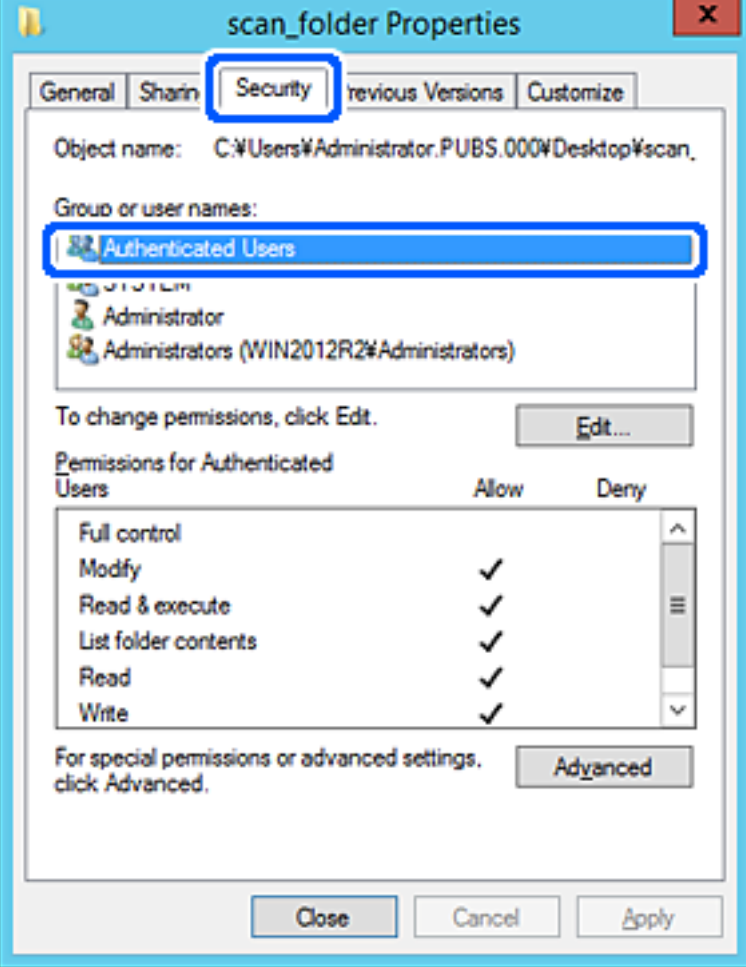

"Godkendte brugere" er den særlige gruppe, der omfatter alle brugere, der kan logge ind på domænet eller computeren. Denne gruppe vises kun, når mappen er oprettet lige under rodmappen.

Hvis den ikke vises, kan du tilføje den ved at klikke på **Rediger**. Se Relaterede oplysninger for nærmere information.

10. Kontroller, at **Tillad** på **Tilpas** er valgt i **Tilladelser for godkendte brugere**.

Hvis det ikke er valgt, skal du vælge **Godkendte brugere**, klikke på **Rediger**, Vælge **Tillad** i **Tilpas** i **Tilladelser for godkendte brugere** og derefter klikke på **OK**.

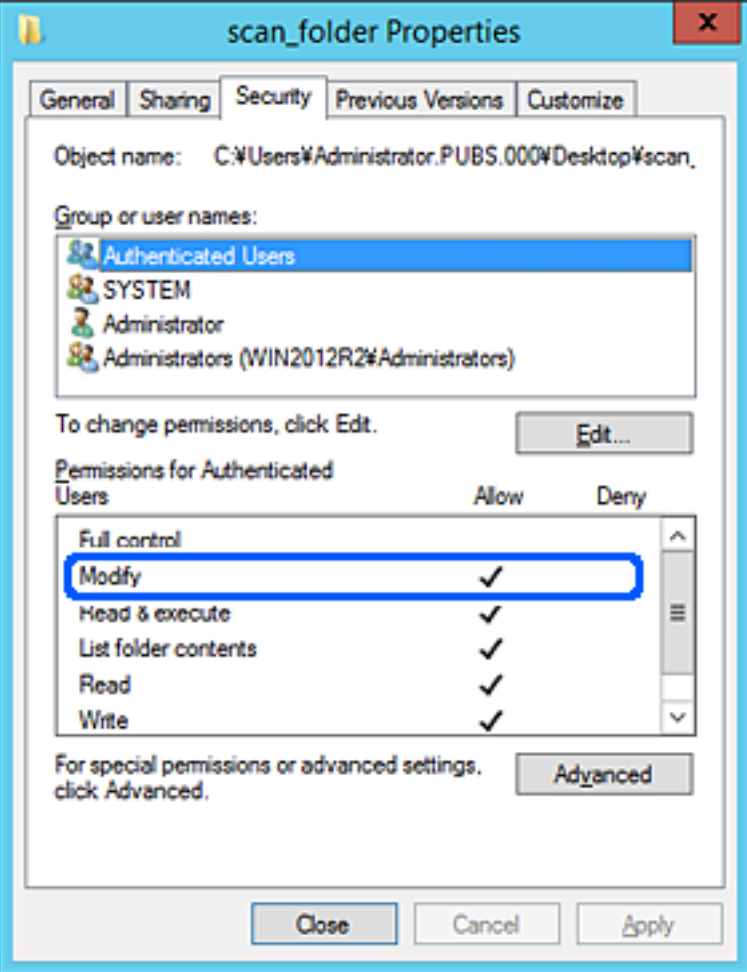

## <span id="page-309-0"></span>11. Vælg fanen **Deling**.

Netværksstien til den delte mappe vises. Dette bruges ved registrering til printerens kontaktpersoner. Noter den.

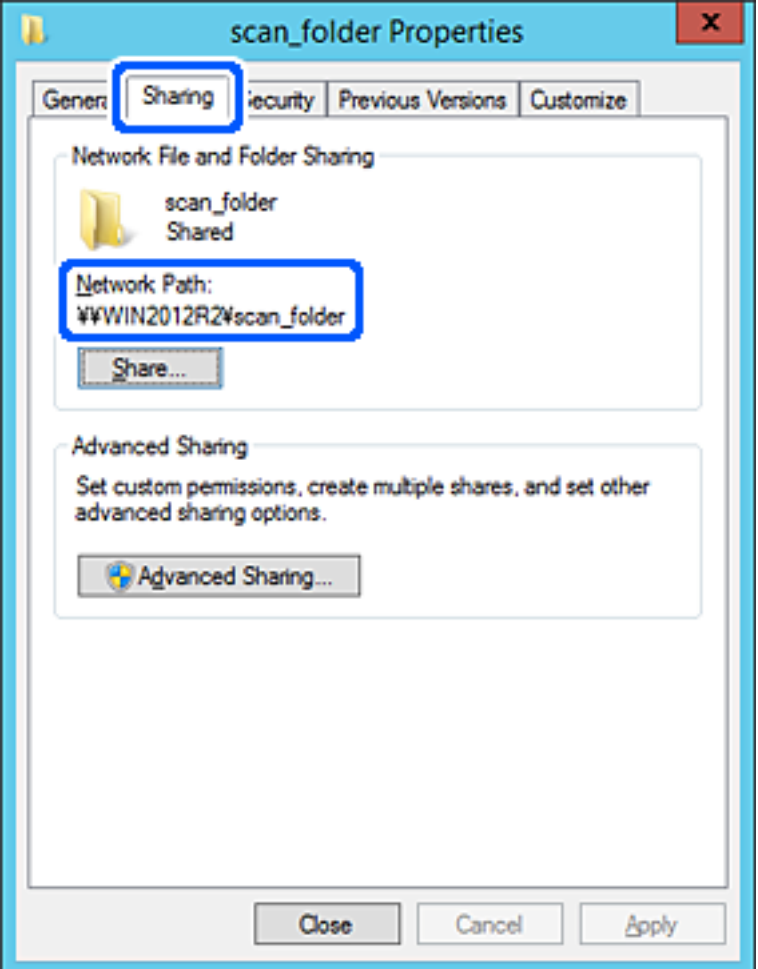

12. Klik på **OK** eller **Luk** for at lukke skærmen.

Kontroller, om filen kan skrives eller læses på den delte mappe fra computere i samme domæne.

### **Relaterede oplysninger**

& ["Tilføjelse af gruppe eller bruger, der tillader adgang" på side 315](#page-314-0)

#### **Eksempel på konfiguration på en personlig computer**

Denne forklaring er et eksempel på oprettelse af den delte mappe på skrivebordet for en bruger, der logger ind på computeren.

Brugeren, der logger ind på computeren, og som har administratorrettigheder, kan få adgang til skrivebordsmappen og dokumentmappen, der findes under brugermappen.

Indstil denne konfiguration, når du IKKE tillader læsning og skrivning for en anden bruger i den delte mappe på en pc.

- ❏ Placering til oprettelse af delt mappe: skrivebord
- ❏ Mappesti: C:\Users\xxxx\Skrivebord\scan\_folder
- ❏ Adgangstilladelse via netværk (delingstilladelser): alle
- ❏ Adgangstilladelse på filsystem (sikkerhed): tilføj eller undlad at tilføje bruger-/gruppenavne for at tillade adgang
- 1. Log ind på computeren, hvor den delte mappe vil blive oprettet af den administratorgodkendte brugerkonto.
- 2. Start stifinderen.
- 3. Opret mappen på skrivebordet, og navngiv den "scan\_folder".

Indtast mellem 1 og 12 alfanumeriske tegn for mappenavnet. Hvis grænsen for antal tegn i mappenavnet overskrides, kan du muligvis ikke få adgang til det på normal vis af det varierede miljø.

4. Højreklik på den oprettede mappe, og klik derefter på **Egenskaber**.

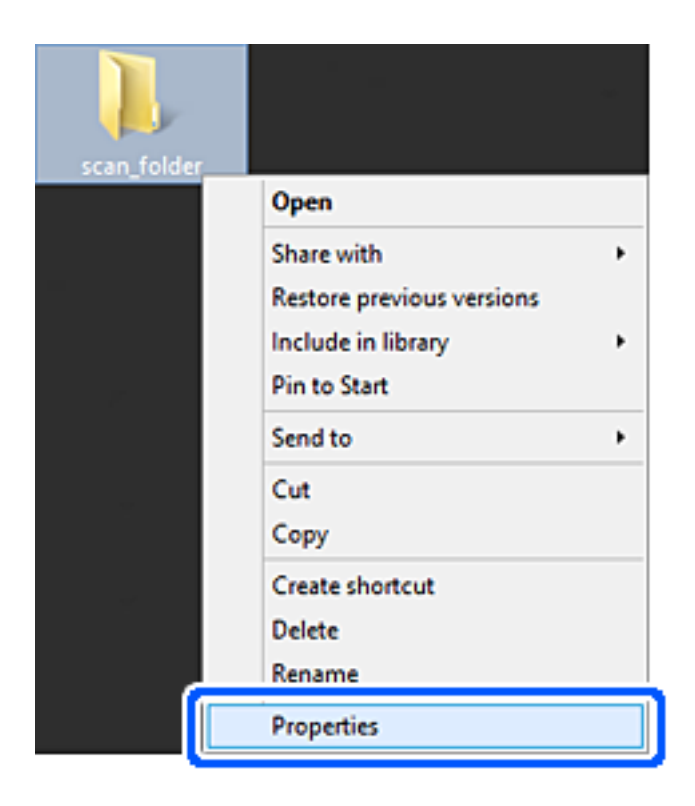

5. Klik på **Avanceret deling** på **Deling** fanen.

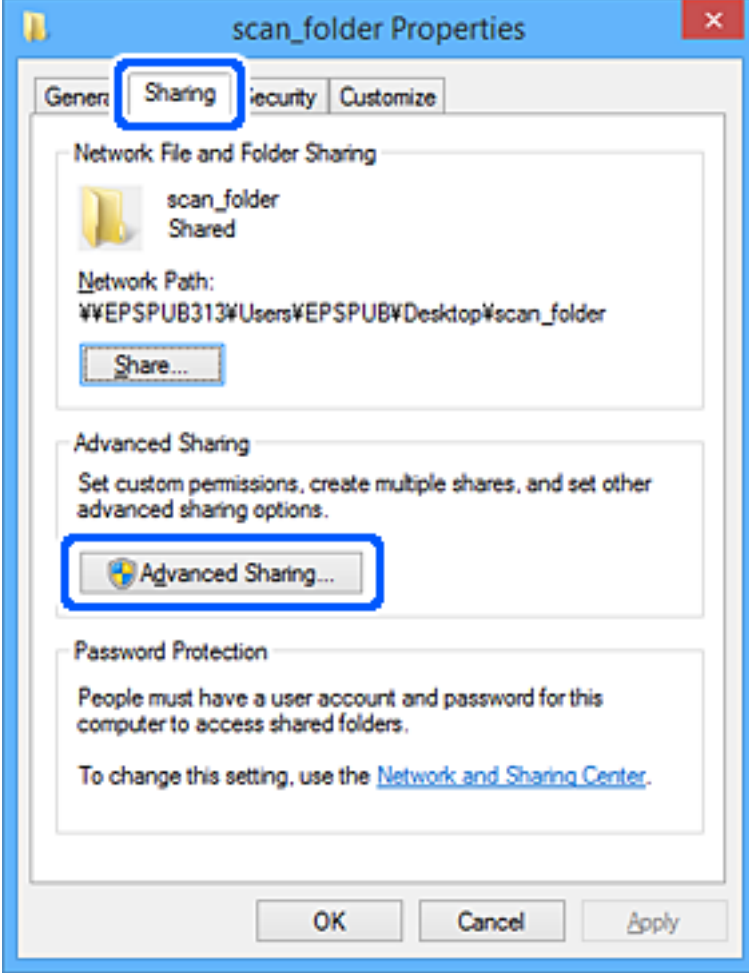

6. Vælg **Del denne mappe**, og klik derefter på **Tilladelser**.

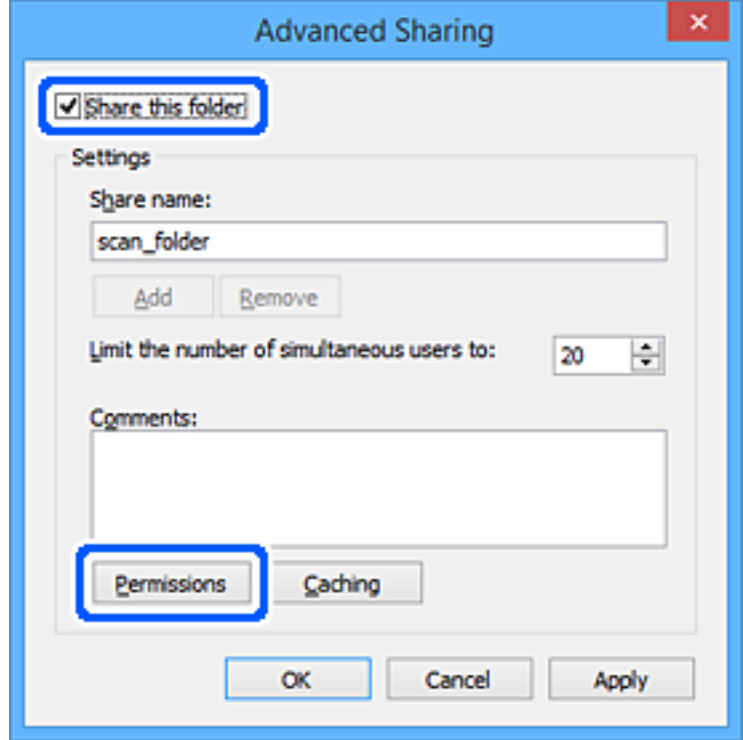

7. Vælg gruppen **Alle** i **Gruppe- eller brugernavne**, vælg **Tillad** i **Ændring**, og klik derefter på **OK**.

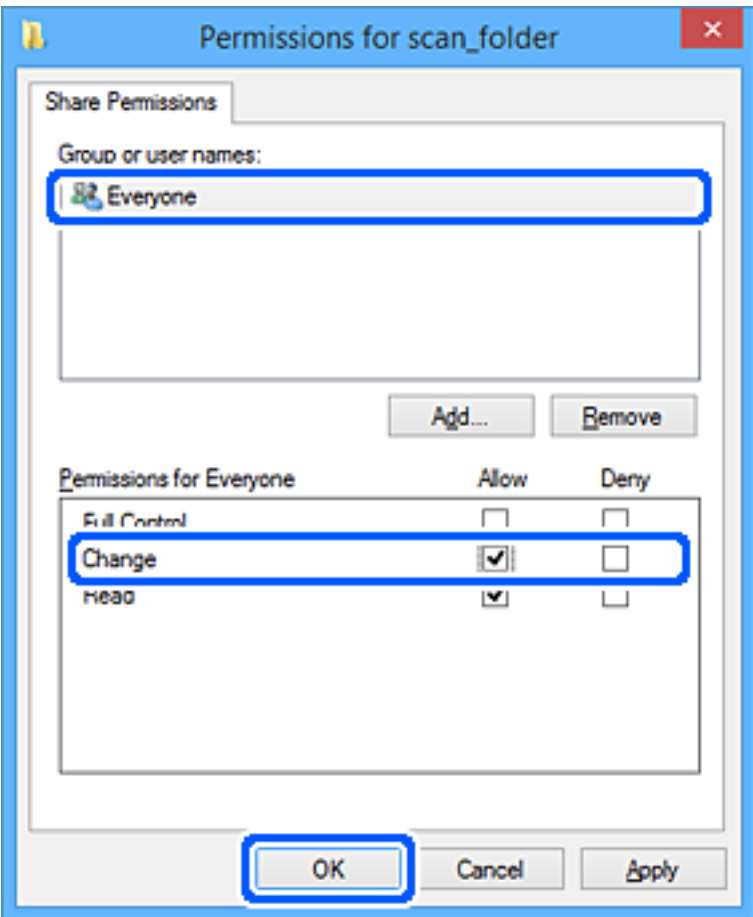

- 8. Klik på **OK**.
- 9. Vælg fanen **Sikkerhed**.
- 10. Kontroller gruppen eller brugeren i **Gruppe- eller brugernavne**.

Gruppen eller brugeren, der vises her, kan få adgang til den delte mappe.

I dette tilfælde kan brugeren, der logger ind på denne computer, og administratoren få adgang til den delte mappe.

Tilføj adgangsadgang, hvis det er nødvendigt. Du kan tilføje det ved at klikke på **Rediger**. Se Relaterede oplysninger for nærmere information.

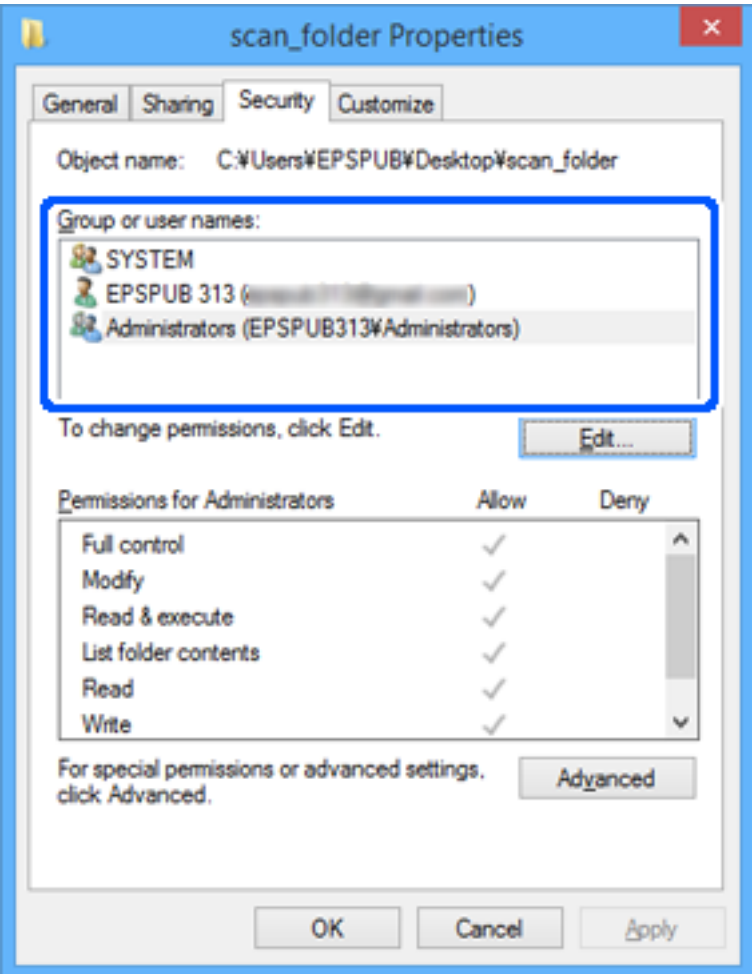

## <span id="page-314-0"></span>11. Vælg fanen **Deling**.

Netværksstien til den delte mappe vises. Dette bruges ved registrering til printerens kontaktpersoner. Noter den.

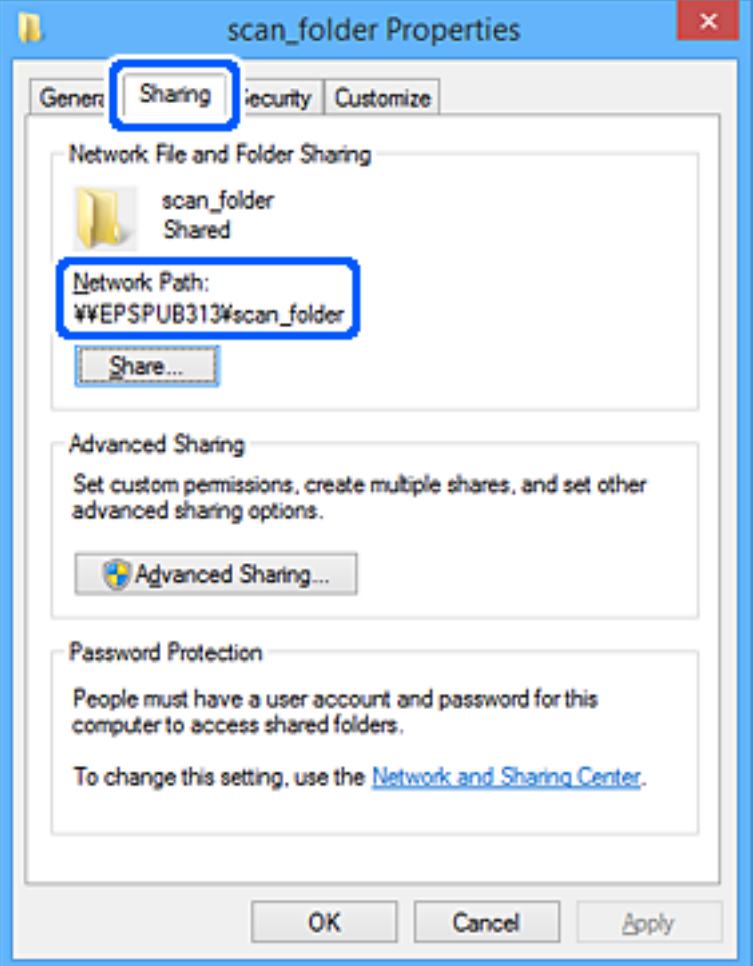

12. Klik på **OK** eller **Luk** for at lukke skærmen.

Kontroller, om filen kan skrives eller læses i den delte mappe fra computere tilhørende brugere eller grupper med adgangstilladelse.

## **Relaterede oplysninger**

& "Tilføjelse af gruppe eller bruger, der tillader adgang" på side 315

## *Tilføjelse af gruppe eller bruger, der tillader adgang*

Du kan tilføje en gruppe eller bruger, der tillader adgang.

- 1. Højreklik på mappen, og vælg **Egenskaber**.
- 2. Vælg fanen **Sikkerhed**.

3. Klik på **Rediger**.

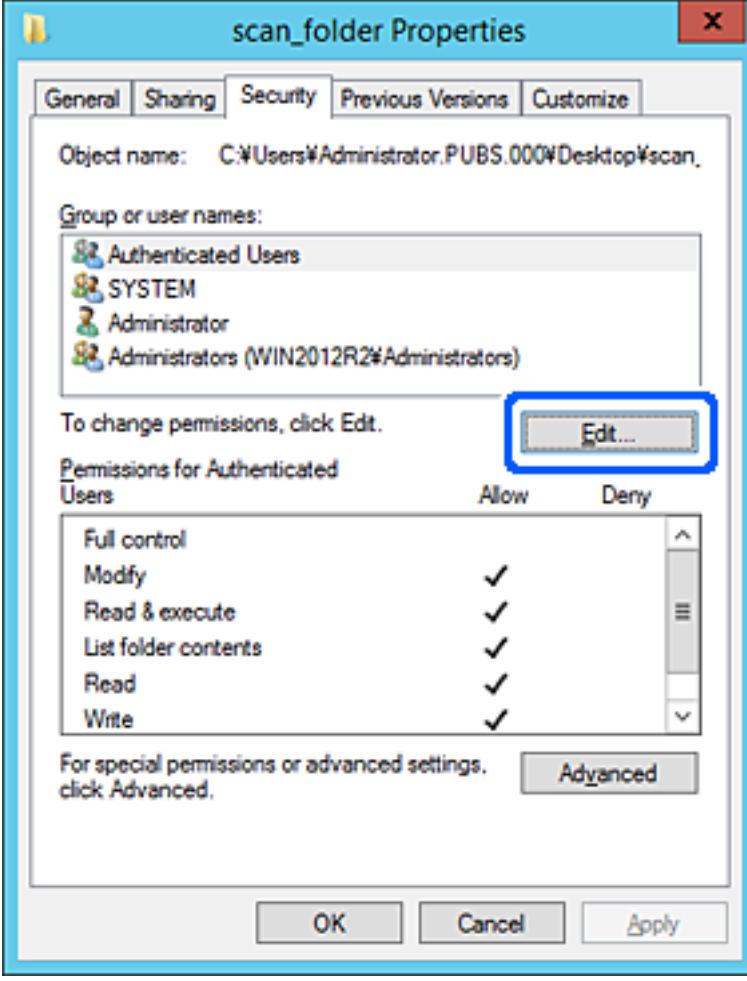

4. Klik på **Tilføj** under **Gruppe- eller brugernavne**.

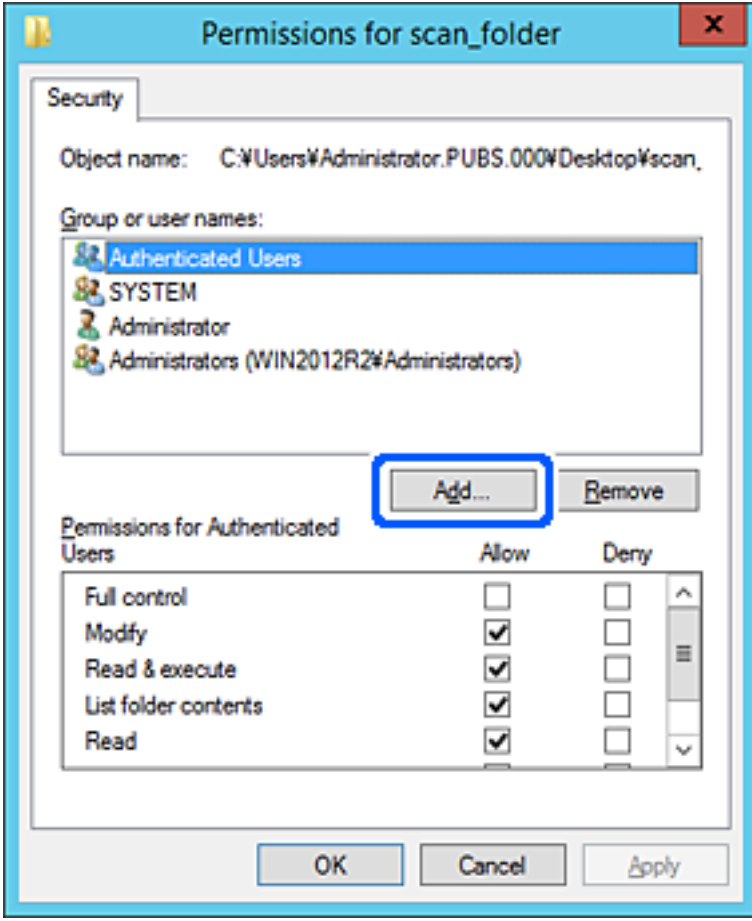

5. Indtast gruppen eller brugernavnet, som du vil tillade adgang til, og klik derefter på **Kontroller navne**. Navnet bliver understreget.

#### *Bemærk:*

*Hvis du ikke kender det fulde navn på gruppen eller brugeren, skal du indtaste en del af navnet og derefter klikke på Kontroller navne. Gruppenavne eller brugernavne, der svarer til en del af navnet, vises, og herefter kan du vælge det fulde navn fra listen.*

*Hvis kun et navn svarer til det indtastede, vises det fulde navn med understregning i Indtast objektnavnet for at vælge.*

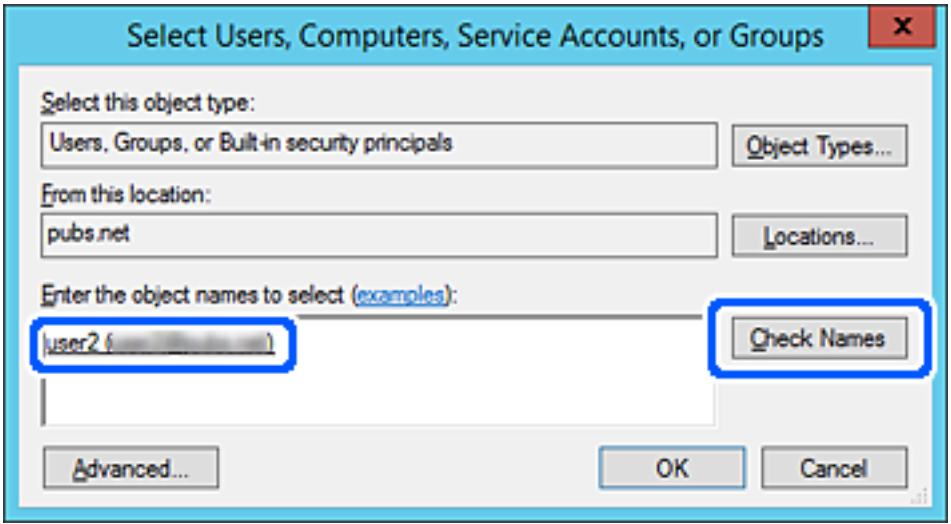

6. Klik på **OK**.

7. På skærmen Tilladelser skal du vælge det brugernavn, der er angivet i **Gruppe- eller brugernavne**, vælge adgangstilladelsen i **Ændring**, og så klikke på **OK**.

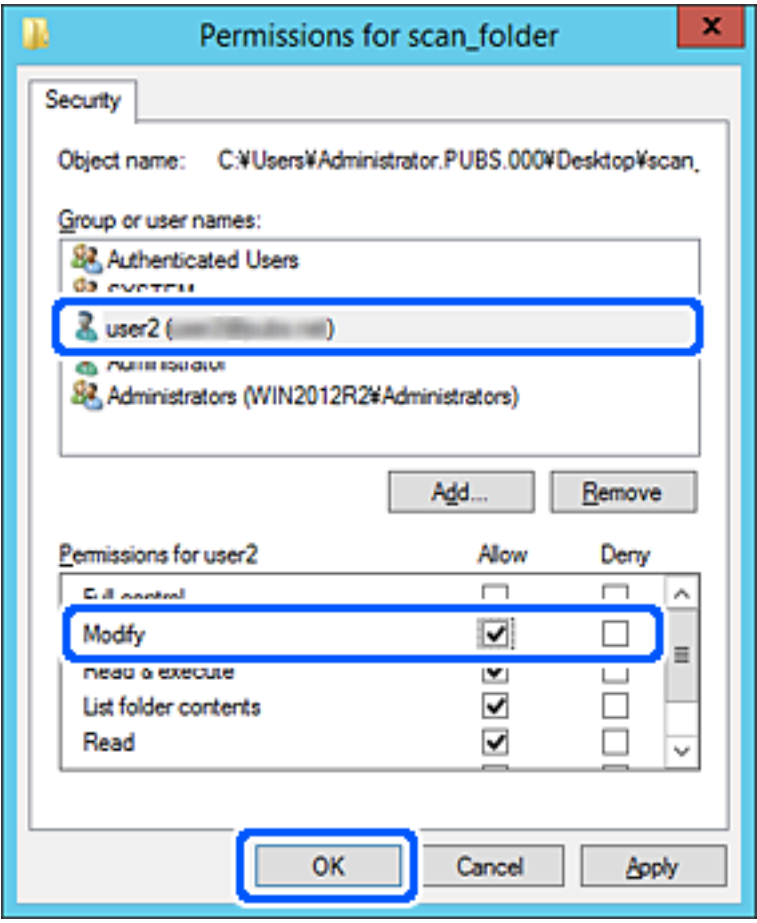

8. Klik på **OK** eller **Luk** for at lukke skærmen.

Kontroller, om filen kan skrives eller læses i den delte mappe fra computere tilhørende brugere eller grupper med adgangstilladelse.

# **Brug af Microsoft Netværksdeling**

Aktiver dette for at gemme en fil i en delt netværksmappe fra printeren.

- 1. Gå til Web Config, og vælg fanen **Netværk** > **MS-netværk**.
- 2. Aktiver **Brug Microsoft netværksdeling**.
- 3. Angiv hvert element, hvis det er nødvendigt.
- 4. Klik på **Næste**.
- 5. Bekræft indstillingerne, og klik så på **OK**.

# <span id="page-319-0"></span>**Tilgængelighed af kontakter**

Ved at registrere destinationer på printerens liste med kontakter kan du nemt indtaste destinationen, når du scanner.

Du kan også bruge LDAP-serveren (LDAP-søgning) til at indtaste destinationen.

### *Bemærk:*

❏ *Du kan skifte mellem printerens liste over kontaktpersoner og LDAP vha. printerens kontrolpanel.*

❏ *Du kan registrere følgende typer destinationer på listen med kontakter. Du kan registrere op til 200 poster i alt.*

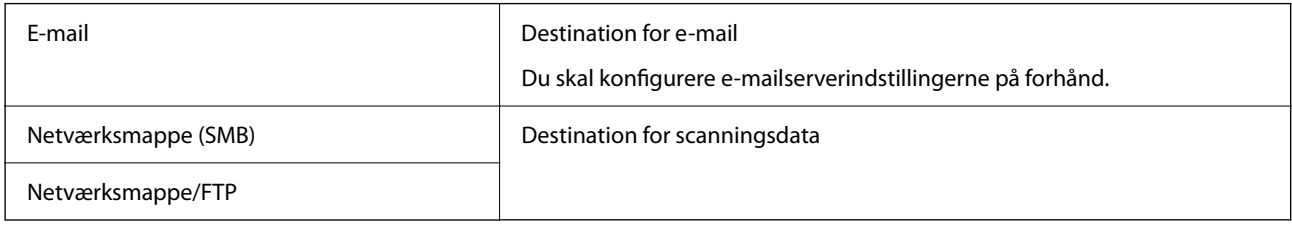

# **Konfiguration af kontaktpersoner, sammenligning**

Der er tre værktøjer til konfiguration af printerens kontaktpersoner: Web Config, Epson Device Admin og printerens betjeningspanel.Forskellene mellem de tre værktøjer er vist i tabellen herunder.

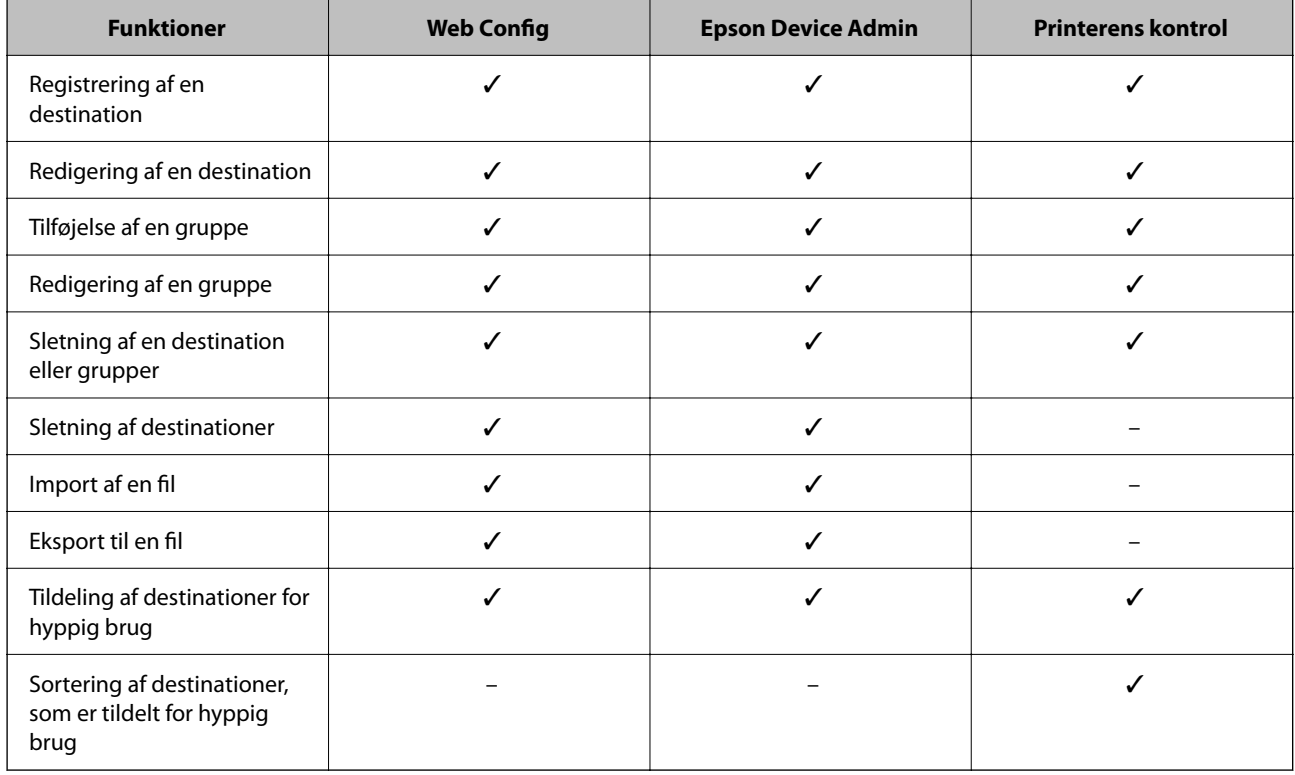

# **Registrering af en destination til kontaktpersoner ved brug af Web Config**

### *Bemærk:*

*Du kan også registrere kontaktpersoner på printerens kontrolpanel.*

1. Gå til Web Config, og vælg fanen **Scan/Kopier** > **Kontakter**.

- 2. Vælg det nummer, du vil registrere, og klik derefter på **Rediger**.
- 3. Indtast **Navn** og **Opslagsord**.
- 4. Vælg destinationstype som indstillingen for **Type**.

#### *Bemærk:*

*Du kan ikke ændre indstillingen for Type, efter registreringen er færdig. Hvis du ønsker at ændre typen, skal du slette destinationen og derefter registrere igen.*

5. Indtast en værdi for hvert element, og klik derefter på **Anvend**.

### **Relaterede oplysninger**

& ["Sådan køres Web Config i en webbrowser" på side 251](#page-250-0)

## *Indstillingselementer for destination*

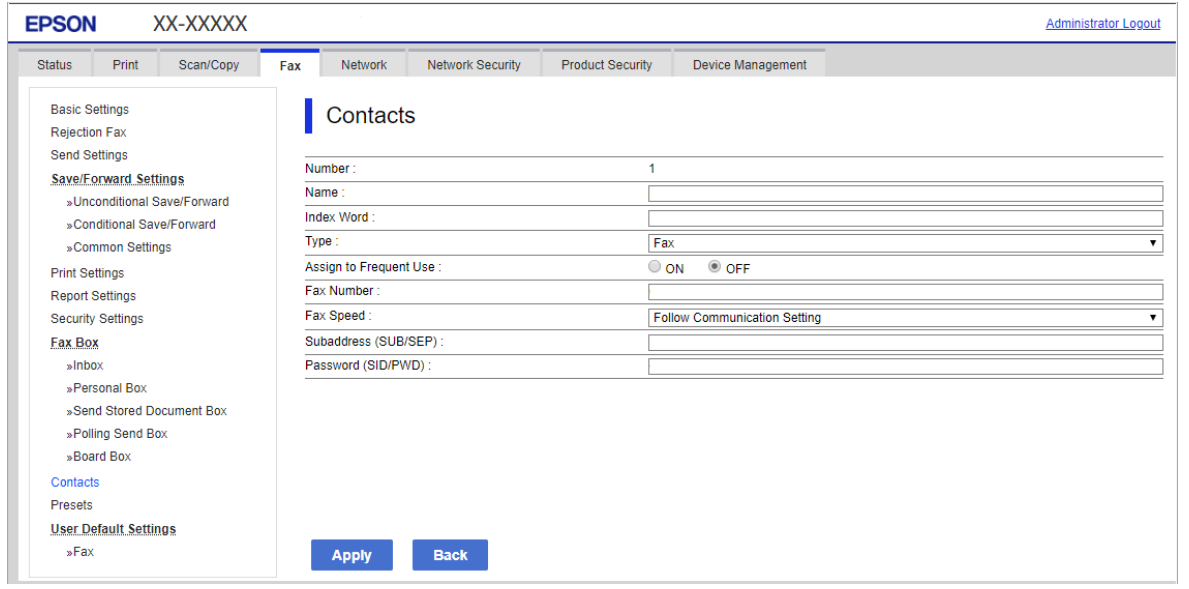

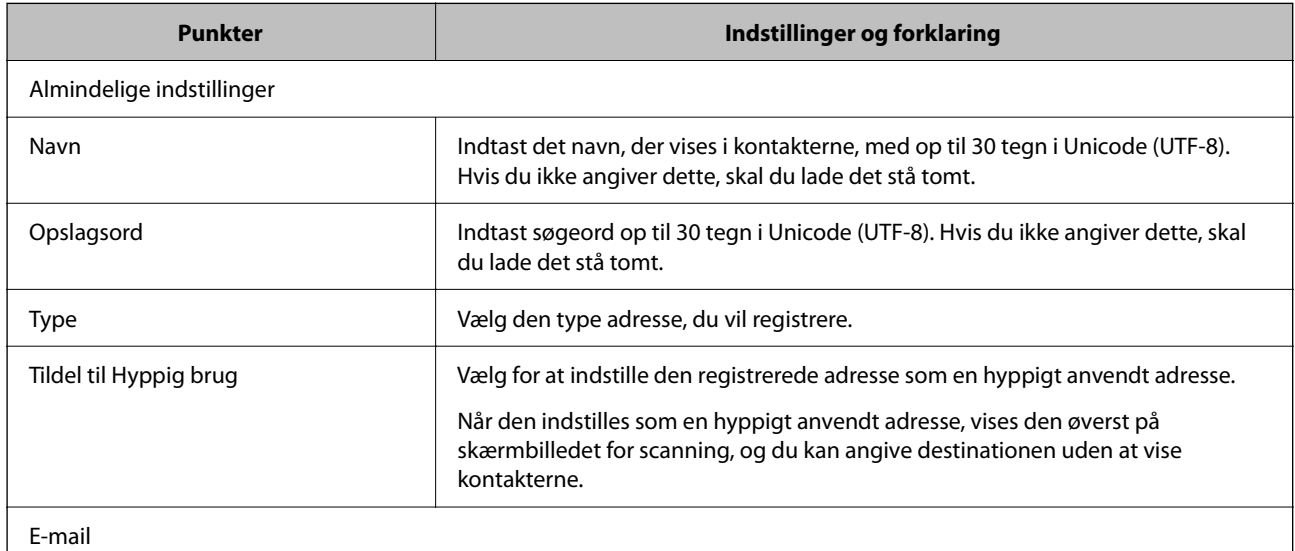

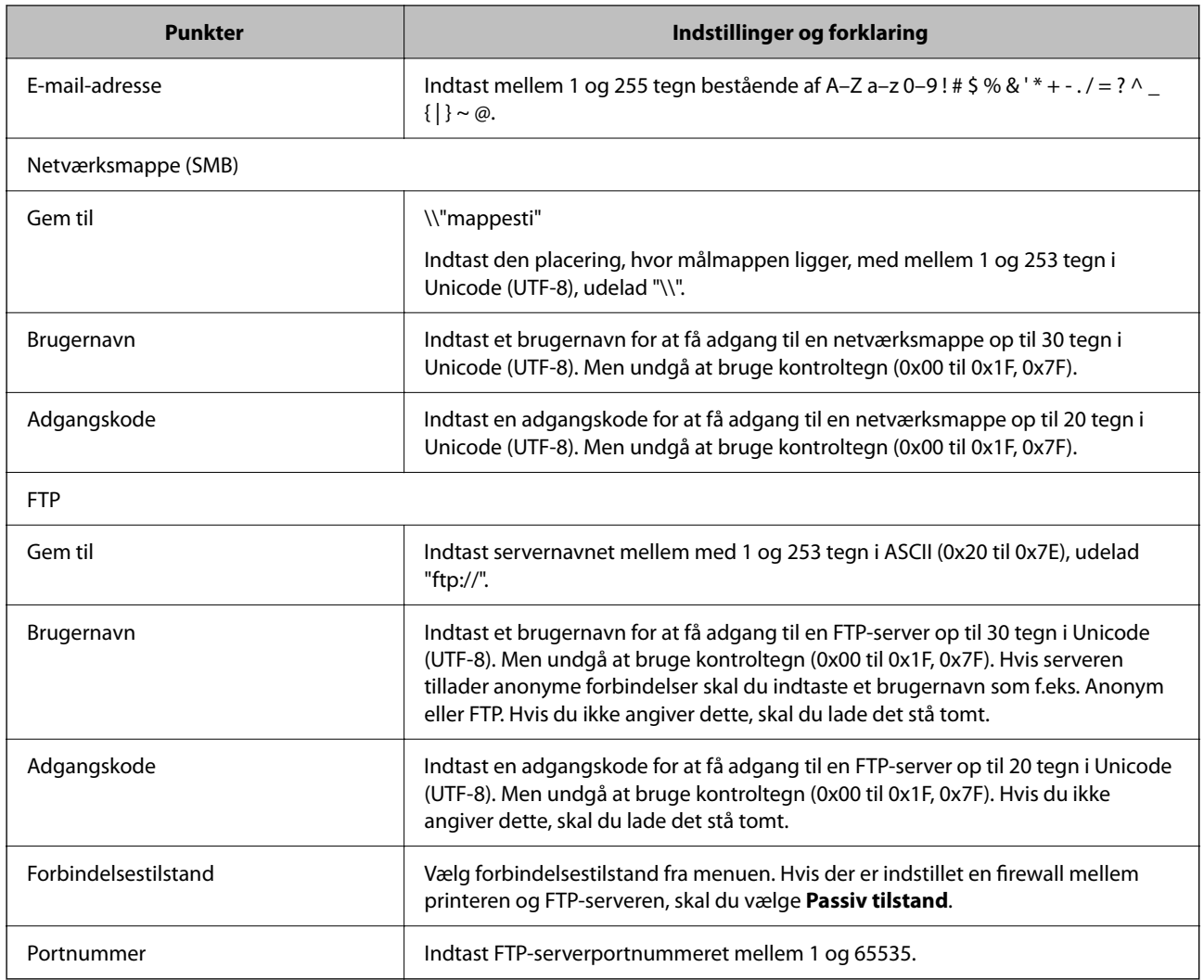

# **Registrering af destinationer som en gruppe med Web Config**

Hvis destinationstypen er indstillet til **E-mail**, kan du registrere destinationerne som en gruppe.

- 1. Gå til Web Config, og vælg fanen **Scan/Kopier** > **Kontakter**.
- 2. Vælg det nummer, du vil registrere, og klik derefter på **Rediger**.
- 3. Vælg en gruppe fra **Type**.
- 4. Klik på **Vælg** for **Kontakter for Gruppe**. De tilgængelige destinationer vises.

5. Vælg den destination, du vil registrere til gruppen, og klik derefter på **Vælg**.

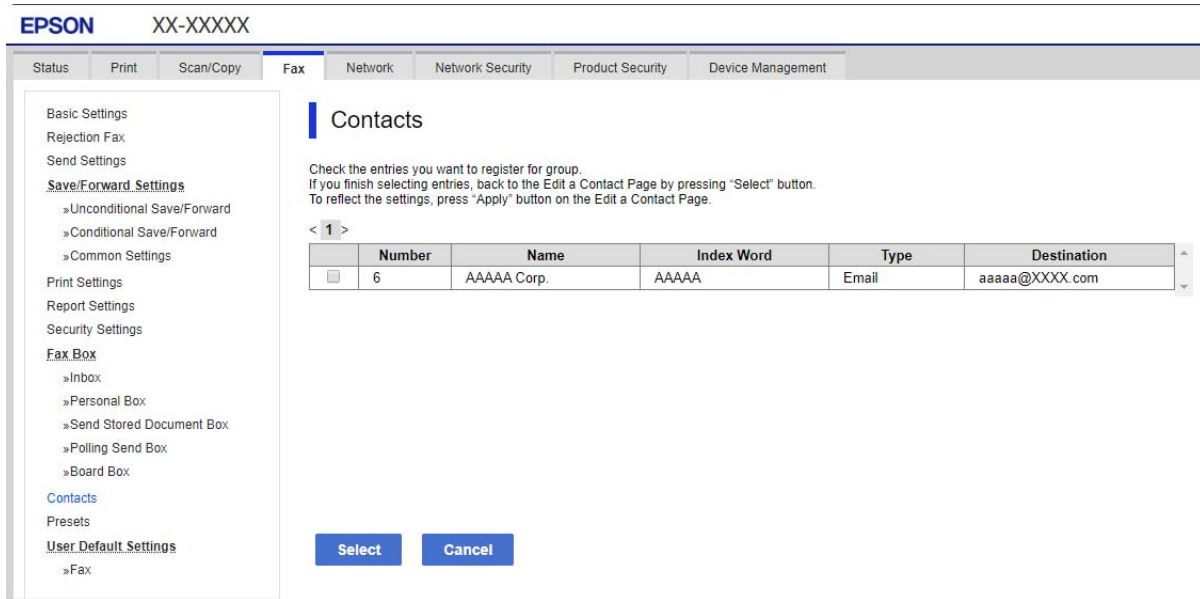

- 6. Indtast navn **Navn** og **Opslagsord**.
- 7. Vælg, om du vil tildele den registrerede gruppe til den hyppigt anvendte gruppe.

*Bemærk: Destinationer kan registreres til flere grupper.*

8. Klik på **Anvend**.

## **Relaterede oplysninger**

& ["Sådan køres Web Config i en webbrowser" på side 251](#page-250-0)

## **Registrering af hyppigt anvendte kontakter**

Når du registrerer hyppigt anvendte kontakter, vises kontakterne øverst på skærmen, hvor du angiver adressen.

- 1. Vælg **Indstillinger** på startskærmen.
- 2. Vælg **Kontaktpers.-styring**, og vælg derefter **Hyppig**.
- 3. Vælg hvilken slags kontakt, som du vil registrere.
- 4. Vælg **Rediger**.

*Bemærk: Vælg Sorter for at ændre rækkefølgen af kontakter.* 5. Vælg de hyppigt anvendte kontakter, du vil registrere, og vælg derefter **OK**.

*Bemærk:*

- ❏ *For at fjerne valget af en kontakt, skal du trykke på den igen.*
- ❏ *Du kan søge efter adresser fra listen over kontakter. Indtast søgeordet i feltet øverst på skærmen.*
- 6. Vælg **Luk**.

# **Sikkerhedskopiering og import af kontakter**

Du kan bruge Web Config eller andre værktøjer til at sikkerhedskopiere og importere kontakter.

Med Web Config kan du sikkerhedskopiere kontakter ved at eksportere printerindstillinger, der indeholder kontakter.Den eksporterede fil kan ikke redigeres, fordi den eksporteres som en binær fil.

Når printerindstillingerne importeres til printeren, overskrives kontakterne.

Med Epson Device Admin kan kontakter kun eksporteres fra enhedens egenskabsskærm.Hvis du ikke eksporterer de sikkerhedsrelaterede elementer, kan du også redigere de eksporterede kontakter og importere dem, fordi disse kan gemmes som en SYLK-fil eller CSV-fil.

## *Import af kontakter med Web Config*

Hvis du har en printer, der giver dig mulighed for at sikkerhedskopiere kontakter, og som er kompatibel med denne printer, kan du nemt registrere kontakter ved at importere filen med sikkerhedskopiering.

### *Bemærk:*

*For instruktioner om, hvordan du sikkerhedskopierer printerkontakten, skal du se den vejledning, der fulgte med printeren.*

Følg trinene herunder for at importere kontakterne til denne printer.

- 1. Gå til Web Config, vælg **Enhedsstyring** > **Eksporter og Importer indstillingsværdi** > **Importer**.
- 2. Vælg den sikkerhedskopieringsfil, du oprettede i **Fil**, indtast adgangskoden, og klik derefter på **Næste**.
- 3. Vælg afkrydsningsfeltet **Kontakter**, og klik derefter på **Næste**.

### **Relaterede oplysninger**

& ["Sådan køres Web Config i en webbrowser" på side 251](#page-250-0)

### *Sikkerhedskopiering af kontaktpersoner med Web Config*

Dataene for kontaktpersonerne kan gå tabt pga. en printerfejl. Vi anbefaler, at du tager en sikkerhedskopi af dataene, når du opdaterer dem. Epson er ikke ansvarlig for mistede data, for sikkerhedskopiering eller gendannelse af data og/eller indstillinger, heller ikke under en garantiperiode.

Med Web Config kan du sikkerhedskopiere dine kontaktpersonoplysninger, som er gemt på printeren, til computeren.

- 1. Gå til Web Config, og vælg herefter fanen **Enhedsstyring** > **Eksporter og Importer indstillingsværdi** > **Eksporter**.
- 2. Vælg afkrydsningsfeltet **Kontakter** under kategorien **Scan/Kopier**.
3. Indtast en adgangskode for at kryptere den eksporterede fil.

Du skal bruge adgangskoden for at importere filen. Lad dette være tomt, hvis du ikke ønsker at kryptere filen.

4. Klik på **Eksporter**.

#### **Relaterede oplysninger**

& ["Sådan køres Web Config i en webbrowser" på side 251](#page-250-0)

## **Eksport og bulk-registrering af kontakter ved hjælp af værktøj**

Hvis du bruger Epson Device Admin, kan du sikkerhedskopiere kun kontakterne og redigere de eksporterede filer, og derefter registrere dem alle på én gang.

Det er nyttigt, hvis du kun vil sikkerhedskopiere kontakterne, eller når du udskifter printeren, og du vil overføre kontakterne fra den gamle til den nye.

### *Eksport af kontakter*

Gem kontaktoplysningerne til filen.

Du kan redigere filer, som er gemt i sylk-format eller csv-format, ved hjælp af et regnearkprogram eller en teksteditor.Du kan registrere alle på en gang, efter du har slettet eller tilføjet oplysninger.

Oplysninger, der indeholder sikkerhedselementer som adgangskode og personlige oplysninger, kan gemmes i binært format med et kodeord.Du kan ikke redigere filen.Dette kan bruges som en sikkerhedskopieringsfil med oplysningerne inklusive sikkerhedselementerne.

- 1. Start Epson Device Admin.
- 2. Vælg **Devices** på opgavemenuen i sidemargenen.
- 3. Vælg den enhed, du vil konfigurere, fra listen med enheder.
- 4. Klik på **Device Configuration** på fanen **Home** på båndet.

Når administratoradgangskoden er indstillet, skal du indtaste adgangskoden og klikke på **OK**.

- 5. Klik på **Common** > **Contacts**.
- 6. Vælg eksportformatet fra **Export** >**Export items**.
	- ❏ All Items

Eksporter den krypterede binære fil.Vælg, hvornår du vil inkludere sikkerhedselementer som f.eks. adgangskode og personlige oplysninger.Du kan ikke redigere filen.Hvis du vælger det, skal du angive adgangskode.Klik på **Configuration**, og angiv en adgangskode på mellem 8 og 63 tegn i ASCII.Denne adgangskode er nødvendig, når du importerer den binære fil.

❏ Items except Security Information

Eksporter filerne i sylk-format eller csv-format.Vælg, hvornår du vil redigere oplysningerne i den eksporterede fil.

7. Klik på **Export**.

- 8. Angiv placering til lagring af filen, vælg filtype, og klik derefter på **Save**. Meddelelsen om gennemførelse vises.
- 9. Klik på **OK**.

Kontroller, at filen er gemt på det angivne sted.

### *Import af kontakter*

Importer kontaktoplysningerne fra filen.

Du kan importere de filer, der er gemt i SYLK-format eller csv-format, eller den sikkerhedskopierede binære fil, der indeholder sikkerhedselementerne.

- 1. Start Epson Device Admin.
- 2. Vælg **Devices** på opgavemenuen i sidemargenen.
- 3. Vælg den enhed, du vil konfigurere, fra listen med enheder.
- 4. Klik på **Device Configuration** på fanen **Home** på båndet.

Når administratoradgangskoden er indstillet, skal du indtaste adgangskoden og klikke på **OK**.

- 5. Klik på **Common** > **Contacts**.
- 6. Klik på **Browse** på **Import**.
- 7. Vælg den fil, du vil importere, og klik derefter på **Open**.

Når du vælger den binære fil, skal du indtaste den adgangskode, du angiv, da du eksporterede filen, i **Password**.

- 8. Klik på **Import**. Der vises et bekræftelsesskærmbillede.
- 9. Klik på **OK**.

Valideringsresultatet vises.

❏ Edit the information read

Klik, hvis du vil redigere oplysningerne individuelt.

- ❏ Read more file Klik, hvis du vil importere flere filer.
- 10. Klik på **Import**, og klik derefter på **OK** på skærmen for færdiggørelse af import. Gå tilbage til enhedens egenskabsskærm.
- 11. Klik på **Transmit**.
- 12. Klik på **OK** på bekræftelsesmeddelelsen. Indstillingerne sendes til printeren.

13. Klik på **OK** på skærmen for færdiggørelse af afsendelse.

Printerens oplysninger er opdateret.

Åbn kontakterne fra Web Config eller printerens betjeningspanel, og kontroller derefter, at kontakten er opdateret.

# **Samarbejde mellem LDAP-server og brugere**

Når du samarbejder med LDAP-serveren, kan du bruge de adressedata, der er registreret til LDAP-serveren, som destination for en e-mail.

### *Konfiguration af LDAP-serveren*

Hvis du vil bruge LDAP-serveroplysningerne, skal du registrere dem på printeren.

- 1. Gå til Web Config, og vælg fanen **Netværk** > **LDAP-server** > **Grundlæggende**.
- 2. Indtast en værdi for hvert element.
- 3. Vælg **OK**.

De indstillinger, du har valgt, vises.

#### **Relaterede oplysninger**

& ["Sådan køres Web Config i en webbrowser" på side 251](#page-250-0)

#### **Punkter under indstillingerne for LDAP-serveren**

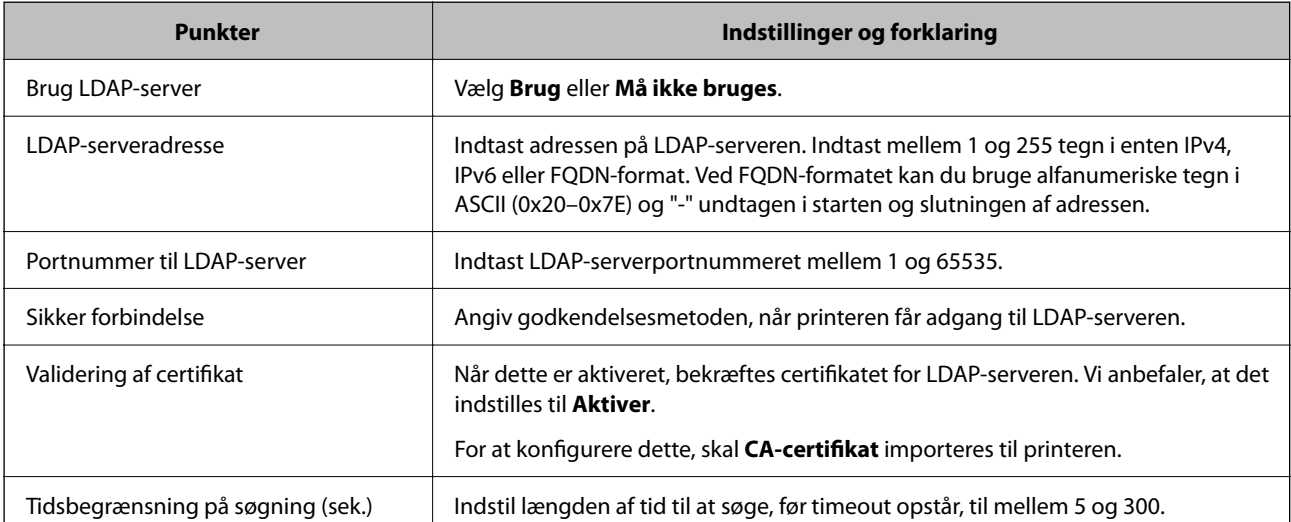

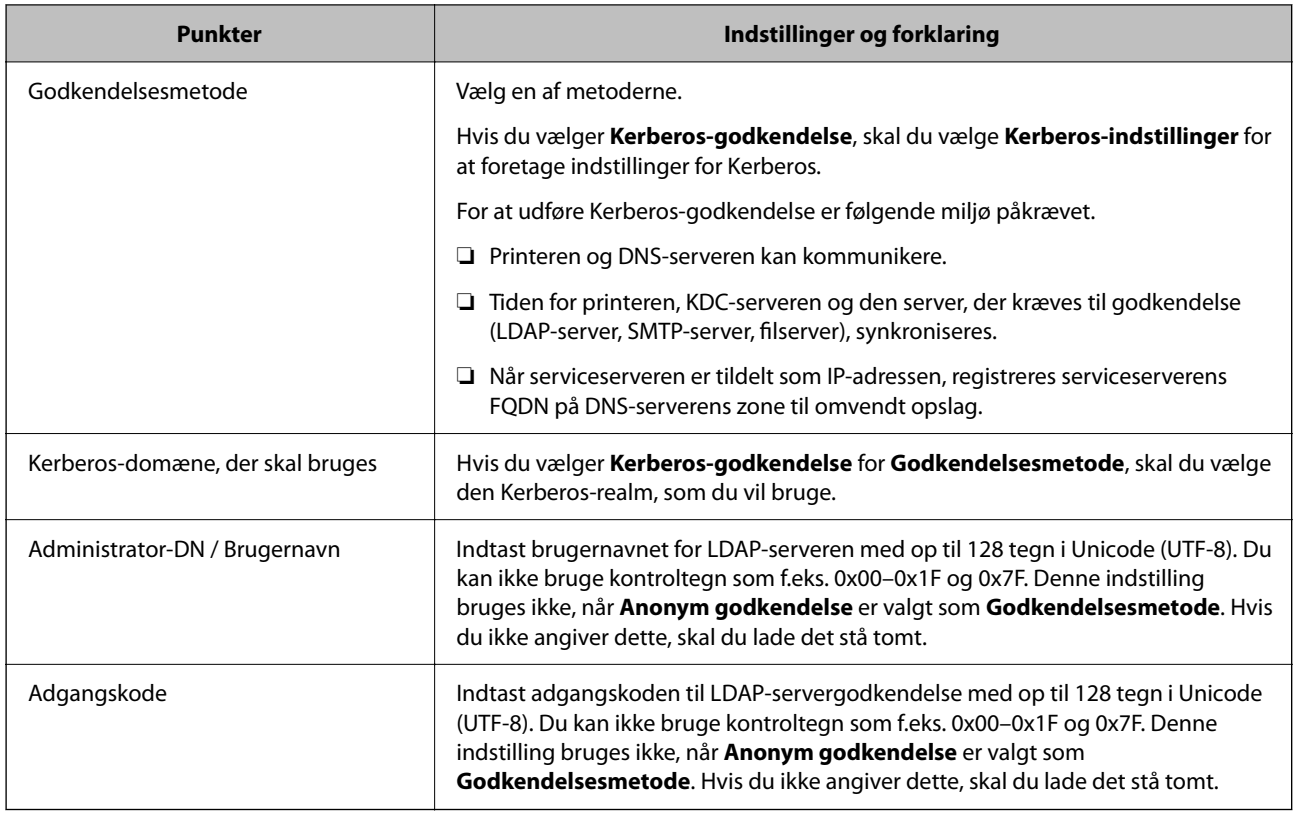

#### **Kerberos-indstillinger**

Hvis du vælger **Kerberos-godkendelse** for **Godkendelsesmetode** på **LDAP-server** > **Grundlæggende**, skal du foretage følgende Kerberos-indstillinger fra fanen **Netværk** > **Kerberos-indstillinger**.Du kan registrere op til 10 indstillinger for Kerberos-indstillinger.

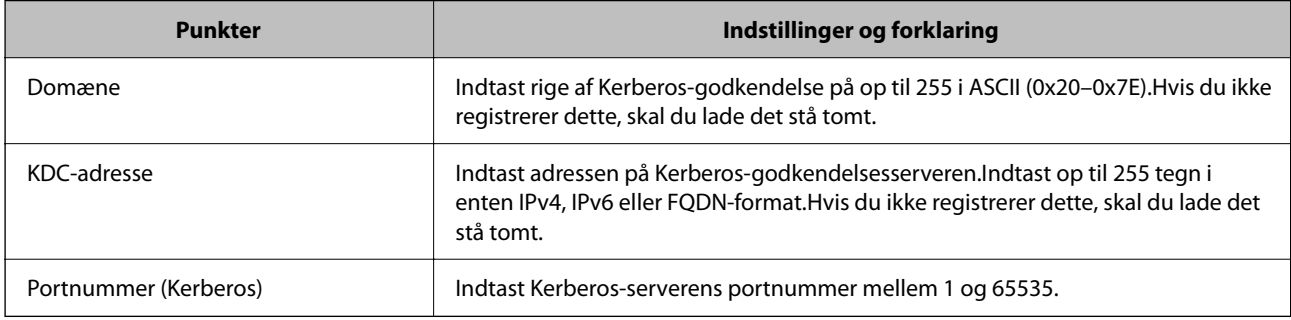

## *Konfiguration af LDAP-serversøgeindstillinger*

Når du opsætter søgeindstillingerne, kan du bruge den e-mailadresse, der er registreret på LDAP-serveren.

- 1. Gå til Web Config, og vælg fanen **Netværk** > **LDAP-server** > **Søgeindstillinger**.
- 2. Indtast en værdi for hvert element.
- 3. Klik på **OK** for at vise resultatet af indstillingen. De indstillinger, du har valgt, vises.

& ["Sådan køres Web Config i en webbrowser" på side 251](#page-250-0)

#### **Punkter under søgeindstillingerne for LDAP-serveren**

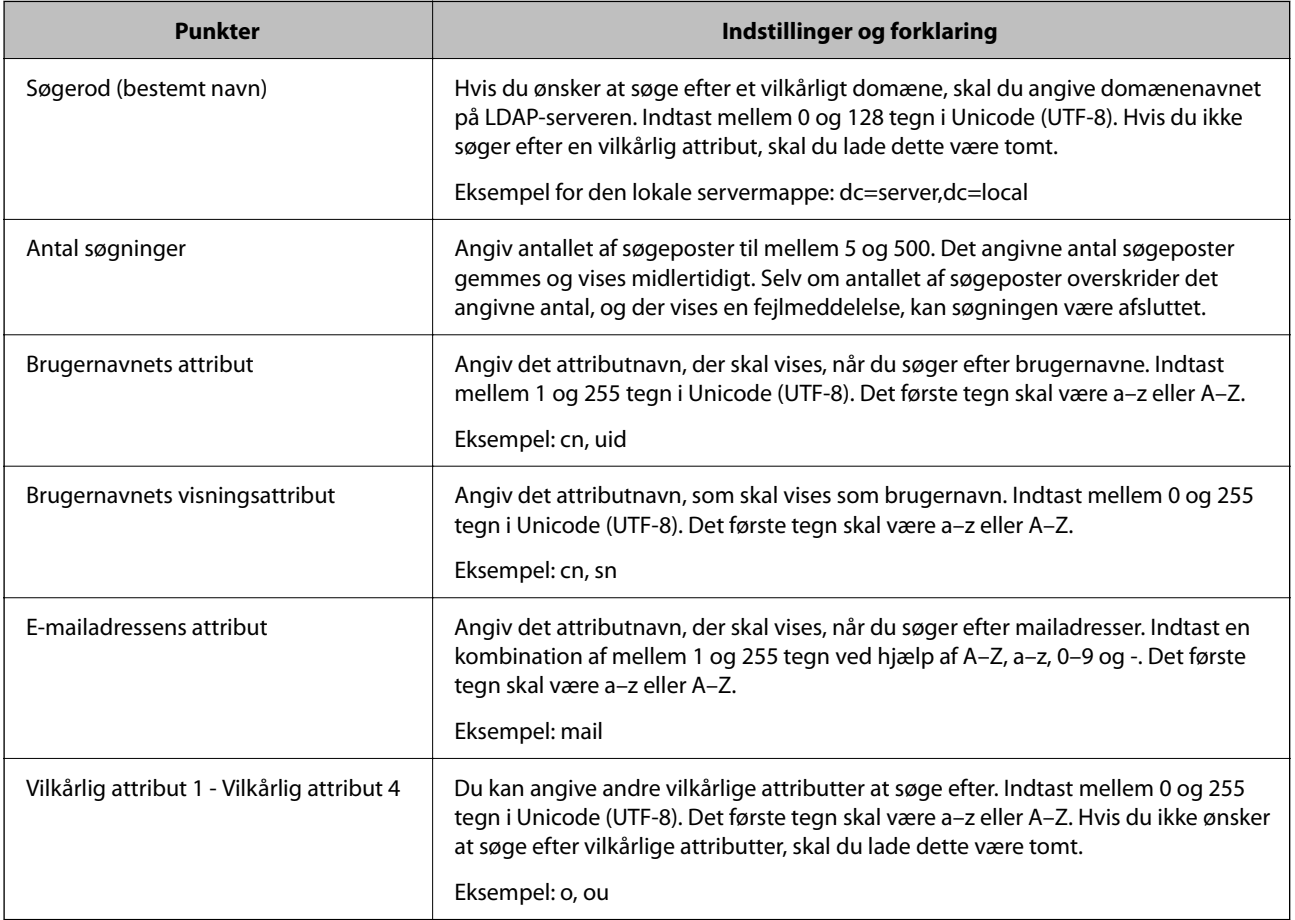

## *Kontrol af LDAP-serverforbindelsen*

Udfører forbindelsestesten til LDAP-serveren ved hjælp af parameterindstillingen **LDAP-server** > **Søgeindstillinger**.

- 1. Gå til Web Config, og vælg fanen **Netværk** > **LDAP-server** > **Forbindelsestest**.
- 2. Vælg **Start**.

Forbindelsestesten startes.Efter testen vises kontrolrapporten.

#### **Relaterede oplysninger**

& ["Sådan køres Web Config i en webbrowser" på side 251](#page-250-0)

### <span id="page-329-0"></span>**Testreferencer for LDAP-serverforbindelse**

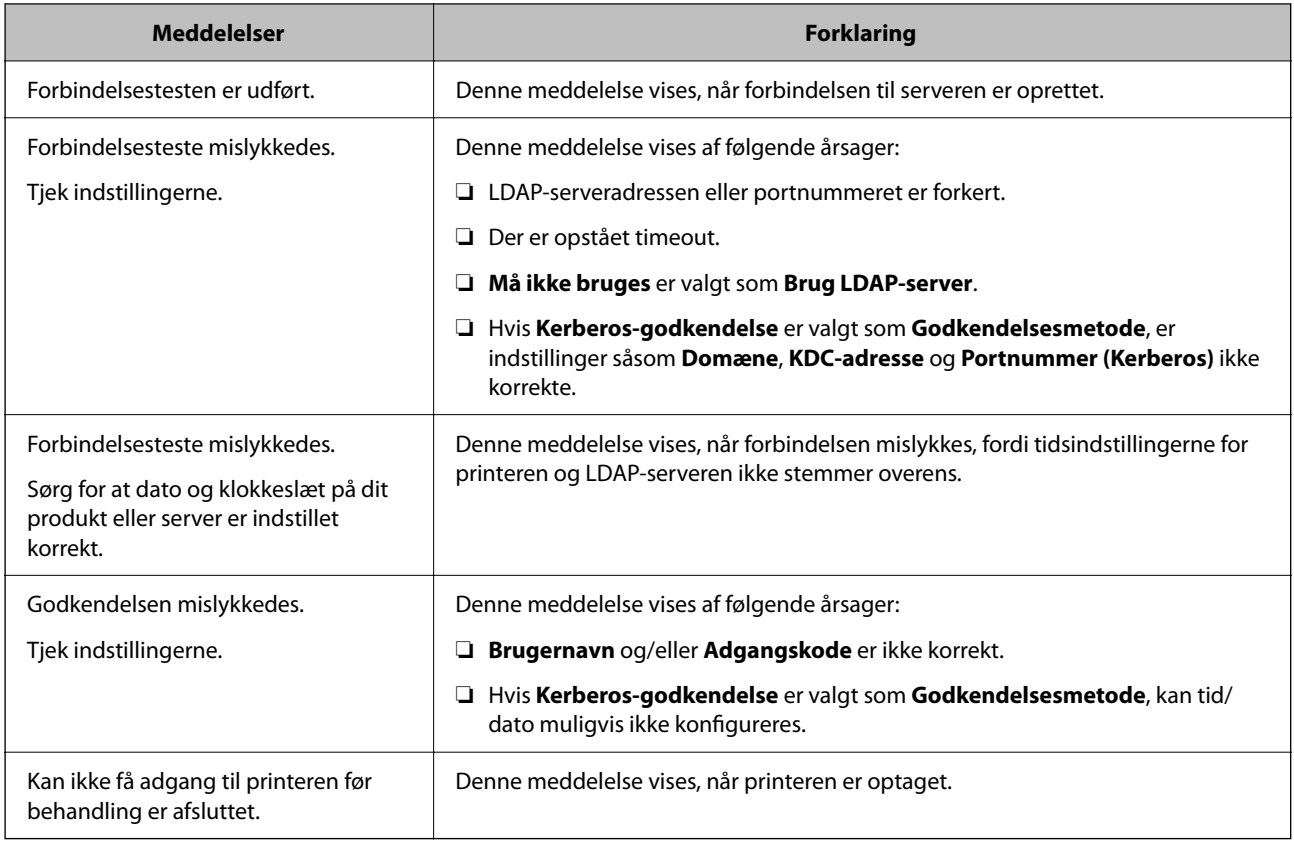

# **Forberedelse til scanning**

# **Scanning vha. kontrolpanelet**

Scan til netværksmappe-funktionen og scan til mail-funktionen ved hjælp af printerens kontrolpanel samt overførsel af scanningsresultater til mail, mapper mv. foretages ved at udføre et job fra computeren.

## *Indstillinger for servere og mapper*

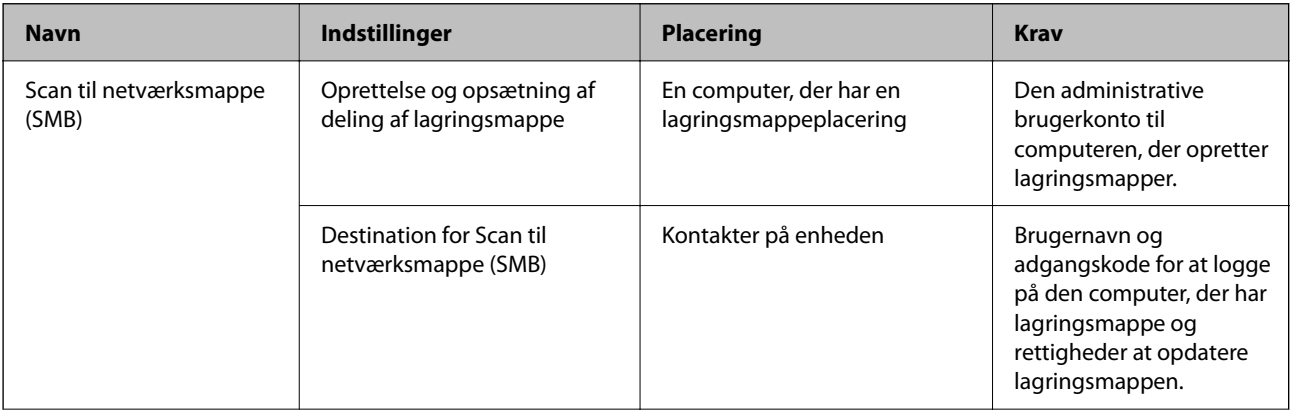

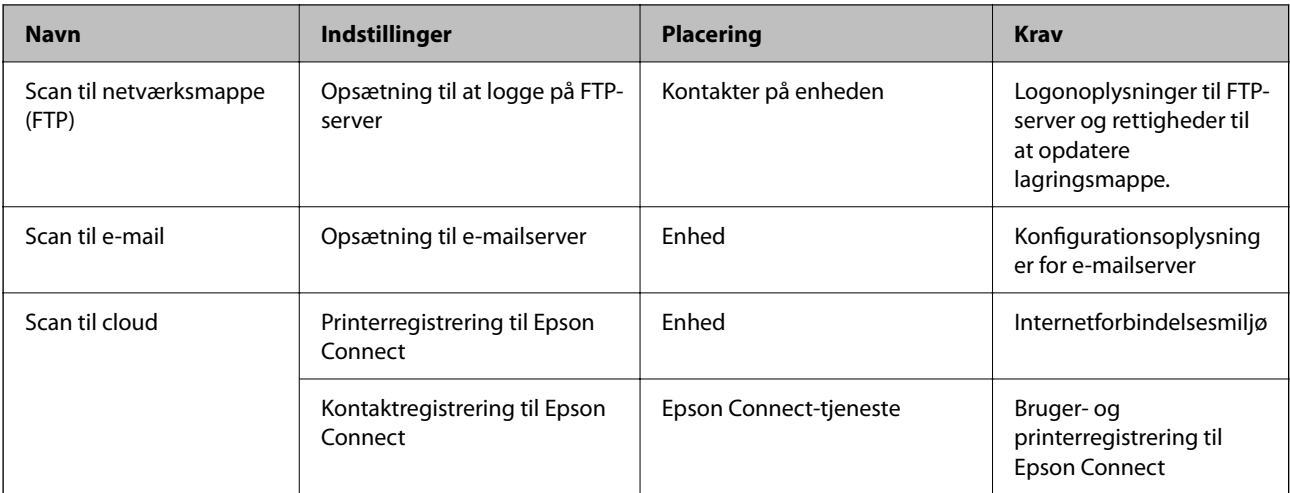

- & ["Opsætning af en delt netværksmappe" på side 302](#page-301-0)
- & ["Konfiguration af en mailserver" på side 299](#page-298-0)

## **Scanning fra en computer**

Installer softwaren, og kontroller, at netværksscanningstjeneste er aktiveret for at scanne via et netværk fra computeren.

#### *Software, som skal installeres*

- ❏ Epson ScanSmart
- ❏ Epson Scan 2 (program påkrævet for at bruge scanningsfunktionen)

#### *Bekræfte, at netværksscanning er aktiveret*

Du kan indstille netværksscanningstjenesten, når du scanner fra en klientcomputer via netværket. Standardindstillingen er aktiveret.

- 1. Gå til Web Config og vælg fanen **Scan/Kopier** > **Netværksscanning**.
- 2. Sørg for, at **Aktiver scanning** på **EPSON Scan**er valgt.

Hvis den er valgt, er denne opgave afsluttet. Luk Web Config.

Hvis det er ryddet, skal du markere det og gå til næste trin.

- 3. Klik på **Næste**.
- 4. Klik på **OK**.

Netværket er forbundet igen, og indstillingerne er derefter aktiveret.

#### **Relaterede oplysninger**

& ["Sådan køres Web Config i en webbrowser" på side 251](#page-250-0)

# <span id="page-331-0"></span>**Foretag grundlæggende betjeningsindstillinger for printeren**

# **Indstilling af kontrolpanelet**

Konfiguration af printerens kontrolpanel. Du kan konfigurere som følger.

- 1. Gå til Web Config, og vælg fanen **Enhedsstyring** > **Betjeningspanel**.
- 2. Indstil følgende elementer efter behov.
	- ❏ Sprog

Vælg det viste sprog på kontrolpanelet.

❏ Panellås

Hvis du vælger **Til**, kan du ikke vælge elementer, der kræver godkendelse fra administratoren. For at vælge dem skal du logge ind på printeren som administrator. Hvis administratoradgangskoden ikke er indstillet, er panellåsen deaktiveret.

❏ Tidsbegrænsning på driften

Hvis du vælger **Til**, når du logger på som adgangskontrolbruger eller administrator, bliver du automatisk logget ud og sendt til startskærmbilledet, hvis der ikke er aktivitet i en bestemt periode.

Du kan angive mellem 10 sekunder og 240 minutter ved sekundinterval.

#### *Bemærk:*

*Du kan også konfigurere fra printerens kontrolpanel.*

- ❏ *Sprog: Indstillinger > Generelle indstillinger > Grundindstillinger > Sprog/Language*
- ❏ *Panellås: Indstillinger > Generelle indstillinger > Systemadministration > Sikkerhedsindst. > Administratorindstillinger > Låseindstilling*
- ❏ *Tidsbegrænsning på driften: Indstillinger > Generelle indstillinger > Grundindstillinger > Tiden gået for handling (Du kan angive Til eller Fra.)*
- 3. Klik på **OK**.

# **Indstillinger for strømbesparelse under inaktivitet**

Du kan indstille tiden til at skifte til strømbesparelsestilstand eller slukke for strømmen, når printerens kontrolpanel ikke betjenes i en bestemt periode. Indstil tiden afhængigt af dit brugsmiljø.

- 1. Gå til Web Config, og vælg fanen **Enhedsstyring** > **Energibesparing**.
- 2. Indstil følgende elementer efter behov.
	- ❏ Dvale-timer

Indtast tidspunktet for skift til strømbesparende tilstand under inaktivitet.

#### *Bemærk:*

*Du kan også konfigurere fra printerens kontrolpanel.*

*Indstillinger > Generelle indstillinger > Grundindstillinger > Sleep-timer*

❏ Sluk-timer eller Sluk hvis inaktiv

Vælg et tidspunkt, hvor printeren automatisk skal slukke, efter den har været inaktiv i en bestemt periode.

#### *Bemærk:*

*Du kan også konfigurere fra printerens kontrolpanel.*

*Indstillinger > Generelle indstillinger > Grundindstillinger > Sluk-timer eller Indst. for slukn.*

❏ Sluk hvis afbrudt

Vælg denne indstilling for at slukke printeren automatisk efter 30 minutter, hvis alle portene, herunder USB-porten, er afbrudt.

Denne funktion er muligvis ikke tilgængelig afhængigt af dit område.

#### *Bemærk:*

*Du kan også konfigurere fra printerens kontrolpanel.*

```
Indstillinger > Generelle indstillinger > Grundindstillinger > Indst. for slukn. > Sluk hvis afbrudt
```
3. Klik på **OK**.

# **Indstilling af lyd**

Foretag lydindstillingerne ved betjening af kontrolpanelet, udskrivning og så videre.

#### *Bemærk:*

*Du kan også konfigurere fra printerens kontrolpanel.*

*Indstillinger > Generelle indstillinger > Grundindstillinger > Lyde*

- 1. Gå til Web Config, og vælg fanen **Enhedsstyring** > **Lyd**.
- 2. Indstil følgende elementer efter behov.
	- ❏ Normal indstilling

Indstil lyden, når printeren er indstillet til **Normal indstilling**.

❏ Lydløs

Indstil lyden, når printeren er indstillet til **Lydsvag tilst.**.

Dette er aktiveret, når den et af følgende elementer er aktiveret.

Printerens kontrolpanel:

**Indstillinger** > **Generelle indstillinger** > **Printerindstillinger** > **Lydsvag tilst.**

3. Klik på **OK**.

## **Synkronisering af dato og klokkeslæt med tidsserver**

Når du synkroniserer med tidsserveren (NTP-server), kan du synkronisere printerens og computerens tid på netværket. Tidsserveren kan drives i organisationen eller offentliggøres på internettet.

Når du bruger CA-certifikatet eller Kerberos-godkendelsen, kan tidsrelaterede problemer forhindres ved at synkronisere med tidsserveren.

1. Gå til Web Config, og vælg fanen **Enhedsstyring** > **Dato og klokkeslæt** > **Tidsserver**.

- <span id="page-333-0"></span>2. Vælg **Brug** ved punktet **Brug Tidsserver**.
- 3. Indtast serveradressens tid til **Tidsserver-adresse**.

Du kan bruge IPv4, IPv6 eller FQDN-format. Indtast op til 252 tegn. Hvis du ikke angiver dette, skal du lade det stå tomt.

4. Indtast **Opdateringsinterval (min.)**.

Du kan indstille op til 10.080 minutter ved minutinterval.

5. Klik på **OK**.

#### *Bemærk:*

*Du kan bekræfte forbindelsesstatussen med tidsserveren på Tidsserver-status.*

# **Indstilling af standardværdien for scanning og kopiering (brugerstandardindstillinger)**

Du kan indstille en standardværdi for følgende funktioner.

- ❏ Scan til netværksmappe/FTP
- ❏ Scan til e-mail
- ❏ Scan til hukommelsesenhed
- ❏ Scan til sky
- ❏ Kopier
- 1. Gå til Web Config, og vælg de funktioner, som du ønsker at indstille standardværdi for i fanen **Scan/Kopier** > **Standardindst. bruger**.
- 2. Indstil hvert element.
- 3. Klik på **OK**.

Hvis kombinationen af værdien er ugyldig, ændres den automatisk, og derefter angives en gyldig værdi.

# **Problemer under indstilling**

# **Hjælp til problemløsning**

❏ Kontrol af fejlmeddelelsen

Når der er problemer, skal du først kontrollere, om der findes meddelelser på printerens betjeningspanel eller på driverens skærm.Hvis du har konfigureret e-mailmeddelelser på det tidspunkt, hvor hændelsen indtræffer, kan du straks se status.

❏ Netværksforbindelsesrapport

Diagnosticer netværket og printerstatus, og udskriv resultatet.

Du kan finde den diagnosticerede fejl fra printeren.

❏ Kontrol af kommunikationsstatus

Kontroller kommunikationsstatus for servercomputer eller klientcomputer ved hjælp af f.eks. kommandoen ping og ipconfig.

❏ Forbindelsestest

For at kontrollere forbindelsen mellem printeren og mailserveren skal du udføre en forbindelsestest fra printeren.Kontroller også forbindelsen mellem klientcomputeren og serveren for at se kommunikationsstatus.

❏ Initialisering af indstillingerne

Hvis indstillinger og kommunikationsstatus ikke viser noget problem, kan problemerne løses ved at deaktivere eller initialisere printerens netværksindstillinger og derefter foretage opsætning igen.

# **Kan ikke tilgå Web Config**

IP-adressen er ikke tildelt printeren.

En IP-adresse er muligvis ikke tildelt printeren. Konfigurer IP-adressen vha. printerens kontrolpanel. Du kan kontrollere de aktuelle indstillinger vha. et netværksstatusark eller printerens kontrolpanel.

Webbrowseren understøtter ikke krypteringsstyrken til SSL/TLS.

SSL/TLS har Krypteringsstyrke. Du kan åbne Web Config ved at bruge en webbrowser, der understøtter bulkkryptering som angivet nedenfor. Kontroller, at du bruger en understøttet browser.

- ❏ 80 bit: AES256/AES128/3DES
- ❏ 112 bit: AES256/AES128/3DES
- ❏ 128 bit: AES256/AES128
- ❏ 192 bit: AES256
- ❏ 256 bit: AES256

#### CA-signeret Certifikat er udløbet.

Hvis der er et problem med certifikatets udløbsdato, vises "Certifikatet er udløbet", når der tilsluttes til Web Config med SSL/TLS-kommunikation (https). Hvis meddelelsen vises før udløbsdatoen, skal du kontrollere, at printerens dato er konfigureret korrekt.

#### Det fælles navn på certifikatet og printeren stemmer ikke overens.

Hvis det fælles navn på certifikatet og printeren ikke stemmer overens, vises meddelelsen "Sikkerhedscertifikatets navn stemmer ikke overens...", når du tilgår Web Config ved hjælp af SSL/ TLS-kommunikation (https). Dette sker, fordi følgende IP-adresser ikke stemmer overens.

- ❏ Printerens IP-adresse, som er indtastet som fælles navn for at oprette enSelvsigneret certifikat eller **CSR**
- ❏ IP-adressen, som er indtastet i webbrowseren, når den kørerWeb Config

Opdater certifikatet for Selvsigneret certifikat.

For CA-signeret Certifikat skal du tage certifikatet igen for printeren.

#### Proxyserverindstillingen for den lokale adresse er ikke indstillet til webbrowseren.

Når printeren er indstillet til at bruge en proxyserver, skal du konfigurere webbrowseren til ikke at oprette forbindelse til den lokale adresse via proxyserveren.

#### <span id="page-335-0"></span>❏ Windows:

Vælg **Kontrolpanel** > **Netværk og internet** > **Internetindstillinger** > **Forbindelse** > **LANindstillinger** > **Proxyserver**, og konfigurer derefter ikke at bruge proxyserveren til lokale adresser.

❏ Mac OS:

Vælg **Systemindstillinger** > **Netværk** > **Avanceret** > **Proxyservere**, og registrer derefter den lokale adresse for **Omgå proxy-indstillinger for disse værter og domæner**.

Eksempel:

192.168.1.\*: Lokal adresse 192.168.1.XXX, subnetmaske 255.255.255.0

192.168.\*.\*: Lokal adresse 192.168.XXX.XXX, subnetmaske 255.255.0.0

# **Administration af printeren**

# **Introduktion til funktioner til produktsikkerhed**

**Funktionsnavn Funktionstype Hvad skal indstilles Hvad skal forebygges** Opsætning for administratoradgangsk oden Låser systemindstillingerne, såsom opsætning af forbindelse for netværk eller USB og standardbrugerindstillingern e. En administrator indstiller en adgangskode til enheden. Du kan indstille eller ændre fra både Web Config og printerens kontrolpanel. Undgå ulovlig læsning og ændring af oplysninger, som er gemt på enheden, såsom id, adgangskode, netværksindstillinger og kontakter. Reducer også en bred vifte af sikkerhedsrisici såsom lækage af information om netværksmiljøet eller sikkerhedspolitikken. Opsætning til adgangskontrol Begrænser de funktioner, der kan bruges på enheder, såsom udskrivning, scanning og kopiering for hver bruger. Hvis du logger på med en brugerkonto, der er registreret på forhånd, har du lov til at bruge bestemte funktioner. Hertil kommer, at du, efter at have logget på fra kontrolpanelet, vil blive logget af automatisk, hvis der har været aktivitet i en bestemt periode. Registrer en brugerkonto, og vælg derefter den funktion, du vil tillade, såsom at kopiere og scanne. Du kan registrere op til 10 brugerkonti. Risikoen for lækage og uautoriseret visning af data kan reduceres ved at minimere antallet af funktioner i henhold til forretningsindholdet og brugerens rolle.

Dette afsnit introducerer dig for sikkerhedsfunktionen i Epson Devices.

<span id="page-336-0"></span>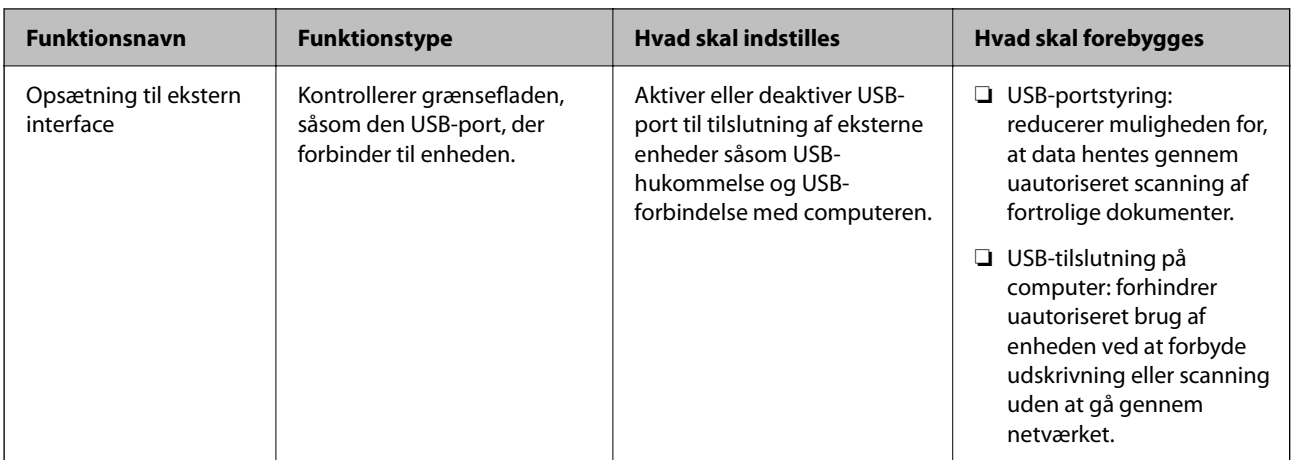

- & ["Program til konfiguration af printerfunktioner \(Web Config\)" på side 250](#page-249-0)
- & "Konfiguration af administratoradgangskoden" på side 337
- & ["Begrænsning af tilgængelige funktioner" på side 345](#page-344-0)
- & ["Deaktivering af det eksterne grænseflade" på side 347](#page-346-0)

# **Administratorindstillinger**

# **Konfiguration af administratoradgangskoden**

Når du indstiller administratoradgangskoden, kan du forhindre, at brugerne ændrer systemstyringsindstillingerne. Du kan indstille og ændre administratoradgangskoden ved hjælp af enten Web Config, printerens kontrolpanel eller Epson Device Admin. Når du bruger Epson Device Admin, kan du se vejledningen til Epson Device Admin eller Hjælp.

#### **Relaterede oplysninger**

- & ["Program til konfiguration af printerfunktioner \(Web Config\)" på side 250](#page-249-0)
- & ["Software til styring af enheder på netværket \(Epson Device Admin\)" på side 252](#page-251-0)

#### *Konfiguration af administratoradgangskoden fra kontrolpanelet*

Du kan indstille administratoradgangskoden fra printerens kontrolpanel.

- 1. Vælg **Indstillinger** på printerens kontrolpanel.
- 2. Vælg **Generelle indstillinger** > **Systemadministration** > **Sikkerhedsindst.** > **Administratorindstillinger**.
- 3. Vælg **Administratoradgangskode** > **Register**.
- 4. Indtast den nye adgangskode.
- 5. Angiv adgangskoden en gang til.

#### *Bemærk:*

*Du kan ændre eller slette administratoradgangskoden ved at vælge Skift eller Gendan standardindstillinger på skærmbilledet Administratoradgangskode og indtaste administratoradgangskoden.*

## *Konfiguration af administratoradgangskoden fra en computer*

Du kan indstille administratoradgangskoden ved hjælp af Web Config.

- 1. Gå til Web Config, og vælg fanen **Produktsikkerhed** > **Skift Administratoradgangskode**.
- 2. Indtast en adgangskode i **Ny adgangskode** og **Bekræft ny adgangskode**. Indtast brugernavnet, hvis det er nødvendigt.

Hvis du vil ændre adgangskoden til en ny, skal du indtaste den nuværende adgangskode.

3. Vælg **OK**.

*Bemærk:*

- ❏ *For at indstille eller ændre låste menupunkter skal du klikke på Log administrator på og indtaste administratoradgangskoden.*
- ❏ *For at slette administratoradgangskoden skal du klikke på fanen Produktsikkerhed > Slet Administratoradgangskode og derefter indtaste administratoradgangskoden.*

### **Relaterede oplysninger**

& ["Program til konfiguration af printerfunktioner \(Web Config\)" på side 250](#page-249-0)

# **Kontrol af panelbetjeningen**

Hvis du indstiller administratoradgangskoden og aktiverer Låseindstilling, kan du låse de elementer, der er relateret til printerens systemindstillinger, så brugerne ikke kan ændre dem.

## *Aktivering af Låseindstilling*

Aktiver Låseindstilling på den printer, hvor adgangskoden er indstillet.

Angiv først en administratoradgangskode.

## **Aktivering af Låseindstilling fra kontrolpanelet**

- 1. Vælg **Indstillinger** på printerens kontrolpanel.
- 2. Vælg **Generelle indstillinger** > **Systemadministration** > **Sikkerhedsindst.** > **Administratorindstillinger**.
- 3. Vælg **Til** på **Låseindstilling**.

Kontroller, at vises på startskærmen.

### <span id="page-338-0"></span>**Aktivering af Låseindstilling fra en computer**

- 1. Gå til Web Config, og klik på **Log administrator på**.
- 2. Indtast brugernavn og adgangskode, og klik derefter på **OK**.
- 3. Vælg fanen **Enhedsstyring** > **Betjeningspanel**.
- 4. På **Panellås** skal du vælge **Til**.
- 5. Klik på **OK**.
- 6. Kontroller, at  $\bigoplus$  vises på startskærmen på printerens kontrolpanel.

#### **Relaterede oplysninger**

& ["Program til konfiguration af printerfunktioner \(Web Config\)" på side 250](#page-249-0)

## *Låseindstilling Elementer for menuen Generelle indstillinger*

Dette er en liste med elementerne Låseindstilling i **Indstillinger** > **Generelle indstillinger** på kontrolpanelet. Nogle funktioner kan indstilles eller deaktiveres individuelt.

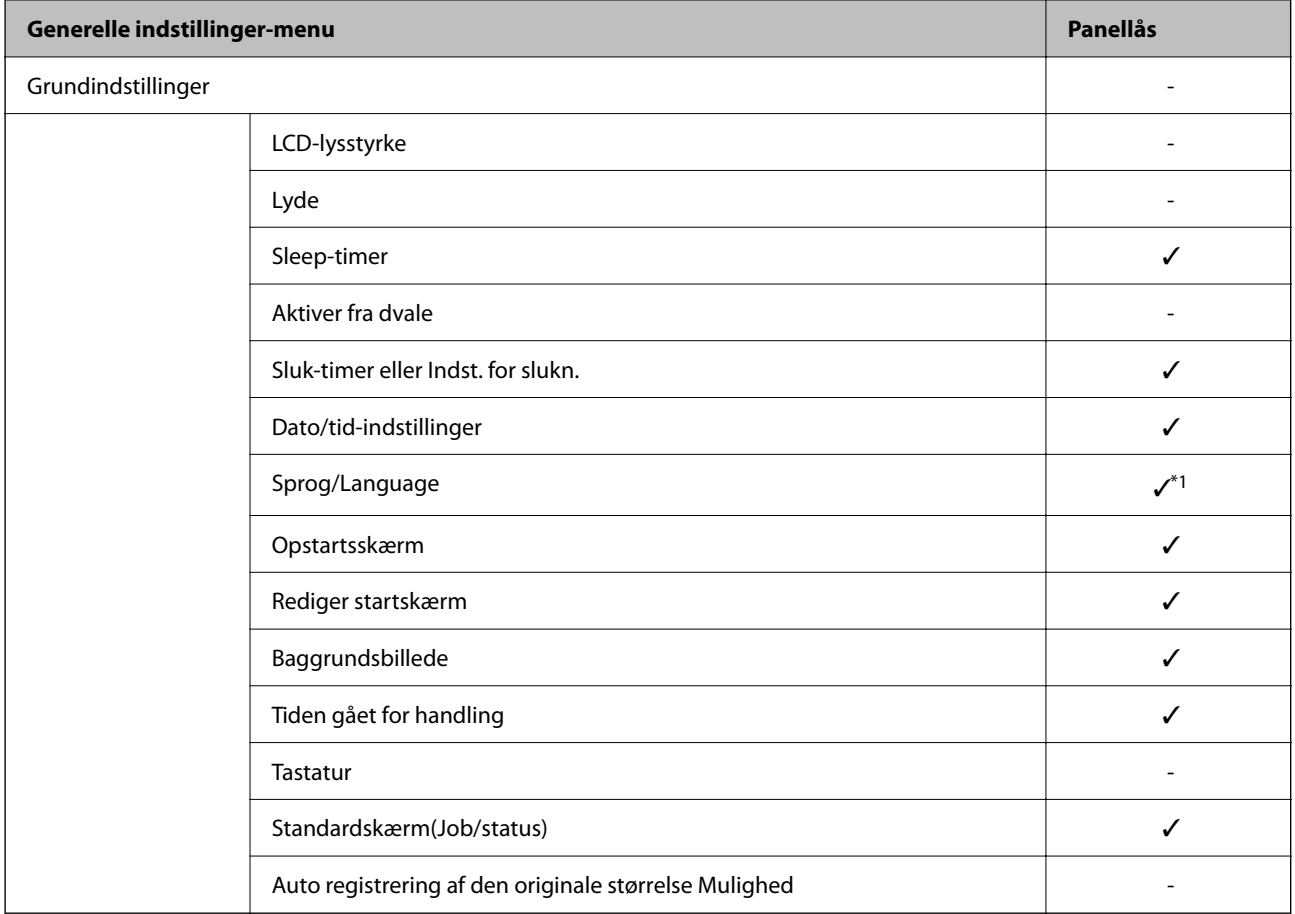

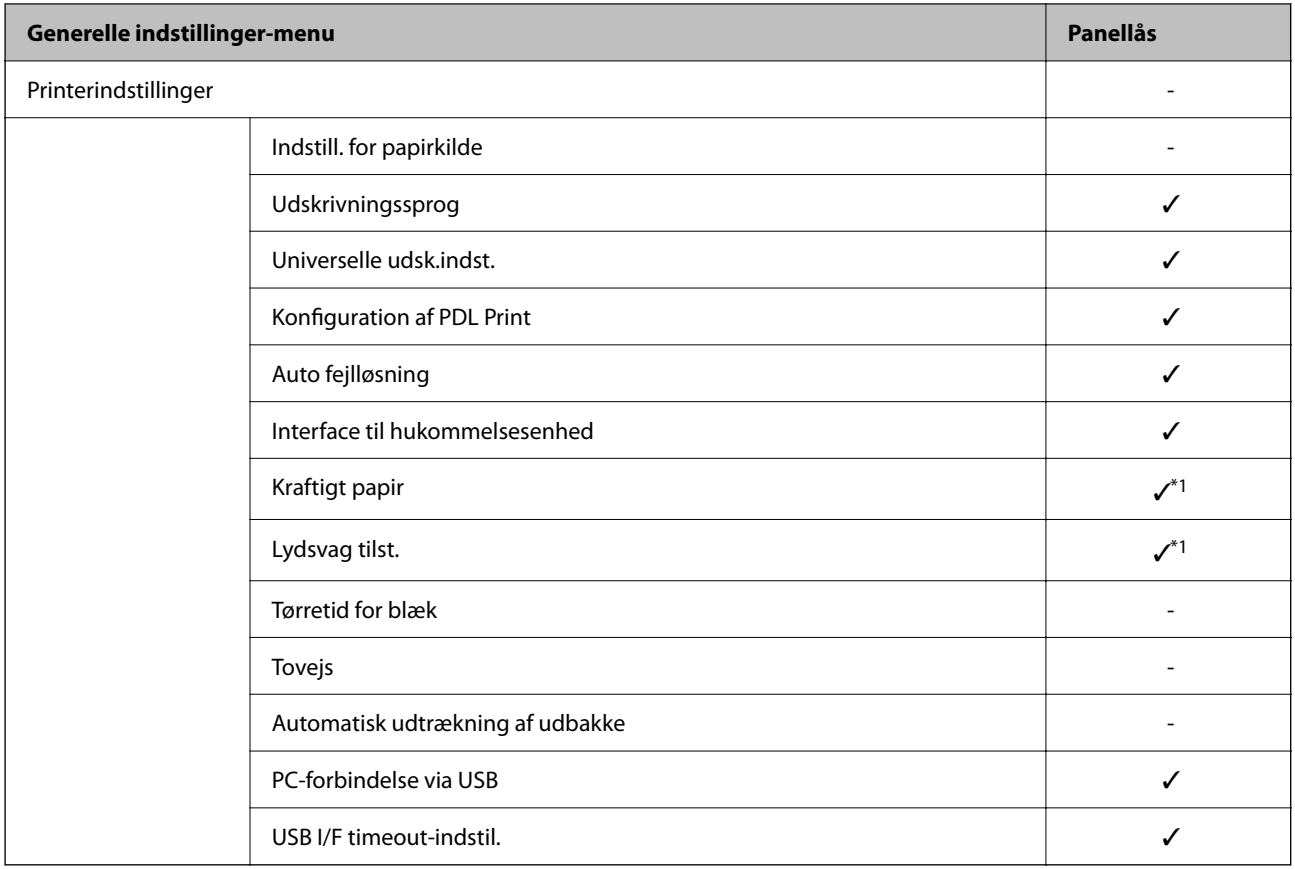

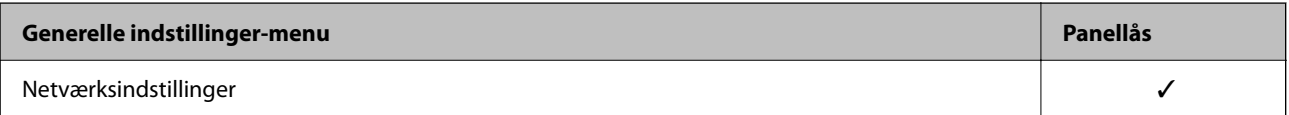

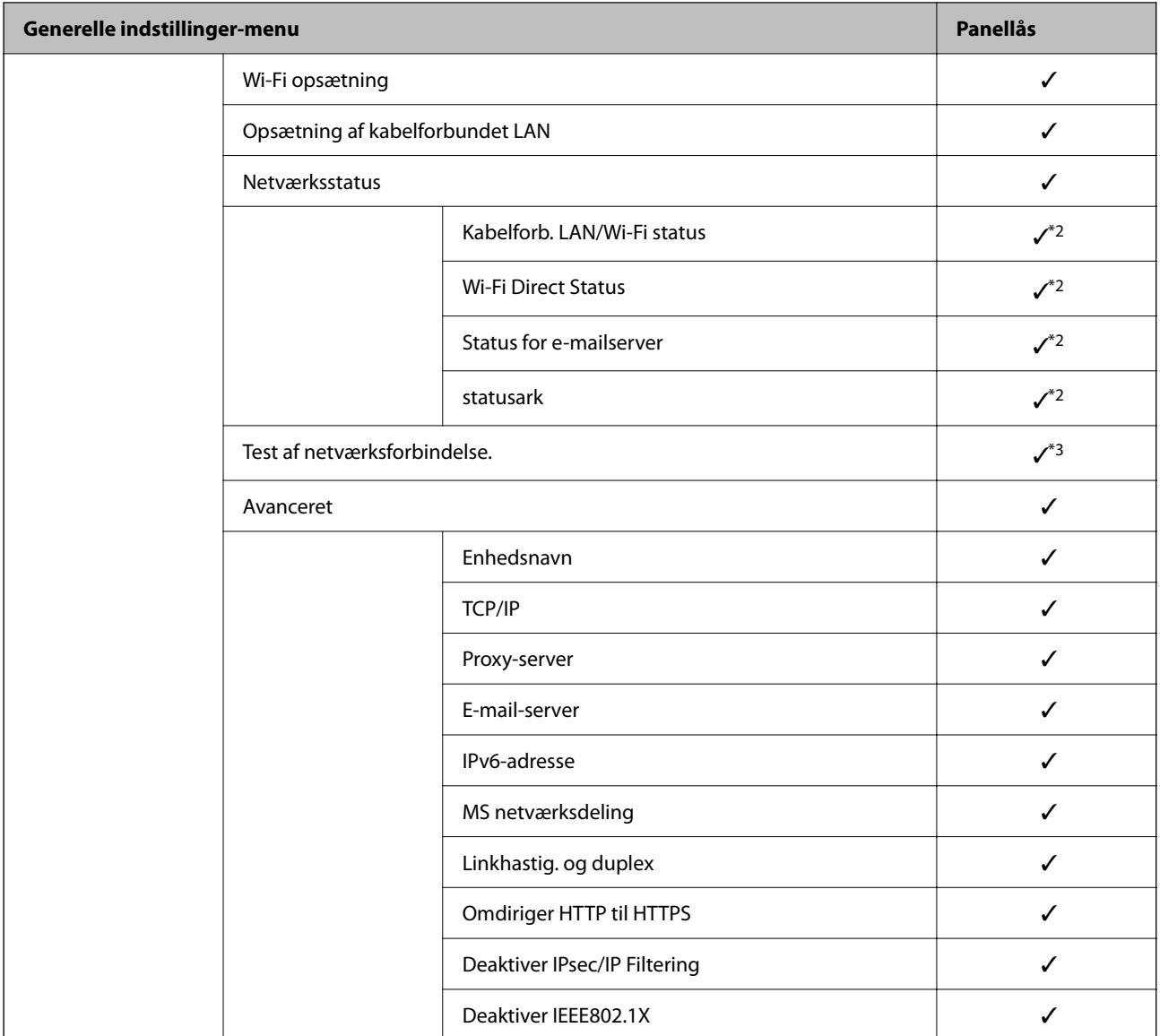

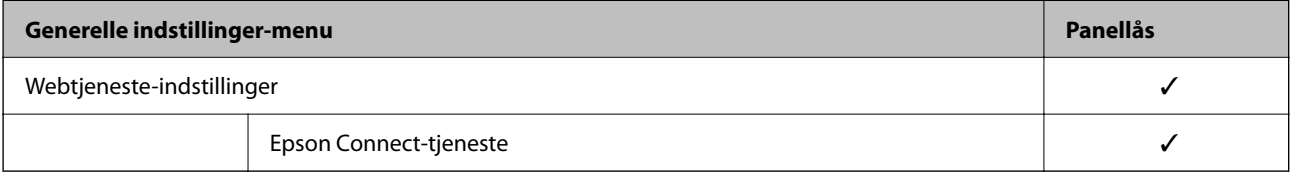

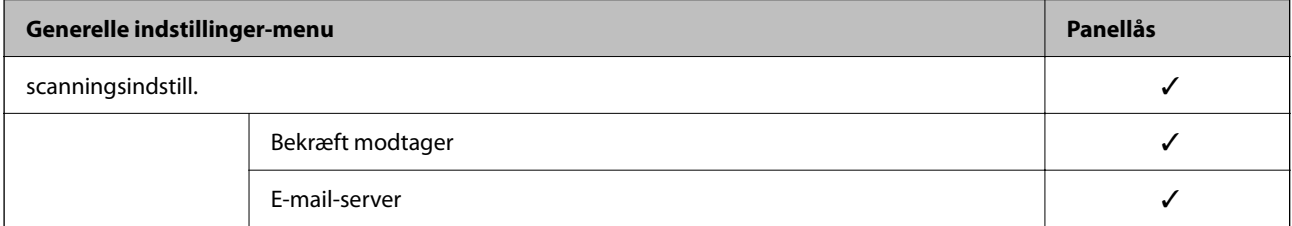

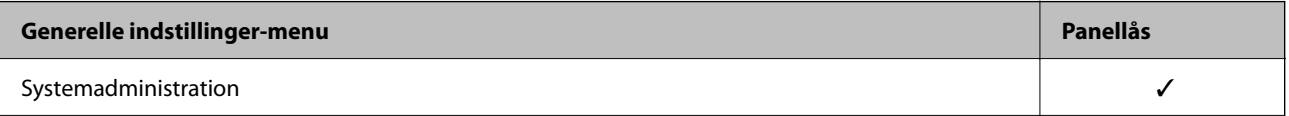

<span id="page-341-0"></span>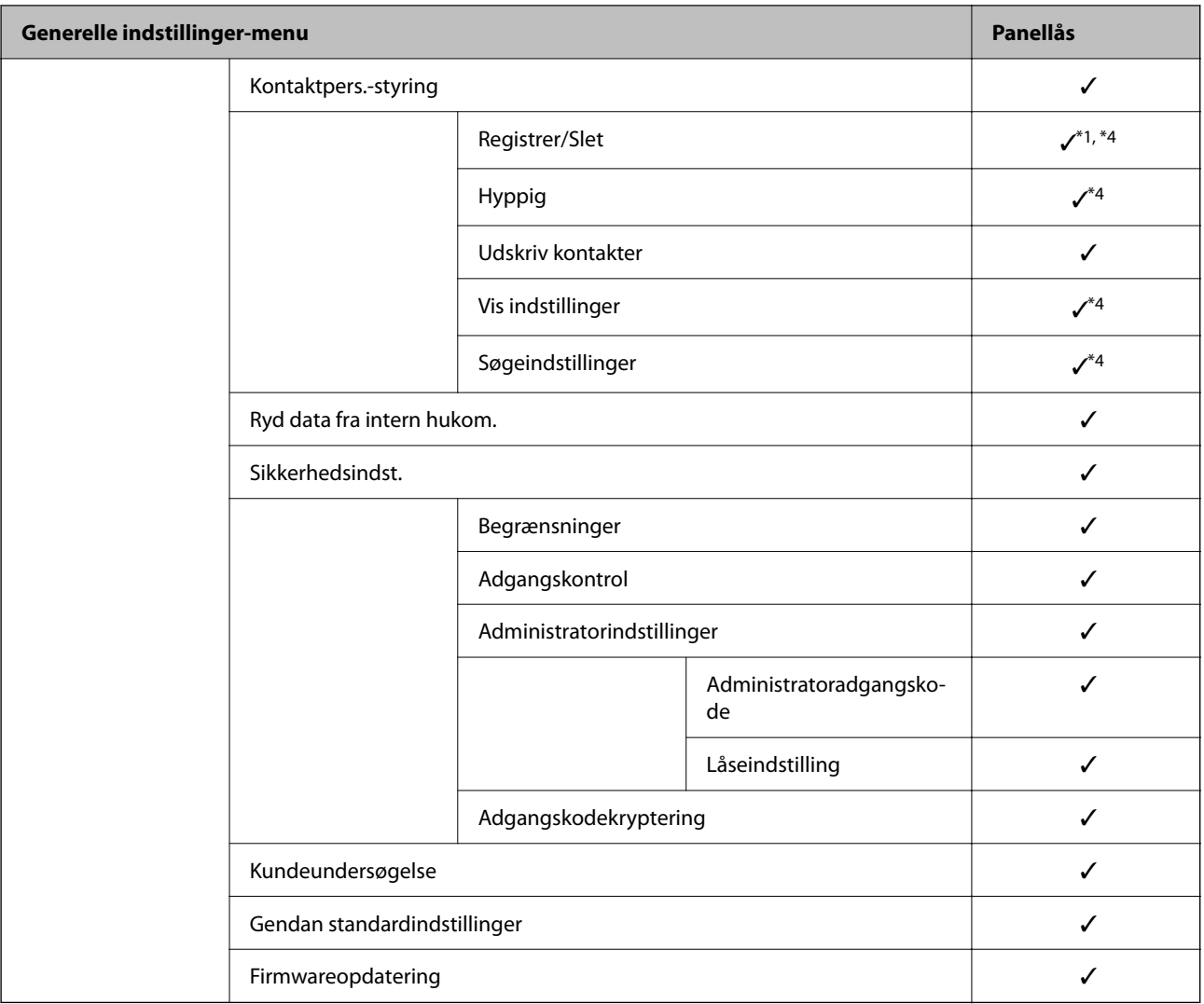

#### $\checkmark$  = Skal låses.

- = Skal ikke låses.

- \*1 : Du kan aktivere eller deaktivere låsen fra **Generelle indstillinger** > **Systemadministration** > **Sikkerhedsindst.** > **Begrænsninger**.
- \*2 : Selv om elementer på det øverste niveau kan låses med administratorlås, kan du stadig få adgang til dem fra samme navnemenu på **Indstillinger** > **Printerstatus/Udskriv**.
- \*3 : Selv om elementer på det øverste niveau kan låses med administratorlås, kan du stadig få adgang til dem fra Hjem >

#### > **Beskrivelse** > **Hvis du ikke kan oprette forbindelse til netværket.**.

\*4 : Selv om elementer på det øverste niveau kan låses med administratorlås, kan du stadig få adgang til dem fra samme navnemenu på **Indstillinger** > **Kontaktpers.-styring**.

#### **Relaterede oplysninger**

- & "Andre elementer for Låseindstilling" på side 342
- & ["Elementer, der kan indstilles individuelt" på side 343](#page-342-0)

#### *Andre elementer for Låseindstilling*

Foruden menuen Generelle indstillinger, aktiveres Låseindstilling til nedenstående elementer.

- <span id="page-342-0"></span>❏ Forindst.
	- ❏ Tilføj ny
	- ❏ Slet
	- ❏ Omdøb
	- ❏ Tilføj eller fjern til startskærmen
	- ❏ Ændring af brugerindstillinger

❏ **Indstillinger** > **Brugerindstillinger**.

### **Relaterede oplysninger**

- & ["Låseindstilling Elementer for menuen Generelle indstillinger" på side 339](#page-338-0)
- & "Elementer, der kan indstilles individuelt" på side 343

## *Individuel betjeningsvisning og funktionsindstilling*

Du kan individuelt indstille, om de enkelte målelementer i Låseindstilling skal være aktiverede eller deaktiverede.

Du kan indstille hver brugers tilgængelighed efter behov, f.eks. registrering eller ændring af kontakter, visning af jobhistorik mv.

- 1. Vælg **Indstillinger** på printerens kontrolpanel.
- 2. Vælg **Generelle indstillinger** > **Systemadministration** > **Sikkerhedsindst.** > **Begrænsninger**.
- 3. Vælg elementet for den funktion, som du ønsker at ændre indstillingen for, og indstil derefter til **Til** eller **Fra**.

## **Elementer, der kan indstilles individuelt**

Administratoren kan tillade, at nedenstående elementer vises, indstilles og redigeres individuelt.

❏ Joblog-adgang: **Job/Status** > **Log**

Administrer visningen af statusmonitorens jobhistorik. Vælg **Til** for at tillade visning af jobhistorik.

- ❏ Åbn for at registrere/slette Kontaktpers.: **Indstillinger** > **Kontaktpers.-styring** > **Registrer/Slet** Administrer registrering og ændring af kontakter. Vælg **Til** for at registrere eller redigere kontakterne.
- ❏ Adg. til Udsk. lag. hist Scan til netværksmappe/FTP: **Scan** > **Netværksmappe/FTP** > **Menu** > **Udskriv gemhistorik**

Administrer udskrivning af lagringshistorik for funktionen til scanning til netværksmappe. Vælg **Til** for at tillade udskrivning.

- ❏ Adg. til Seneste Scan til e-mail: **Scan** > **E-mail** > **Modtager** > **Historik** Administrer visning af historik for funktionen til scanning til e-mail. Vælg **Til** for at få vist historikken.
- ❏ Adg. til Vis sendt hist. i Scan til e-mail: **Scan** > **E-mail** > **Menu** > **Vis sendt-historik** Administrer visning af historik for afsendelse af e-mails til funktionen for scanning til e-mail. Vælg **Til** for at få vist historikken for afsendelse af e-mails.
- ❏ Adg. til udsk sendt hist i Scan til e-mail: **Scan** > **E-mail** > **Menu** > **Udskriv afsendelseshist.** Administrer udskrivning af historik for afsendelse af e-mails til funktionen for scanning til e-mail. Vælg **Til** for at tillade udskrivning.

❏ Adgang til sprog: **Indstillinger** > **Sprog/Language**

Administrer skift af det sprog, der vises på kontrolpanelet. Vælg **Til** for at skifte sprog.

- ❏ Adgang til Kraftigt papir: **Indstillinger** > **Generelle indstillinger** > **Printerindstillinger** > **Kraftigt papir** Administrer ændringen af indstillingerne for funktionen Kraftigt papir. Vælg **Til** for at ændre indstillingerne.
- ❏ Adgang til Lydsvag tilst.: **Indstillinger** > **Generelle indstillinger** > **Printerindstillinger** > **Lydsvag tilst.** Administrer ændringen af indstillingerne for funktionen Lydsvag tilst.. Vælg **Til** for at ændre indstillingerne.
- ❏ Beskyttelse af Personlige data:

Administrer visningen af destinationsoplysningerne ved registrering af hurtigopkald. Vælg **Til** for at vise destinationen som (\*\*\*).

#### **Relaterede oplysninger**

- & ["Låseindstilling Elementer for menuen Generelle indstillinger" på side 339](#page-338-0)
- & ["Andre elementer for Låseindstilling" på side 342](#page-341-0)

# **Logge på printeren som administrator**

Hvis administratoradgangskoden er indstillet til printeren, skal du logge på som administrator for at betjene de låste menupunkter.

## *Sådan logger du på printeren ved hjælp af kontrolpanelet*

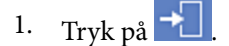

- 2. Tryk på **Administrator**.
- 3. Indtast administratoradgangskoden, og tryk derefter på **OK**.

vises, når der godkendes, så kan du betjene de låste menupunkter.

Klik på  $\Box$  for at logge af.

#### *Bemærk:*

*Når du vælger Til for Indstillinger > Generelle indstillinger > Grundindstillinger > Tiden gået for handling, logger du automatisk af efter en bestemt tidsperiode, hvis der ikke er aktivitet på kontrolpanelet.*

## *Logge på printeren fra en computer*

Når du logger ind på Web Config som administrator, kan du betjene de elementer, der er angivet i Låseindstilling.

- 1. Indtast printerens IP-adresse i en browser for at køre Web Config.
- 2. Klik på **Log administrator på**.
- 3. Indtast brugernavn og administratoradgangskode i **Brugernavn** og **Nuværende adgangskode**.

<span id="page-344-0"></span>4. Klik på **OK**.

De låste elementer og **Log administrator af** vises, når de godkendes.

Klik på **Log administrator af** for at logge af.

#### *Bemærk:*

*Når du vælger Til for fanen Enhedsstyring > Betjeningspanel > Tidsbegrænsning på driften, logger du automatisk af efter en bestemt tidsperiode, hvis der ikke er aktivitet på kontrolpanelet.*

#### **Relaterede oplysninger**

& ["Program til konfiguration af printerfunktioner \(Web Config\)" på side 250](#page-249-0)

# **Begrænsning af tilgængelige funktioner**

Du kan registrere brugerkonti på printeren, sammenkoble dem med funktioner og administrere funktioner, som brugerne kan bruge.

Når adgangskontrollen aktiveres, kan brugeren bruge funktioner som kopi osv. ved at indtaste adgangskoden på printerens kontrolpanel og logge ind på printeren.

De utilgængelige funktioner bliver gråtonede og kan ikke vælges.

Fra computeren kan du udskrive eller scanne, når du registrerer godkendelsesoplysningerne til printerdriveren eller scannerdriveren. For detaljer om driverindstillingerne skal du se hjælpen eller manualen for driveren.

## **Oprettelse af brugerkontoen**

Opret brugerkontoen for adgangskontrol.

- 1. Gå til Web Config, og vælg fanen **Produktsikkerhed** > **Indstillinger for adgangskontrol** > **Brugerindstillinger**.
- 2. Klik på **Tilføj** for det nummer, du vil registrere.

#### c*Vigtigt:*

*Når du bruger printeren med godkendelsessystemet fra Epson eller andre virksomheder, skal du registrere brugernavnet for begrænsningsindstillingen i nummer 2 til nummer 10.*

*Applikationssoftwaren som f.eks. godkendelsessystemet anvender nummer et, så brugernavnet ikke vises på printerens betjeningspanel.*

- 3. Indstil hvert element.
	- ❏ Brugernavn:

Indtast navnet på listen over brugernavne med mellem 1 og 14 tegn ved hjælp af alfanumeriske tegn.

❏ Adgangskode:

Indtast en adgangskode mellem 0 og 20 tegn i ASCII (0x20 til 0x7E).Når du initialiserer adgangskoden, skal du lade den være tom.

❏ Marker afkrydsningsfeltet for at aktivere eller deaktivere hver funktion.

Vælg den funktion, du giver tilladelse til at bruge.

4. Klik på **Anvend**.

Gå tilbage til listen med brugerindstillinger efter en angiven tid.

Kontroller, at det brugernavn, du har registreret på **Brugernavn**, er vist og ændret **Tilføj** til **Rediger**.

#### **Relaterede oplysninger**

& ["Program til konfiguration af printerfunktioner \(Web Config\)" på side 250](#page-249-0)

#### *Redigering af brugerkontoen*

Rediger den konto, der er registreret for adgangskontrol.

- 1. Gå til Web Config, og vælg fanen **Produktsikkerhed** > **Indstillinger for adgangskontrol** > **Brugerindstillinger**.
- 2. Klik på **Rediger** for det nummer, du vil redigere.
- 3. Skift hvert element.
- 4. Klik på **Anvend**.

Gå tilbage til listen med brugerindstillinger efter en angiven tid.

#### **Relaterede oplysninger**

& ["Program til konfiguration af printerfunktioner \(Web Config\)" på side 250](#page-249-0)

#### *Sletning af brugerkontoen*

Slet den konto, der er registreret for adgangskontrol.

- 1. Gå til Web Config, og vælg fanen **Produktsikkerhed** > **Indstillinger for adgangskontrol** > **Brugerindstillinger**.
- 2. Klik på **Rediger** for det nummer, du vil slette.
- 3. Klik på **Slet**.

## c*Vigtigt:*

*Når du klikker på Slet, slettes brugerkontoen uden en bekræftelsesmeddelelse.Vær ekstra opmærksom, når du sletter kontoen.*

Gå tilbage til listen med brugerindstillinger efter en angiven tid.

#### **Relaterede oplysninger**

& ["Program til konfiguration af printerfunktioner \(Web Config\)" på side 250](#page-249-0)

# <span id="page-346-0"></span>**Aktivering af adgangskontrol**

Når adgangskontrollen aktiveres, vil kun den registrerede bruger kunne bruge printeren.

- 1. Gå til Web Config og vælg fanen **Produktsikkerhed** > **Indstillinger for adgangskontrol** > **Grundlæggende**.
- 2. Vælg **Aktiver adgangsstyring**.

Hvis du vælger **Tillad udskrivning og scanning uden godkendelsesoplysninger**, kan du udskrive eller scanne fra de drivere, der ikke er angivet med godkendelsesoplysningerne.Indstil det, når du kun vil styre operationen fra printerens betjeningspanel og tillade udskrivning og scanning fra computere.

3. Klik på **OK**.

Meddelelsen om gennemførelse vises efter et vist tidsrum.

Bekræft, at ikonerne som kopiering og scanning er gråtonet på printerens betjeningspanel.

#### **Relaterede oplysninger**

& ["Program til konfiguration af printerfunktioner \(Web Config\)" på side 250](#page-249-0)

# **Deaktivering af det eksterne grænseflade**

Du kan deaktivere den grænseflade, der bruges til at forbinde enheden til printeren. Foretag begrænsningsindstillingerne til at begrænse udskrivning og scanning via andet end netværk.

#### *Bemærk:*

*Du kan også foretage indstillinger for begrænsning på printerens betjeningspanel.*

- ❏ *Hukommel.enhed: Indstillinger > Generelle indstillinger > Printerindstillinger > Interface til hukommelsesenhed > Hukommelsesenhed*
- ❏ *PC-forbindelse via USB: Indstillinger > Generelle indstillinger > Printerindstillinger > PC-forbindelse via USB*
- 1. Gå til Web Config, og vælg fanen **Produktsikkerhed** > **Ekstern grænseflade**.
- 2. Vælg **Deaktiver** for den funktion, du vil indstille.

Vælg **Aktiver**, når du vil annullere kontrol.

❏ Hukommel.enhed

Forbud mod at gemme dataene til ekstern hukommelse via USB-port til ekstern enhedstilslutning.

❏ PC-forbindelse via USB

Du kan begrænse brugen af USB-forbindelse fra computeren. Hvis du ønsker at begrænse det, skal du vælge **Deaktiver**.

- 3. Klik på **OK**.
- 4. Kontroller, at deaktiverede port ikke kan bruges.
	- ❏ Hukommel.enhed

Bekræft, at der ikke er noget svar, når du tilslutter en lagerenhed, som f.eks. en USB-hukommelse, til den eksterne USB-port.

<span id="page-347-0"></span>❏ PC-forbindelse via USB

Hvis driveren er installeret på computeren

Slut printeren til computeren vha. et USB-kabel, og bekræft derefter, at printeren ikke udskriver og scanner.

Hvis driveren ikke er installeret på computeren

Windows:

Åbn Enhedshåndtering, og hold den åbn, tilslut printeren til computeren ved hjælp af et USB-kabel, og bekræft derefter, at skærmindholdet på Enhedshåndtering forbliver uændret.

Mac OS:

Tilslut printeren til computeren ved hjælp af et USB-kabel, og bekræft derefter, at printeren ikke er på listen, hvis du vil tilføje printeren fra **Printere og scannere**.

#### **Relaterede oplysninger**

 $\rightarrow$  ["Program til konfiguration af printerfunktioner \(Web Config\)" på side 250](#page-249-0)

# **Overvågning af en fjernprinter**

## **Kontrol af oplysninger for en ekstern printer**

Du kan kontrollere følgende oplysninger på den aktive printer fra **Status** ved hjælp af Web Config.

❏ Produktstatus

Kontroller status, cloud-tjeneste, produktnummer, MAC-adresse osv.

❏ Netværksstatus

Kontroller oplysninger om status for netværksforbindelsen, IP-adresse, DNS-server osv.

❏ Status for brug

Kontroller den første dag for udskrivning, udskrevne sider, udskriftstæller for hvert sprog, scanningstæller osv.

❏ Hardwarestatus

Kontroller status for hver af printerens funktioner.

❏ Jobhistorik

Kontroller jobloggen for udskriftsjob, transmissionsjob osv.

#### **Relaterede oplysninger**

& ["Program til konfiguration af printerfunktioner \(Web Config\)" på side 250](#page-249-0)

# **Modtagelse af meddelelser med e-mail, når hændelser opstår**

#### *Om e-mail-meddelelser*

Dette er meddelelsesfunktion om, at når der opstår hændelser som udskrivningsstop og printerfejl, skal e-mailen sendes til den angivne adresse.

Du kan registrere op til fem destinationer og indstille meddelelsesindstillingerne for hver destination.

For at bruge denne funktion skal du konfigurere mailserveren, før du opretter meddelelser.

<span id="page-348-0"></span>& ["Konfiguration af en mailserver" på side 299](#page-298-0)

#### *Konfiguration af e-mailmeddelelser*

Konfigurer e-mailmeddelelse ved at bruge Web Config.

- 1. Gå til Web Config, og vælg fanen **Enhedsstyring** > **E-mailmeddelelse**.
- 2. Angiv emnet for e-mailmeddelelsen.

Vælg det indhold, der vises om emnet, fra de to rullemenuer.

- ❏ Det valgte indhold vises ved siden af **Emne**.
- ❏ Det samme indhold kan ikke indstilles til venstre og højre.
- ❏ Når antallet af tegn i **Placering** overstiger 32 bytes, udelades de tegn, der overstiger 32 bytes.
- 3. Indtast e-mailadressen for at sende meddelelses-e-mailen.

Brug A–Z a–z 0–9 ! # \$ % & ' \* + - . / = ? ^ \_ { | } ~ @, og indtast mellem 1 og 255 tegn.

- 4. Vælg sproget for e-mailmeddelelser.
- 5. Marker afkrydsningsfeltet for den hændelse, som du vil modtage en meddelelsen om.

Antallet af **Meddelelsesindstillinger** er knyttet til destinationsnummeret på **Indstillinger for e-mailadresse**. Eksempel:

Hvis du vil have en meddelelse sendt til den e-mailadresse, der er angivet for nummer 1 i **Indstillinger for emailadresse**, når printeren mangler papir, skal du vælge afkrydsningsfeltet ud for kolonne **1** i linje **Papirudgang**.

6. Klik på **OK**.

Bekræft, at en e-mailmeddelelse vil blive sendt, når en hændelse indtræffer.

Eksempel: Udskriv ved at angive Papirkilde, hvor papir ikke er angivet.

#### **Relaterede oplysninger**

- & ["Program til konfiguration af printerfunktioner \(Web Config\)" på side 250](#page-249-0)
- & ["Konfiguration af en mailserver" på side 299](#page-298-0)

#### **Elementer til e-mailmeddelelse**

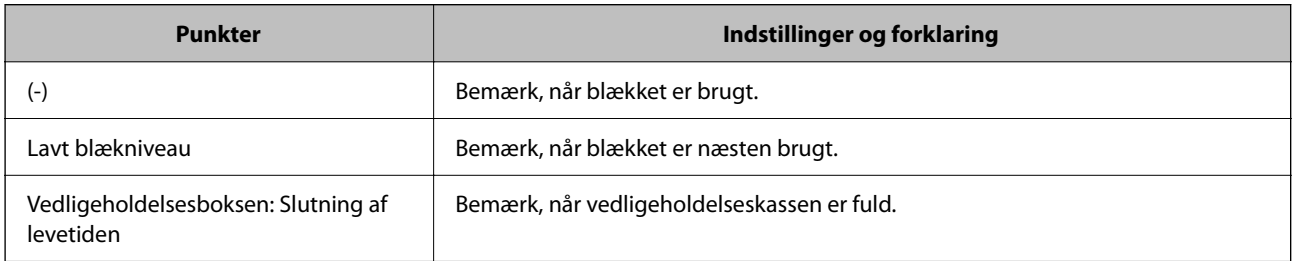

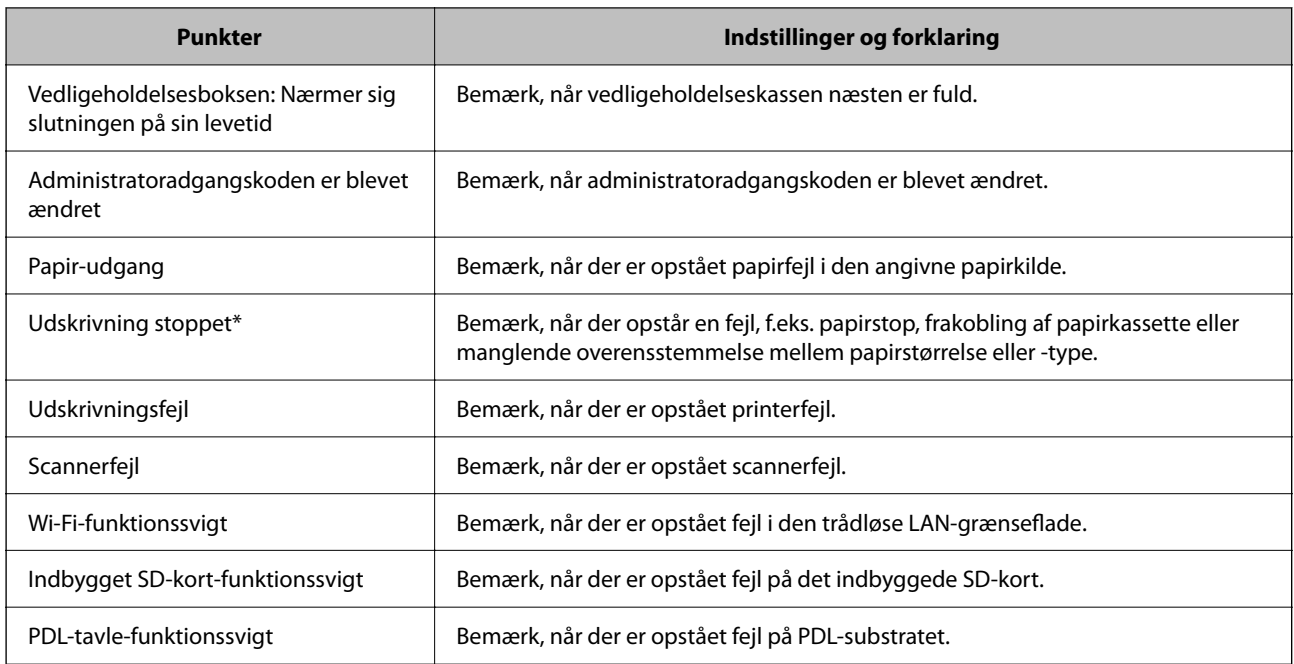

& ["Konfiguration af e-mailmeddelelser" på side 349](#page-348-0)

# **Sikkerhedskopiering af indstillingerne**

Du kan eksportere indstillingsværdien, som er indstillet fra Web Config, til filen.Du kan bruge den til at sikkerhedskopiere kontakter, indstille værdier, udskifte printeren osv.

Den eksporterede fil kan ikke redigeres, fordi den eksporteres som en binær fil.

# **Eksport af indstillingerne**

Eksporter indstillingen for printeren.

- 1. Gå til Web Config, og vælg herefter fanen **Enhedsstyring** > **Eksporter og Importer indstillingsværdi** > **Eksporter**.
- 2. Vælg indstillingerne, som du vil eksportere.

Vælg indstillingerne, du vil eksportere.Hvis du vælger den overordnede kategori vælges underkategorierne også.Underkategorier, der kan medføre fejl ved at blive duplikeret inden i det samme netværk (som f.eks. IPadresser osv.), kan ikke vælges.

3. Indtast en adgangskode for at kryptere den eksporterede fil.

Du skal bruge adgangskoden for at importere filen.Lad dette være tomt, hvis du ikke ønsker at kryptere filen.

## <span id="page-350-0"></span>4. Klik på **Eksporter**.

## c*Vigtigt:*

*Hvis du vil eksportere printerens netværksindstillinger som f.eks. enhedens navn og IPv6-adresse skal du vælge Aktiver, for at vælge de individuelle indstillinger for enheden og vælge yderligere elementer.Brug kun de valgte værdier til erstatningsprinteren.*

### **Relaterede oplysninger**

 $\rightarrow$  ["Program til konfiguration af printerfunktioner \(Web Config\)" på side 250](#page-249-0)

# **Import af indstillinger**

Importer den eksporterede Web Config-fil til printeren.

## c*Vigtigt:*

*Når du importerer værdier, der inkluderer individuelle oplysninger, såsom et printernavn eller en IP-adresse, skal du sørge for, at samme IP-adresse ikke findes på samme netværk.*

- 1. Gå til Web Config, og vælg herefter fanen **Enhedsstyring** > **Eksporter og Importer indstillingsværdi** > **Importer**.
- 2. Vælg den eksporterede fil, og indtast derefter den krypterede adgangskode.
- 3. Klik på **Næste**.
- 4. Vælg den indstilling, du vil importere, og klik derefter på **Næste**.
- 5. Klik på **OK**.

Indstillingerne anvendes på printeren.

## **Relaterede oplysninger**

& ["Program til konfiguration af printerfunktioner \(Web Config\)" på side 250](#page-249-0)

# **Avancerede sikkerhedsindstillinger**

Dette afsnit forklarer de avancerede sikkerhedsfunktioner.

# **Sikkerhedsindstillinger og forebyggelse af fare**

Når en printer er tilsluttet et netværk, kan du få adgang til den fra en ekstern placering. Desuden kan mange mennesker dele printeren, hvilket er nyttigt i forhold til at forbedre driftseffektivitet og brugervenlighed. Dog er risici, såsom ulovlig adgang, ulovlig brug og manipulation med data, steget. Hvis du bruger printeren i et miljø, hvor du kan få adgang til internettet, er risiciene endnu højere.

For printere, der ikke har adgangsbeskyttelse udefra, vil det være muligt at læse logs over udskriftsjob, der er gemt i printeren, fra internettet.

For at undgå denne risiko har Epson-printere en række forskellige sikkerhedsteknologier.

Indstil printeren efter behov i henhold til de miljøforhold, der er blevet skabt ud fra kundens miljøoplysninger.

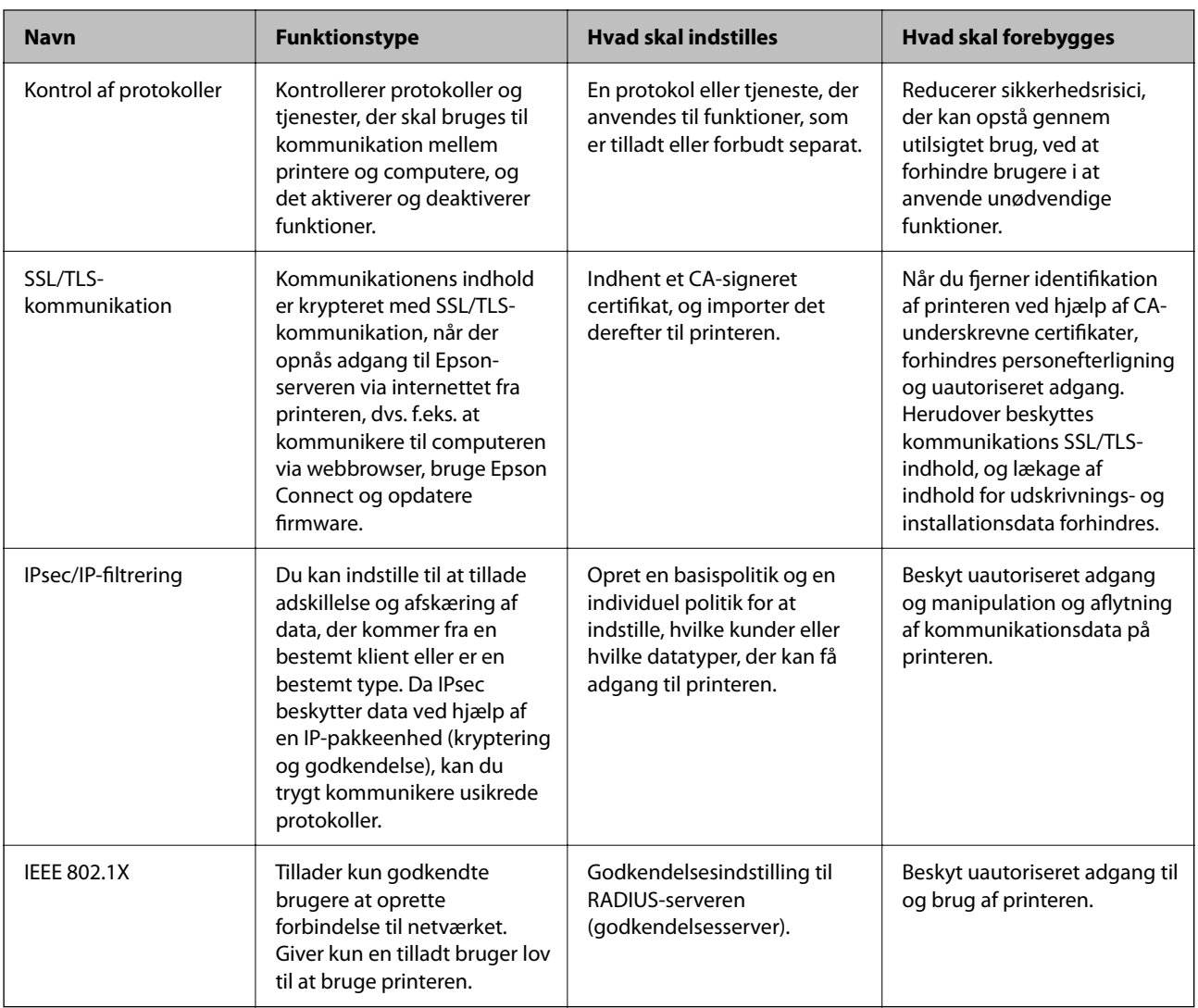

## **Relaterede oplysninger**

- & ["Styring ved hjælp af protokoller" på side 353](#page-352-0)
- & ["SSL/TLS-kommunikation med printeren" på side 363](#page-362-0)
- & ["Krypteret kommunikation ved hjælp af IPsec/IP-filtrering" på side 364](#page-363-0)
- & ["Tilslutning af printeren til et IEEE802.1X-netværk" på side 376](#page-375-0)

# **Indstillinger for sikkerhedsfunktioner**

Ved indstilling af IPsec/IP-filtrering eller IEEE 802.1X anbefales det, at du tilgår Web Config ved hjælp af SSL/TLS for at kommunikere indstillingsoplysninger for at reducere sikkerhedsrisici såsom manipulation eller aflytning.

Sørg for, at du har konfigureret administratoradgangskoden, før du indstiller IPsec/IP-filtrering eller IEEE 802.1X.

<span id="page-352-0"></span>Du kan også bruge Web Config ved at tilslutte printeren direkte til computeren med et Ethernet-kabel og derefter indtaste IP-adressen i en webbrowser. Printeren kan tilsluttes i et sikkert miljø, efter sikkerhedsindstillingerne er afsluttet.

# **Styring ved hjælp af protokoller**

Du kan udskrive ved hjælp af forskellige stier og protokoller.

Hvis du bruger en multifunktionsprinter kan du bruge netværksscanning fra et uspecificeret antal netværkscomputere.

Du kan reducere utilsigtede risici ved at begrænse udskrivningen til specifikke stier eller ved at styre de tilgængelige funktioner.

# **Styring af protokoller**

Konfiguration af protokolindstillingerne.

- 1. Gå til Web Config, og vælg herefter fanen **Netværkssikkerhed** > **Protokol**.
- 2. Konfigurer hvert element.
- 3. Klik på **Næste**.
- 4. Klik på **OK**. Indstillingerne anvendes på printeren.

#### **Relaterede oplysninger**

- $\rightarrow$  ["Program til konfiguration af printerfunktioner \(Web Config\)" på side 250](#page-249-0)
- & "Protokoller, du kan aktivere eller deaktivere" på side 353
- & ["Indstillingselementer for protokol" på side 354](#page-353-0)

## **Protokoller, du kan aktivere eller deaktivere**

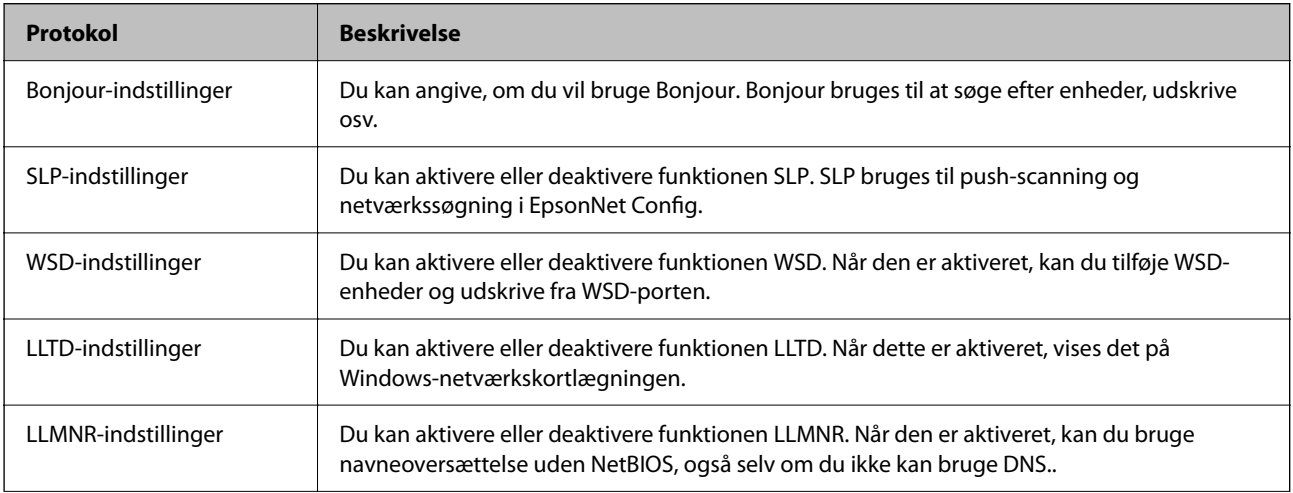

<span id="page-353-0"></span>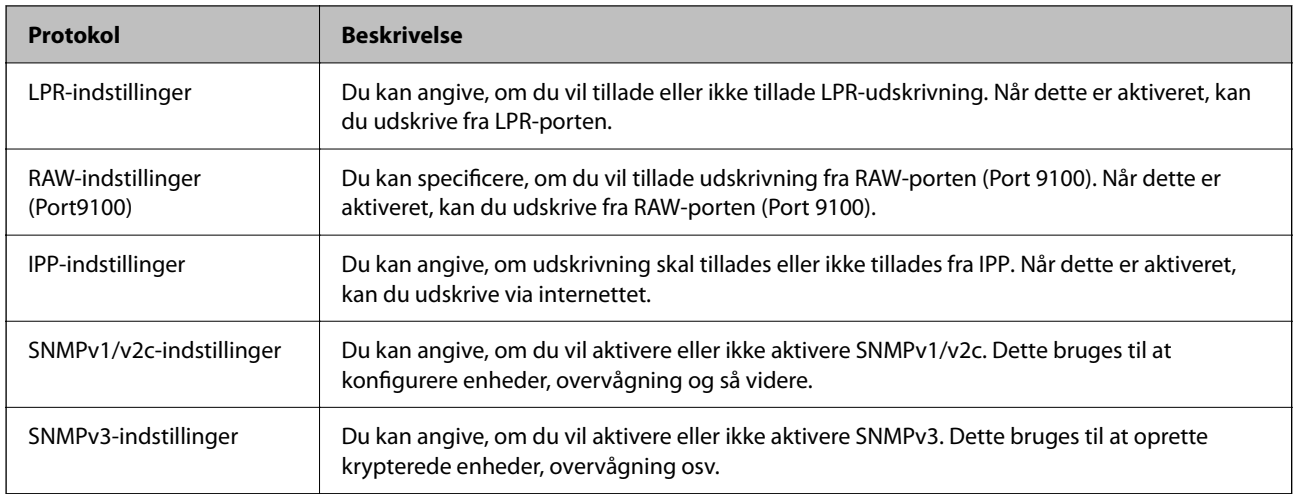

- & ["Styring af protokoller" på side 353](#page-352-0)
- $\blacktriangleright$  "Indstillingselementer for protokol" på side 354

# **Indstillingselementer for protokol**

Bonjour-indstillinger

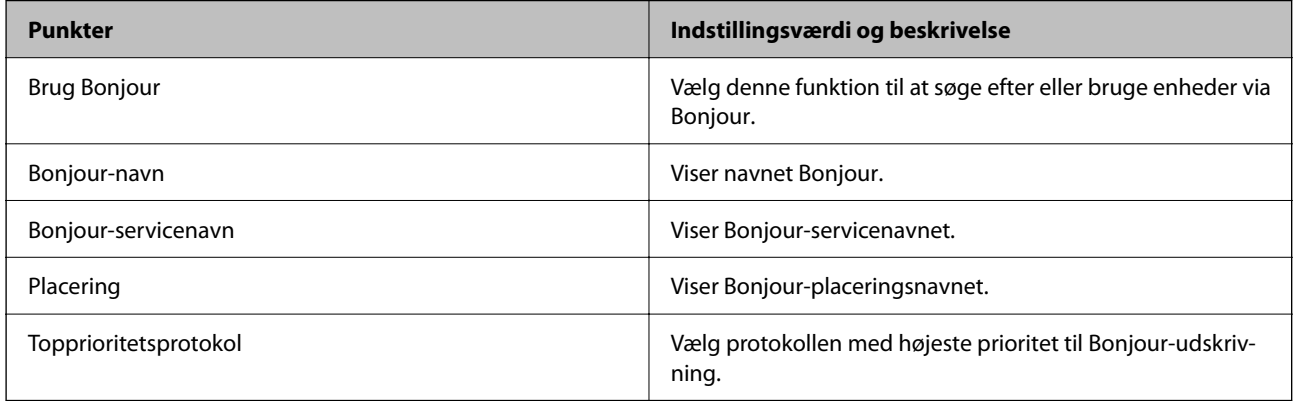

### SLP-indstillinger

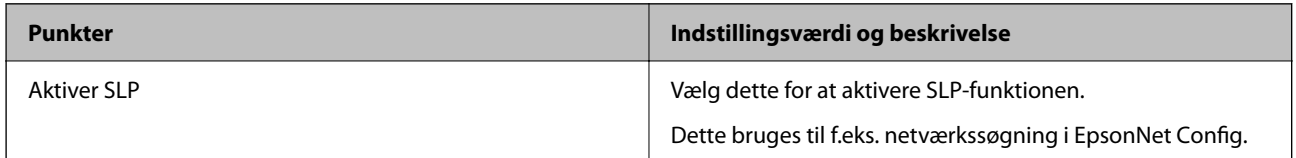

#### WSD-indstillinger

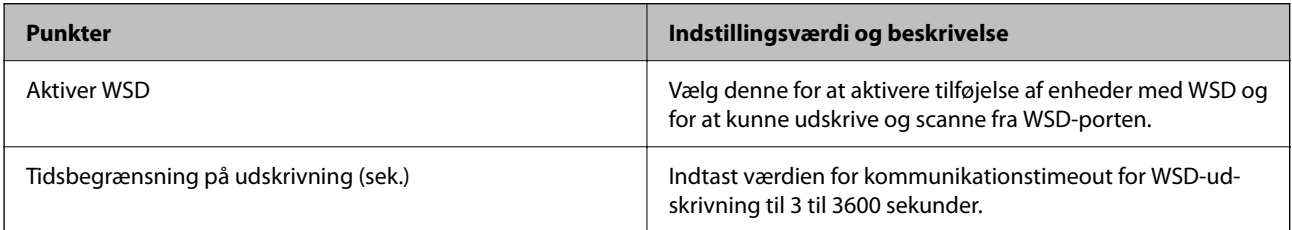

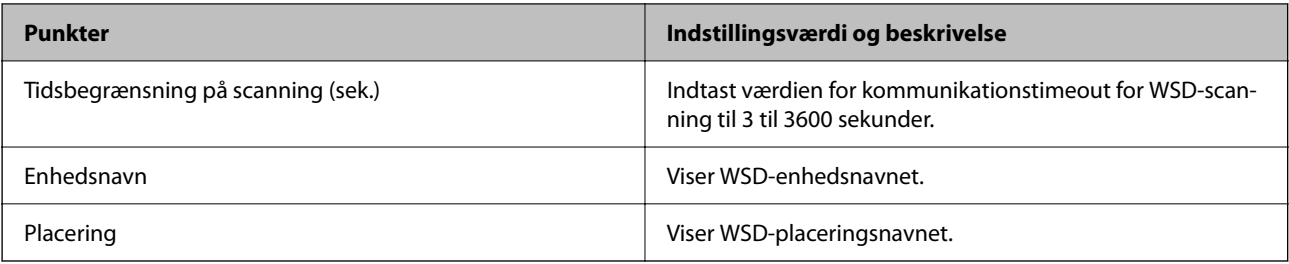

## LLTD-indstillinger

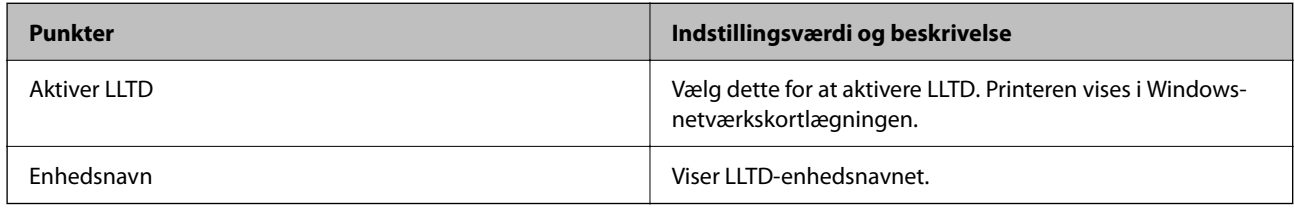

## LLMNR-indstillinger

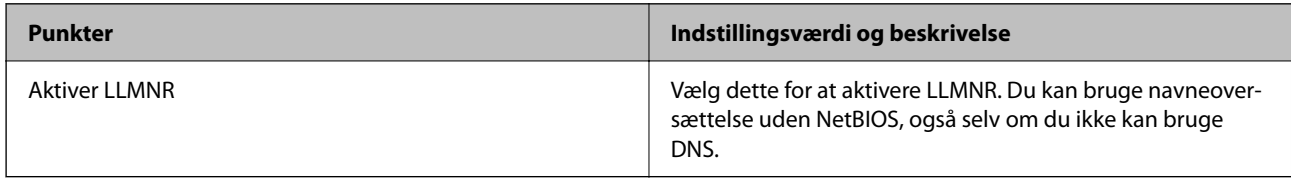

## LPR-indstillinger

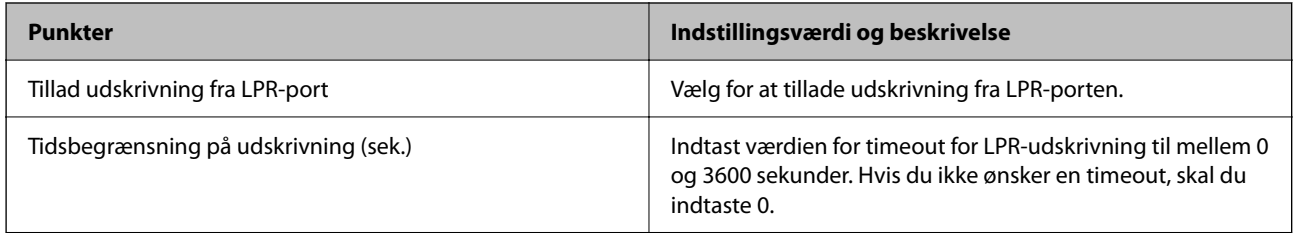

## RAW-indstillinger (Port9100)

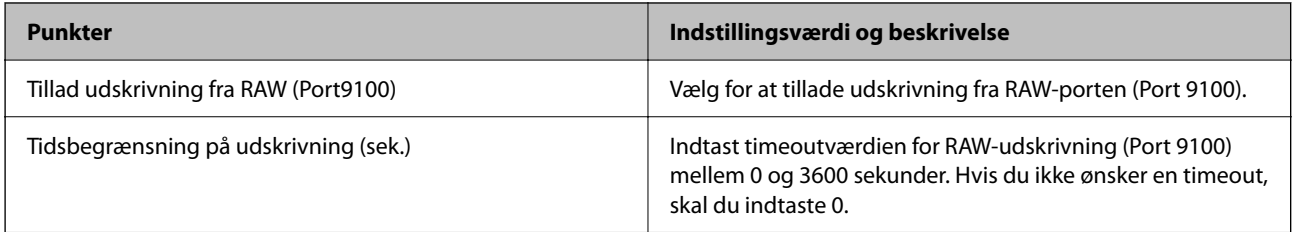

## IPP-indstillinger

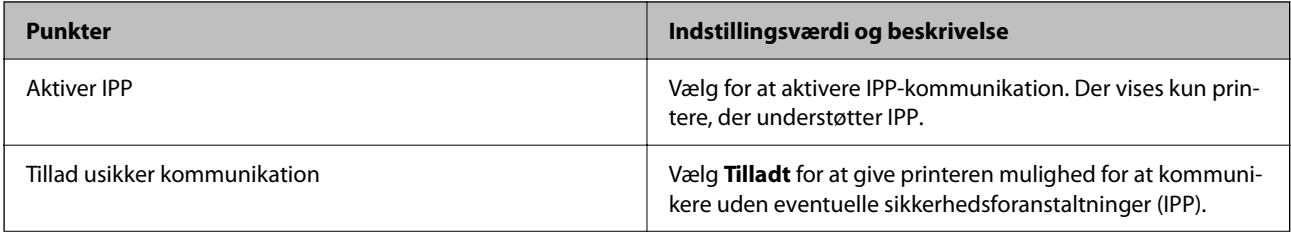

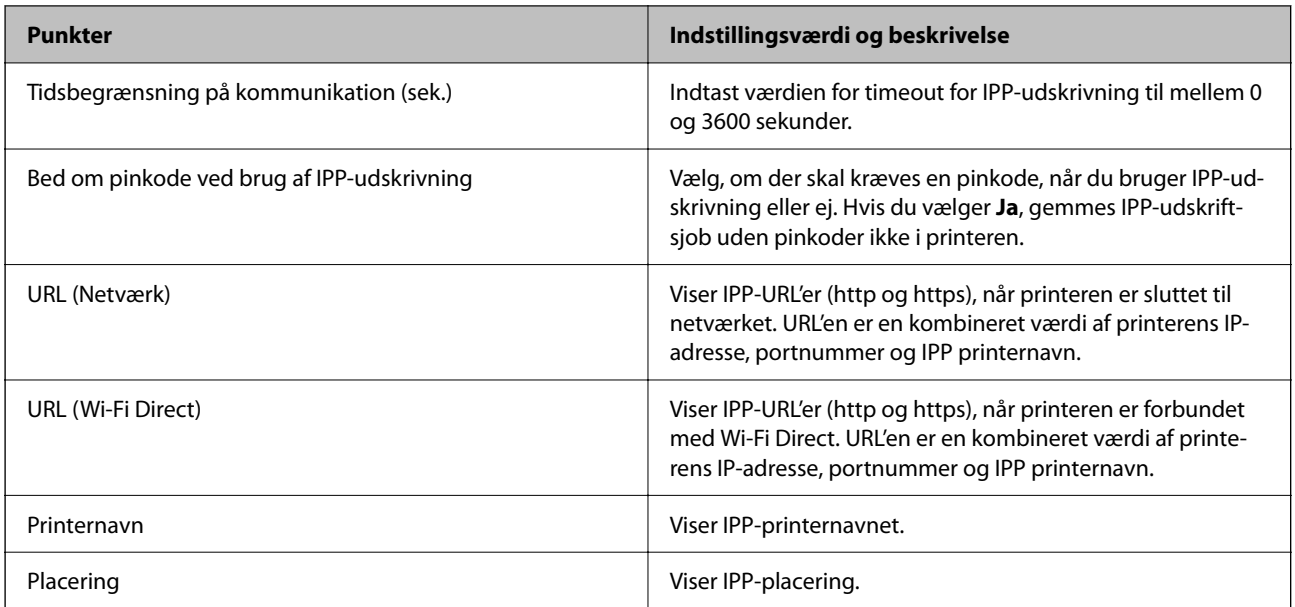

## SNMPv1/v2c-indstillinger

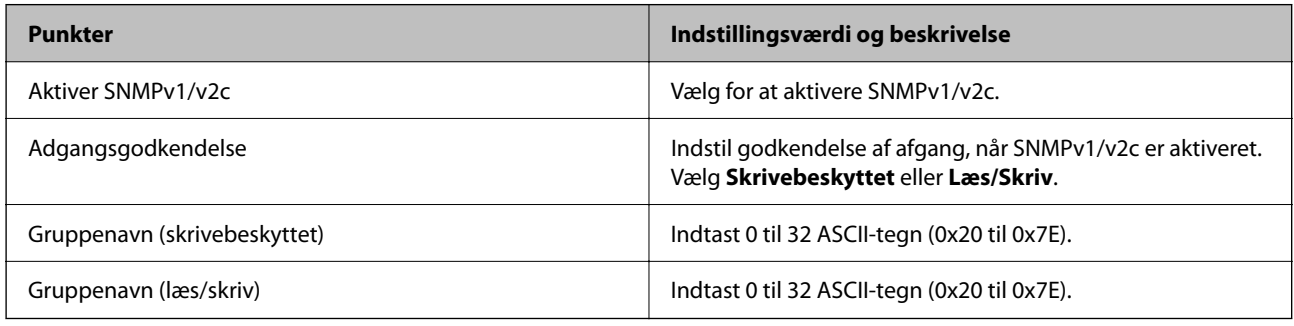

## SNMPv3-indstillinger

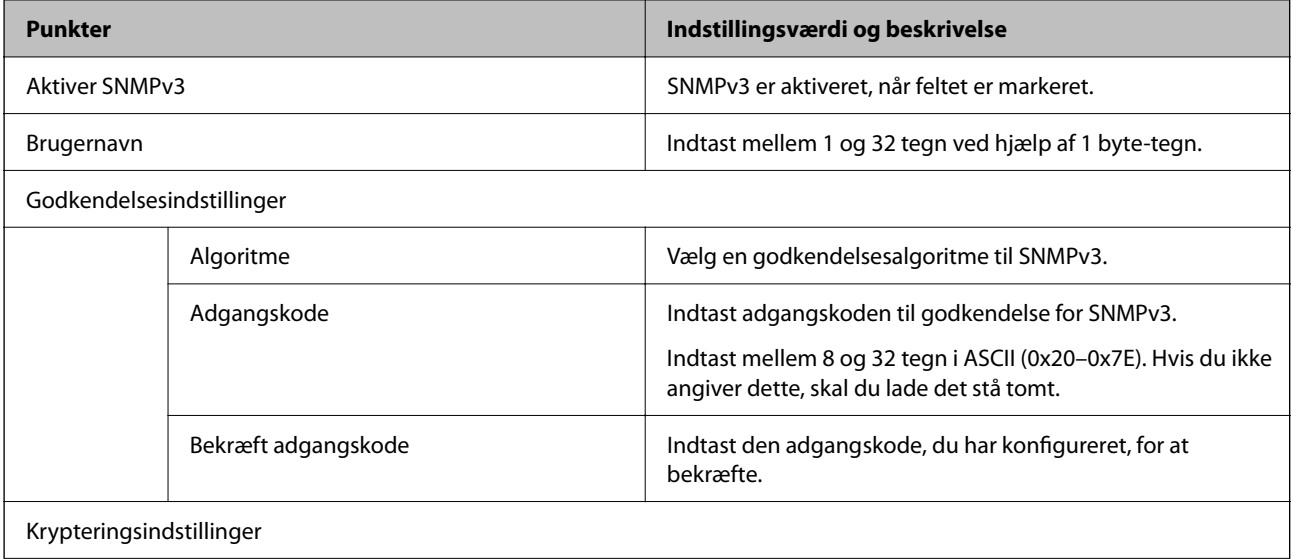

<span id="page-356-0"></span>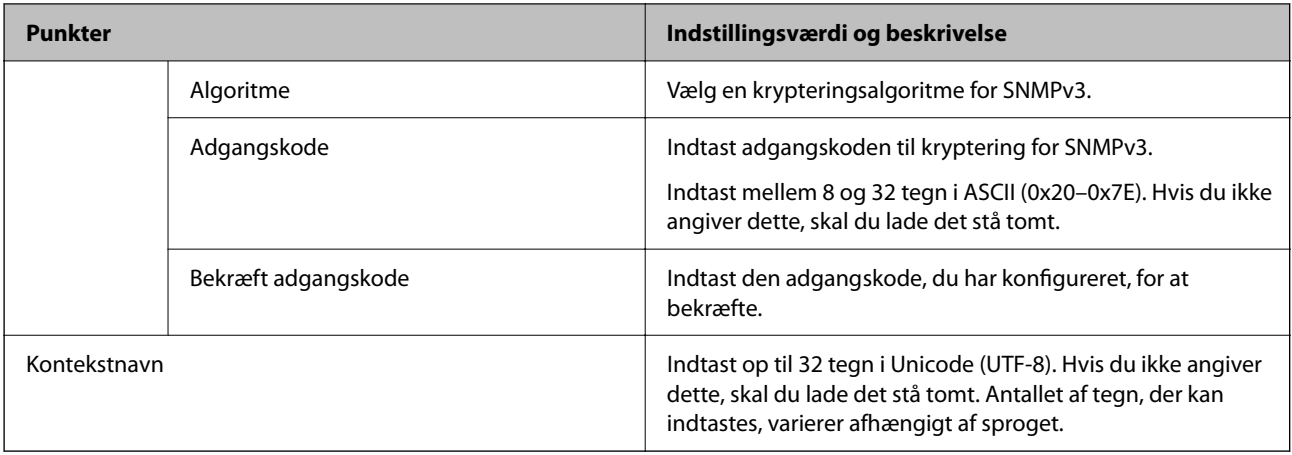

- & ["Styring af protokoller" på side 353](#page-352-0)
- & ["Protokoller, du kan aktivere eller deaktivere" på side 353](#page-352-0)

# **Brug af et digitalt certifikat**

# **Om digitalt certifikat**

❏ CA-signeret Certifikat

Dette er et certifikat underskrevet af CA (Certificate Authority.)Du kan erhverve det ved at ansøge hos certifikatmyndigheden.Dette certifikat bekræfter eksistensen af printeren og bruges til SSL/TLSkommunikation, så du kan sikre sikkerheden under datakommunikation.

Når det bruges til SSL/TLS-kommunikation, bruges den som et servercertifikat.

Når det er indstillet til IPsec/IP-filtering eller IEEE802.1x-kommunikation, bruges det som et klientcertifikat.

❏ CA-certifikat

Dette er et certifikat, der er inden for kæden af CA-signeret Certifikat, også kaldet et mellemliggende CAcertifikat.Det bruges af webbrowseren til at validere stien til printerens certifikat, når den anden parts server eller Web Config kaldes op.

For CA-certifikatet skal du angive, hvornår du vil validere stien til det servercertifikat, der hentes fra printeren.For printeren skal du indstille til at certificere stien til CA-signeret Certifikat for SSL/TLS-forbindelse.

Du kan få CA-certifikatet fra printeren fra den certificeringsmyndighed, hvor CA-certifikatet udstedes.

Du kan også få det CA-certifikat, der bruges til at validere den anden parts server fra den certificeringsmyndighed, der udstedte CA-signeret Certifikat for den anden server.

❏ Selvsigneret certifikat

Dette er et certifikat, som printeren selv underskriver og udsteder.Det kaldes også for rodcertifikatet.Da udstederen certificerer sig selv, er det ikke troværdigt, og efterligning kan ikke forhindres.

Brug det, når du foretager sikkerhedsindstillinger og udfører simpel SSL/TLS-kommunikation uden CAsigneret Certifikat.

Hvis du bruger dette certifikat til SSL/TLS-kommunikation, kan der blive vist en sikkerhedsalarm i en webbrowser, fordi certifikatet ikke er registreret i en webbrowser.Du kan kun bruge Selvsigneret certifikat til en SSL/TLS-kommunikation.

- <span id="page-357-0"></span>& "Sådan konfigureres et CA-signeret Certifikat" på side 358
- & ["Opdatering af et selvsigneret certifikat" på side 361](#page-360-0)
- & ["Sådan konfigureres et CA-certifikat" på side 362](#page-361-0)

# **Sådan konfigureres et CA-signeret Certifikat**

## *Hentning af et CA-signeret certifikat*

For at hente et CA-signeret certifikat skal du oprette en CSR (Certificate Signing Request, anmodning om certifikatsignering) og ansøge om det hos et nøglecenter.Du kan oprette en CSR vha. Web Config og en computer.

Følg trinnene for at oprette en CSR og hente et CA-signeret certifikat vha. Web Config.Når du opretter en CSR vha. Web Config, er certifikatet i formatet PEM/DER.

1. Gå til Web Config, og vælg derefter fanen **Netværkssikkerhed**.Vælg derefter **SSL/TLS** > **Certifikat** eller **IPsec/IP Filtering** > **Klientcertifikat** eller **IEEE802.1X** > **Klientcertifikat**.

Uanset hvad du vælger, kan du få det samme certifikat og bruge det som fælles certifikat.

2. Klik på **Generer** i **CSR**.

En side til oprettelse af en CSR åbnes.

3. Indtast en værdi for hvert element.

#### *Bemærk:*

*Den tilgængelige nøglelængde og forkortelser varierer afhængig af nøglecenteret.Opret en anmodning i henhold til det enkelte nøglecenters regler.*

4. Klik på **OK**.

Der vises en meddelelse om gennemførelse.

- 5. Vælg fanen **Netværkssikkerhed**.Vælg derefter **SSL/TLS** > **Certifikat** eller **IPsec/IP Filtering** > **Klientcertifikat** eller **IEEE802.1X** > **Klientcertifikat**.
- 6. Klik på en af downloadknapperne i **CSR** i henhold til et format, der er angivet af hvert nøglecenter, for at downloade en CSR til en computer.

## c*Vigtigt:*

*Opret ikke en CSR igen.Hvis du gør det, kan du muligvis ikke importere et udstedt CA-signeret Certifikat.*

7. Send CSR'en til et nøglecenter, og hent et CA-signeret Certifikat.

Følg de enkelte nøglecentres regler vedrørende sendemetode og form.

8. Gem det udstedte CA-signeret Certifikat på en computer, der er forbundet til printeren. Hentningen af et CA-signeret Certifikat er gennemført, når du gemmer certifikatet på en destination.

<span id="page-358-0"></span>& ["Program til konfiguration af printerfunktioner \(Web Config\)" på side 250](#page-249-0)

#### **CSR-indstillingselementer**

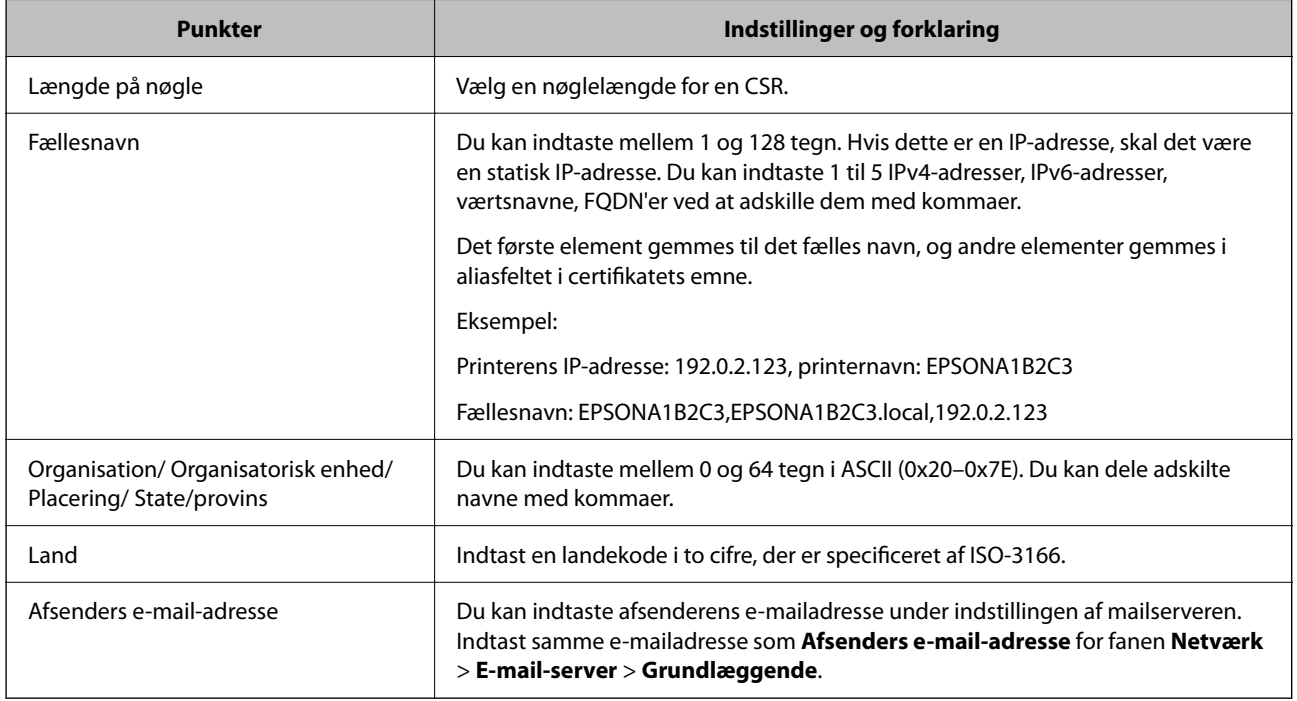

#### **Relaterede oplysninger**

& ["Hentning af et CA-signeret certifikat" på side 358](#page-357-0)

## *Import af et CA-signeret certifikat*

Importer det erhvervede CA-signeret Certifikat til printeren.

## c*Vigtigt:*

- ❏ *Kontroller, at printerens dato og klokkeslæt er indstillet korrekt.Certifikatet kan være ugyldigt.*
- ❏ *Hvis du henter et certifikat vha. en CSR, der er oprettet i Web Config, kan du importere et certifikat én gang.*
- 1. Gå til Web Config, og vælg herefter fanen **Netværkssikkerhed**.Vælg derefter **SSL/TLS** > **Certifikat** eller **IPsec/IP Filtering** > **Klientcertifikat** eller **IEEE802.1X** > **Klientcertifikat**.

## 2. Klik på **Importer**

En side til import af et certifikat åbnes.

3. Indtast en værdi for hvert element.Indstil **CA-certifikat 1** og **CA-certifikat 2**, under verifikationen af certifikatstien i webbrowseren, der tilgår printeren.

Afhængig af hvor du opretter en CSR og filformatet for et certifikat, kan de nødvendige indstillinger variere.Indtast værdierne for de nødvendige elementer i henhold til nedenstående.

- ❏ Der hentes et certifikat i PEM/DER-formatet fra Web Config
	- ❏ **Privatnøgle**: Konfigurer ikke, da printeren indeholder en privat nøgle.
	- ❏ **Adgangskode**: Konfigurer ikke.
	- ❏ **CA-certifikat 1**/**CA-certifikat 2**: Valgfrit
- ❏ Et certifikat i PEM/DER-format hentet fra en computer
	- ❏ **Privatnøgle**: Du skal indstille.
	- ❏ **Adgangskode**: Konfigurer ikke.
	- ❏ **CA-certifikat 1**/**CA-certifikat 2**: Valgfrit
- ❏ Et certifikat i PKCS#12-format hentet fra en computer
	- ❏ **Privatnøgle**: Konfigurer ikke.
	- ❏ **Adgangskode**: Valgfrit
	- ❏ **CA-certifikat 1**/**CA-certifikat 2**: Konfigurer ikke.
- 4. Klik på **OK**.

Der vises en meddelelse om gennemførelse.

*Bemærk: Klik på Bekræft for at verificere certifikatoplysningerne.*

#### **Relaterede oplysninger**

& ["Program til konfiguration af printerfunktioner \(Web Config\)" på side 250](#page-249-0)

#### **Import af indstillingselementer for CA-underskrevet certifikat**

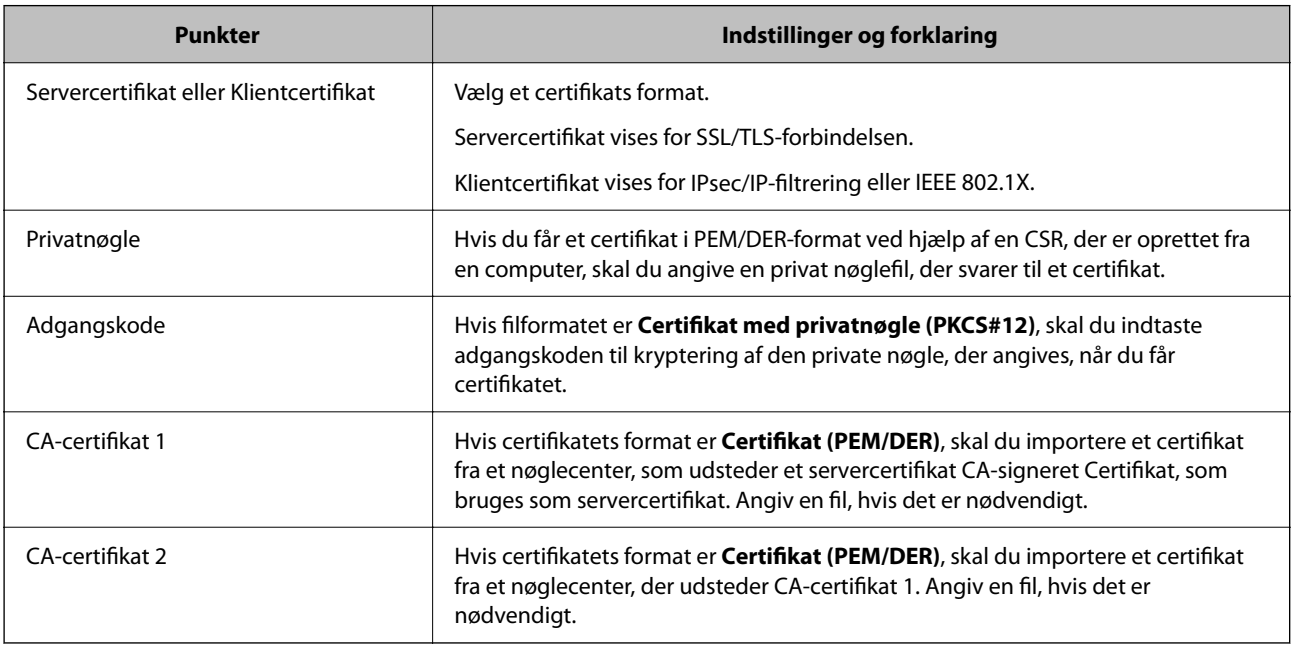

#### **Relaterede oplysninger**

& ["Import af et CA-signeret certifikat" på side 359](#page-358-0)
#### <span id="page-360-0"></span>*Sletning af et CA-signeret certifikat*

Du kan slette en importeret, når certifikatet er udløbet, eller når en krypteret forbindelse er ikke længere er nødvendig.

#### c*Vigtigt:*

*Hvis du henter et certifikat vha. en CSR, der er oprettet i Web Config, kan du ikke importere et slettet certifikat igen. I så fald skal du oprette en CSR og hente et certifikat igen.*

- 1. Gå til Web Config, og vælg herefter fanen **Netværkssikkerhed**. Vælg derefter **SSL/TLS** > **Certifikat** eller **IPsec/IP Filtering** > **Klientcertifikat** eller **IEEE802.1X** > **Klientcertifikat**.
- 2. Klik på **Slet**.
- 3. Bekræft, at du vil slette certifikatet, i den viste meddelelse.

#### **Relaterede oplysninger**

& ["Program til konfiguration af printerfunktioner \(Web Config\)" på side 250](#page-249-0)

### **Opdatering af et selvsigneret certifikat**

Da Selvsigneret certifikat udstedes af printeren, kan du opdatere det, når det er udløbet, eller når det beskrevne indhold ændres.

- 1. Gå til Web Config, og vælg **Netværkssikkerhed** tab > **SSL/TLS** > **Certifikat**.
- 2. Klik på **Opdater**.
- 3. Indtast **Fællesnavn**.

Du kan indtaste op til 5 IPv4-adresser, IPv6-adresser, værtsnavne, FQDN'er mellem 1 og 128 tegn og adskille dem med kommaer. Den første parameter gemmes til det almindelige navn, og de andre gemmes i aliasfeltet for certifikatets emne.

Eksempel:

Printerens IP-adresse: 192.0.2.123, printernavn: EPSONA1B2C3

Fælles navn: EPSONA1B2C3,EPSONA1B2C3.local,192.0.2.123

- 4. Angiv en gyldighedsperiode for certifikatet.
- 5. Klik på **Næste**.

Der vises en bekræftelsesmeddelelse.

6. Klik på **OK**.

Printeren er opdateret.

#### *Bemærk:*

*Du kan kontrollere certifikatoplysningerne på fanen Netværkssikkerhed > SSL/TLS > Certifikat > Selvsigneret certifikat og klikke på Bekræft.*

#### <span id="page-361-0"></span>**Relaterede oplysninger**

& ["Program til konfiguration af printerfunktioner \(Web Config\)" på side 250](#page-249-0)

### **Sådan konfigureres et CA-certifikat**

Når du indstiller CA-certifikat, Du kan validere stien til CA-certifikatet for den server, som printeren har adgang til. Dette kan forhindre efterligning.

Du kan få CA-certifikat fra certificeringsmyndigheden, hvorCA-signeret Certifikat er udstedt.

#### *Import af et CA-certifikat*

Importer CA-certifikat til printeren.

- 1. Gå til Web Config, og vælg herefter fanen **Netværkssikkerhed** > **CA-certifikat**.
- 2. Klik på **Importer**.
- 3. Angiv det CA-certifikat, du ønsker at importere.
- 4. Klik på **OK**.

Når importen er fuldført, vender du tilbage til skærmbilledet **CA-certifikat**, hvor det importerede CA-certifikat vises.

#### **Relaterede oplysninger**

& ["Program til konfiguration af printerfunktioner \(Web Config\)" på side 250](#page-249-0)

#### *Sletning af et CA-certifikat*

Du kan slette det importerede CA-certifikat.

- 1. Gå til Web Config, og vælg herefter fanen **Netværkssikkerhed** > **CA-certifikat**.
- 2. Klik på **Slet** ved siden af det CA-certifikat, som du vil slette.
- 3. Bekræft i den viste meddelelse, at du vil slette certifikatet.
- 4. Klik på **Genstart netværk**, og kontroller, at det slettede CA-certifikat ikke vises på den opdaterede skærm.

#### **Relaterede oplysninger**

& ["Program til konfiguration af printerfunktioner \(Web Config\)" på side 250](#page-249-0)

## <span id="page-362-0"></span>**SSL/TLS-kommunikation med printeren**

Når servercertifikatet indstilles ved hjælp af SSL/TLS-kommunikation (Secure Sockets Layer/Transport Layer Security) til printeren, kan du kryptere kommunikationsstien mellem computere. Gør dette, hvis du vil undgå fjernadgang og uautoriseret adgang.

## **Konfiguration af grundlæggende SSL/TLS-indstillinger**

Hvis printeren understøtter HTTPS-serverfunktionen, kan du bruge en SSL/TLS-kommunikation til at kryptere kommunikation. Du kan konfigurere og administrere printeren vha. Web Config, samtidig med du garanterer sikkerheden.

Konfigurer krypteringsstyrke og omdirigeringsfunktion.

- 1. Gå til Web Config, og vælg fanen **Netværkssikkerhed** > **SSL/TLS** > **Grundlæggende**.
- 2. Vælg en værdi for hvert element.
	- ❏ Krypteringsstyrke

Vælg niveauet for krypteringsstyrke.

- ❏ Omdiriger HTTP til HTTPS Omdiriger til HTTPS, når du har fået adgang til HTTP.
- 3. Klik på **Næste**.

Der vises en bekræftelsesmeddelelse.

4. Klik på **OK**.

Printeren er opdateret.

#### **Relaterede oplysninger**

& ["Program til konfiguration af printerfunktioner \(Web Config\)" på side 250](#page-249-0)

### **Konfiguration af et servercertifikat til printeren**

- 1. Gå til Web Config, og vælg fanen **Netværkssikkerhed** > **SSL/TLS** > **Certifikat**.
- 2. Angiv et certifikat, der skal bruges på **Servercertifikat**.
	- ❏ Selvsigneret certifikat

Der genereres et selvsigneret certifikat af printeren. Hvis du ikke henter et CA-underskrevet certifikat, skal du vælge dette.

❏ CA-signeret Certifikat

Hvis du henter og importerer et CA-underskrevet certifikat på forhånd, kan du angive dette.

3. Klik på **Næste**.

Der vises en bekræftelsesmeddelelse.

<span id="page-363-0"></span>4. Klik på **OK**.

Printeren er opdateret.

#### **Relaterede oplysninger**

- $\rightarrow$  ["Program til konfiguration af printerfunktioner \(Web Config\)" på side 250](#page-249-0)
- & ["Sådan konfigureres et CA-signeret Certifikat" på side 358](#page-357-0)
- & ["Opdatering af et selvsigneret certifikat" på side 361](#page-360-0)

## **Krypteret kommunikation ved hjælp af IPsec/IP-filtrering**

## **Om IPsec/IP Filtering**

Du kan filtrere trafik baseret på IP-adresser, tjenester og port ved hjælp af IPsec/IP-filtreringsfunktionen.Ved at kombinere filtreringen kan du konfigurere printeren til at acceptere eller blokere angivne klienter og angivne data.Desuden kan du forbedre sikkerhedsniveauet ved hjælp af en IPsec.

#### *Bemærk:*

*Computere, der kører Windows Vista eller senere, eller Windows Server 2008 eller senere understøtter IPsec.*

## **Konfiguration af standardpolitik**

Konfigurer standardpolitikken for at filtrere trafik.Standardpolitikken anvendes på hver bruger eller gruppe, der opretter forbindelse til printeren.Konfigurer gruppepolitikker for at få en mere finmasket kontrol over brugere eller grupper af brugere.

- 1. Gå til Web Config, og vælg herefter fanen **Netværkssikkerhed** > **IPsec/IP Filtering** > **Grundlæggende**.
- 2. Indtast en værdi for hvert element.
- 3. Klik på **Næste**.

Der vises en bekræftelsesmeddelelse.

4. Klik på **OK**.

Printeren opdateres.

#### **Relaterede oplysninger**

& ["Program til konfiguration af printerfunktioner \(Web Config\)" på side 250](#page-249-0)

#### *Indstillingselementer for Standardpolitik*

#### **Standardpolitik**

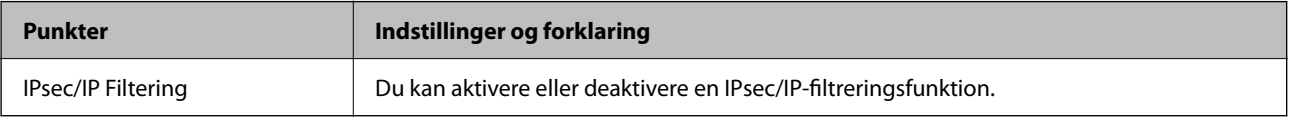

### ❏ **Adgangsstyring**

Konfigurer en kontrolmetode til trafik af IP-pakker.

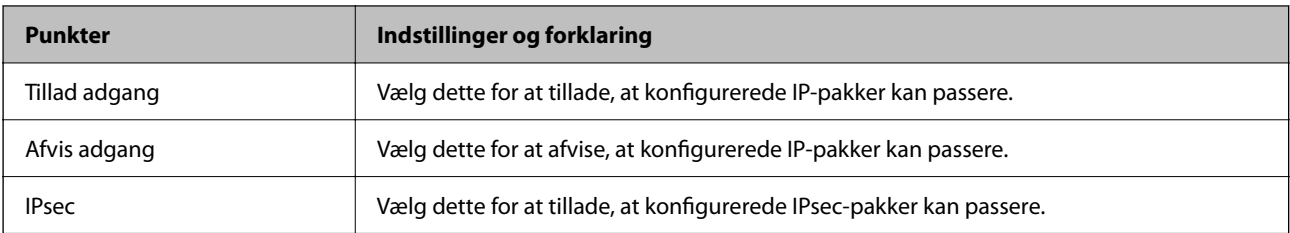

#### ❏ **IKE-version**

Vælg **IKEv1** eller **IKEv2** for **IKE-version**. Vælg en af dem i henhold til den enhed, som printeren er tilsluttet.

#### ❏ IKEv1

Følgende elementer vises, når du vælger **IKEv1** for **IKE-version**.

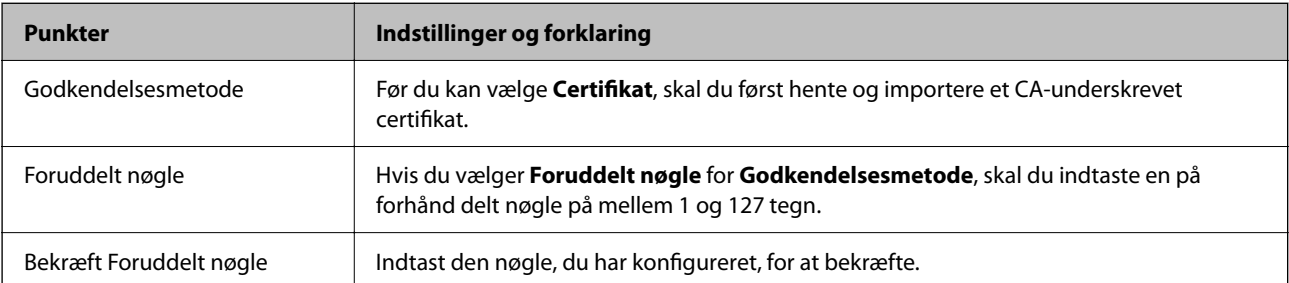

#### ❏ IKEv2

Følgende elementer vises, når du vælger **IKEv2** for **IKE-version**.

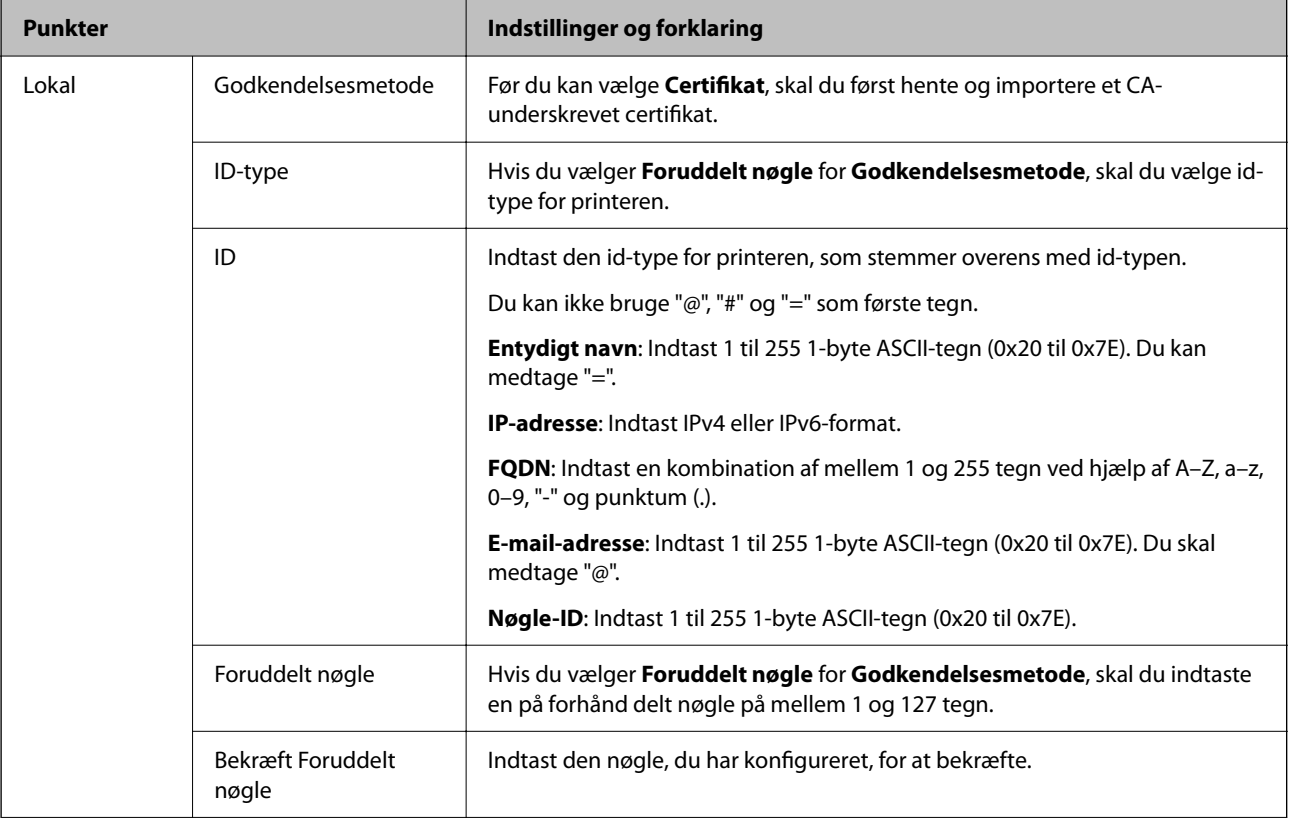

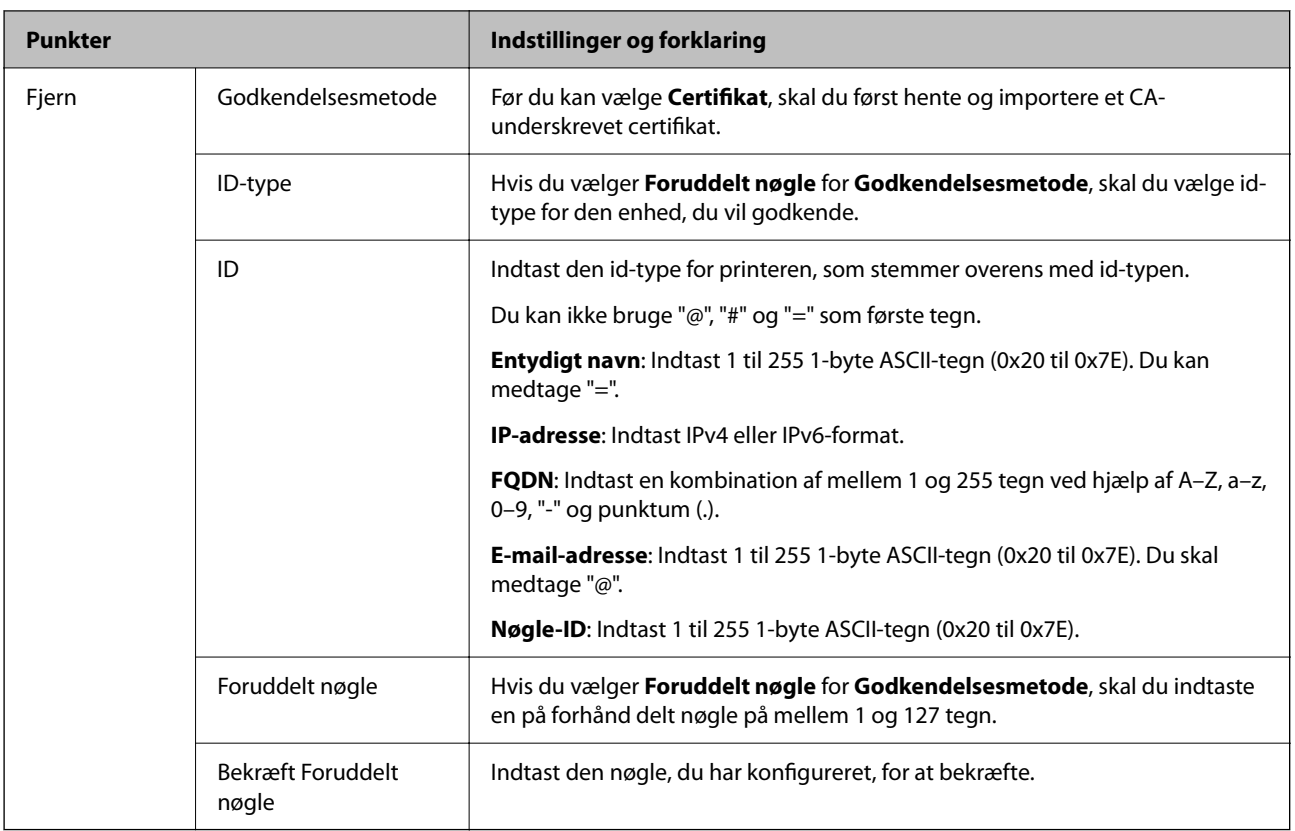

#### ❏ **Indkapsling**

Hvis du vælger **IPsec** for **Adgangsstyring**, skal du konfigurere en indkapslingstilstand.

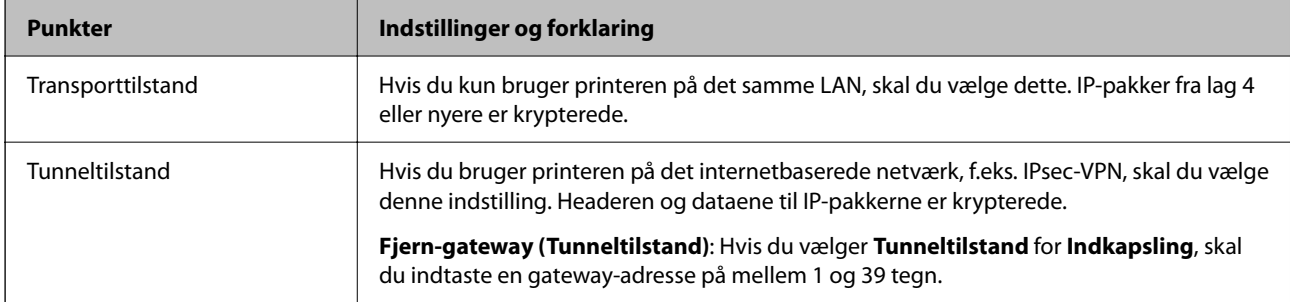

#### ❏ **Sikkerhedsprotokol**

Hvis du vælger **IPsec** for **Adgangsstyring**, skal du vælge en indstilling.

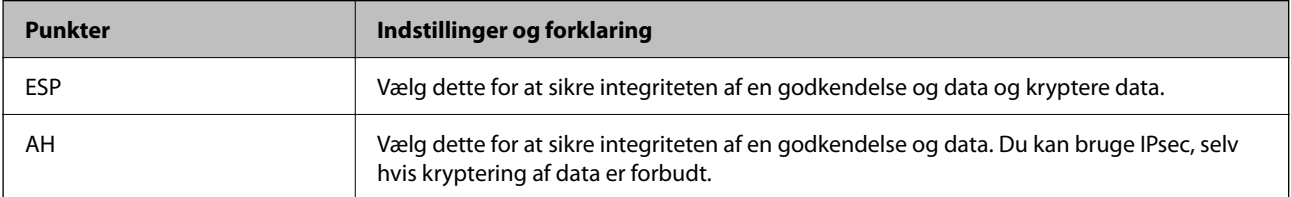

#### <span id="page-367-0"></span>❏ **Algoritme-indstillinger**

Det anbefales, at du vælger **Enhver** for alle indstillinger eller vælger et element, som ikke er **Enhver** for hver indstilling. Hvis du vælger **Enhver** for nogle af indstillingerne og vælger et andet element end **Enhver** for de andre indstillinger, kan enheden muligvis ikke kommunikere, afhængigt af den anden enhed, som du vil godkende.

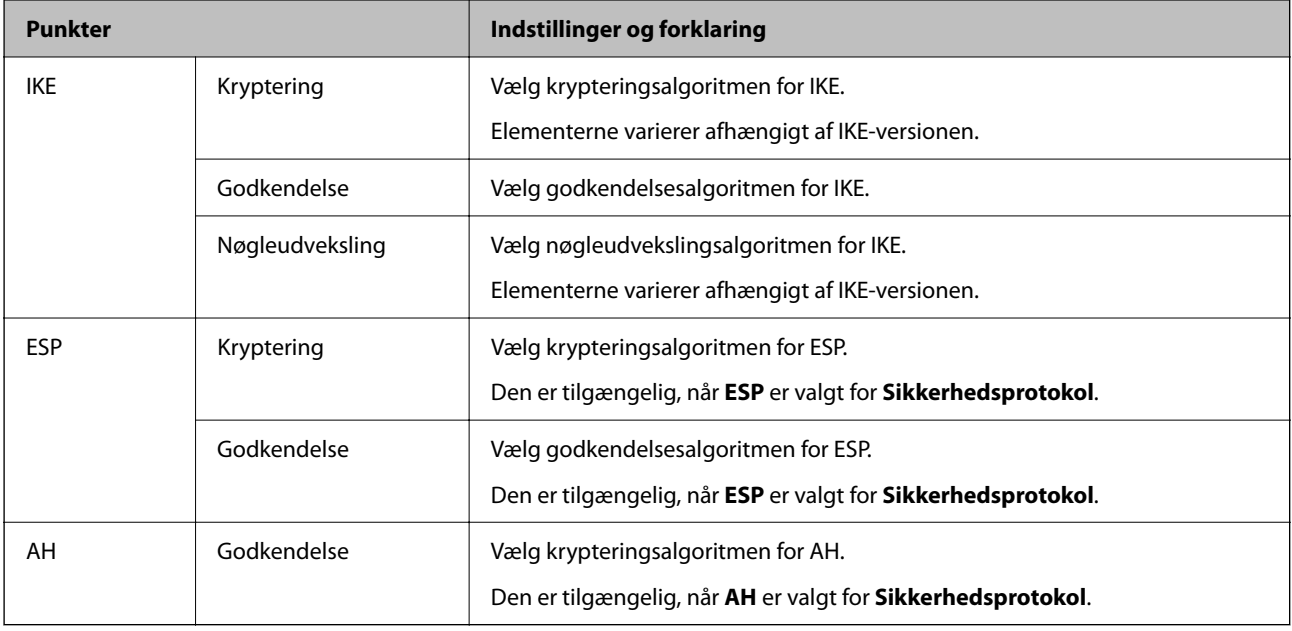

#### **Relaterede oplysninger**

& ["Konfiguration af standardpolitik" på side 364](#page-363-0)

## **Konfiguration af gruppepolitik**

En gruppepolitik er en eller flere regler, der anvendes på en bruger eller brugergruppe.Printeren styrer IP-pakker, der matcher konfigurerede politikker.IP-pakker godkendes i rækkefølgen af en gruppepolitik 1 til 10 og derefter en standardpolitik.

- 1. Gå til Web Config, og vælg herefter fanen **Netværkssikkerhed** > **IPsec/IP Filtering** > **Grundlæggende**.
- 2. Klik på en nummereret fane, du vil konfigurere.
- 3. Indtast en værdi for hvert element.
- 4. Klik på **Næste**.

Der vises en bekræftelsesmeddelelse.

5. Klik på **OK**.

Printeren opdateres.

#### **Relaterede oplysninger**

& ["Program til konfiguration af printerfunktioner \(Web Config\)" på side 250](#page-249-0)

#### *Indstillingselementer for Gruppepolitik*

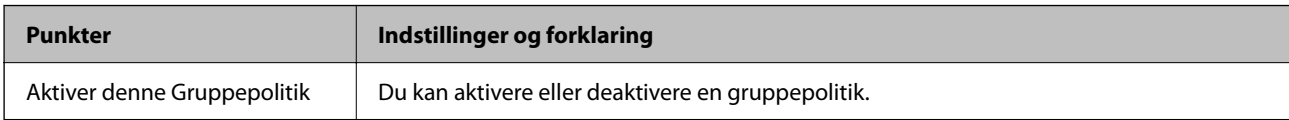

#### **Adgangsstyring**

Konfigurer en kontrolmetode til trafik af IP-pakker.

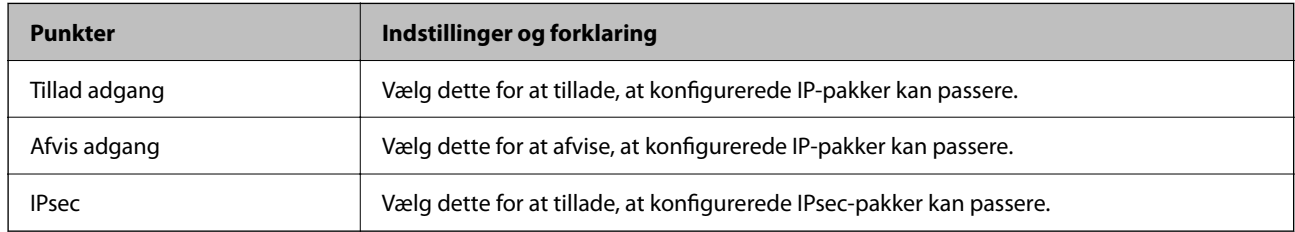

#### **Lokaladresse(Printer)**

Vælg en IPv4-adresse eller IPv6-adresse, der matcher dit netværksmiljø. Hvis der tildeles en IP-adresse automatisk, kan du vælge **Brug automatisk indhentelse af IPv4- adressen**.

#### *Bemærk:*

*Hvis en IPv6-adresse tildeles automatisk, kan forbindelsen være utilgængelig. Konfigurerer en statisk IPv6-adresse.*

#### **Fjern-adresse (vært)**

Indtast en enheds IP-adresse for at kontrollere adgangen. IP-adressen skal være op til 43 tegn. Hvis du ikke indtaster en IP-adresse, kontrolleres alle adresser.

#### *Bemærk:*

*Hvis en IP-adresse tildeles automatisk (f.eks. tildelt af DHCP), er forbindelsen muligvis ikke tilgængelig. Konfigurer en statisk IP-adresse.*

#### **Metode til at vælge port**

Vælg en metode til at angive porte.

❏ Tjenestenavn

Hvis du vælger **Tjenestenavn** for **Metode til at vælge port**, skal du vælge en indstilling.

❏ Transportprotokol

Hvis du vælger **Portnummer** for **Metode til at vælge port**, skal du konfigurere en indkapslingstilstand.

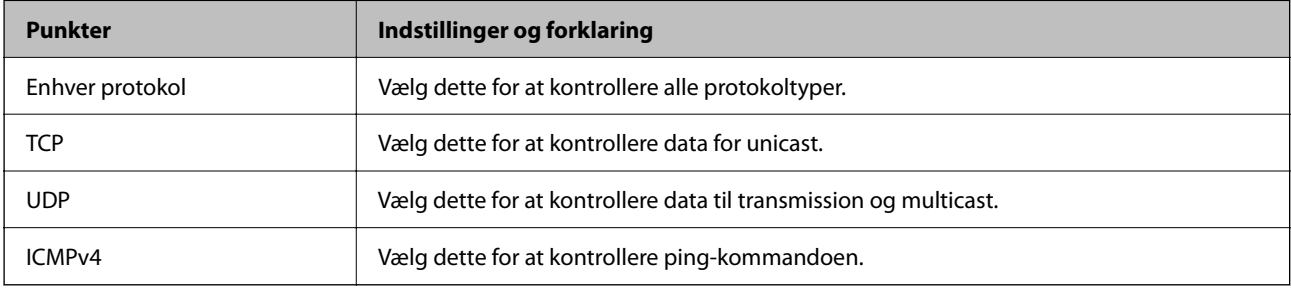

#### ❏ Lokal-port

Hvis du vælger **Portnummer** for **Metode til at vælge port**, og hvis du vælger **TCP** eller **UDP** for **Transportprotokol**, skal du indtaste portnumre for at kontrollere modtagelsespakker og adskille dem med kommaer. Du kan indtaste maks. 10 portnumre.

Eksempel: 20,80,119,5220

Hvis du ikke indtaster et portnummer, kontrolleres alle porte.

❏ Fjern-port

Hvis du vælger **Portnummer** for **Metode til at vælge port**, og hvis du vælger **TCP** eller **UDP** for **Transportprotokol**, indtast portnumre for at kontrollere afsendelse af pakker og adskille dem med kommaer. Du kan indtaste maks. 10 portnumre.

Eksempel: 25,80,143,5220

Hvis du ikke indtaster et portnummer, kontrolleres alle porte.

#### **IKE-version**

Vælg **IKEv1** eller **IKEv2** for **IKE-version**. Vælg en af dem i henhold til den enhed, som printeren er tilsluttet.

❏ IKEv1

Følgende elementer vises, når du vælger **IKEv1** for **IKE-version**.

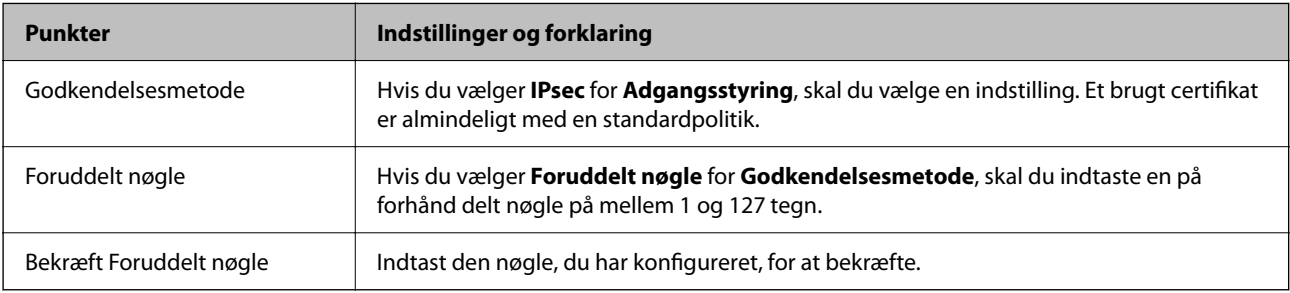

#### ❏ IKEv2

Følgende elementer vises, når du vælger **IKEv2** for **IKE-version**.

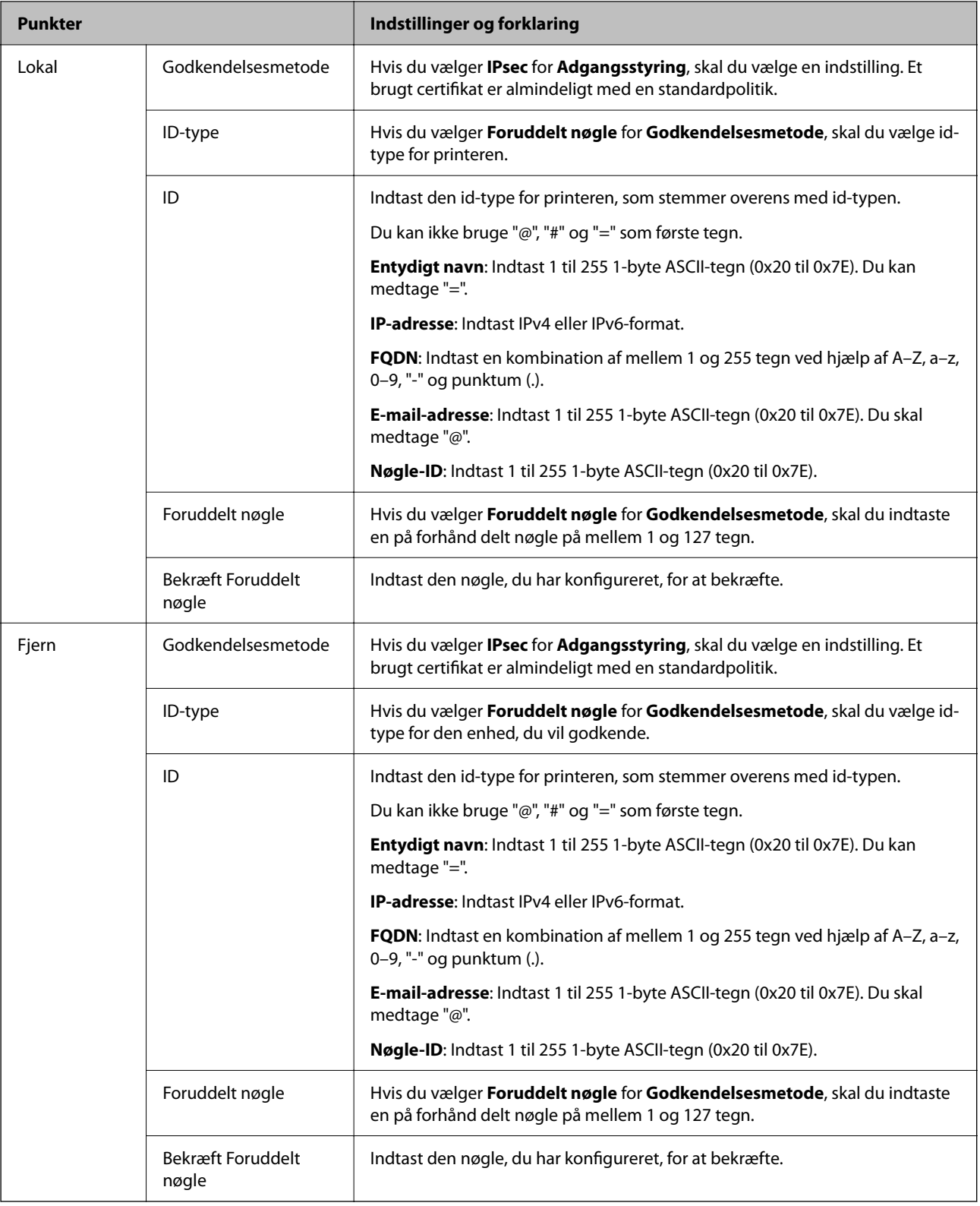

#### **Indkapsling**

Hvis du vælger **IPsec** for **Adgangsstyring**, skal du konfigurere en indkapslingstilstand.

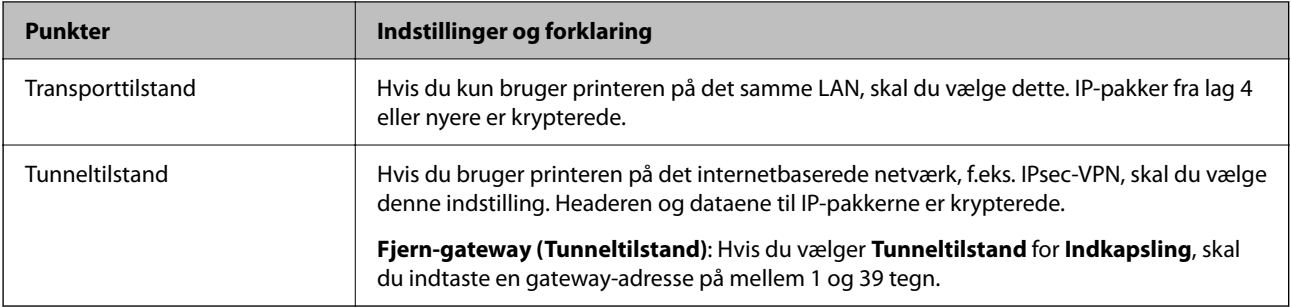

#### **Sikkerhedsprotokol**

Hvis du vælger **IPsec** for **Adgangsstyring**, skal du vælge en indstilling.

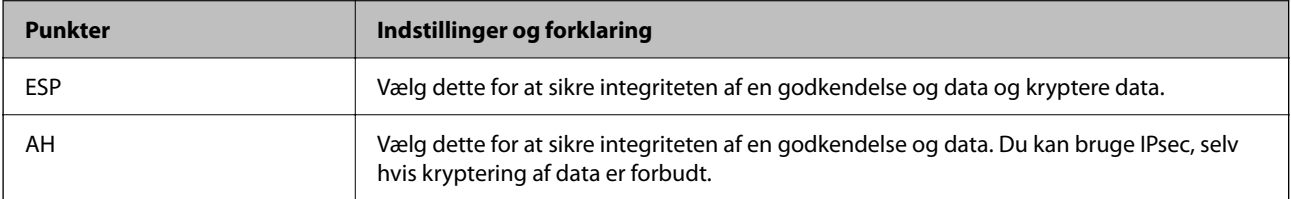

#### **Algoritme-indstillinger**

Det anbefales, at du vælger **Enhver** for alle indstillinger eller vælger et element, som ikke er **Enhver** for hver indstilling. Hvis du vælger **Enhver** for nogle af indstillingerne og vælger et andet element end **Enhver** for de andre indstillinger, kan enheden muligvis ikke kommunikere, afhængigt af den anden enhed, som du vil godkende.

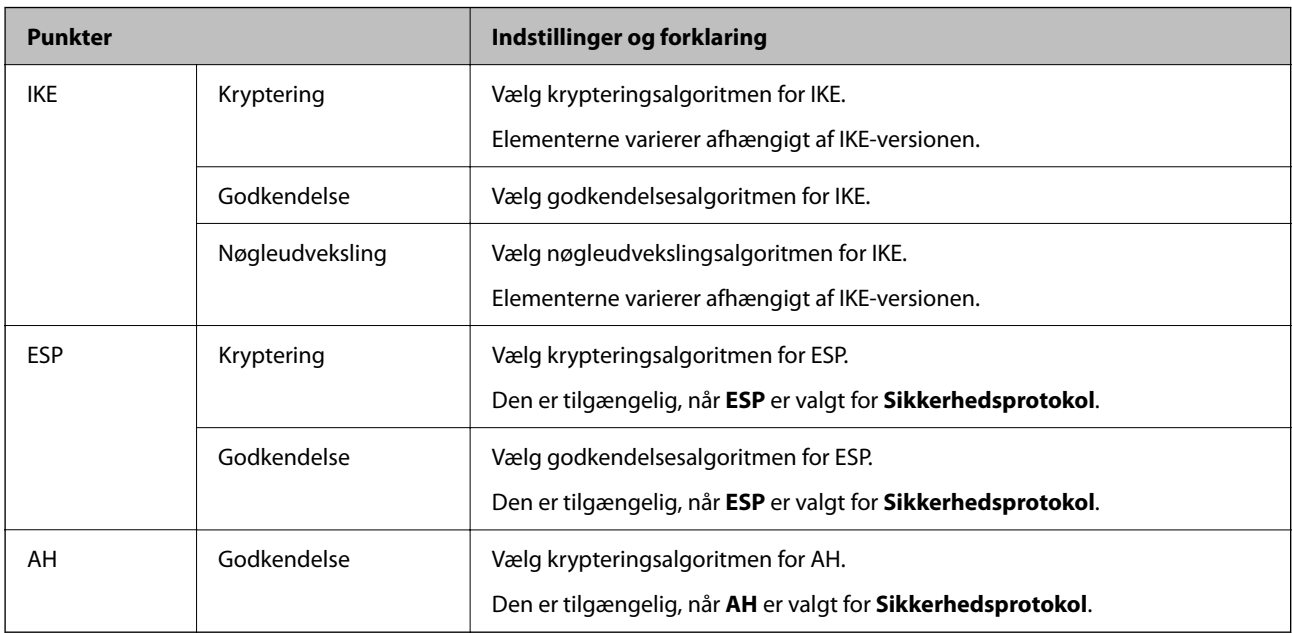

#### **Relaterede oplysninger**

- & ["Konfiguration af gruppepolitik" på side 368](#page-367-0)
- & ["Kombination af Lokaladresse\(Printer\) og Fjern-adresse \(vært\) på Gruppepolitik" på side 373](#page-372-0)
- & ["Henvisninger til servicenavn i gruppepolitik" på side 373](#page-372-0)

### <span id="page-372-0"></span>*Kombination af Lokaladresse(Printer) og Fjern-adresse (vært) på Gruppepolitik*

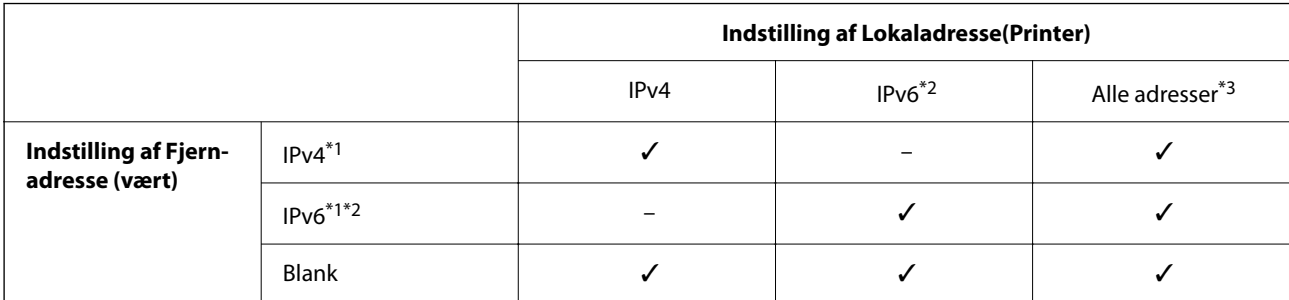

\*1 : Hvis **IPsec** er valgt i **Adgangsstyring**, er det ikke muligt, at angive længden på præfikset.

\*2 : Hvis **IPsec** er valgt i **Adgangsstyring**, kan du vælge en link-lokal adresse (fe80::), men gruppepolitikken deaktiveres.

\*3 : Undtagen lokale adresser til IPv6-link.

### *Henvisninger til servicenavn i gruppepolitik*

#### *Bemærk:*

*Utilgængelige tjenester vises, men kan ikke vælges.*

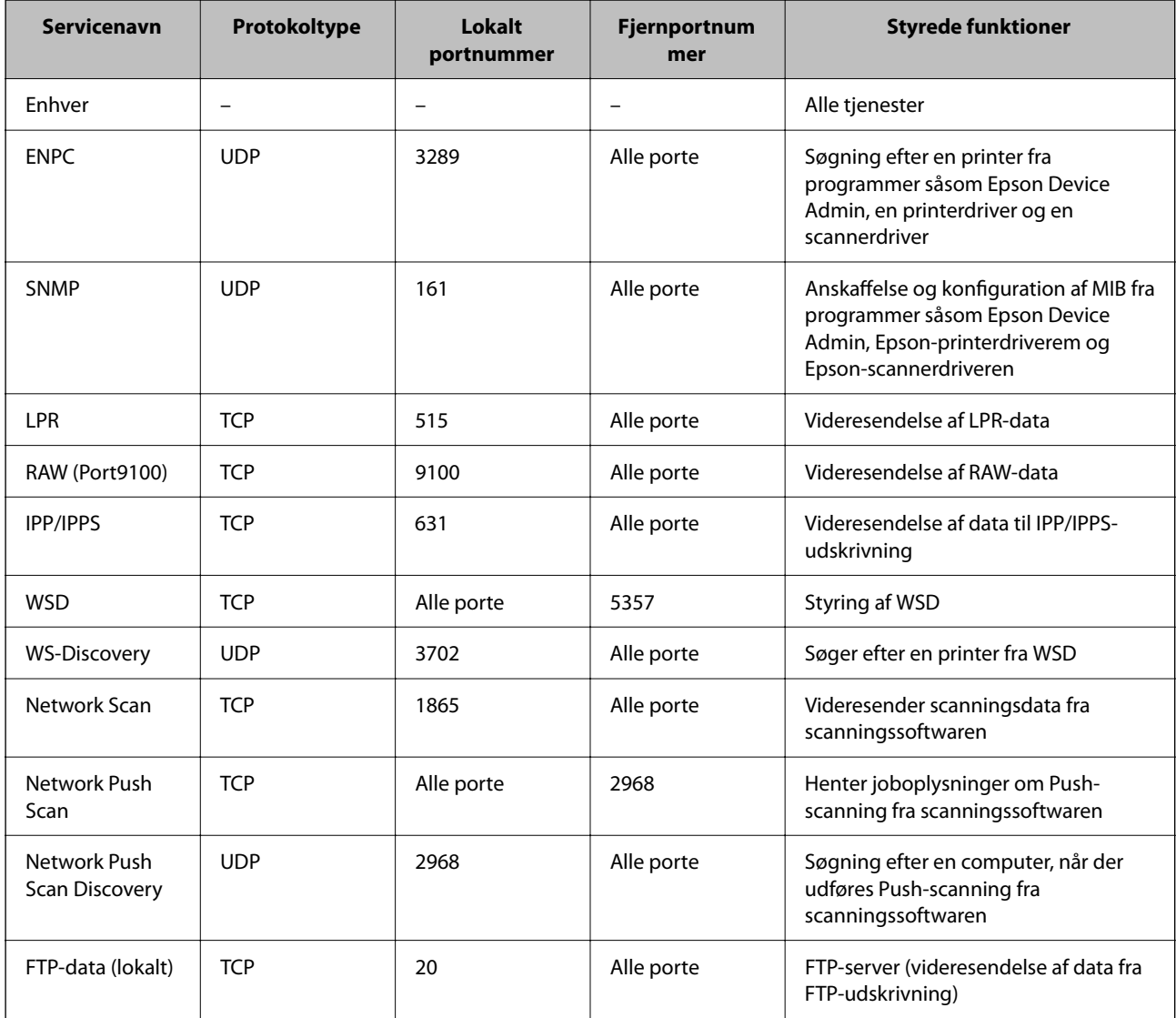

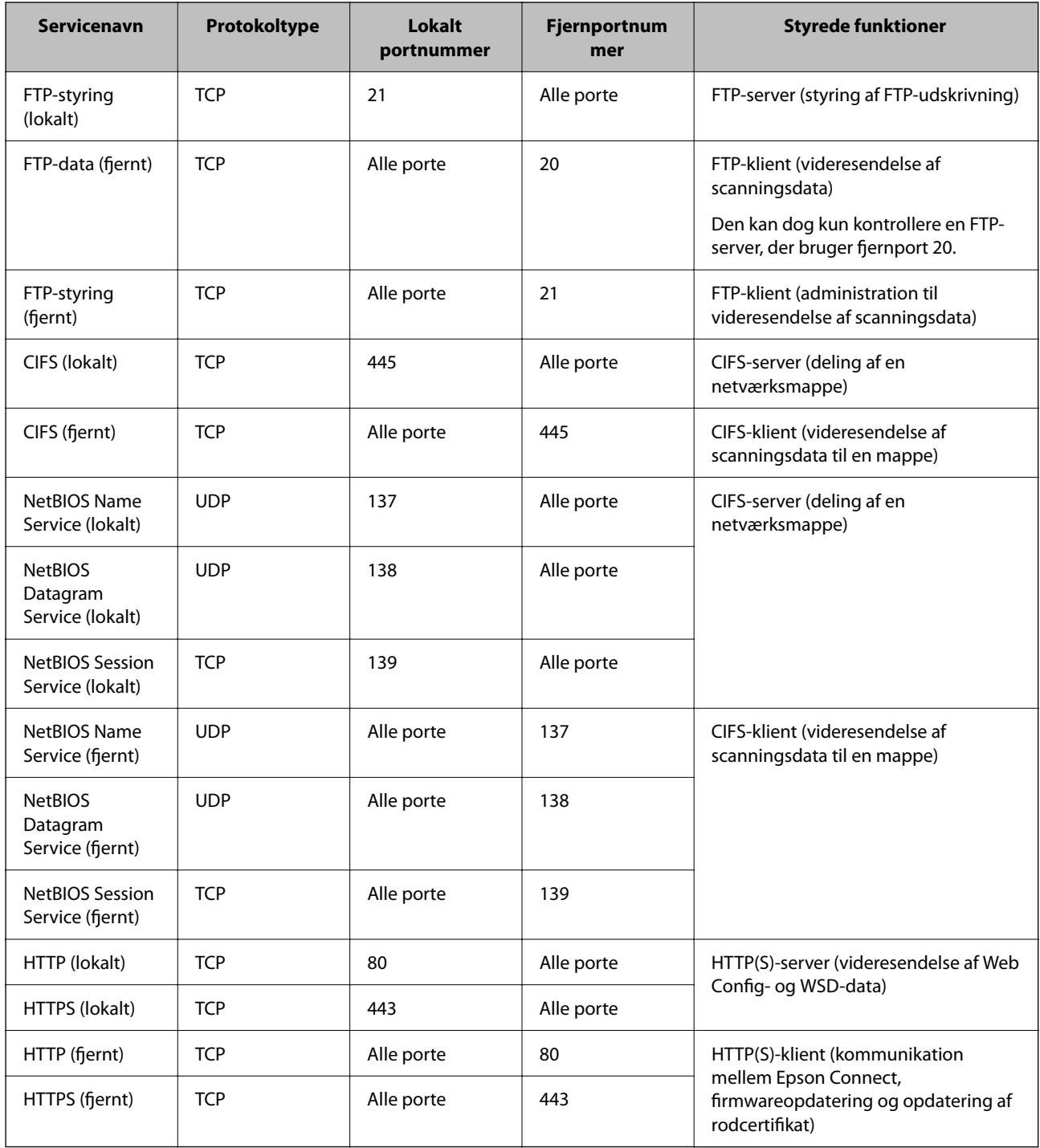

## **Eksempler på konfiguration af IPsec/IP Filtering**

#### **Kun modtagelse af IPsec-pakker**

Dette eksempel handler kun om at konfigurere en standardpolitik.

#### **Standardpolitik**:

- ❏ **IPsec/IP Filtering**: **Aktiver**
- ❏ **Adgangsstyring**: **IPsec**
- ❏ **Godkendelsesmetode**: **Foruddelt nøgle**
- ❏ **Foruddelt nøgle**: Indtast op til 127 tegn.

**Gruppepolitik**: Konfigurer ikke.

#### **Modtagelse af udskrivningsdata og printerindstillinger**

Dette eksempel tillader kommunikation af udskrivningsdata og printerkonfiguration fra specificerede tjenester.

**Standardpolitik**:

- ❏ **IPsec/IP Filtering**: **Aktiver**
- ❏ **Adgangsstyring**: **Afvis adgang**

#### **Gruppepolitik**:

- ❏ **Aktiver denne Gruppepolitik**: Marker afkrydsningsfeltet.
- ❏ **Adgangsstyring**: **Tillad adgang**
- ❏ **Fjern-adresse (vært)**: En klients IP-adresse
- ❏ **Metode til at vælge port**: **Tjenestenavn**
- ❏ **Tjenestenavn**: Marker afkrydsningsfeltet for **ENPC**, **SNMP**, **HTTP (lokalt)**, **HTTPS (lokalt)** og **RAW (Port9100)**.

#### *Bemærk:*

*Hvis du ikke vil modtage HTTP (lokalt) og HTTPS (lokalt), skal du rydde markeringen af afkrydsningsfelterne for Gruppepolitik. Når du gør det, skal du midlertidigt deaktivere IPsec/IP-filtrering fra printerens kontrolpanel for at ændre printerindstillingerne.*

#### **Modtager kun adgang fra en specificeret IP-adresse**

Dette eksempel giver en specificeret IP-adresse adgang til printeren.

#### **Standardpolitik**:

- ❏ **IPsec/IP Filtering**: **Aktiver**
- ❏ **Adgangsstyring**:**Afvis adgang**

**Gruppepolitik**:

- ❏ **Aktiver denne Gruppepolitik**: Marker afkrydsningsfeltet.
- ❏ **Adgangsstyring**: **Tillad adgang**
- ❏ **Fjern-adresse (vært)**: En administrators klients IP-adresse

#### *Bemærk:*

*Uanset konfiguration af politik kan klienten få adgang til og konfigurere printeren.*

## **Konfiguration af et klientcertifikat for IPsec/IP-filtrering**

Konfiguration af klientcertifikatet for IPsec/IP-filtrering. Når du indstiller det, kan du bruge certifikatet som en godkendelsesmetode til IPsec/IP-filtrering. Hvis du vil konfigurere CA-certifikatet, skal du gå til **CA-certifikat**.

1. Gå til Web Config, og vælg herefter fanen **Netværkssikkerhed** > **IPsec/IP Filtering** > **Klientcertifikat**.

<span id="page-375-0"></span>2. Importer certifikatet i **Klientcertifikat**.

Hvis du allerede har importeret et certifikat udgivet af en certificeringsmyndighed, kan du kopiere certifikatet og bruge det i IPsec/IP-filtrering. Hvis du vil kopiere, skal du vælge certifikatet fra **Kopier fra** og derefter klikke på **Kopier**.

#### **Relaterede oplysninger**

- & ["Program til konfiguration af printerfunktioner \(Web Config\)" på side 250](#page-249-0)
- & ["Sådan konfigureres et CA-signeret Certifikat" på side 358](#page-357-0)
- & ["Sådan konfigureres et CA-certifikat" på side 362](#page-361-0)

## **Tilslutning af printeren til et IEEE802.1X-netværk**

### **Konfiguration af et IEEE802.1X-netværk**

Når du konfigurerer IEEE802.1X for printeren, kan du bruge det på et netværk, der er tilsluttet en RADIUS-server, en LAN-switch med godkendelsesfunktion eller et adgangspunkt.

- 1. Gå til Web Config, og vælg herefter fanen **Netværkssikkerhed** > **IEEE802.1X** > **Grundlæggende**.
- 2. Indtast en værdi for hvert element.

Hvis du vil bruge printeren på et Wi-Fi-netværk, skal du klikke på **Opsætning af Wi-Fi** og vælge eller indtaste et SSID.

#### *Bemærk:*

*Du kan dele indstillingerne mellem Ethernet og Wi-Fi.*

3. Klik på **Næste**.

Der vises en bekræftelsesmeddelelse.

4. Klik på **OK**.

Printeren opdateres.

#### **Relaterede oplysninger**

& ["Program til konfiguration af printerfunktioner \(Web Config\)" på side 250](#page-249-0)

#### *Indstillingselementer for IEEE 802.1X-netværk*

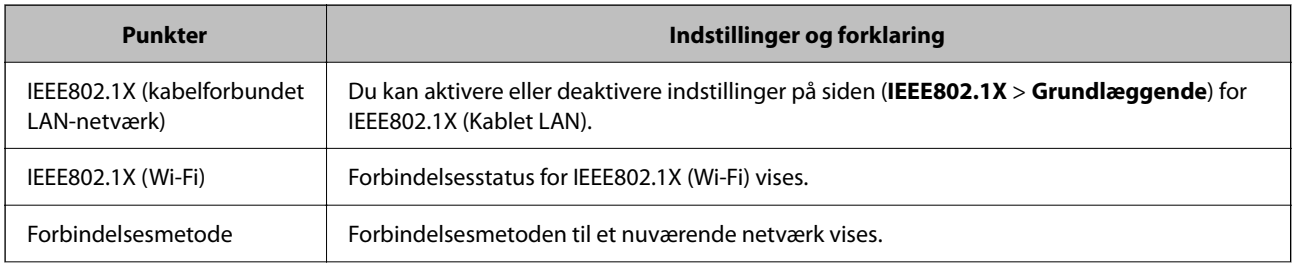

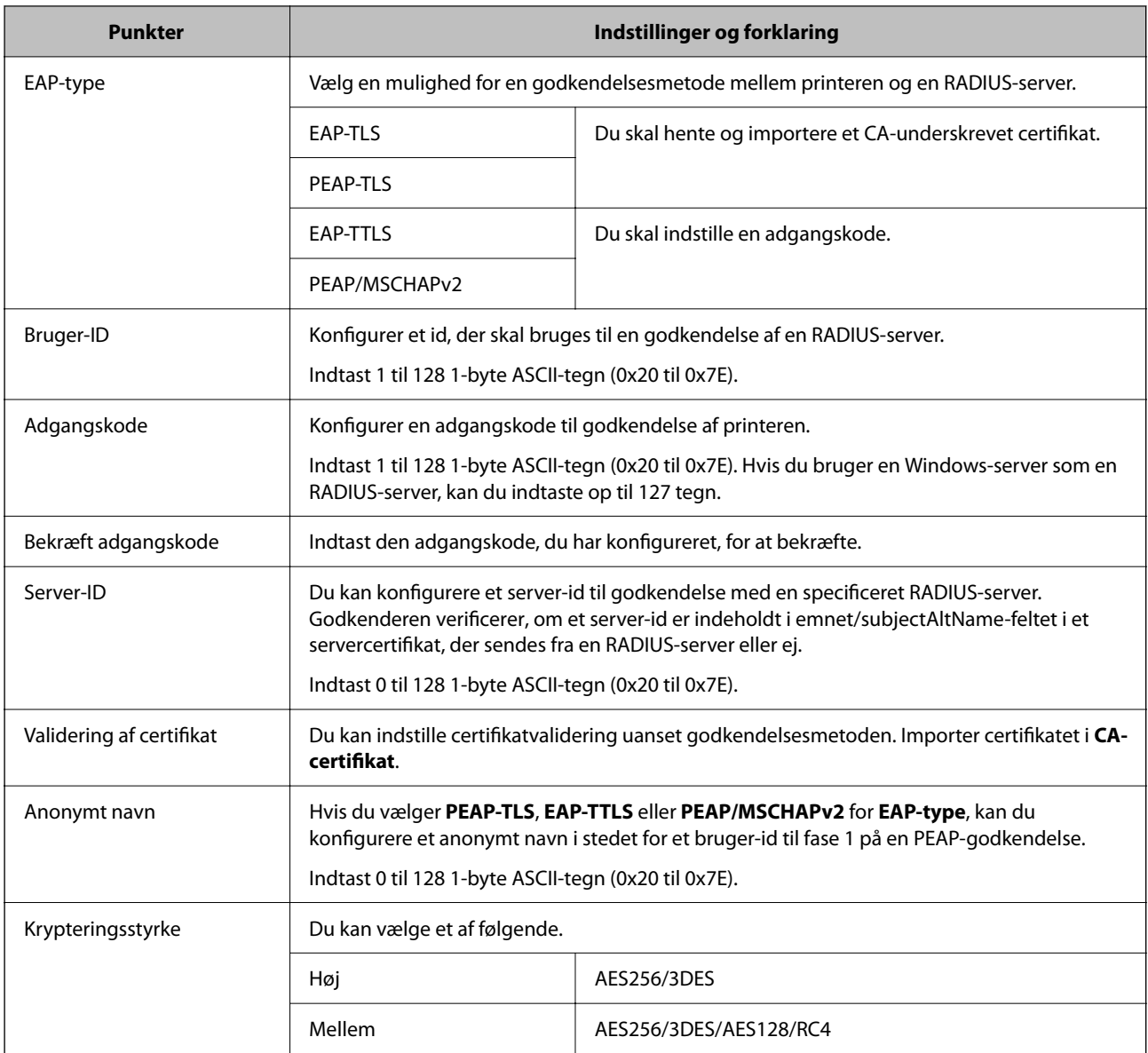

#### **Relaterede oplysninger**

& ["Konfiguration af et IEEE802.1X-netværk" på side 376](#page-375-0)

## **Konfiguration af et certifikat for IEEE 802.1X**

Konfigurer klientcertifikatet for IEEE802.1X. Nå du indstiller det, kan du bruge **EAP-TLS** og **PEAP-TLS** som en godkendelsesmetode for IEEE 802.1X. Hvis du vil konfigurere CA-certifikatet, skal du gå til **CA-certifikat**.

- 1. Gå til Web Config, og vælg herefter fanen **Netværkssikkerhed** > **IEEE802.1X** > **Klientcertifikat**.
- 2. Indtast et certifikat i **Klientcertifikat**.

Hvis du allerede har importeret et certifikat udgivet af en certificeringsmyndighed, kan du kopiere certifikatet og bruge det i IEEE802.1X. Hvis du vil kopiere, skal du vælge certifikatet fra **Kopier fra** og derefter klikke på **Kopier**.

#### **Relaterede oplysninger**

- & ["Program til konfiguration af printerfunktioner \(Web Config\)" på side 250](#page-249-0)
- & ["Sådan konfigureres et CA-signeret Certifikat" på side 358](#page-357-0)
- & ["Sådan konfigureres et CA-certifikat" på side 362](#page-361-0)

## **Kontrollerer status på IEEE 802.1X-netværk**

Du kan kontrollere status på IEEE 802.1X ved at udskrive et netværksstatusark.

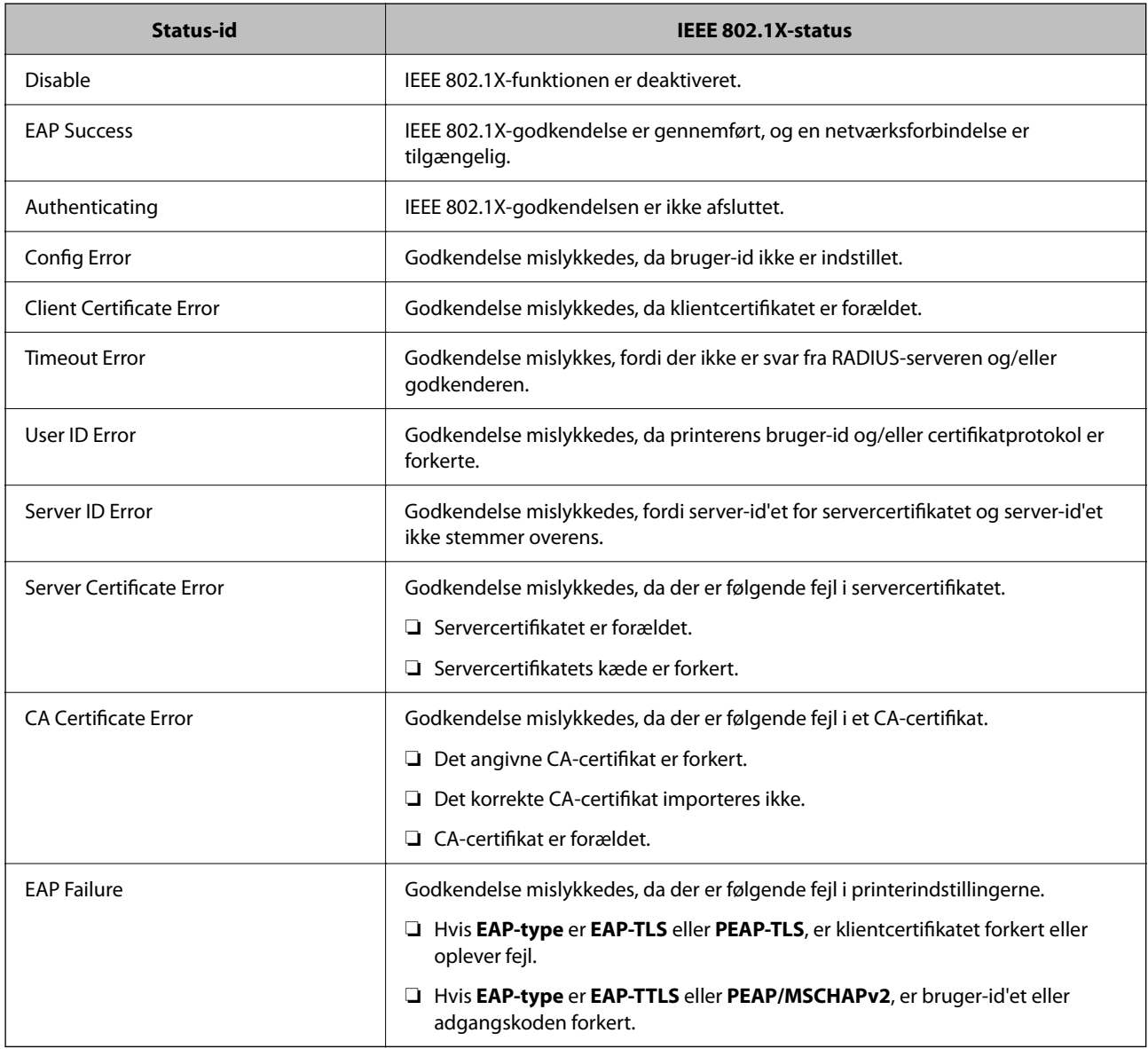

#### **Relaterede oplysninger**

& ["Udskrivning af et netværksstatusark" på side 237](#page-236-0)

## <span id="page-378-0"></span>**Problemløsning for avanceret sikkerhed**

## **Gendannelse af sikkerhedsindstillingerne**

Når du opretter et meget sikkert miljø som f.eks. IPsec/IP-filtrering eller IEEE802.1X, kan du muligvis ikke kommunikere med enheder på grund af forkerte indstillinger eller problemer med enheden eller serveren. I dette tilfælde skal du gendanne sikkerhedsindstillingerne og foretage indstillinger for enheden igen eller tillade midlertidig brug.

#### *Deaktivering af sikkerhedsfunktionen ved hjælp af kontrolpanelet*

Du kan deaktivere IPsec/IP-filtrering eller IEEE 802.1X ved hjælp af printerens kontrolpanel.

- 1. Vælg **Indstillinger** > **Generelle indstillinger** > **Netværksindstillinger**.
- 2. Vælg **Avanceret**.
- 3. Vælg de elementer, du vil deaktivere, mellem følgende.
	- ❏ **Deaktiver IPsec/IP Filtering**
	- ❏ **Deaktiver IEEE802.1X**
- 4. Vælg **Start opsætning** på bekræftelsesskærmen.

## **Problemer med brug af netværkssikkerhedsfunktioner**

#### *Glemt en forhåndsdelt nøgle*

#### **Genkonfigurer en foruddelt nøgle.**

For at ændre nøglen skal du gå til Web Config og vælge fanen **Netværkssikkerhed** > **IPsec/IP Filtering** > **Grundlæggende** > **Standardpolitik** eller **Gruppepolitik**.

Når du ændrer den forhåndsdelte nøgle, skal du konfigurere den forhåndsdelte nøgle til computere.

#### **Relaterede oplysninger**

- & ["Program til konfiguration af printerfunktioner \(Web Config\)" på side 250](#page-249-0)
- & ["Krypteret kommunikation ved hjælp af IPsec/IP-filtrering" på side 364](#page-363-0)

#### *Kan ikke kommunikere med IPsec-kommunikation*

#### **Angiv algoritmen, som printeren eller computeren ikke understøtter.**

Printeren understøtter følgende algoritmer.Kontroller indstillingerne på computeren.

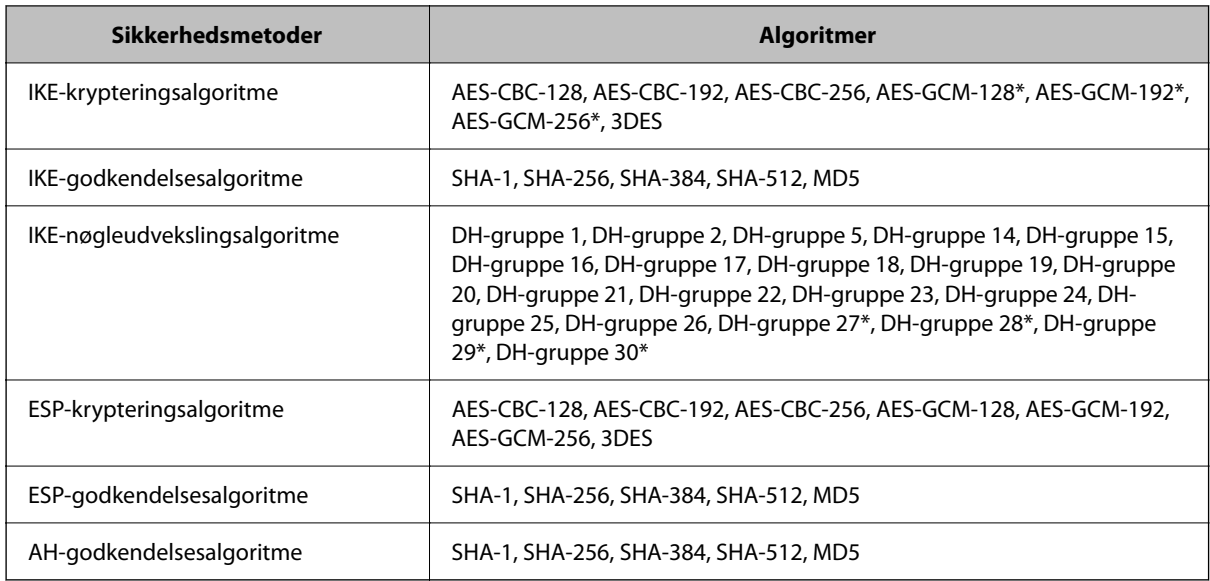

\* Kun tilgængelig for IKEv2

#### **Relaterede oplysninger**

& ["Krypteret kommunikation ved hjælp af IPsec/IP-filtrering" på side 364](#page-363-0)

#### *Kan pludselig ikke kommunikere*

#### **IP-adressen til printeren er blevet ændret eller kan ikke bruges.**

Når IP-adressen er registreret til den lokale adresse på Gruppepolitik, er blevet ændret eller ikke kan bruges, kan IPsec-kommunikation ikke udføres.Deaktiver IPsec vha. printerens betjeningspanel.

Hvis DHCP er forældet eller genstarter, eller hvis IPv6-adressen er forældet eller ikke er hentet, kan IP-adressen, som er registreret for printerens fane Web Config (**Netværkssikkerhed** > **IPsec/IP Filtering** > **Grundlæggende** > **Gruppepolitik** > **Lokaladresse(Printer)**), muligvis ikke findes.

Brug af en statisk IP-adresse.

#### **IP-adressen til computeren er blevet ændret eller kan ikke bruges.**

Når IP-adressen er registreret til den eksterne adresse på Gruppepolitik, er blevet ændret eller ikke kan bruges, kan IPsec-kommunikation ikke udføres.

Deaktiver IPsec vha. printerens betjeningspanel.

Hvis DHCP er forældet eller genstarter, eller hvis IPv6-adressen er forældet eller ikke er hentet, kan IP-adressen, som er registreret for printerens fane Web Config (**Netværkssikkerhed** > **IPsec/IP Filtering** > **Grundlæggende** > **Gruppepolitik** > **Fjern-adresse (vært)**), muligvis ikke findes.

Brug af en statisk IP-adresse.

#### **Relaterede oplysninger**

- & ["Program til konfiguration af printerfunktioner \(Web Config\)" på side 250](#page-249-0)
- & ["Krypteret kommunikation ved hjælp af IPsec/IP-filtrering" på side 364](#page-363-0)

#### *Kan ikke oprette Sikker IPP-udskrivningsport*

#### **Det korrekte certifikat er ikke angivet som servercertifikat til SSL/TLS-kommunikation.**

Hvis det angivne certifikat ikke er korrekt, kan oprettelse af en port mislykkes.Kontroller, at du bruger det korrekte certifikat.

#### **CA-certifikatet er ikke importeret til den computer, der har adgang til printeren.**

Hvis et CA-certifikat ikke er importeret til computeren, kan oprettelse af en port mislykkes.Kontroller at et CAcertifikat er importeret.

#### **Relaterede oplysninger**

& ["Konfiguration af et servercertifikat til printeren" på side 363](#page-362-0)

#### *Kan ikke oprette forbindelse efter konfiguration af IPsec/IP-filtrering*

#### **Indstillingerne for IPsec/IP-filtrering er ikke korrekt.**

Deaktiver IPsec/IP-filtrering på printerens betjeningspanel.Forbind printeren og computeren og juster indstillingerne for IPsec/IP-filtrering igen.

#### **Relaterede oplysninger**

& ["Krypteret kommunikation ved hjælp af IPsec/IP-filtrering" på side 364](#page-363-0)

#### *Kan ikke få adgang til printeren eller scanneren efter konfiguration af IEEE802.1X*

#### **Indstillingerne for IEEE802.1X er ikke korrekte.**

Deaktiver IEEE802.1X og Wi-Fi fra printerens betjeningspanel.Tilslut printeren og en computer, og konfigurer derefter IEEE802.1X igen.

#### **Relaterede oplysninger**

& ["Konfiguration af et IEEE802.1X-netværk" på side 376](#page-375-0)

### **Problemer med brug af et digitalt certifikat**

#### *Kan ikke importere et CA-signeret Certifikat*

#### **CA-signeret Certifikat og oplysningerne om CSR stemmer ikke overens.**

Hvis CA-signeret Certifikat og CSR'en ikke indeholder samme oplysninger, kan CSR'en ikke importeres.Kontroller følgende:

❏ Forsøger du at importere certifikatet til en enhed, der ikke indeholder samme oplysninger?

Kontroller oplysninger i CSR'en, og importer derefter certifikatet til en enhed, der indeholder samme oplysninger.

❏ Har du overskrevet den CSR, der er gemt i printeren, efter at have sendt CSR'en til et nøglecenter? Hent det CA-signerede certifikat igen med CSR'en.

#### **CA-signeret Certifikat fylder mere end 5KB.**

Du kan ikke importere et CA-signeret Certifikat, der er større end 5 KB.

#### **Adgangskoden til import af certifikatet er ikke korrekt.**

Indtast den korrekte adgangskode.Hvis du glemmer adgangskoden, kan du ikke importere certifikatet.Generhverv CA-signeret Certifikat.

#### **Relaterede oplysninger**

& ["Import af et CA-signeret certifikat" på side 359](#page-358-0)

#### *Kan ikke opdatere et selvsigneret certifikat*

#### **Fællesnavn er ikke indtastet.**

**Fællesnavn** skal indtastes.

#### **Ikke understøttede tegn er blevet indtastet for Fællesnavn.**

Indtast mellem 1 og 128 tegn i enten IPv4-, IPv6-, værtsnavn- eller FQDN-format i ASCII (0x20 til 0x7E).

#### **Et komma eller mellemrum findes i det fælles navn.**

Hvis et komma indtastes, opdeles **Fællesnavn** på dette sted.Hvis der kun er indtastet et mellemrum før eller efter et komma, opstår der en fejl.

#### **Relaterede oplysninger**

& ["Opdatering af et selvsigneret certifikat" på side 361](#page-360-0)

#### *Kan ikke oprette en CSR*

#### **Fællesnavn er ikke indtastet.**

**Fællesnavn** skal indtastes.

#### **Ikke understøttede tegn er blevet indtastet for Fællesnavn, Organisation, Organisatorisk enhed, Placering og State/provins.**

Indtast tegn i enten IPv4-, IPv6-, værtsnavn eller FQDN-format i ASCII (0x20 til 0x7E).

#### **Et komma eller mellemrum findes i Fællesnavn.**

Hvis et komma indtastes, opdeles **Fællesnavn** på dette sted.Hvis der kun er indtastet et mellemrum før eller efter et komma, opstår der en fejl.

#### **Relaterede oplysninger**

& ["Hentning af et CA-signeret certifikat" på side 358](#page-357-0)

### *Advarsel vedrørende et digitalt certifikats udseende*

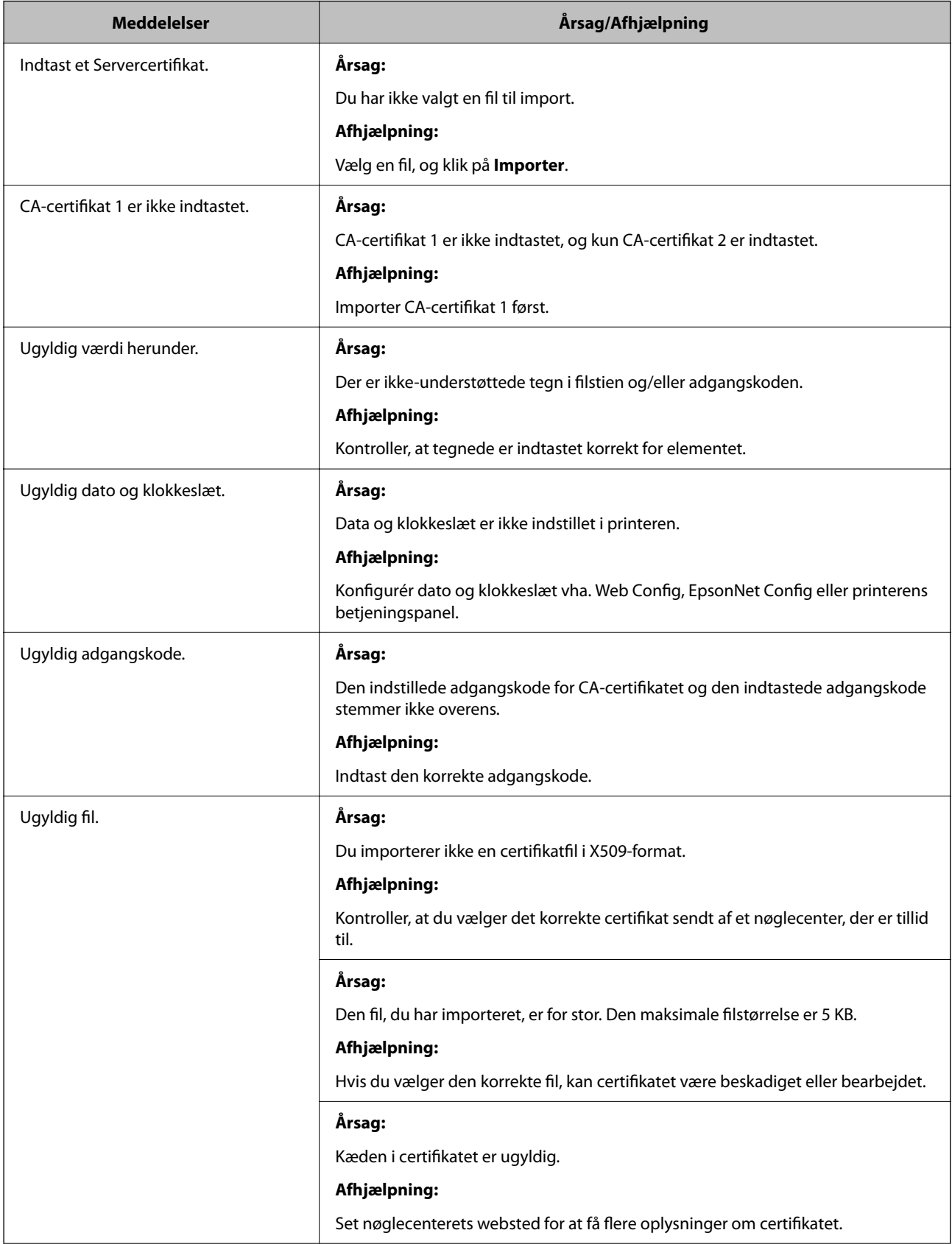

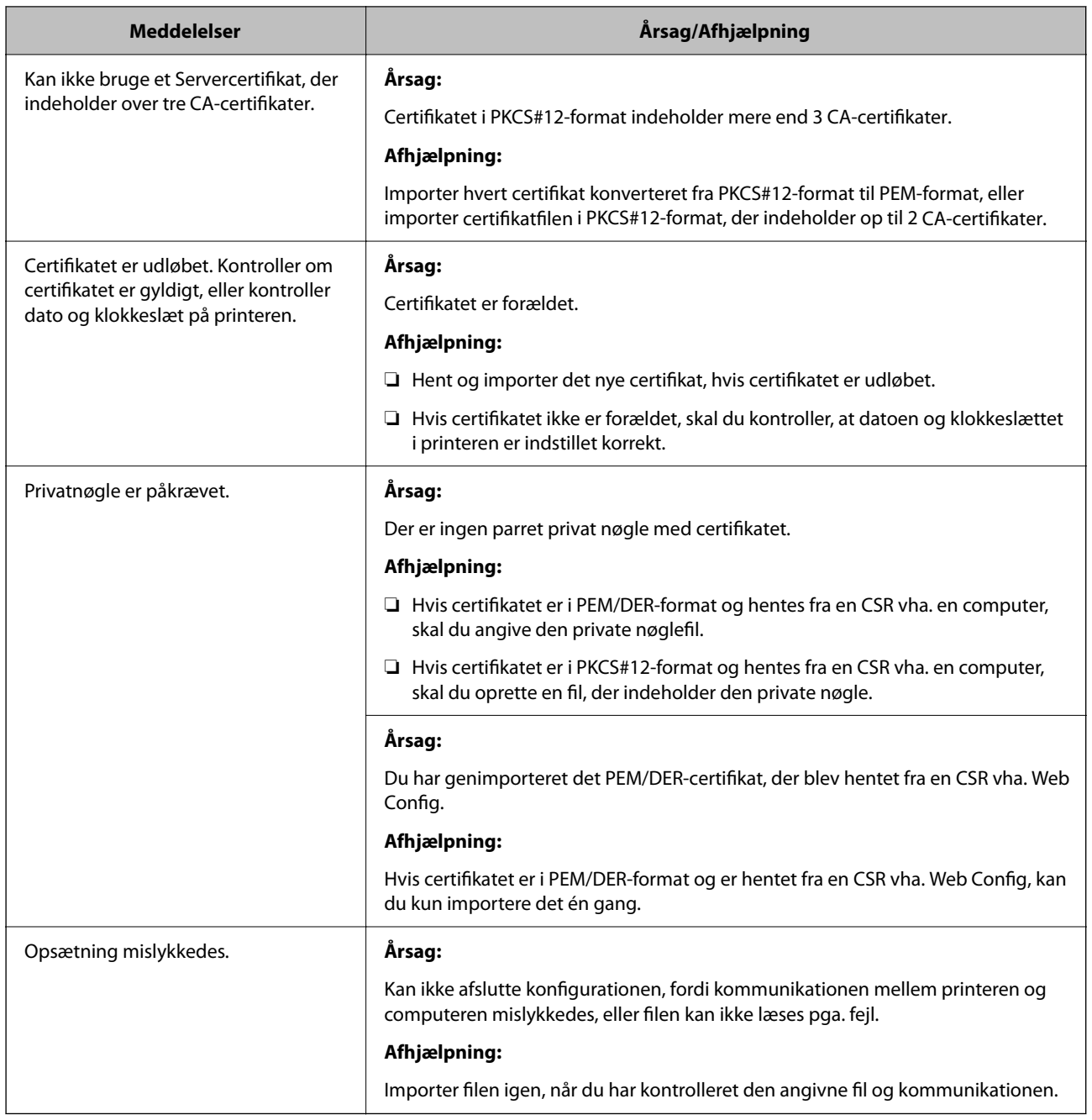

#### **Relaterede oplysninger**

& ["Om digitalt certifikat" på side 357](#page-356-0)

### *Sletning af et CA-signeret certifikat ved en fejl*

### **Der er ingen sikkerhedskopieringsfil til det CA-underskrevne certifikat.**

Importer certifikatet igen, hvis du har backup-filen.

Hvis du henter et certifikat vha. en CSR, der er oprettet i Web Config, kan du ikke importere et slettet certifikat igen.Opret en CSR, og hent et nyt certifikat.

#### **Relaterede oplysninger**

- & ["Import af et CA-signeret certifikat" på side 359](#page-358-0)
- & ["Sletning af et CA-signeret certifikat" på side 361](#page-360-0)

## **Brug af Epson Open Platform**

### **Epson Open Platform Overblik**

Epson Open Platform er en platform til at bruge Epson-printere med den funktion, der leveres af serveren i godkendelsessystemet.

Du kan erhverve disse logs fra hver enhed og bruger i samarbejde med serveren og konfigurere restriktioner på enheden og funktioner, som kan bruges til hver enkelt bruger og gruppe.Det kan bruges med Epson Print Admin (Epsons godkendelsessystem) eller et godkendelsessystem fra tredjepart.

Hvis du tilslutter en godkendelsesenhed, kan du også foretage brugergodkendelse ved hjælp af id-kort.

### **Konfiguration af Epson Open Platform**

Aktiver Epson Open Platform, så du kan bruge enheden fra godkendelsessystemet.

- 1. Gå til Web Config, og vælg herefter fanen **Epson Open Platform** > **Produktnøgle eller Licensnøgle**.
- 2. Indtast en værdi for hvert element.
	- ❏ Serienummer

Enhedens serienummer vises.

❏ Epson Open Platform-version

Vælg versionen af Epson Open Platform. Den tilsvarende version varierer afhængigt af godkendelsessystemet.

❏ Produktnøgle eller Licensnøgle

Indtast produktnøglen, som er hentet fra det dertil beregnede websted. Se manualen til Epson Open Platform for nærmere oplysninger om, hvordan man får produktnøglen.

3. Klik på **Næste**.

Der vises en bekræftelsesmeddelelse.

4. Klik på **OK**.

Printeren er opdateret.

### **Konfiguration af godkendelsesenhed**

Du kan konfigurere den godkendelsesenhed, der bruges i godkendelsessystemet, fra fanen **Enhedsstyring** > **Kortlæser**.

For mere information, se manualen til godkendelsessystemet.

# <span id="page-385-0"></span>**Sådan får du hjælp**

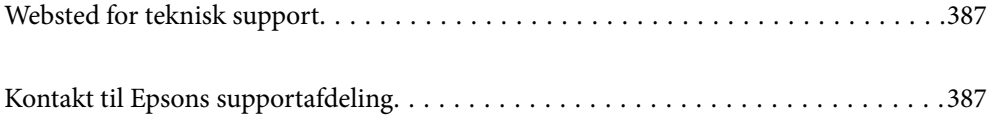

## <span id="page-386-0"></span>**Websted for teknisk support**

Hvis du har brug for yderligere hjælp, kan du besøge Epsons websted for support, som er angivet nedenfor. Vælg dit land eller område, og gå til supportafsnittet på dit lokale Epson-websted. Du kan også finde de seneste drivere, ofte stillede spørgsmål, vejledninger eller andre materialer, som kan downloades, på dette websted.

#### <http://support.epson.net/>

#### <http://www.epson.eu/support> (Europa)

Hvis dit Epson-produkt ikke fungerer korrekt, og du ikke kan løse problemet, kan du kontakte Epsons kundesupport for at få hjælp.

## **Kontakt til Epsons supportafdeling**

## **Inden du kontakter Epson**

Hvis dit Epson-produkt ikke fungerer korrekt, og du ikke kan løse problemet vha. fejlfindingsoplysningerne i dine produktvejledninger, kan du kontakte Epsons kundesupportservice for at få hjælp. Kontakt den forhandler, hvor du købte produktet, hvis der ikke er anført en Epson-supportafdeling for dit område herunder.

Epson-supportafdelingen kan hjælpe dig meget hurtigere, hvis du oplyser følgende:

- ❏ Produktets serienummer
	- (Mærkaten med serienummer er normalt placeret på produktets bagside.)
- ❏ Produktmodel
- ❏ Produktets softwareversion

(Klik på **About**, **Version Info** eller en lignende knap i produktsoftwaren)

- ❏ Din computers mærke og model
- ❏ Din computers operativsystems navn og version
- ❏ Navne og versioner for de programmer, du normalt bruger sammen med produktet

#### *Bemærk:*

*Afhængigt af produktet lagres netværksindstillinger muligvis i produktets hukommelse. Ved sammenbrud eller reparation af et produkt, kan indstillinger muligvis mistes. Epson er ikke ansvarlig for tab af data, for sikkerhedskopiering eller gendannelse af indstillinger, heller ikke under en garantiperiode. Vi anbefaler, at du laver dine egne sikkerhedskopier eller tager noter.*

## **Hjælp til brugere i Europa**

I dit paneuropæiske garantibevis finder du oplysninger om, hvordan du kontakter Epsons supportafdeling.

## **Hjælp til brugere i Singapore**

Du kan få oplysninger, support og service fra Epson Singapore her:

#### **Internettet**

#### [http://www.epson.com.sg](http://www.epson.com.sg/)

Her findes oplysninger om produktspecifikationer, drivere, som kan downloades, ofte stillede spørgsmål (FAQ), salgsforespørgsler og teknisk support via e-mail.

#### **Epson HelpDesk**

Frikaldsnummer: 800-120-5564

Vores HelpDesk-medarbejdere kan hjælpe dig med følgende pr. telefon:

- ❏ Salgsforespørgsler og produktoplysninger
- ❏ Spørgsmål vedrørende brug af produktet eller fejlfinding
- ❏ Forespørgsler vedrørende reparation og garanti

## **Hjælp til brugere i Thailand**

Du kan få oplysninger, support og service følgende steder:

#### **Internettet**

#### [http://www.epson.co.th](http://www.epson.co.th/)

Her findes oplysninger om produktspecifikationer, drivere, som kan downloades, ofte stillede spørgsmål (FAQ) og muligheder for at sende e-mail.

#### **Epsons callcenter**

Telefon: 66-2685-9899

E-mail: support@eth.epson.co.th

Vores medarbejdere i callcenteret kan hjælpe dig med følgende pr. telefon:

- ❏ Salgsforespørgsler og produktoplysninger
- ❏ Spørgsmål vedrørende brug af eller problemer med produktet
- ❏ Forespørgsler vedrørende reparation og garanti

## **Hjælp til brugere i Vietnam**

Du kan få oplysninger, support og service følgende steder:

#### **Epson Servicecenter**

65 Truong Dinh Street, District 1, Ho Chi Minh City, Vietnam. Telefon (Ho Chi Minh City): 84-8-3823-9239, 84-8-3825-6234 29 Tue Tinh, Quan Hai Ba Trung, Hanoi City, Vietnam Telefon (Hanoi City): 84-4-3978-4785, 84-4-3978-4775

## <span id="page-388-0"></span>**Hjælp til brugere i Indonesien**

Du kan få oplysninger, support og service følgende steder:

#### **Internettet**

[http://www.epson.co.id](http://www.epson.co.id/)

❏ Oplysninger vedrørende produktspecifikationer og drivere, der kan downloades

❏ Ofte stillede spørgsmål (FAQ), salgsforespørgsler, spørgsmål via e-mail

#### **Epson Hotline**

Telefon: +62-1500-766

Fax: +62-21-808-66-799

Vores Hotline-medarbejdere kan hjælpe dig med følgende pr. telefon eller fax:

- ❏ Salgsforespørgsler og produktoplysninger
- ❏ Teknisk support

#### **Epson Servicecenter**

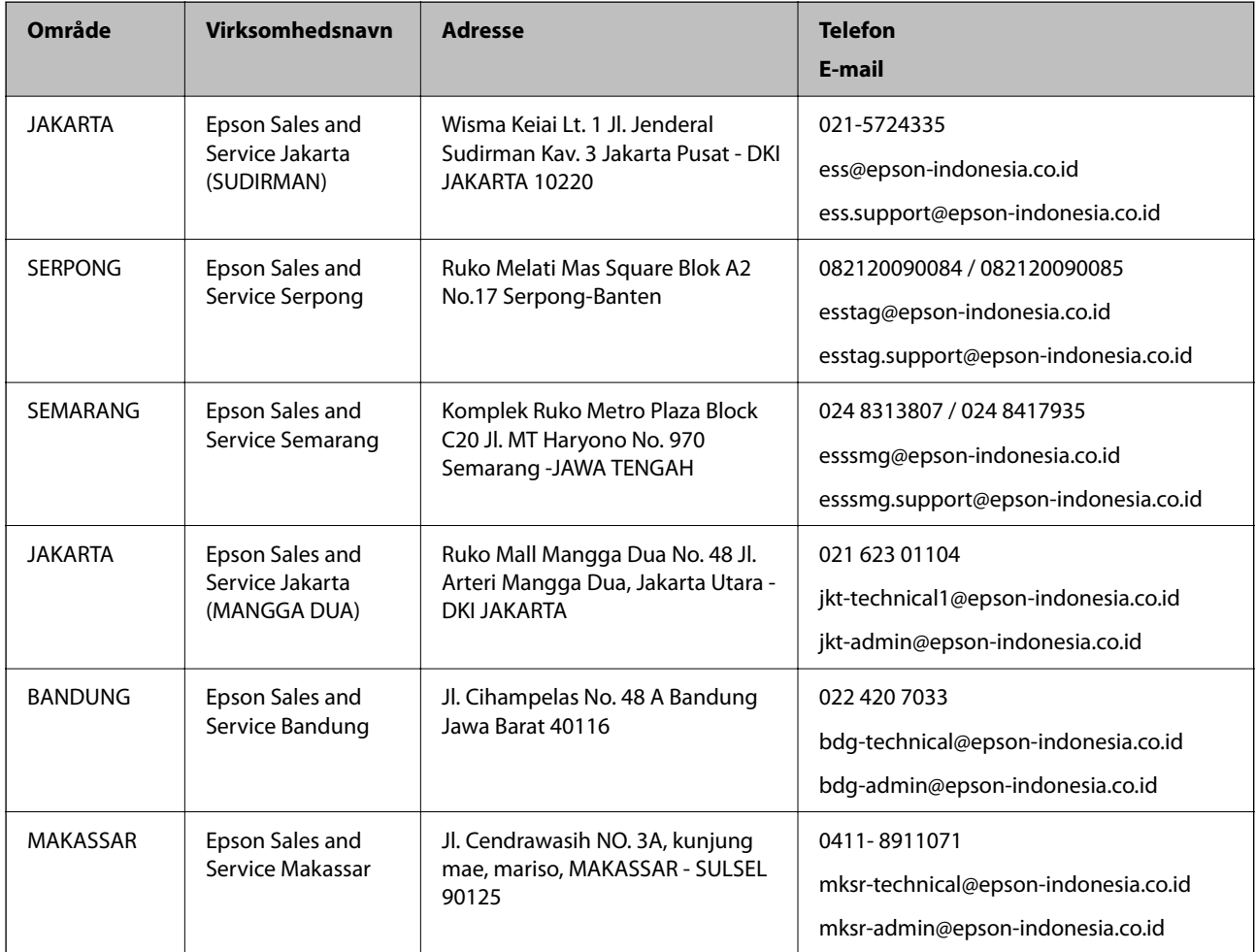

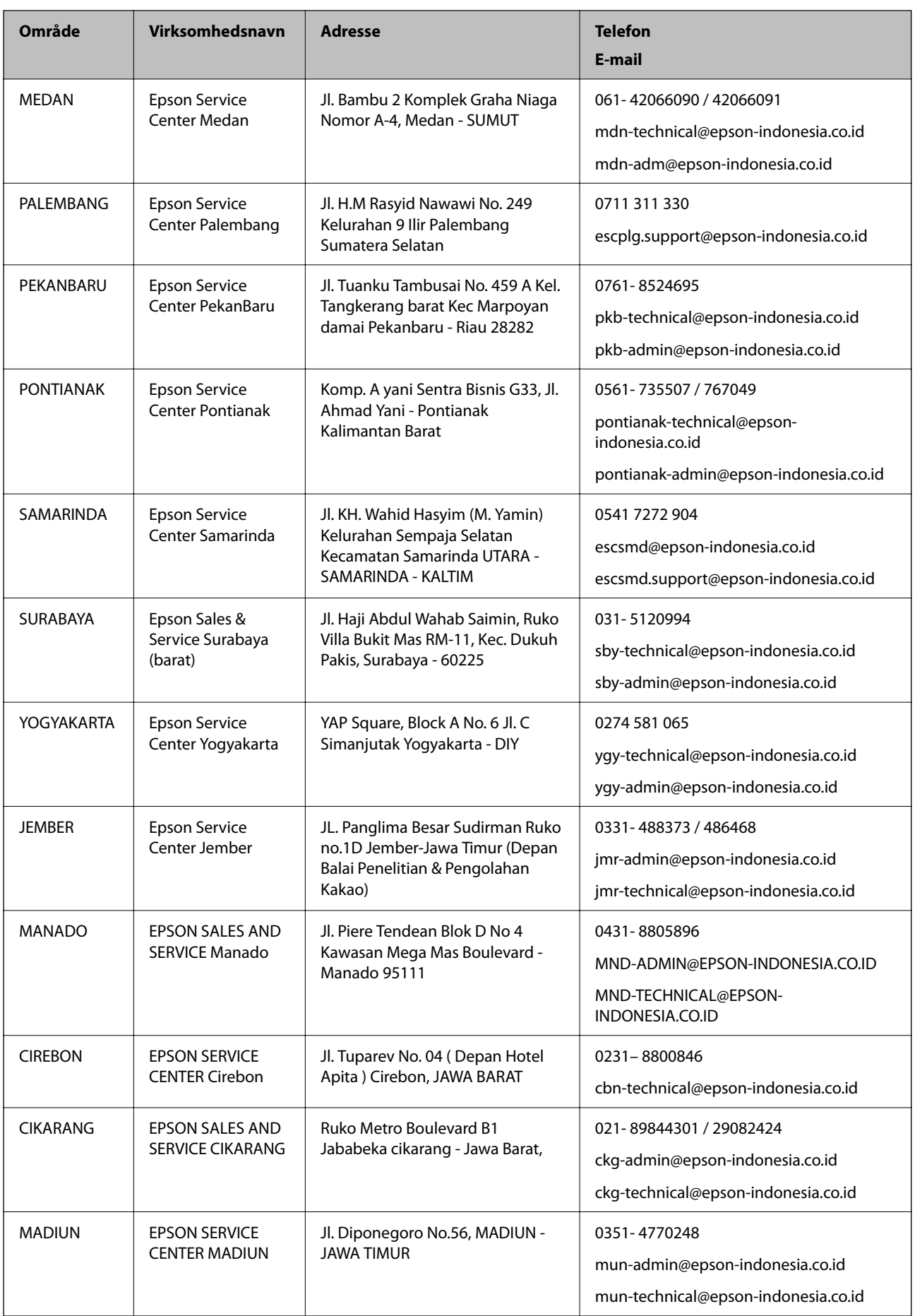

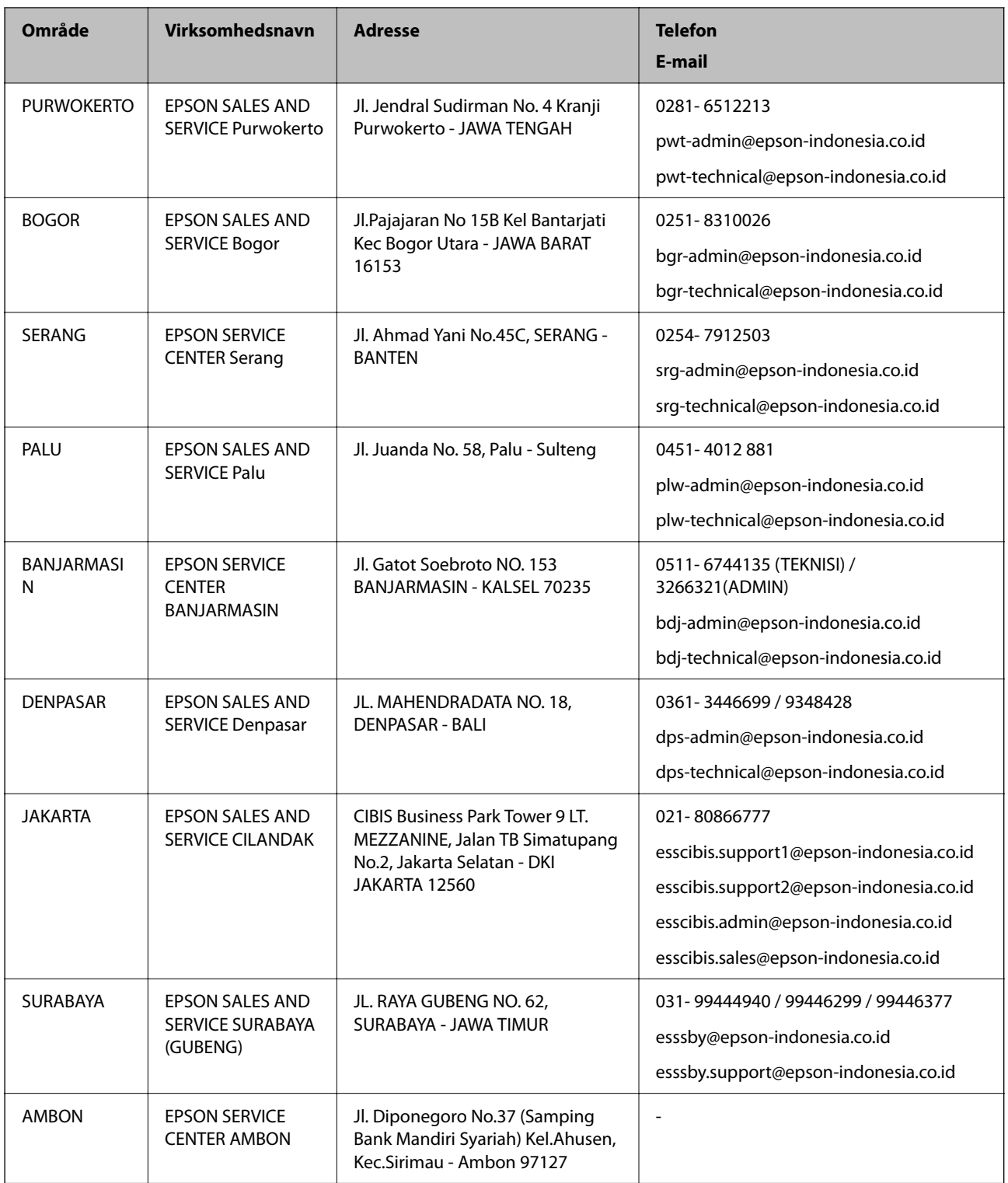

Ring til Hotline på 08071137766 vedrørende andre byer, der ikke er anført her.

## **Hjælp til brugere i Malaysia**

Du kan få oplysninger, support og service følgende steder:

#### <span id="page-391-0"></span>**Internettet**

[http://www.epson.com.my](http://www.epson.com.my/)

- ❏ Oplysninger vedrørende produktspecifikationer og drivere, der kan downloades
- ❏ Ofte stillede spørgsmål (FAQ), salgsforespørgsler, spørgsmål via e-mail

#### **Epsons callcenter**

Telefon: 1800-81-7349 (gratisnummer)

E-mail: websupport@emsb.epson.com.my

- ❏ Salgsforespørgsler og produktoplysninger
- ❏ Spørgsmål vedrørende brug af eller problemer med produktet
- ❏ Forespørgsler vedrørende reparation og garanti

#### **Hovedkontor**

Telefon: 603-56288288 Fax: 603-5628 8388/603-5621 2088

## **Hjælp til brugere i Indien**

Du kan få oplysninger, support og service følgende steder:

#### **Internettet**

#### [http://www.epson.co.in](http://www.epson.co.in/)

Her findes oplysninger om produktspecifikationer, drivere, som kan downloades, samt produktforespørgsler.

#### **Helpline**

❏ Service, produktoplysninger og bestilling af forbrugsvarer (BSNL-linjer) Frikaldsnummer: 18004250011

Åbent mellem 9.00 og 18.00 mandag til lørdag (undtagen på helligdage)

❏ Service (CDMA- og mobiltelefonbrugere)

Frikaldsnummer: 186030001600

Åbent mellem 9.00 og 18.00 mandag til lørdag (undtagen på helligdage)

## **Hjælp til brugere i Filippinerne**

Brugerne er velkomne til at kontakte Epson Philippines Corporation på nedenstående telefon- og faxnumre samt e-mail-adresser for at få teknisk support samt andre eftersalgstjenester:

#### **Internettet**

#### [http://www.epson.com.ph](http://www.epson.com.ph/)

Her findes oplysninger om produktspecifikationer, drivere, som kan downloades, ofte stillede spørgsmål (FAQ) og e-mail-forespørgsler.

#### **Epson Philippines Kundepleje**

Frikaldsnummer: (PLDT) 1-800-1069-37766

Frikaldsnummer: (Digital) 1-800-3-0037766

Metro Manila: (632) 8441 9030

Websted:<https://www.epson.com.ph/contact>

E-mail: customercare@epc.epson.com.ph

Åbent mellem 9.00 og 18.00 mandag til lørdag (undtagen på helligdage)

Vores kundeserviceteam kan hjælpe dig med følgende over telefonen:

- ❏ Salgsforespørgsler og produktoplysninger
- ❏ Spørgsmål vedrørende brug af eller problemer med produktet
- ❏ Forespørgsler vedrørende reparation og garanti

#### **Epson Philippines Corporation**

Hovednummer: +632-706-2609 Fax: +632-706-2663